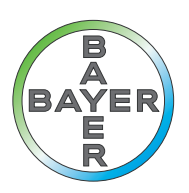

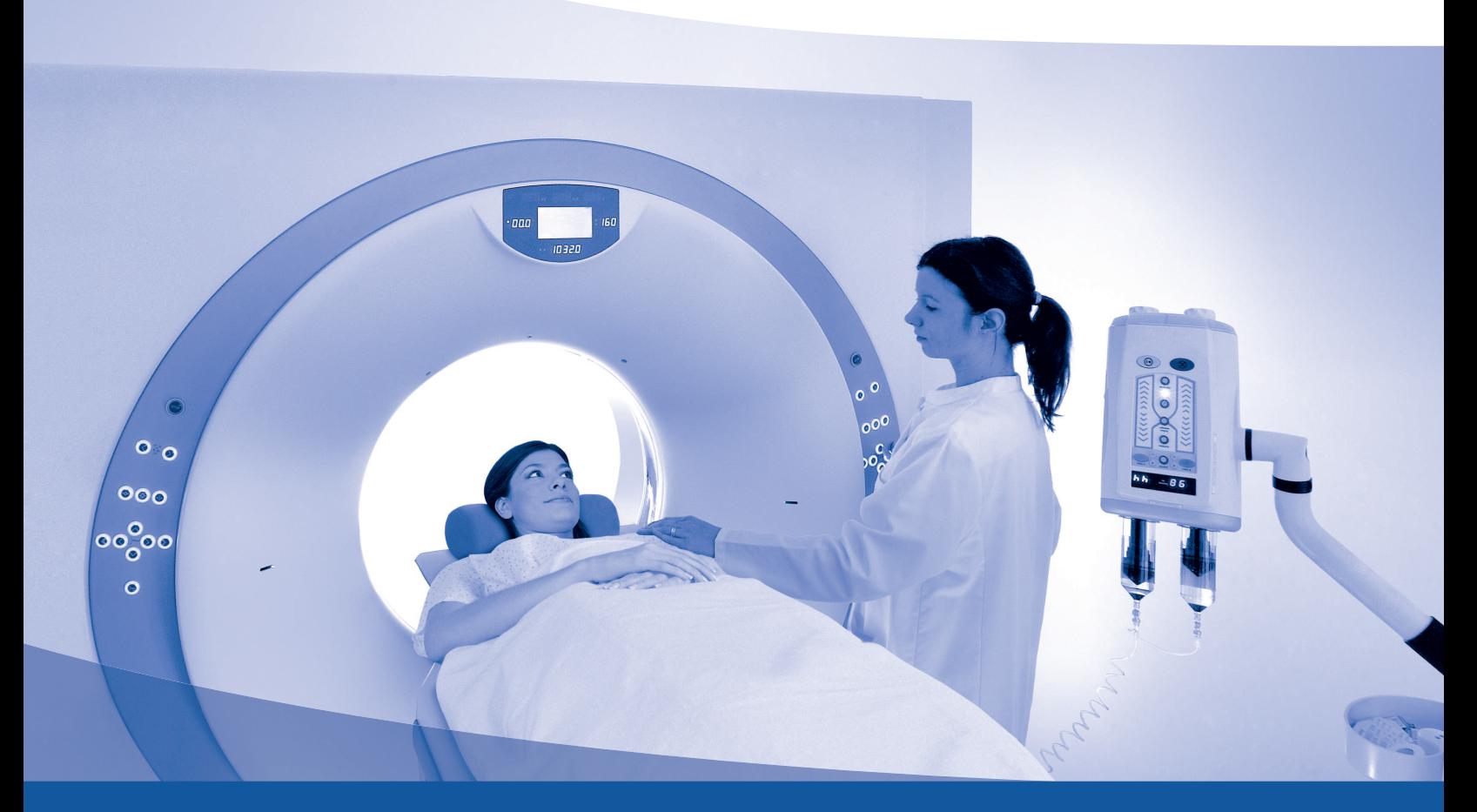

# **Manual de funcionamiento**

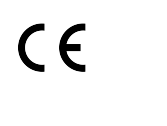

**Radimetrics™** Enterprise Platform

84251836 Rev. G

## <span id="page-1-0"></span>**Acerca del software**

#### **Uso previsto**

Radimetrics™ Enterprise Platform es un sistema de software diseñado para seguir la información del departamento de radiología mediante la conexión a un PACS/RIS y otros sistemas. De estos sistemas, el software Radimetrics obtiene información sobre las dosis de radiación, datos de funcionamiento y de procedimientos, permite hacer un seguimiento e informes de registros de dosis acumuladas de dispositivos o de pacientes, realiza análisis de los datos de dosimetría recopilados, gestiona los protocolos y los datos de uso de los equipos, y presenta informes de resultados.

Radimetrics™ Enterprise Platform también se puede utilizar para recopilar, administrar y analizar datos relativos al contraste introducidos a mano o procedentes de Certegra™ Workstation.

#### **Modalidades admitidas**

El software Radimetrics™ admite las siguientes modalidades:

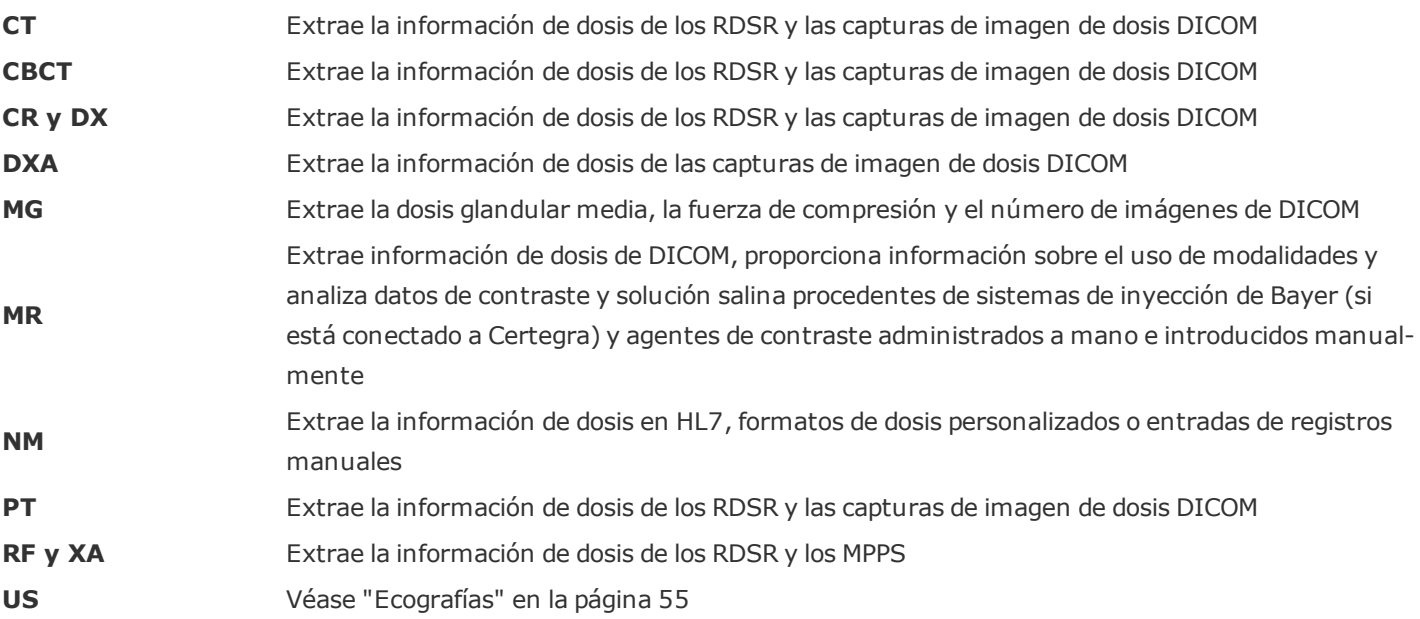

#### **Acerca de esta guía**

Este documento es una guía de usuario que describe a grandes rasgos cómo utilizar Radimetrics™ Enterprise Platform. El contenido de esta guía está disponible tanto en línea (información contextual) como en formato PDF.

#### **Contacto**

Para enviar comentarios o solicitar asistencia, utilice el formulario de contacto que encontrará en <https://radiology.bayer.com/contact>.

#### **Información legal**

©2015-2018 Bayer. Este material no se puede reproducir, presentar, modificar ni distribuir sin el permiso previo expreso y por escrito de Bayer.

Bayer, la cruz de Bayer, Certegra y Radimetrics son marcas registradas de Bayer y pueden estar registradas en EE. UU. y otros países. Las demás marcas comerciales y nombres de empresa mencionados pertenecen a sus respectivos propietarios, y su uso en el presente documento tiene un carácter meramente informativo. No debe inferirse ni entenderse que exista una relación o intento de promoción alguno.

Bayer se reserva el derecho a modificar las especificaciones y características que se describen en este documento, así como a suspender cualquiera de los productos o servicios indicados en esta publicación, en cualquier momento y sin notificación previa ni obligación alguna. Póngase en contacto con un representante autorizado de Bayer para obtener la información actualizada.

Todos los datos de pacientes que aparecen en este documento son ficticios. No aparece información de ningún paciente real.

## <span id="page-3-0"></span>**Direcciones**

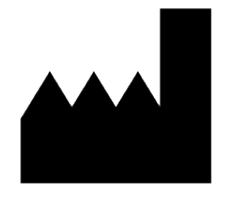

**Bayer Medical Care Inc.** 1 Bayer Drive Indianola, PA 15051-0780 EE. UU. Teléfono: +1.412.767.2400 Teléfono: +1.800.633.7231 Fax: +1 412 767 4120 https://radiology.bayer.com/

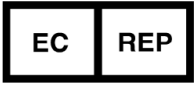

**Bayer Medical Care B.V.** Horsterweg 24 6199 AC Maastricht Airport Países Bajos Teléfono: +31(0)43-3585601 Fax: +31(0)43-3656598

# <span id="page-4-0"></span>**Índice**

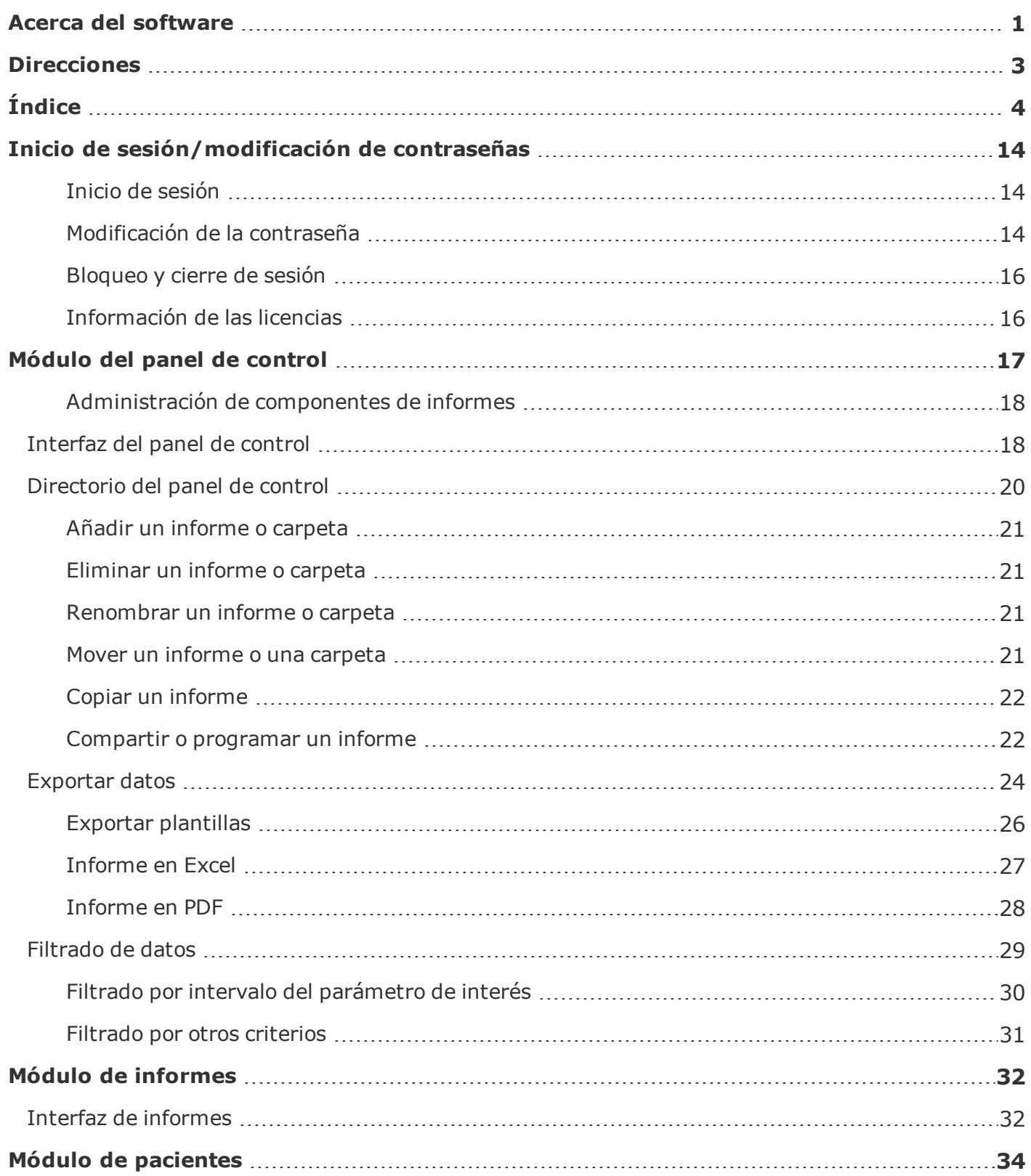

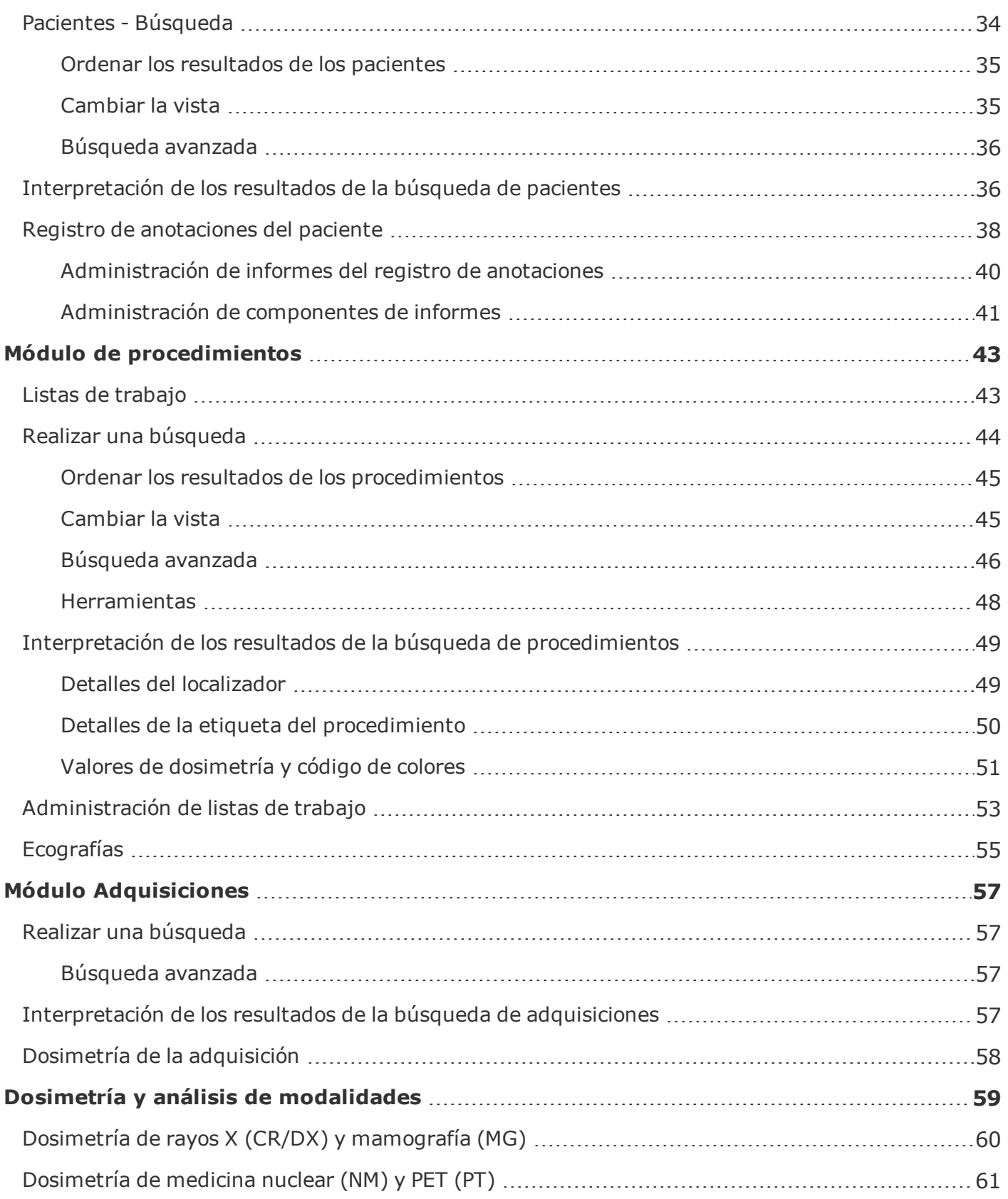

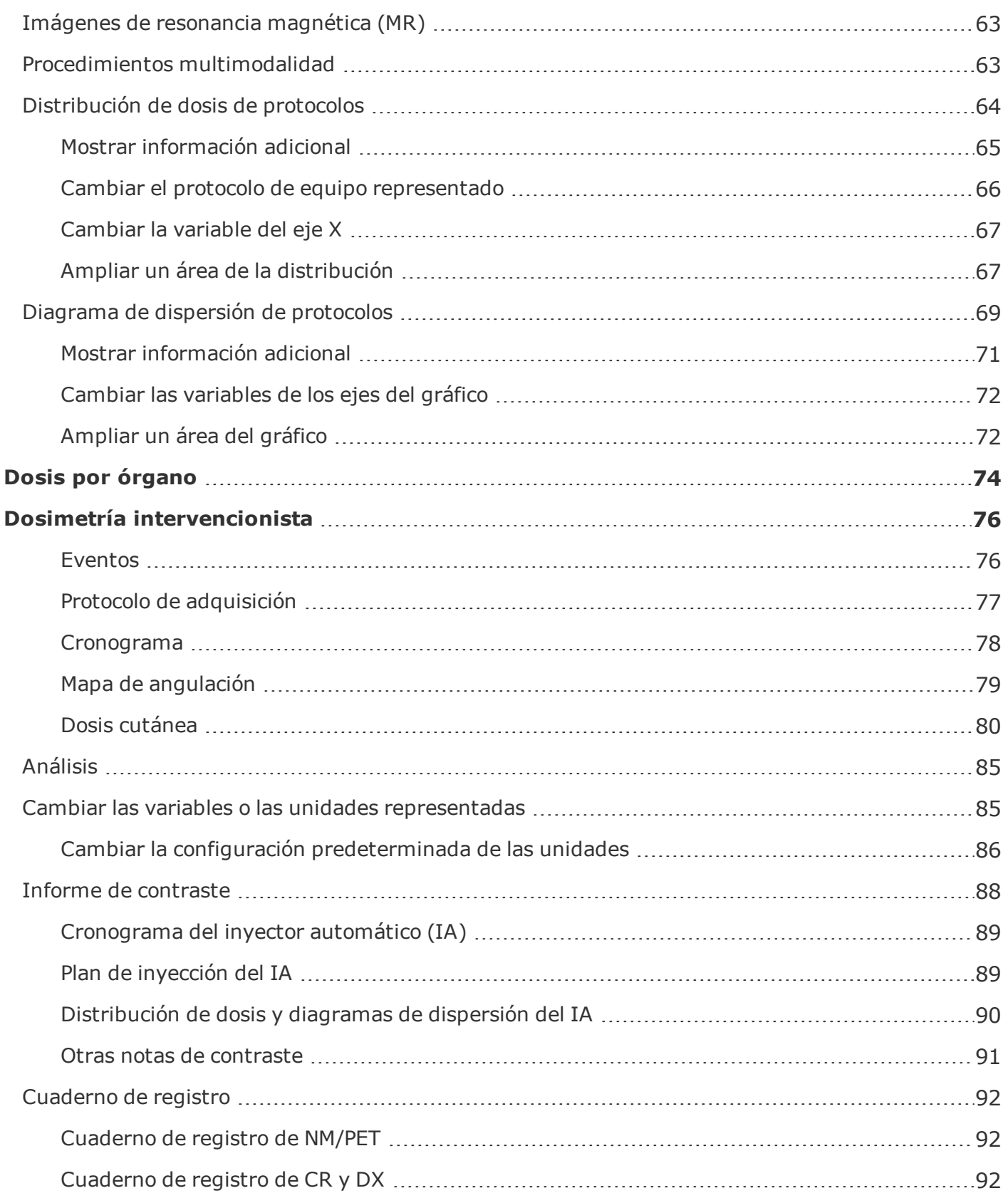

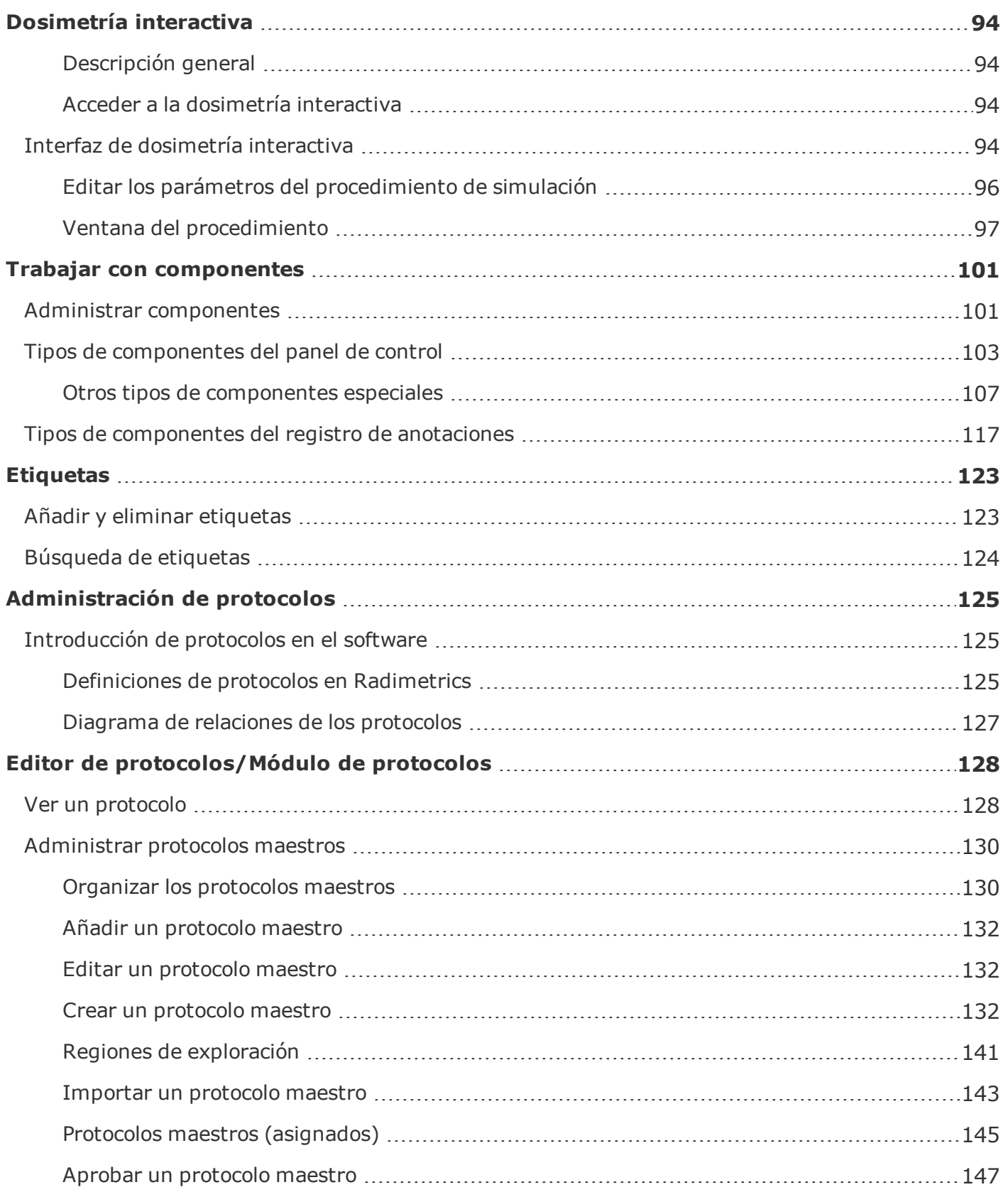

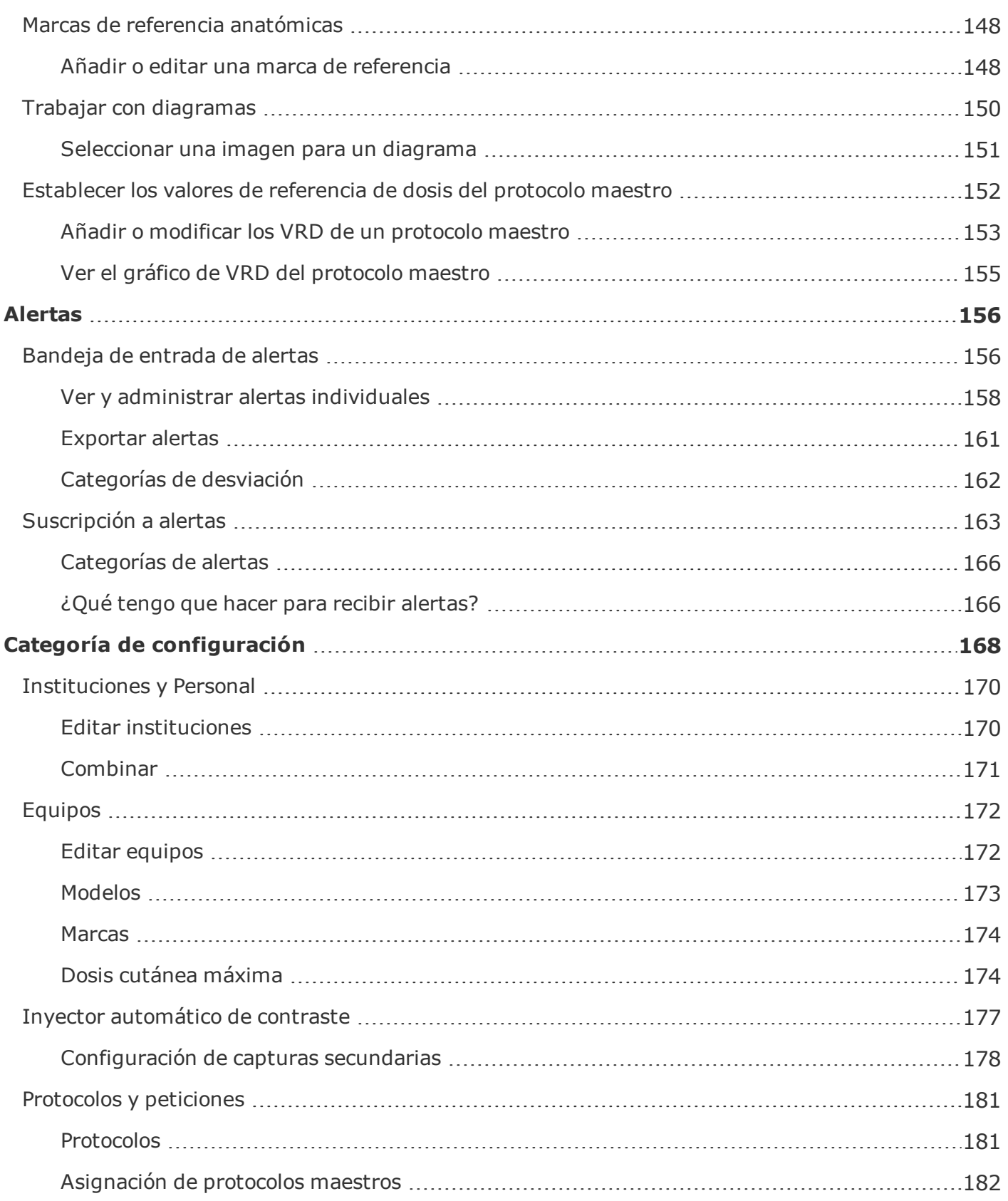

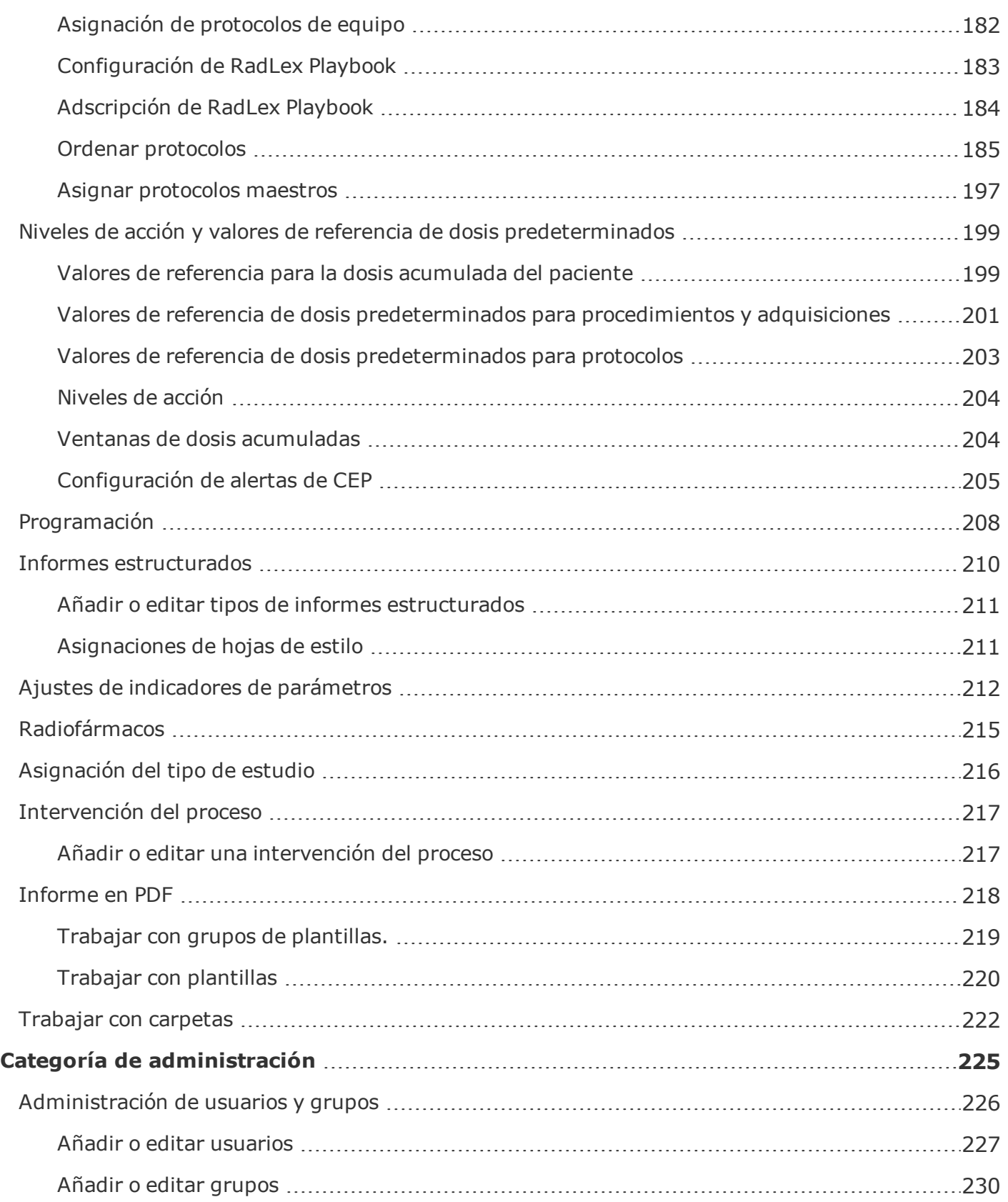

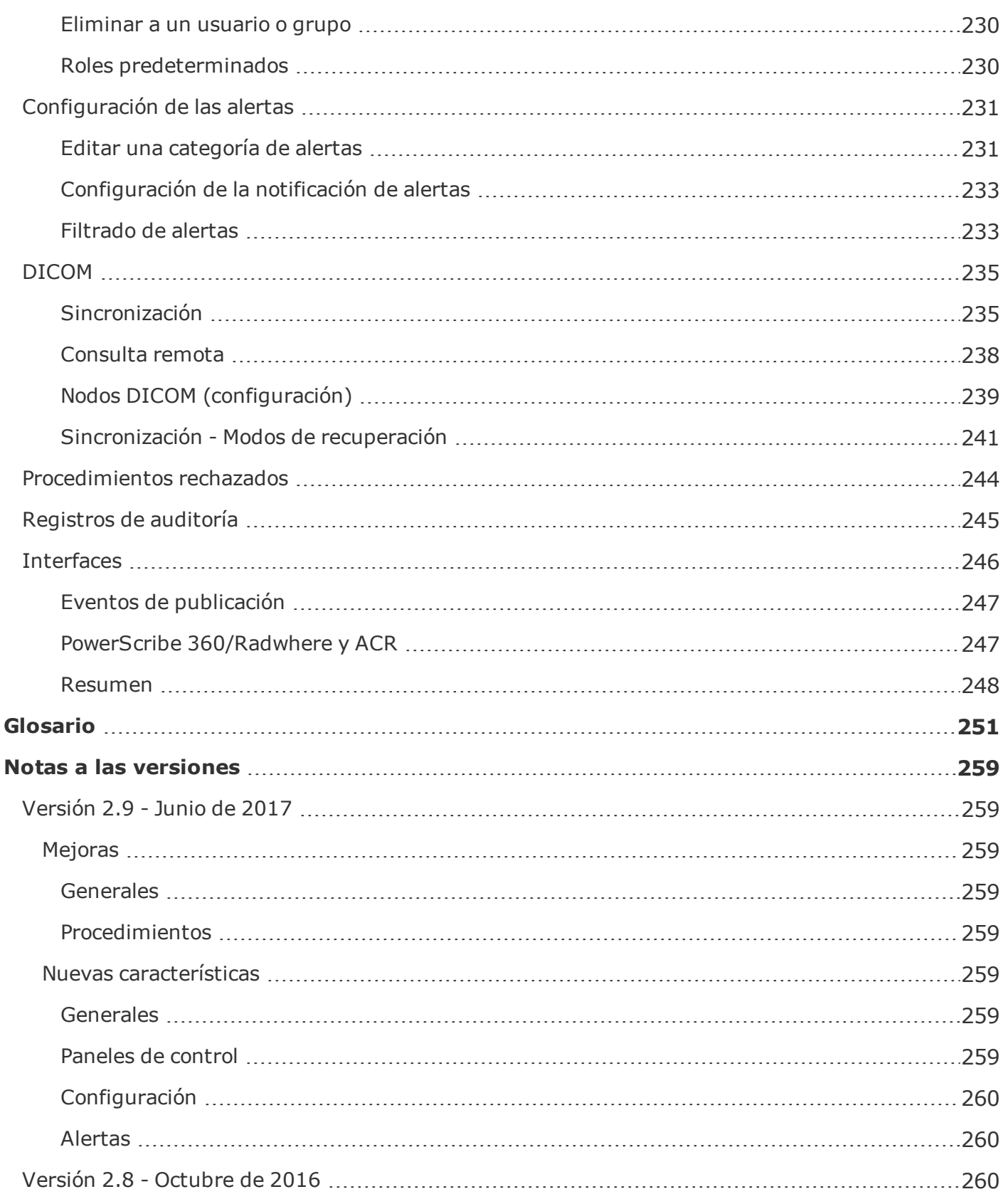

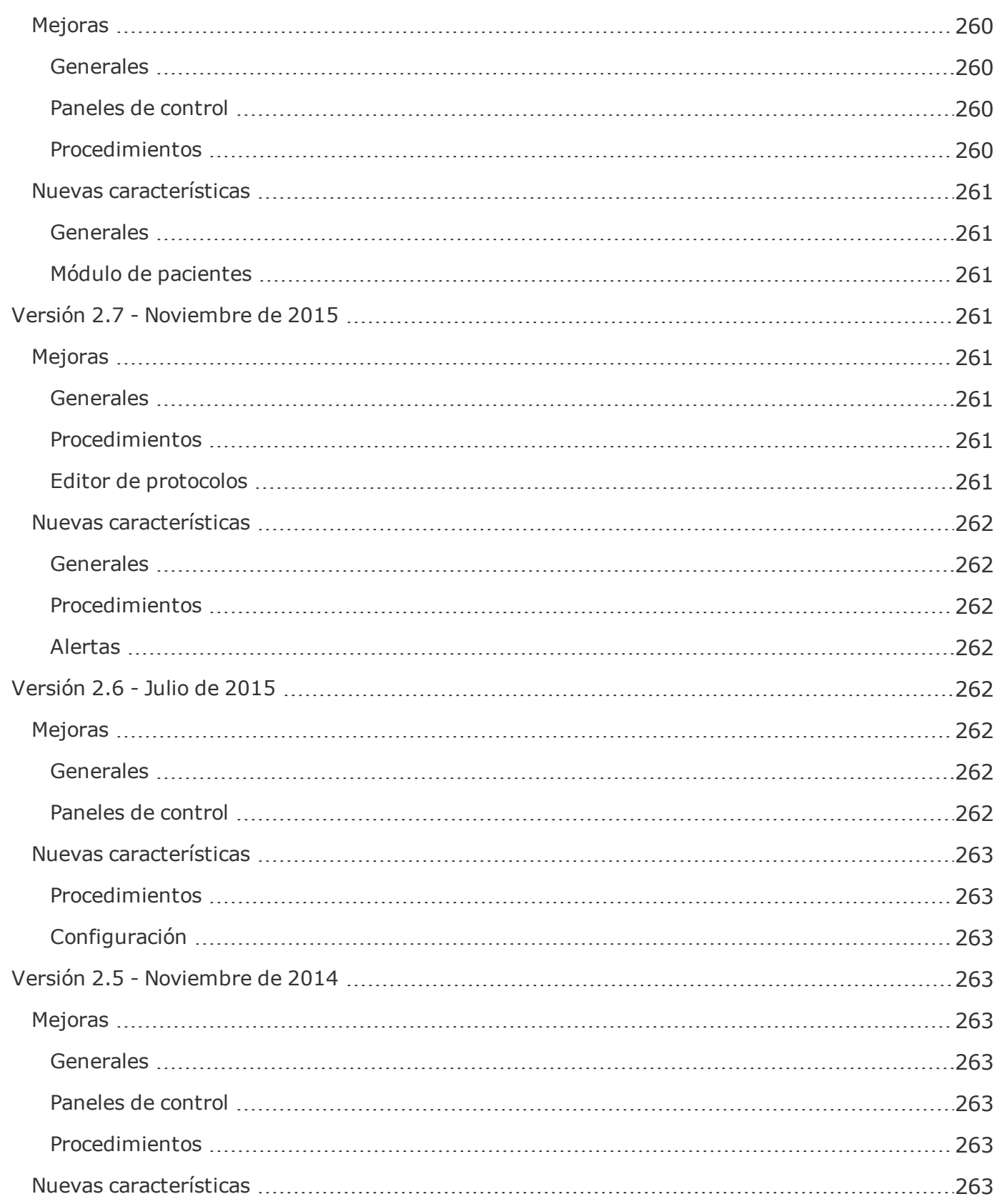

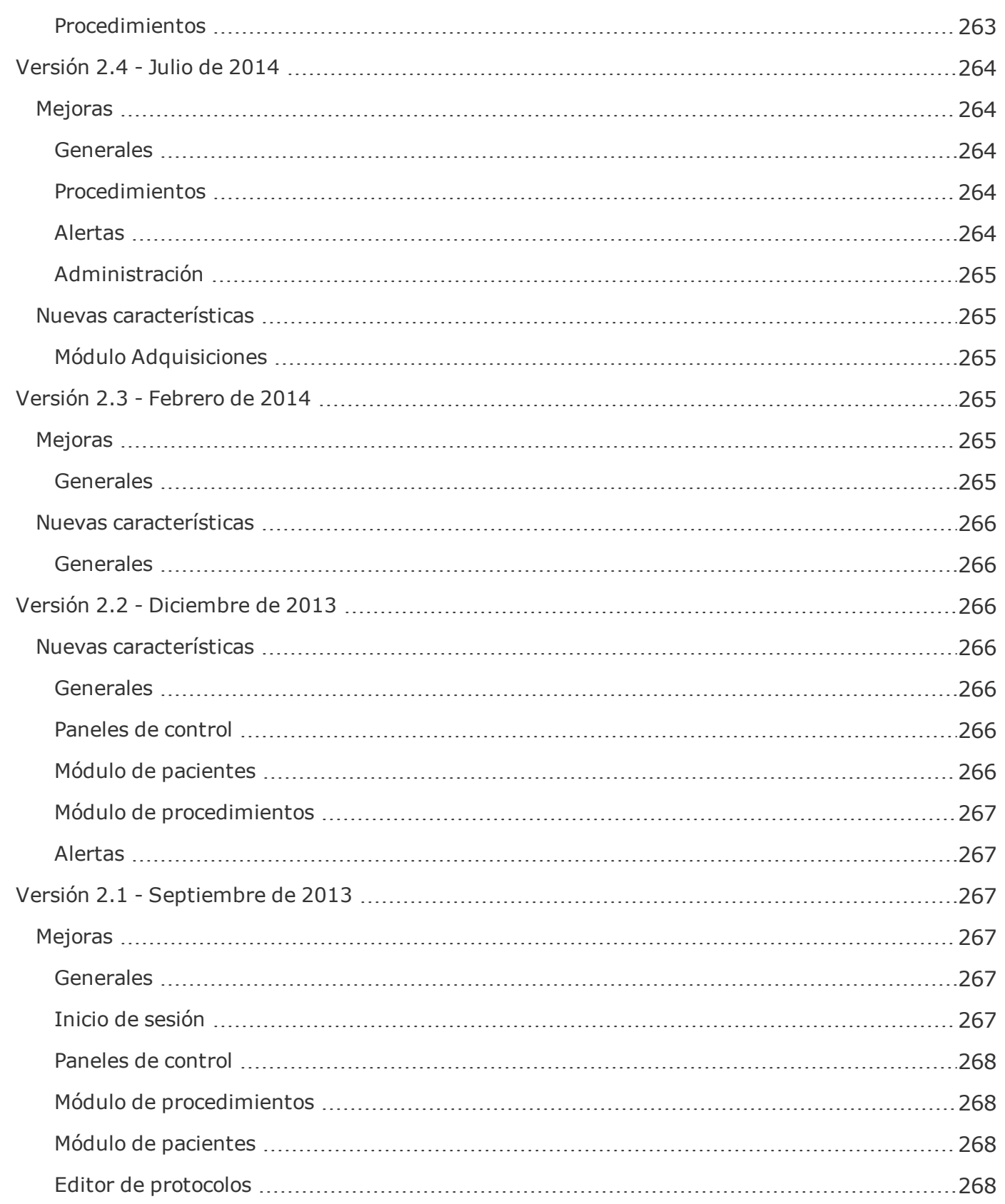

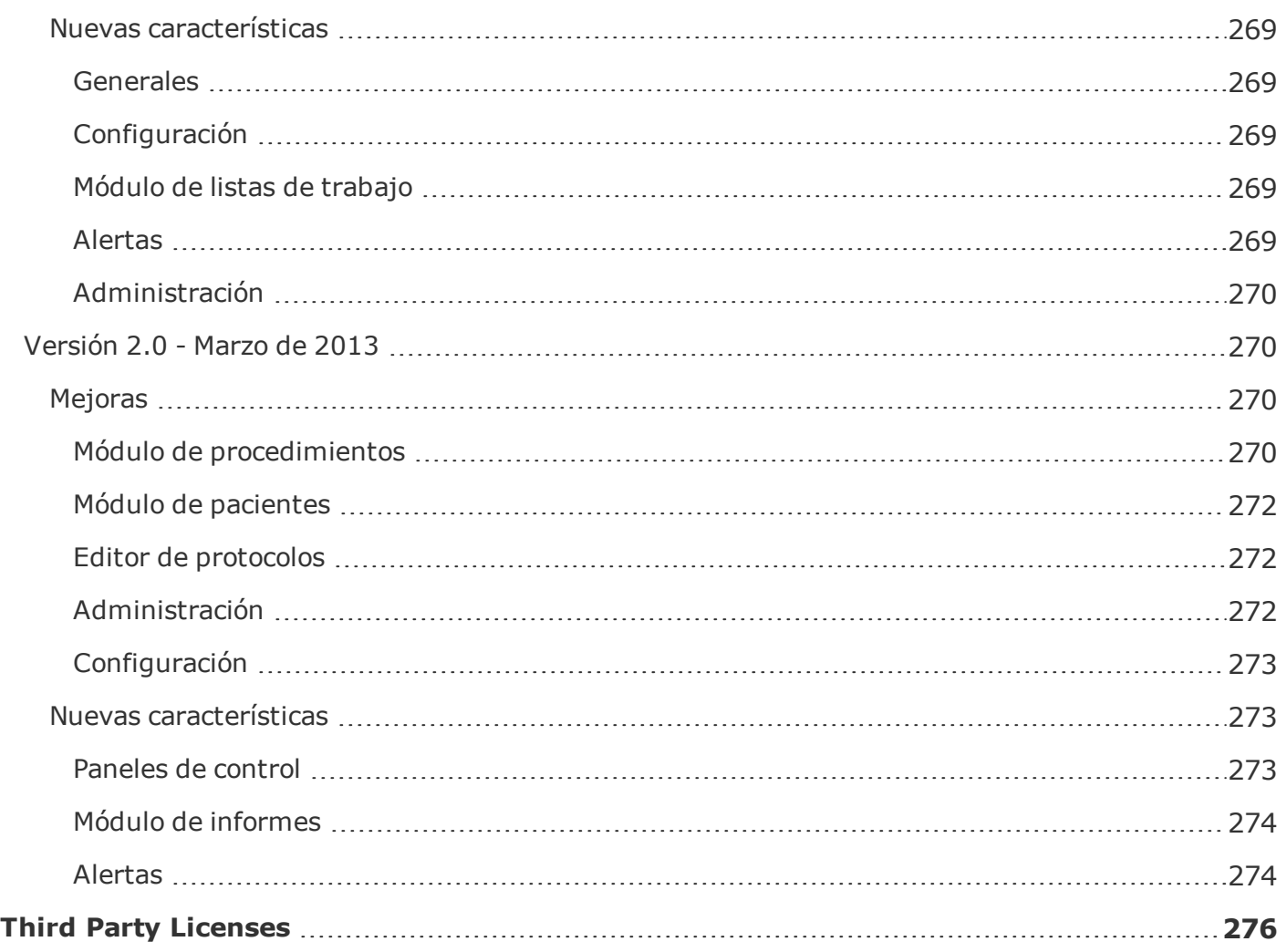

## <span id="page-14-0"></span>**Inicio de sesión/modificación de contraseñas**

#### <span id="page-14-1"></span>**Inicio de sesión**

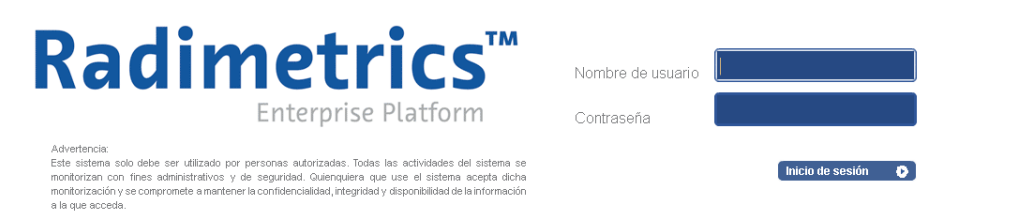

Este es el cuadro de diálogo para iniciar una sesión. Introduzca aquí su nombre de usuario y contraseña. Una vez iniciada la sesión, si se han habilitado las alertas verá un aviso de las mismas. Si lo desea puede acceder a una vista previa de las alertas; en caso contrario, aparece la interfaz principal de Radimetrics™.

La primera pantalla (predeterminada) que aparece una vez iniciada la sesión es la que determina el administrador del sistema, pero se puede personalizar en la página de Configuración del usuario a través de la opción "Página de inicio".

### <span id="page-14-2"></span>**Modificación de la contraseña**

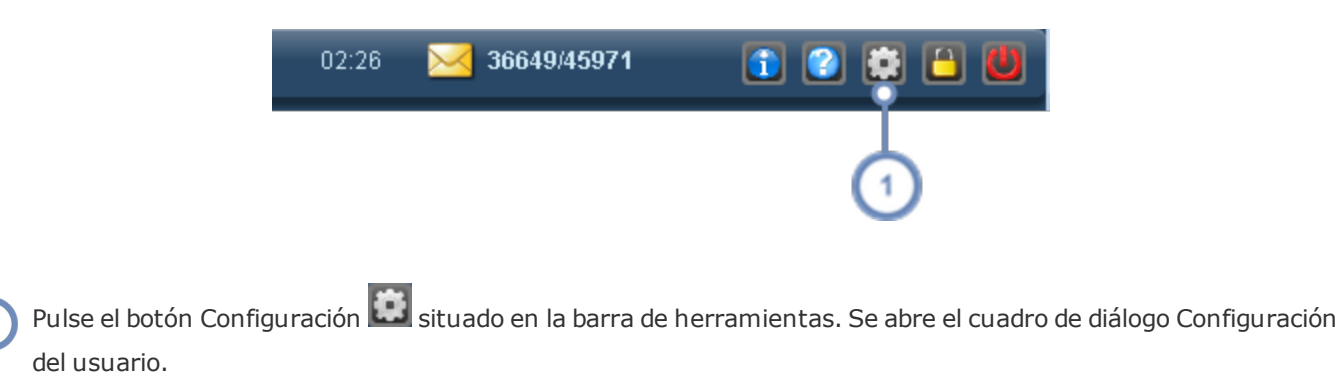

#### Guía de usuario de Radimetrics™ Enterprise Platform

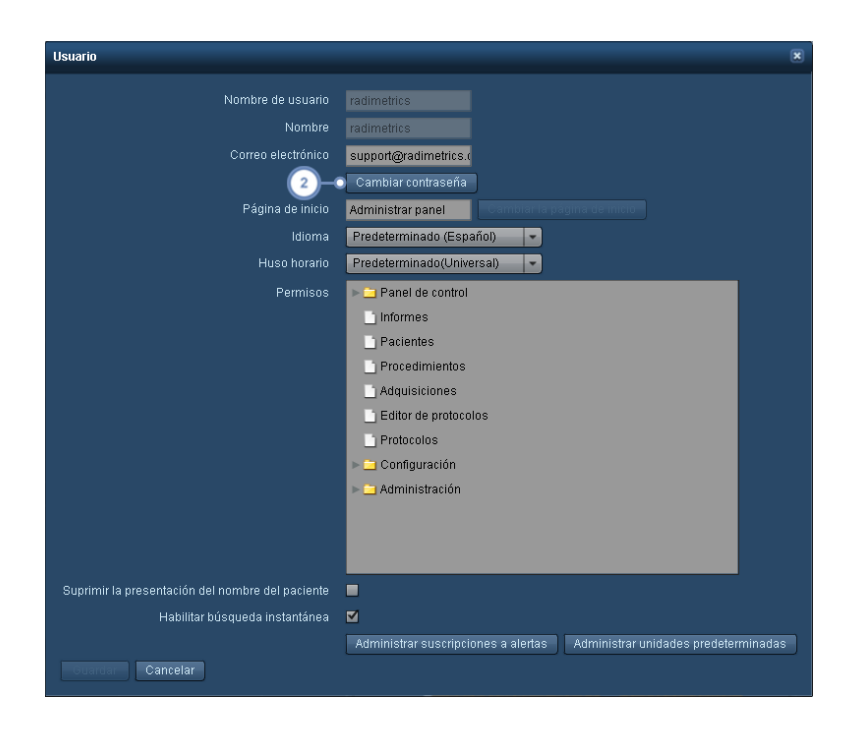

Si pulsa el botón Cambiar contraseña, se abre el siguiente cuadro de diálogo para cambiar la contraseña:

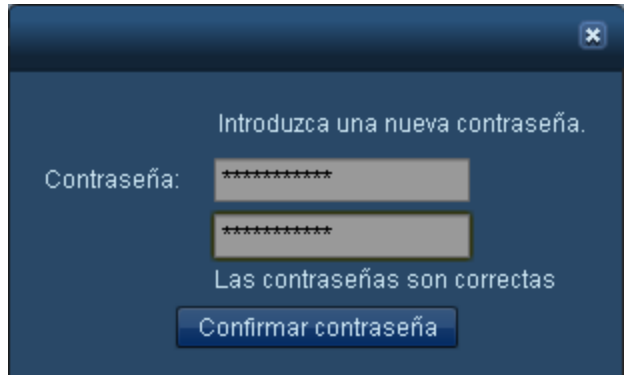

Introduzca la nueva contraseña dos veces y pulse después el botón Confirmar contraseña.

Recuerde pulsar el botón Guardar del cuadro de diálogo Configuración del usuario para guardar permanentemente la contraseña después de este paso.

Véase "Añadir o editar [usuarios"](#page-227-0) en la página 227 para obtener información sobre cómo editar el resto de opciones del cuadro de diálogo Configuración del usuario. Véase ["Cambiar](#page-86-0) la configuración [predeterminada](#page-86-0) de las unidades" en la página 86 para obtener información sobre la función "Administrar unidades predeterminadas".

#### <span id="page-16-0"></span>**Bloqueo y cierre de sesión**

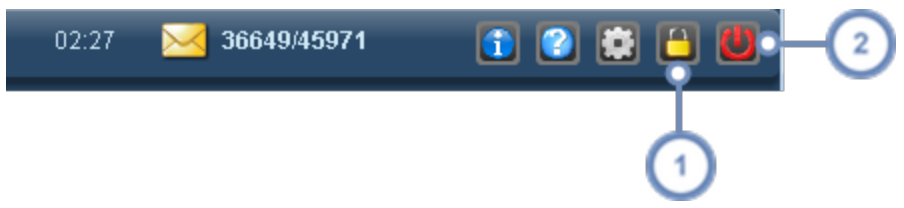

El botón de bloqueo **Parmite bloquear la pantalla manteniendo la vista seleccionada. Una vez bloqueada, la pan**talla solo muestra el cuadro de diálogo de inicio de sesión, pero no se puede modificar el nombre de usuario, que es  $\left( 1 \right)$ el del usuario actualmente conectado. Al introducir la contraseña, el software Radimetrics™ vuelve a la pantalla en la que estaba antes del bloqueo. Alternativamente, está disponible la opción "Cambiar de usuario", que permite que otro usuario pueda iniciar su propia sesión. Si este es el caso, el primer usuario perderá su sesión.

El botón Cerrar sesión **contra completamente la sesión y desconecta al usuario de Radimetrics™ Enterprise Pla**tform.

### <span id="page-16-1"></span>**Información de las licencias**

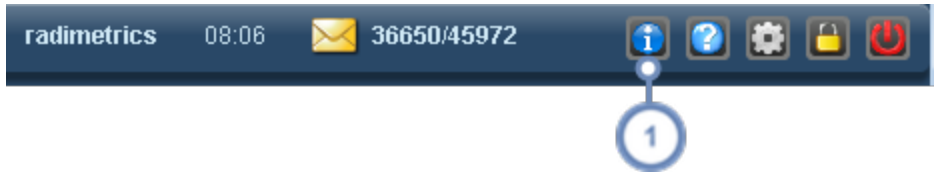

El botón Información de software **di abre una ventana en la que se indican la versión del software, el número de** registro y el nombre del beneficiario de la licencia. En esta ventana también figura un número de identificación de dispositivo único (UDI) de la FDA.

## <span id="page-17-0"></span>**Módulo del panel de control**

El Panel de control permite revisar, modificar y crear informes de dosimetría, productividad y datos de uso. Cada informe contiene componentes flexibles e interactivos entre los que se incluyen diagramas circulares, cuadros y gráficos de barras. Usando diversos componentes, el usuario puede descender a cualquier nivel de detalle. Los datos de los componentes se pueden exportar para someterlos a análisis adicionales en una hoja de cálculo.

Al iniciarse una sesión, la primera interfaz que ve el usuario suele ser el Panel de control. Alternativamente, puede hacer clic en la opción pertinente del menú del Panel de control de la parte superior de la pantalla para navegar por esas opciones.

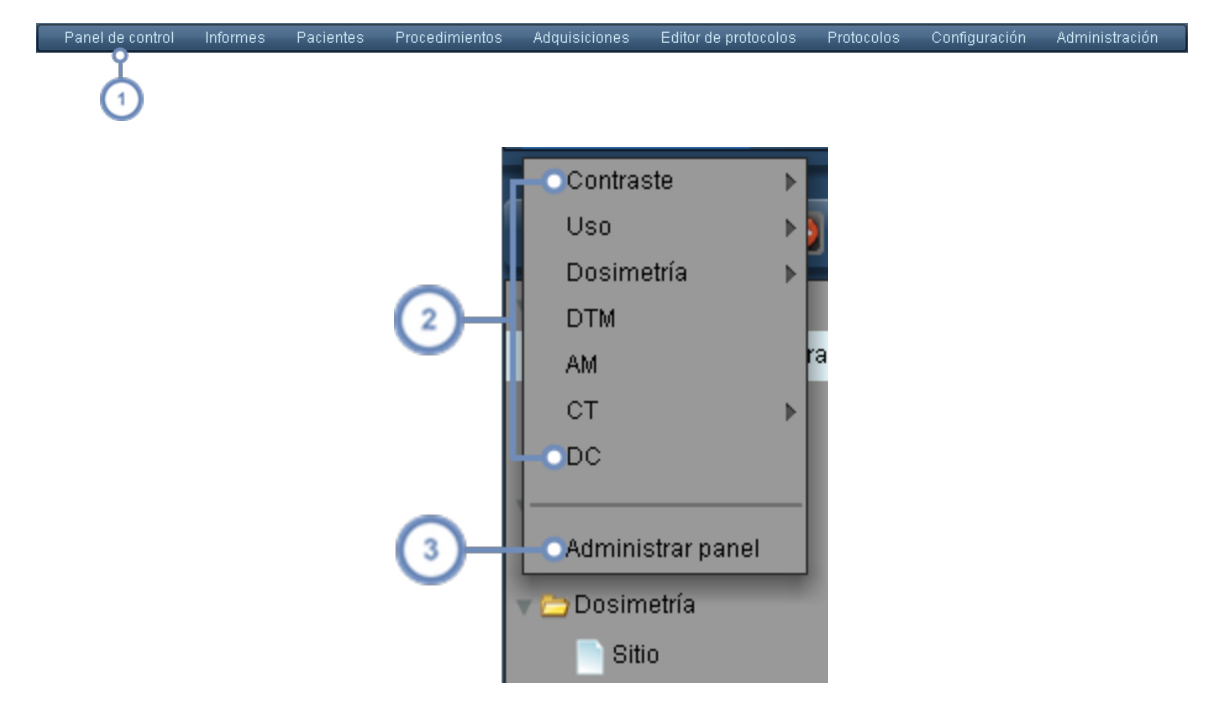

Para acceder al módulo del Panel de control, seleccione Panel de control en la barra de módulos.

Se abre un menú desplegable con una lista de los informes del panel de control actualmente disponibles. Las flechas triangulares situadas a la derecha indican que las carpetas contienen informes adicionales. Pulse en un informe para mostrar en el panel ese informe.

Haga clic en "Administrar panel de control" para configurar sus informes. Se abre el Panel de control mostrando la  $\overline{3}$ interfaz de administración del directorio.

## <span id="page-18-0"></span>**Administración de componentes de informes**

Para obtener más información sobre la administración de componentes de informes y los tipos de componentes disponibles:

Véase "Administrar [componentes"](#page-101-1) en la página 101 y

Véase "Tipos de [componentes](#page-103-0) del panel de control" en la página 103.

## <span id="page-18-1"></span>**Interfaz del panel de control**

En la figura inferior se ilustra una pantalla de ejemplo del panel de control. Los componentes del panel muestran de forma predeterminada los datos del mes en curso.

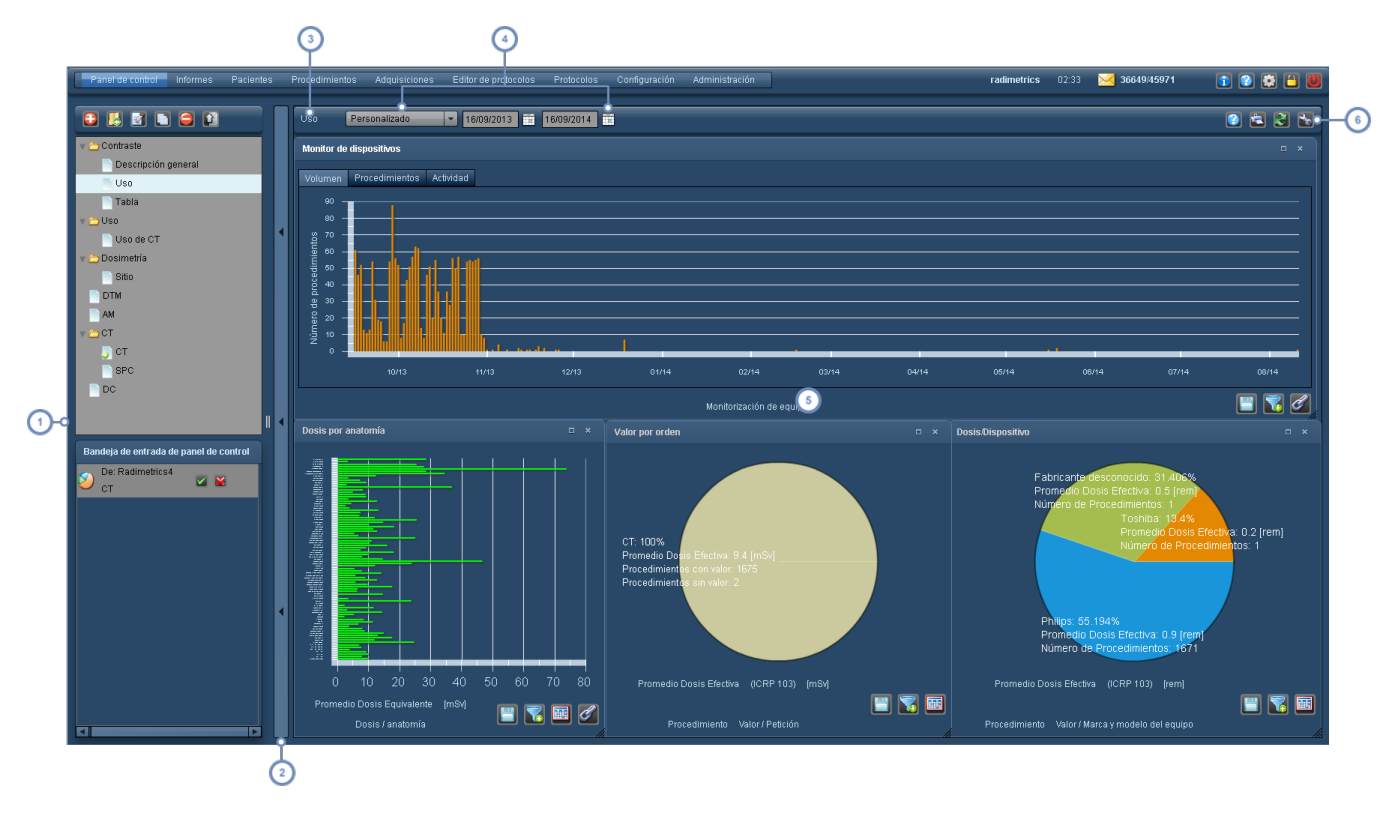

Cuadro del directorio del panel de control. Este cuadro muestra los informes del panel actualmente disponibles y, a través de la fila superior de botones, permite añadir, eliminar, organizar y compartir paneles. Véase ["Directorio](#page-20-0) del panel de [control"](#page-20-0) en la página 20.

Botón de conmutación del cuadro del directorio del panel de control. Pulsando este botón se alterna entre ocultar y  $\overline{2}$ mostrar la interfaz del directorio.

#### Guía de usuario de Radimetrics™ Enterprise Platform

Esta etiqueta muestra el nombre del informe del panel actualmente seleccionado.

Estos controles del filtro de fechas permiten personalizar el intervalo de fechas de los datos que aparecen en los informes del panel. Se aplica a todos los componentes que aparecen en la pantalla, salvo que a alguno de ellos se le hayan aplicado filtros adicionales para que tenga su propio intervalo de fechas.

Los componentes se representan en esta ventana (en este ejemplo aparece un gráfico de barras y dos diagramas circulares).

Estos iconos permiten imprimir el informe actual, actualizar los datos de los componentes y configurar los componentes y los formatos de informe. Estas opciones se explican más abajo. En particular, el botón Herramientas  $6)$ **A** permite administrar los componentes de este informe.

#### **Impresión del panel**

Pulse el botón Imprimir **para generar un archivo PDF del panel actual en una ventana sepa**rada del explorador. Este archivo en PDF se puede guardar o imprimir.

#### **Actualizar la información del panel**

Pulse el botón Actualizar  $\mathbb{C}$  para actualizar los componentes del panel con los nuevos datos que hayan podido procesarse recientemente.

#### **Guardar el informe del panel actual**

Pulse el botón Herramientas  $\mathbb{R}$  y, seguidamente, haga clic en "Guardar formato" para guardar el informe del panel.

Por lo general, si modifica los componentes o el formato e intenta salir después del panel, el software Radimetrics solicita automáticamente que guarde los cambios introducidos.

Puede que las solicitudes de guardado automático no aparezcan si:

- Se modifica el filtro de fechas.
- El usuario ha descendido hasta un determinado componente, por ejemplo, un diagrama circular.

En estos casos, haga clic en Guardar formato manualmente.

#### **Restablecer el informe del panel**

Si ha introducido cambios en un informe del panel de control y desea deshacerlos para volver a la situación previamente guardada, puede pulsar el botón Herramientas y hacer clic después en

"Restablecer formato".

 $3<sup>2</sup>$ 

## <span id="page-20-0"></span>**Directorio del panel de control**

El panel de control se administra a través del cuadro emergente situado en el lado izquierdo de la interfaz.

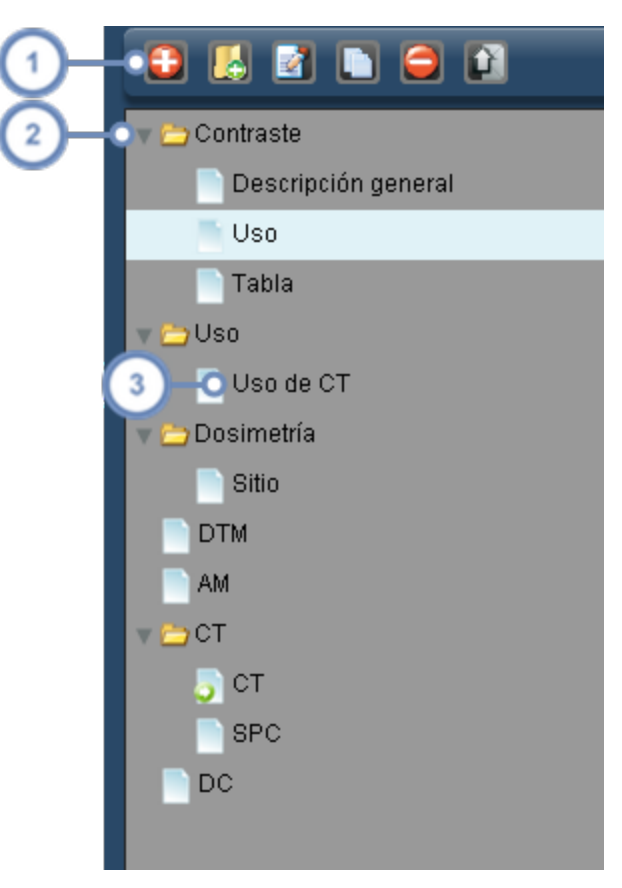

La barra de herramientas de administración contiene iconos para organizar y compartir los informes del panel de control.

Un icono de una carpeta **representa una serie de uno o más informes o carpetas. En la pantalla anterior todas las** carpetas están expandidas, pero se pueden ocultar pulsando en la flecha situada a la izquierda del icono de la carpeta.

Un icono de informe **in** representa un formato de informe del panel de control. Haga clic en el nombre de un informe para abrir el informe y desplegarlo en el panel de control. Haciendo doble clic en el nombre de un informe se puede cambiar el nombre del mismo.

### <span id="page-21-0"></span>**Añadir un informe o carpeta**

Para añadir un informe pulse el botón Añadir informe . Se abre un cuadro de diálogo solicitando el nombre del nuevo informe que se va a crear.

<span id="page-21-1"></span>En el caso de una carpeta, pulse el botón Añadir carpeta **en su** lugar.

### **Eliminar un informe o carpeta**

Para eliminar un informe o carpeta, seleccione el elemento correspondiente (de modo que aparezca resaltado) en el cuadro de administración y pulse seguidamente el botón Eliminar . Se abre un cuadro de diálogo solicitando que confirme la eliminación del elemento.

<span id="page-21-2"></span>Al eliminar una carpeta, también se eliminan todos los informes que contenga.

#### **Renombrar un informe o carpeta**

Para renombrar un informe o carpeta, seleccione el elemento y pulse seguidamente el botón Editar  $\blacksquare$ . Se abre un cuadro de diálogo donde podrá renombrar el informe o carpeta. Alternativamente, puede hacer doble clic en el informe para abrir este mismo cuadro de diálogo.

#### <span id="page-21-3"></span>**Mover un informe o una carpeta**

Para mover un informe o una carpeta, pulse y arrastre el elemento hasta el lugar al que quiera desplazarlo.

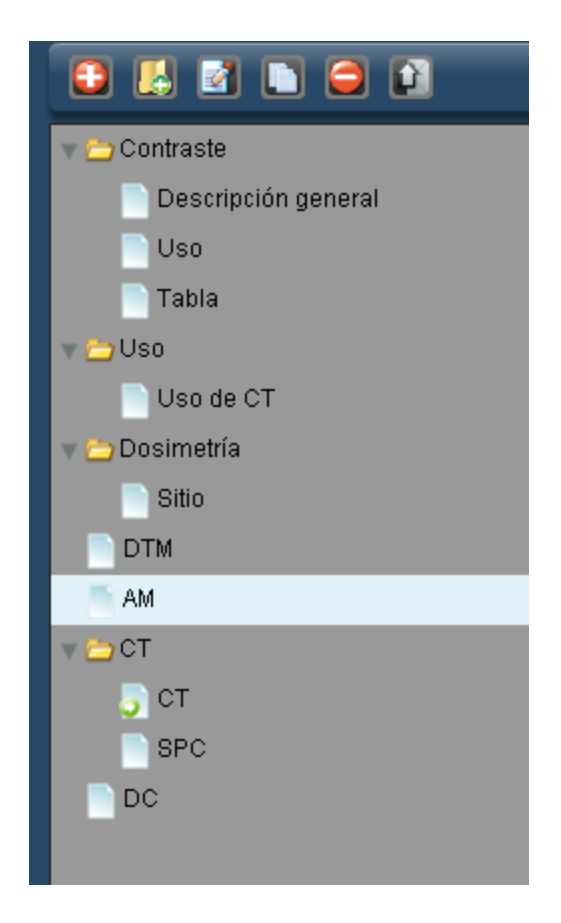

### <span id="page-22-0"></span>**Copiar un informe**

Para hacer una copia de un informe, seleccione el informe y pulse el botón Copiar . La copia aparece en la parte inferior de la lista de carpetas e informes marcada como "copia" en el nombre, aunque posteriormente se puede modificar.

## <span id="page-22-1"></span>**Compartir o programar un informe**

La función de compartir permite enviar informes del panel de control personalizados que el usuario haya creado a otro usuario del software Radimetrics. Por otra parte, la función de programación permite mostrar datos correspondientes a los intervalos de tiempo especificados en el módulo Informes.

En primer lugar, seleccione los informes o las carpetas de informes que desee compartir. A continuación pulse el botón Compartir/Programar **para abrir el siguiente cuadro de diálogo:** 

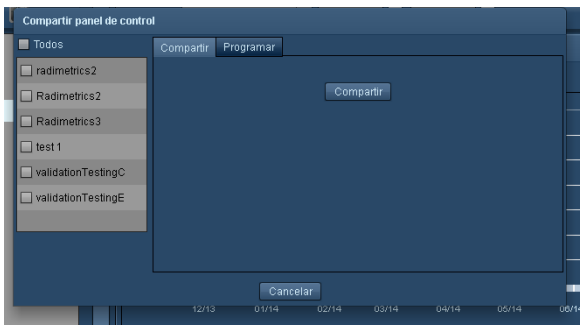

Seleccione en el cuadro de diálogo a aquellos usuarios a los que desee enviar sus informes. Después de pulsar Compartir en el panel de control, cuando los destinatarios inicien una sesión verán una bandeja de entrada en el directorio de su panel de control que incluye el nombre del usuario que envía los informes y los nombres de los informes como se ilustra a continuación:

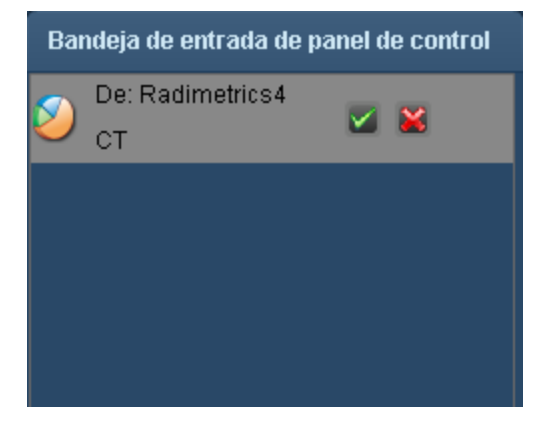

Si el usuario pulsa el botón de la marca de verificación, el informe se añade a su directorio; alternativamente, puede rechazar el informe pulsando el botón de la "X" roja.

Tenga en cuenta que el informe del panel que envíe a otro usuario incluye los parámetros de fecha que se hayan configurado; sin embargo, si la fecha configurada es "mostrar los últimos 30 días", el informe contendrá los datos actuales hasta la fecha en que el destinatario vea el informe. Si su intención es mostrar los datos de un determinado intervalo de fechas, es mejor especificarlo de manera explícita para que el informe que aparezca en el panel de control de los destinatarios sea el mismo que usted está viendo.

#### **Programar un informe**

Al hacer clic en la pestaña Programar se puede configurar un informe para que se ejecute de manera programada y muestre los datos a los intervalos especificados. Esto puede ser útil, por ejemplo, para disponer de un informe que se actualice diariamente a la misma hora, como pueda ser un informe que contenga el número de procedimientos realizados cada hora durante el último día. Un usuario puede programar informes para sí mismo y para otros usuarios.

#### Guía de usuario de Radimetrics™ Enterprise Platform

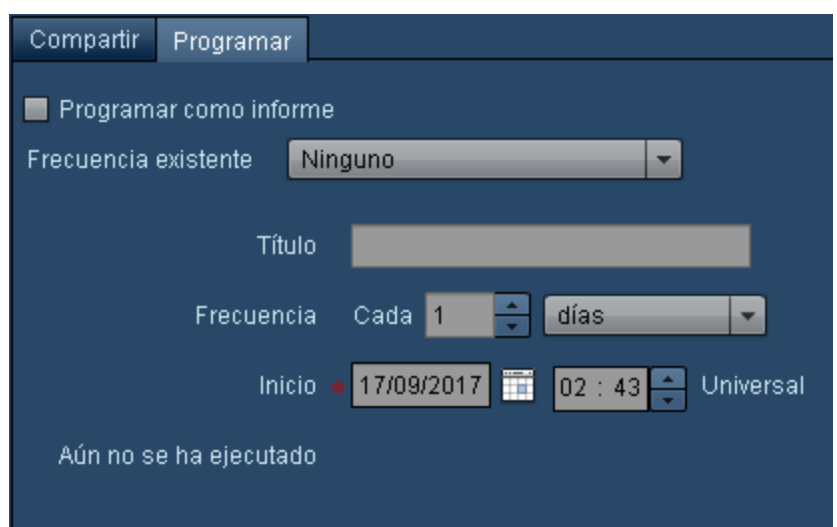

Puede escoger un programa ya existente seleccionando el título del mismo, o crear uno propio especificando la frecuencia y la fecha y hora de inicio, y asignándole un título. La fecha y la hora se pueden configurar de manera retroactiva. En función de su programa, recibirá un correo electrónico con un enlace al informe. El correo electrónico no contiene ninguna información sanitaria protegida (ISP). Para habilitar el programa del informe seleccionado, marque la casilla de verificación "Programar como informe".

Una vez completado, el informe aparece en el módulo Informes para poderse consultar.

La lista de programas se puede configurar en la sección Configuración del módulo Programas. Véase ["Programación"](#page-208-0) en la página 208.

## <span id="page-24-0"></span>**Exportar datos**

Dentro de cualquier componente del Panel de control, o desde el módulo de Procedimientos, Pacientes o Adquisiciones durante una búsqueda, se pueden exportar los datos que aparecen en la pantalla a un archivo de valores separados por comas (CSV) o Excel (XLS, XLSX).

Al pulsar el botón Exportar  $\Box$  se abre la ventana del Exportador de estudios que aparece a continuación:

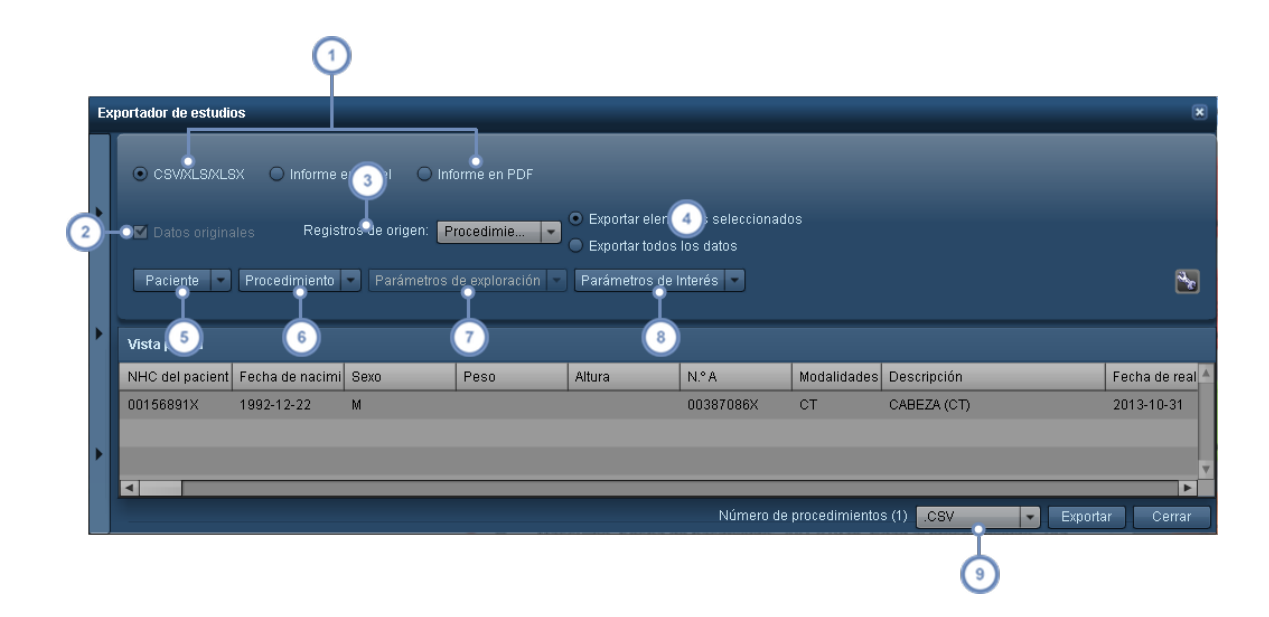

Por defecto, se pueden exportar datos en formato CSV/XLS/XLSX. Si está en el módulo Procedimientos, aparece la opción Informe en Excel que permite exportar informes predefinidos con formato de Excel para países específicos por modalidad (esto es independiente de la función de plantillas). Véase ["Informe](#page-27-0) en Excel" en la página 27 para más información. La opción de exportar en "Informe en PDF" solo está disponible el módulo Procedimientos. [Véase](#page-28-0) ["Informe](#page-28-0) en PDF" en la página 28.

- Si selecciona Datos de origen (si procede) puede escoger el conjunto concreto de Registros cuyos datos desee expor- $\boxed{2}$ tar.
- $\overline{3}$ Entre los posibles Registros de origen se incluyen pacientes, procedimientos y adquisiciones.
- Permite seleccionar entre exportar solo los elementos que estaban seleccionados antes de entrar en el Exportador de estudios o todos los elementos de la lista.
- Permite seleccionar los campos de datos relativos al paciente (por ejemplo, NHC, fecha de nacimiento y sexo) que  $\overline{5}$ se quieran incluir.
- Permite seleccionar los campos de datos relativos al procedimiento (por ejemplo, hora, fecha, escáner, técnico,  $6$ estado del procedimiento, etc.) que desee incluir.
- Permite seleccionar los campos de datos relativos a los parámetros de la exploración (kVp, espesor de corte, pitch,  $\overline{7}$ etc.) que se quieran incluir (solo disponible si se selecciona Adquisiciones en los registros de origen).
- Permite seleccionar los campos relativos a posibles parámetros de interés (dosis por órganos específicos, CTDI,  $\sqrt{8}$ SSDE, etc.) que se quieran incluir.
- El menú desplegable situado a la izquierda del botón de exportación permite elegir el formato del archivo de expor-9 tación (CSV, XLS o XLSX).

Dependiendo del componente que haya seleccionado, algunos de los controles pueden estar habilitados o no, lo cual viene determinado por el tipo de datos que se va a exportar.

Pulse el botón de exportación cuando esté satisfecho con los datos que se van a exportar. Se abre un cuadro de diálogo solicitando que especifique dónde guardar los datos exportados.

#### **Elección de campos**

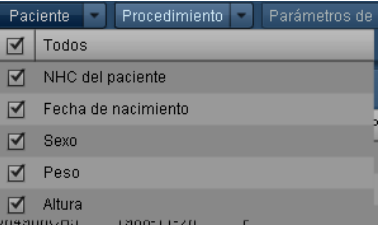

Al hacer clic en los menús desplegables se abre una lista de los campos con una casilla de verificación al lado de cada uno. Marque los campos que desee incluir en la exportación. Para seleccionar o deseleccionar un campo a los efectos de incluirlo o no, haga clic en su casilla de verificación.

#### <span id="page-26-0"></span>**Exportar plantillas**

Si se utilizan con frecuencia ciertos parámetros de exportación, puede ser útil guardarlos en una plantilla para poder recuperarlos fácilmente más tarde. Se puede acceder a ellas expandiendo la barra lateral Configuraciones.

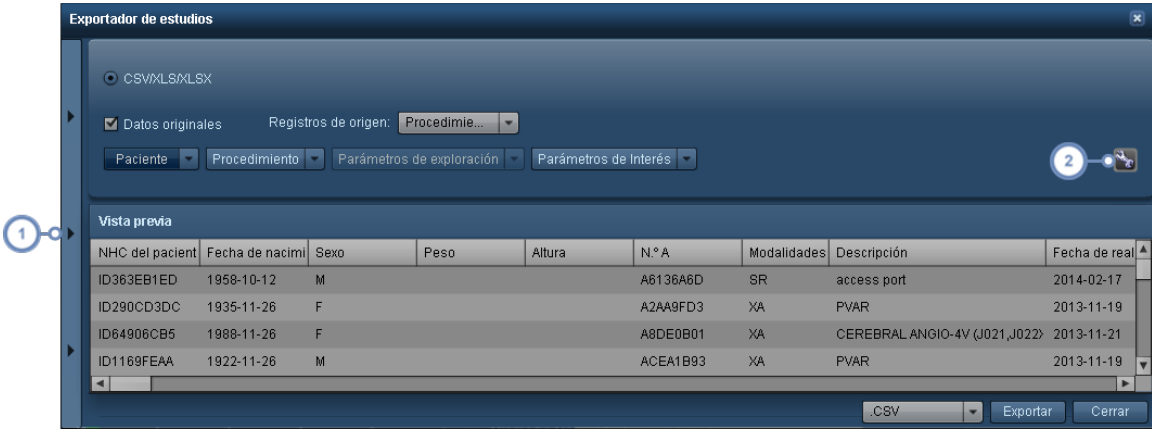

Haciendo clic en esta pestaña se abre la barra lateral Configuraciones, como se explica más abajo.

El botón Herramientas permite guardar la plantilla de exportación actual, ya sea en una plantilla ya existente o en una nueva plantilla usando la opción "Guardar como".

#### **Configuraciones**

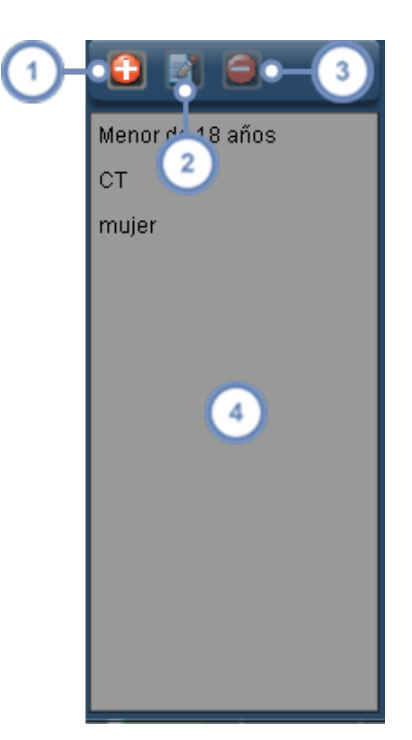

Use el botón Añadir **i de la para añadir una nueva plantilla de configuración en blanco a la lista. Se abre un cuadro de** diálogo solicitando que asigne un nombre a la plantilla. Alternativamente, puede que le resulte más fácil modificar la configuración de exportación actualmente seleccionada, y usar después la opción "Guardar como" para crear una nueva plantilla.

El botón Editar **Papilian eta actualmente seleccionada.** 

El botón Eliminar elimina la plantilla actualmente seleccionada.

Esta ventana contiene la lista de las plantillas existentes; haciendo clic en el nombre de una plantilla se carga la configuración de exportación correspondiente.

### <span id="page-27-0"></span>**Informe en Excel**

La función Informe en Excel se emplea para exportar informes predefinidos para modalidades específicas en formato de Excel que incluyen criterios adicionales para consolidar entradas entre sí y amalgamar campos durante dicha consolidación de forma configurable (p. ej., promediando valores, creando listas, seleccionando valores máximos, etc.). Los informes son específicos del país y, si el usuario necesita esta función, puede que tenga que ponerse en contacto con el Servicio de asistencia para llenar los informes que necesita.

Si se tiene pensado exportar estudios usando esta función, la búsqueda de procedimientos debe contener resultados que coincidan con la modalidad seleccionada.

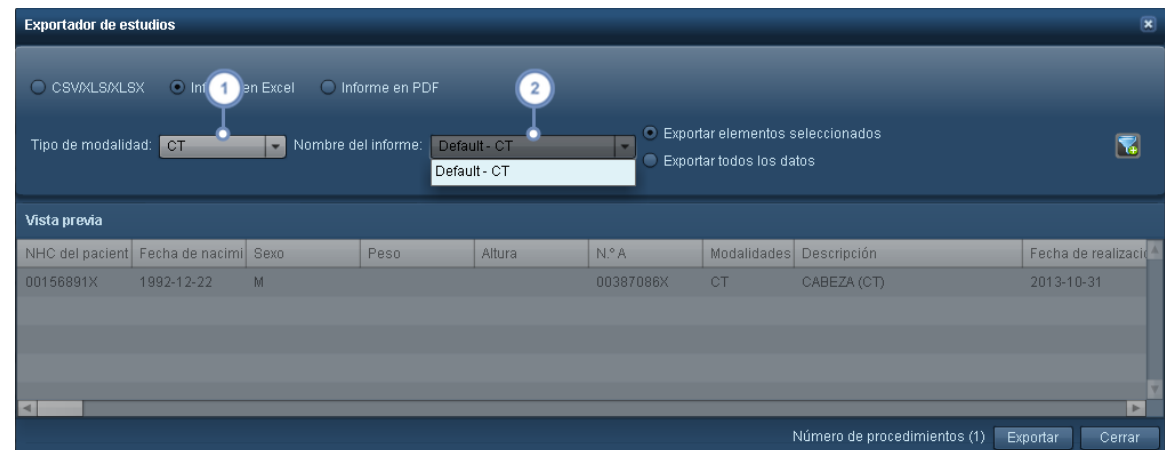

En este menú desplegable se selecciona la modalidad deseada.

Seleccione el nombre del informe que quiere exportar; se abrirá un nuevo cuadro de diálogo indicando que guarde el archivo de Excel que se ha creado. Dependiendo de la complejidad del informe, puede que el cuadro de diálogo tarde un tiempo en abrirse. La pantalla muestra un cursor que indica que el informe se está procesando.

### <span id="page-28-0"></span>**Informe en PDF**

La función Informe en PDF se utiliza para exportar datos de procedimientos a archivos PDF. Los informes en PDF exportados cumplen con los requisitos de Euratom.

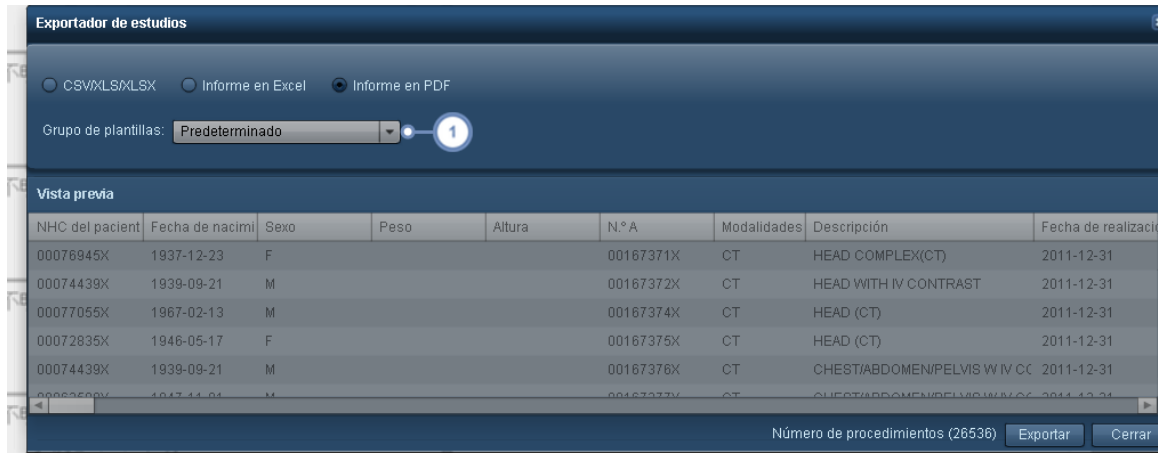

Desde este menú se puede elegir el grupo de plantillas. Esto cambia las plantillas utilizadas para producir el PDF y afecta a elementos como los parámetros de interés incluidos en el informe. Véase ["Informe](#page-218-0) en PDF" en la página [218](#page-218-0) para obtener más información sobre cómo configurar plantillas de PDF.

Si hace clic en el botón Exportar se procesan los procedimientos de la lista y se crean informes en PDF de cada uno de ellos en un archivo ZIP.

## <span id="page-29-0"></span>**Filtrado de datos**

El filtrado es una potente herramienta que permite personalizar aún más qué datos de los componentes se van a mostrar aplicando criterios especificados por el usuario, por ejemplo, determinados protocolos, equipos, intervalos de dosis y mucho más.

Si pulsa el botón Filtro **de estuado en la esquina inferior derecha de un componente, se abre el** cuadro de diálogo que aparece más abajo. Si en el botón de filtro aparece un signo más de color

verde como este:  $\Box$  quiere decir que aún no se ha aplicado ningún filtro al componente y que hay filtros disponibles.

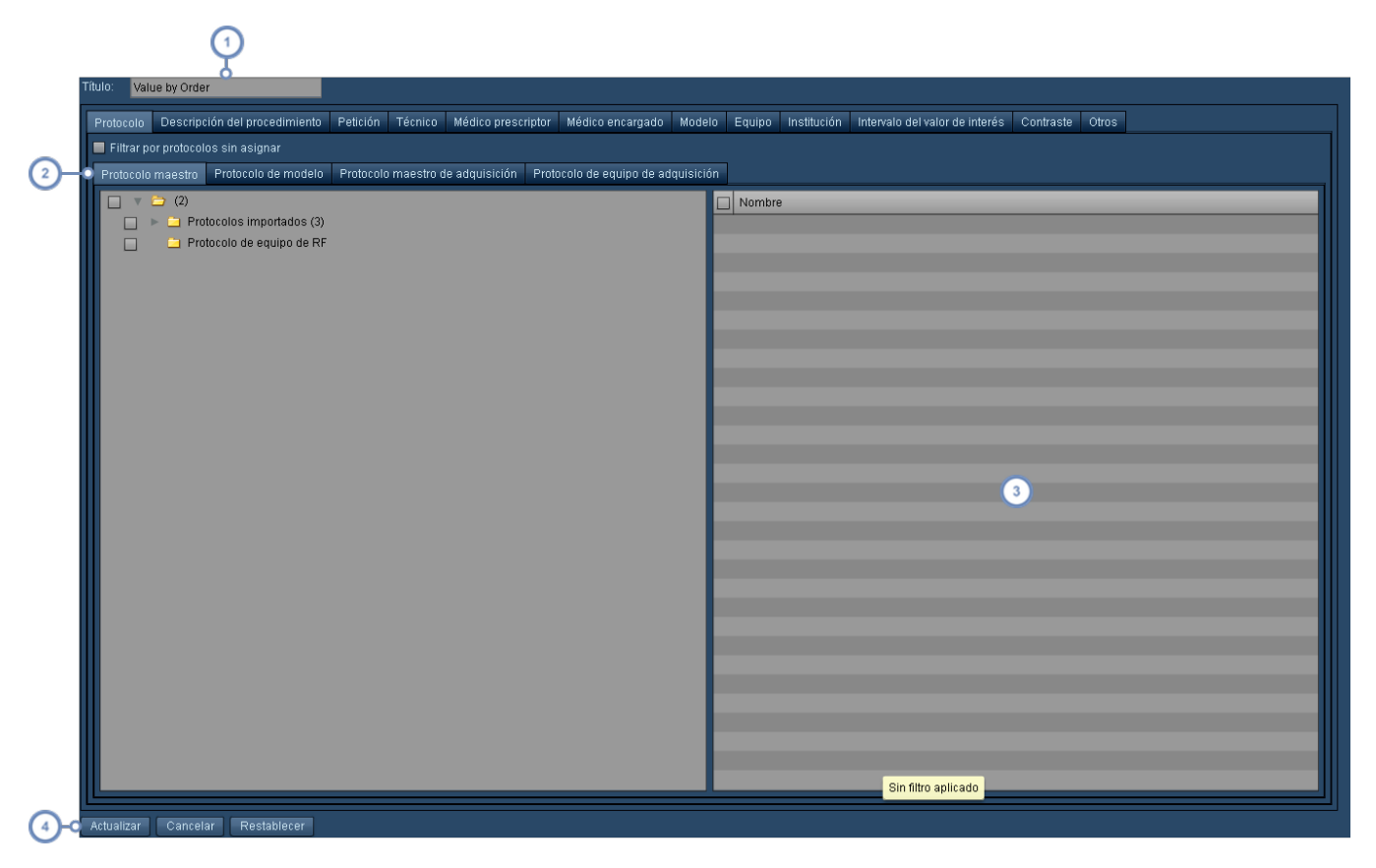

Campo Título: permite cambiar el nombre que aparece en la barra de título del componente.

Cada pestaña representa un conjunto de criterios por los que se puede filtrar. Entre las distintas pestañas se aplica un filtro AND, de modo que además de cualquier criterio seleccionado en una determinada pestaña se cumplan también los criterios seleccionados en las demás.

Después de seleccionar una carpeta de criterios para filtrar, los criterios específicos asociados con esa carpeta aparecen en esta ventana para que el usuario seleccione los que necesite. Dentro de una pestaña se aplica un filtro OR, de modo que todos los criterios seleccionados se incluyan en los resultados filtrados, asumiendo que también se cumplen los criterios de las demás pestañas. Puede seleccionar todos los criterios de una carpeta marcando la casilla de verificación situada a la izquierda de ella en el árbol de carpetas, o bien la casilla de verificación de la parte superior izquierda de la lista de criterios de esta ventana.

Pulse Actualizar cuando haya terminado de seleccionar todos los criterios de filtro para actualizar la presentación del componente.

De manera predeterminada, no se selecciona ningún criterio, y se usan todos los registros de la base de datos para obtener los datos del cuadro o diagrama representado.

## <span id="page-30-0"></span>**Filtrado por intervalo del parámetro de interés**

La pestaña Intervalo del parámetro de interés permite incluir únicamente procedimientos con un intervalo de valores específico.

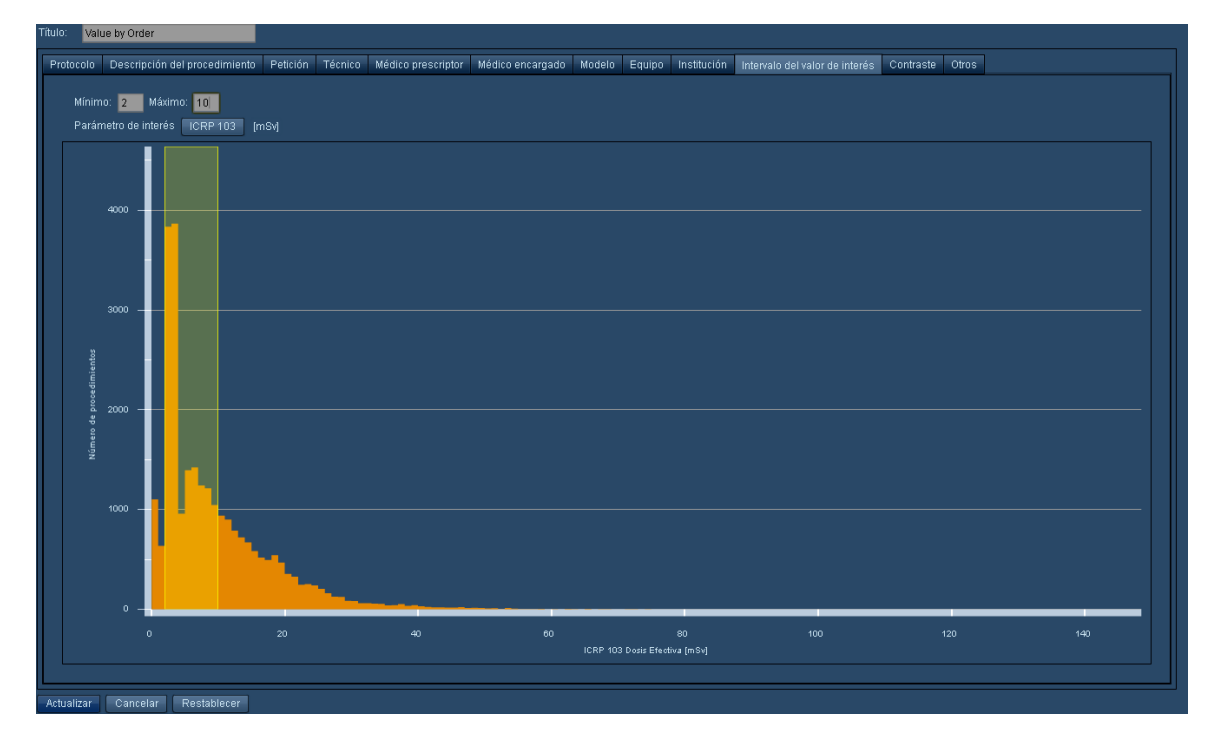

Se pueden especificar valores numéricos en los campos Dosis mínima y Dosis máxima, o bien pulsar y arrastrar un intervalo de valores en el propio gráfico. Para borrar el intervalo, borre los valores de los campos Dosis mínima y Dosis máxima.

#### <span id="page-31-0"></span>**Filtrado por otros criterios**

Como se indica más abajo, en la pestaña Otros se puede filtrar por fecha, hora, sexo, edad, altura, peso, diámetro, modalidad, estado de recuperación del estudio y etiquetas de procedimiento o paciente.

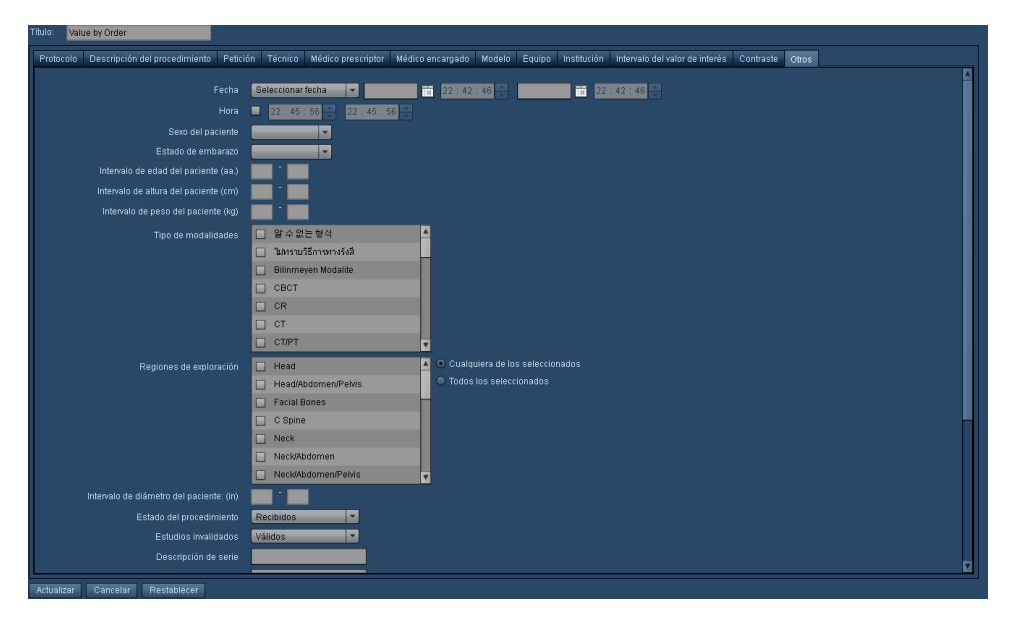

De forma predeterminada, el intervalo de fechas de un componente se ajusta coincidiendo con el intervalo del filtro de fechas de la parte superior de la pantalla de informes del Panel de control.

## <span id="page-32-0"></span>**Módulo de informes**

El módulo de informes muestra los informes programados configurados en el panel de control a intervalos predeterminados. Los informes se pueden imprimir. Véase ["Directorio](#page-20-0) del panel de [control"](#page-20-0) en la página 20 para obtener más información sobre el envío o la configuración de informes.

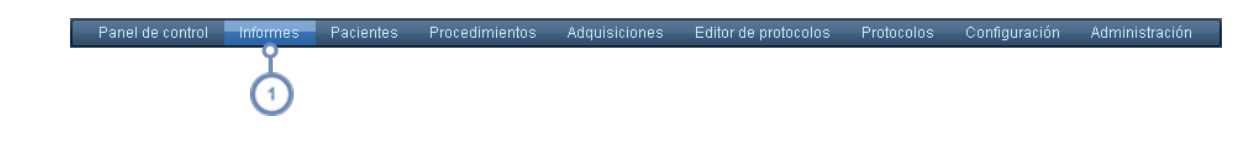

<span id="page-32-1"></span>Para acceder al módulo de informes, seleccione Informes en la barra de módulos.

## **Interfaz de informes**

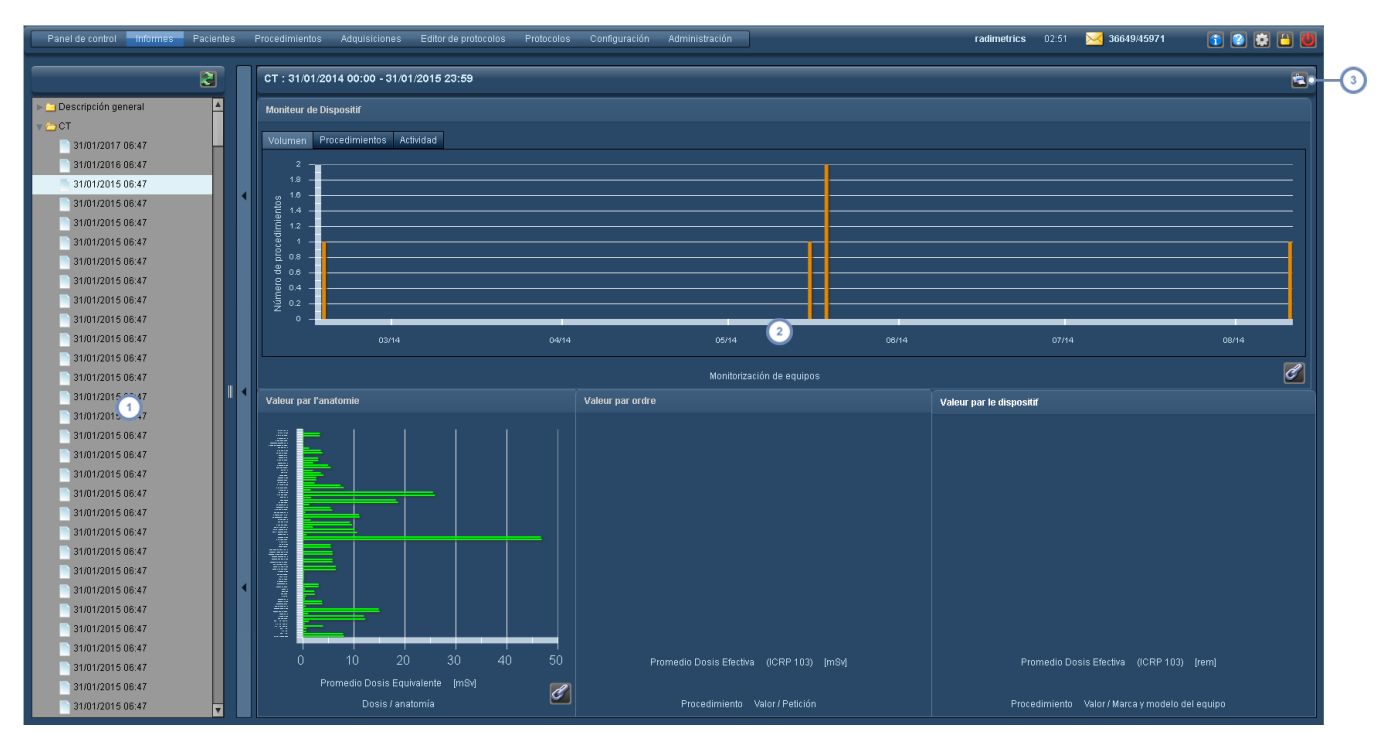

La interfaz de informes está organizada del siguiente modo:

La ventana del lado izquierdo (que se puede contraer) muestra un directorio con una lista de los informes disponibles, subdivididos en función de los intervalos de tiempo especificados, a medida que se va disponiendo de ellos. El lado derecho de la pantalla muestra el informe seleccionado. Los componentes son interactivos, pero no se pueden mover ni organizar.

El botón Imprimir de genera un PDF del informe que aparece en pantalla en ese momento.

## <span id="page-34-0"></span>**Módulo de pacientes**

El módulo de pacientes permite encontrar los datos de dosimetría de un paciente determinado. Desde aquí se puede acceder al Registro de anotaciones del paciente para hacer un seguimiento de la dosis acumulada.

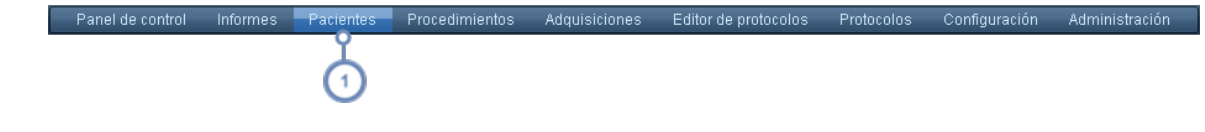

Para acceder al módulo de pacientes, seleccione Pacientes en la barra de módulos.

## <span id="page-34-1"></span>**Pacientes - Búsqueda**

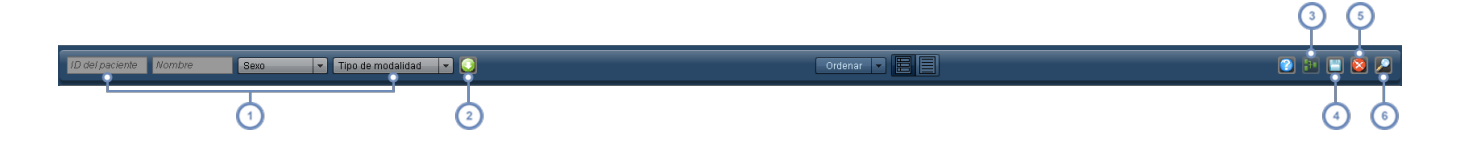

Use los campos de texto disponibles para introducir el ID del paciente o el nombre del paciente que busca. El símbolo del porcentaje (%) sirve como carácter comodín. Si lo desea, use el menú desplegable para seleccionar el sexo o la modalidad. A medida que introduce o modifica los datos, van apareciendo automáticamente en el panel los pacientes que cumplen los parámetros de búsqueda.

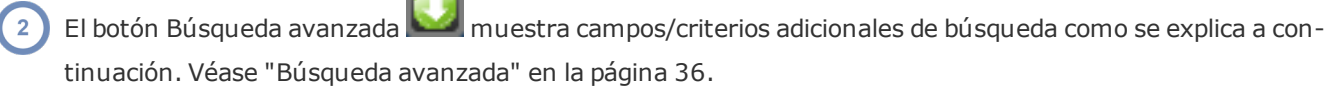

- Cuando se seleccionan dos o más pacientes, se habilita el botón Registro de anotaciones combinado **.** Al pulsarlo  $\mathbf{3}$ se muestra un Registro de anotaciones de pacientes combinado con los registros de los pacientes seleccionados. Esto puede ser útil cuando un paciente tiene múltiples ID de paciente.
- El botón Exportar **abre la interfaz del Exportador de estudios**, que permite exportar todos los resultados de la búsqueda o los que se hayan seleccionado.

 $\left(5\right)$ Para borrar los parámetros actuales de todos los campos y menús, pulse el botón Restablecer

Para hacer una búsqueda si no está habilitada la opción de Búsqueda instantánea, pulse el botón Buscar .

se introduce ningún criterio de búsqueda, al pulsar este botón se obtiene una lista de todos los pacientes de la base de datos de Radimetrics.

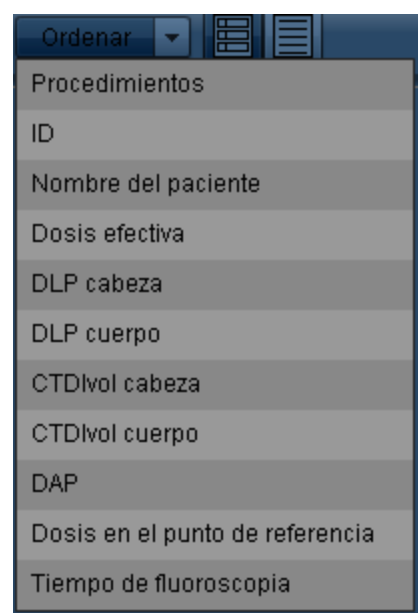

## <span id="page-35-0"></span>**Ordenar los resultados de los pacientes**

Puede ordenar los resultados de la búsqueda por: Procedimientos, ID, Nombre del paciente, Dosis efectiva, DLP cabeza, DLP cuerpo, CTDIvol cabeza/cuerpo, DAP, Dosis en el punto de referencia y Tiempo de fluoroscopia. Se puede alternar entre el orden ascendente y descendente pulsando sucesivamente en el parámetro de ordenación seleccionado.

### <span id="page-35-1"></span>**Cambiar la vista**

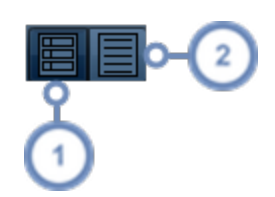

La vista de resumen muestra los resultados en forma de una lista que incluye la etiqueta del paciente y la información de dosimetría como se ilustra más arriba. Resulta útil para revisar rápidamente la dosis de exposición acumulada de un paciente.

La vista de detalles muestra los datos de los pacientes en formato de tabla. Los resultados se pueden ordenar por
cualquier columna simplemente pulsando en el encabezado de la columna. Esta vista es útil para revisar un gran número de pacientes junto con información ampliada de los mismos.

### **Búsqueda avanzada**

Al pulsar el botón Búsqueda avanzada se abre un cuadro con parámetros adicionales para buscar procedimientos específicos, entre los que se incluyen el intervalo de edades, la fecha de nacimiento, la institución y el parámetro de interés (que se puede modificar haciendo clic en el botón con la etiqueta del parámetro de interés). También se pueden buscar procedimientos por las etiquetas de procedimiento o paciente.

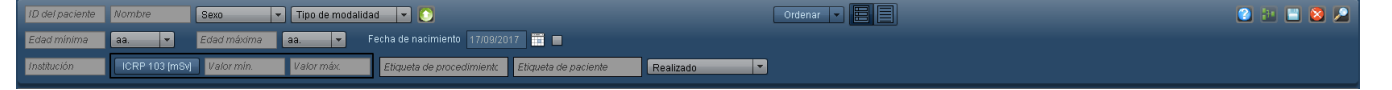

## **Interpretación de los resultados de la búsqueda de pacientes**

En el módulo Pacientes, los resultados de la búsqueda se presentan de manera similar a la del ejemplo inferior. Cada fila de resultados de la búsqueda representa a un paciente. Este resumen incluye la etiqueta del paciente y los datos globales de la dosimetría, tanto acumulada como por tipo específico de modalidad. Al hacer doble clic en la fila de cualquier procedimiento, se abre el registro de anotaciones del paciente correspondiente.

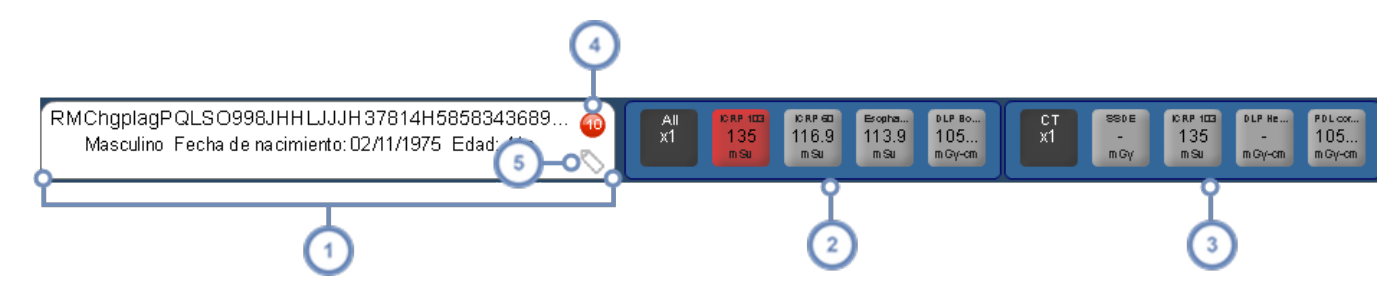

La primera columna muestra la etiqueta del paciente, que incluye el número de historia clínica (NHC), el nombre del paciente, la fecha de nacimiento, el sexo, la edad, el peso y la altura.

La segunda columna muestra un resumen de los valores de la dosimetría acumulada. Los valores que se muestran pueden personalizarse en el módulo Configuración, en Ajustes de indicadores de parámetros. Véase ["Ajustes](#page-212-0) de indicadores de [parámetros"](#page-212-0) en la página 212.

Las columnas siguientes muestran los valores de la dosimetría acumulada específica de cada tipo de modalidad uti-

lizada con el paciente (por ejemplo, RF o CT). Estos valores que aparecen en pantalla también pueden personalizarse. Véase "Ajustes de indicadores de [parámetros"](#page-212-0) en la página 212.

El círculo rojo indica que el paciente tiene una alerta asociada, y el número indica cuántas alertas tiene asociadas. Al pasar el ratón sobre este elemento se abre una ventana emergente con una lista de las alertas asociadas; haciendo doble clic en una de las alertas se muestran los detalles de la misma.

Al pasar el ratón sobre el icono Etiquetar se abre una ventana emergente en la que se pueden añadir y eliminar 5 etiquetas asociadas a un procedimiento.

Las etiquetas de dosis pueden estar codificadas por colores dependiendo de los valores de referencia de dosis (VRD) establecidos. Si no hay ningún valor de referencia de dosis predefinido, la etiqueta será de color gris.

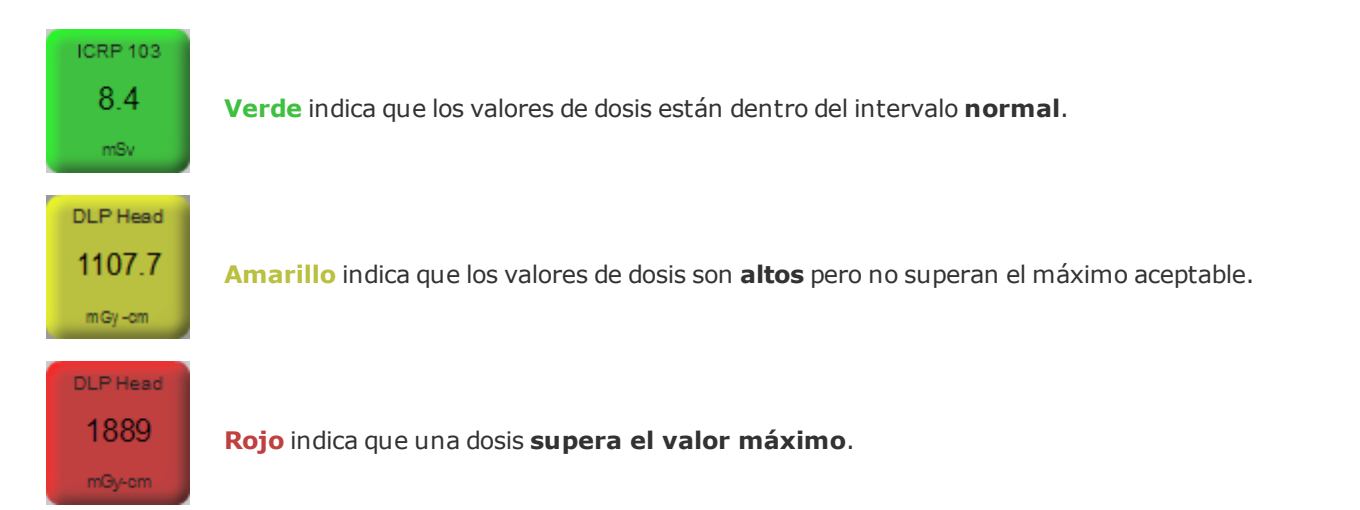

#### **Pacientes con procedimientos programados y realizados**

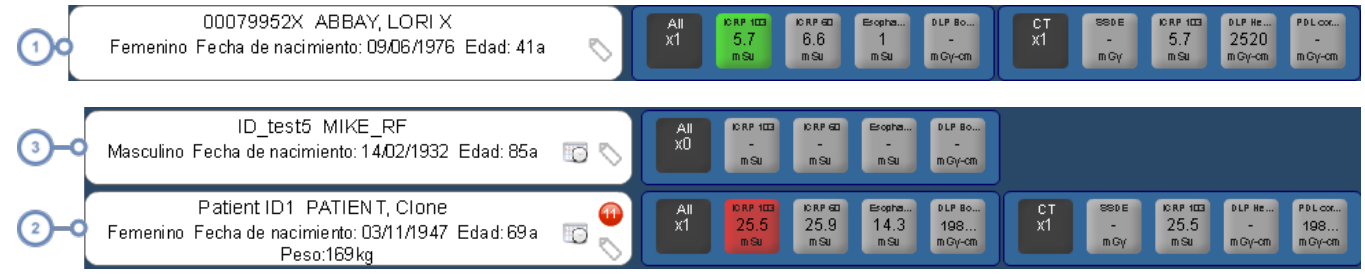

Un paciente con procedimientos realizados únicamente

- $(2)$ Un paciente con procedimientos programados únicamente
	- Un paciente con procedimientos realizados y programados

## **Registro de anotaciones del paciente**

El registro de anotaciones del paciente permite personalizar la vista del historial de la dosis efectiva y acumulada de un paciente usando múltiples componentes personalizables. Aunque los usuarios inicialmente se encuentran con tres informes preconfigurados (Resumen, Procedimientos y Alertas), se pueden añadir, reposicionar y redimensionar componentes para crear informes personalizados.

La pantalla inferior representa una posible organización predeterminada del informe del registro anotaciones, con un componente para el gráfico de comparación de valores y otro para la dosis acumulada.

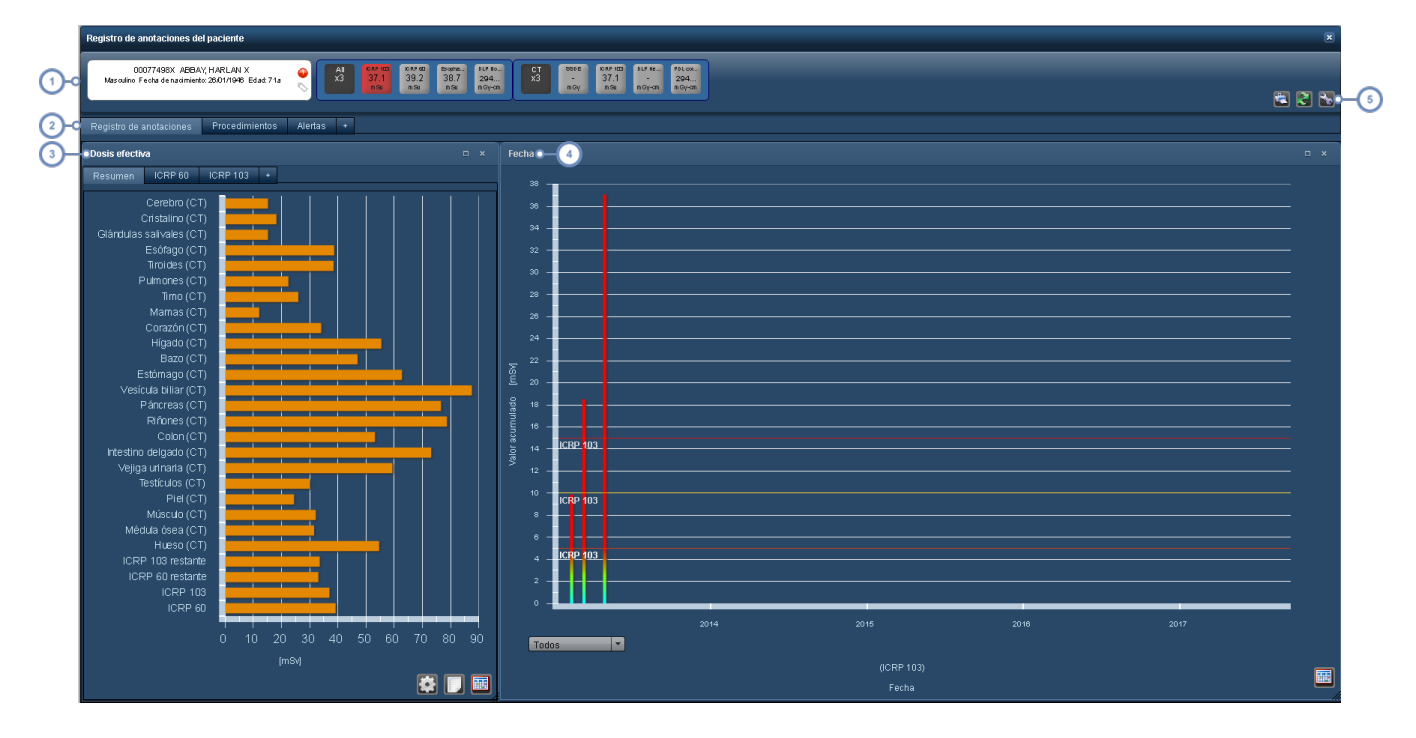

La primera fila es el resumen del paciente, similar a la fila de resultados de la búsqueda del paciente, que incluye los datos personales e información sobre la dosis del paciente correspondiente.

- A lo largo de esta fila hay una serie de pestañas con los nombres de distintos informes, en este caso Registro de anotaciones, Procedimientos y Alertas. La pestaña "+" (más) permite añadir un nuevo informe. Véase ["Administración](#page-40-0) de informes del registro de [anotaciones"](#page-40-0) en la página 40.
- El componente Gráfico de comparación de valores tiene un aspecto inicial similar a la ventana Dosis por órgano que aparece en otros módulos, aunque se han añadido diversas pestañas para poder mostrar gráficos configurables por el usuario. La pestaña "+" (más) permite añadir un nuevo gráfico. Véase "Dosis por [órgano"](#page-74-0) en la página 74.
- El componente Dosis acumulada muestra de manera predeterminada un gráfico de barras con el tiempo en el eje X y la dosis acumulada (por ejemplo, ICRP 103, ICRP 60, etc.) en mSv en el eje Y. Tanto las variables como el cronograma se pueden configurar.
- Estos iconos permiten imprimir un informe, actualizar los datos de los componentes y configurar los componentes y  $5\phantom{1}$ los formatos del informe. Estas opciones se explican más abajo.

#### **Registro de anotaciones de pacientes combinado**

Cuando se seleccionan múltiples registros de pacientes para representarlos simultáneamente (p. ej., pacientes que tienen múltiples ID), la primera fila muestra los cambios para reflejar este hecho. Tenga en cuenta que los registros de los pacientes no se combinan ni se vinculan permanentemente.

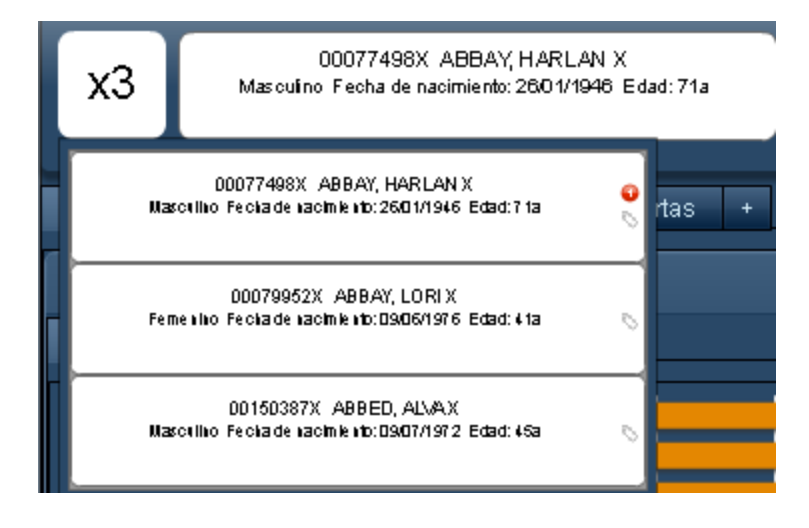

El recuadro superior izquierdo indica el número de registros del paciente combinados, y al pasar el cursor del ratón por encima del mismo, se enumeran debajo las etiquetas específicas del paciente que componen este registro de anotaciones.

### <span id="page-40-0"></span>**Administración de informes del registro de anotaciones**

El sistema permite añadir, eliminar, guardar y restablecer informes del registro de anotaciones como se describe a continuación.

#### **Añadir o eliminar informes**

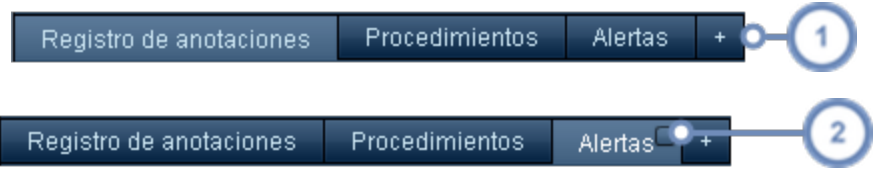

Para añadir un nuevo informe en blanco, haga clic en la pestaña o en el botón "+".

Para eliminar un informe, pulse el botón cuadrado pequeño que aparece en la esquina superior derecha de la pestaña del informe al pasar el cursor del ratón por encima de la pestaña. Se abre un cuadro de diálogo solicitando que confirme que quiere eliminar el informe.

También se puede reorganizar el orden de los informes pulsando en la pestaña de un informe y arrastrándolo hasta el lugar donde desee colocarlo.

#### **Renombrar informes**

Es posible que quiera renombrar un informe recién añadido o que ya existiese con anterioridad. Para ello, haga doble clic en la pestaña del informe del registro de anotaciones. Al hacerlo se abre el cuadro de diálogo "Editar etiqueta de pestaña" que figura a continuación.

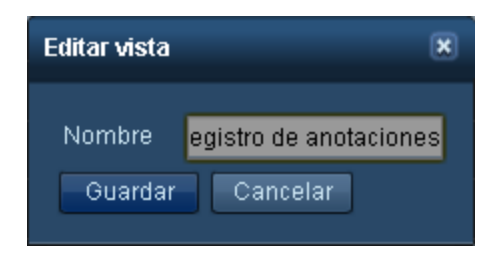

Después de cambiar el nombre, pulse el botón Guardar.

#### **Guardar o restablecer informes**

Cuando haya terminado de modificar informes, puede que los quiera Guardar para poder utilizar el mismo formato de informe la próxima vez que abra el registro de un paciente; por otra parte, si después de introducir las modificaciones (y antes de guardar) decide que prefiere el formato anterior del informe, también lo puede restablecer.

Al pulsar el botón Herramientas **de** se abre el siguiente menú:

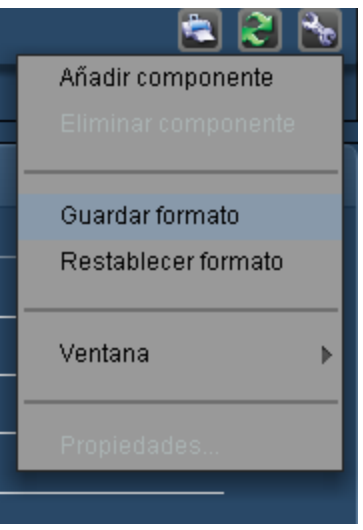

Si selecciona "Guardar formato" o "Restablecer formato" se guardan o restablecen respectivamente todos los informes y sus formatos.

En este punto, la operación de guardar o restablecer se aplica a todo el registro de anotaciones del paciente. Si decide guardar el formato, se guardan todos los informes y sus formatos, mientras que si decide restablecer el formato, se restablece el estado original que tenían todos los informes antes de modificarlos. El restablecimiento incluye eliminar los informes que se hayan podido añadir desde la última vez que se guardó.

#### **Actualizar informes**

Al pulsar el botón Actualizar  $\mathbb{C}$  se actualizan los datos que contienen los informes. Esto puede ser útil en el caso de que se le haya hecho un examen al paciente o hayan llegado recientemente nuevos datos a Radimetrics™ Enterprise Platform.

#### **Imprimir informes**

Al pulsar el botón Imprimir  $\ddot{\bullet}$  se genera un archivo PDF en una nueva ventana del explorador que contiene el informe que aparece en pantalla en ese momento. Este archivo se puede después guardar o imprimir dependiendo del software que haya instalado en su centro para este tipo de archivos.

### **Administración de componentes de informes**

Véase "Administrar [componentes"](#page-101-0) en la página 101 para obtener más información sobre la administración de componentes de informes. Véase "Tipos de [componentes](#page-117-0) del registro de [anotaciones"](#page-117-0) en la página 117 para obtener información sobre los distintos componentes.

# <span id="page-43-0"></span>**Módulo de procedimientos**

El módulo de procedimientos permite encontrar datos de dosimetría de un procedimiento en concreto o un grupo de procedimientos usando una amplia variedad de criterios de búsqueda. Estos procedimientos se presentan en una vista resumida fácil de leer. Además de ello, las listas de trabajo (que estaban anteriormente en un módulo separado) se han integrado ahora en el módulo Procedimientos.

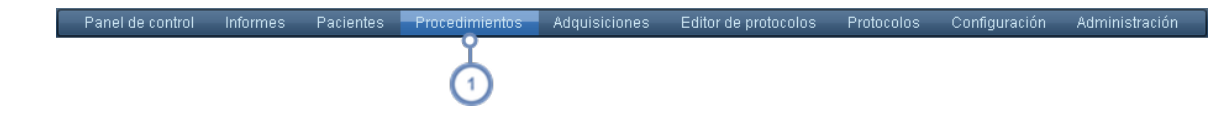

Para acceder al módulo de procedimientos, seleccione Procedimientos en la barra de módulos.

## **Listas de trabajo**

Las listas de trabajo permiten al usuario guardar consultas habituales (búsquedas que se pueden ejecutar múltiples veces) en lugar de tener que introducir los criterios de búsqueda en cada ocasión. A modo de ejemplo, esto podría resultar útil para supervisar determinados tipos de procedimientos a lo largo de un periodo de tiempo (por ejemplo, todas las CT abdominales realizadas diariamente). Otro ejemplo podría ser para supervisar todos los procedimientos realizados en un determinado centro.

Las listas de trabajo se pueden organizar en carpetas de manera similar a los informes del panel de control. Guardar las listas de trabajo en carpetas específicas permite que se puedan organizar por centro, tipo de modalidad o cualquier otro criterio que se elija. Véase ["Administración](#page-53-0) de listas de [trabajo"](#page-53-0) en la página 53 para obtener más información.

Al pasar el cursor sobre la etiqueta Procedimientos de la barra de módulos se muestran las listas de trabajo disponibles.

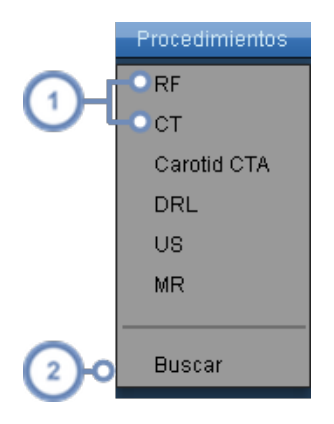

Haga clic en cualquiera de las listas de trabajo que aparecen para abrirla.

Haciendo clic en Buscar se abre la ventana estándar de búsqueda de procedimientos sin ninguna consulta predefinida de listas de trabajo cargada.

## **Realizar una búsqueda**

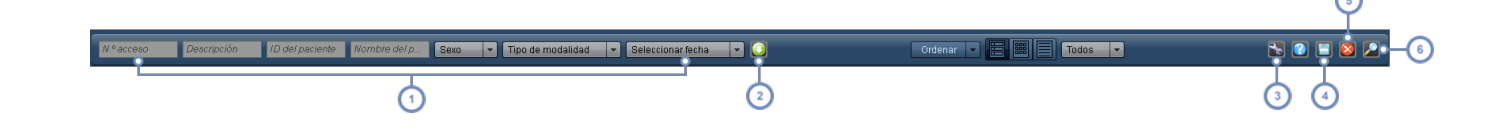

Introduzca los identificadores del procedimiento que desee en los campos y menús desplegables correspondientes. A medida que va introduciendo más parámetros, los procedimientos que coinciden van apareciendo automáticamente en la pantalla. Por ejemplo, si selecciona "CT" en el menú desplegable Tipo de modalidad, el software Radimetrics muestras todos los procedimientos de tomografía computarizada disponibles.

- Para ver parámetros de búsqueda adicionales, use el botón de búsqueda avanzada . Esto también permite aplicar filtros a los resultados de la búsqueda. Véase ["Búsqueda](#page-46-0) avanzada" en la página 46.
- El botón Herramientas **interna de la muestra un menú desplegable que permite guardar la lista de trabajo actual y realizar** otras funciones dependiendo de si se ha seleccionado o no un estudio. Véase ["Herramientas"](#page-48-0) en la página 48.
- El botón Exportar inicia el Exportador de estudios, que permite exportar los resultados de la búsqueda en formato CSV y Excel. Véase ["Exportar](#page-24-0) datos" en la página 24 para ver cómo exportar datos en formato CSV.

Si desea borrar los parámetros de búsqueda, pulse el botón Restablecer

Pulse el botón Buscar **para realizar una búsqueda según los parámetros introducidos. Si no introduce ningún**  $6\phantom{a}$ parámetro, se muestran todos los procedimientos.

Al hacer doble clic en la fila de cualquier procedimiento en los resultados de la búsqueda, se abre el módulo de Dosimetría de ese procedimiento. Véase ["Interpretación](#page-49-0) de los resultados de la búsqueda de [procedimientos"](#page-49-0) en la página 49 para obtener más información sobre cómo interpretar los resultados de la búsqueda.

#### **Uso de comodines en las búsquedas**

Los caracteres comodines son útiles para buscar una subcadena dentro de un campo.

**%** El símbolo % equivale a una cadena de 0 o más caracteres. Por ejemplo, %ABD se correspondería con cualquier cadena de caracteres que contuviese ABD en cualquier parte del campo, incluyendo "ABD" o "CT ABD". **\_** El carácter \_ (subrayado) equivale a un carácter individual cualquiera. Por ejemplo, "A\_D" se correspondería con la cadena "ABD" o "ADD".

Los comodines son especialmente importantes al buscar protocolos o procedimientos específicos, ya que si no se usan comodines, la cadena de búsqueda se aplica solo al comienzo del campo. Por consiguiente, al buscar "carotídea" por sí sola dentro de un campo de protocolo no se obtendrían resultados, ya que la cadena "carotídea" normalmente va detrás de otra palabra, como por ejemplo "ATC carotídea". Si en vez de ello se busca "%carotídea" se obtienen los resultados buscados.

### **Ordenar los resultados de los procedimientos**

El menú desplegable Ordenar muestra los parámetros de los procedimientos por los que se puede ordenar.

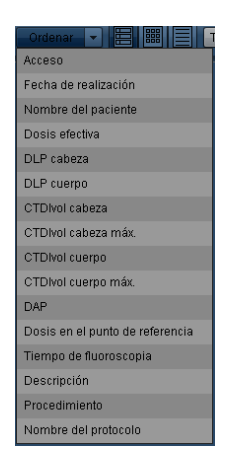

Puede ordenar los resultados de la búsqueda por: N.º de acceso, Fecha de realización, Nombre del paciente, Dosis efectiva, Descripción, Procedimiento y Nombre del protocolo, además de algunos Parámetros de interés seleccionados. Se puede alternar entre el orden ascendente y descendente pulsando sucesivamente el parámetro por el que se está ordenando.

### **Cambiar la vista**

Estos tres iconos permiten modificar el modo de presentar los resultados de una búsqueda:

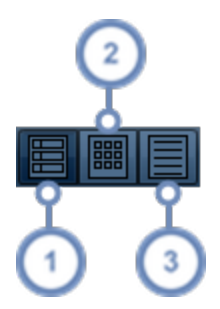

La vista de resumen muestra los resultados en forma de una lista que incluye un localizador del procedimiento, la etiqueta del paciente, la etiqueta del procedimiento e información de dosimetría. Es útil para revisar procedimientos rápidamente.

La vista de cuadrícula muestra los resultados en forma de miniaturas organizadas en una cuadrícula. Esto permite ver más procedimientos en la pantalla simultáneamente.

La vista de detalles muestra los datos del procedimiento en un formato de tabla sin ninguna miniatura. Los resultados se pueden ordenar por cualquier columna simplemente pulsando en el encabezado de la columna. Esta vista es útil para revisar un gran número de procedimientos junto con información ampliada de los mismos.

#### **Cambiar la vista de las miniaturas**

Las imágenes de las miniaturas se pueden modificar para que en la vista de resumen o en la vista de cuadrícula se muestren las vistas previas AP, laterales o axiales de los procedimientos, usando el selector desplegable como se ilustra a continuación.

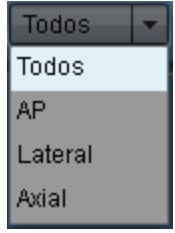

### <span id="page-46-0"></span>**Búsqueda avanzada**

Al pulsar el botón Búsqueda avanzada se abre un cuadro con parámetros adicionales para buscar procedimientos específicos, entre los que se incluyen el intervalo de edades, la fecha de nacimiento, el nombre del procedimiento/protocolo, la marca, el modelo, el equipo, la modulación de corriente (activada o desactivada), la institución, el médico encargado/prescriptor, la fecha/hora y el parámetro de interés (que se puede modificar haciendo clic en el botón con la etiqueta del parámetro de interés). Además de ello, se pueden buscar procedimientos por la

etiqueta del paciente o del procedimiento, el estado de recuperación, el origen de los datos (en diversas combinaciones de hoja de dosis e informes estructurados, como los de dosis de radiación [RDSR], de ecografía u otros informes estructurados), la fuente de dosis (hoja de dosis, RDSR, calibración de tabla de búsqueda, HL7, DICOM, etc.), el estado de invalidación o por el estado actual (Realizado o Programado).

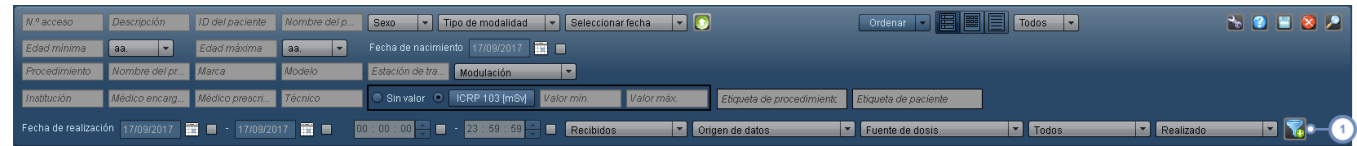

El botón Filtro **ada** abre la ventana Propiedades de filtro.

#### **Filtrado de la búsqueda**

El filtrado es otra forma de acotar los resultados, y puede ser útil cuando resulta difícil recordar el nombre exacto del campo que se está intentando encontrar (por ejemplo, un nombre de protocolo o procedimiento específico).

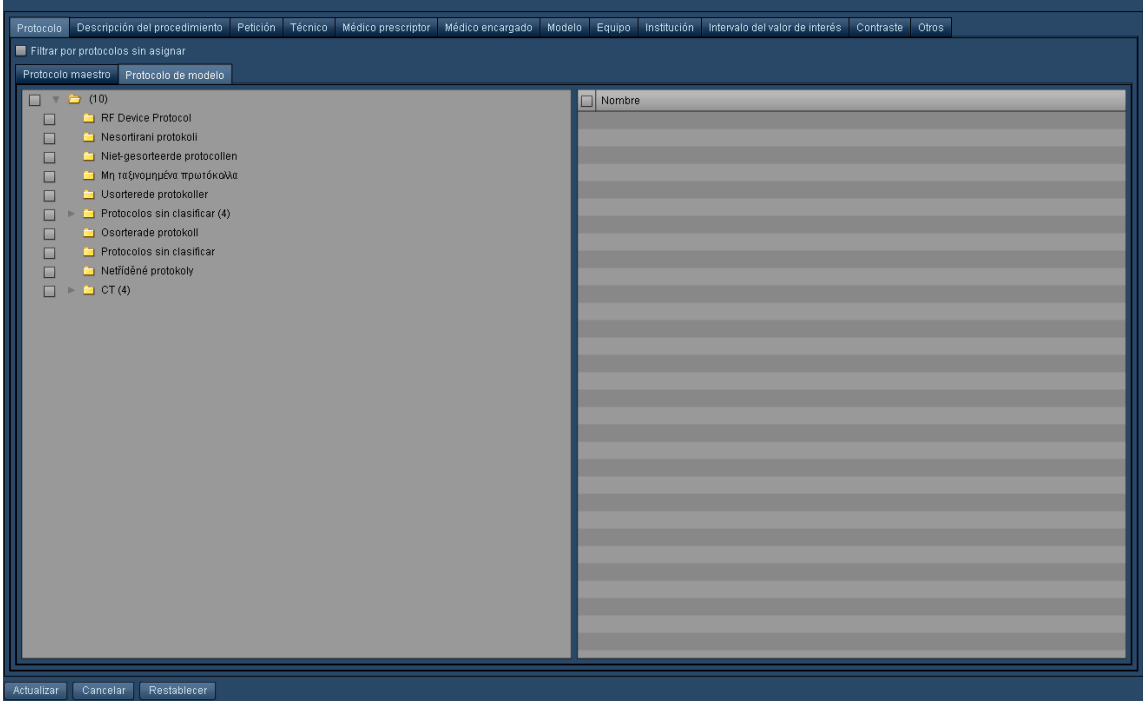

### <span id="page-48-0"></span>**Herramientas**

Si no hay ningún procedimiento seleccionado, el botón Herramientas **permite guardar uno en** la lista de trabajo actualmente seleccionada o en una nueva mediante las opciones "Guardar" o "Guardar como...". Después de seleccionar uno o varios procedimientos, al pulsar el botón Herramientas se abre un menú desplegable con elementos adicionales:

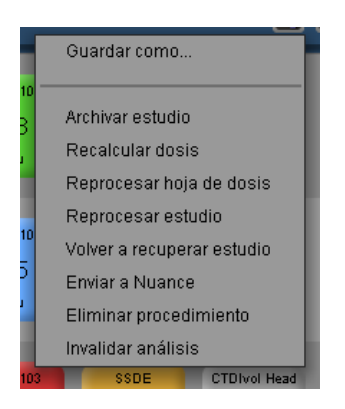

Aquí se pueden seleccionar una serie de funciones que se explican en el cuadro inferior. Las opciones de reprocesamiento son de acceso restringido, y solo pueden acceder a ellas los usuarios con un nivel de acceso de administrador o superior.

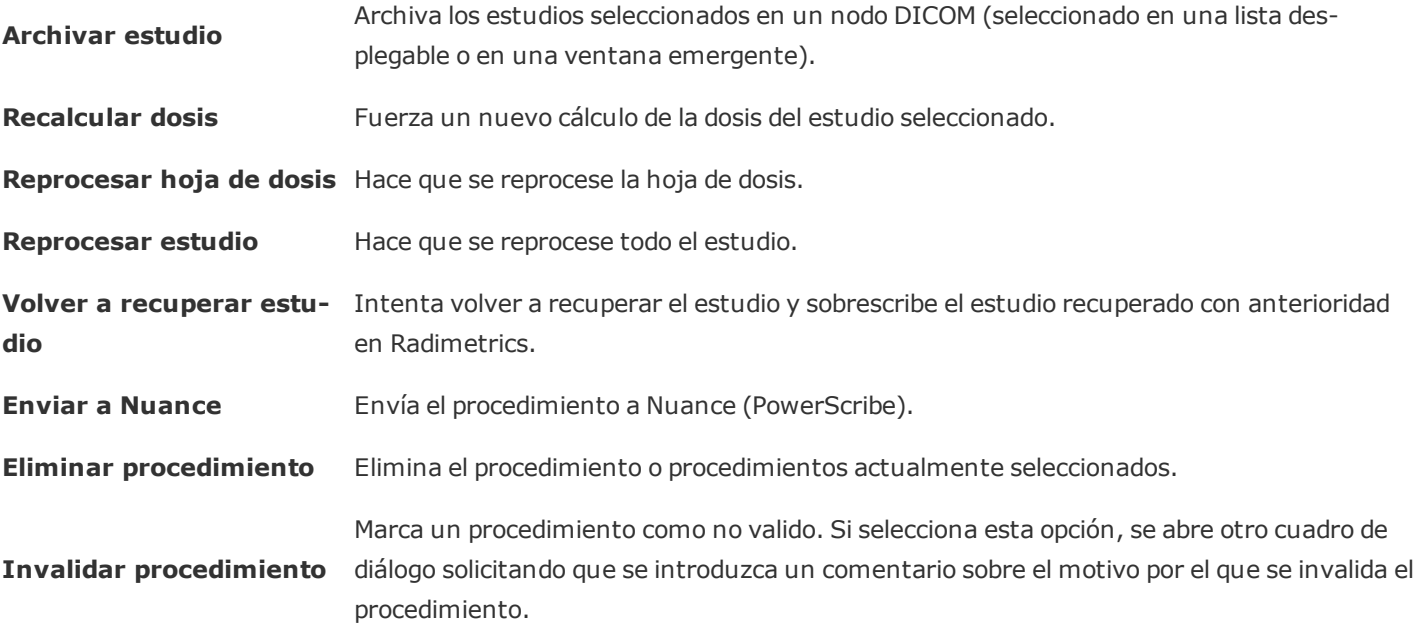

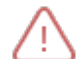

Los procedimientos invalidados se siguen enviando al registro de índices de dosis (DIR) del ACR.

# <span id="page-49-0"></span>**Interpretación de los resultados de la búsqueda de procedimientos**

Cada fila de resultados de la búsqueda representa un procedimiento resumido. Este resumen incluye una imagen localizadora o axial del procedimiento, una etiqueta del procedimiento, una etiqueta del paciente y un resumen de la dosimetría. Al hacer doble clic en la fila de cualquier procedimiento, se abre el módulo de dosimetría de ese procedimiento.

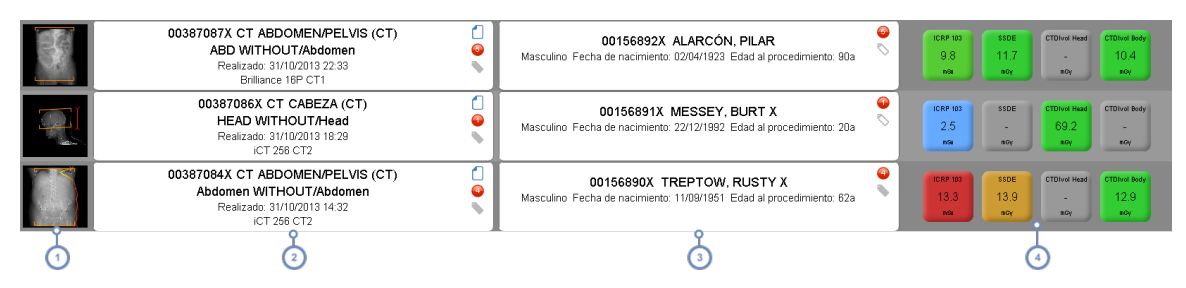

Si existe, esta columna muestra un localizador o una imagen de la vista previa axial del procedimiento. Si falta la imagen localizadora, se utiliza la imagen de adquisición primaria en su lugar. Véase "Detalles del [localizador"](#page-49-1) en la [página](#page-49-1) 49

La segunda columna muestra la etiqueta del procedimiento con cierta información, que incluye el número de acceso, el tipo de modalidad, la descripción del procedimiento, el nombre del protocolo, la fecha y el escáner utilizado. Los iconos representados permiten acceder a las etiquetas, las alertas y el contenido de texto del informe de dosis. Al pasar el cursor sobre esta etiqueta aparece información sobre las series de imágenes adicionales (si las hay).

La tercera columna muestra la etiqueta del paciente, que incluye el NHC, el nombre del paciente, la fecha de nacimiento, el sexo y la edad (en el momento del procedimiento). El icono Etiquetar permite añadir y eliminar etiquetas asociadas al paciente.

La cuarta columna muestra los valores de dosimetría como se explica más adelante. Véase "Valores de [dosimetría](#page-51-0) y código de [colores"](#page-51-0) en la página 51.

## <span id="page-49-1"></span>**Detalles del localizador**

La siguiente imagen es un ejemplo de una imagen localizadora (escanograma):

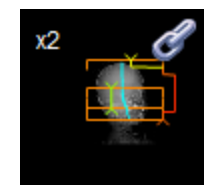

La esquina superior izquierda de la vista previa muestra un número que indica el número total de series de imágenes del procedimiento (por ejemplo, x3) si hubiera más de una.

Los corchetes de color naranja indican los puntos inicial y final de la exploración.

La curva de modulación cambia de verde a amarillo y a rojo dependiendo de la densidad de la región del cuerpo explorada. El color verde significa que es menos densa, y el rojo que es más densa.

Una línea azul representa el centroide de la imagen, que indica la posición del paciente.

En la parte inferior derecha del localizador puede aparecer el texto "HL7" para indicar que los datos del procedimiento se obtuvieron a través de una interfaz HL7.

Finalmente, en el caso de los procedimientos de tomografía computarizada de doble fuente, en

la parte inferior derecha del localizador aparece el icono de Doble energía . Una vez abiertos, los procedimientos de tomografía computarizada de doble fuente muestran las adquisiciones con un valor de kVp (A) y kVp (B), así como sus correspondientes mAs promedio, para indicar las dos fuentes.

#### **Procedimientos agrupados**

El icono del eslabón de la cadena  $\mathbb{C}$  indica que hay otros estudios agrupados (vinculados) con este estudio. Cuando aparece este icono, al pasar el cursor sobre la imagen localizadora aparece una lista con los otros estudios agrupados con este. Los estudios agrupados son en realidad estudios de una o varias adquisiciones que han sido divididos (un "estudio dividido") por motivos de facturación, informe o posprocesamiento.

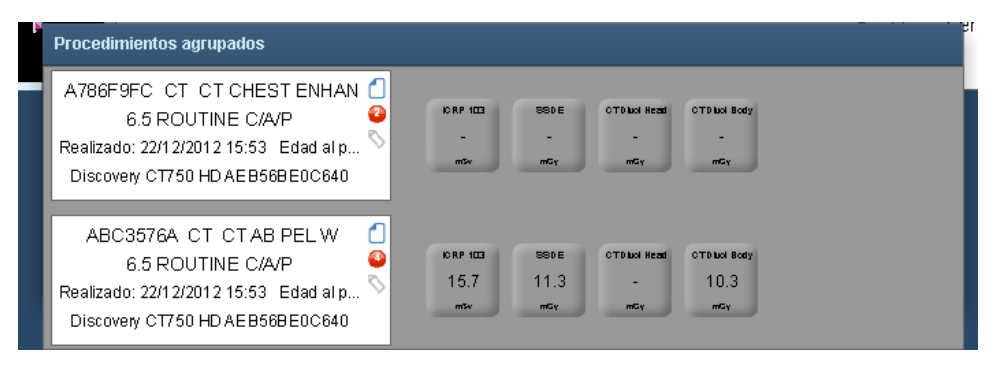

## **Detalles de la etiqueta del procedimiento**

00387084X CT ABDOMEN/PELVIS (CT) Abdomen WITHOUT/Abdomen Realizado: 31/10/2013 14:32 **ICT 256 CT2** 

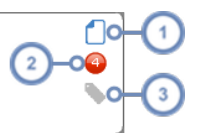

- Al pasar el ratón sobre este icono se abre una ventana emergente que muestra el informe de dosis en formato de  $\mathbf{1}$ texto, el cual se puede copiar en el portapapeles.
- El círculo rojo indica que el procedimiento tiene alguna alerta asociada, y el número indica cuántas alertas tiene asociadas. Al pasar el ratón sobre este elemento se abre una ventana emergente con una lista de las alertas asociadas; haciendo doble clic en una de las alertas se muestran los detalles de la misma.
- Al pasar el ratón sobre el icono Etiquetar se abre una ventana emergente en la que se pueden añadir y eliminar etiquetas asociadas a un procedimiento.

#### **Mostrar eventos de exposición adicionales**

Como se mencionó anteriormente, al pasar el cursor sobre la segunda columna (la etiqueta del procedimiento) aparece información adicional sobre los eventos de un procedimiento, ya sean adquisiciones, contraste u otros, como se ilustra en el ejemplo siguiente:

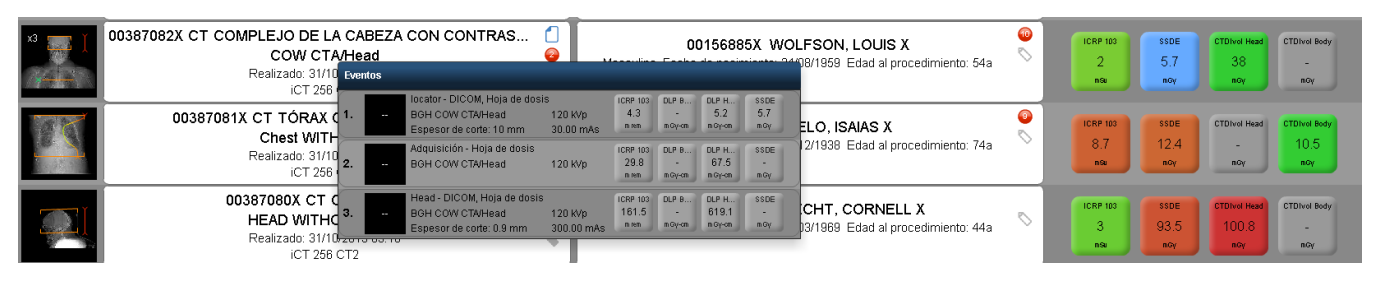

También se puede pasar el cursor sobre una determinada adquisición para abrir un cuadro de información (el recuadro amarillo en la captura de pantalla) con información adicional sobre la longitud del parámetro de interés, la longitud irradiada y otros datos pertinentes.

### <span id="page-51-0"></span>**Valores de dosimetría y código de colores**

Las etiquetas de dosimetría de la cuarta columna normalmente muestran parámetros de interés, como valores de ICRP 103, SSDE, CTDIvol o DLP cabeza y CTDIvol o DLP cuerpo, que pueden ser distintos dependiendo del centro y que pueden personalizarse en la pantalla Ajustes de indicadores de parámetros. Véase "Ajustes de indicadores de [parámetros"](#page-212-0) en la página 212 para saber cómo personalizar estas etiquetas.

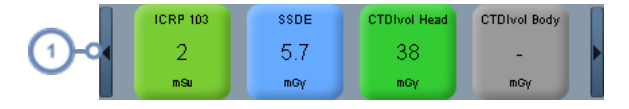

Pulse en los botones de flecha situados a la derecha e izquierda de esta columna al pasar el cursor del ratón sobre la  $\blacktriangleleft$ columna para desplazarse por los distintos valores de dosimetría.

Las etiquetas de dosis pueden estar codificadas por colores dependiendo de los valores de referencia de dosis (VRD) establecidos para el protocolo del procedimiento asociado. Si no hay ningún valor de referencia de dosis predefinido, la etiqueta será de color gris. Los colores muestran transiciones graduales de tonos verdes a amarillos y después a rojos para indicar valores de dosis crecientes.

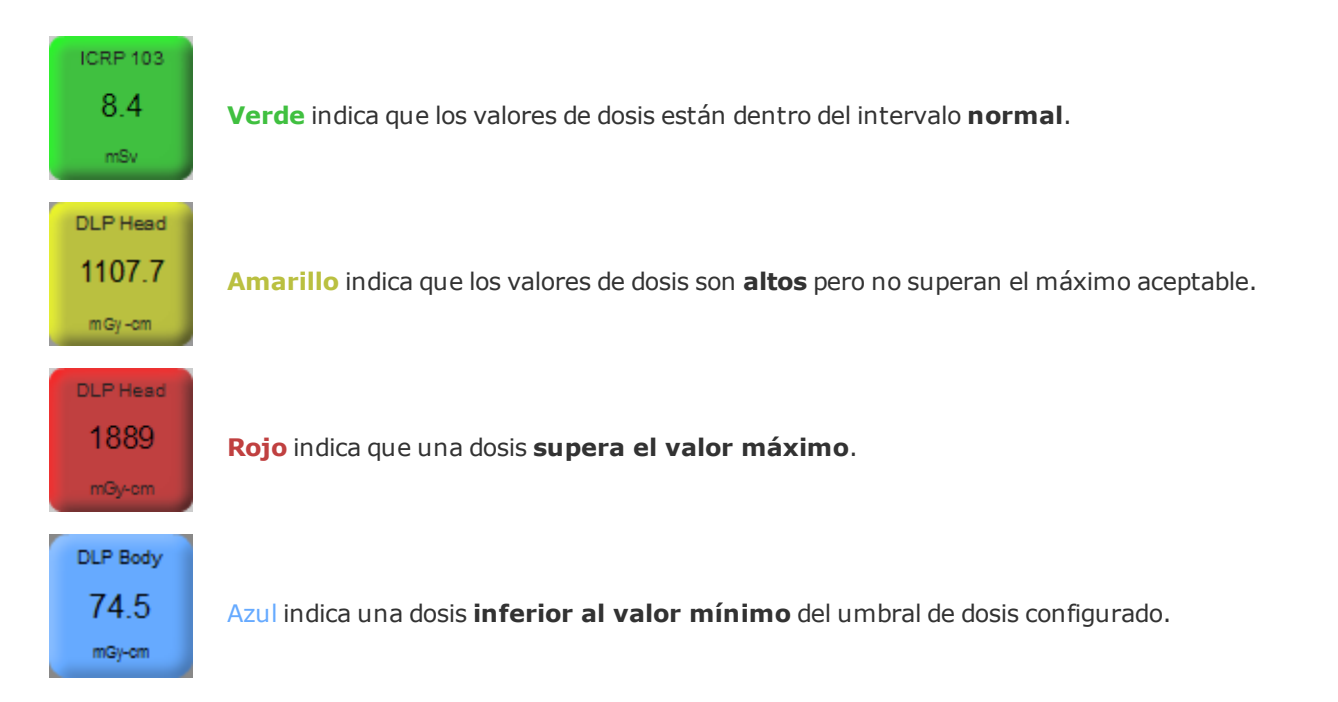

#### **Procedimientos programados frente a realizados**

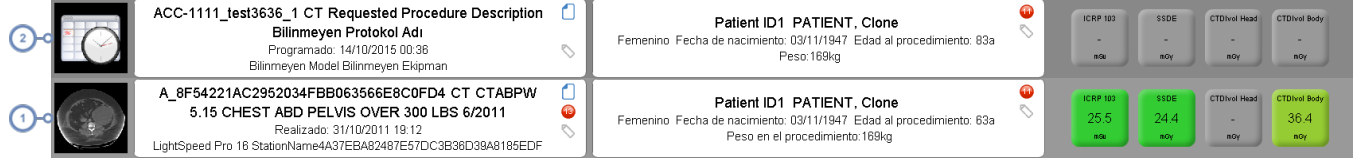

Un procedimiento realizado

Un procedimientos programado

## <span id="page-53-0"></span>**Administración de listas de trabajo**

En Radimetrics™ Enterprise Platform 2.1 y superior, las listas de trabajo se han integrado en el módulo Procedimientos.

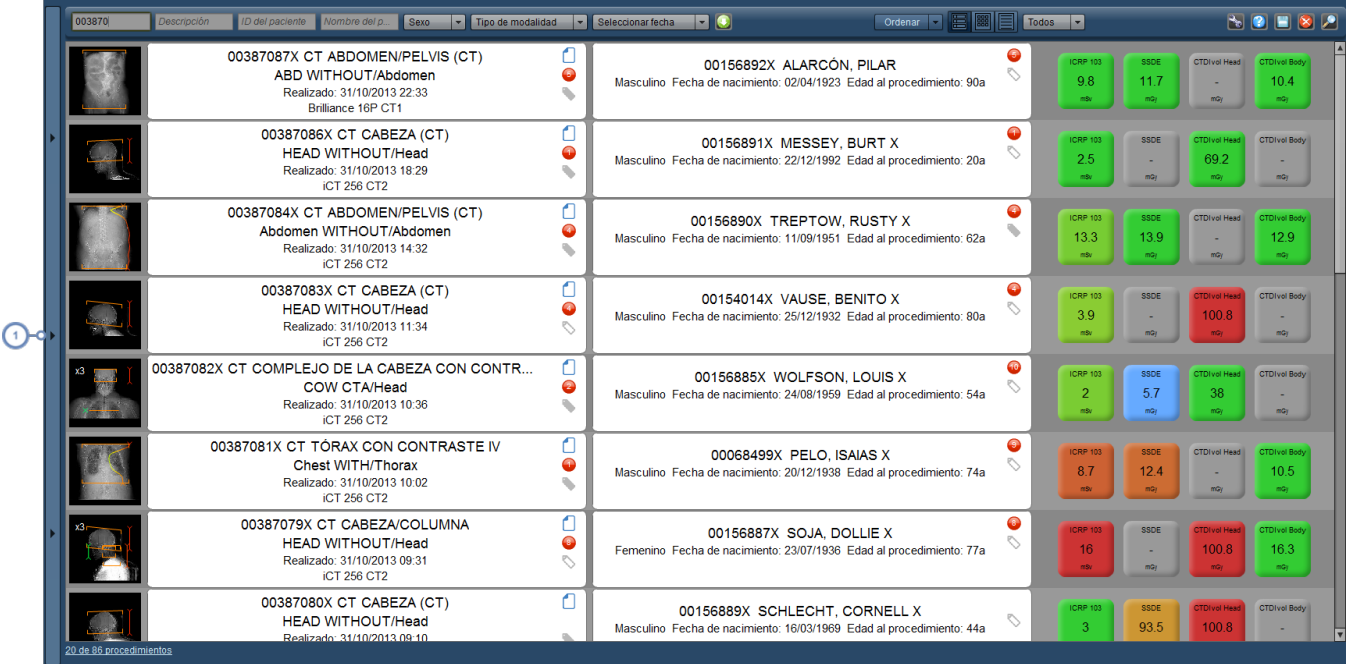

Pulse en la barra vertical para desplegar la interfaz de administración de listas de trabajo. $(1)$ 

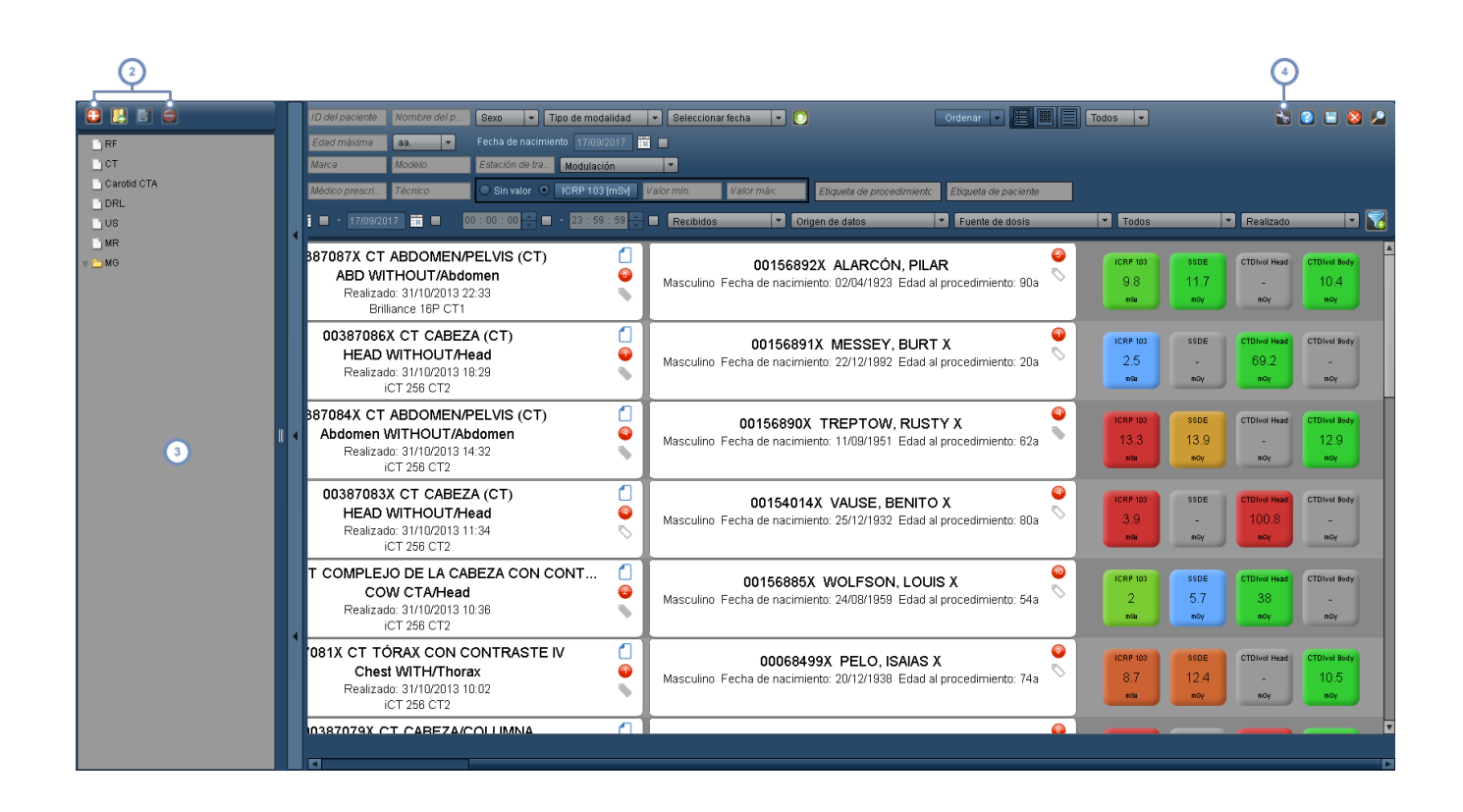

Estos son botones de administración para añadir listas de trabajo y carpetas, modificar sus nombres y eliminarlas.

Esta ventana (el árbol de Listas de trabajo) proporciona una visión de conjunto de las listas de trabajo disponibles (y las carpetas para organizarlas). Para reordenarlos, puede arrastrar y soltar los distintos elementos en el árbol de Lis- $\overline{3}$ tas de trabajo. Al seleccionar cualquiera de las listas de trabajo, se muestran los resultados de la consulta en la ventana de búsqueda principal.

El botón Herramientas permite guardar la lista de trabajo actualmente seleccionada, o bien guardar los parámetros  $\overline{\mathbf{A}}$ de búsqueda actuales en una nueva lista de trabajo.

#### **Crear una nueva lista de trabajo/Eliminar una lista de trabajo**

Pulse el botón Añadir lista de trabajo **ba** para añadir una nueva lista de trabajo. Se abre un cuadro de diálogo solicitando que le asigne un nombre.

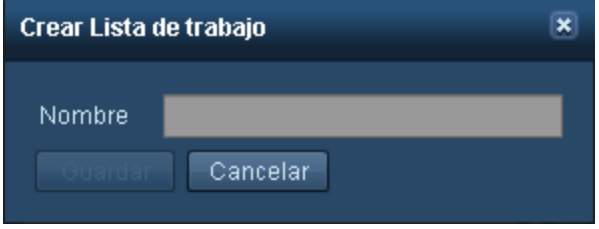

Una vez hecho, la lista de trabajo aparece en el árbol de listas de trabajo.

Si se quiere eliminar una lista de trabajo (o una carpeta), basta con seleccionarla y pulsar el botón Eliminar .

#### **Renombrar una lista de trabajo o carpeta**

Pulse el botón Editar **de la para editar el nombre de la lista de trabajo o carpeta actualmente selec**cionada. Se abre un cuadro de diálogo similar al anterior.

#### **Modificación de los parámetros de búsqueda de listas de trabajo**

Después de seleccionar la lista de trabajo en el árbol, modifique los parámetros de búsqueda como crea conveniente usando los campos disponibles como lo haría normalmente para buscar procedimientos. Para la mayoría de las listas de trabajo puede resultar útil usar la interfaz de búsqueda avanzada para acotar como quiera los resultados de la búsqueda de listas de trabajo. Véase ["Búsqueda](#page-46-0) avanzada" en la página 46.

Al modificar los parámetros se modifica la vista previa de las listas de trabajo para mostrar la serie de procedimientos que coinciden con los parámetros actuales.

Pulsando el botón Restablecer  $\mathbb{R}$  se borran todos los parámetros de búsqueda actualmente seleccionados.

#### **Guardar los parámetros de búsqueda de listas de trabajo**

Cuando haya terminado, pulse el botón Herramientas seguido de "Guardar" para guardar los parámetros de búsqueda de la lista de trabajo actualmente seleccionada. También puede hacer clic en "Guardar como..." para guardar los parámetros en una nueva lista de trabajo.

## **Ecografías**

Radimetrics™ Enterprise Platform puede recabar y transmitir datos de informes estructurados de ecografía a un sistema de información compatible con HL7 (p. ej., para el reconocimiento de voz del RIS/HIS). Alternativamente, un ecografista puede introducir manualmente los detalles de la ecografía en una hoja de cálculo, que se guarda junto con los datos del procedimiento de ecografía, o puede dictarlos a un sistema de reconocimiento de voz; esto se explica más adelante.

Cuando se abre un procedimiento de la modalidad de ecografía (US), aparece la siguiente interfaz:

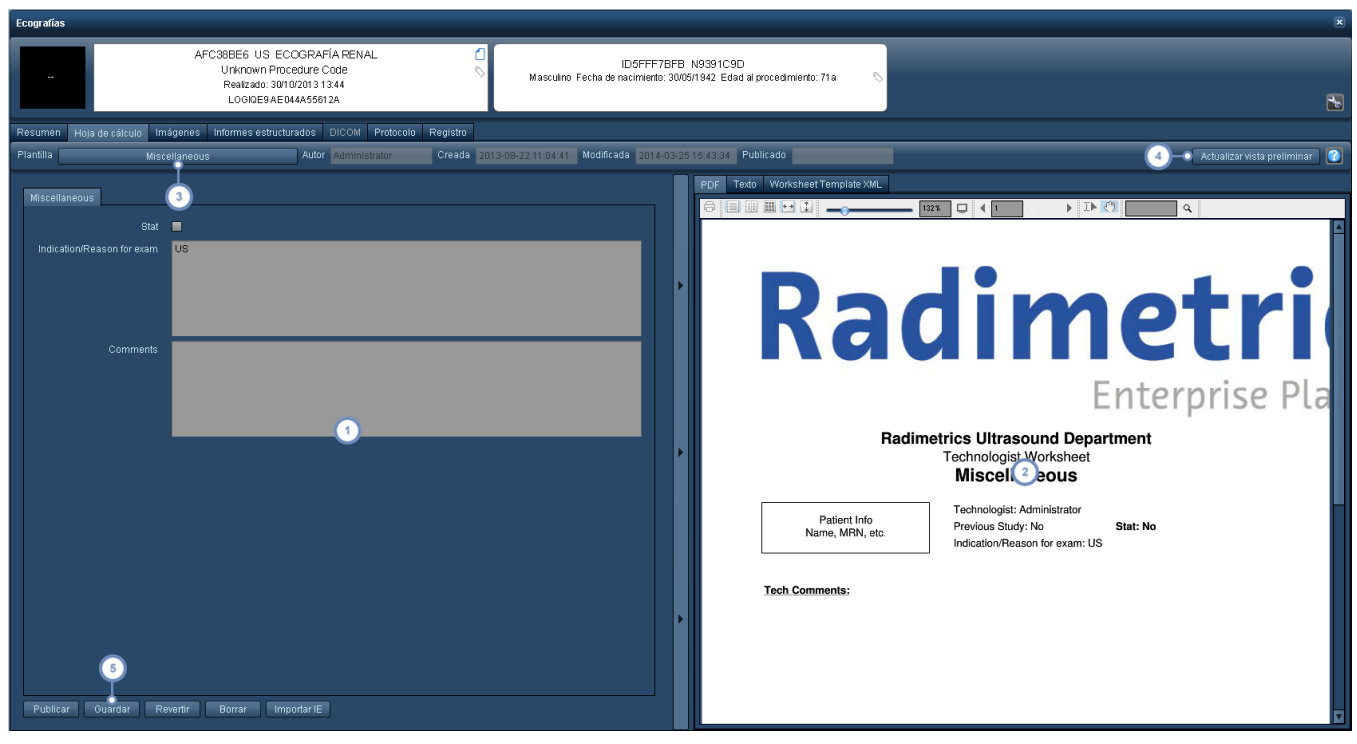

- $\left( 1 \right)$ En la parte izquierda figura el formulario de la hoja de cálculo. Estos campos se pueden rellenar como corresponda.
- En la parte derecha figura la versión en PDF de la hoja de cálculo. Opcionalmente, la hoja de cálculo también se  $\overline{2}$ puede reproducir en formato de texto y XML.
- La función y el botón de plantillas permiten seleccionar una plantilla de hoja de cálculo para el procedimiento si la selección automática no es correcta. Las plantillas permiten introducir y formatear correctamente diversos tipos de  $\sqrt{3}$ datos. Si se cambia a una plantilla distinta, se abre un mensaje para advertir al usuario de que se borrarán los datos de todos los campos.
- La opción Actualizar vista preliminar actualiza la versión en PDF de la hoja de cálculo tras introducir nuevos datos o  $\overline{4}$ efectuar cambios en la hoja de cálculo de la izquierda.
- El botón Publicar permite publicar el informe; el botón Guardar guarda los datos actualmente introducidos; el botón  $5\phantom{a}$ Revertir recupera la última versión guardada.

# **Módulo Adquisiciones**

El módulo Adquisiciones es parecido al módulo Procedimientos, pero se emplea para las adquisiciones individuales. En estos momentos, el módulo Adquisiciones no dispone de Listas de trabajo. Véase "Módulo de [procedimientos"](#page-43-0) en la página 43 para obtener instrucciones más específicas sobre cómo usar la interfaz. Como el funcionamiento general es parecido al del módulo Procedimientos, este apartado se centra principalmente en las diferencias entre ambos.

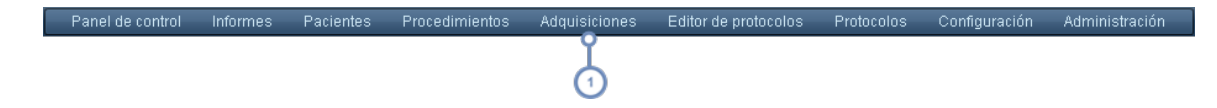

Para acceder al módulo Adquisiciones, seleccione Adquisiciones en la barra de módulos.

## **Realizar una búsqueda**

Las diferencias entre el módulo Adquisiciones y el módulo Procedimientos en lo que respecta a la búsqueda son mínimas. No hay listas de trabajo ni otras funciones específicas de los estudios, y no está disponible la vista de cuadrícula en los resultados de la búsqueda.

### **Búsqueda avanzada**

Al igual que en el módulo Procedimientos, al pulsar el botón Búsqueda avanzada se abre un cuadro con parámetros adicionales para buscar procedimientos específicos. La lista es más limitada, e incluye el intervalo de edades, la fecha de nacimiento, la institución, la descripción de la serie, el protocolo de adquisición, el protocolo del procedimiento y el parámetro de interés (que se puede modificar haciendo clic en el botón con la etiqueta del parámetro de interés). Se pueden emplear filtros.

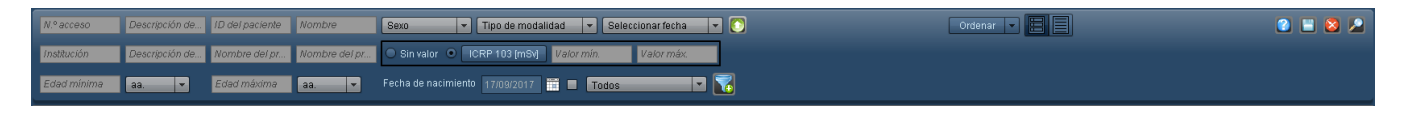

# **Interpretación de los resultados de la búsqueda de adquisiciones**

Cada fila de resultados de la búsqueda representa una adquisición resumida. Este resumen incluye una imagen axial de la adquisición, la etiqueta de la adquisición, la etiqueta del

procedimiento, una etiqueta del paciente y un resumen de la dosimetría. Al hacer doble clic en la fila de cualquier adquisición, se abre el módulo de Dosimetría de esa adquisición.

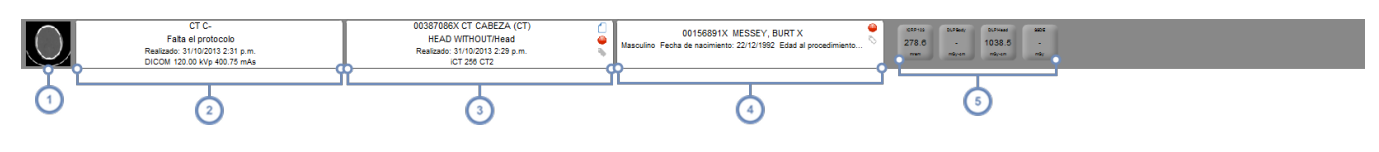

Esta columna muestra una imagen de la vista previa axial de la adquisición.

La segunda columna muestra la etiqueta de la adquisición con cierta información, que incluye la descripción de la  $\overline{2}$ serie, el nombre del protocolo, la fecha de realización y otros datos.

La tercera columna muestra la etiqueta del procedimiento con cierta información, que incluye el tipo de modalidad, la descripción del procedimiento, el nombre del protocolo, la fecha y el escáner utilizado. Los iconos representados permiten acceder a las etiquetas, las alertas y el contenido de texto del informe de dosis.

La cuarta columna muestra la etiqueta del paciente, que incluye el NHC, el nombre del paciente, la fecha de nacimiento, el sexo y la edad (en el momento del procedimiento). El icono Etiquetar permite añadir y eliminar etiquetas asociadas al paciente.

La quinta columna muestra los valores de dosimetría como se explica anteriormente. Véase "Valores de [dosimetría](#page-51-0)  $5\phantom{a}$ y código de [colores"](#page-51-0) en la página 51.

## **Dosimetría de la adquisición**

La interfaz de dosimetría que aparece cuando se selecciona una adquisición es parecida a la de la dosimetría del procedimiento (Véase "Dosimetría y análisis de [modalidades"](#page-59-0) en la página [59](#page-59-0)). Sin embargo, aparece una fila adicional con información específica de la adquisición.

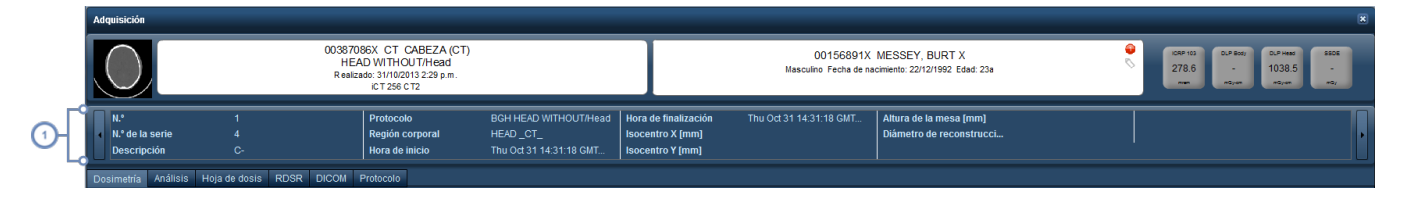

Esta fila ofrece información adicional como el número de series, la descripción del procedimiento, el protocolo, la hora de inicio y finalización y otros valores más específicos de la adquisición, como el isocentro, la posición del paciente y la altura de la mesa.

# <span id="page-59-0"></span>**Dosimetría y análisis de modalidades**

La interfaz de dosimetría estándar aparece siempre que se selecciona un procedimiento de tomografía individual para revisarlo, independientemente de que se haga en el módulo Procedimientos, Pacientes o Listas de trabajo, o descendiendo hasta los gráficos dentro de la propia interfaz de dosimetría.

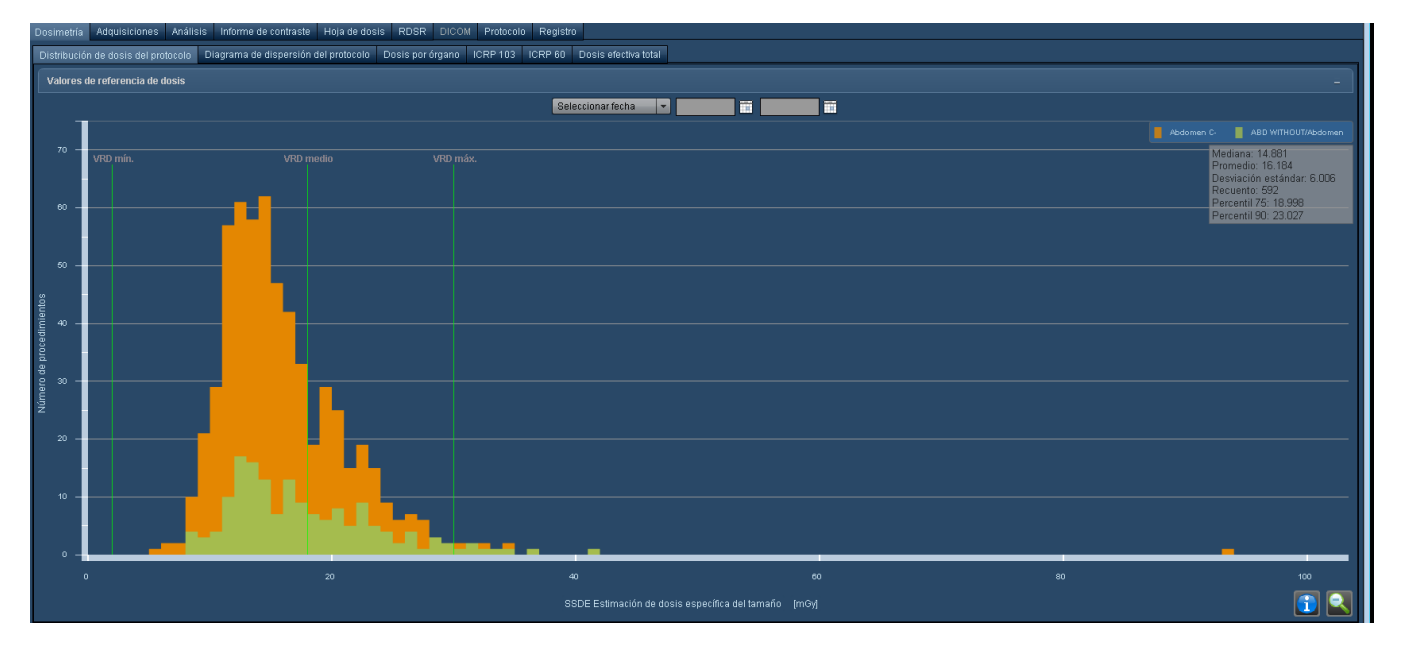

Como se puede ver más arriba, además de la información de dosimetría hay disponibles otras pestañas para revisar los detalles técnicos del procedimiento:

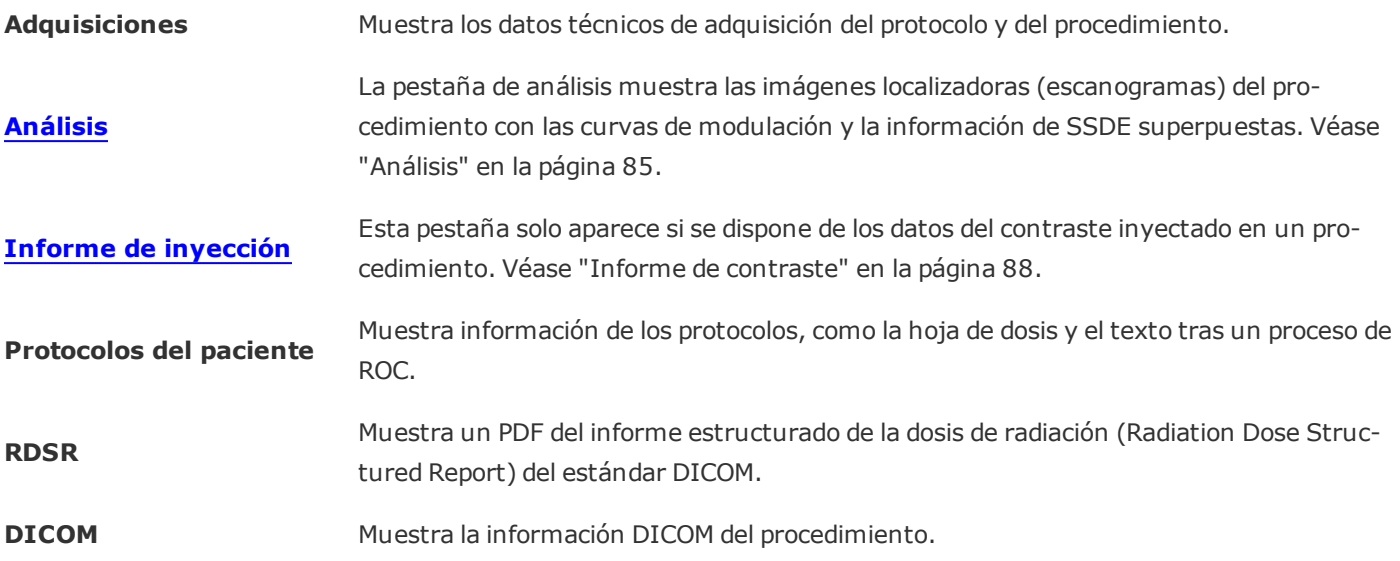

#### **Protocolo** Muestra un PDF del protocolo del procedimiento tal y como viene definido en el software Radimetrics. **[Cuaderno](#page-92-0) de registro** Permite documentar información adicional de procedimientos. En algunos casos, esto puede afectar al cálculo de la dosis. Véase ["Cuaderno](#page-92-0) de registro" en la página 92.

#### **Procedimientos agrupados**

Si en el módulo Procedimientos hay algún otro procedimiento agrupado con este, en el lado izquierdo de la pantalla aparece una columna con los detalles de los demás procedimientos del grupo como se ilustra a continuación:

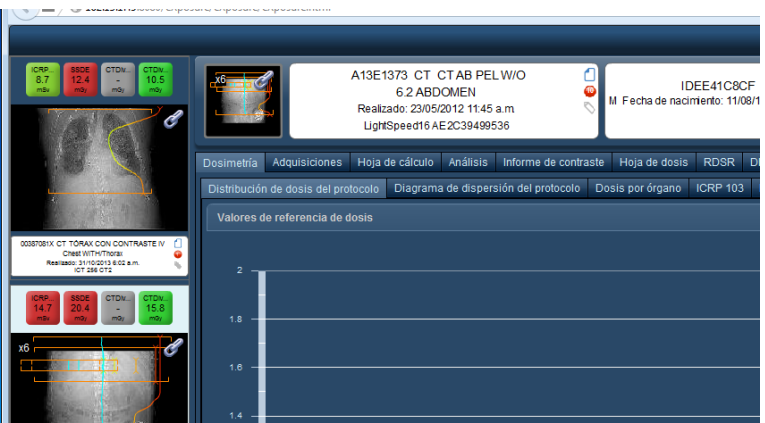

Al pasar el cursor sobre los procedimiento agrupados aparecen en pantalla controles para poder desplazarse por los localizadores y los parámetros de interés de los procedimientos.

## **Dosimetría de rayos X (CR/DX) y mamografía (MG)**

En el caso de los rayos X y las mamografías, el software Radimetrics calcula los valores representados a partir de los datos DICOM transmitidos con el procedimiento. A continuación figura un ejemplo de procedimiento de CR; el software Radimetrics guarda los valores más relevantes y, en algunos casos, se calculan los índices de exposición y los índices de desviación.

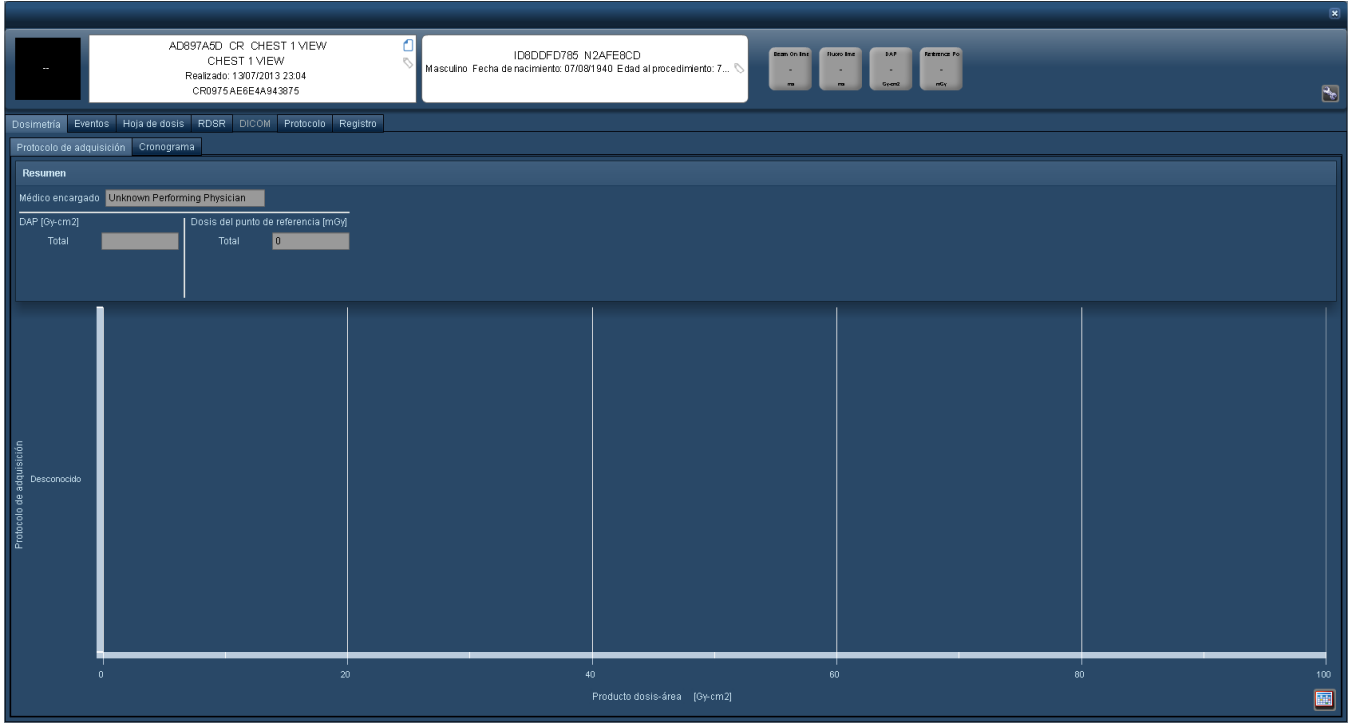

A continuación figura un ejemplo de procedimiento de MG. Para estos procedimientos se dispone de gráficos de distribución de dosis y diagramas de dispersión. Entre los valores significativos capturados están la fuerza de compresión, el grosor de compresión, el número de imágenes y la dosis glandular media:

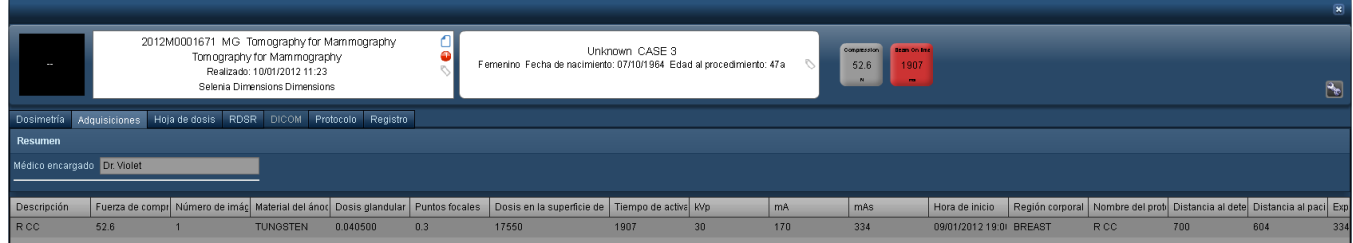

## **Dosimetría de medicina nuclear (NM) y PET (PT)**

El software Radimetrics incluye la opción de dosimetría para exploraciones combinadas de medicina nuclear y PET o PET/CT. En las exploraciones de medicina nuclear se muestra una pestaña de dosimetría ICRP 128, mientras que en las de PET o PET/CT combinadas se muestra una pestaña de dosimetría ICRP 106.

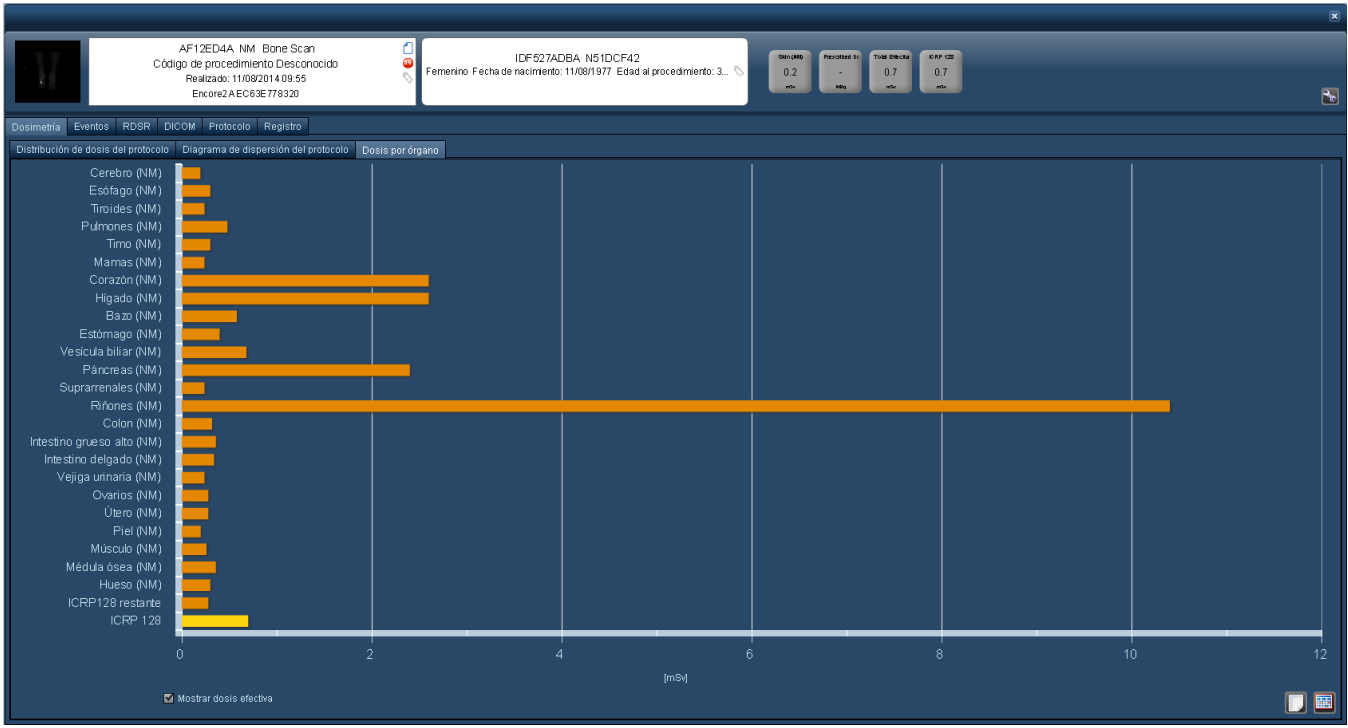

Además, se activa la pestaña "Eventos de NM" o "Eventos de PT", en la que figuran los radiofármacos inyectados y sus dosis, como se ilustra a continuación:

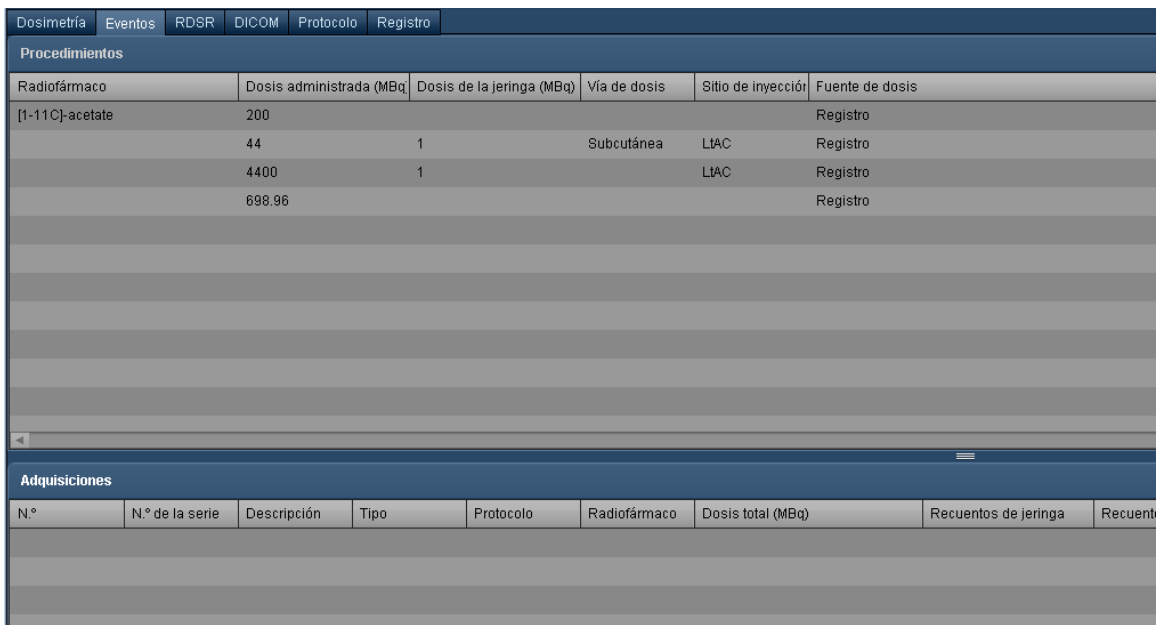

Si se trata de exploraciones de PET/CT combinadas, aparece la pestaña de dosimetría Dosis efectiva total. En ella figuran las dosis por órgano combinadas de CT (ICRP 103) y PET (ICRP 128).

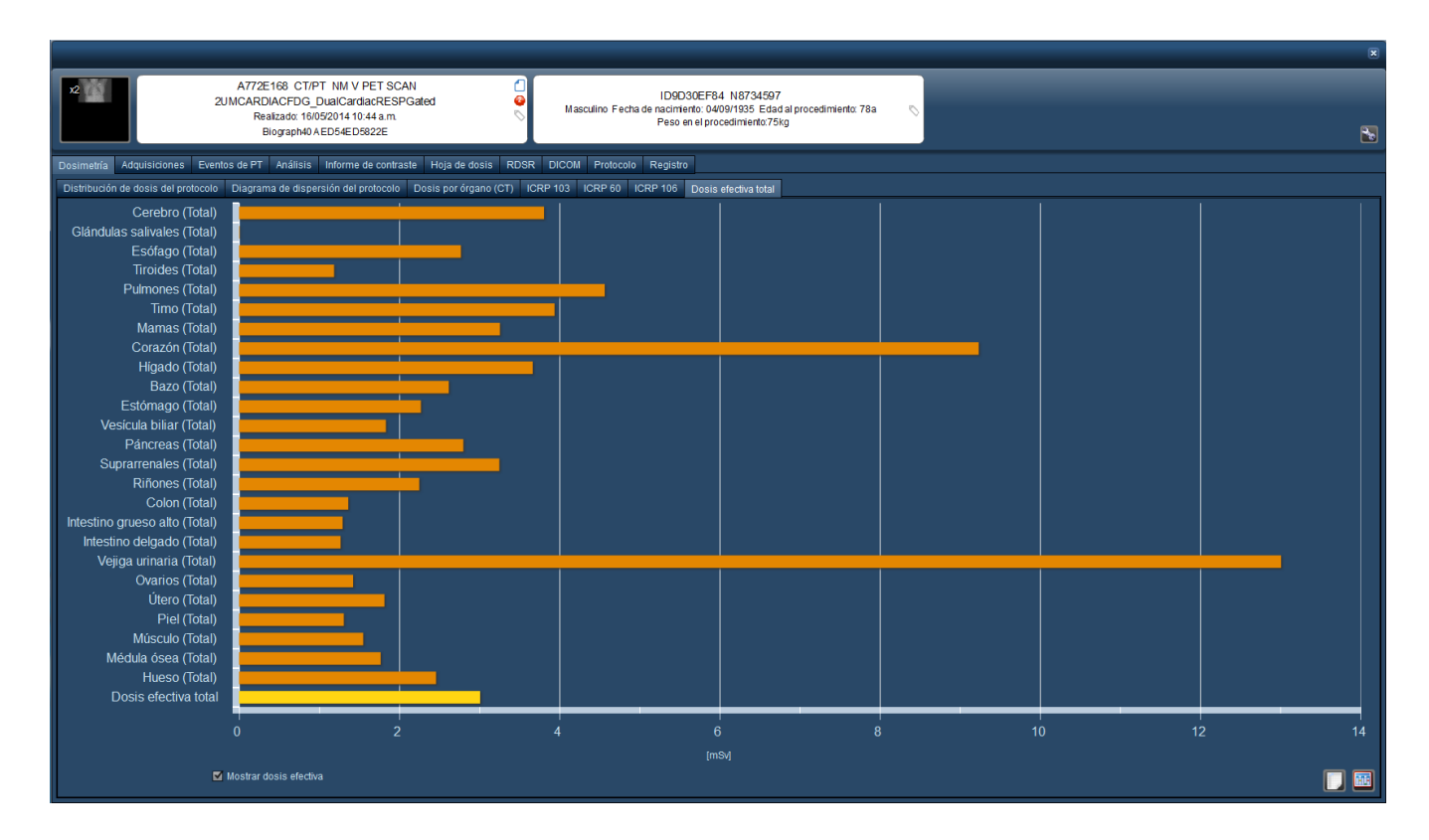

En la pestaña Cuaderno de registro de estas modalidades se puede introducir información relativa a los parámetros del radiofármaco. Véase ["Cuaderno](#page-92-0) de registro" en la página 92 para obtener más información.

## **Imágenes de resonancia magnética (MR)**

Los procedimientos de resonancia magnética (MR) muestran los valores de TAE derivados de los datos DICOM transmitidos con el procedimiento. Si está disponible, también se proporciona la información de la inyección de contraste.

### **Procedimientos multimodalidad**

Con el software Radimetrics™ se pueden realizar procedimientos en múltiples modalidades (no solo PET/CT). Cuando se visualiza un procedimiento con múltiples modalidades, aparecen las pestañas adicionales asociadas con cada modalidad. Por ejemplo, en un procedimiento teórico de MR/PT, aparecerá una pestaña adicional de "Dosis por órgano (PT)".

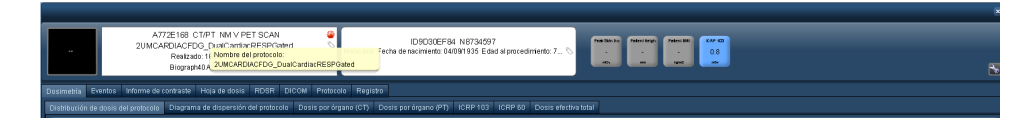

La pestaña Eventos mostraría en este caso "Adquisiciones (MR)" y "Eventos (PT)" como en la imagen siguiente.

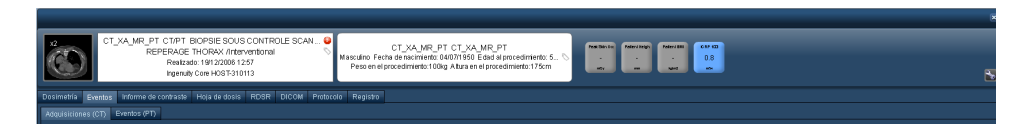

## **Distribución de dosis de protocolos**

El gráfico de la distribución de dosis de protocolos permite comparar la dosis de un procedimiento seleccionado en una curva de distribución con otros procedimientos de la base de datos con protocolos similares. Además, si se han especificado los valores de referencia de dosis, los procedimientos se filtran para representar en la distribución a aquellos que cumplan los criterios especificados por los valores de referencia (es decir, por intervalo de edades o sexo).

Dependiendo de la versión de Radimetrics™ Enterprise Platform, la pantalla puede ser ligeramente diferente. La curva de color naranja representa la distribución maestra de todos los equipos asignados al protocolo del procedimiento. Las versiones más recientes del software Radimetrics pueden presentar una segunda curva de distribución (en verde) con protocolos de equipo específicos como se ilustra más adelante. La dosis del procedimiento se indica mediante una línea vertical roja a través del gráfico, mientras que el valor mínimo, medio y máximo del VRD se indican mediante líneas verticales de color verde. También se puede especificar un intervalo de fechas para las distribuciones comparadas mediante un menú desplegable o un calendario.

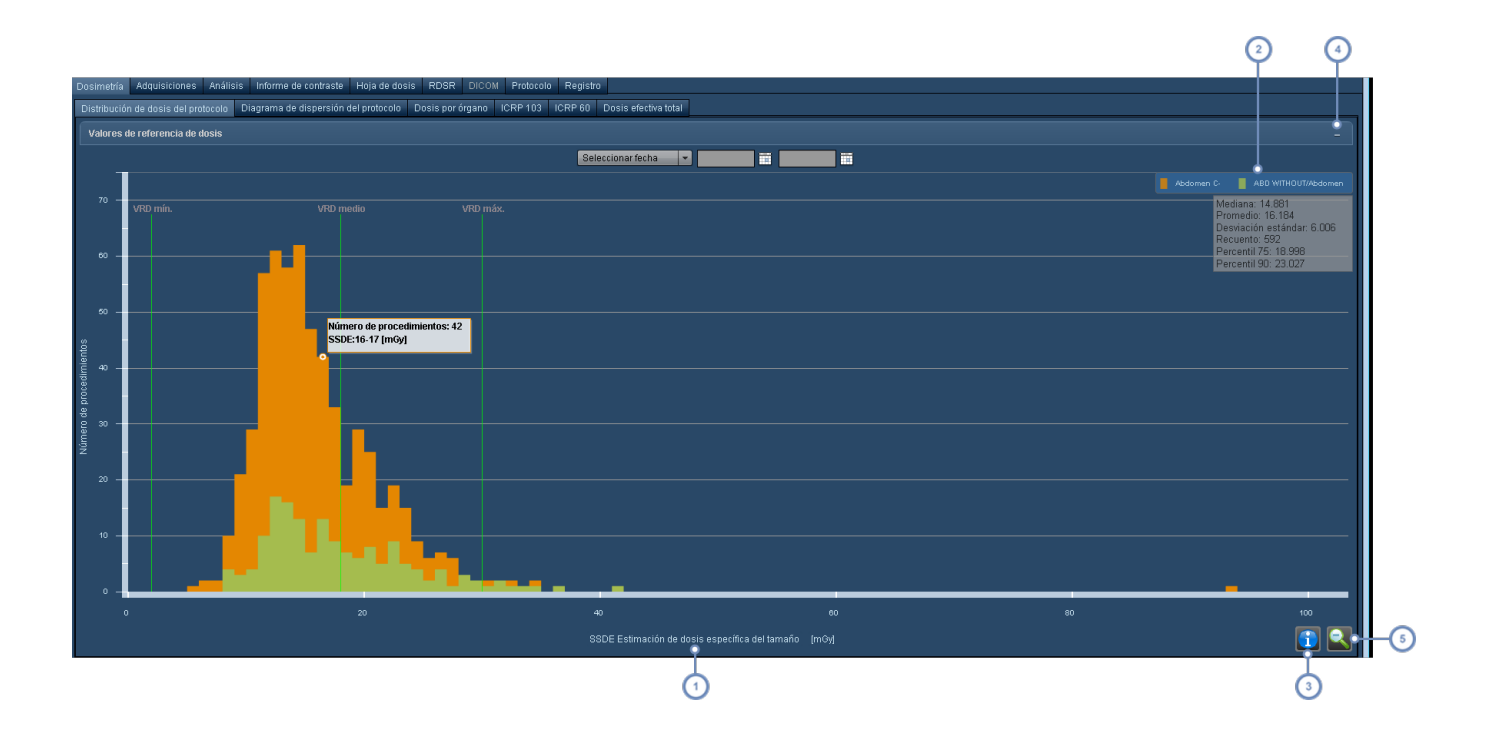

La variable predeterminada del eje X es ICRP 103, pero se puede modificar.

- La leyenda muestra la clave de colores de las distribuciones; pulsando en esta área se puede cambiar la curva representada de los protocolos específicos de un equipo.
- $\overline{3}$ Pulsando el botón Información **(CEC)**, se alterna entre la representación de la información de la mediana, la media, la desviación estándar y el número de procedimientos, como se ilustra en la pantalla anterior de ejemplo.
- Pulsando el símbolo "-" se abre una tabla con los tipos y los valores de referencia de dosis junto con la configuración  $\overline{4}$ de las alertas.
- El botón Reducir se emplea para restablecer el gráfico predeterminado cuando se ha seleccionado una zona 5 con el fin de examinarla más de cerca.

### **Mostrar información adicional**

Al situar el cursor sobre una barra individual del gráfico aparece un cuadro de información con el número de procedimientos y el intervalo de la variable del eje X, como se muestra a continuación.

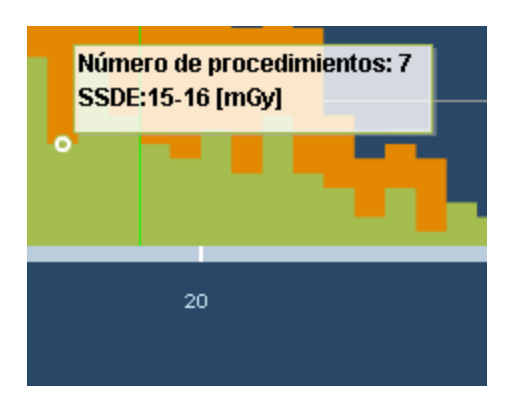

Además, como ya se ha mencionado, se puede pulsar el botón Información **de alg** para mostrar información sobre la mediana, la media, la desviación estándar y el número de procedimientos.

#### **Mostrar información adicional de los procedimientos**

Haciendo *doble clic* en cualquier barra vertical del gráfico se abre una lista de los procedimientos asociados a esa barra. En esta lista, que tiene un aspecto similar al resultado típico de una búsqueda, también se puede hacer doble clic para mostrar la información de dosimetría adicional de un determinado procedimiento de interés.

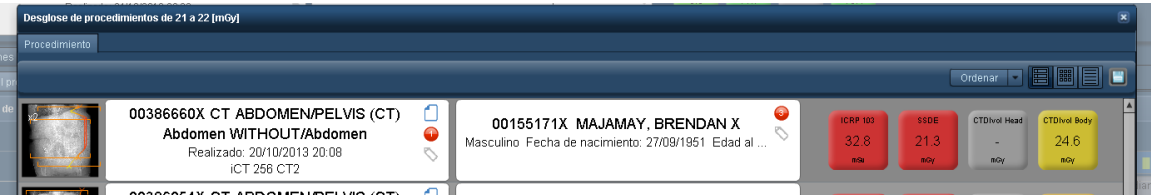

### **Cambiar el protocolo de equipo representado**

Al pulsar en la clave de colores del gráfico aparece un menú adicional que permite seleccionar el protocolo de equipo.

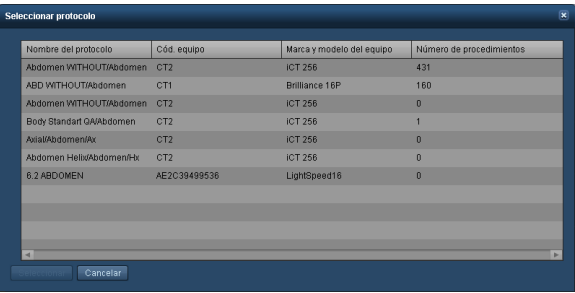

Si se selecciona el nombre de un protocolo de equipo y se pulsa después el botón Seleccionar, se modifica la representación del gráfico del protocolo de equipo.

### **Cambiar la variable del eje X**

La vista predeterminada muestra la dosis de ICRP 103. Esto se puede modificar haciendo clic en el nombre de la variable como ya se ha indicado anteriormente. Aparece la siguiente ventana, donde se pueden seleccionar diferentes parámetros de interés, incluidos órganos, otros cálculos de la dosis (DLP, CTDIvol) o incluso el tiempo de fluoroscopia.

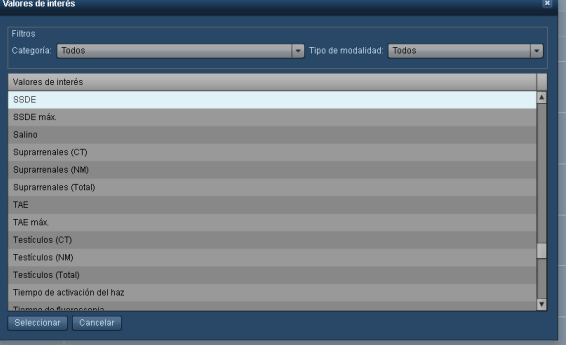

### **Ampliar un área de la distribución**

Haciendo clic y desplazando el cursor sobre el gráfico sin soltar el botón del ratón, se puede definir un intervalo de valores para poder examinarlos más de cerca.

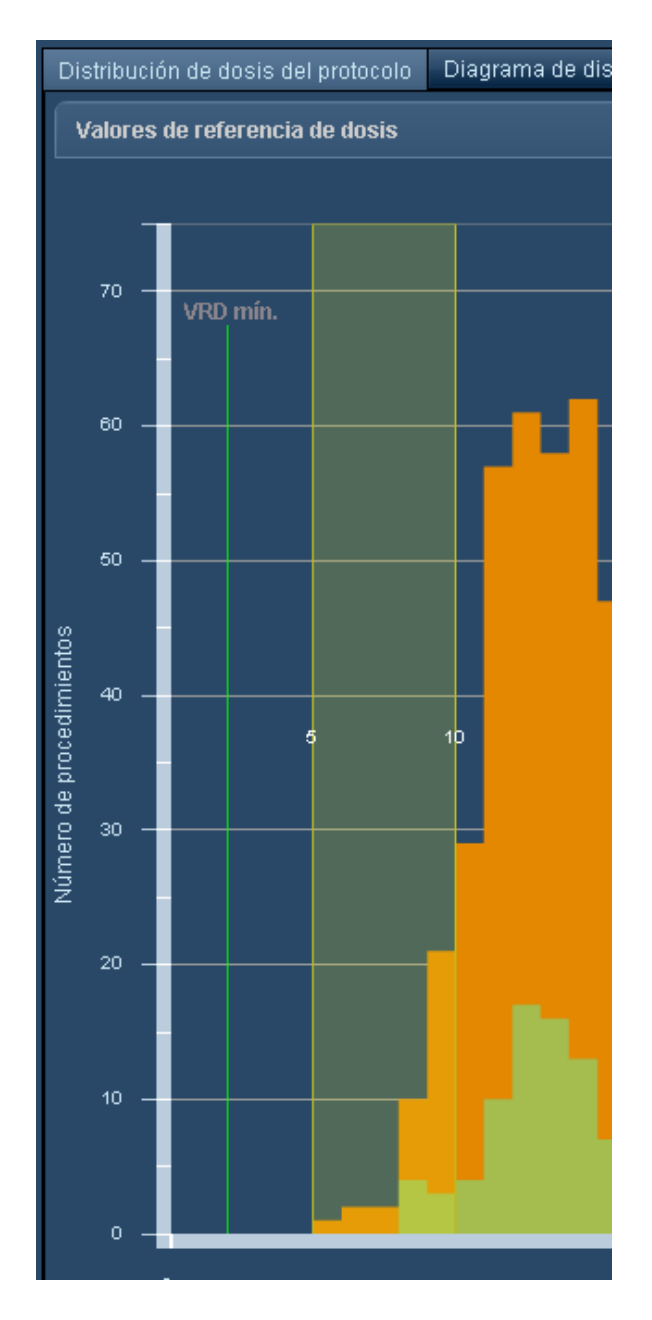

A modo de ejemplo, al seleccionar el intervalo de la figura superior (de 4,0 a 11,0) se obtuvo el siguiente gráfico:

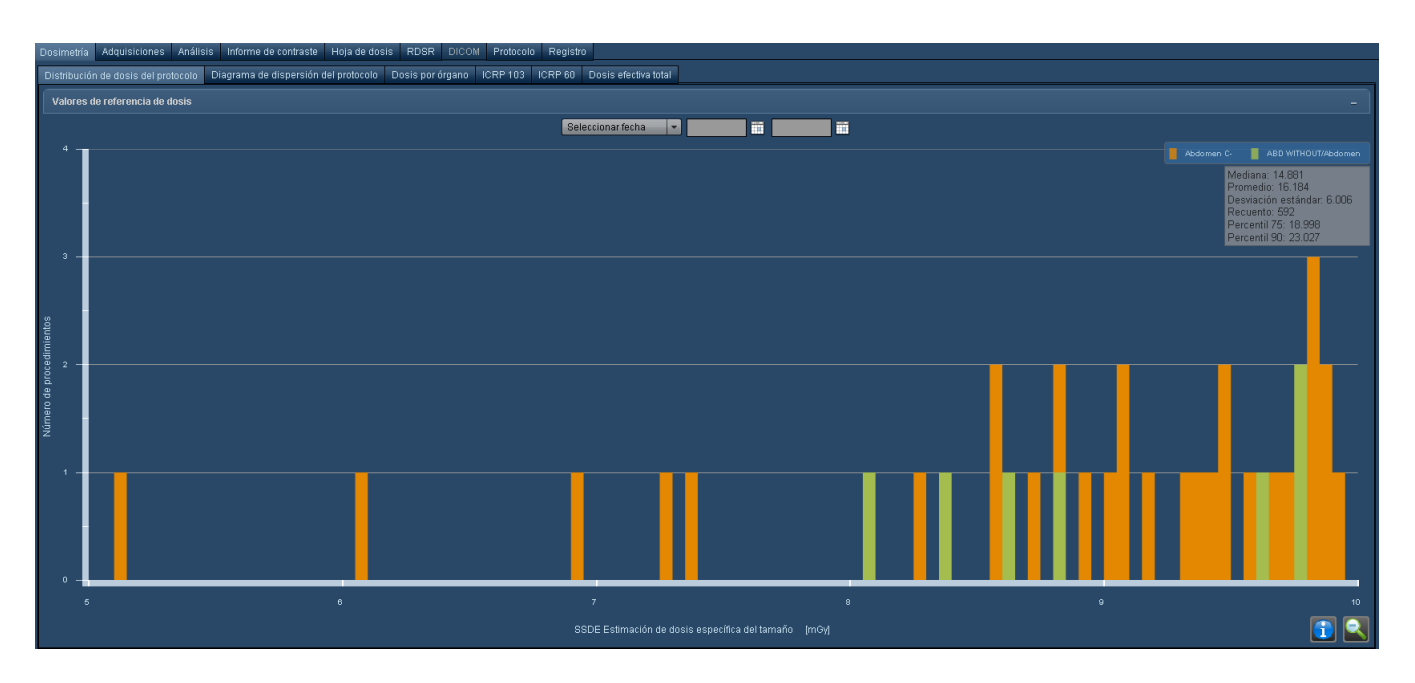

Puede continuar ampliando el gráfico simplemente especificando más intervalos.

Pulse el botón Reducir **para restablecer el gráfico original.** 

## **Diagrama de dispersión de protocolos**

El diagrama de dispersión de protocolos muestra por defecto la dosis ICRP 103 frente a la edad del paciente del protocolo de procedimiento concreto, y las variables representadas en el eje X e Y se pueden modificar para personalizar la comparación como sea necesario. Además, si se han especificado los valores de referencia de dosis, los procedimientos se filtran para representar en el diagrama de dispersión aquellos que cumplan los criterios especificados por los valores de referencia (es decir, por intervalo de edades o sexo).

Dependiendo de la versión de Radimetrics™ Enterprise Platform, tal vez se pueda seleccionar un subconjunto rectangular del gráfico para ampliarlo. Cada punto del gráfico representa un único procedimiento. Los VRD correspondientes al procedimiento se indican mediante líneas verdes horizontales.

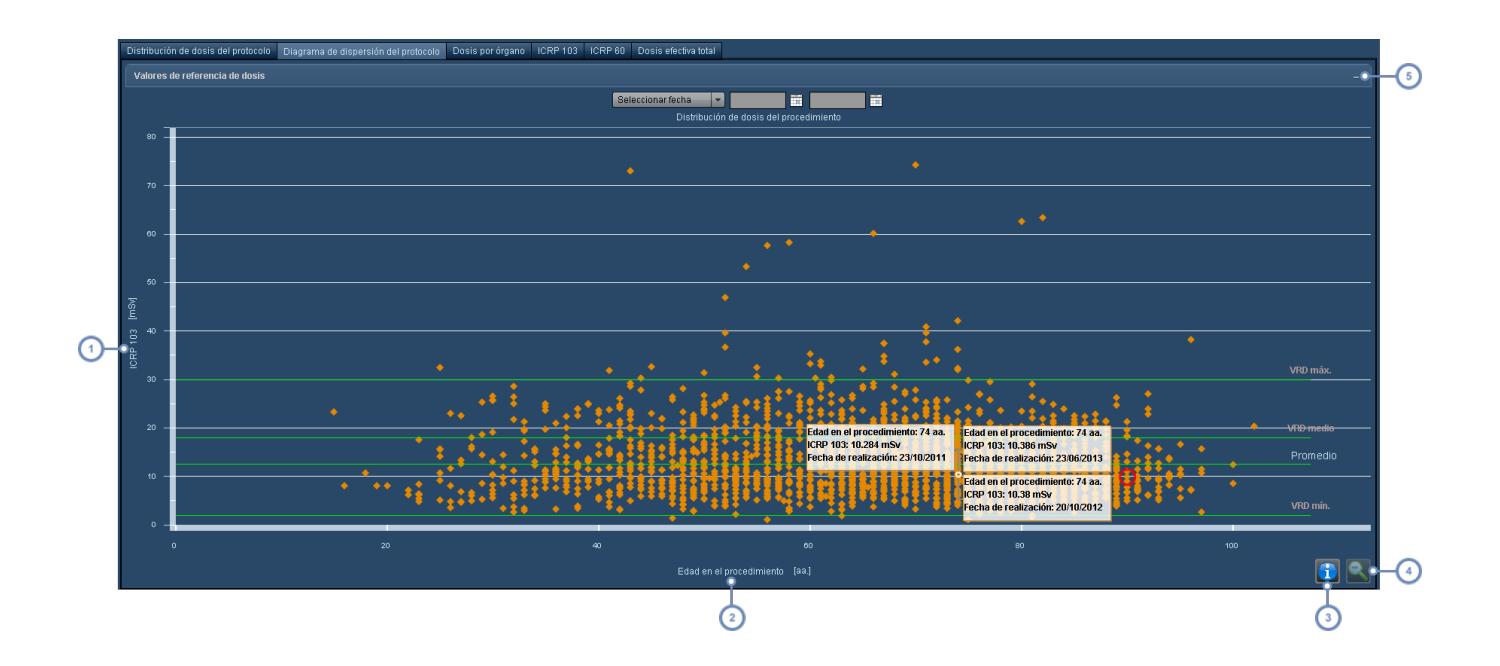

- La variable predeterminada del eje Y es ICRP 103, pero se puede modificar. Véase ["Cambiar](#page-72-0) las variables de los ejes  $\mathbf{1}$ del [gráfico"](#page-72-0) en la página 72.
- La variable predeterminada del eje X es la edad del paciente (que solo está disponible para el eje X), pero se puede  $\overline{2}$ modificar.
- Pulsando el botón Información **, el alterna entre la representación de la información de la mediana, la media,**  $\sqrt{3}$ la desviación estándar y el número de procedimientos, como se ilustra en la pantalla anterior de ejemplo.

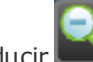

 $\overline{\mathbf{4}}$ 

El botón Reducir se emplea para restablecer el gráfico predeterminado cuando se ha seleccionado una zona con el fin de examinarla más de cerca.

Pulsando el símbolo "-" se abre una tabla con los tipos y los valores de referencia de dosis junto con la configuración  $\overline{5}$ de las alertas.

El procedimiento concreto que se está revisando se resalta en el gráfico con un círculo rojo:

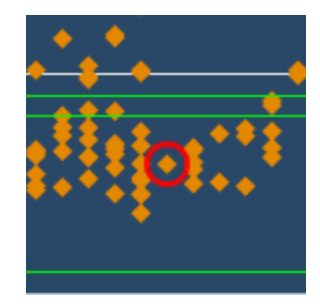

Puesto que en el sistema puede haber docenas (o más) de procedimientos muy similares, el software Radimetrics proporciona varios métodos de comparación, como se explica más adelante.

### **Mostrar información adicional**

Al situar el cursor sobre un punto del gráfico, el punto se resalta y se muestran los valores correspondientes a ese punto. Si los puntos están muy próximos o se superponen, aparecen múltiples cuadros con la información de cada procedimiento.

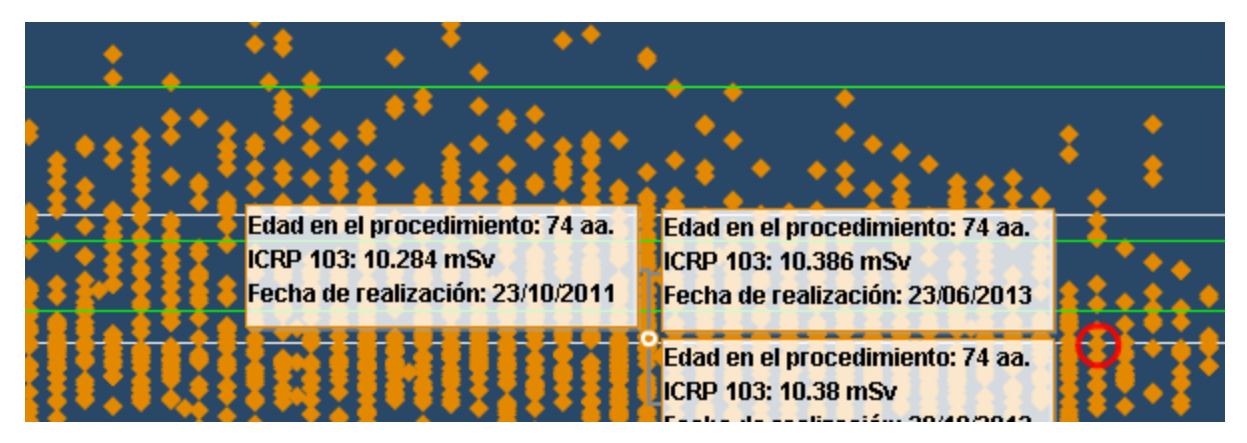

#### **Mostrar información adicional de los procedimientos**

Pulsando en un punto individual del gráfico, se abre la ventana de dosimetría de ese procedimiento; pulsando en un grupo de puntos, se abre una lista de procedimientos en la que se puede seleccionar cualquiera de ellos. En esta lista, que tiene un aspecto similar al resultado típico de una búsqueda, también se puede hacer doble clic para mostrar la información de dosimetría adicional de un determinado procedimiento de interés.

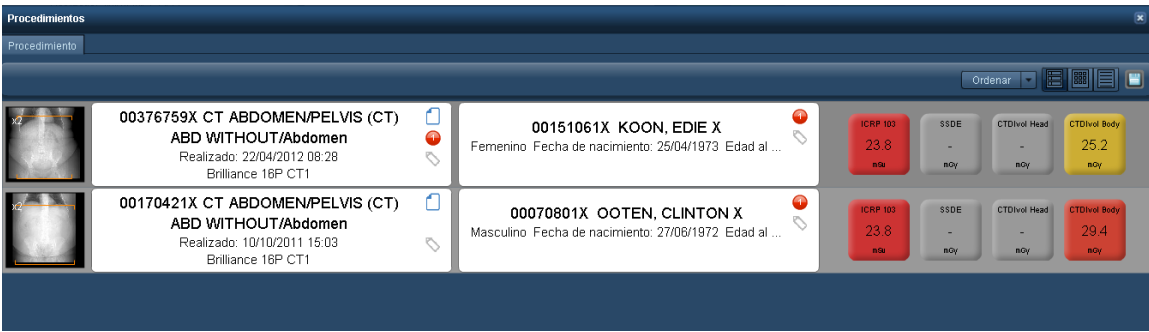
## **Cambiar las variables de los ejes del gráfico**

La vista predeterminada muestra la edad del paciente en el eje X. Esto se puede modificar haciendo clic en el nombre de la variable como ya se ha indicado anteriormente. Aparece la siguiente ventana, donde se pueden seleccionar diferentes órganos, otros cálculos de la dosis (DLP, CTDIvol) o incluso el tiempo de fluoroscopia.

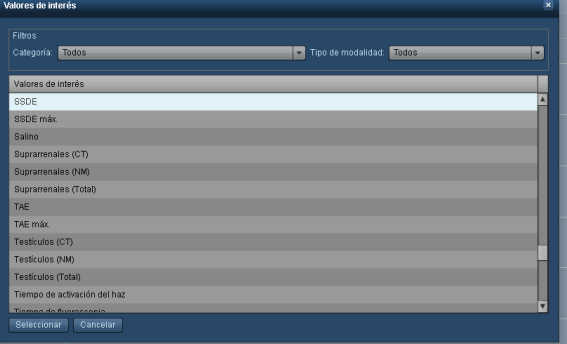

De manera similar, también se puede hacer clic en el eje Y para abrir un menú desplegable y seleccionar una variable para representarla.

La edad del paciente sólo se puede seleccionar para representarla en el eje X.

## **Ampliar un área del gráfico**

La ampliación puede ser especialmente útil para poder diferenciar y comparar puntos del gráfico cuando hay muchos similares o están muy juntos entre sí. Se puede seleccionar un área rectangular del gráfico para examinarla más de cerca pulsando y arrastrando el cursor del ratón para ampliar los puntos del gráfico de esa área.

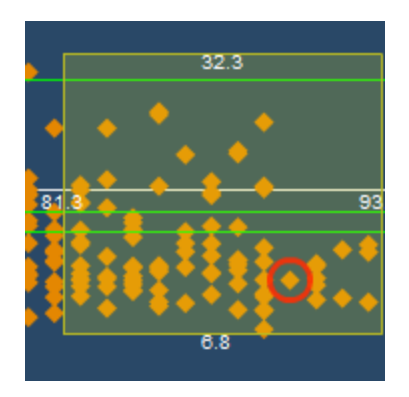

Los números a los lados del rectángulo indican los límites superior e inferior de los valores de los ejes X e Y incluidos en el área ampliada.

Se puede seguir ampliando indefinidamente simplemente seleccionando más áreas rectangulares sucesivamente.

Pulse el botón Reducir **Pulse en anticapa** para restablecer el gráfico original.

## <span id="page-74-0"></span>**Dosis por órgano**

La vista de dosis por órgano representa la exposición a las dosis de radiación de órganos específicos, pero también se puede configurar para representar otras variables como CTDIvol, DLP, el tiempo de exposición de fluoroscopia o la dosis ICRP. Los datos se pueden representar en un gráfico de barras o en formato de tabla, y los datos de las tablas se pueden exportar como archivos CSV.

Desde la interfaz de dosimetría interactiva, la vista de dosis por órgano muestra comparaciones entre la dosis del procedimiento originalmente calculada y dosis de procedimientos simulados por el usuario. Las barras de los procedimientos simulados se representan debajo de las originales.

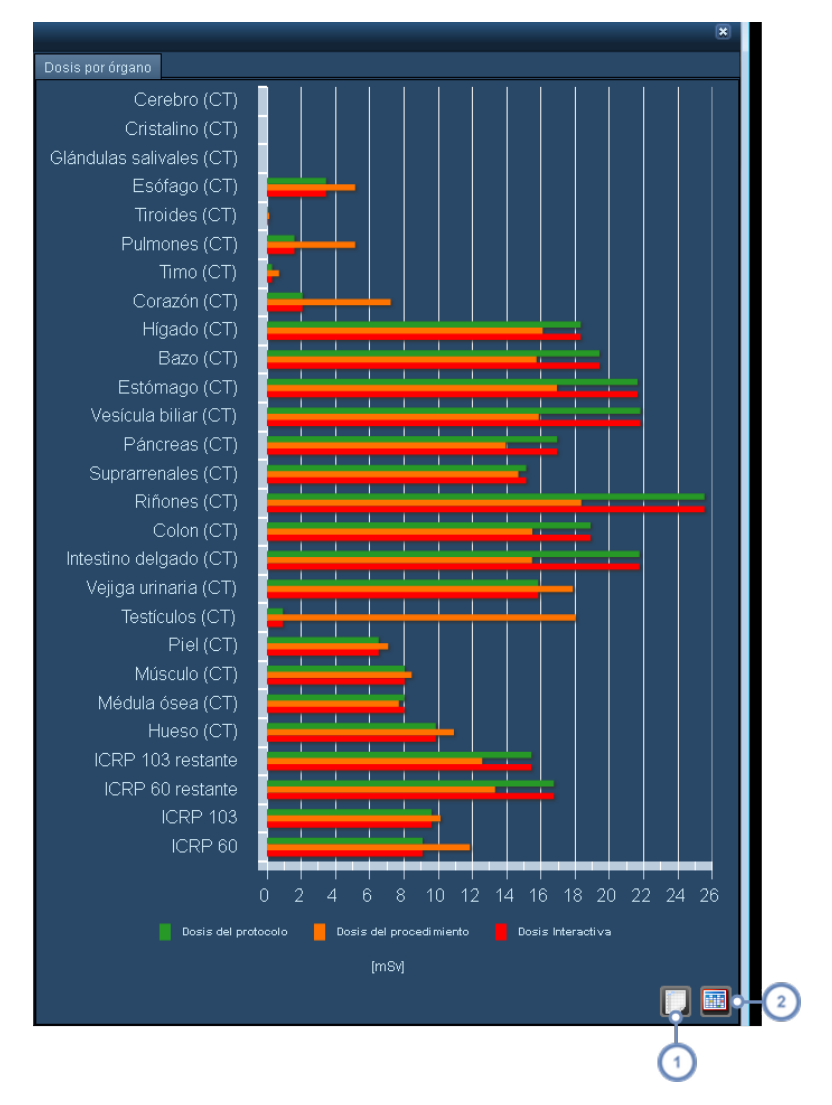

La vista predeterminada es un gráfico de barras horizontales. Al situar el cursor sobre una barra, aparece en un cuadro de información el valor numérico correspondiente (p. ej., dosis equivalente de un órgano o dosis efectiva de una línea ICRP).

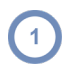

 $\overline{2}$ 

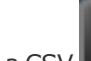

Pulsando el botón Exportar a CSV , se abre un cuadro de diálogo que permite guardar la información actualmente en pantalla para poder usarla en una hoja de cálculo u otro programa de análisis de datos.

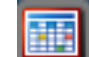

Pulsando el botón de la tabla se pasa a la vista de tabla, desde la cual se puede volver a la vista de gráfico pul-

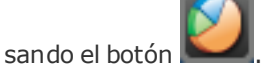

## **Dosimetría intervencionista**

Cuando se selecciona un estudio de radiología intervencionista (p. ej., fluoroscopia o angiografía) para revisarlo, la interfaz es diferente de la interfaz de dosimetría estándar. Las distintas pestañas incluyen Protocolo de adquisición, Cronograma, Mapa de angulación y Dosis cutánea.

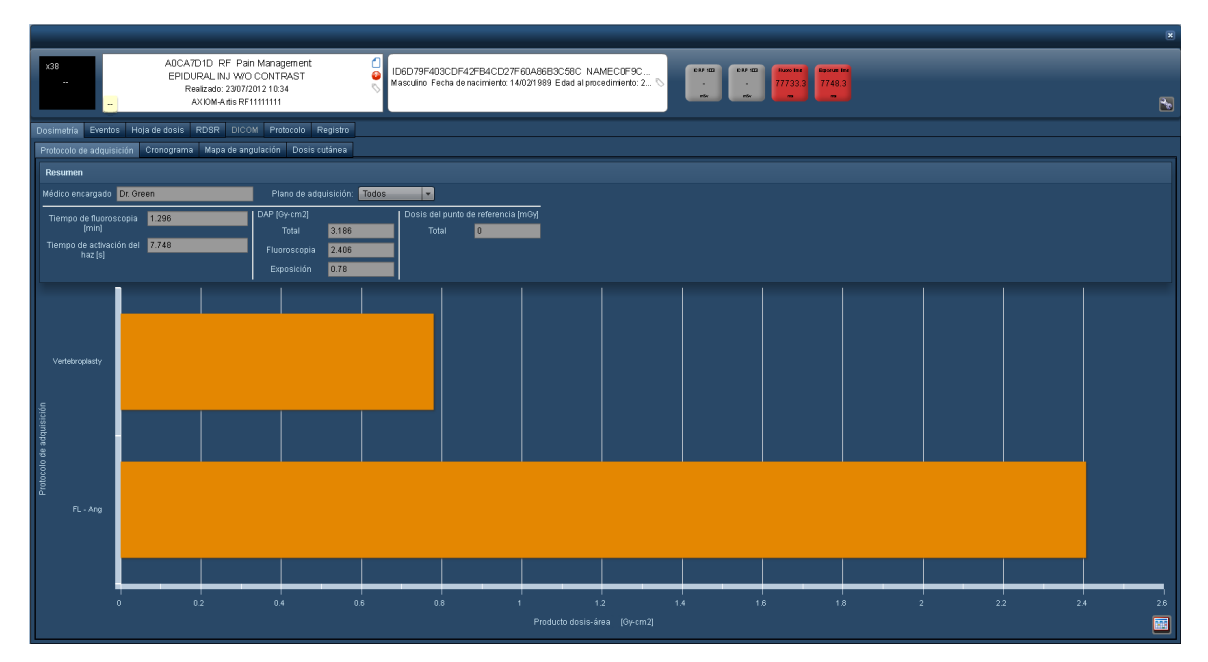

El área de resumen, además del médico encargado, muestra las variables más importantes del procedimiento en tres columnas: Tiempo (Fluoroscopia y Activación del haz), DAP (Total) y Dosis del punto de referencia (Total). Estas tres columnas permanecen visibles aunque se seleccione la pestaña Protocolo de adquisición o Cronograma. Las funciones de estas pestañas se explican a continuación.

### **Eventos**

La pestaña Eventos, como se ilustra en la imagen inferior, muestra todos los eventos capturados y los parámetros relacionados con ellos, como el tipo (fluoroscopia o adquisición estática), el punto de referencia o los ángulos. Se pueden seleccionar los encabezados de las columnas para ordenar los eventos de manera ascendente o descendente.

#### Guía de usuario de Radimetrics™ Enterprise Platform

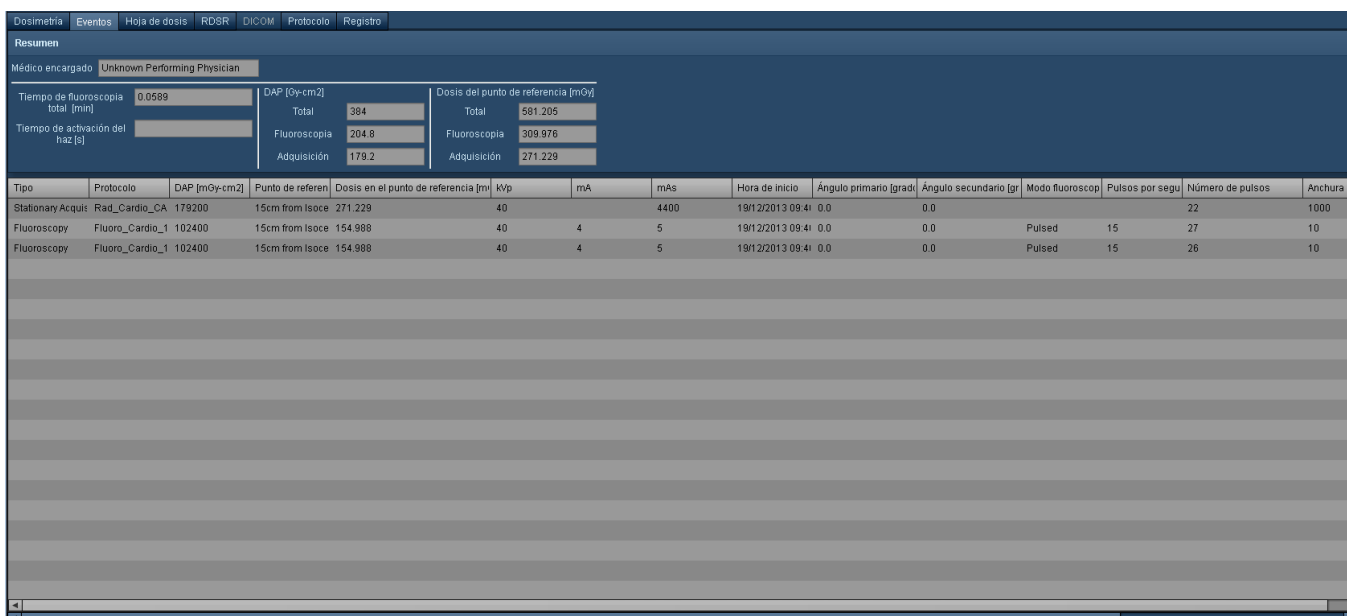

## **Protocolo de adquisición**

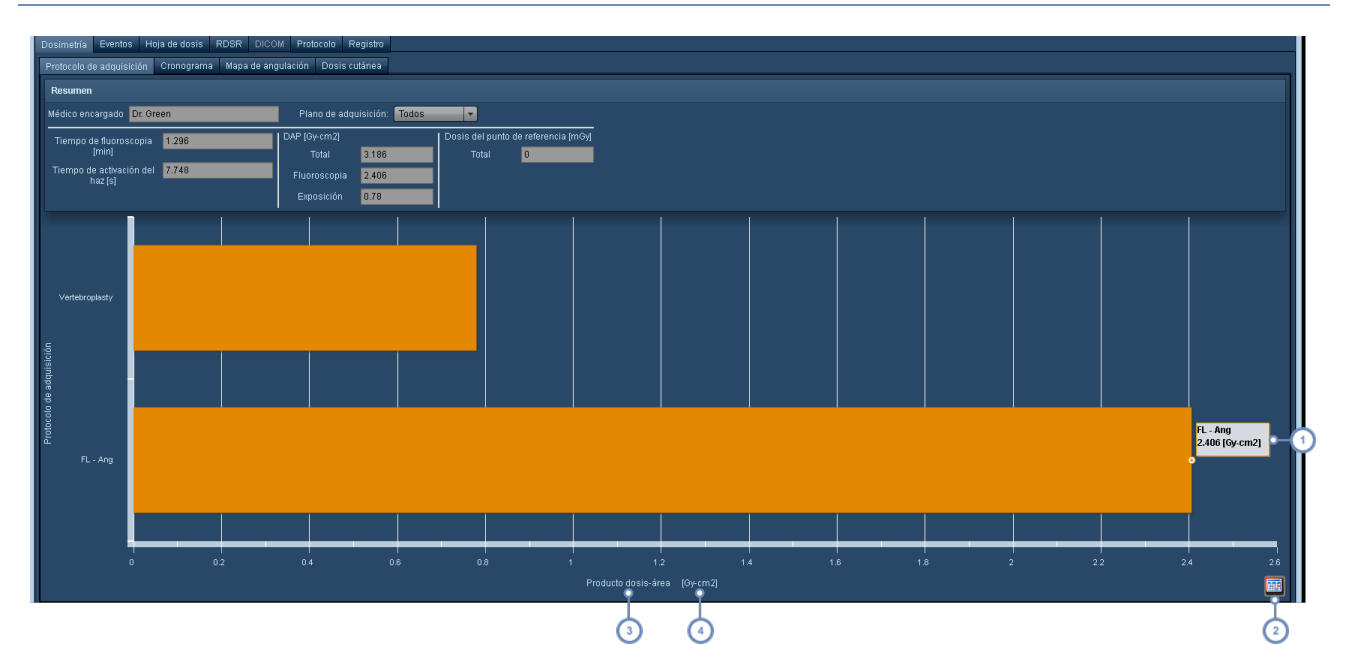

La pestaña Protocolo de adquisición muestra la dosimetría y otras variables, como el tiempo de exposición, con respecto a los tipos de adquisiciones realizadas en el estudio. Muestra de forma predeterminada el producto dosis-área.

Al pasar el cursor sobre una barra del gráfico aparece un cuadro de información con el valor absoluto de esa barra.

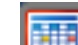

Pulsando el botón de la tabla se pasa a la vista de tabla. El icono muestra entonces el botón del gráfico

para poder volver a esta vista.

Si se hace clic en el nombre de la variable, se abre un menú desplegable que permite modificar la variable representada en el eje X.

Si se hace clic en las unidades, se abre un menú desplegable que permite modificar las unidades representadas en el eje X. Véase "Cambiar las variables o las unidades [representadas"](#page-85-0) en la página 85.

### **Cronograma**

La pestaña Cronograma muestra los eventos capturados y sus variables en el eje Y, y la hora de captura en el eje X.

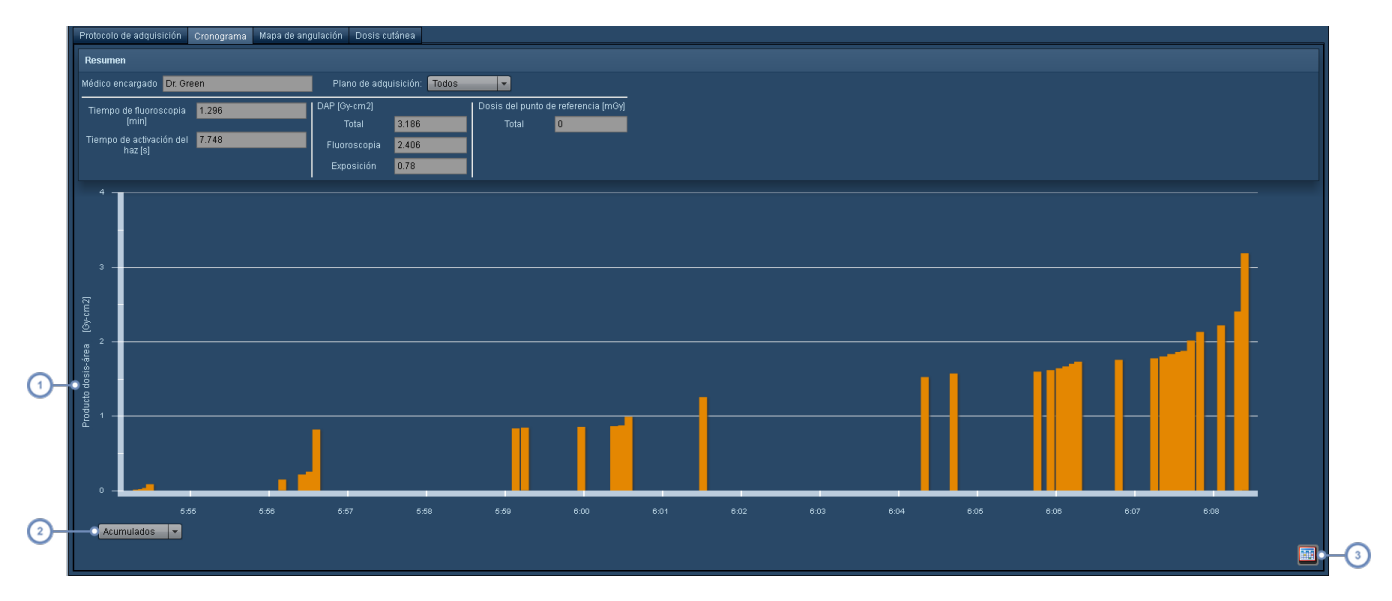

Al igual que en la pantalla del protocolo de adquisición, pulsando en esta área también se pueden modificar la varia-1 ble y las unidades. Véase "Cambiar las variables o las unidades [representadas"](#page-85-0) en la página 85

El gráfico de barras puede mostrar datos acumulados o disociados seleccionando la opción correspondiente en este menú desplegable. Esto se explica detalladamente más adelante.

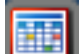

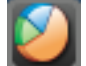

Pulsando el botón de la tabla se pasa a la vista de tabla. El icono muestra entonces el botón del gráfico para poder volver a esta vista.

#### **Cambiar entre la vista de datos acumulados y disociados**

La vista predeterminada es la de datos acumulados, que añade los eventos subsiguientes al valor total de la variable representada. Por ejemplo, el producto dosis-área (DAP) del ejemplo anterior continúa aumentando a lo largo del tiempo a medida que se van añadiendo nuevos eventos al total. En cambio, la vista de datos disociados muestra los valores individuales de la variable seleccionada en cada evento, como se ilustra en la figura inferior.

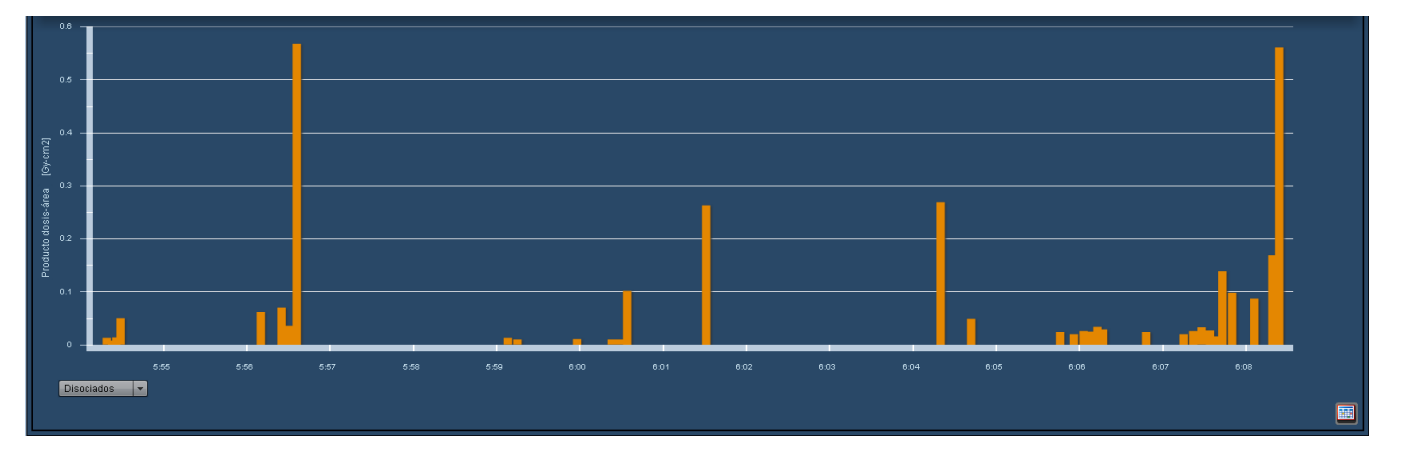

En este caso concreto de la vista de datos disociados, es fácil apreciar que hay dos eventos individuales, uno cerca del principio (entre las 7:56 y las 7:57) y otro hacia el final del procedimiento, que contribuyen de manera muy importante al DAP.

## **Mapa de angulación**

El mapa de angulación proporciona una representación resumida de en qué partes de la piel se ha administrado la dosis y en qué cantidades. Se representa como una cuadrícula que muestra el ángulo primario a lo largo del eje X y el ángulo secundario a lo largo del eje Y. Las distintas angulaciones se marcan mediante recuadros de colores indexados en el lado derecho de la pantalla y representan el DAP, el tiempo de activación del haz y la dosis en el punto de referencia asociados.

#### Guía de usuario de Radimetrics™ Enterprise Platform

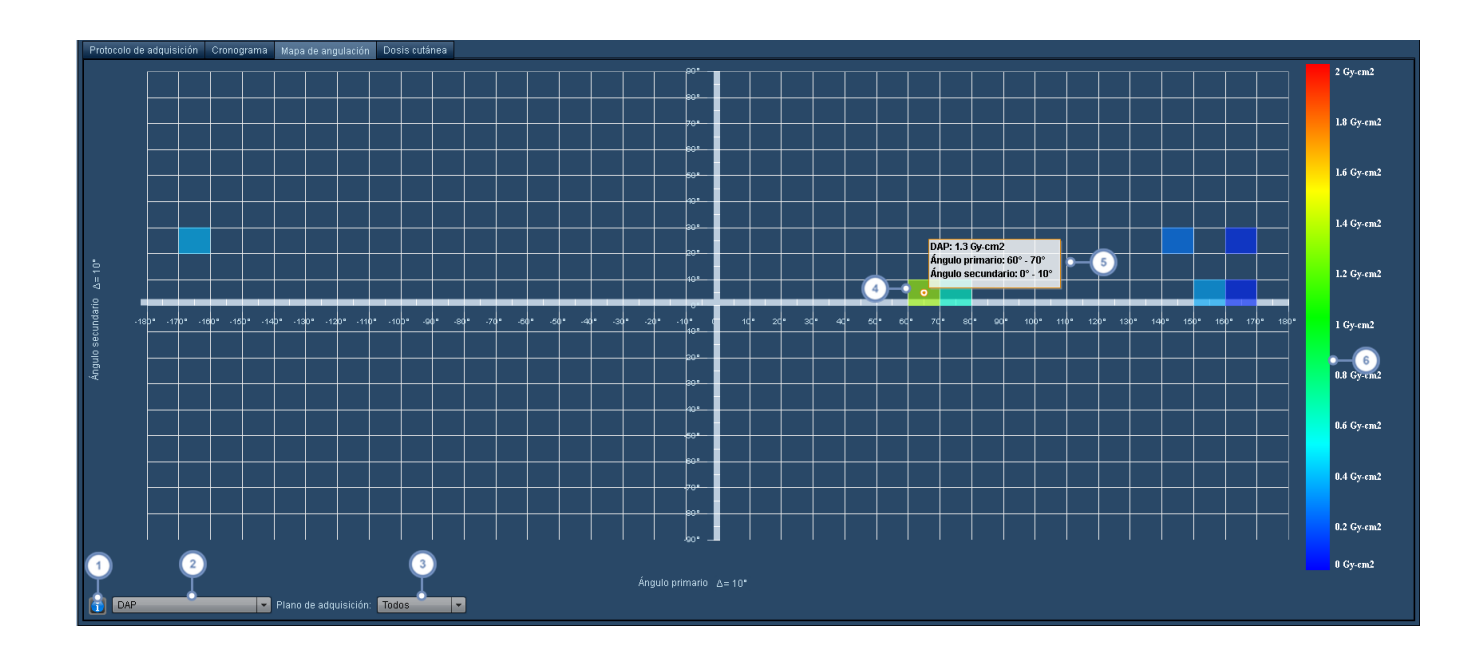

- Al hacer clic en este punto aparece un práctico diagrama de referencia que ilustra los ángulos y las direcciones de desplazamiento con respecto a la orientación del paciente.
- Este menú desplegable permite seleccionar entre el DAP, el tiempo de activación del haz y la dosis en el punto de referencia.
- El menú desplegable Plano de adquisición permite seleccionar un plano de adquisición individual para mostrarlo en  $\mathbf{3}$ los procedimientos biplanares.
- Este recuadro resaltado representa una angulación utilizada en el procedimiento.
- Al pasar el cursor sobre un recuadro aparece un cuadro de información en el que figuran el ángulo primario, el  $5^{\circ}$ ángulo secundario y el parámetro de interés asociado con esa angulación (en este caso, el DAP).
- El índice de colores sirve de referencia para relacionar el color del recuadro con su valor asociado (producto, dosis o tiempo).

Observe que también se puede ajustar el ángulo delta de los ejes haciendo clic en el símbolo Δ de cualquiera de los ejes.

#### **Dosis cutánea**

La pestaña Dosis cutánea permite calcular y simular la dosis cutánea máxima de manera muy flexible. Se pueden personalizar parámetros tales como la orientación del paciente, el tipo de mesa y el modelo de piel, y se puede reposicionar el modelo en la mesa para simular los efectos de un haz en un paciente en cualquier orientación. Los parámetros de simulación se pueden guardar

para revisarlos más tarde. Una vez ajustados los parámetros, la simulación se puede recalcular para ver la dosis cutánea estimada. Estos cambios se pueden cambiar para mantener el valor de la dosis con fines analíticos. Al abrir la pestaña por primera vez, aparece un modelo de la dosis cutánea junto con la dosis cutánea máxima o la dosis cutánea máxima persistente derivadas (si se ha generado y guardado con anterioridad). Los parámetros predeterminados para usar esta función se configuran en el módulo Equipo (Véase "Dosis cutánea [máxima"](#page-174-0) en la página 174).

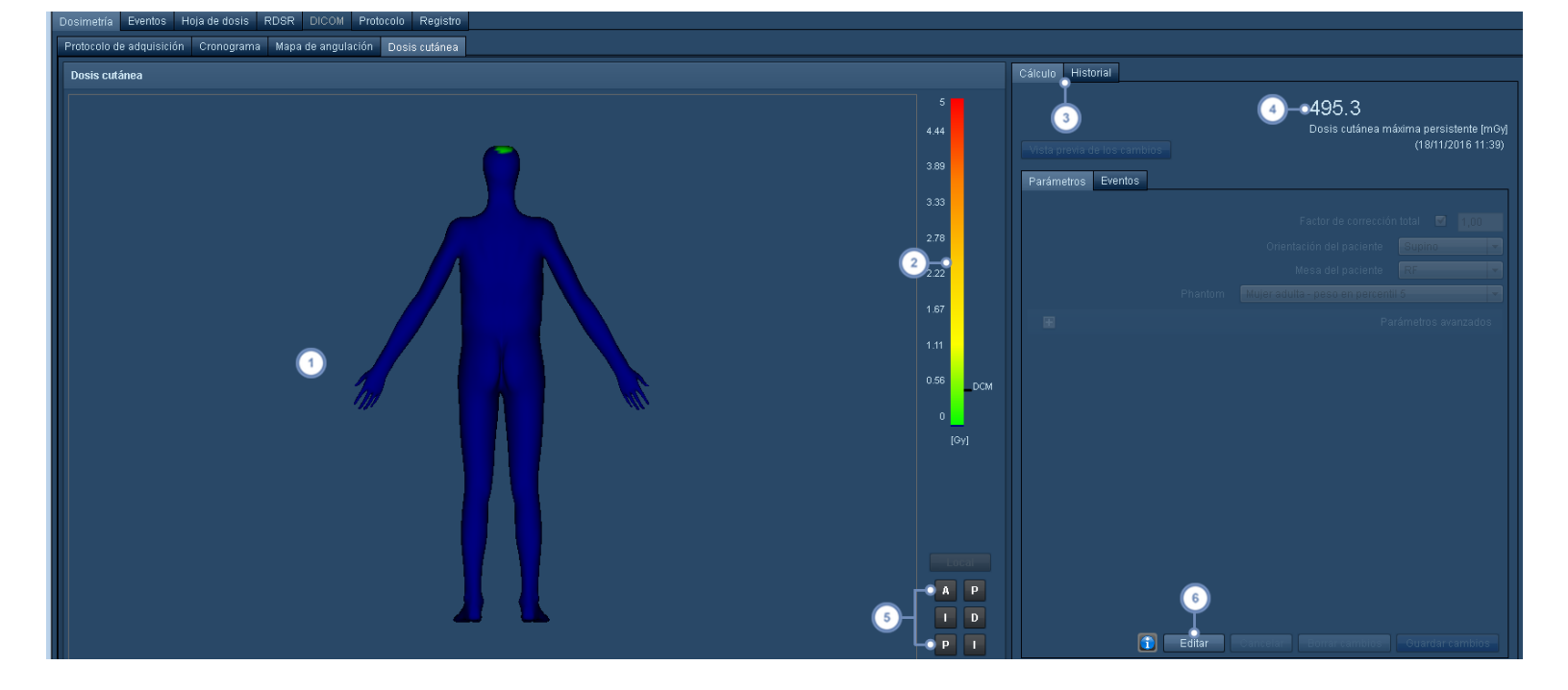

Esta área de visualización muestra el modelo del paciente con la exposición estimada de la dosis cutánea representada mediante un espectro de colores que va del verde al rojo para indicar una escala de menor a mayor dosis cutánea. Situando el ratón sobre las distintas áreas de colores se abre un cuadro con información sobre la dosis en los puntos correspondientes.

Esta barra sirve de referencia para los espectros de colores utilizados para representar la dosis cutánea, y si se ha calculado la dosis cutánea máxima, se indica a la derecha de la barra. Si se ha configurado uno, también se indica el valor de referencia de dosis.

La pestaña Cálculo muestra los parámetros de simulación y la dosis cutánea máxima. La pestaña Historial muestra una lista de los parámetros de simulación modificados y guardados con anterioridad junto con las fechas y los nombres de usuario de dichos cambios.

Si se ha guardado previamente, aquí se indica la dosis cutánea máxima (DCM) persistente.

Estos botones permiten seleccionar la orientación del área de visualización. Las orientaciones posibles son: Local (que optimiza la representación del efecto del haz), Anterior (A), Posterior (P), Izquierda (I), Derecha (D), Superior (S) e Inferior (I).

El botón Editar permite pasar al modo de simulación para poder modificar los parámetros del procedimiento.

#### **Editar los parámetros de simulación**

 $5<sup>1</sup>$ 

Al pulsar el botón Editar se activa el modo de vista previa de la simulación. Por motivos funcionales, para iniciar una vista previa se selecciona un evento individual del grupo de eventos más destacado con la dosis más alta en el punto de referencia. El modelo o la mesa del paciente (con contorno y sombreado en verde) se pueden posicionar en el área de visualización haciendo clic en ellos, y arrastrándolos hasta la posición deseada. En las vistas anterior y posterior, si la mesa tiene un contorno sólido indica que es proximal al paciente, mientras que si el contorno es punteado indica que la mesa es distal al paciente. Se pueden modificar parámetros avanzados tales como los desplazamientos de la mesa, la inclinación y la forma de colimación. Los detalles de los parámetros se explican al final de esta sección. Los parámetros que se observan aquí son aquellos que no se han definido de otro modo. Por tanto, se utilizarán los valores introducidos aquí con la excepción de que el factor de corrección aparece siempre y que la posición del paciente puede ajustarse en cualquier momento.

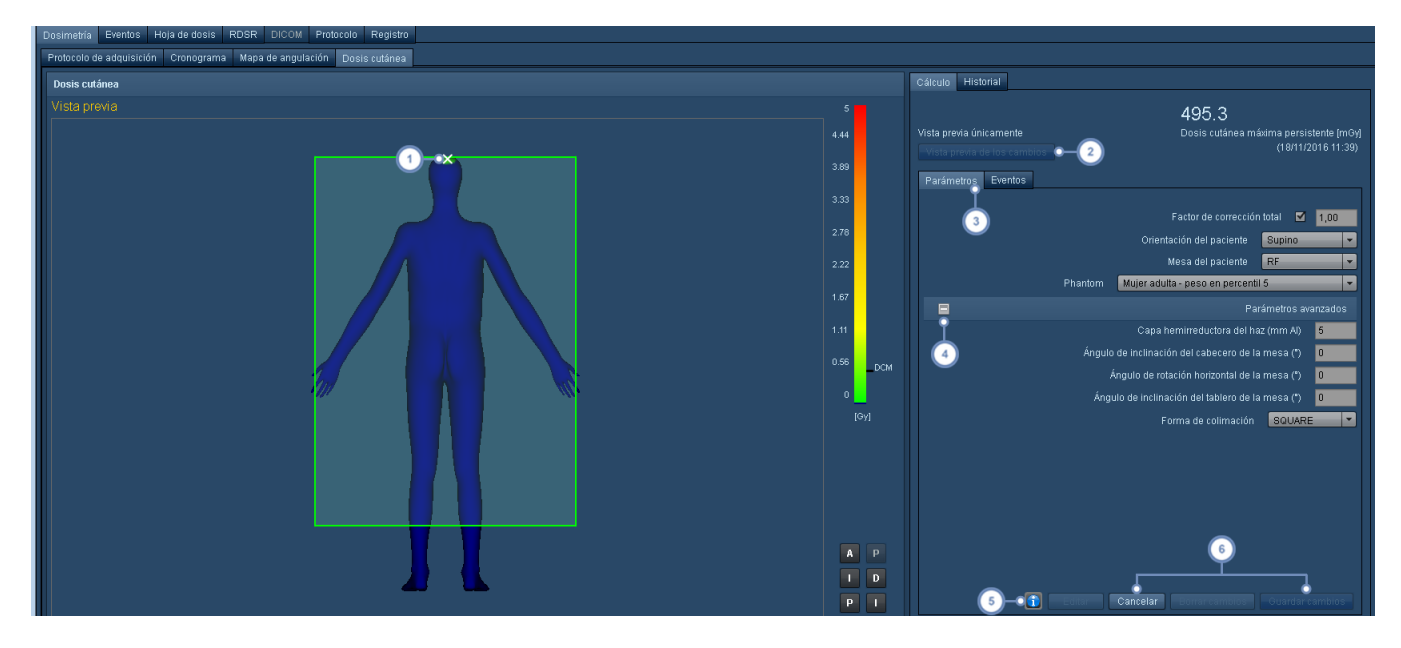

La X blanca marca la posición en la que el centro del haz corta la mesa para el evento seleccionado en ese

momento. Esto permite conocer la posición del haz a medida que se desplaza la mesa de examen o el modelo del paciente.

El botón Vista previa de los cambios permite simular la dosis cutánea máxima con los parámetros actualmente seleccionados. Una vez concluida la simulación, encima de este botón aparece la dosis cutánea máxima simulada.

Al entrar en el modo de vista previa de simulación se activa la pestaña Parámetros, que se usa para modificar parámetros tales como la orientación del paciente, la mesa utilizada y el modelo de piel. La pestaña Eventos muestra  $\overline{3}$ una lista de los eventos de adquisición o fluoroscopia. Cuando la pestaña está activa, al pulsar en un evento de la pestaña Eventos se selecciona ese evento y se usa para la vista previa.

Este botón permite alternar entre la presentación y la edición de la lista de parámetros avanzados. Entre los parámetros avanzados están la forma de colimación, el coeficiente de absorción de energía de la mesa, la capa hemirreductora del haz y los desplazamientos y ángulos.

El botón Información abre una ventana emergente con un diagrama de referencia rápida que define los ejes con res- $5<sup>1</sup>$ peto a la posición del paciente y de la mesa (p. ej., altura de la mesa, lateral frente a longitudinal, y ángulos primario y secundario). Esto puede ser útil al editar los parámetros avanzados.

El botón Cancelar permite salir del modo de vista previa sin editar ni guardar los parámetros. Pulsando Borrar cambios se continúa en el modo de edición, pero se deshacen todos los cambios de los parámetros a los valores que tenían cuando se pulsó el botón Editar. El botón a la derecha del todo, que aparece aquí deshabilitado, es el botón Guardar cambios. Una vez finalizada la vista previa, se puede guardar la dosis cutánea máxima persistente pulsando este botón.

Al pulsar el botón Guardar cambios, la dosis cutánea máxima persistente sobrescribe cualquier valor que se hubiera guardado previamente. Como se indica más arriba, la pestaña Historial muestra una lista con las modificaciones guardadas de los parámetros de simulación.

#### **Factor de corrección y datos de los parámetros de la mesa del paciente**

La radiación que interactúa con la piel del paciente puede verse afectada por la atenuación de la mesa y el efecto de la retrodispersación. La combinación de ambos factores indica el "factor de corrección total", que se multiplica por el kerma en aire para estimar la dosis cutánea. Para calcular estos factores de corrección, el software Radimetrics™ debe conocer lo siguiente:

#### **Factor de corrección**

 $6\phantom{a}$ 

- El valor de la capa hemirreductora del haz
- El grosor de la mesa que atraviesa el haz
- El material de la mesa que atraviesa el haz

Véase "Dosis cutánea [máxima"](#page-174-0) en la página 174 para conocer la información de la capa hemirreductora de la mesa de exploración y definir el grosor y el material de la mesa. También puede especificar el factor de corrección que quiere utilizar en el procedimiento. Puede introducir el valor en la pantalla Dosis cutánea de dosimetría interactiva. En este caso, Radimetrics no calculará los factores y utilizará el valor introducido.

# **Mesa del paciente**

La mesa que se elija aquí se utiliza exclusivamente para el procedimiento. En el módulo de configuración Dosis cutánea máxima (véase arriba) se pueden definir las mesas por defecto de cada equipo. Si no se define ninguna por defecto, el menú desplegable debería rellenarse automáticamente con la primera mesa de la lista. Si no hay mesas definidas para este equipo, este campo estará en blanco, lo que significa que no existe la atenuación de la mesa.

#### **Otros detalles de parámetros**

*Valor por defecto Significado*

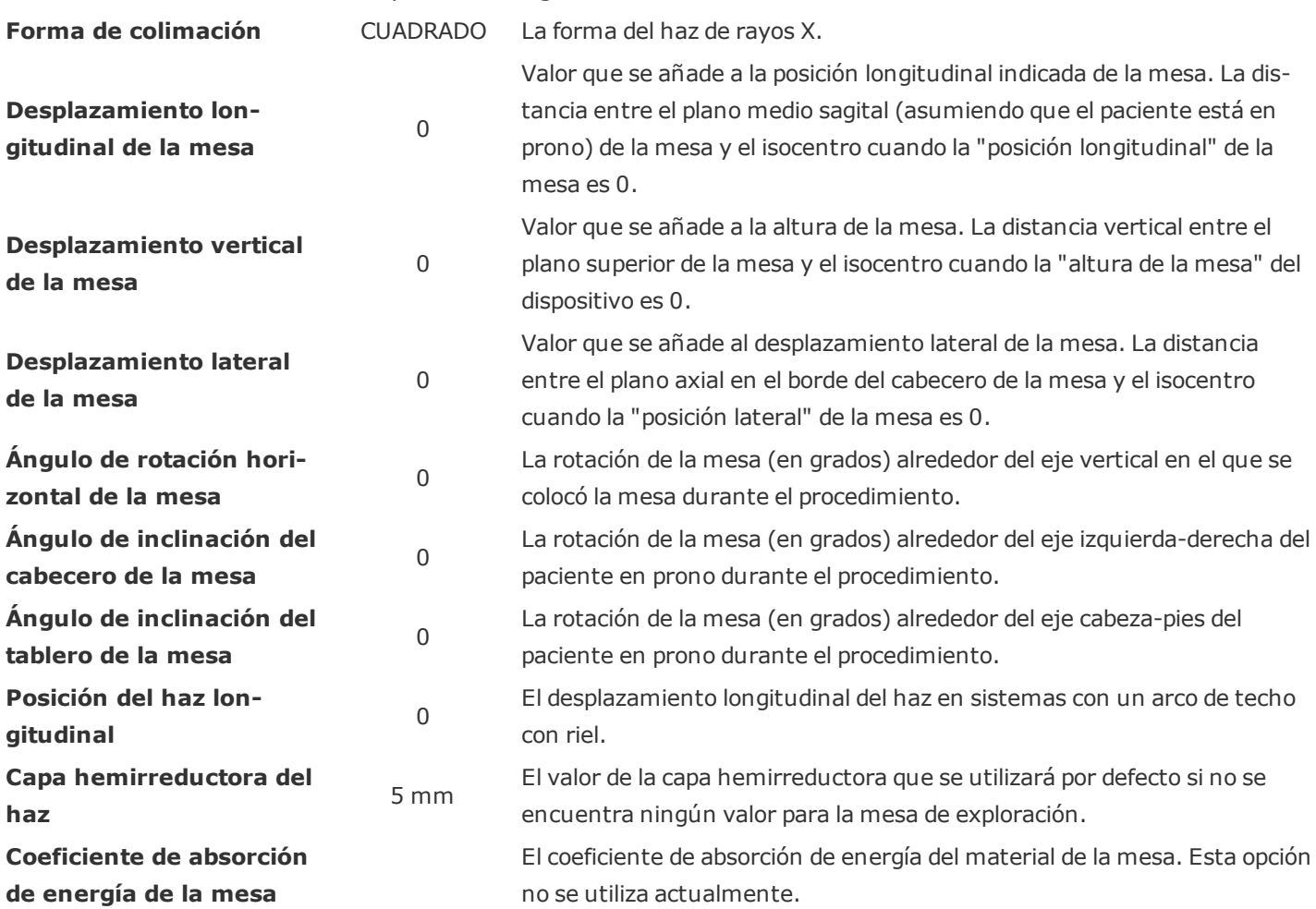

## **Análisis**

La pestaña de análisis muestra los localizadores del procedimiento y los parámetros de adquisición. Permite superponer la información relativa a la modulación (p. ej., corriente (mAs) y CTDIvol frente a posición del corte, y equivalente en agua y diámetro regular frente a posición del corte) y la estimación de dosis específica del tamaño, incluido el diámetro efectivo, el factor de conversión y el CTDIvol por adquisición.

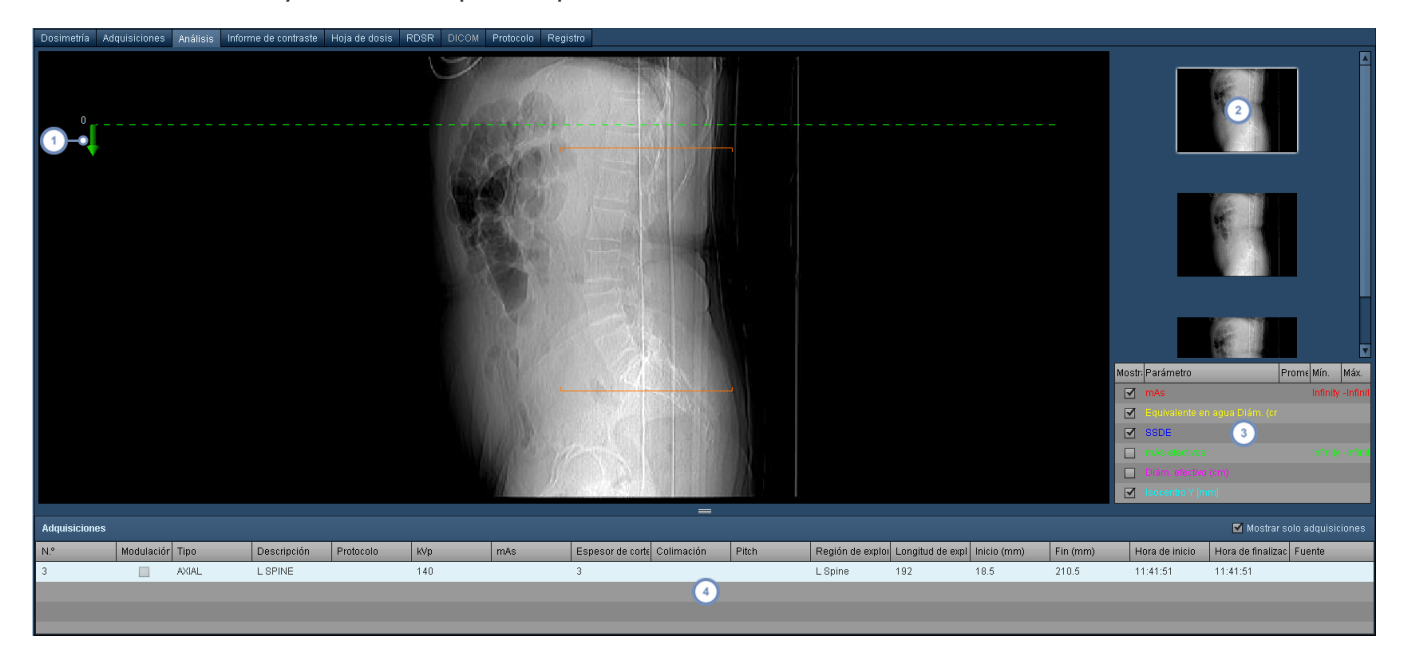

- La flecha verde representa el eje de posición del corte e indica la dirección de los cortes positivos.
- Las miniaturas de los localizadores que aparecen aquí se pueden seleccionar para representarlos en el área de visua- $\overline{2}$ lización principal.
- $\left(3\right)$ Aquí se pueden seleccionar diversos parámetros para representarlos, incluida la curva de modulación y la SSDE.
	- Aquí se pueden seleccionar las adquisiciones del procedimiento, que figuran junto con sus correspondientes factores técnicos, por ejemplo, longitud de exploración, espesor de corte y CTDIvol.

## <span id="page-85-0"></span>**Cambiar las variables o las unidades representadas**

En muchas pantallas con representaciones gráficas, el usuario puede hacer clic en el nombre de la variable (p. ej., producto dosis-área) del eje que desee modificar:

#### Guía de usuario de Radimetrics™ Enterprise Platform

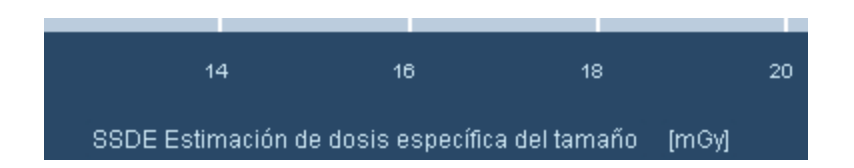

Al hacerlo se abre un menú que permite seleccionar, dependiendo del contexto, diferentes variables para representarlas como se muestra a continuación.

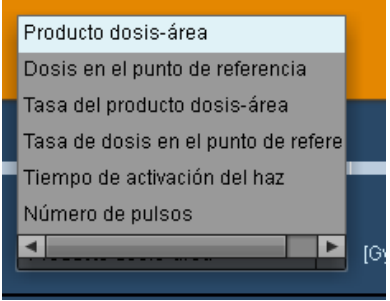

También se puede hacer clic en las unidades en pantalla (entre corchetes, como por ejemplo [cGy-cm2]) para abrir un menú donde se pueden cambiar las unidades.

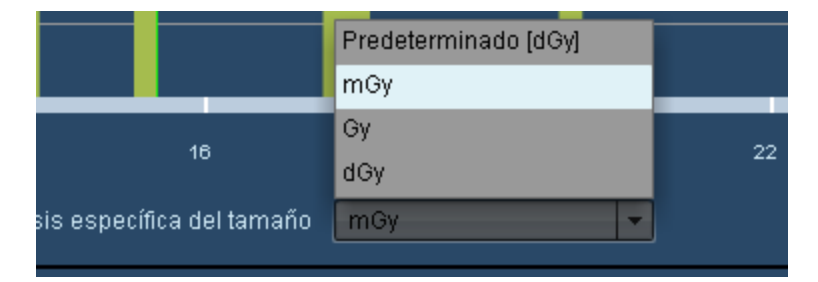

## **Cambiar la configuración predeterminada de las unidades**

El software Radimetrics puede mostrar de forma predeterminada cualquier parámetro de interés en unas determinadas unidades. Esto se especifica en la página de configuración del usuario.

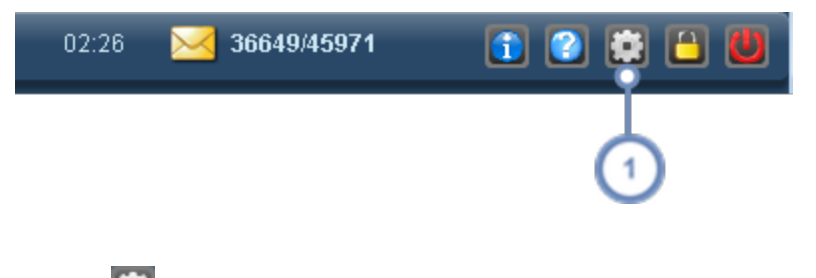

Pulse el botón Configuración **situado en la barra de herramientas. Se abre el cuadro de diálogo Configuración** del usuario.

Aparece la ventana Configuración del usuario:

#### Guía de usuario de Radimetrics™ Enterprise Platform

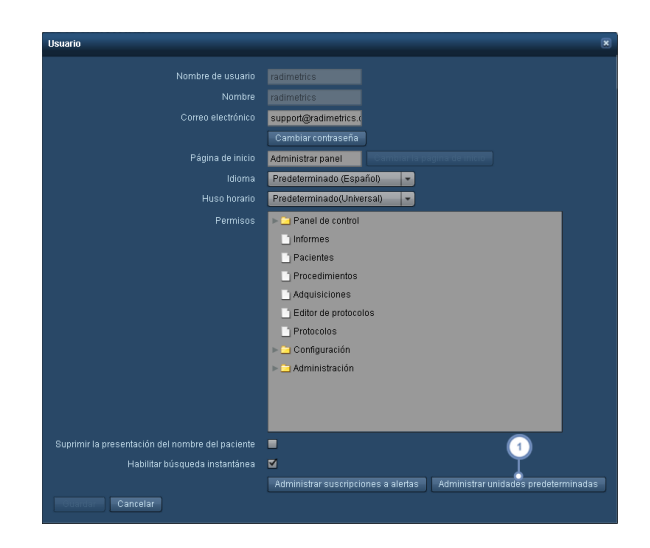

Pulse "Administrar unidades predeterminadas" para abrir la página de configuración de unidades predeterminadas con los botones que se indican a continuación:

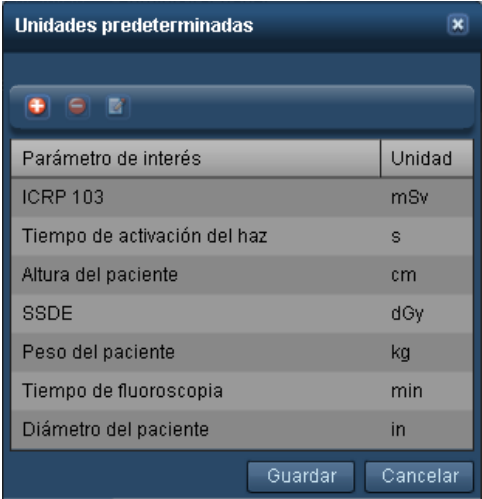

- Añade una nueva unidad predeterminada para un parámetro de interés.
- $\bullet$ Elimina la unidad predeterminada actualmente seleccionada.
- 図. Edita una unidad predeterminada.

 $\mathbf{1}$ 

#### **Añadir o editar una unidad predeterminada**

Al añadir o editar una unidad predeterminada se abre el siguiente cuadro de diálogo. Simplemente seleccione un parámetro de interés del menú desplegable y, cuando aparezca el

parámetro de interés, seleccione las unidades que desea usar de forma predeterminada para representarlo.

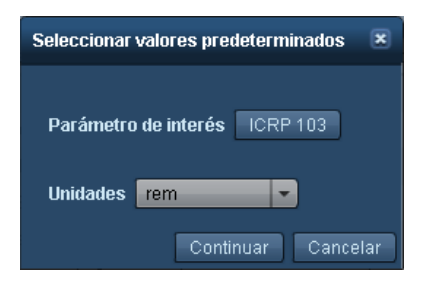

Cuando haya terminado pulse el botón Continuar.

## **Informe de contraste**

La pestaña Informe de contraste solo aparece si el procedimiento seleccionado en ese momento tiene asociados datos de inyección de contraste (por ejemplo, procedimientos de tomografía computarizada con contraste intravenoso). La primera vez que se selecciona aparece la pantalla Resumen del inyector automático con los parámetros generales del procedimiento, incluidas las fases, el volumen de contraste, la presión máxima y el caudal, así como otros datos técnicos como el tipo de catéter, el lugar de inyección, las peticiones asociadas y el equipo utilizado. La pestaña Otras notas de [contraste](#page-91-0) sirve para documentar a mano las inyecciones de contraste administradas manualmente o con inyectores que no sean de Bayer.

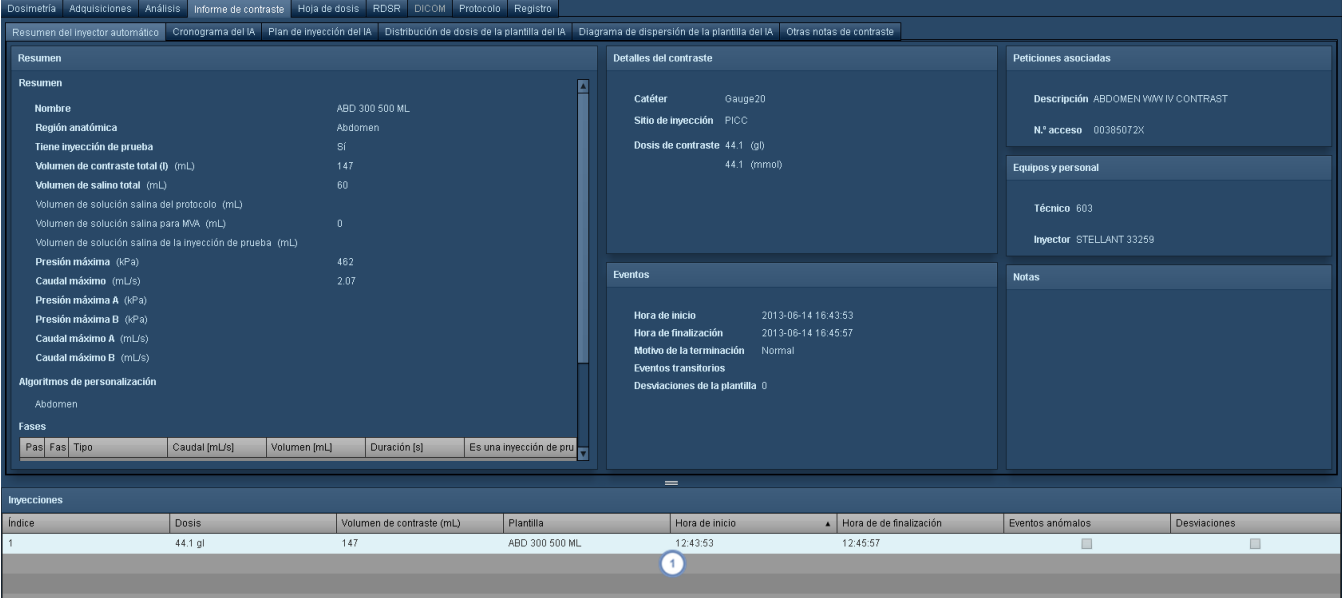

La ventana auxiliar Inyecciones muestra una lista de las inyecciones del procedimiento; haciendo clic en ellas se puede escoger qué datos de la inyección se indicarán en el resto de las ventanas.

## **Cronograma del inyector automático (IA)**

La vista Cronograma del inyector automático (IA) muestra de forma predeterminada un gráfico del caudal de inyección frente al tiempo. También puede representar la presión frente al tiempo.

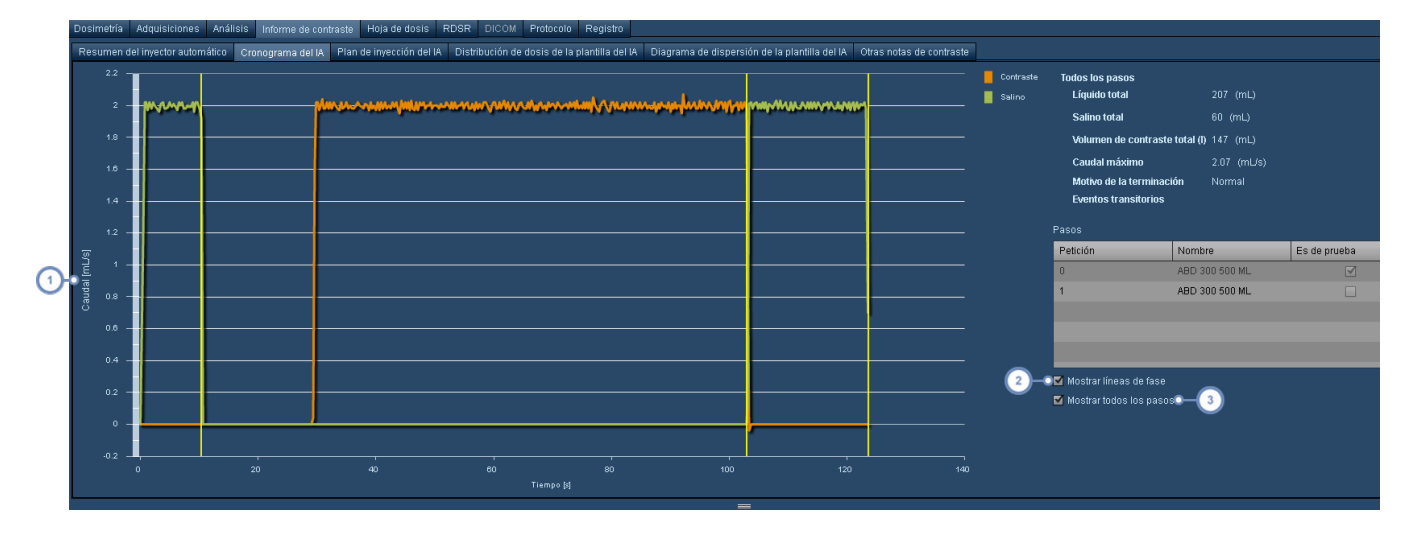

- Si se pulsa en la etiqueta del eje Y, aparece un menú desplegable que permite seleccionar entre la representación de la presión y del caudal.
- La opción "Mostrar líneas de fase" dibuja en el gráfico líneas verticales de color amarillo para separar las fases de la  $\overline{2}$ inyección de contraste.
- Si se desmarca la opción "Mostrar todos los pasos", en la tabla superior se pueden seleccionar los distintos pasos de  $\overline{\mathbf{3}}$ manera individual para que aparezcan en el gráfico.

## **Plan de inyección del IA**

La pestaña Plan de inyección permite comparar fácilmente el plan de la plantilla de inyección de contraste del procedimiento con el plan programado, y posteriormente con los resultados del plan administrado.

#### Guía de usuario de Radimetrics™ Enterprise Platform

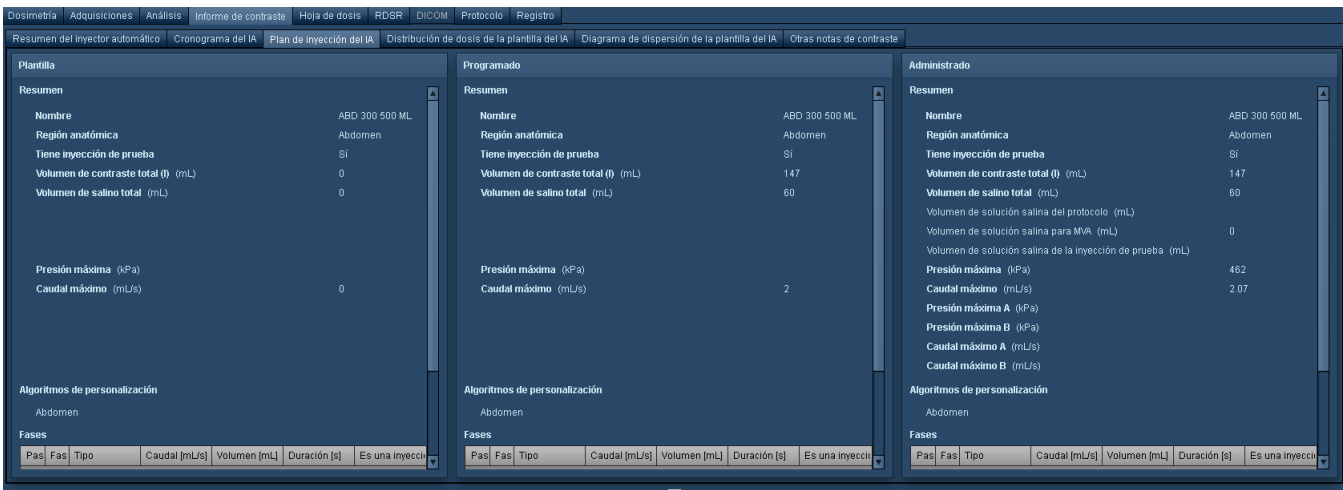

### **Distribución de dosis y diagramas de dispersión del IA**

Al igual que en el caso de las tablas de dosimetría de la radiación, también se pueden representar gráficamente las variables relativas al contraste unas frente a otras en un gráfico de distribución de dosis o en un diagrama de dispersión. Los datos del procedimiento que aparecen son específicos del tipo de procedimiento que está abierto en ese momento (p. ej., si se está viendo una tomografía solo se muestran datos de inyección automática de CT).

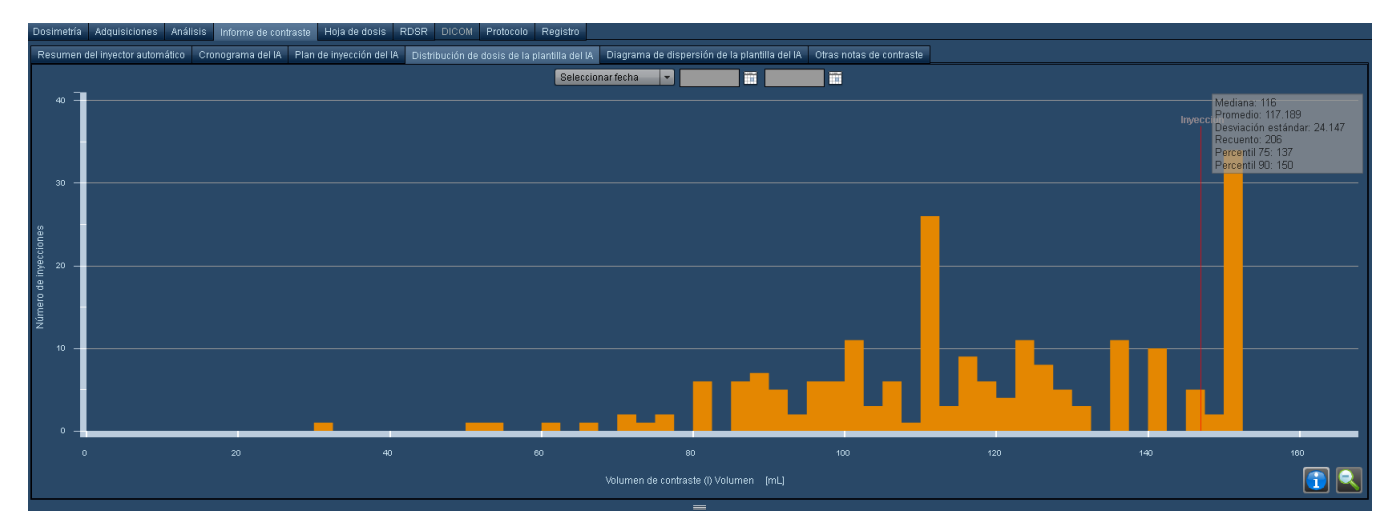

#### Guía de usuario de Radimetrics™ Enterprise Platform

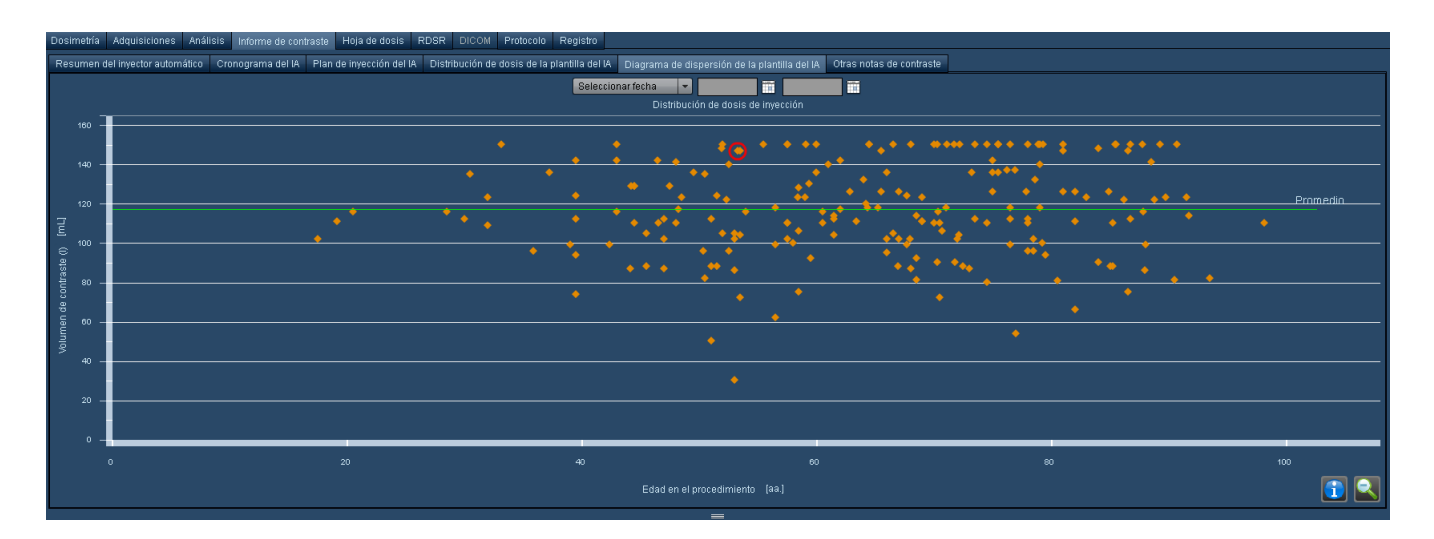

Con estos gráficos se puede interactuar de manera similar a como se hace en la interfaz de dosimetría estándar. Véase ["Distribución](#page-64-0) de dosis de protocolos" en la página 64. [Véase](#page-69-0) "Diagrama de dispersión de [protocolos"](#page-69-0) en la página 69

### <span id="page-91-0"></span>**Otras notas de contraste**

La pestaña Otras notas de contraste permite introducir manualmente información del contraste (p. ej., administración manual o por vía oral) o parámetros del procedimiento importantes para el contraste como el peso o la TFGe (tasa de filtración glomerular estimada).

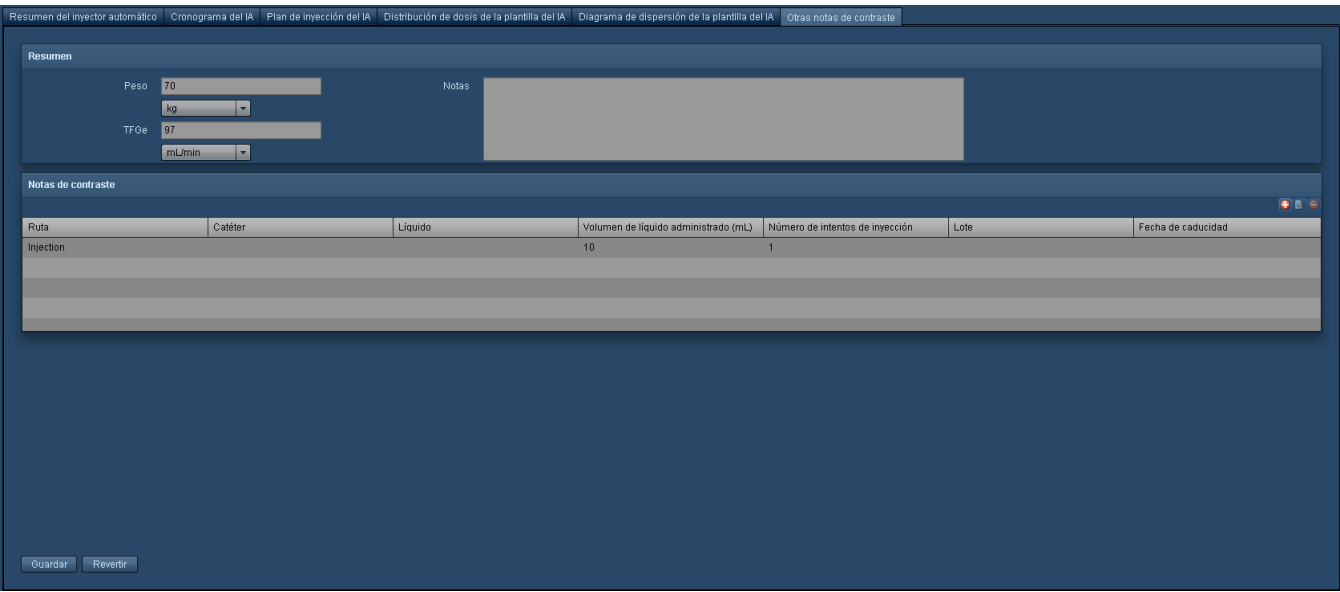

## **Cuaderno de registro**

El cuaderno de registro permite documentar la información de los procedimientos basándose en las modalidades utilizadas. Puede incluir información como el lugar del cuerpo, el contraste utilizado, el tipo de paciente (p. ej., ingresado o ambulatorio) y los motivos (de ser el caso) por los que el procedimiento se inició antes o después de lo previsto, o por qué duró poco o mucho. En el caso de los procedimientos de RF/XA, la dosis se puede introducir aquí manualmente. Si un procedimiento de RF/XA no tiene datos iniciales de dosis, la dosis se calcula en función de los datos introducidos en esta pestaña. Los procedimientos de CR y DX también pueden contener cálculos de dosis derivados de la información que se introduzca aquí.

### **Cuaderno de registro de NM/PET**

En procedimientos de medicina nuclear (NM) o PET (PT), la pestaña Cuaderno de registro permite introducir datos relativos a los radiofármacos utilizados e información sobre la administración, como la vía de administración, el volumen preparado/restante/administrado y las unidades de actividad administradas. También se pueden registrar el radiofármaco asignado y la actividad del fármaco. Después de introducir y guardar los datos, si el software Radimetrics se ha configurado durante la instalación para dar prioridad a los datos introducidos en el cuaderno de registro (en lugar de usar los datos HL7, por ejemplo), se vuelve a calcular la dosis del procedimiento.

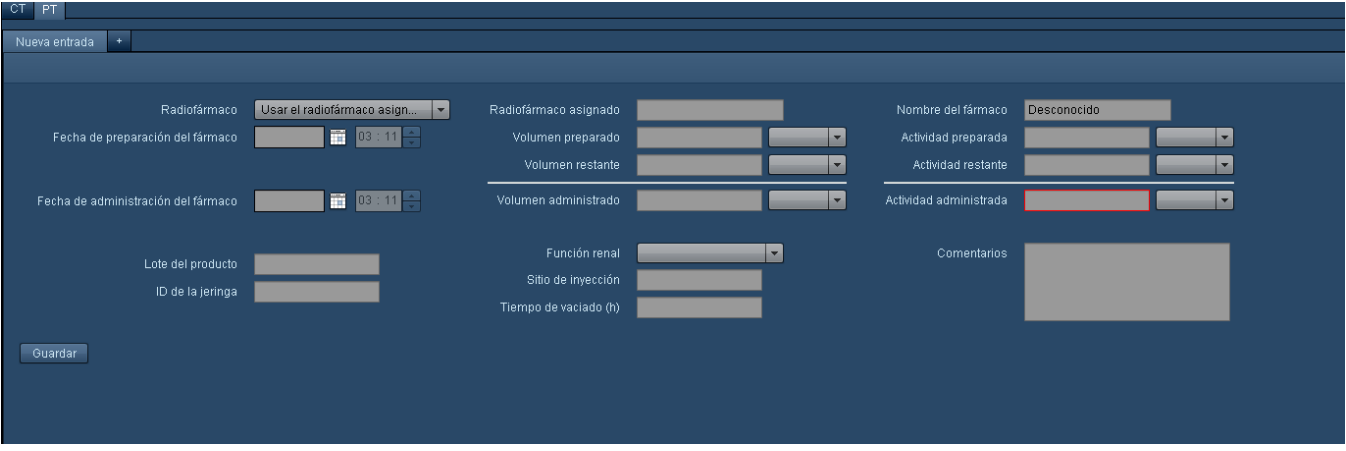

## **Cuaderno de registro de CR y DX**

La información de la dosis de los cuadernos de registro de CR y DX se puede utilizar para derivar los cálculos de dosis, como se indica anteriormente. A continuación se ilustra la pestaña del

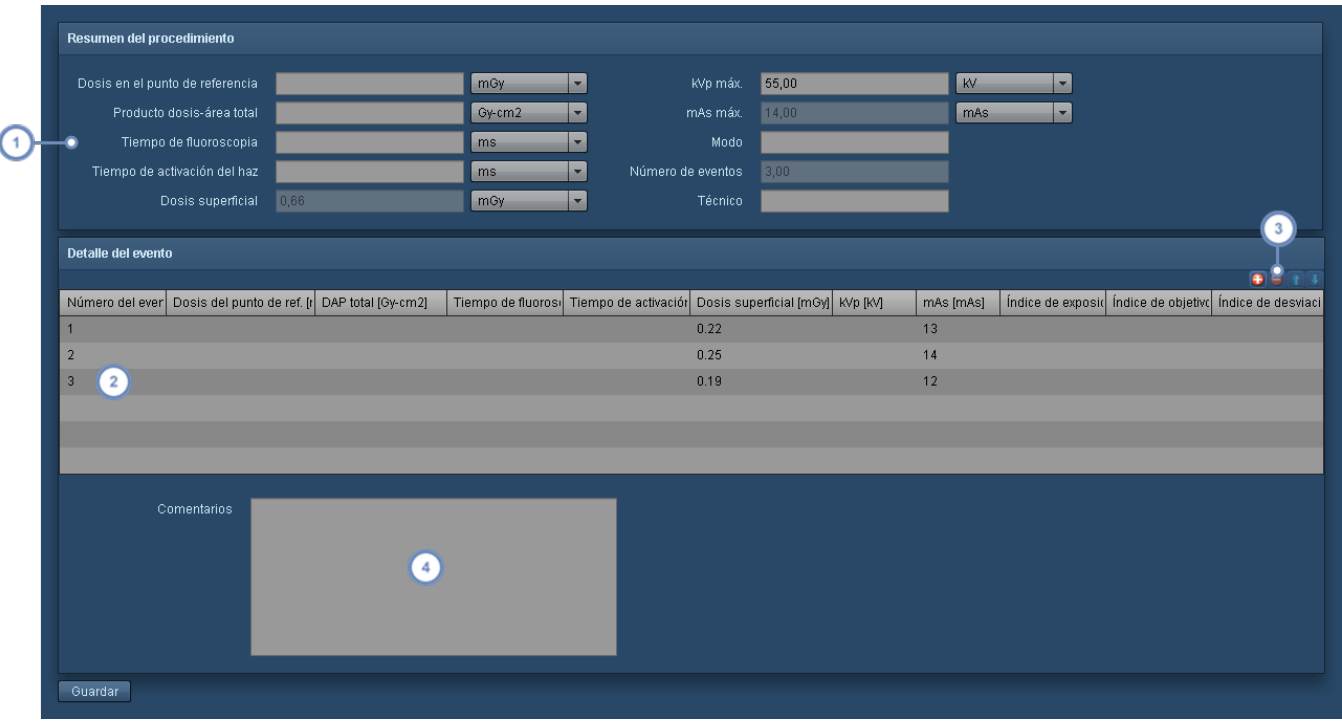

cuaderno de registro de procedimientos de CR y DX.

La sección Resumen de la exploración muestra parámetros totales o de todo el procedimiento como la dosis del punto de referencia o el kVp máximo. En la pestaña puede introducir manualmente cualquier parámetro, pero si se definen después en detalles del evento, se sobrescribirán y la opción se desactivará.

La sección Detalles del evento muestra cada evento, que debe añadirse manualmente, y los valores asociados. Por ejemplo, una radiografía de rodilla puede contener dos o tres vistas que pueden registrarse como eventos inde- $\begin{pmatrix} 2 \end{pmatrix}$ pendientes. Por ejemplo, si introduce una dosis en la superficie de entrada en cada evento, la suma arrojará automáticamente el total y anulará la dosis en la superficie de entrada de Resumen de la exploración.

Esta serie de botones le permite añadir  $\bigoplus$  y eliminar  $\bigcirc$  eventos. Puede reorganizar los eventos utilizando el botón  $\begin{pmatrix} 3 \end{pmatrix}$ arriba  $\Box$  o abajo  $\Box$ . Después, si hace clic en el campo de un evento puede introducir un valor.

Se pueden añadir comentarios al cuaderno de registro en este campo.

## **Dosimetría interactiva**

## **Descripción general**

El módulo de dosimetría interactiva permite simular escenarios hipotéticos utilizando el motor de simulaciones Montecarlo incorporado.

El usuario puede analizar y ver los efectos potenciales en un modelo matemático que estima las dosis de radiación cuando se cambian los parámetros de la exploración. Por ejemplo, se puede modificar la longitud de exploración de un procedimiento para ilustrar los efectos de la sobreexploración o la infraexploración sobre la dosis recibida por el paciente.

También se pueden ajustar otros parámetros como el voltaje del tubo, el pitch y la colimación, y observar cómo cambian la dosis absorbida por cada órgano/región corporal y la dosis efectiva. El usuario puede comprobar las diferencias en cuanto a la dosis resultante en pacientes de distinta edad, tamaño y sexo.

Durante la simulación no se modifica ningún registro, pero los datos simulados se pueden exportar en formato CSV para someterlos a análisis adicionales.

## **Acceder a la dosimetría interactiva**

Para poder acceder al módulo de dosimetría interactiva, es necesario seleccionar antes un procedimiento para revisar la dosimetría.

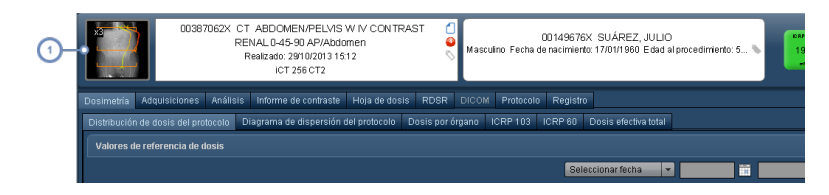

Pulse en la miniatura de la exploración de TC para abrir la interfaz de dosimetría interactiva.

## **Interfaz de dosimetría interactiva**

A continuación figura una descripción general de la interfaz de dosimetría interactiva.

Las dosis por órgano iniciales indicadas en el gráfico se basan en las dosis de todas las adquisiciones disponibles combinadas. Además, los cálculos iniciales se realizan usando el CTDIvol promediado por exploración, y no incorporan la modulación del escáner de CT. A medida que se modifican los parámetros del procedimiento, se van actualizando los cálculos de las dosis.

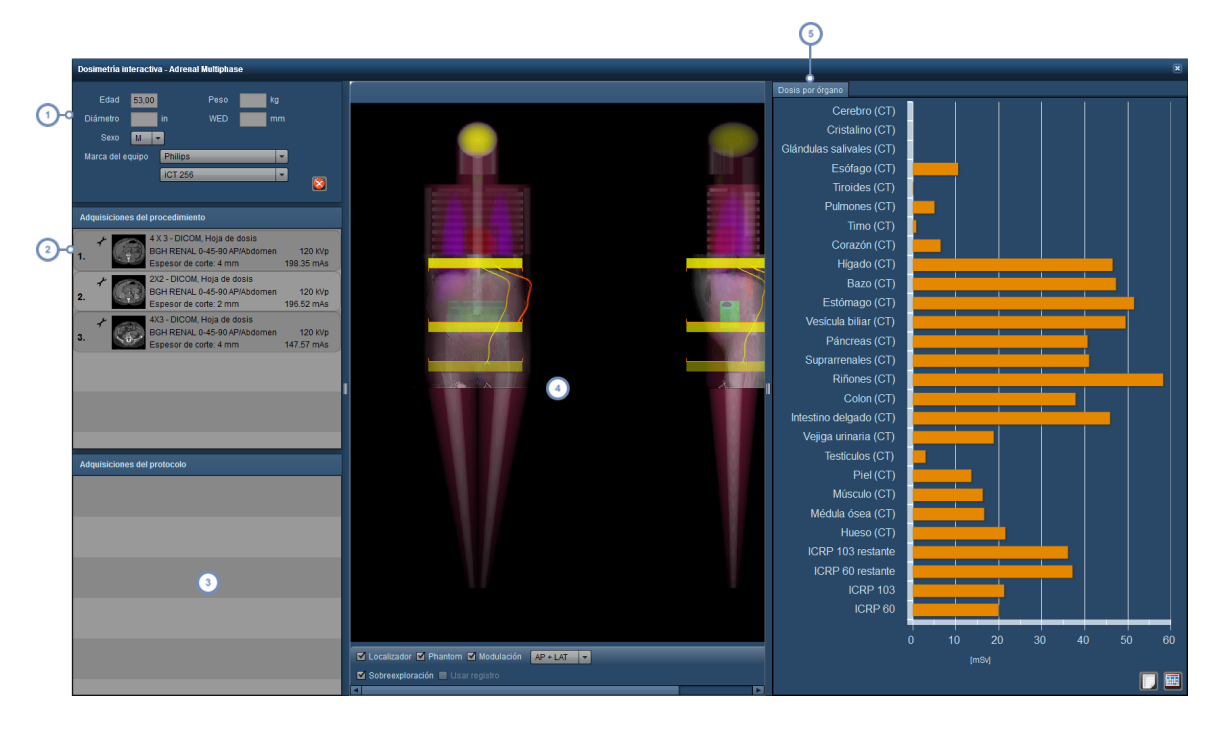

Estos campos permiten modificar los datos personales y el escáner utilizado en la exploración. Si se habilita la opción "Simular modulación", las dosis anticipadas se escalan basándose en la curva de modulación en lugar de en el promedio de CTDIvol. Tenga en cuenta que en el caso de la simulación de embarazo con phantom, las abreviaturas PT, ST y TT hacen referencia al primer, segundo y tercer trimestre respectivamente.

El área de adquisiciones del procedimiento permite seleccionar la adquisición concreta (si hay más de una) para la que se desean simular cambios en el protocolo. Además de ello, el usuario puede modificar los parámetros de simu-

lación de la exploración con el botón de edición una vez seleccionada la adquisición. Véase ["Editar](#page-96-0) los parámetros del [procedimiento](#page-96-0) de simulación" en la página 96.

El área de adquisiciones del protocolo presenta una lista de los protocolos de adquisición que se podrían aplicar a  $\overline{3}$ este procedimiento basándose en la lista del protocolo maestro.

 $\begin{pmatrix} 2 \end{pmatrix}$ 

La ventana del procedimiento muestra el localizador, el phantom, la curva de modulación y las barras de sobreexploración, si se seleccionan. El área de visualización también puede cambiarse para mostrar las vistas AP, LAT o AP y  $\overline{4}$ LAT. Si se selecciona una adquisición del procedimiento, en esta área se puede modificar el campo de exploración pulsando y arrastrando los bordes de la misma. Véase "Ventana del [procedimiento"](#page-97-0) en la página 97

La ventana Dosis por [órgano](#page-74-0) muestra las dosis de radiación de órganos específicos basándose en los parámetros de simulación en comparación con los parámetros del procedimiento original. También se puede configurar para que  $5^{\circ}$ muestre otros parámetros de interés, como se explica en otra parte de este documento. Además, se puede exportar en formato CSV. Véase "Dosis por [órgano"](#page-74-0) en la página 74 para obtener más información.

## <span id="page-96-0"></span>**Editar los parámetros del procedimiento de simulación**

Al pulsar el botón Editar **de** en la ventana de adquisiciones del procedimiento, se abre una nueva ventana con los parámetros de simulación de la exploración.

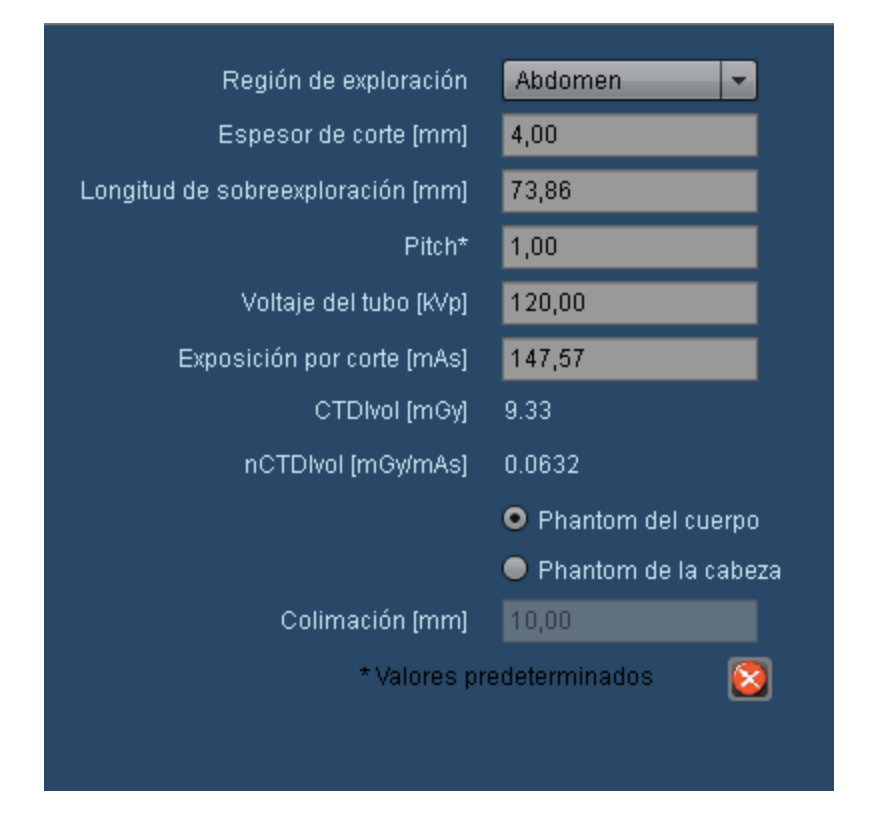

Estos parámetros de procedimiento se pueden modificar para calcular una nueva dosis simulada. Los parámetros se pueden modificar del siguiente modo:

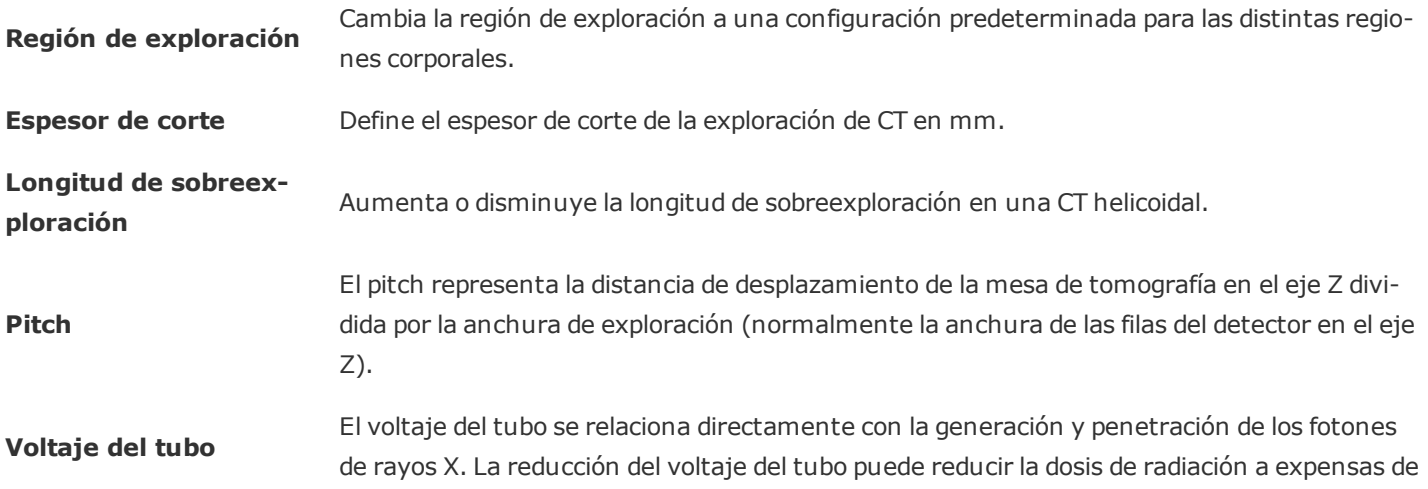

la calidad de imagen diagnóstica.

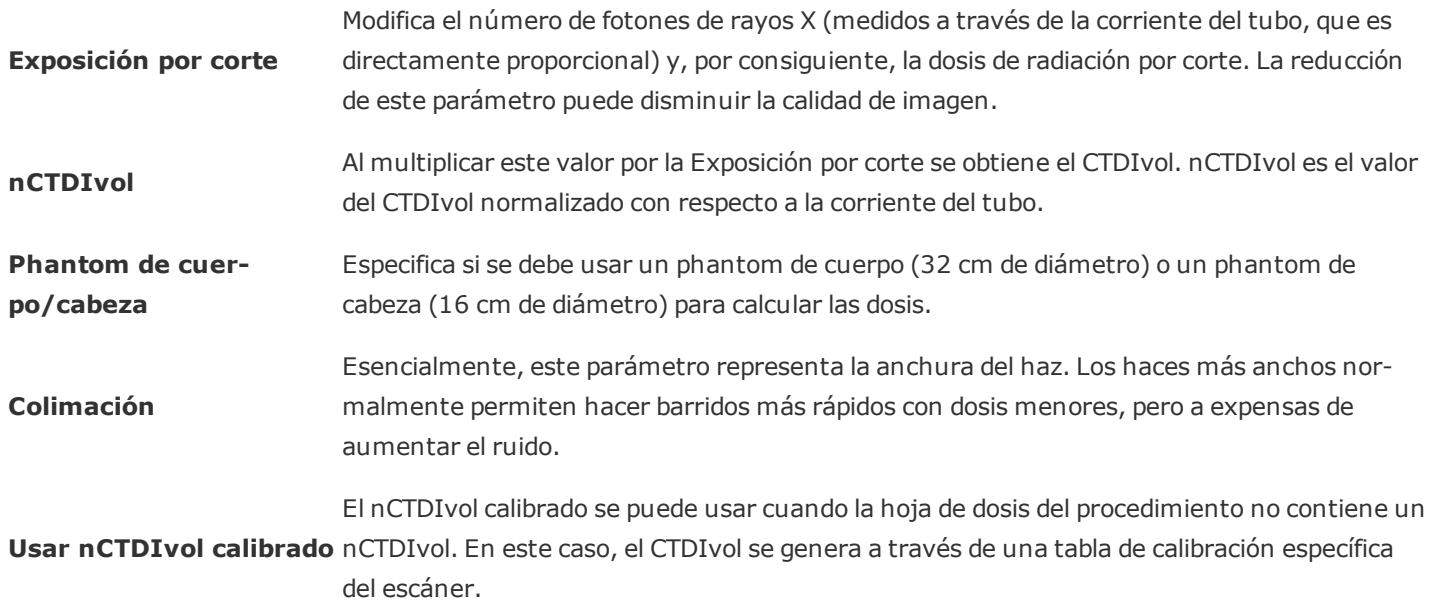

## <span id="page-97-0"></span>**Ventana del procedimiento**

La ventana del procedimiento se puede configurar para que muestre únicamente la información que a uno le interese. También permite ajustar los campos de exploración simulados.

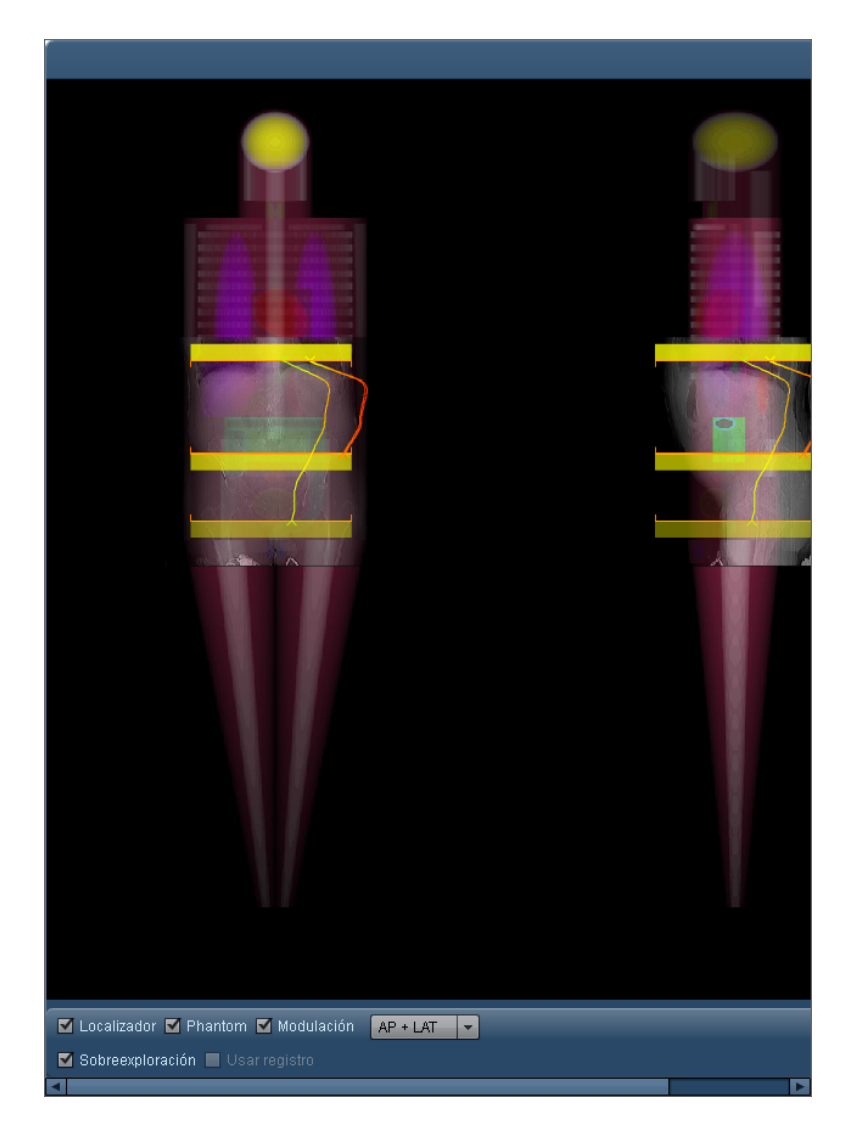

Marcando las casillas Localizador, Phantom, Modulación y Sobreexploración, se selecciona la representación gráfica correspondiente. El campo desplegable permite además alternar entre las vistas AP, LAT y AP + LAT.

La opción Usar registro simula los algoritmos del producto de Radimetrics con el fin de colocar localizadores en el phantom para los cálculos de dosis en el caso de que aún no se hubieran utilizado (normalmente debido a la baja confianza en esos algoritmos para un determinado procedimiento). Básicamente, esto permite ver los efectos de los algoritmos de registro sobre la colocación del localizador y la dosis de radiación.

### **Ajustar el campo de exploración del procedimiento simulado**

Como ya se ha mencionado, la región de exploración del procedimiento se puede preseleccionar editando los parámetros del procedimiento de simulación. También se puede ajustar manualmente. Después de seleccionar la adquisición de un procedimiento, aparecen unas barras para

ajustar el campo resaltándolo en azul transparente sobre la región de exploración, como se ilustra a continuación:

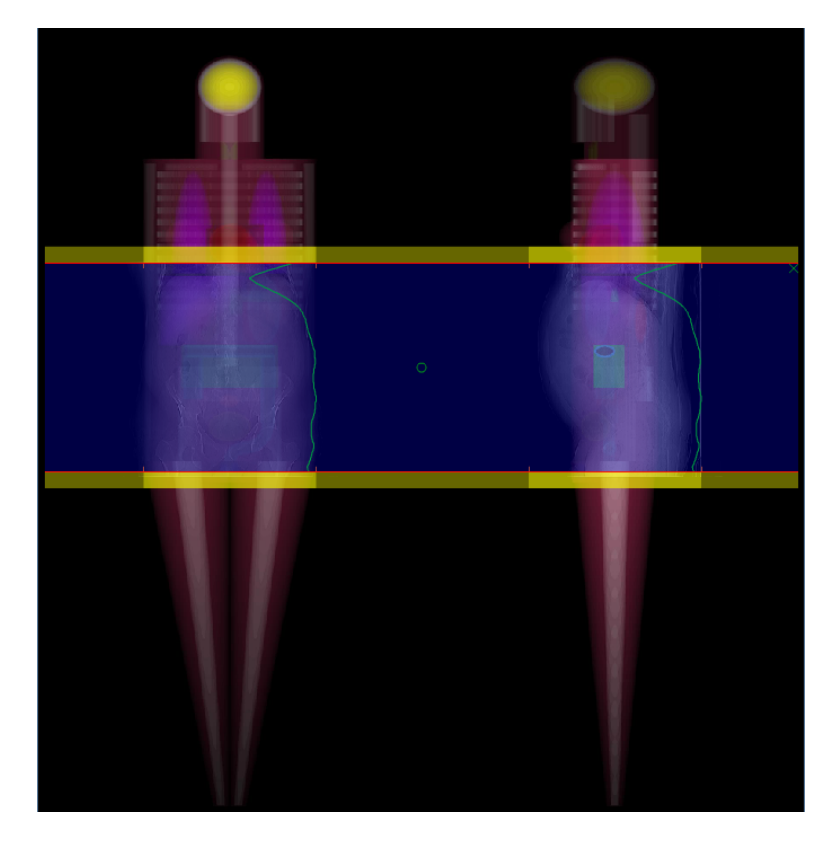

Si las barras de sobreexploración están desactivadas, los bordes del campo de exploración se representan mediante una línea roja fina sin la barra amarilla transparente. Los bordes del campo de exploración se pueden reposicionar haciendo clic en ellos y arrastrándolos (el cursor del ratón adopta la forma de una mano).

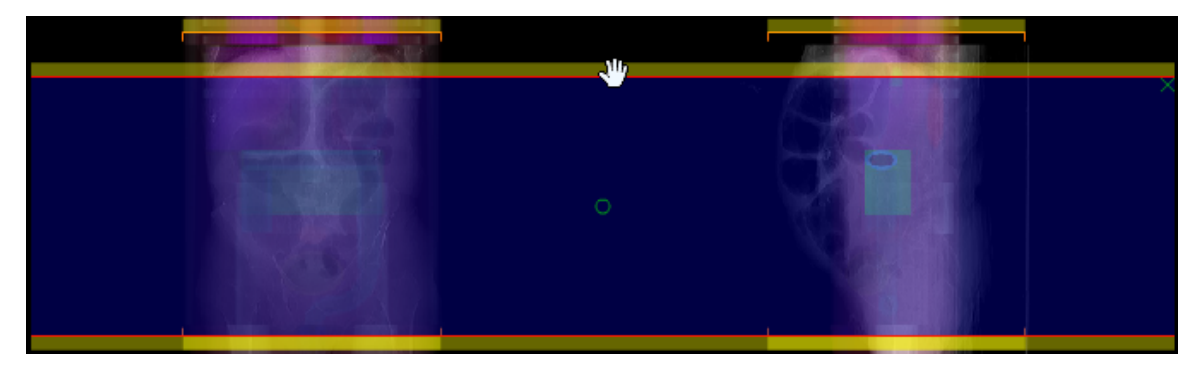

Pulsando en el círculo verde que hay en el centro del campo de exploración se puede arrastrar todo el campo hacia arriba o hacia abajo sin modificar la extensión del barrido.

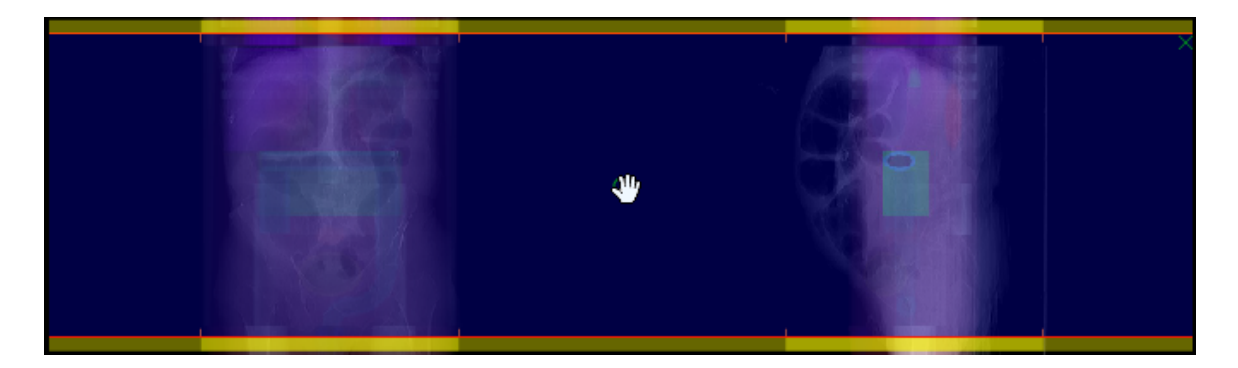

Además, para redefinir completamente los bordes, se puede hacer clic en cualquier punto que no sean los bordes del barrido y trazar un nuevo campo arrastrando el ratón.

#### **Eliminar una región de exploración simulada**

Para eliminar el campo de exploración simulado, pulse en la "x" que aparece en la parte superior derecha de la región de exploración resaltada. Sin embargo, para que reaparezca el campo de exploración, hay que deseleccionar el procedimiento actualmente seleccionado manteniendo pulsada la tecla Control y haciendo clic en él en la ventana de adquisiciones del procedimiento.

## **Trabajar con componentes**

Tanto el módulo del panel de control como el del registro de anotaciones del paciente se basan en el concepto de ventanas de componentes. Los componentes muestran los datos utilizando una amplia variedad de gráficos, diagramas y tablas interactivos.

## **Administrar componentes**

Las ventanas de componentes de los pacientes individuales o de los informes del panel de control se pueden desplazar y redimensionar, y también se pueden añadir nuevos componentes predefinidos al informe con el fin de personalizarlo.

#### **Añadir componentes**

Para añadir un componente, pulse el botón Herramientas , y seleccione después la opción Añadir componente del menú como se ilustra más arriba. Se abre un cuadro de diálogo similar al siguiente:

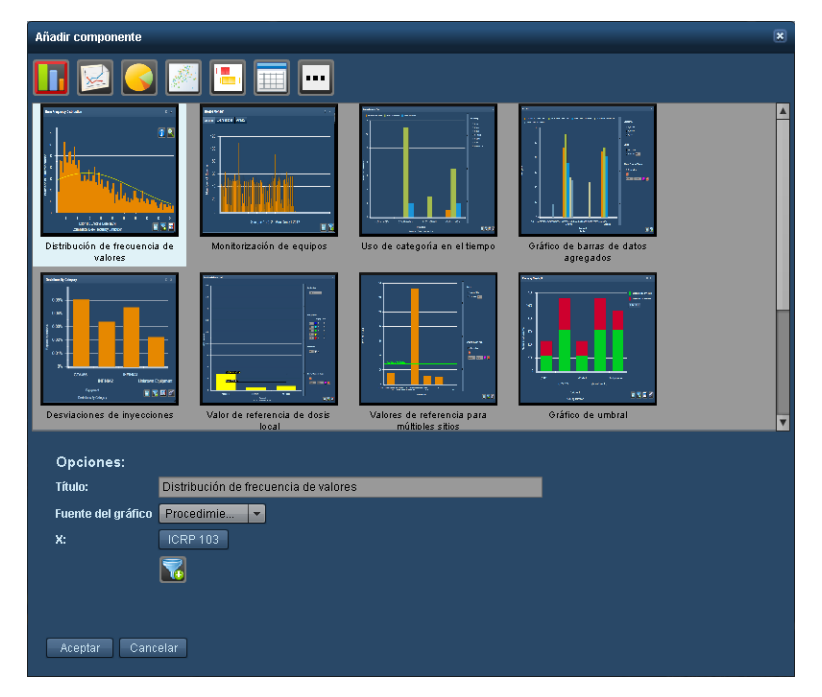

Seleccione un componente del cuadro y pulse Aceptar para añadir el componente al informe. Al seleccionar un componente, el nombre predeterminado del mismo aparece en el campo Título; este nombre se puede modificar para personalizarlo antes de pulsar Aceptar.

En el caso de los componentes del panel de control, se pueden definir aquellos valores adicionales que el componente seleccionado pudiera necesitar (por ejemplo, las variables del eje X e

Y, o el tipo de gráfico). Mediante en botón Filtro **(Ma)**, también se puede predefinir el filtrado del componente antes de colocarlo.

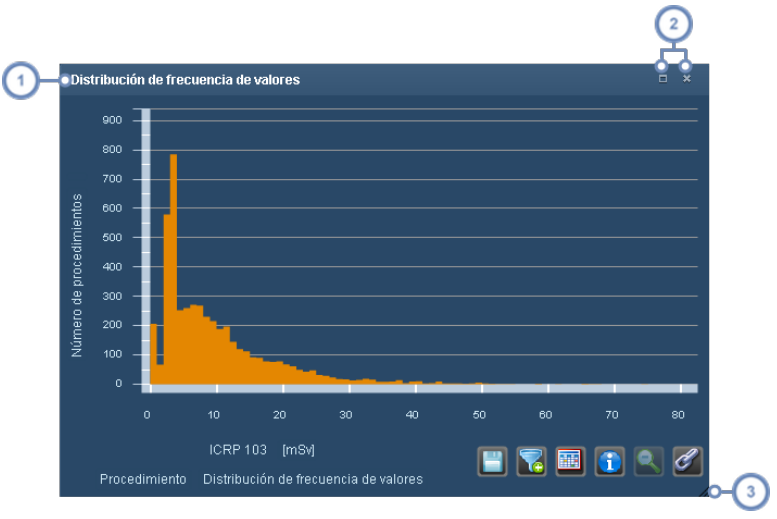

#### **Mover, redimensionar y eliminar ventanas de componentes**

La barra de título muestra el nombre del componente; para mover la ventana, basta con hacer clic en la barra de título y arrastrarla a cualquier punto de la pantalla sin soltar el ratón.

Pulse el botón Maximizar/Restaurar *e para hacer que el componente ocupe todo el espacio disponible del informe o*  $\overline{2}$ restablecer su posición y tamaño anteriores; haciendo doble clic en la barra de título se obtiene el mismo resultado. Pulse el botón Cerrar para eliminar el componente del informe.

Para redimensionar la ventana del componente, pulse en la esquina inferior derecha y arrastre el ratón sin soltar el botón.

Pulsando el botón Herramientas y abriendo el menú anterior, se puede seleccionar la opción "Ventanas en mosaico" para organizar automáticamente todos los componentes de manera uniforme.

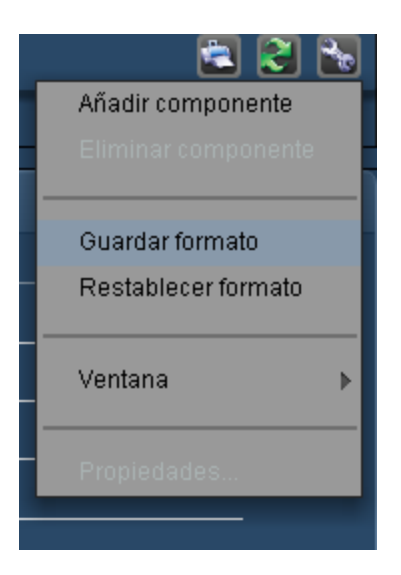

Un método alternativo para eliminar un componente es seleccionar la ventana que se desea eliminar (haciendo clic en ella), pulsar el botón Herramientas **de** y seleccionar la opción "Eliminar componente".

#### **Copiar componentes**

Cualquier componente del panel de control que ya se haya configurado se puede copiar. Haga clic en el componente que desea copiar para seleccionarlo. A continuación, pulse el botón Herramientas y seleccione la opción del menú "Copiar componente"; aparecerá un nuevo componente copiado.

## **Tipos de componentes del panel de control**

Esta página describe los tipos de componentes que se pueden añadir a un informe del panel de control. Hay más de 30 componentes estándar disponibles, que son en su mayoría variaciones de los cinco tipos básicos de diagramas que se explican a continuación. También hay dos componentes de informe en formato de tabla para los informes de alertas e incidencias. Más recientemente se han añadido diagramas de dispersión y diagramas de caja, así como un gráfico para el valor de referencia de dosis local.

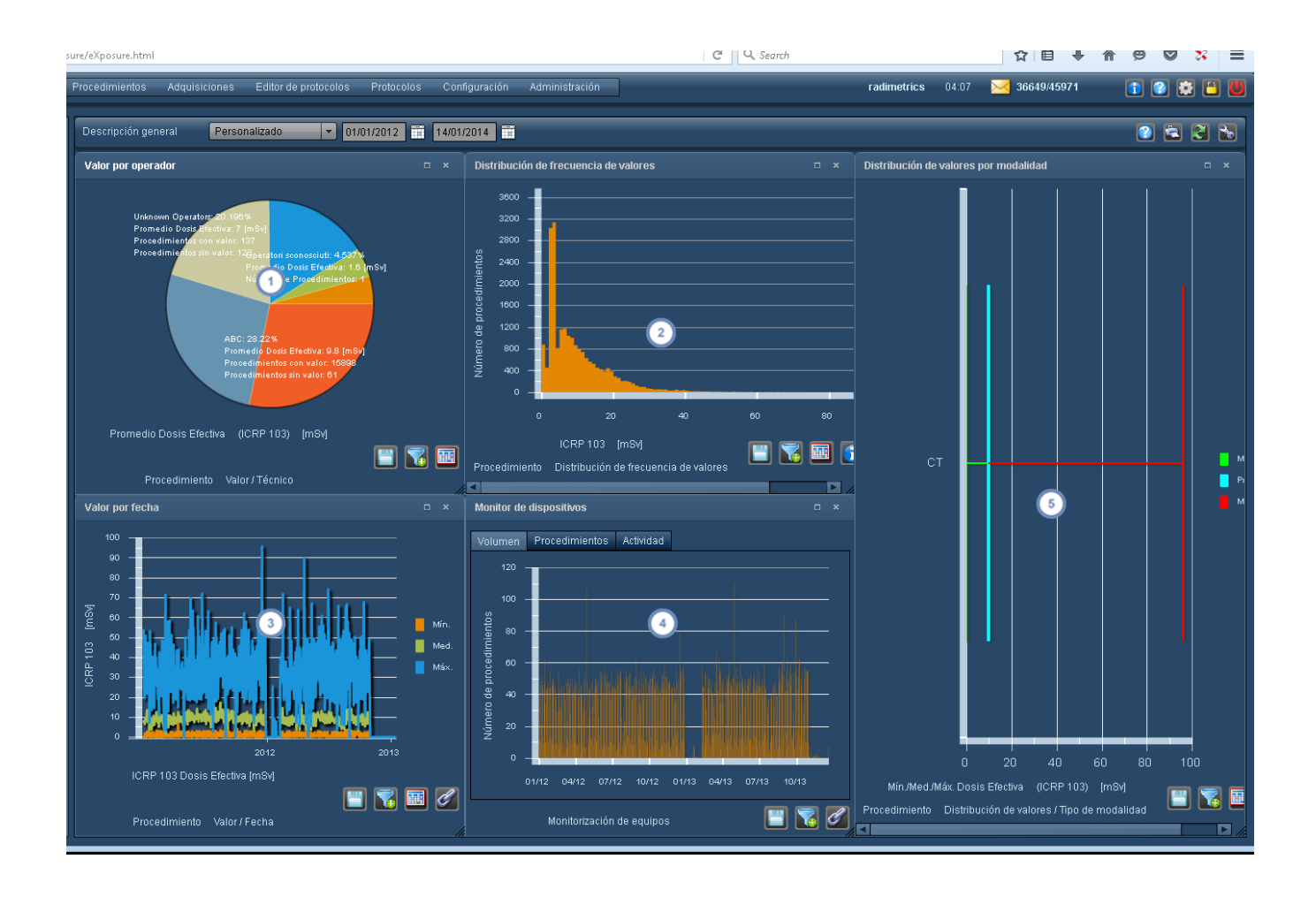

Los diagramas circulares son útiles para desglosar y comparar los datos de uso o dosimetría en función de un determinado factor (por ejemplo, analizar las mediciones de dosis por técnico).

- Los histogramas sirven para analizar las tendencias de los datos de dosimetría y detectar resultados extremos en  $\overline{2}$ los procedimientos o adquisiciones.
- $\overline{\mathbf{3}}$ Los gráficos de líneas (gráficos de fechas) son útiles para analizar los datos de dosimetría a lo largo del tiempo.
- Los monitores de actividad sirven para analizar los datos de uso desglosados por volumen, procedimiento o actividad.
- Los gráficos de barras proporcionan una visión general de las medidas clave de la distribución de dosis en cuartiles o  $5\phantom{a}$ representadas en forma de dosis mínima, media o máxima (por ejemplo, para analizar las medidas de dosis por tipo de modalidad).

Si el gráfico incluye algún tipo de unidades (por ejemplo, mSv), con frecuencia se pueden modificar haciendo clic en ellas, en cuyo caso se abre un menú desplegable que permite al usuario

especificar las unidades. Véase "Cambiar las variables o las unidades [representadas"](#page-85-0) en la [página](#page-85-0) 85.

#### **Guía de botones de los componentes**

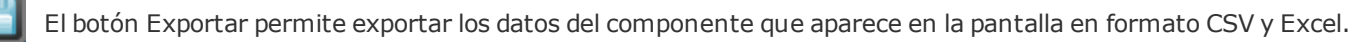

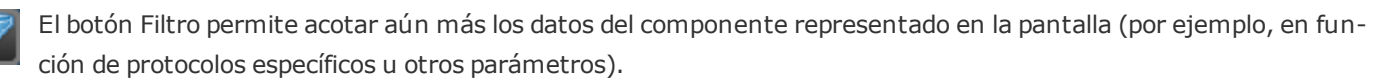

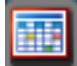

El botón Vista de tabla cambia el formato del componente actual para presentarlo como una tabla.

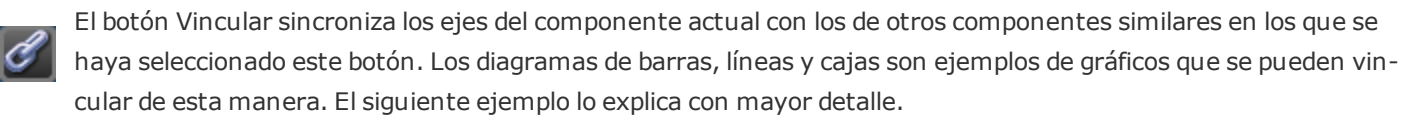

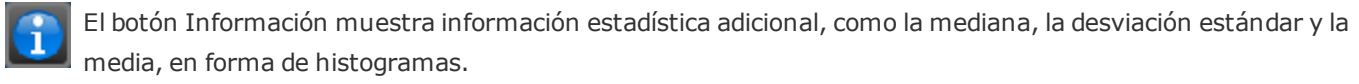

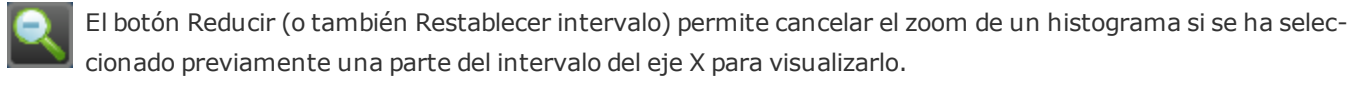

El botón Cero se aplica a ciertos gráficos (p. ej., gráficos de barras de datos agregados o gráficos del valor de referencia de dosis). Se puede alternar entre mostrar y ocultar los valores iguales a cero (es decir, columnas en blanco).

#### **Cambiar los tipos de componentes**

Pulsando en el tipo de gráfico en la parte inferior de los diagramas circulares, los histogramas, los gráficos de fechas y los gráficos de barras, se abre un menú desplegable en el que se pueden seleccionar distintos tipos de componentes.

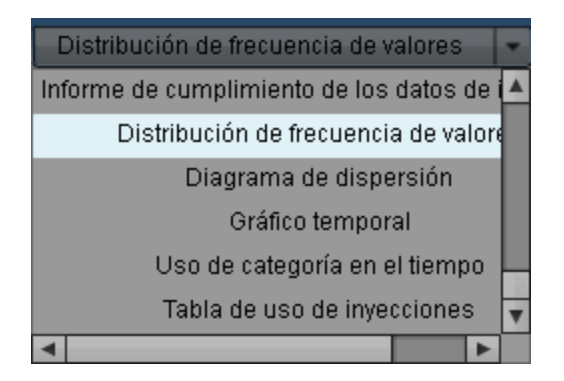

#### **Vinculación de componentes**

El botón Vincular **de la permite aplicar la misma escala a los ejes de múltiples componentes para** facilitar las comparaciones. En la captura de pantalla inferior, antes de la vinculación, la escala del eje Y del componente de la izquierda va de 0 a 7:

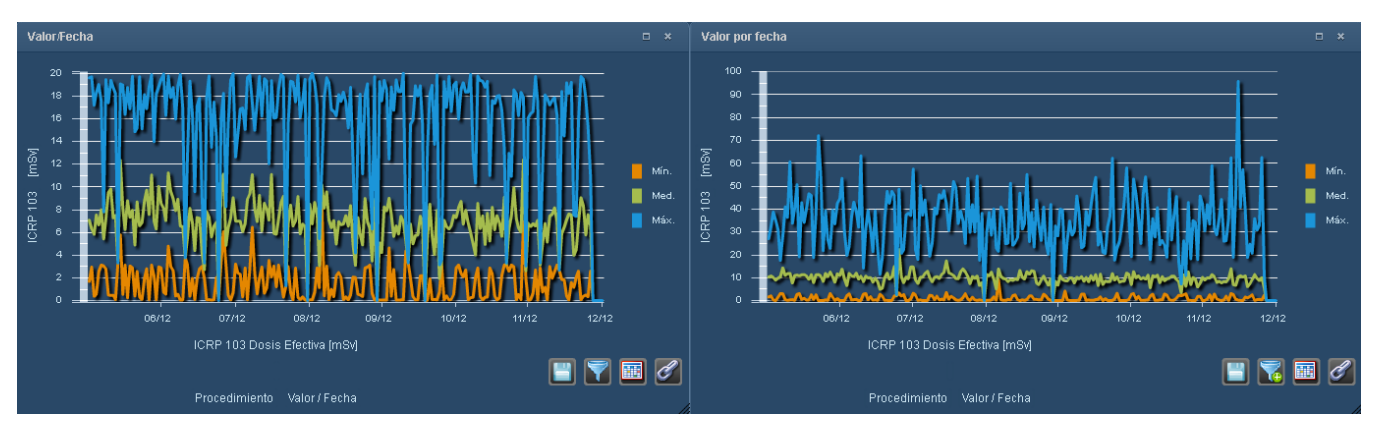

Después de la vinculación, la escala del eje Y de los componentes es la misma:

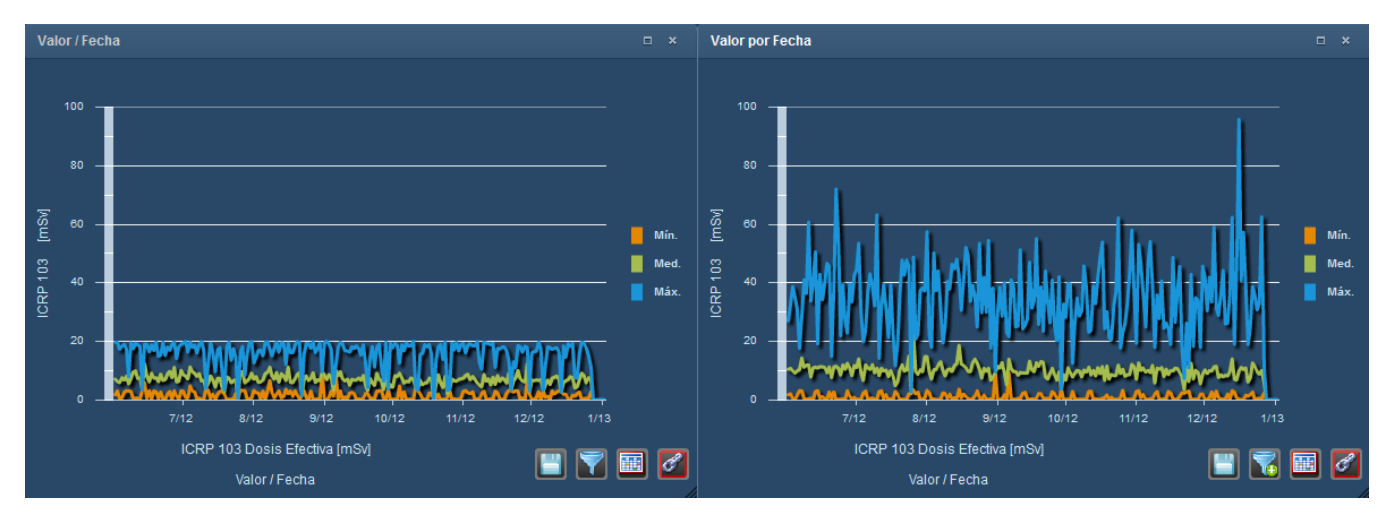

**Alternar entre mostrar los datos de procedimientos o adquisiciones o los datos de las inyecciones**

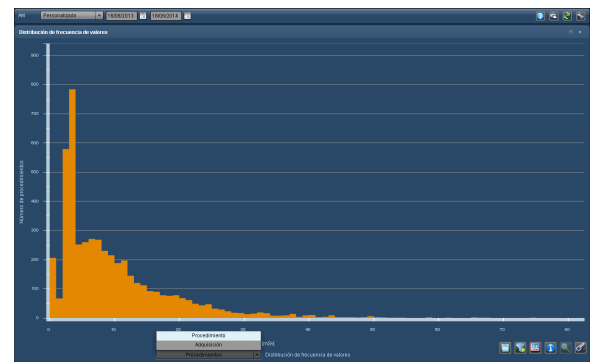

En muchos de los componentes, al hacer clic en la etiqueta del eje X de la izquierda aparece un menú desplegable que permite elegir entre mostrar datos de procedimientos o de adquisiciones. La siguiente sección incluye algunos ejemplos de esto (por ejemplo, el gráficos de barras de datos agregados).

Si el parámetro de interés del componente es importante para las inyecciones (p. ej., el límite de presión de la inyección), se puede escoger entre mostrar los datos de procedimientos o los de inyecciones en su lugar.

## **Otros tipos de componentes especiales**

Existen unos cuantos tipos de componentes adicionales que tienen sus propias características como se explica a continuación.

#### **Valor de referencia de dosis local**

El gráfico del valor de referencia de dosis local puede servir para hacer un seguimiento de los procedimientos específicos de una institución por equipo, protocolo u otros parámetros, ya que proporciona una vista fácil de interpretar con percentiles y valores personalizados codificados por colores.

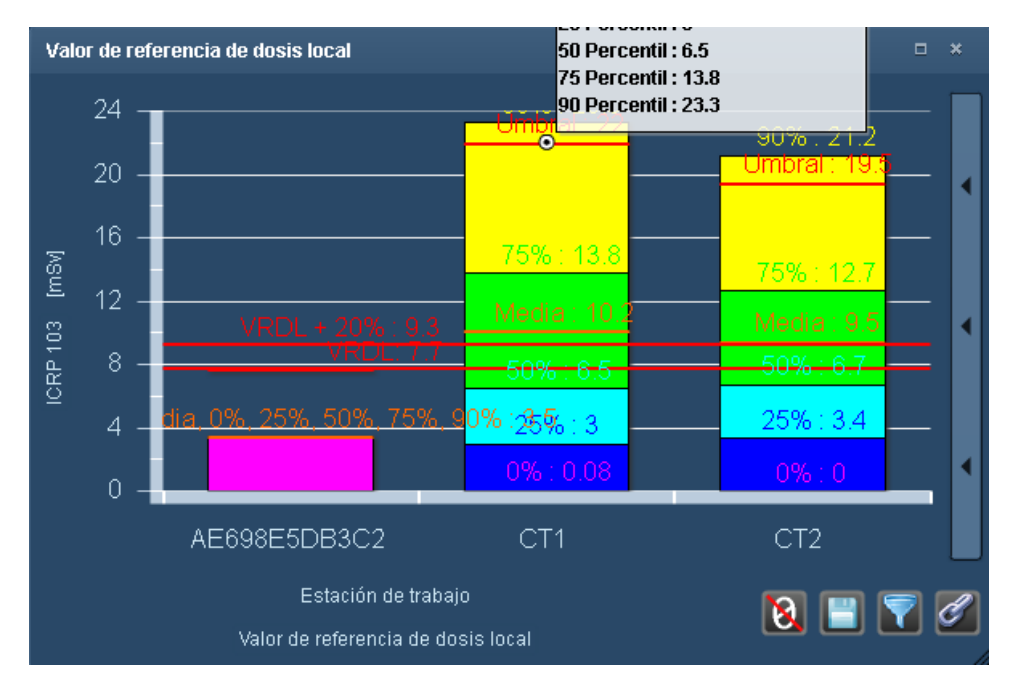

#### **Gráfico de umbrales/Procedimientos por niveles de acción**

Estos tipos de componentes muestran una vista detallada del número de procedimientos, adquisiciones o pacientes con valores inferiores y superiores a los umbrales de los VRD o que han desencadenado un nivel de acción basado en el protocolo, el equipo u otros parámetros. En el caso
de los niveles de acción, aparecen unas barras codificadas por colores que representan el número de procedimientos que han desencadenado una determinada acción, indicándose la acción a seguir en la leyenda que figura en el lado derecho del componente. Véase ["Niveles](#page-199-0) de acción y valores de referencia de dosis [predeterminados"](#page-199-0) en la página 199 para obtener más información sobre la configuración de Niveles de acción. La imagen siguiente muestra la variante "Procedimientos por umbral" de este componente. La variante Adquisiciones por umbral del componente es también idéntica a la anterior.

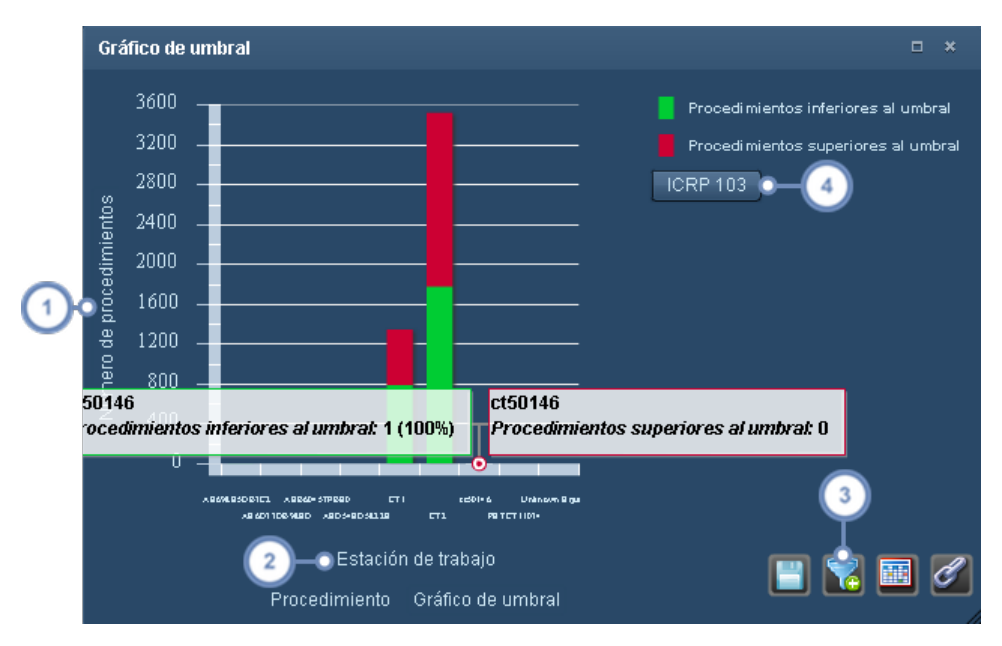

- Si hace clic en la etiqueta del eje Y aparece un menú desplegable que permite cambiar entre valores absolutos (números) o porcentajes (porcentaje).
- Si hace clic en la etiqueta superior del eje X se cambia el parámetro empleado, por ejemplo, para ver si los pro- $\overline{2}$ cedimientos superan el umbral de un determinado equipo, protocolo o institución.
- Puede utilizar el botón Filtrar **de la para restringir el número de barras que aparecen en el gráfico solo a aquellas que**  $\overline{\mathbf{3}}$ son relevantes para los umbrales que se desea comparar. Por ejemplo, puede elegir que aparezca solamente el equipo específico relevante para el gráfico en vez de todos los equipos.

Puede seleccionar aquí el parámetro de interés del que desea que aparezca el umbral.

A continuación se ilustra un ejemplo de un gráfico de pacientes por umbral. La diferencia principal es que no se puede cambiar el parámetro ya que los propios pacientes son factor básico que determina el umbral.

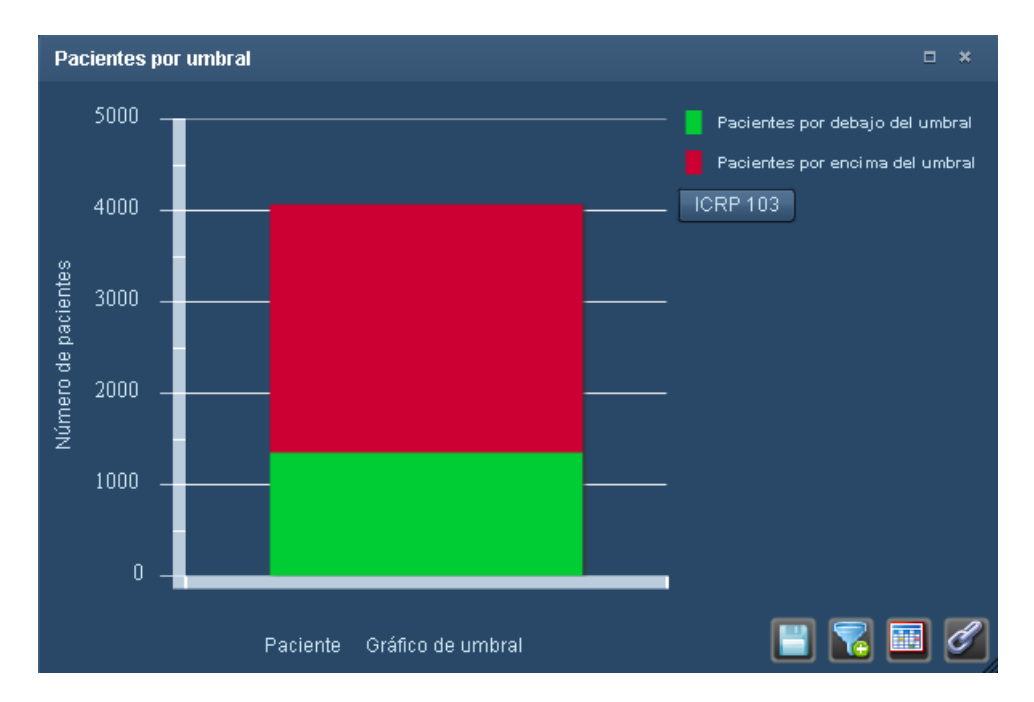

### **Tabla de análisis detallado de valores**

La tabla de análisis detallado de valores muestra la dosis mínima, máxima, media y mediana, así como los cuartiles, de un tipo de parámetro de interés (por ejemplo, ICRP 103) y un parámetro (petición, equipo, modelo, etc.) seleccionados. Así por ejemplo, se podrían usar los valores del tercer cuartil (75 %) como guía aproximada para configurar los VRD de un procedimiento.

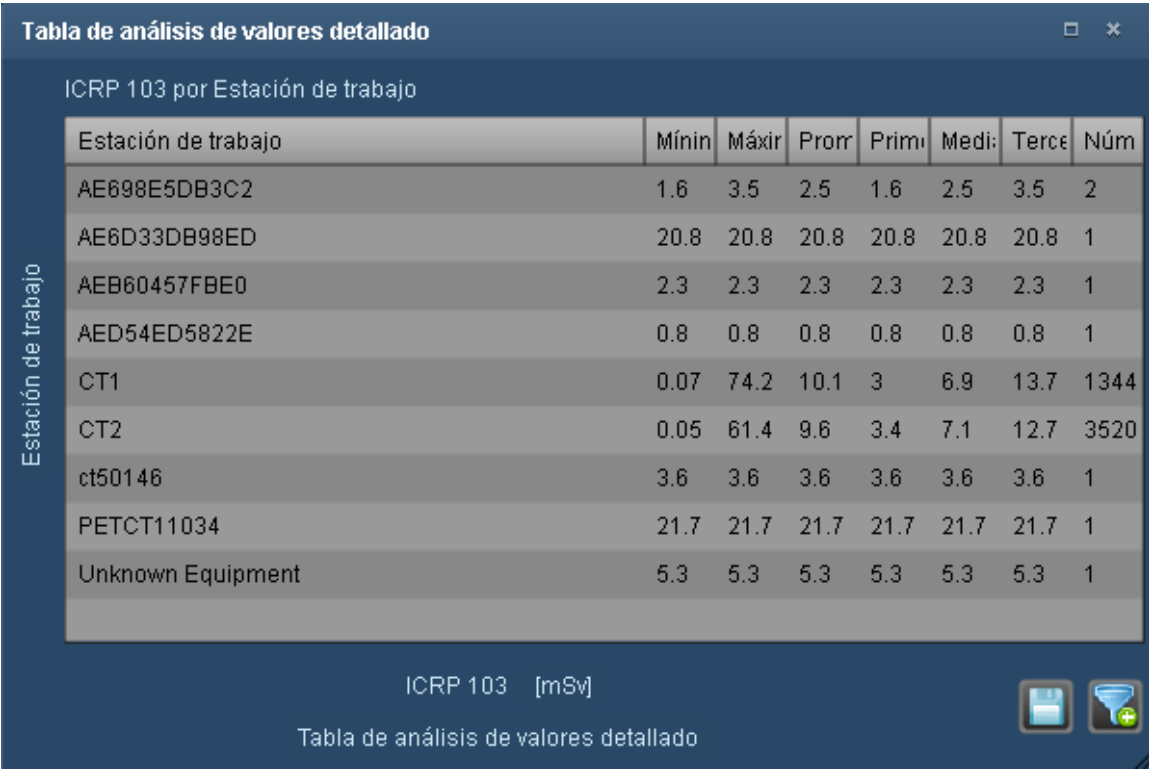

Los datos de la tabla se pueden exportar en formato CSV o Excel, y también filtrar para mostrar solo los datos necesarios, usando los iconos que hay en la parte inferior del componente. Pulsando en la etiqueta del eje X o del eje Y se pueden modificar los parámetros o el tipo de dosis representados.

### **Tabla de distribución de la dosis**

La tabla de distribución de la dosis toma la dosis más alta de un determinado estudio (o serie de estudios) y la desglosa en cinco intervalos de dosis iguales; esto permite ver fácilmente los procedimientos correspondientes a un determinado intervalo de dosis, y puede ayudar a detectar procedimientos (o protocolos) extremos.

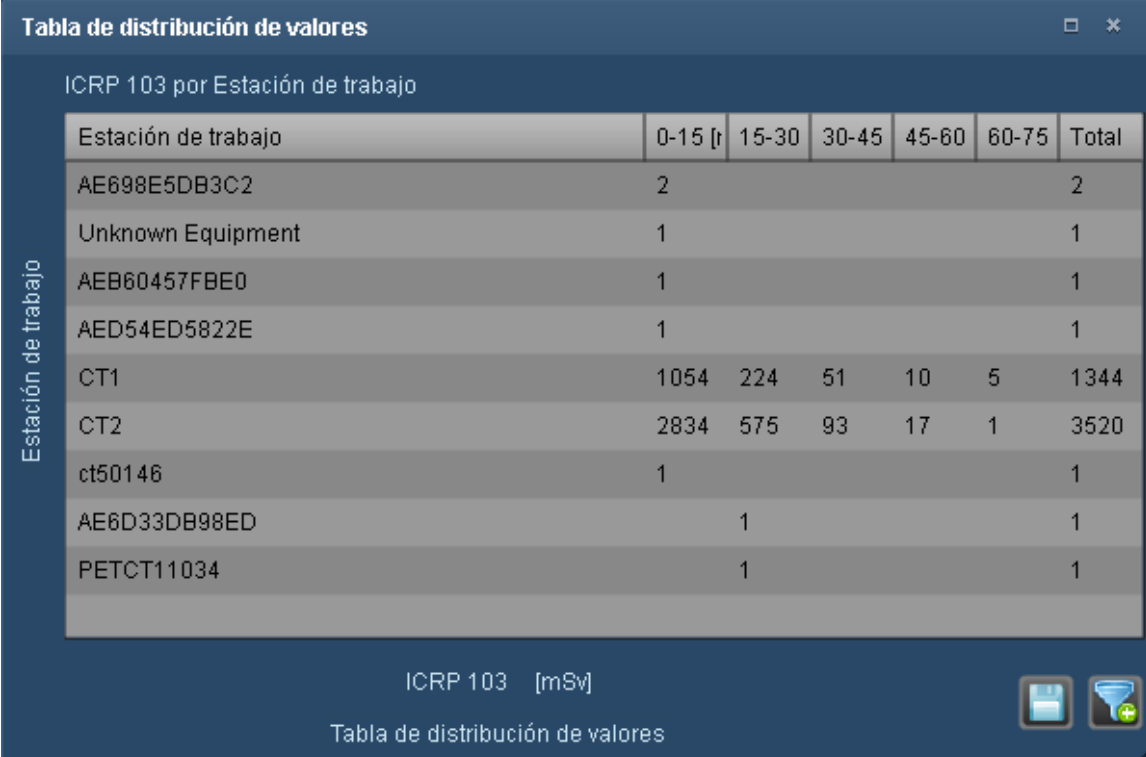

Los datos de la tabla se pueden exportar en formato CSV, y también filtrar para mostrar solo los datos necesarios, usando los iconos que hay en la parte inferior del componente. Pulsando en la etiqueta del eje X o del eje Y se pueden modificar los parámetros o el tipo de dosis representados.

### **Diagrama de dispersión**

El componente de diagrama de dispersión se ilustra a continuación. Al pasar el ratón sobre los puntos individuales de la distribución aparece información detallada sobre cada punto del gráfico, incluido el valor numérico correspondiente.

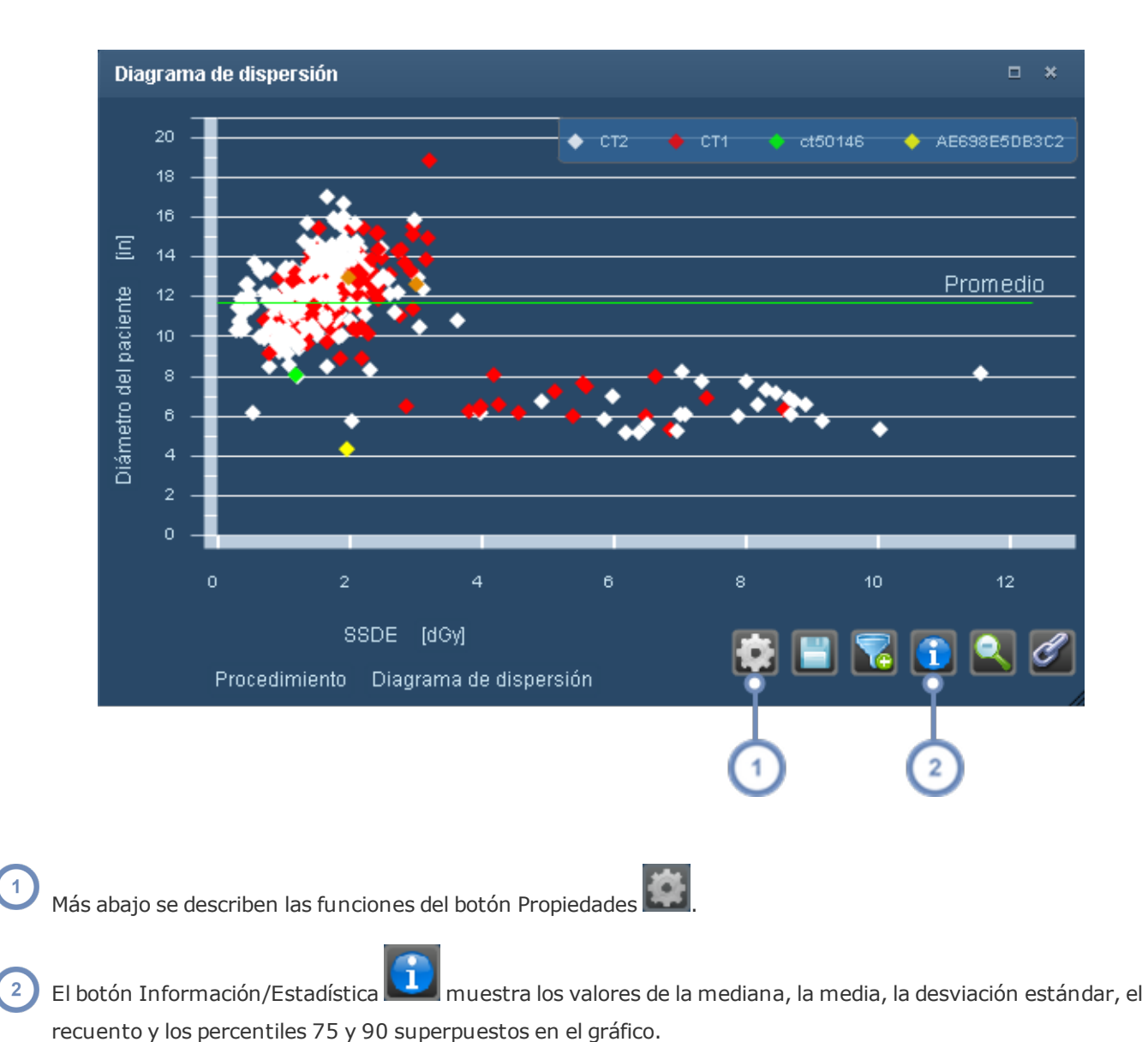

Al pulsar el botón Propiedades, se abre la ventana de propiedades del diagrama de dispersión:

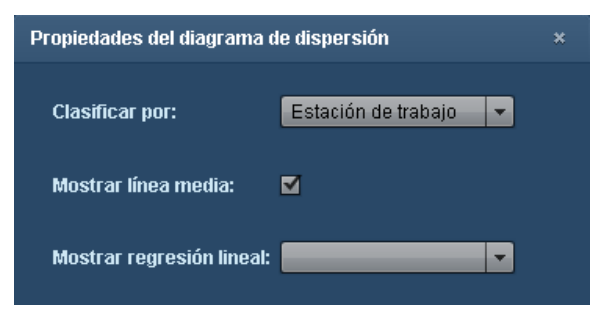

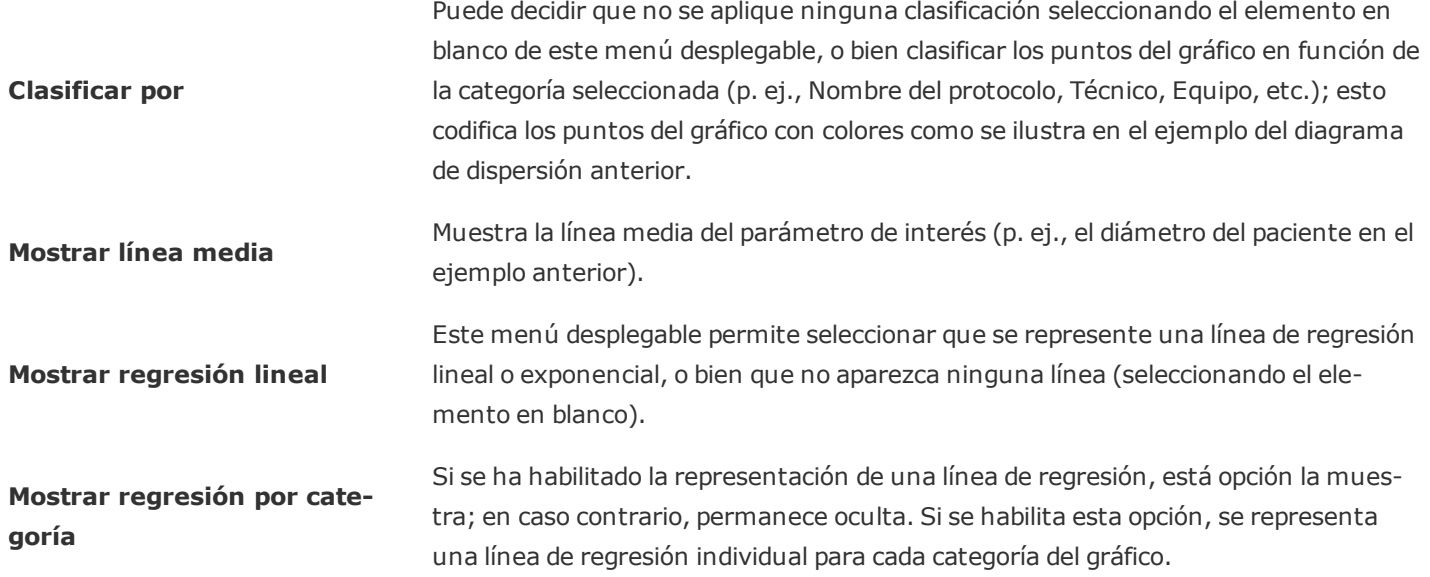

### **Uso de categoría en el tiempo**

El gráfico Uso de categoría en el tiempo es un gráfico de barras que representa un parámetro de interés a lo largo del tiempo, por ejemplo, el número de procedimientos o adquisiciones que se han realizado en un determinado escáner de tomografía computarizada a lo largo del tiempo.

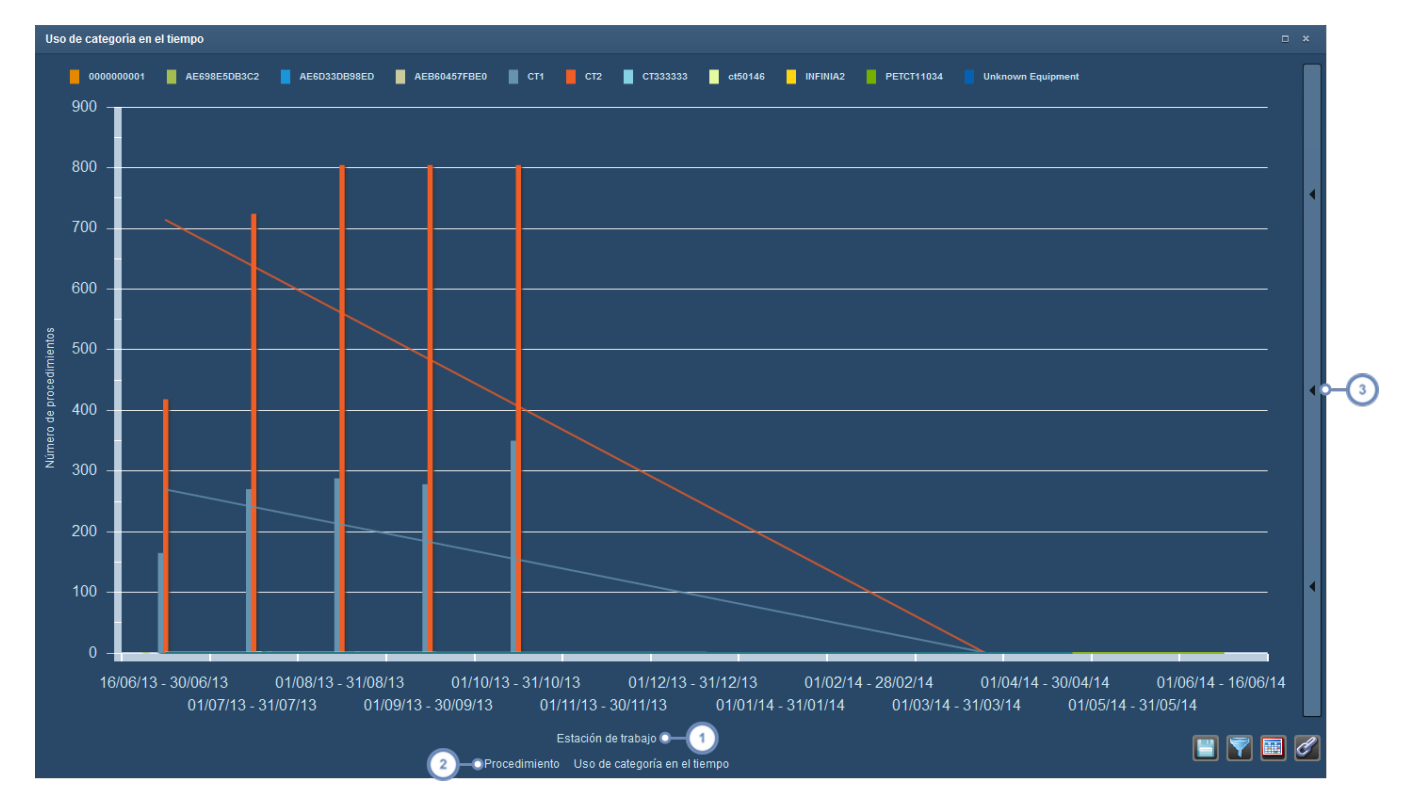

Al pulsar en la etiqueta superior del eje X aparece un menú desplegable que permite seleccionar el parámetro de interés, que por defecto es Equipo. Entre los parámetros disponibles están la descripción del procedimiento, el nombre del protocolo y el nombre de la institución. También están disponibles diversos parámetros relativos a la inyección de contraste.

Al hacer clic en la etiqueta del eje X de la izquierda aparece un menú desplegable que permite elegir entre pro- $\overline{2}$ cedimientos y adquisiciones.

Pulsando en esta barra vertical se abre el menú de agregación, que se explica a continuación. También hay una opción para mostrar u ocultar las líneas de tendencia.

### **Gráfico de barras de datos agregados**

 $\mathbf{1}$ 

 $\overline{\mathbf{3}}$ 

El gráfico de barras de datos agregados permite agregar parámetros de interés por intervalos de tiempo. Por ejemplo, se puede obtener la media o un percentil específico de la dosis ICRP 103 de un determinado protocolo de CT de cabeza de un período de semanas o meses consecutivos. Las opciones disponibles para modificar la agregación o el agrupamiento se encuentran en el menú extraíble situado a la derecha del gráfico, y se detallan a continuación.

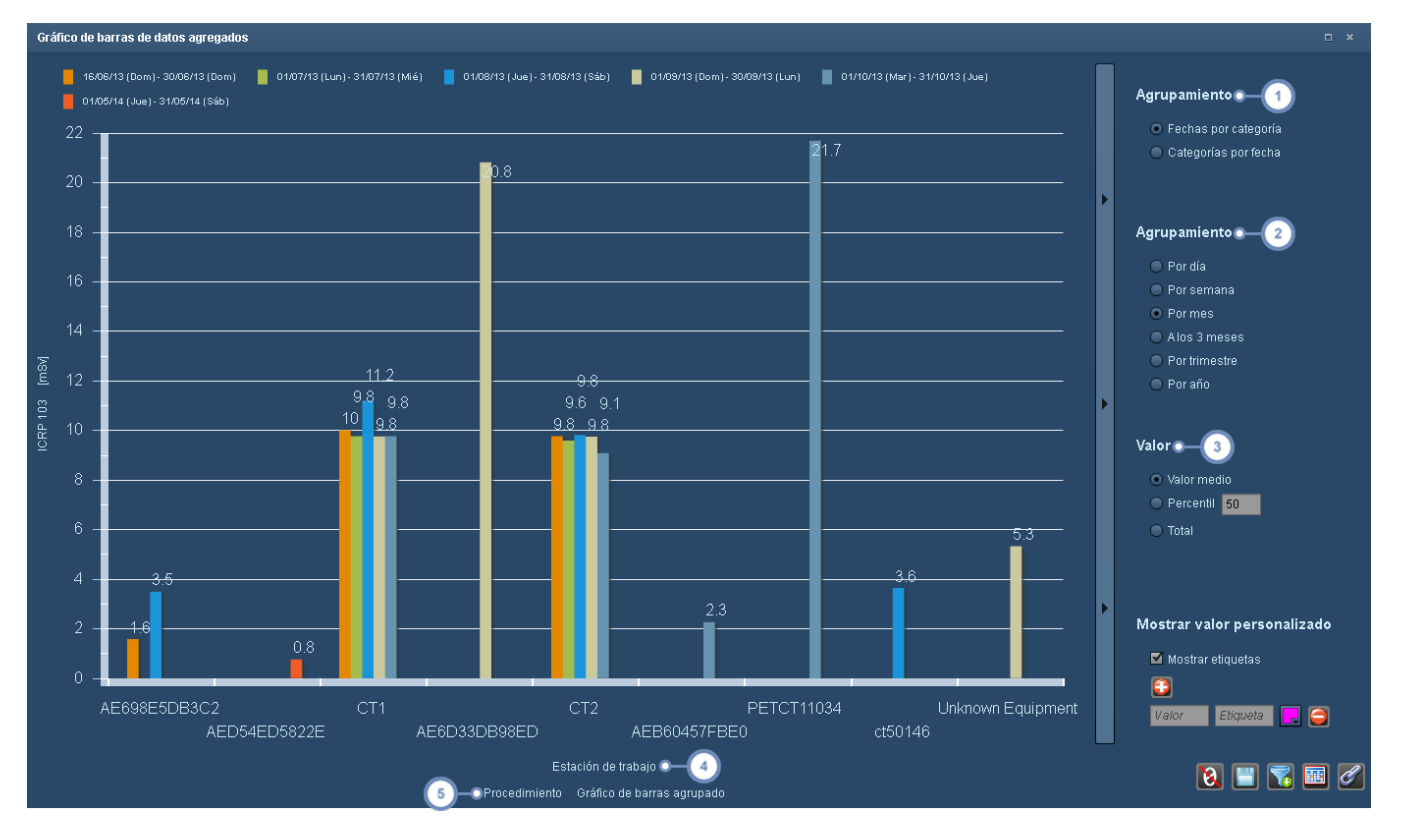

El agrupamiento puede ser de tipo Fecha por categoría, que muestra la categoría en el eje X, o Categoría por fecha,  $\left( 1\right)$ que muestra la fecha en el eje X.

El gráfico se puede agregar por día, semana, mes, periodo de 3 meses, trimestre o año.

En la sección Parámetro se puede elegir si representar el valor medio, total o un percentil personalizado del parámetro de interés seleccionado.

Al pulsar en la etiqueta superior del eje X aparece un menú desplegable que permite seleccionar el parámetro de interés, que por defecto es Equipo. Entre los parámetros disponibles están la descripción del procedimiento, el nombre del protocolo y el nombre de la institución. También están disponibles diversos parámetros relativos a la inyección de contraste.

Al hacer clic en la etiqueta del eje X de la izquierda aparece un menú desplegable que permite elegir entre pro- $5^{\circ}$ cedimientos y adquisiciones.

### **Tabla de uso de inyecciones**

La tabla de uso de inyecciones se usa básicamente para hacer un seguimiento de las categorías relacionadas con la inyección. Pulsando en la etiqueta del eje Y se puede cambiar la categoría que aparece en pantalla (p. ej., Equipo o Descripción del procedimiento).

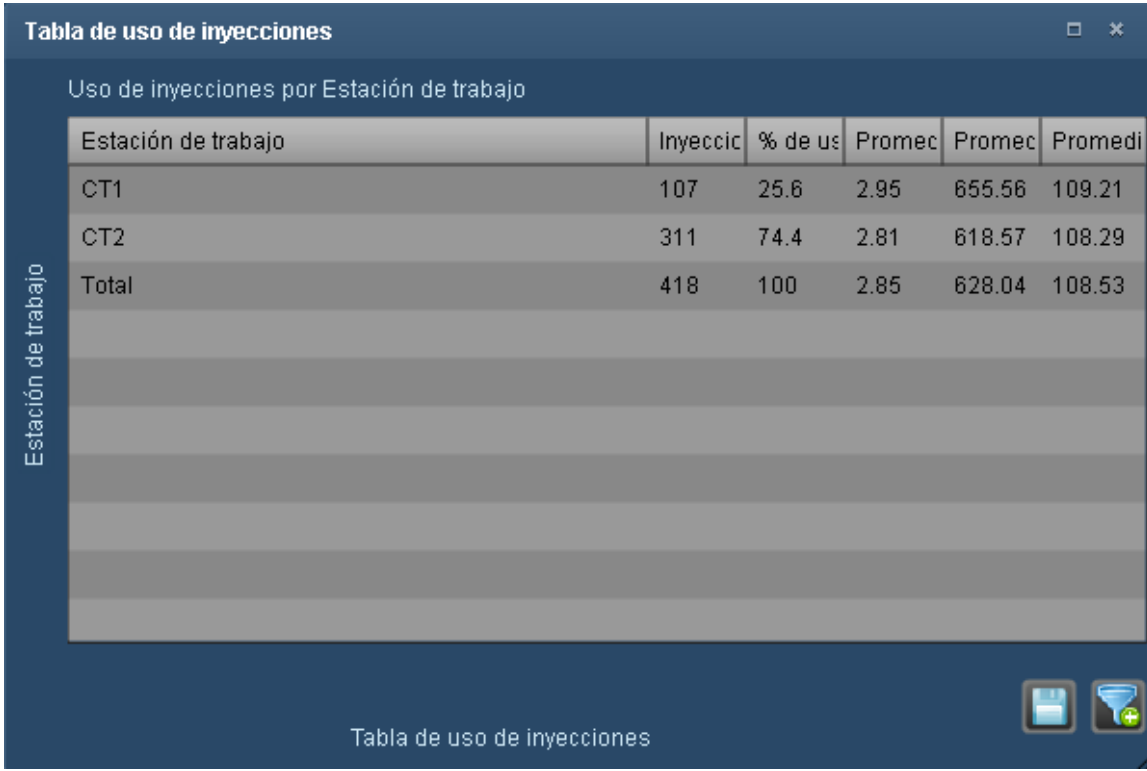

### **Histograma XbarS**

El histograma XbarS forma parte de la categoría de gráficos de líneas, y permite aplicar las reglas de Nelson a los datos que el usuario decide representar. Las reglas de Nelson se explican detalladamente en la sección relativa a la configuración de las alertas de CEP ([Véase](#page-205-0) "Con[figuración](#page-205-0) de alertas de CEP" en la página 205). Las medias se representan en el gráfico superior, y las desviaciones estándar en el inferior. Cuando se seleccionan intervenciones, la media es entre los puntos de intervención. La interpretación adicional del gráfico XbarS se explica en otra parte del manual (Véase "Ver y administrar alertas [individuales"](#page-158-0) en la página 158).

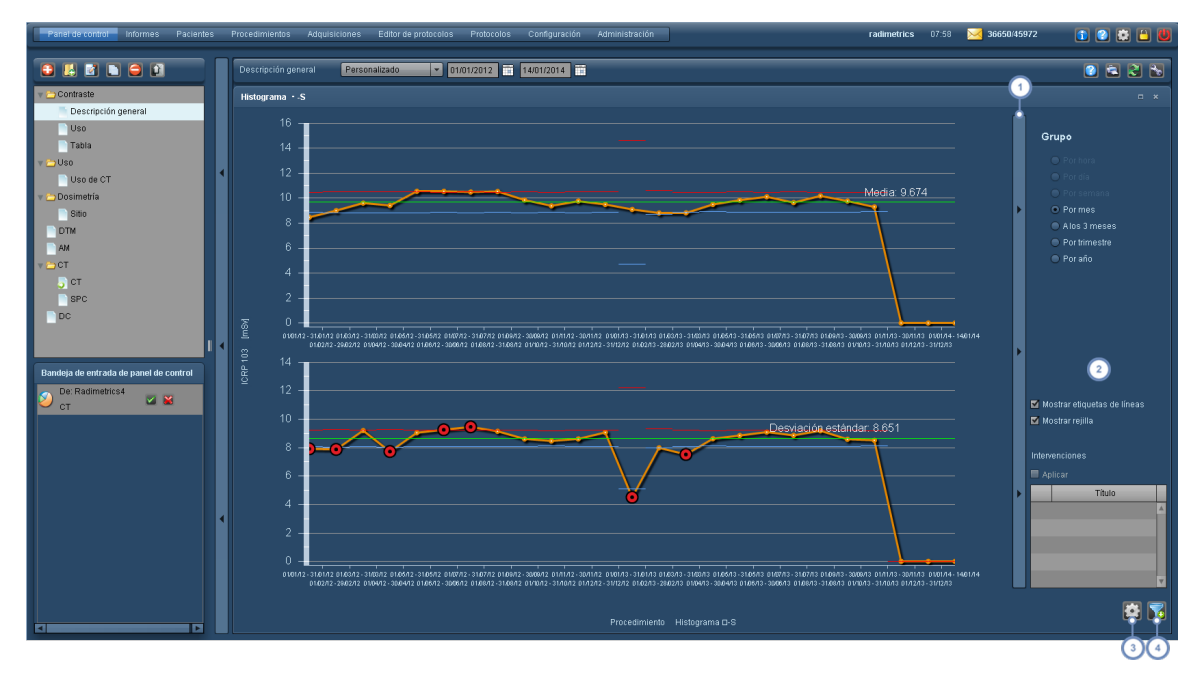

Esta barra de botones permite mostrar y ocultar el menú de opciones del lado derecho.

Aquí se pueden seleccionar opciones de agrupamiento para el gráfico, con una precisión que oscila entre un día y un año. Hay dos casillas de verificación para activar y desactivar la representación de las etiquetas de las líneas (la media y la desviación estándar) y la rejilla. La representación de las intervenciones (representadas como una línea vertical morada) se puede activar y desactivar seleccionando la casilla de verificación situada al lado del nombre de la intervención correspondiente, y haciendo clic después en la casilla Aplicar. Véase ["Intervención](#page-217-0) del proceso" en la [página](#page-217-0) 217

El botón Configuración **de l**abre una ventana en la que se pueden seleccionar las reglas de Nelson que se van a aplicar al gráfico. Si no se aplica ninguna regla de Nelson, el gráfico sirve básicamente para representar la media y la desviación estándar. Se pueden aplicar varias reglas de Nelson al mismo tiempo.

El botón Filtro **Lat** permite filtrar el conjunto de datos utilizado para generar el gráfico XbarS.

Más abajo figura un ejemplo del aspecto de un gráfico después de aplicar las reglas de Nelson. Observe que los círculos en color indican qué regla se ha incumplido. Si se incumplen varias reglas, el círculo tiene el aspecto de un diagrama circular con múltiples porciones de diferentes colores que representan las distintas reglas incumplidas.

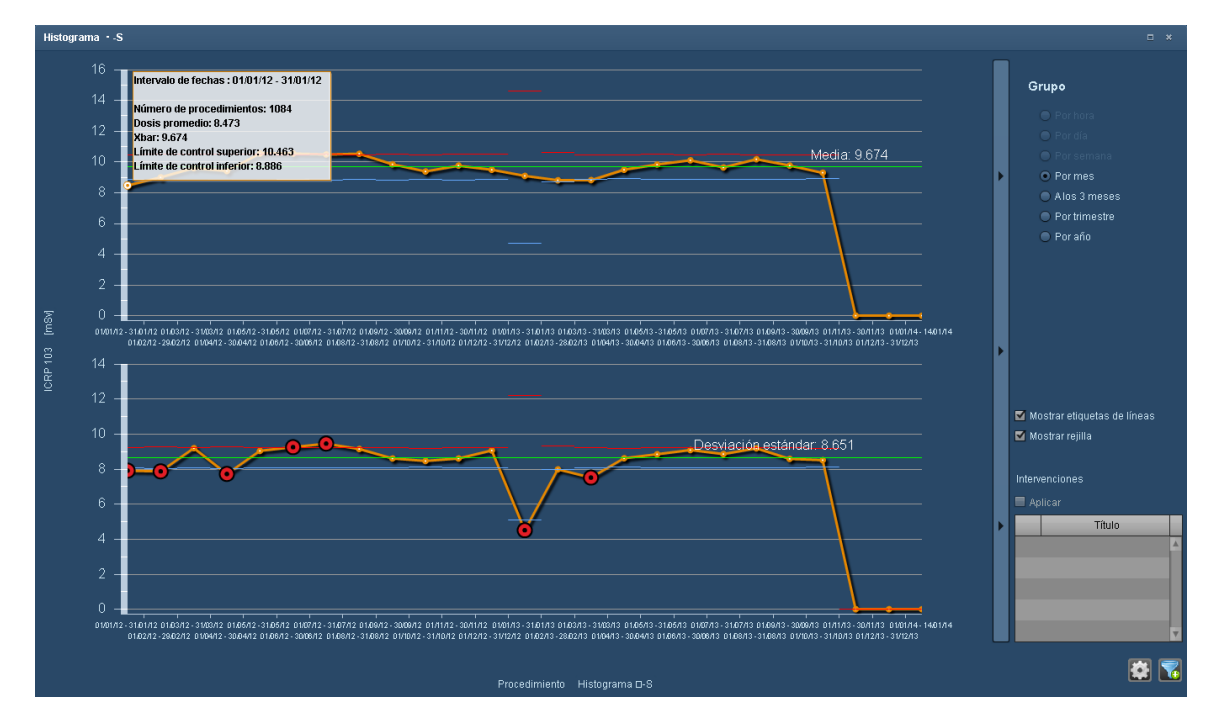

### **Análisis de desviaciones**

El gráfico de análisis de desviaciones muestra un gráfico de Pareto que permite analizar las categorías de alerta del análisis de desviaciones. En concreto, permite ver rápidamente las categorías de desviación más destacadas y su efecto acumulativo en proporción al número total o al porcentaje de alertas. La línea azul indica el porcentaje total acumulativo de alertas que representan las barras.

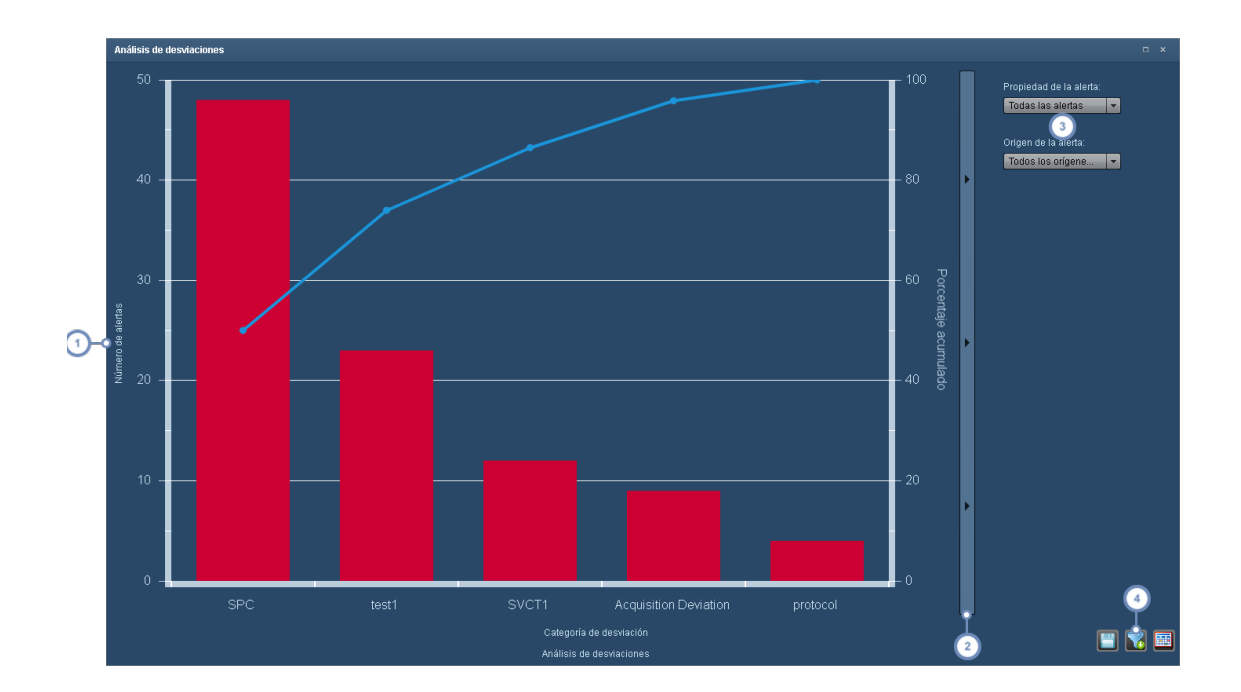

Pulsando en la etiqueta del eje Y se puede cambiar entre el número o el porcentaje de alertas.

Esta barra de botones permite mostrar y ocultar el menú de opciones del lado derecho.

El menú desplegable Propiedad de la alerta permite al usuario escoger entre sus alertas personales y todas las aler- $3<sup>5</sup>$ tas. El menú desplegable Origen de la alerta permite al usuario escoger entre los orígenes de sus alertas (Todas, CEP, Estudio u otros).

El botón Filtro permite filtrar el conjunto de datos utilizado para generar el gráfico de análisis de desviaciones.  $\binom{4}{}$ 

### **Tipos de componentes del registro de anotaciones**

Esta página describe los tipos de componentes que se pueden añadir al registro de anotaciones de un paciente.

### **Dosis acumulada**

El componente Dosis acumulada muestra la dosis acumulada de los procedimientos del paciente a lo largo del tiempo junto con los umbrales de riesgo.

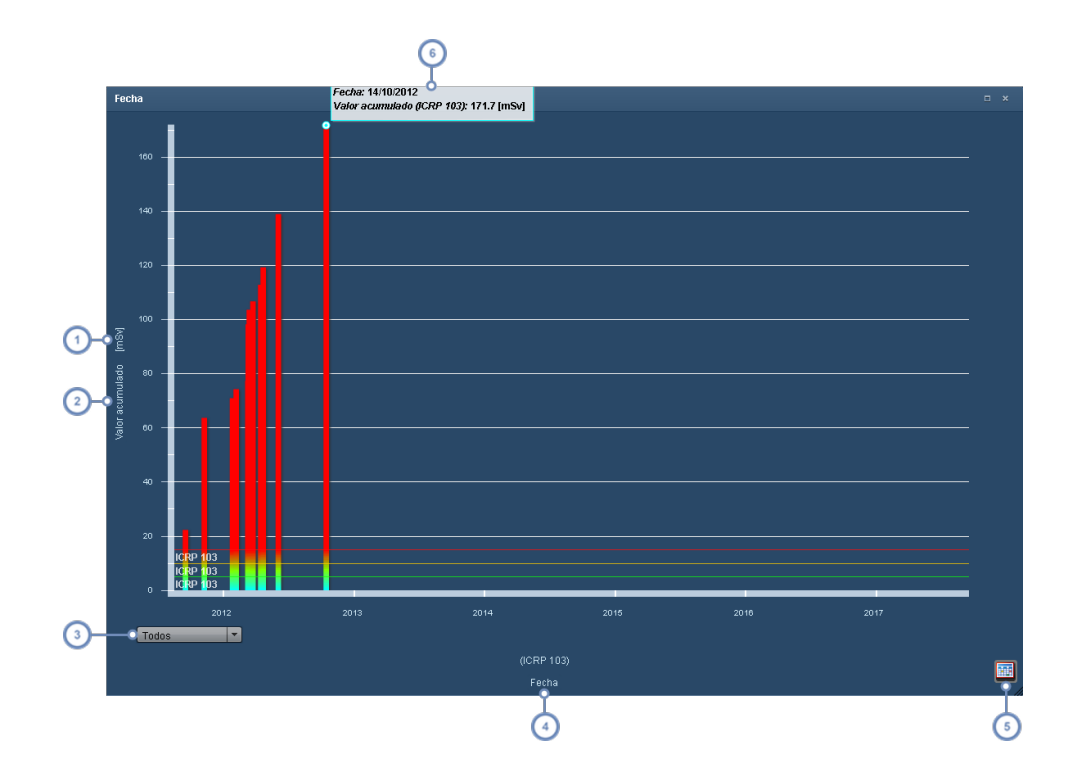

Si se pulsa en las unidades, aparece un menú desplegable en el que se puede seleccionar el tipo unidad.

- Si se pulsa en la etiqueta del eje Y, aparece un menú desplegable que permite alternar entre la representación de la  $\overline{2}$ dosis acumulada y la de la dosis de un procedimiento individual.
- 3 Este menú desplegable permite ajustar la escala de tiempo del gráfico: todos los años, 10 años, 5 años o 1 año.
- Pulse en la etiqueta del eje X para modificar la variable de ese eje; esto convierte al componente en un diagrama cir- $\overline{4}$ cular.

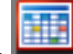

El botón Vista de tabla convierte el gráfico en una tabla. Después, en su lugar aparece el botón Vista de grá-

fico que permite volver a la vista anterior.

Al pasar el cursor del ratón sobre una barra, se abre un cuadro de información con los valores numéricos de esa 6 barra. Si se hace doble clic en una barra, se abre la ventana de dosimetría del procedimiento asociado a esa barra.

### **Dosis efectiva**

 $\boxed{5}$ 

Este componente muestra de forma predeterminada la dosis por órgano junto con los valores de ICRP 60 e ICRP 103. Funciona de modo similar a la pantalla de dosis por órgano (Véase ["Dosis](#page-74-0)

por [órgano"](#page-74-0) en la página 74), con la característica añadida de que tiene múltiples pestañas para presentar listas de variables personalizadas. Se pueden añadir gráficos nuevos pulsando en la pestaña "+".

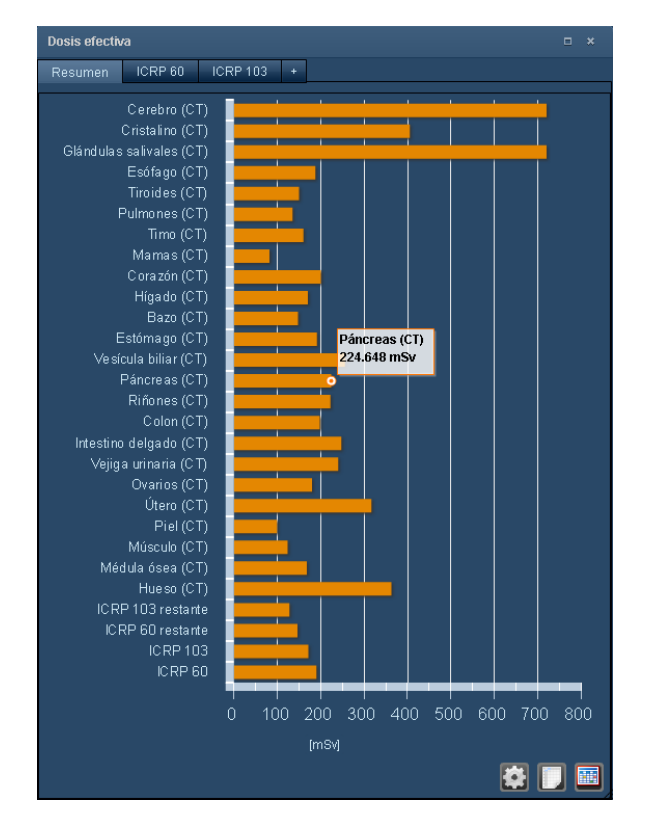

### **Diagramas circulares**

Los diagramas circulares muestran los desgloses porcentuales de la dosis efectiva por equipo, técnico, tipo de modalidad o protocolo. El ejemplo inferior muestra la dosis por técnico. Además, pueden obtenerse detalles adicionales de cada sección del diagrama circular haciendo clic en las secciones.

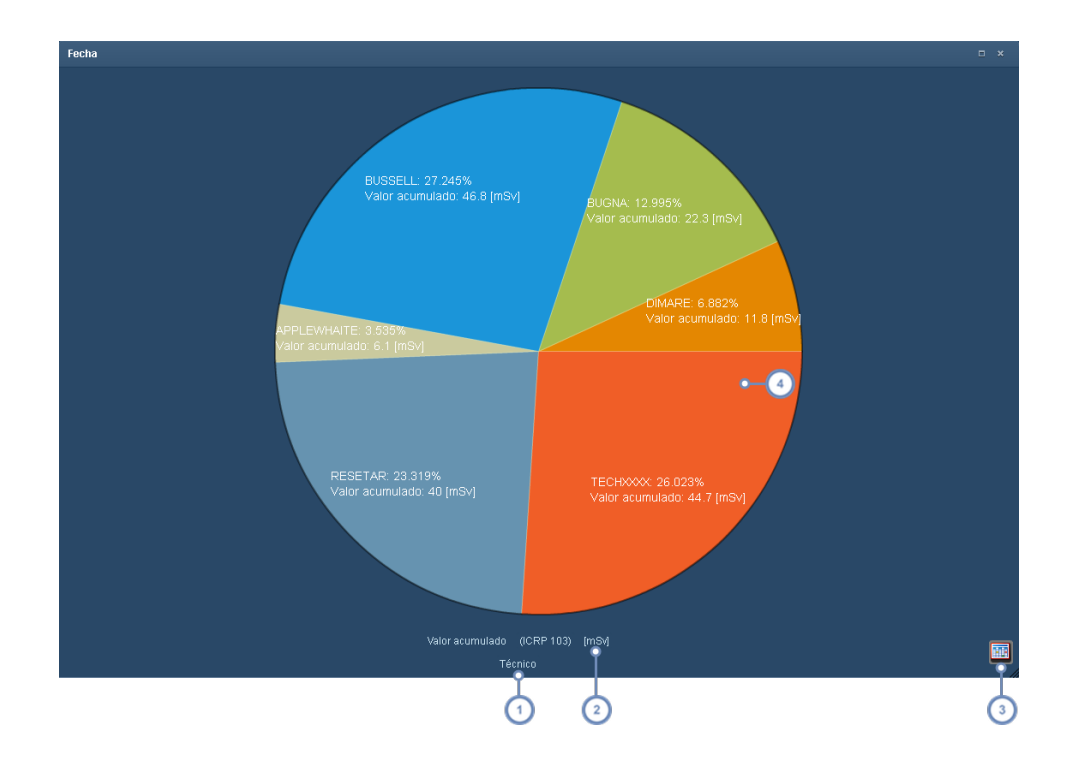

Pulsando en la etiqueta del eje X, se puede modificar la variable de comparación de la dosis mediante un menú desplegable. Si se selecciona la opción "Fecha", se convierte en un componente de dosis acumulada.

Pulsando en la etiqueta de las unidades, se abre un menú desplegable en el que se puede seleccionar una unidad diferente.

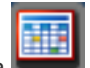

El botón Vista de tabla convierte el gráfico en una tabla. Después, en su lugar aparece el botón Vista de grá-

fico que permite volver a la vista anterior.

 $\overline{\mathbf{3}}$ 

 $\overline{4}$ 

Si se pulsa en una sección de un diagrama circular, se desciende hasta el siguiente nivel de detalle de esa sección; por ejemplo, si se pulsa una sección del diagrama de un técnico, se obtiene un nuevo diagrama en el que se desglosa la dosis de ese técnico en cada uno de los procedimientos de los que se ha encargado. Pulsando fuera del diagrama se vuelve al diagrama circular original.

Esta capacidad de poder descender en el nivel de detalle de los datos sigue estando disponible al cambiar de un diagrama circular a una vista de tabla. La vista de tabla se muestra en la figura inferior. El nivel de detalle depende del tipo de parámetro seleccionado; algunos solo permiten descender un nivel, mientras que otros permiten descender a múltiples niveles de detalle.

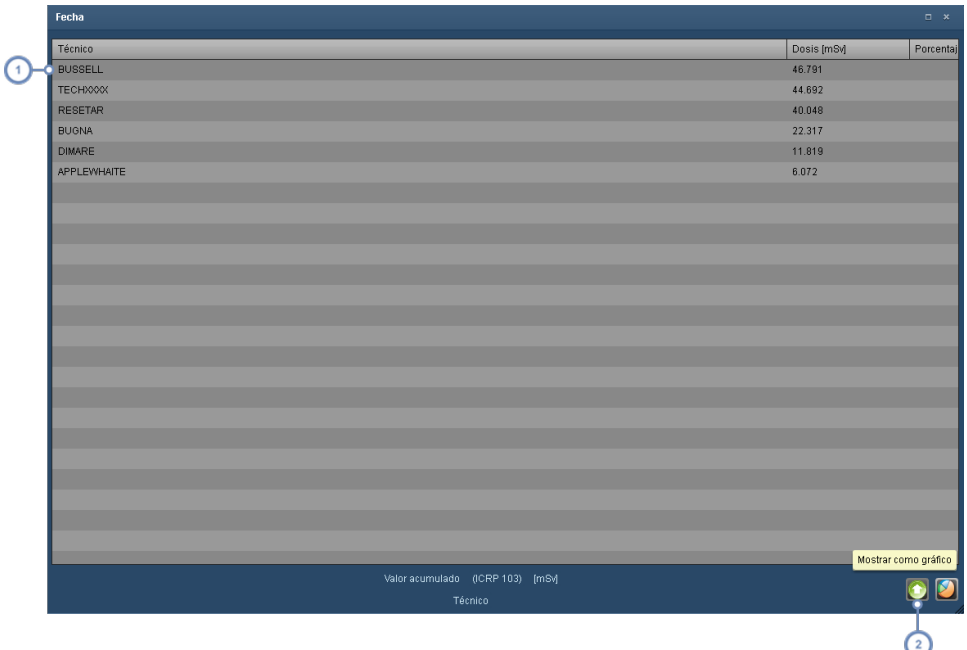

Al pulsar en una fila se desciende al siguiente nivel de detalle y aparece una nueva tabla con la dosis por pro- $\left( 1 \right)$ cedimiento de ese técnico.

 $\bigodot$ El botón para ascender **permite volver (retroceder)** un paso en el nivel de detalle.

#### **Procedimientos**

El componente de procedimientos muestra una lista de todos los procedimientos del paciente muy similar a los resultados de una búsqueda.

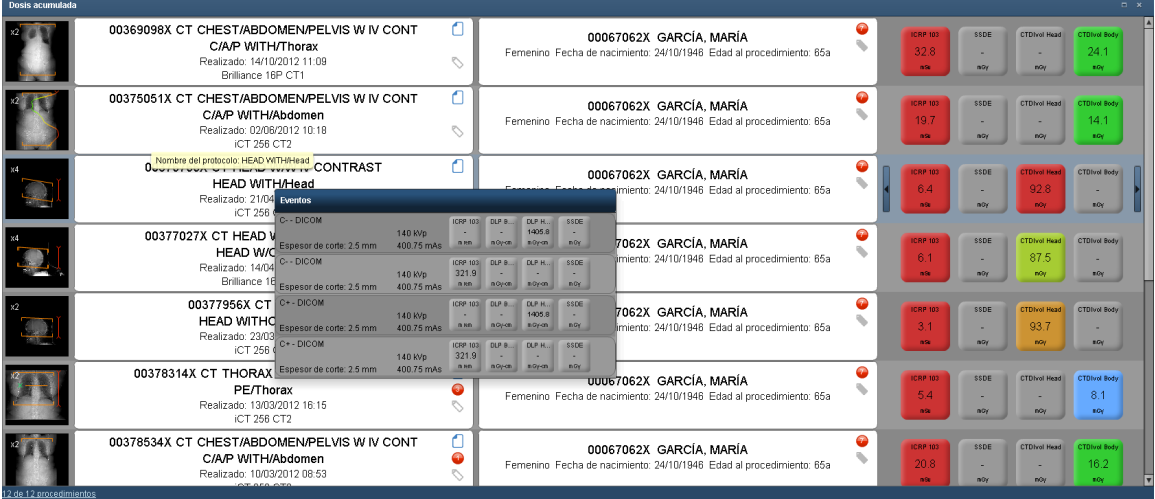

Al pasar el cursor sobre una fila se abre una ventana de adquisiciones detallando las series individuales de ese procedimiento como se ilustra en la pantalla anterior. Haciendo doble clic en cualquier fila se abre la ventana de dosimetría de ese procedimiento.

#### **Alertas**

El componente de alertas muestra las alertas relacionadas con el paciente tal y como se hayan configurado para su cuenta de usuario. Véase ["Alertas"](#page-156-0) en la página 156.

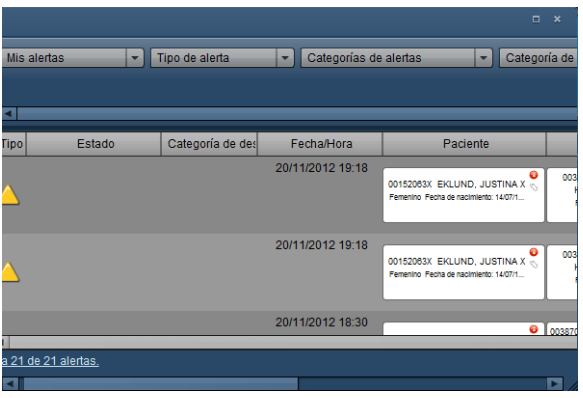

Las filas se pueden ordenar haciendo clic en uno de los encabezados de columnas.

### **Informes de incidencias**

Cuando se superan los umbrales de dosis se pueden generar informes de incidencias. Estos informes se muestran en el componente Informes de incidencias.

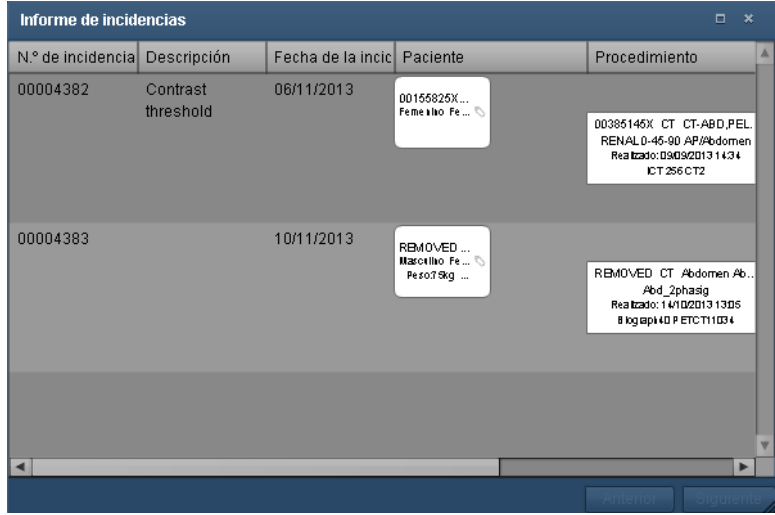

Las filas se pueden ordenar haciendo clic en uno de los encabezados de columnas.

# **Etiquetas**

Se pueden crear una o varias etiquetas y asociarlas con procedimientos o pacientes. Las etiquetas de procedimiento y las etiquetas de paciente son independientes entre sí, y las comparten todos los usuarios de Radimetrics. El uso de etiquetas permite buscar procedimientos y pacientes basándose en las etiquetas que tengan asociadas.

### **Añadir y eliminar etiquetas**

La interfaz para editar etiquetas es la siguiente:

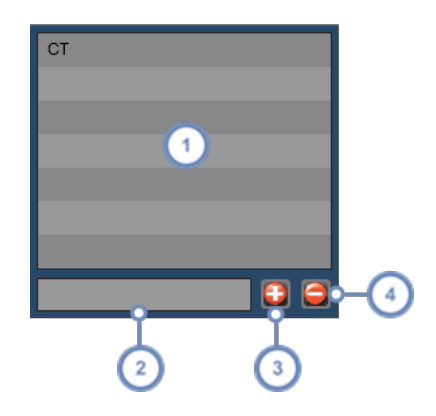

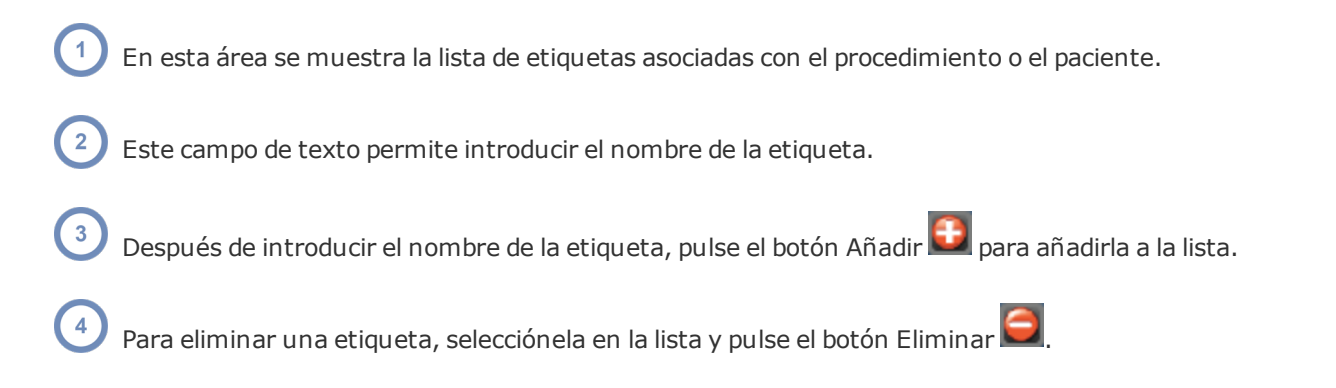

### **Introducir una etiqueta**

A medida que se escribe el nombre de la etiqueta, aparece una lista de las etiquetas ya existentes que coinciden con los caracteres introducidos, junto con un número entre paréntesis que indica cuántos procedimientos ya tienen asociada esa etiqueta.

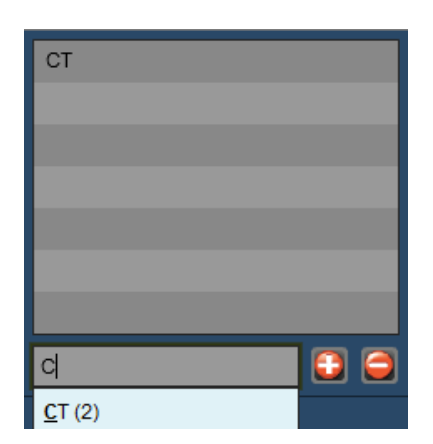

Si la etiqueta que quiere añadir ya aparece en la lista de etiquetas preexistentes, puede hacer clic en ella para autocompletar el nombre de la etiqueta. Seguidamente, pulse el botón Añadir Œ para añadir la etiqueta a la lista.

## **Búsqueda de etiquetas**

Para buscar procedimientos o pacientes basándose en etiquetas, simplemente use la función de búsqueda avanzada del módulo Procedimientos (Véase ["Búsqueda](#page-46-0) avanzada" en la página 46) o del módulo Pacientes (Véase ["Búsqueda](#page-36-0) avanzada" en la página 36) para introducir los nombres de etiqueta que desee. También se pueden crear listas de trabajo usando etiquetas específicas.

# **Administración de protocolos**

Los protocolos son los "fundamentos prácticos" que permiten a los usuarios realizar un procedimiento siguiendo las directrices y la metodología estándar. Las potentes herramientas de Radimetrics para la administración de protocolos en red están diseñadas para poder personalizar, configurar y administrar estructuras de protocolos complejas.

## **Introducción de protocolos en el software**

### **Definiciones de protocolos en Radimetrics**

Hay tres formas de definir protocolos en Radimetrics™ Enterprise Platform.

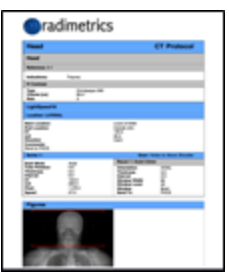

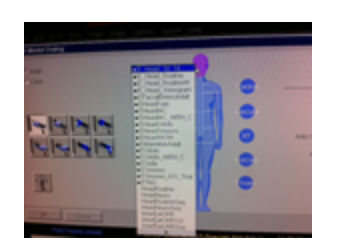

#### **Protocolo maestro Protocolo de equipo Parámetros de procedimiento**

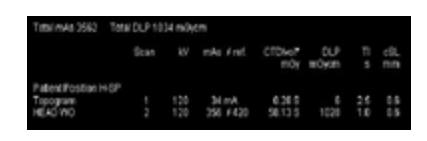

### **Protocolos maestros**

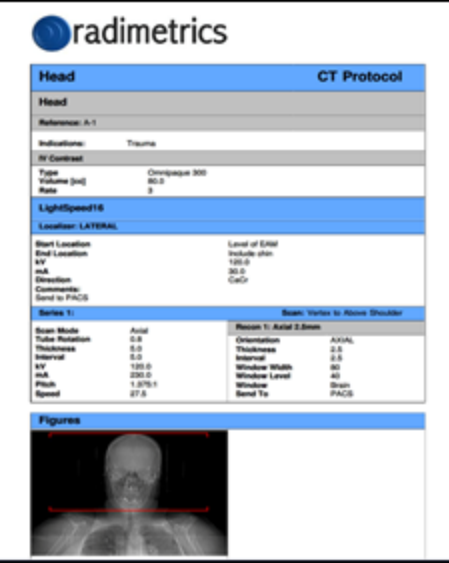

El protocolo maestro es el protocolo de referencia que un técnico intenta conseguir al aplicar un determinado protocolo a un paciente.

Contiene información detallada sobre los siguientes aspectos:

- Preparación del paciente
- Colocación
- Información del contraste
- Diagramas y marcas de referencia
- Factores técnicos
- Valores de referencia diagnósticos

En el software Radimetrics, esta información es una combinación de datos introducidos manualmente y, si está disponible, información exportada desde un equipo.

Un único protocolo maestro puede contener múltiples factores de adquisición y  $\Box$  contraste del equipo.

### **¿Por qué se usan protocolos maestros en Radimetrics™?**

- <sup>l</sup> Después de realizar un procedimiento, los factores técnicos se pueden utilizar para analizar las variaciones.
- . Al introducir una petición, el protocolo maestro puede servir para estimar la dosis potencial que va a recibir un paciente.
- Los factores técnicos del protocolo maestro pueden suplir a los parámetros del procedimiento que falten para calcular la simulación Montecarlo de Radimetrics.
- Pueden dispararse alertas si los procedimientos superan los valores diagnósticos de referencia introducidos en los protocolos maestros.
- Se pueden personalizar recordatorios para avisar a un usuario de que revise los protocolos con cierta periodicidad (por ejemplo, mensualmente, anualmente, etc.)

### **Protocolos de equipo**

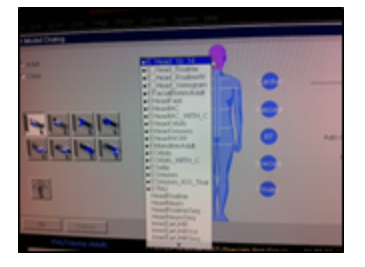

Los protocolos de equipo son protocolos guardados en el equipo, que pueden coincidir o no con los protocolos maestros del software Radimetrics.

En algunos equipos, esta información se puede exportar y utilizar para configurar los protocolos maestros de Radimetrics.

### **Parámetros de procedimiento**

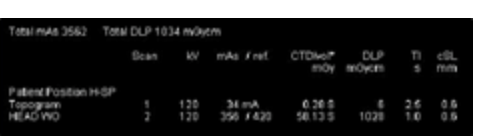

Estos datos, capturados a partir de la información DICOM de un procedimiento realizado, incluyen lo siguiente:

- Nombre del protocolo del equipo
- <sup>l</sup> Factores técnicos del procedimiento: esta información se puede encontrar en la pestaña Adquisiciones de la pantalla Dosimetría; Véase ["Dosi](#page-59-0)metría y análisis de [modalidades"](#page-59-0) en la página 59.

### **Diagrama de relaciones de los protocolos**

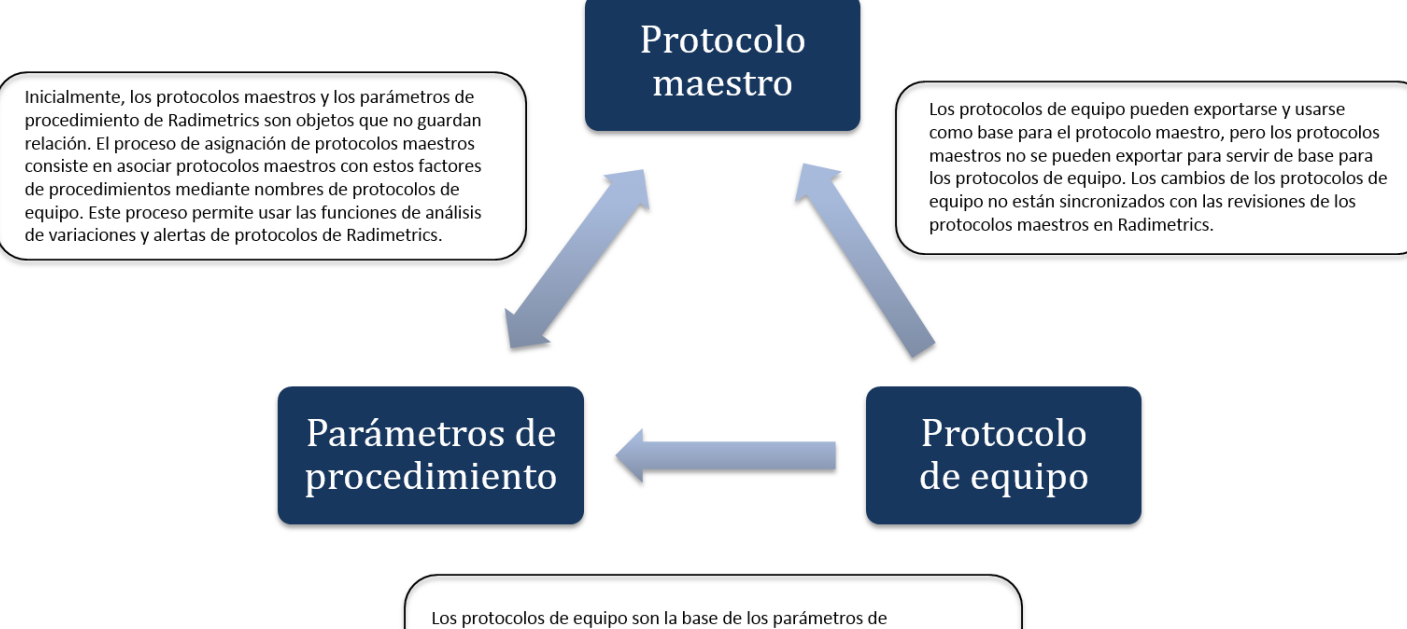

procedimiento que se utilizan al realizar un procedimiento. Los factores técnicos de los parámetros de procedimiento se pueden ajustar en el equipo porque el paciente y la indicación son únicos, lo cual introduce diferencias entre los factores técnicos del protocolo de equipo y los factores técnicos de los parámetros de procedimiento.

# **Editor de protocolos/Módulo de protocolos**

El módulo Editor de protocolos es el punto donde se confeccionan y organizan los protocolos maestros en un repositorio en red, con la posibilidad de hacer un seguimiento del historial de revisiones del protocolo y de las fechas de revisión.

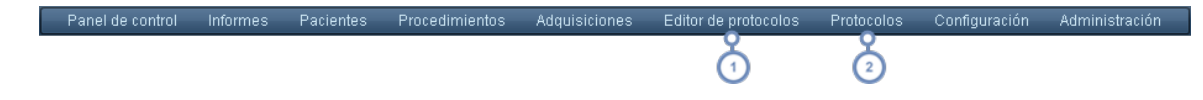

Para acceder al módulo Editor de protocolos, haga clic en la opción Editor de protocolos de la barra de módulos.

Alternativamente, si no tiene acceso al Editor de protocolos o simplemente desea revisar los protocolos, haga clic en Protocolos. El módulo Protocolos únicamente permite buscar, listar y consultar los protocolos disponibles en modo de solo lectura.

En el módulo Protocolos solo se pueden ver protocolos previamente aprobados. Contacte con el administrador si necesita permisos de acceso adicionales.

### **Ver un protocolo**

El módulo Protocolos permite revisar los protocolos maestros aprobados. La interfaz de visualización de protocolos maestros del módulo Protocolos es similar a la del módulo Editor de protocolos.

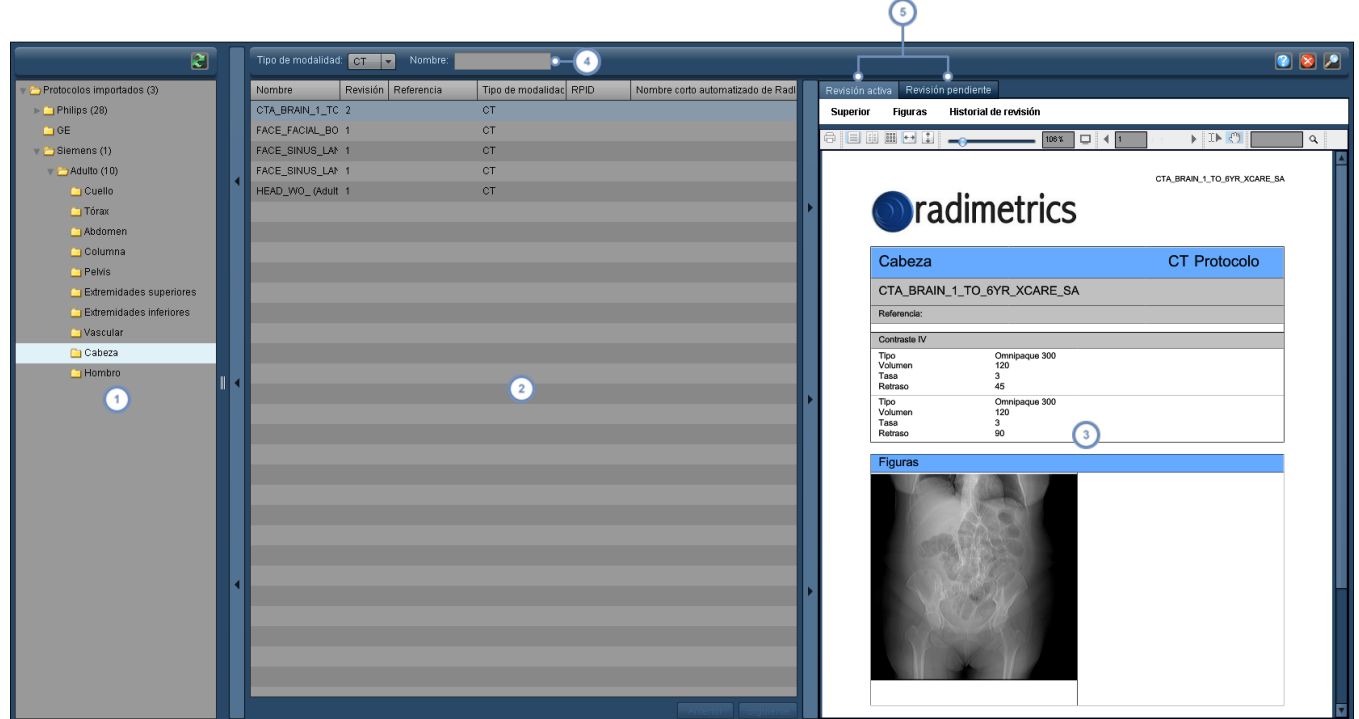

- El panel de la ventana de la izquierda contiene el directorio/árbol de protocolos. Al seleccionar una carpeta de este panel, se muestran todos los protocolos maestros guardados en la carpeta, incluidos los de todas las subcarpetas.
- El panel de la segunda ventana contiene una lista de los protocolos maestros correspondientes a la carpeta seleccionada. La lista se puede ordenar por una determinada columna haciendo clic en el nombre de la columna.
- Al seleccionar un protocolo maestro se obtiene una vista previa del mismo en un formato de plantilla imprimible. La parte superior de la ventana contiene controles para imprimir y modificar la vista de las páginas del protocolo maestro.
- El campo Nombre permite al usuario buscar protocolos maestros específicos introduciendo caracteres del nombre del protocolo; sin embargo, solo se busca en la lista de protocolos maestros que aparece en ese momento en la ven- $\overline{4}$ tana. En el menú desplegable que aparece justo a la izquierda de este campo, también se puede seleccionar el tipo de modalidad de los protocolos maestros que se buscan.
- Para poder comparar, se puede optar por consultar una vista previa de la revisión activa actualmente aprobada del  $5^{\circ}$ protocolo maestro, o de la revisión del protocolo maestro pendiente de aprobar.

Observe que la interfaz dispone de barras de conmutación para poder expandir y contraer cada uno de los paneles de las ventanas principales.

### **Administrar protocolos maestros**

Este apartado contiene una descripción general de cómo crear, editar y administrar protocolos maestros, incluyendo la configuración de marcas de referencia y valores de referencia de dosis.

### **Organizar los protocolos maestros**

Teniendo en cuenta que puede haber muchos protocolos maestros diferentes en el sistema, resulta útil tener una serie de carpetas organizadas en las que guardarlos.

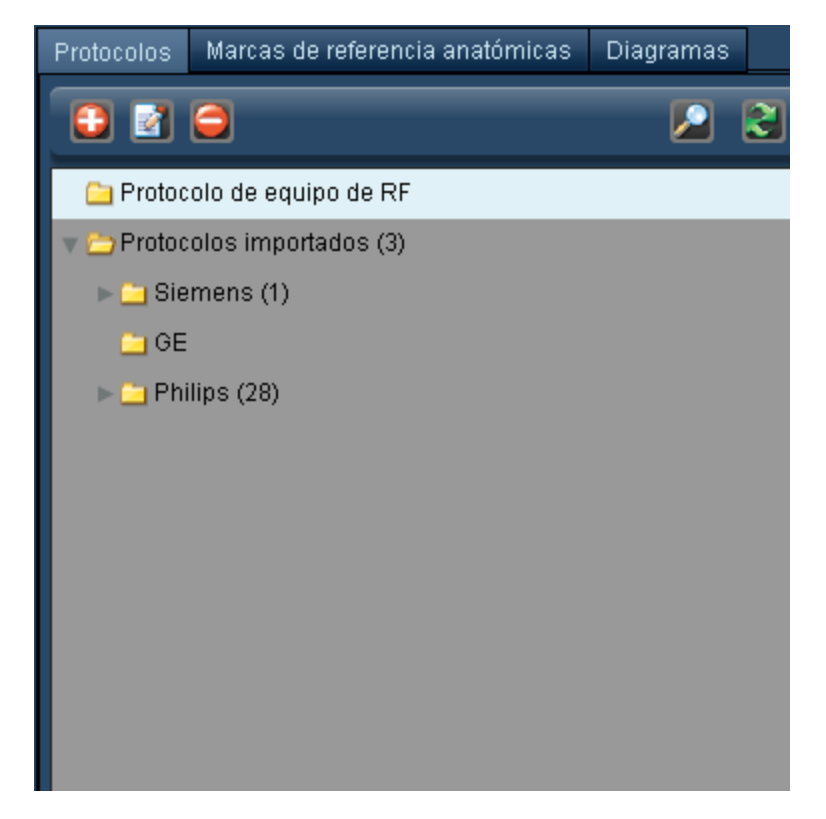

Los números entre paréntesis al lado del nombre de la carpeta indican el número de carpetas/elementos que contiene esa carpeta.

La estructura jerárquica del árbol de carpetas es importante para garantizar que los estudios estén adecuadamente clasificados por región anatómica.

### **Añadir o renombrar una carpeta de protocolos maestros**

Para añadir una carpeta de protocolos (también llamada grupo de protocolos), pulse el botón Añadir **. Para renombrar una carpeta de protocolos, haga clic en la carpeta para seleccionarla**  y pulse después el botón Modificar **de la alternativamente, haga doble clic en el nombre de la car**peta.

En ambos casos, se abre un cuadro de diálogo como el que se ilustra a continuación.

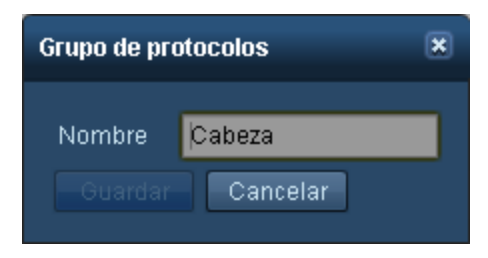

Cambie el campo del nombre como crea conveniente y pulse Guardar.

### **Eliminar una carpeta**

Para eliminar una carpeta, haga clic en ella para seleccionarla y pulse después el botón Eliminar . Se abre un cuadro de diálogo solicitando que confirme la eliminación de la carpeta.

### **Mover una carpeta**

Para mover una carpeta, haga clic en ella y mantenga pulsado el botón; aparece una imagen difuminada de la misma acoplada al cursor.

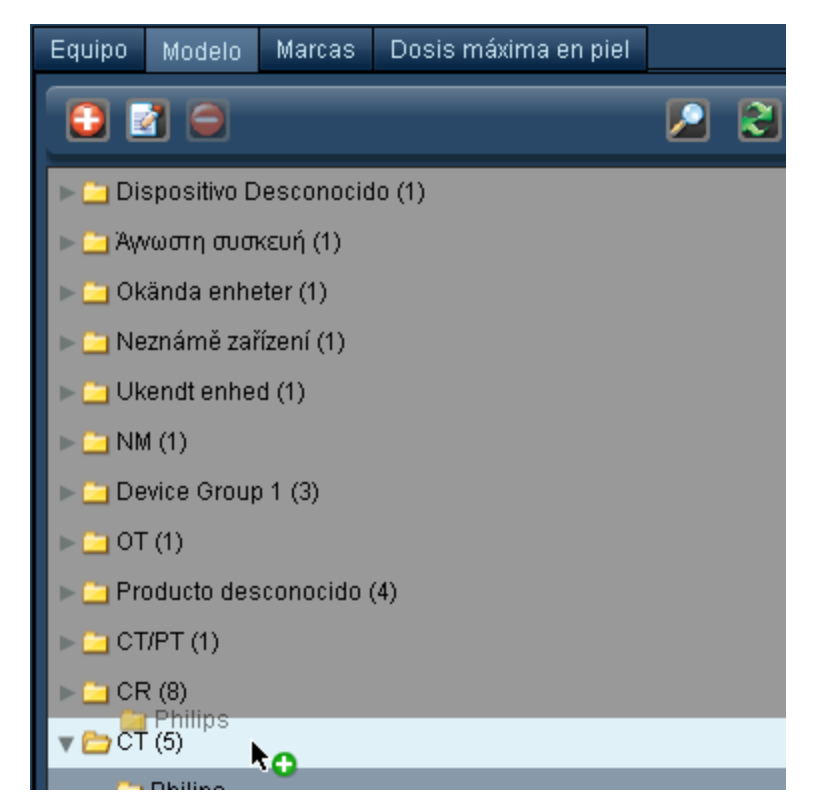

Arrastre la carpeta hasta la ubicación del directorio de protocolos donde desee guardarla; la ubicación donde se va a guardar se resalta debajo del cursor del ratón. Si la ubicación donde se va a guardar la carpeta es una ubicación válida, la "x" de color rojo cambia a un signo "+" verde.

### **Añadir un protocolo maestro**

Hay dos formas de añadir un protocolo maestro en el software Radimetrics: introduciéndolo manualmente o importándolo. Véase ["Importar](#page-143-0) un protocolo maestro" en la página 143.

### **Editar un protocolo maestro**

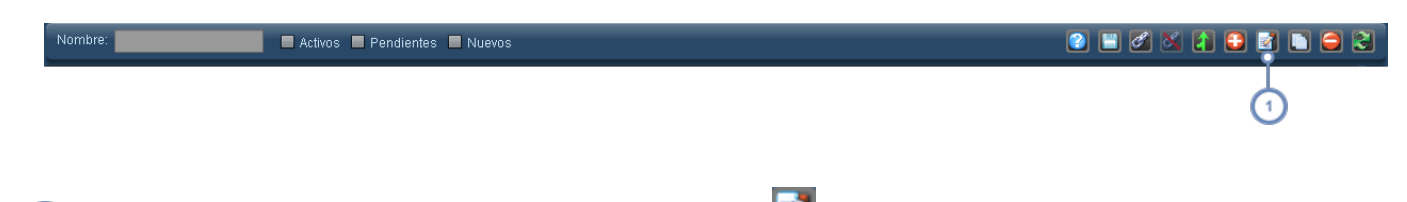

Para editar un protocolo ya existente, pulse el botón Editar **Mundo del esteccionado.** A continuación, siga las instrucciones para crear un protocolo. Véase "Crear un protocolo [maestro"](#page-132-0) en la página 132.

### <span id="page-132-0"></span>**Crear un protocolo maestro**

Para crear un nuevo protocolo maestro, seleccione primero la carpeta donde desea crearlo.

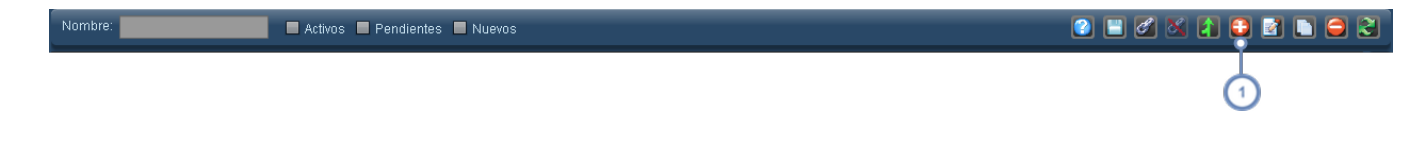

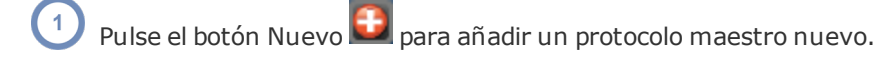

Observe que, al crear un protocolo maestro, hay muchos campos que se pueden dejar en blanco a propósito. Si no se incluyen, tampoco aparecen en el documento procesado del protocolo maestro (PDF).

Durante la edición de un protocolo maestro, justo antes de que expire el tiempo de espera del software de Radimetrics tiene lugar un guardado automático.

Para poder crear un protocolo maestro nuevo, se debe seleccionar un tipo de modalidad (p. ej. CT) y asignar un nombre al protocolo. Mientras no se haga esto, no se podrá añadir más información.

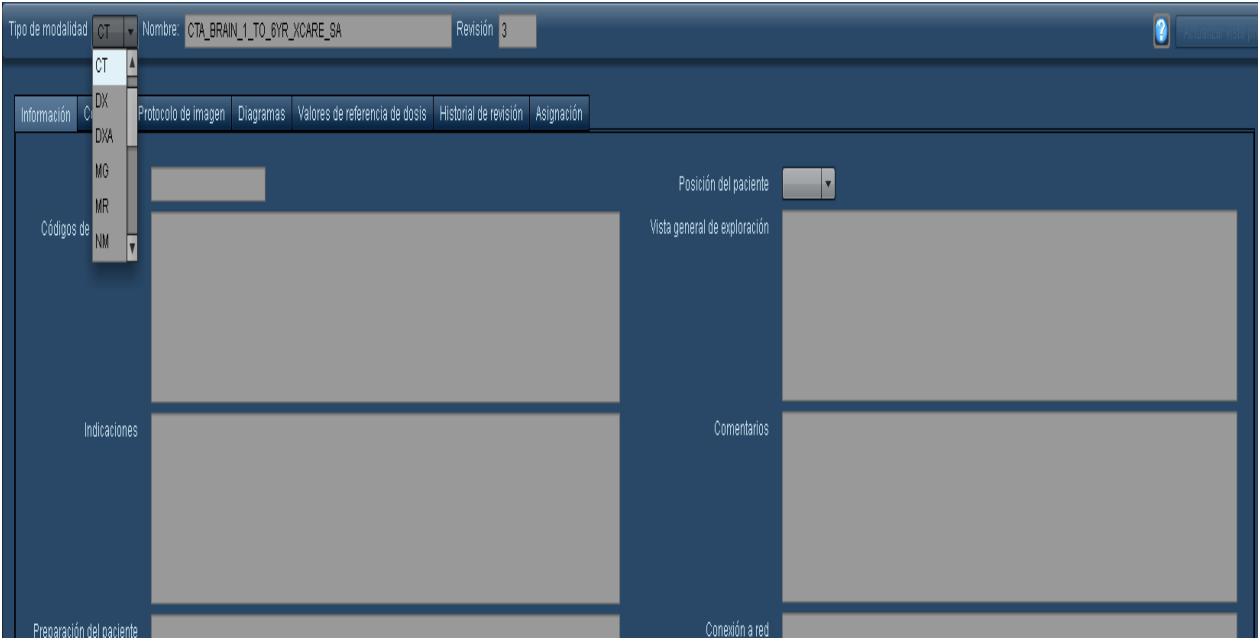

Un nuevo protocolo maestro comienza con un número de revisión de 1; este campo no se puede modificar y va aumentando a medida que se aprueba y se revisa el protocolo maestro.

Mientras se van introduciendo los datos de los campos del protocolo maestro, se puede actualizar la vista previa de impresión del protocolo maestro haciendo clic en "Actualizar vista previa".

### **Añadir información general**

Los campos disponibles en la pestaña de información general dependen de la modalidad seleccionada.

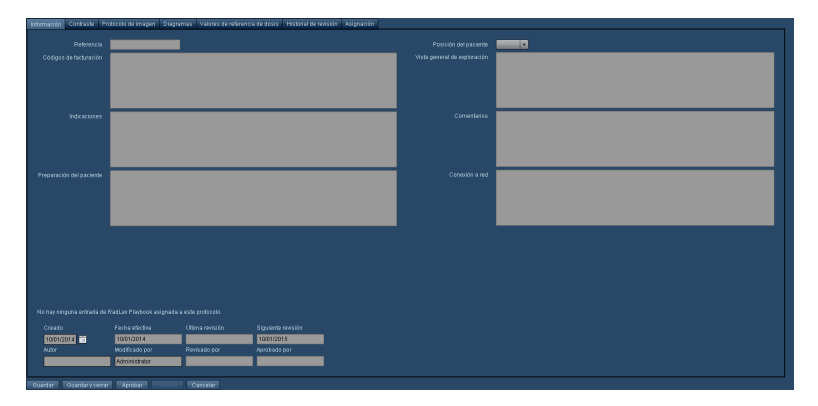

Algunos de estos campos no se pueden editar, por ejemplo, el campo "Aprobado por". Estos campos los actualiza automáticamente el software Radimetrics.

### **Añadir contraste**

En la pestaña Contraste se pueden añadir al protocolo maestro las formas de contraste Oral, IV, Rectal y otras. Para añadir un contraste, seleccione primero la pestaña correspondiente al tipo de contraste que va a añadir.

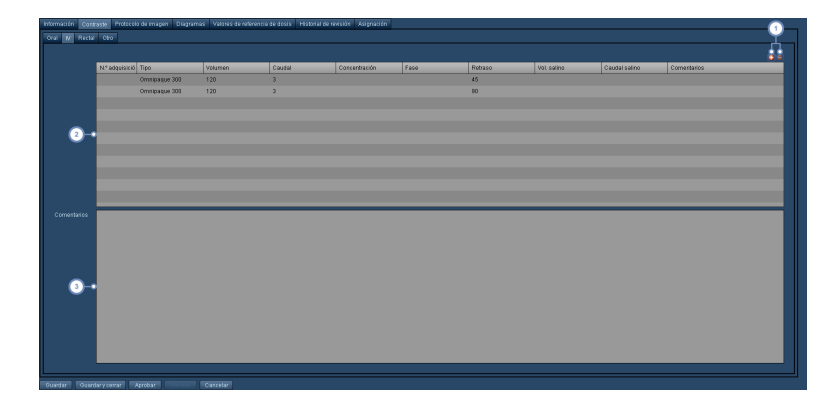

Pulse el botón Añadir **+** para añadir una fila a la tabla de contrastes. Pulse el botón Eliminar **D** para eliminar una fila previamente seleccionada.

Introduzca la información de la dosis del contraste en la fila correspondiente haciendo clic en ella. Si la dosis de contraste está asociada a una determinada adquisición, introduzca el número de adquisición en la primera  $2^{\circ}$ columna. De lo contrario, el contraste se asocia de forma predeterminada con todas las adquisiciones del protocolo maestro. El campo Tipo es un menú desplegable donde se selecciona el tipo exacto de contraste utilizado.

La sección Comentarios permite introducir detalles adicionales relativos a la dosis específica de contraste que se  $\overline{3}$ está introduciendo.

### **Añadir un equipo o protocolo de adquisición de imágenes**

En la pestaña Protocolo de imagen se pueden añadir protocolos para equipos específicos.

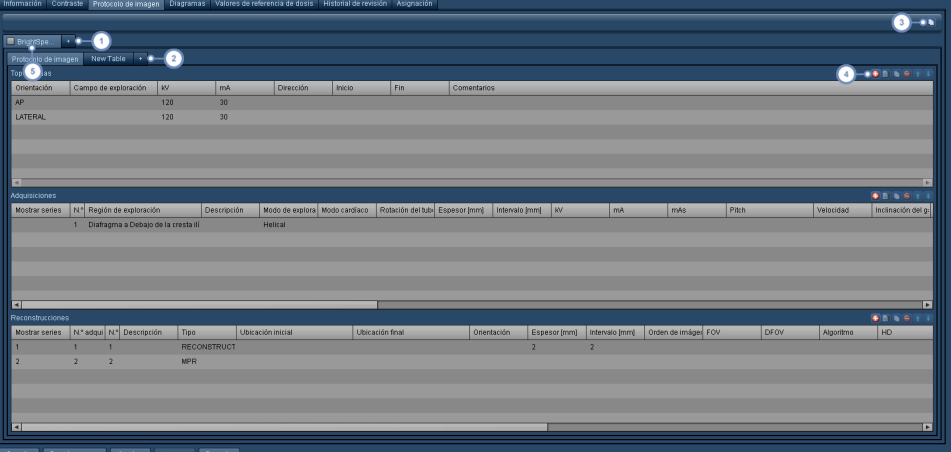

Para añadir un nuevo equipo, pulse el botón "+". Se abre el siguiente cuadro de diálogo:

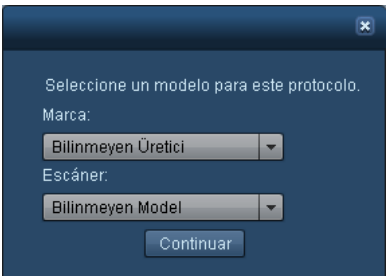

Seleccione la marca y el modelo del escáner y pulse Continuar.

Pulse el botón "+" para añadir una tabla personalizada para el equipo seleccionado. Se abre el siguiente cuadro de diálogo:

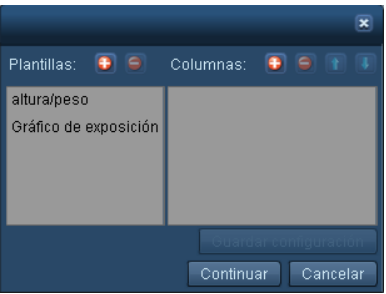

Puede seleccionarla en alguna de las plantillas previamente elegidas, o bien crear una nueva tabla añadiendo y asignando nombres a las nuevas columnas que se van a incluir en la tabla. El botón "Guardar plantilla" permite guardar las columnas que aparecen en la pantalla en una nueva plantilla de tabla. Una vez escogida la tabla, la nueva tabla se añade a la lista de tablas y aparece como se ilustra a continuación.

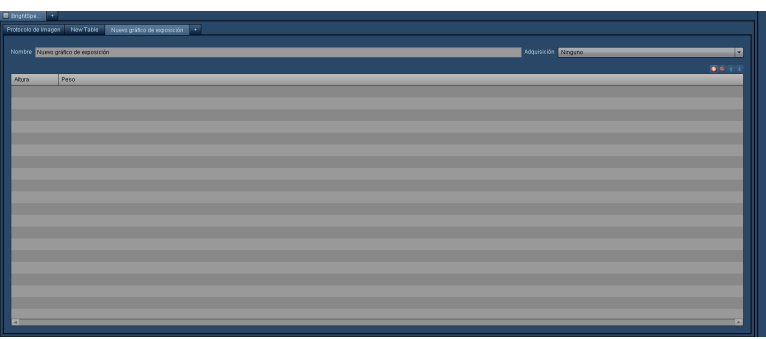

El usuario puede renombrar la tabla, escoger las adquisiciones asociadas y añadir, editar o eliminar filas de la tabla como crea conveniente.

El botón Copiar **permite copiar el protocolo del equipo actual en un equipo clonado que aparece en una nueva** pestaña.

Está fila de botones permite gestionar escanogramas, adquisiciones y reconstrucciones del protocolo. Estos botones solo están disponibles si no se ha seleccionado la opción de incluir el equipo actual (como se explica en el siguiente apartado). Esto se explica detalladamente a continuación:

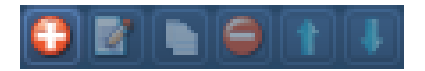

- Añade un nuevo escanograma, adquisición o reconstrucción.
- Permite editar la fila actualmente seleccionada. Se abre un cuadro de diálogo.
- Copia la fila actual en una nueva fila; esto puede ser útil si hay muchos parámetros duplicados entre una adquisición y otra.
- Elimina la fila del escanograma, adquisición o reconstrucción seleccionada en ese momento.
- Permite reorganizar una fila desplazando la fila seleccionada hacia arriba.
- Permite reorganizar una fila desplazando la fila seleccionada hacia abajo.

Pulse esta casilla de verificación para incluir (casilla marcada) o no incluir (casilla sin marcar) el equipo del que pro- $5\phantom{.0}$ cede el protocolo. Tenga en cuenta que si no se anula la inclusión del equipo, no se pueden administrar los escanogramas, adquisiciones y reconstrucciones.

### **Añadir un escanograma (también conocido como localizador, topograma o Surview)**

Después de pulsar el botón Añadir  $\vert \cdot \vert$ , introduzca los valores correspondientes en el cuadro de diálogo Topograma. Use el tabulador para pasar de un campo a otro. Pulse Guardar cuando esté satisfecho con los valores introducidos.

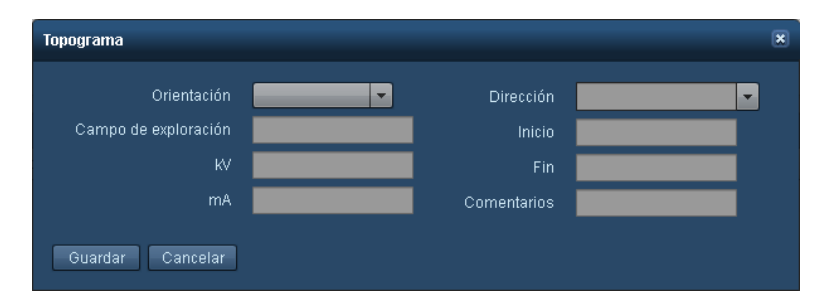

### **Añadir una adquisición**

Después de pulsar el botón Añadir  $\biguplus$ , introduzca los valores correspondientes en el cuadro de diálogo Adquisición. Use el tabulador para pasar de un campo a otro. Pulse Guardar cuando esté satisfecho con los valores introducidos. Se puede configurar una región (campo) de exploración para la adquisición.

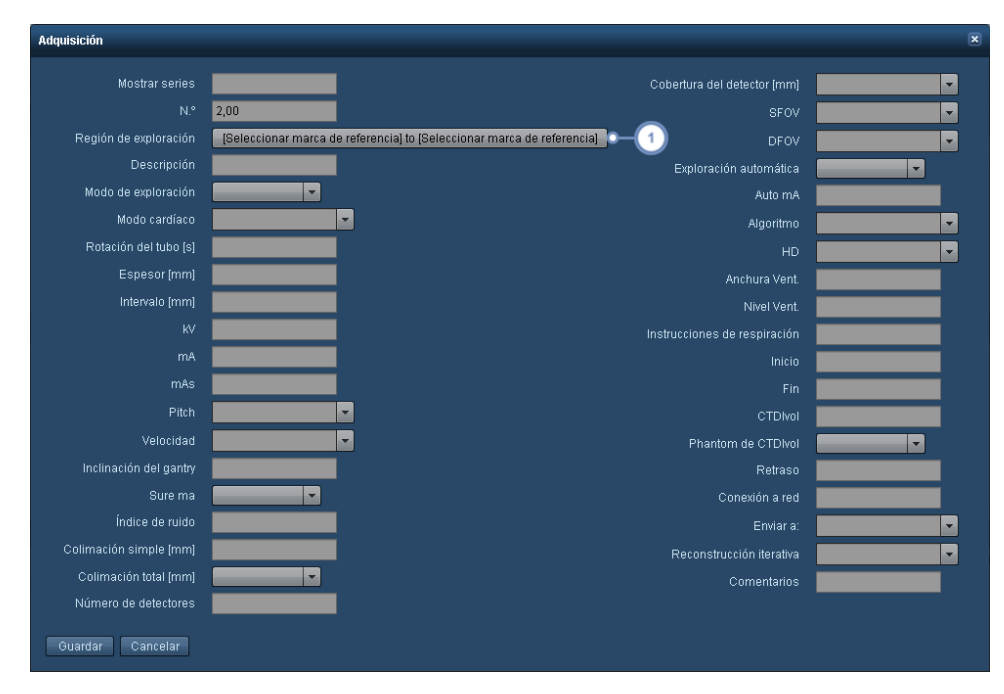

Haga clic en este campo para modificar la región de exploración. Véase "Regiones de [exploración"](#page-141-0) en la página 141  $\overline{1}$ para obtener información sobre cómo seleccionar y trabajar con las regiones de exploración.

### **Añadir una reconstrucción**

Después de pulsar el botón Añadir  $\vert \mathbf{t} \vert$ , introduzca los valores correspondientes en el cuadro de diálogo Reconstrucción. Use el tabulador para pasar de un campo a otro. Pulse Guardar cuando esté satisfecho con los valores introducidos.

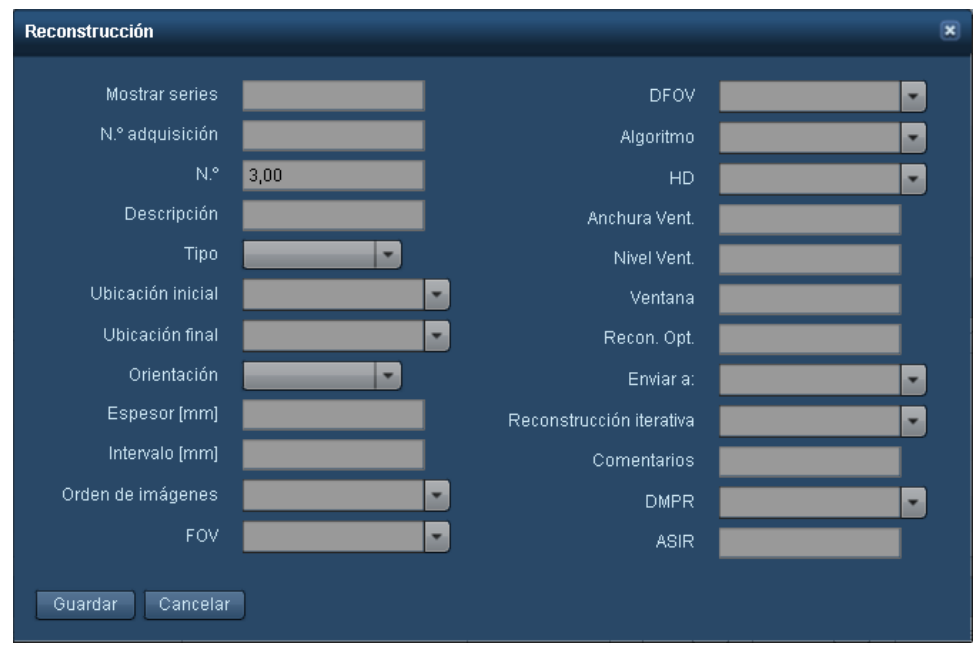

Cuando añada una reconstrucción, asegúrese de rellenar el campo N.º de adquisición, ya que cada reconstrucción debe estar asociada con una adquisición.

#### **Añadir un diagrama**

Se puede añadir al protocolo maestro un diagrama con una anatomía o imágenes personalizadas, así como leyendas, comentarios y marcas de referencia asociadas con fines informativos.

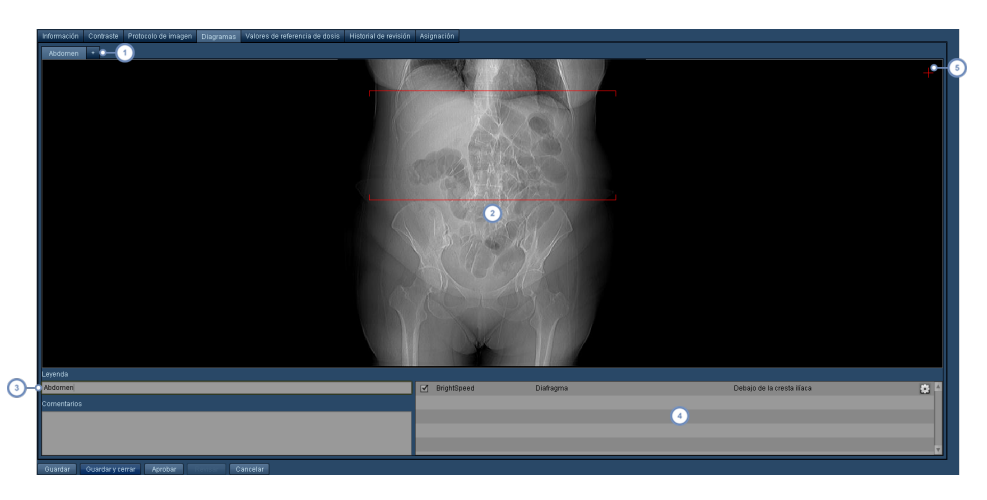

Pulsando el botón "+" se añade una nueva imagen al protocolo maestro. Las imágenes se pueden reordenar haciendo clic en el nombre y arrastrándolas hasta la posición deseada. También se pueden borrar pulsando el botón cuadrado pequeño que aparece en la esquina superior derecha de la etiqueta al pasar el cursor por encima.

- Al hacer doble clic dentro de la ventana de la imagen, se abre una interfaz que permite seleccionar una imagen (o  $\overline{2}$ un maniquí anatómico) para representarla. Véase la interfaz que aparece más abajo.
- Use este campo para introducir una leyenda, además de comentarios en el campo inferior si lo desea. Estos elementos aparecen al lado de la imagen en el protocolo maestro.

Esta es una lista de las marcas de referencia asociadas con el protocolo maestro. La representación de las marcas de referencia se puede habilitar o deshabilitar marcando las casillas de verificación; sin embargo, para que esto funcione es necesario que la imagen tenga asociadas las marcas de referencia correspondientes. El botón Configuración/Ajustar inclinación permite inclinar las líneas de adquisición.

Con la opción Anotaciones se pueden añadir etiquetas (anotaciones) al diagrama. Para empezar el proceso, haga clic en el símbolo + fino de color rojo que aparece en la esquina superior derecha del diagrama. Después, siga las instrucciones para añadir anotaciones que figuran a continuación.

Para inclinar las líneas de adquisición, pulse el botón Configuración/Ajustar inclinación **. La**. La interfaz se modifica y adopta el siguiente aspecto:

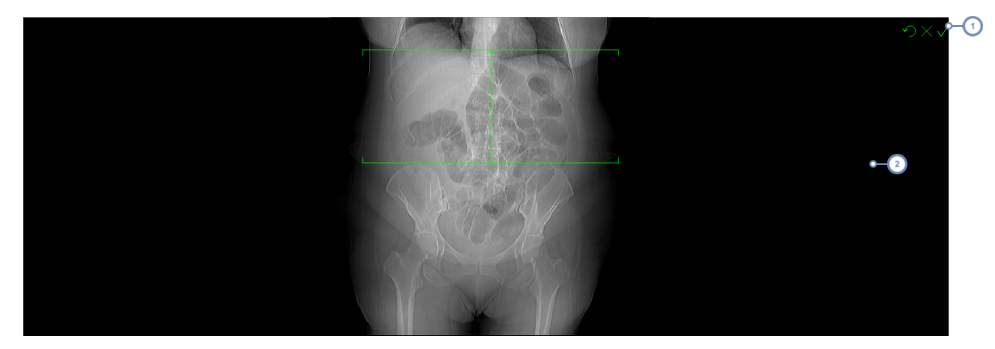

Estos tres botones permiten (de izquierda a derecha respectivamente) restablecer la inclinación normal, cancelar los cambios o confirmar los cambios que haya efectuado.

Para inclinar las líneas de la exploración, pulse sobre cualquiera de ellas y arrastre la línea hasta que adopte la posición de inclinación deseada. Observe que además de las líneas de la exploración, también puede ajustar horizontalmente la línea central.

Las anotaciones se añaden después de pulsar el botón con el símbolo + rojo. "Dibuje" la anotación marcando con un clic en el diagrama el punto inicial de la anotación, y arrastrando después la línea sin soltar el botón del ratón hasta el punto donde quiera que aparezca la etiqueta.

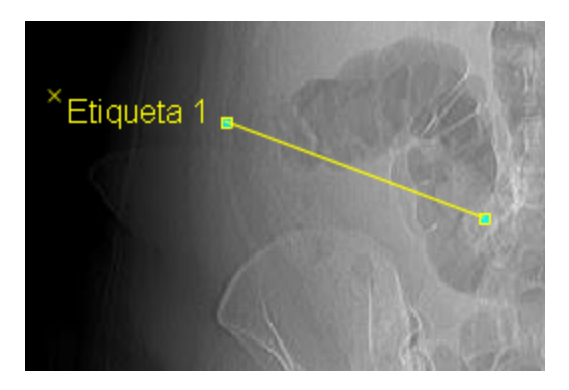

Se creará una etiqueta predeterminada. El texto se puede modificar pulsando en la etiqueta. Para cambiar la posición de la anotación, haga clic en los extremos de la línea. Para eliminar la anotación, pulse la "X" de la esquina superior derecha de la etiqueta. También dispone de los controles que se muestran a continuación:

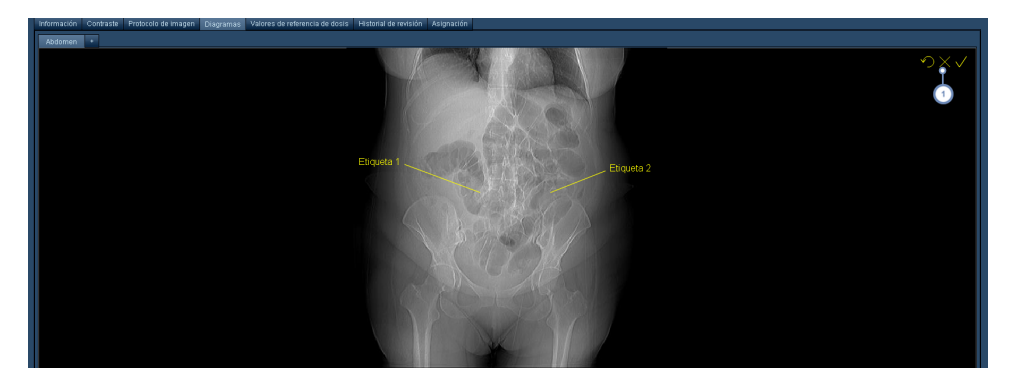

Estos tres símbolos (la flecha de retroceso, la X y la marca de verificación) permiten respectivamente borrar todas las anotaciones actuales, cancelar las ediciones de las anotaciones o aceptar las anotaciones actuales.

### **Pantalla de nuevos diagramas**

Al añadir un nuevo diagrama, aparece una pestaña nueva con una ventana en blanco.

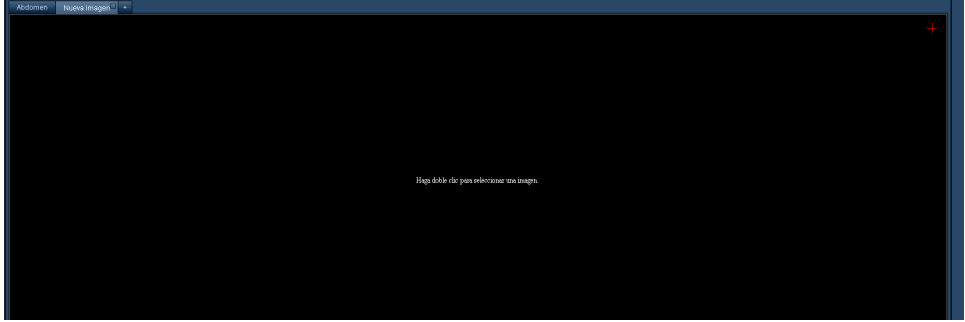

Haciendo doble clic en el área en blanco aparece la pantalla de selección de diagramas.

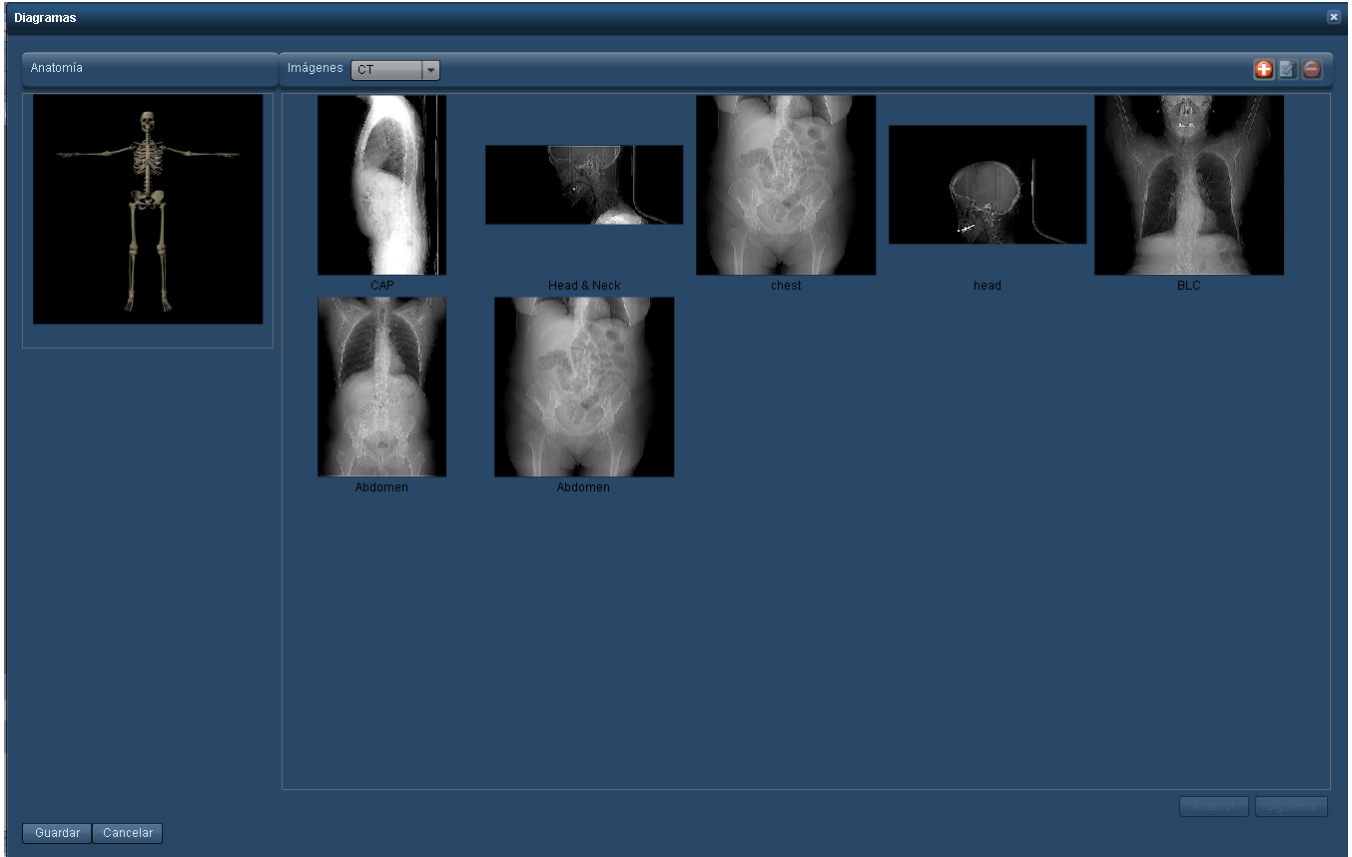

### **Pantalla de selección de diagramas**

Al hacer doble clic en la ventana de la imagen, aparece la interfaz que figura más arriba para poder seleccionar un esqueleto o una imagen anatómica. La interfaz también permite añadir, eliminar y modificar imágenes. La imagen (o el esqueleto) se selecciona haciendo clic en ella, y posteriormente se puede pulsar el botón Guardar para que aparezca en el protocolo maestro.

Véase "Trabajar con [diagramas"](#page-150-0) en la página 150 para saber cómo modificar las imágenes disponibles.

### <span id="page-141-0"></span>**Regiones de exploración**

Al seleccionar un campo de exploración para las adquisiciones, se abre la interfaz Región de exploración. En esta interfaz se pueden seleccionar el punto inicial y final de una serie de marcas de referencia, así como gestionar las marcas de referencia.

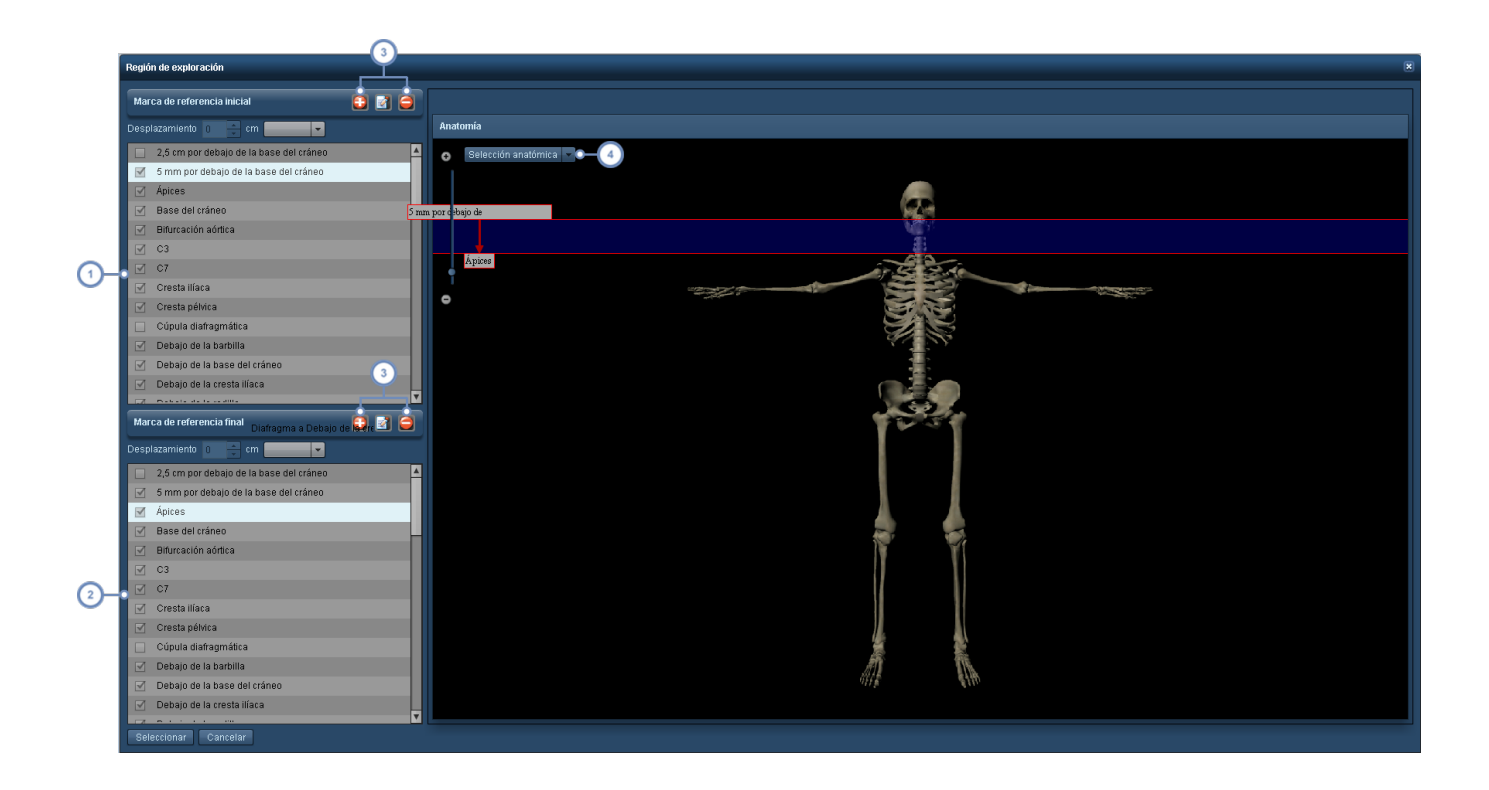

Seleccione en esta lista la marca de referencia inicial.

 $\overline{\mathbf{2}}$ Seleccione en esta lista la marca de referencia final.

Estos botones permiten añadir, eliminar o modificar las marcas de referencia ya existentes. Ambas series de boto- $\begin{array}{|c|} \hline 3 \\ \hline \end{array}$ nes duplican las funciones de edición, eliminación o modificación de las marcas de referencia. Véase ["Marcas](#page-148-0) de referencia [anatómicas"](#page-148-0) en la página 148.

El menú desplegable Selección anatómica permite habilitar y deshabilitar la representación de determinados apa- $\overline{4}$ ratos o sistemas. Esto puede ayudar a seleccionar y posicionar las marcas de referencia.

Los indicadores de las marcas de referencia que no se hayan seleccionado no se habrán posicionado, y deben editarse antes de poder usarse.

Pulse el botón Seleccionar cuando haya terminado para guardar la región de exploración.

### **Desplazamientos**

El uso de un desplazamiento permite especificar un punto inicial o final a una determinada distancia en centímetros de una marca de referencia preexistente, ya sea por encima o por debajo de la misma (usando el menú desplegable).

> Desplazamiento 0 cm ÷.

### <span id="page-143-0"></span>**Importar un protocolo maestro**

El software Radimetrics puede importar archivos en formato CSV o XML exportados desde un escáner para facilitar la creación de un protocolo maestro. Se pueden importar archivos CSV de RadLex Playbook para estandarizar la nomenclatura de los protocolos.

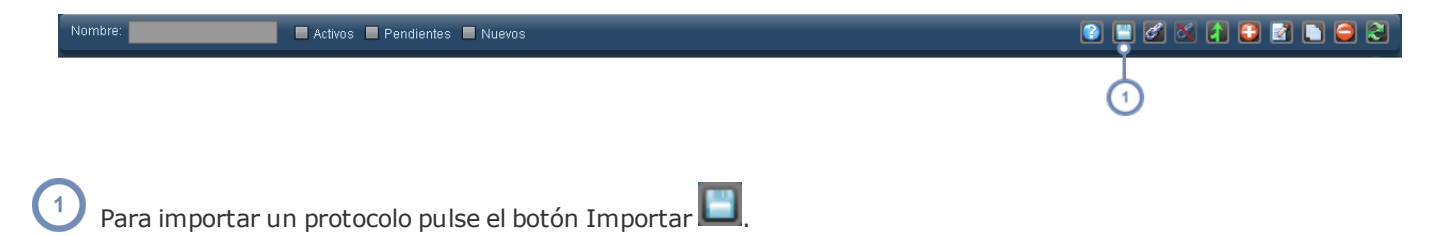

Al pulsar el botón Importar aparece la interfaz que figura a continuación. Normalmente los campos están en blanco, pero en este ejemplo ya se ha cargado un archivo CSV pulsando el botón "Abrir archivo", que despliega un cuadro de diálogo en el que se puede seleccionar un archivo CSV o XML para importarlo.

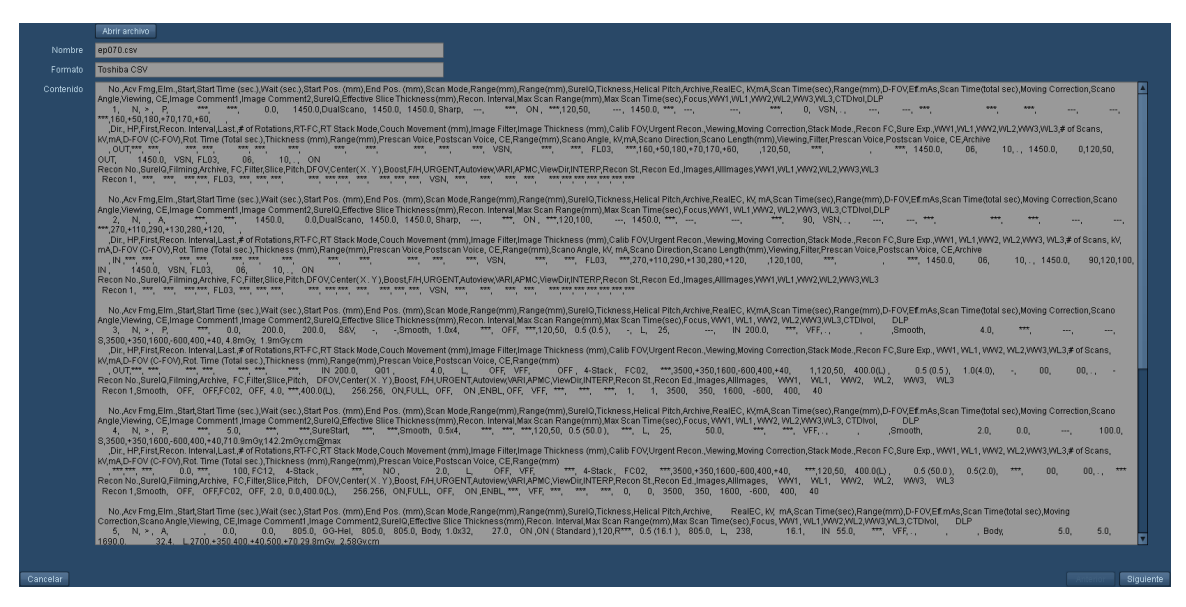

Una vez abierto el archivo, el cuadro Contenido muestran los datos en bruto del archivo importado. A continuación hay que pulsar el botón "Siguiente" de la parte inferior derecha de la pantalla para pasar al siguiente paso. Puede ocurrir que haya varios protocolos.

### **Asignar campos**

La siguiente pantalla que aparece permite asignar campos del archivo importado a los campos de Radimetrics. Los datos están distribuidos en tres columnas: Topograma, Adquisición y Reconstrucción.
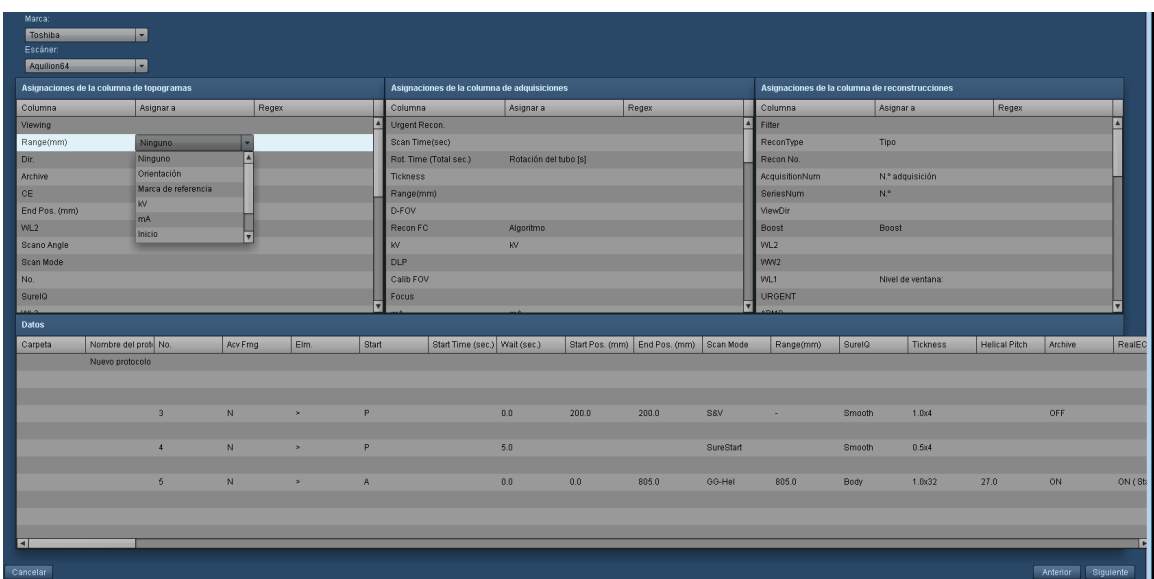

El software Radimetrics intenta asignar los campos automáticamente, pero haciendo clic en la columna "Asignar a" se puede seleccionar, en un menú desplegable que contiene una lista de los campos, el campo que haga falta para que la asignación sea correcta. Pulse el botón Siguiente cuando esté satisfecho con el modo en que se han asignado los campos.

### **Vista preliminar de la importación**

A continuación, Radimetrics™ Enterprise Platform muestra una vista preliminar de los nuevos protocolos maestros.

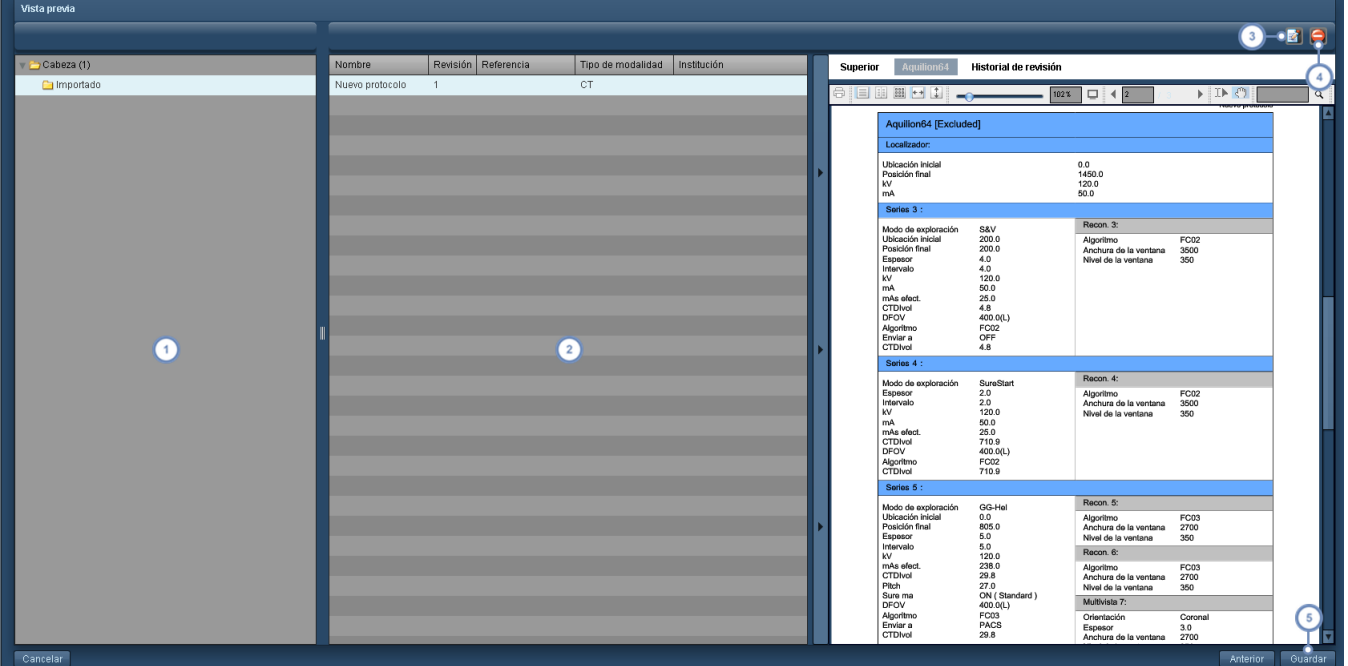

- Esta columna muestra la carpeta que contiene el protocolo maestro tal y como aparecería en la lista de protocolos;  $\mathbf{1}$ para ver los protocolos que contiene una carpeta es necesario seleccionarla.
- Esta columna muestra los protocolos maestros importados que hay dentro de la carpeta seleccionada. Al seleccionar un protocolo, se genera una vista preliminar en PDF como se ilustra en la imagen de la derecha.
- El botón Editar **Paul** permite editar el [protocolo](#page-132-0) maestro seleccionado antes de importarlo. Véase "Crear un protocolo  $\begin{bmatrix} 3 \end{bmatrix}$ [maestro"](#page-132-0) en la página 132 para obtener más información sobre la edición de protocolos.
	- El botón Eliminar **D**ermite eliminar el protocolo seleccionado en ese momento.
- Finalmente, cuando esté satisfecho con los cambios, puede pulsar el botón Guardar para completar la importación del protocolo.

## **Protocolos maestros (asignados)**

Cada protocolo se puede asignar a uno o más protocolos de equipo. Si se asigna un protocolo a un protocolo de equipo, hace la función de "protocolo maestro" de ese equipo. La pestaña "Protocolos asignados" contiene una lista de los protocolos de equipo asignados a ese protocolo. Los protocolos de equipo deben ser asignados por un usuario con acceso al módulo de configuración. Véase ["Protocolos](#page-181-0) y peticiones" en la página 181 para obtener más información sobre la asignación de protocolos maestros.

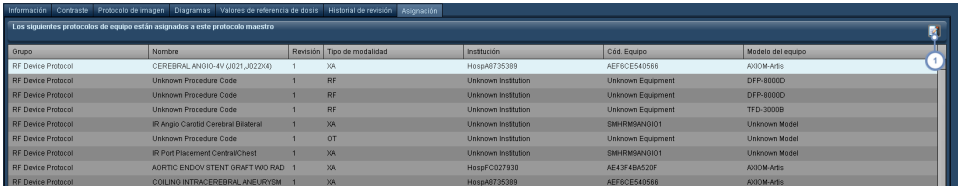

Pulse el botón Editar **de** para abrir la pantalla de vinculación de protocolos maestros.

### **Cambiar el protocolo maestro de un equipo**

La pantalla de vinculación de protocolos maestros permite modificar el protocolo maestro de un protocolo de equipo de una lista.

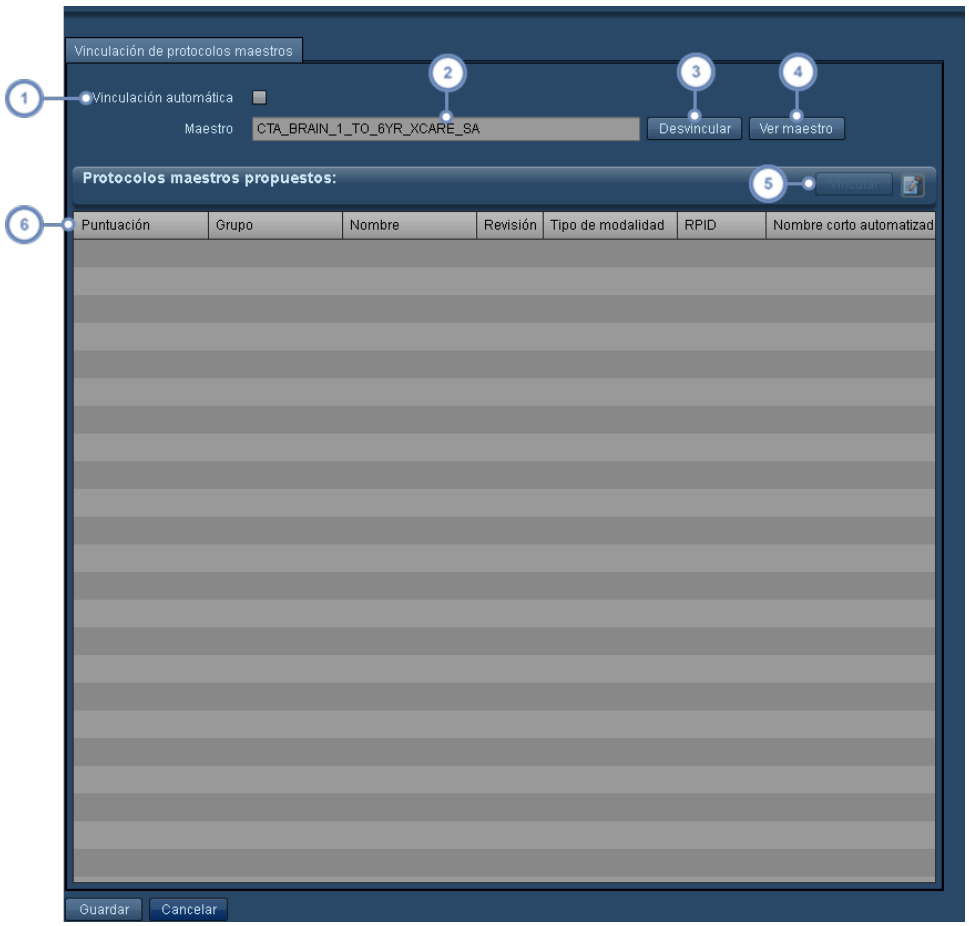

- Si se habilita la función de Vinculación automática, se selecciona automáticamente el protocolo maestro con la puntuación más alta para vincularlo al protocolo actual.
- Aquí figura el nombre del protocolo maestro actualmente asignado.
- Si se pulsa el botón Desvincular, el protocolo se desvincula del protocolo maestro actualmente asignado.
- $\binom{4}{}$ Si se pulsa el botón Ver maestro, se abre el protocolo maestro actualmente asignado para poder editarlo.
- Después de seleccionarlo en la lista de protocolos maestros, puede pulsar el botón Vincular para asignar el protocolo  $\boxed{5}$ maestro seleccionado al protocolo actual. El botón Editar **editar el protocolo maestro seleccionado.**
- El campo Puntuación indica el grado de coincidencia (asignado por el software Radimetrics) entre el protocolo maes-6 tro y el protocolo que se está intentando vincular. La puntuación oscila entre 0 y 1, y cuanto más alta, mayor es la coincidencia; un 1 indicaría que los protocolos son idénticos.

Cuando haya terminado, pulse el botón Guardar de la esquina inferior izquierda del cuadro de diálogo.

### **Aprobar un protocolo maestro**

Después de crear un protocolo maestro o si está listo para revisar, antes de poder habilitarlo tiene que aprobarse.

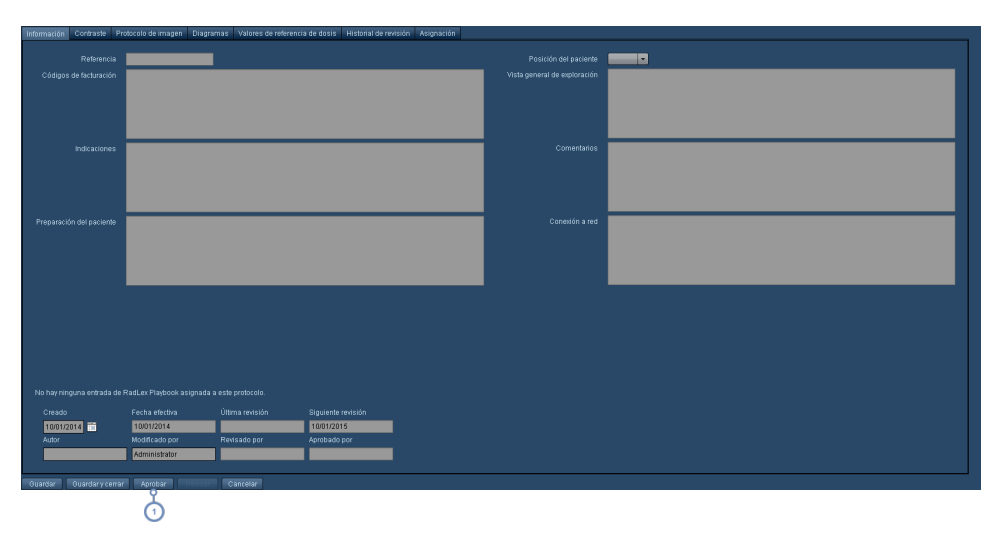

En la pantalla Editor de protocolos del protocolo maestro correspondiente, pulse el botón Aprobar para desplegar el  $\vert$  1 siguiente cuadro de diálogo. Para que el botón Aprobar esté disponible, puede que antes tenga que guardar los cambios que haya realizado.

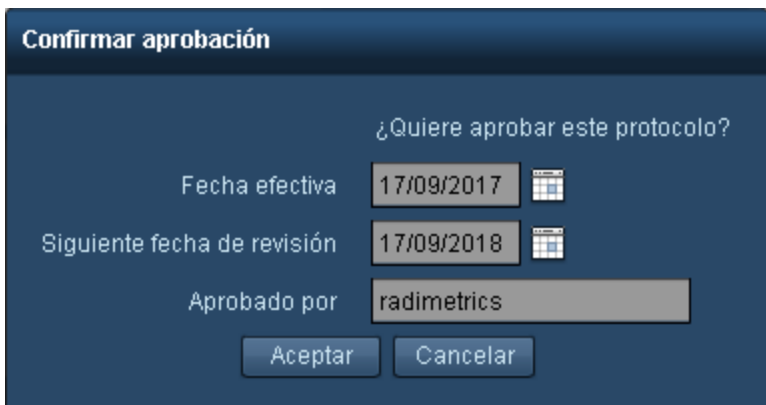

Modifique como corresponda los campos Fecha efectiva, la fecha de Siguiente revisión y Aprobado por. Cuando haya terminado pulse el botón Aceptar.

# **Marcas de referencia anatómicas**

Las marcas de referencia son posiciones predefinidas que marcan el punto inicial y final de una adquisición. En la figura inferior se ilustra la interfaz con la lista de las marcas de referencia anatómicas.

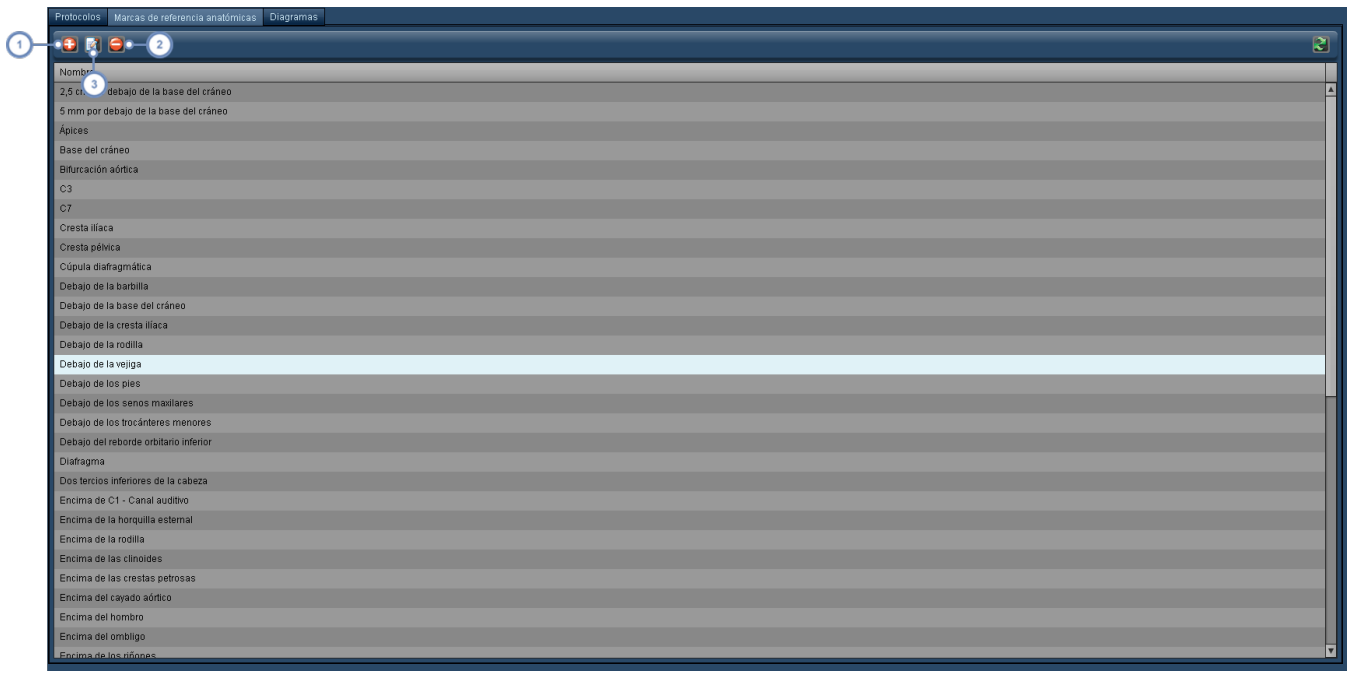

El botón Añadir permite añadir una nueva marca de referencia.

El botón Editar **El permite editar la marca de referencia seleccionada en ese momento.** 

El botón Eliminar **el elimina la marca de referencia seleccionada**. Se abre un cuadro de diálogo para que confirme la eliminación.

### **Añadir o editar una marca de referencia**

La interfaz para añadir o editar una marca de referencia es la siguiente:

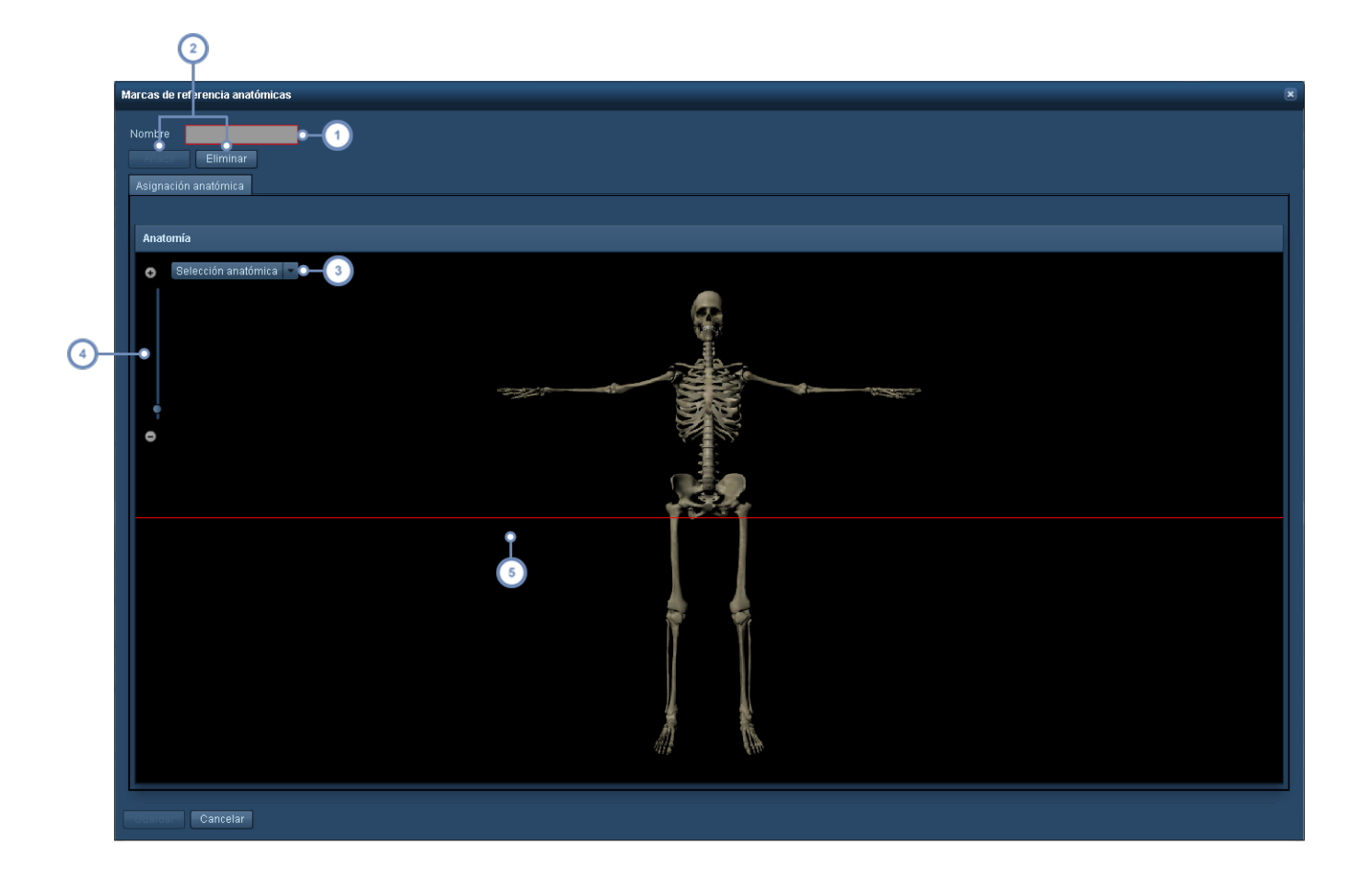

- $\left( 1\right)$ En este campo se puede modificar el nombre de la marca de referencia.
- Los botones Añadir y Eliminar se utilizan para añadir o quitar la línea de la marca de referencia (de color rojo); cada  $\boxed{2}$ marca de referencia solo puede tener una línea.
- El menú desplegable Selección anatómica permite ocultar o mostrar en la pantalla distintos aparatos o sistemas  $\left(3\right)$ para ayudar a posicionar la línea de la marca de referencia.
- El zoom se puede ajustar usando los botones + o -, o pulsando en la línea del intervalo del zoom. Esto puede ayudar  $\overline{4}$ a ajustar la marca de referencia con mayor exactitud.
- La línea roja representa la posición actual de la marca de referencia. Se puede hacer clic en ella y arrastrarla para  $\boxed{5}$ modificar su posición.

# **Trabajar con diagramas**

Cuando se añade o se modifica un diagrama en el módulo Editor de protocolos, aparece la siguiente interfaz.

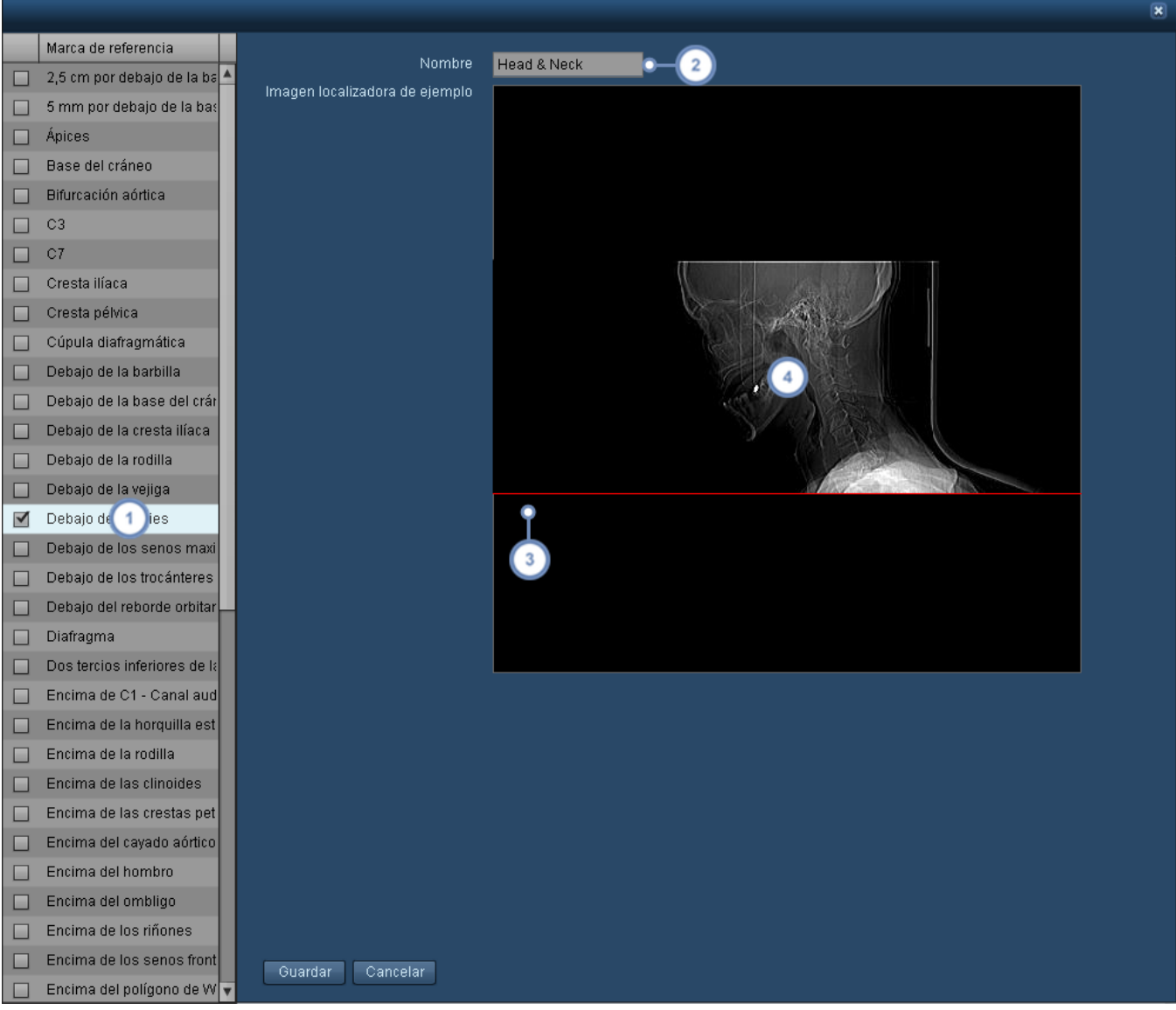

En esta área figura una lista de las marcas de referencia. Para habilitar una marca de referencia en un diagrama,  $(1)$ marque la casilla de verificación situada a su lado. Se pueden habilitar y colocar de forma individual múltiples marcas de referencia.

- $\begin{pmatrix} 2 \end{pmatrix}$ En este campo se puede modificar el nombre del diagrama.
- Si se ha habilitado y seleccionado una marca de referencia, aparece por defecto como una línea roja en el centro de  $\overline{\mathbf{3}}$ la imagen. Pulse y arrastre esta línea para colocarla en el lugar correcto.
	- Haciendo doble clic en la ventana de la imagen se puede seleccionar una imagen diferente para el diagrama.

Pulse el botón Guardar cuando haya terminado de introducir los cambios.

### **Seleccionar una imagen para un diagrama**

Al crear un nuevo diagrama o hacer doble clic en una imagen existente en un diagrama, el software Radimetrics abre una ventana con una selección de imágenes de ejemplo. También puede importar una imagen suya.

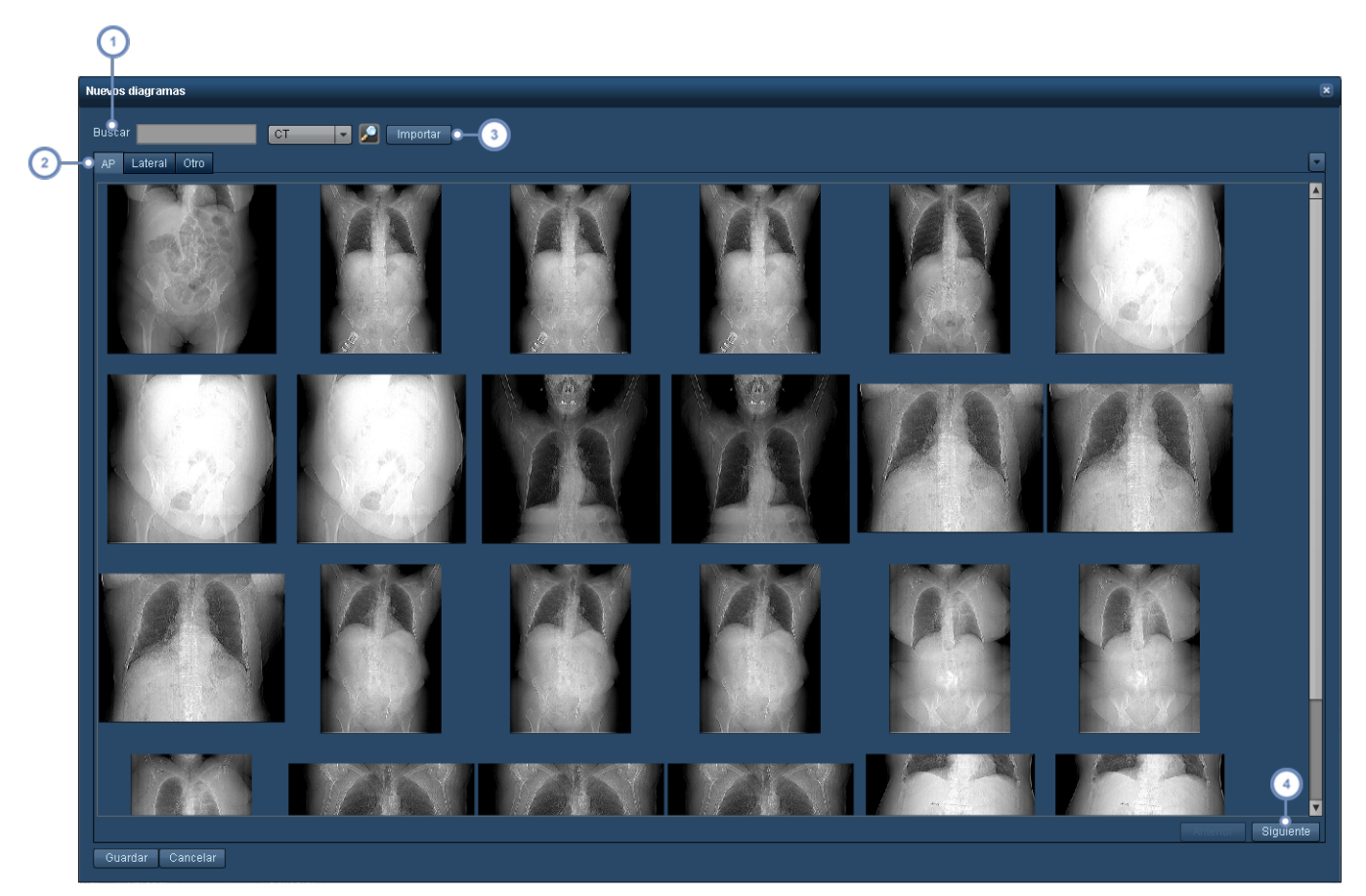

Si introduce un término de búsqueda en este campo (por ejemplo, "cabeza") la lista de imágenes se restringe a  $(1)$ aquellas que contienen el término buscado.

Puede buscar imágenes AP, laterales o de otro tipo (por ejemplo, decúbito lateral) para sus diagramas.

Pulse el botón Importar si desea buscar en su ordenador una imagen propia en formato JPEG, PNG o GIF para usarla en un diagrama.

Los botones Anterior y Siguiente permiten desplazarse por las páginas de imágenes.

Seleccione la imagen que considere conveniente y pulse el botón Guardar para usar esa imagen en su diagrama.

# <span id="page-152-0"></span>**Establecer los valores de referencia de dosis del protocolo maestro**

Los valores de referencia de diagnóstico o dosis son valores de referencia establecidos que, si se sobrepasan, identifican exposiciones a la radiación excepcionalmente altas para los procedimientos habituales de diagnóstico por imágenes en medicina.

En el protocolo maestro se establecen valores de referencia de dosis específicos (VRD del protocolo) para tener en cuenta las diferencias en las dosis previstas debido a diversos factores, como la extensión de la exploración o la radiosensibilidad de los órganos afectados. Aparecen indicados cuando se revisan procedimientos, y se pueden vincular a alertas.

Para modificar los valores de referencia de dosis es necesario que se haya abierto el procedimiento para modificarlo en el editor de protocolos. Después de buscar y seleccionar el protocolo en el directorio de protocolos, haga doble clic en él o pulse el botón Modificar.

Tras abrir el protocolo maestro para modificarlo, seleccione la pestaña Valores de referencia de dosis. Se abre la siguiente interfaz:

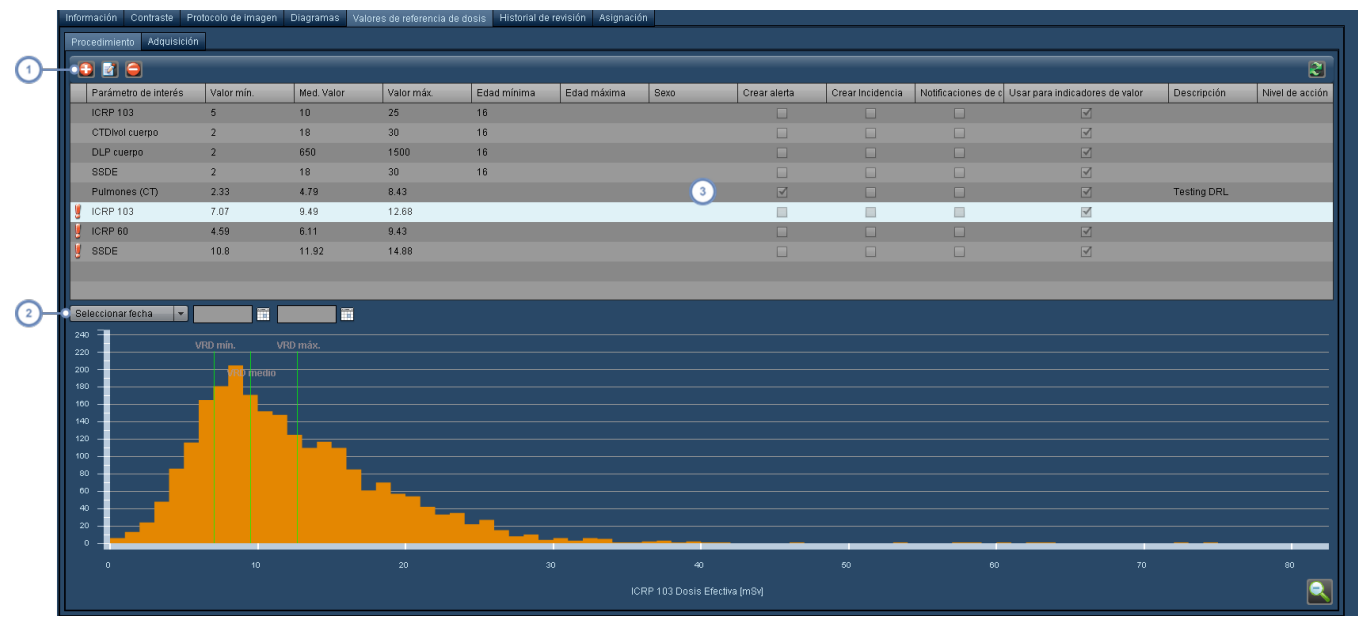

- Estos botones permiten añadir  $\bigoplus$ , editar  $\bigotimes$  y eliminar  $\bigodot$  valores de referencia de dosis.  $\left( 1\right)$
- Para restringir la distribución de la dosis representada a efectos de comparación, se puede especificar un intervalo de fechas.
- En esta tabla figuran los valores de referencia de dosis individuales con sus parámetros correspondientes. Para modi- $\begin{pmatrix} 3 \end{pmatrix}$ ficar los parámetros hay que seleccionar el valor y pulsar después el botón Editar

# **Añadir o modificar los VRD de un protocolo maestro**

A un protocolo maestro se le pueden añadir múltiples valores de referencia de dosis asociados con distintos órganos o estándares. Además, se pueden habilitar alertas, incidencias y notificaciones de correo electrónico, y también asociar un nivel de acción.

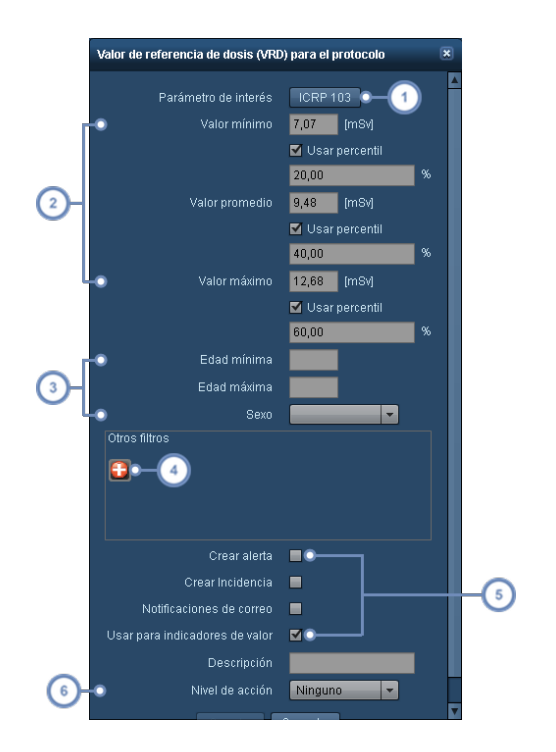

 $\blacktriangleleft$ Permite seleccionar un parámetro de interés para este valor de referencia.

Permite establecer valores de referencia de dosis mínimos, medios y máximos basados en valores absolutos o en  $\overline{2}$ percentiles.

En estos campos se pueden introducir restricciones relacionadas con el intervalo de edades y el sexo.

Permite afinar aún más el valor de referencia de dosis aplicando un filtro personalizado; pulse el botón Añadir  $\overline{\mathbf{4}}$ para abrir un cuadro de diálogo de filtrado.

Esta serie de casillas de verificación permiten definir si crear o no una alerta o una incidencia, o habilitar notificaciones de correo electrónico cuando se supera el valor máximo del valor de referencia de dosis. La opción "Usar  $\overline{5}$ para indicadores de valor" habilita la representación de colores en los resultados de la búsqueda de procedimientos para indicar los valores normales, los altos y los que superan el máximo. Véase ["Interpretación](#page-49-0) de los resultados de la búsqueda de [procedimientos"](#page-49-0) en la página 49

Este menú desplegable permite asociar un nivel de acción al VRD. Véase "Niveles de acción y valores de [referencia](#page-199-0)  $6\phantom{a}$ de dosis [predeterminados"](#page-199-0) en la página 199 para obtener más información sobre la configuración de los niveles de acción.

### **Ver el gráfico de VRD del protocolo maestro**

Los VRD configurados se pueden representar en un gráfico de barras. Para ver el gráfico de un determinado VRD, seleccione una entrada de la tabla. El gráfico de barras se regenera automáticamente a medida que se modifican los parámetros del VRD.

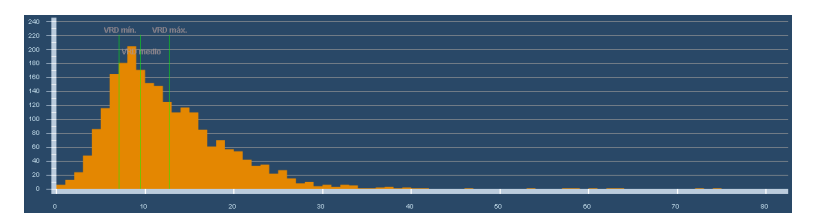

El umbral mínimo, medio y máximo se representan en verde y en relación con la distribución actual de ese protocolo, filtrado en función de los ajustes de configuración del VRD. Al pasar el cursor sobre una barra, se abre un cuadro con información resumida sobre el grupo de procedimientos comprendidos dentro de un intervalo similar.

Haciendo doble clic en una barra se abre una lista de los procedimientos incluidos en el intervalo de la barra, pudiendo seleccionarse después los procedimientos individuales para revisarlos.

### **Ampliar un área de la distribución**

Haciendo clic y desplazando el cursor sobre el gráfico sin soltar el botón del ratón, se puede definir un intervalo de valores para poder examinarlos más de cerca.

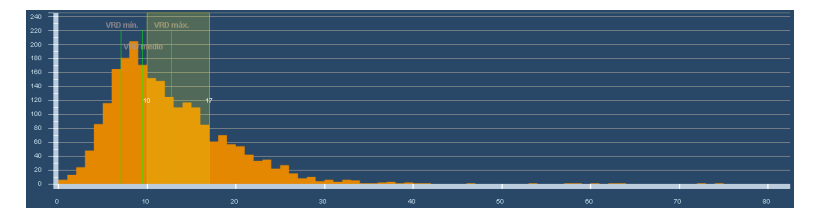

# **Alertas**

Se pueden establecer alertas para avisar de situaciones tales como que un procedimiento supere un valor de referencia de dosis, que un paciente esté alcanzando sus umbrales de dosis acumulada o de la existencia de problemas en el cálculo de la dosis. Las alertas normalmente se revisan en la bandeja de entrada de alertas.

Hay dos formas de acceder a la bandeja de entradas de alertas. En primer lugar, al iniciar una sesión en Radimetrics™ Enterprise Platform aparece un cuadro de diálogo que indica si hay alguna alerta disponible para revisar.

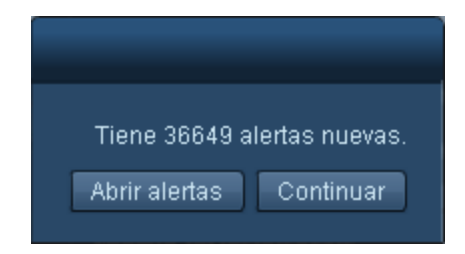

Si pulsa "Abrir alertas" en este cuadro, se abre la bandeja de entrada de alertas. Alternativamente, en la interfaz principal de Radimetrics aparece el icono de un sobre junto con dos números:

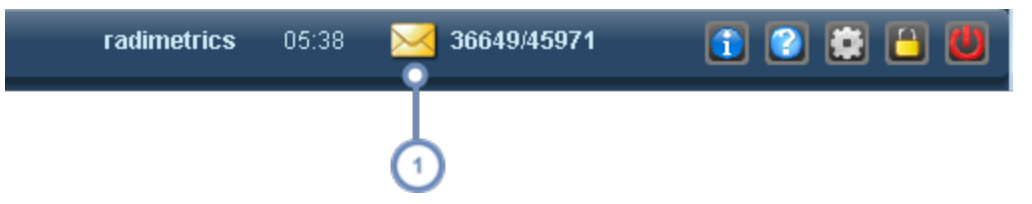

Si se pulsa en el sobre se abre la bandeja de entrada de alertas. El primer número indica el número de alertas que es necesario revisar y confirmar; el segundo número indica el número total de alertas que hay en la bandeja de entrada.

Otro método para revisar las alertas consiste en tener un componente de alertas en el panel de control. Véase ["Alertas"](#page-122-0) en la página 122 para obtener más información sobre este tema.

# **Bandeja de entrada de alertas**

La bandeja de entrada de alertas permite revisar las alertas. Las alertas aparecen en la bandeja de entrada en función de la configuración de suscripción. Además, se pueden revisar los correos de alerta y las categorías de desviación.

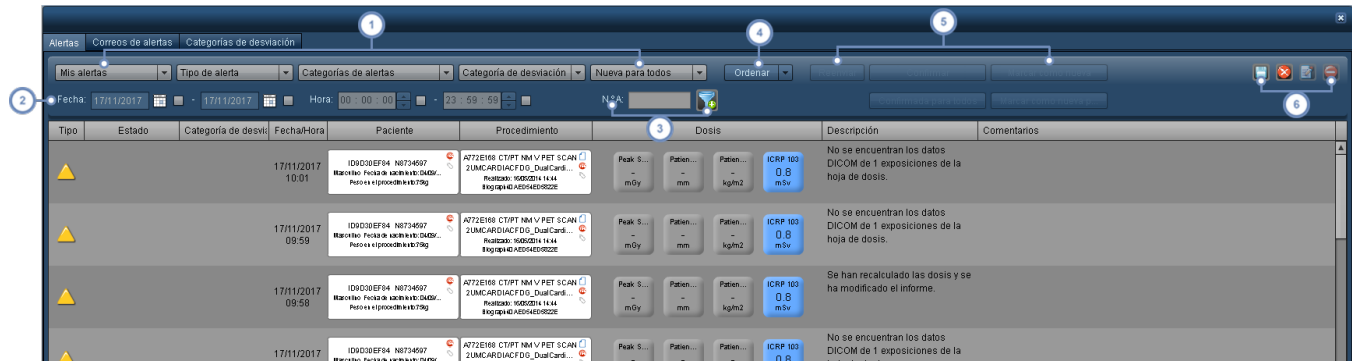

Estos menús desplegables permiten al usuario personalizar las alertas que aparecen. El primer menú desplegable especifica si se van a mostrar las alertas específicas del usuario (Mis alertas) o todas las alertas. El segundo menú desplegable permite seleccionar los tipos de alertas (Todas, Error, Información y Advertencia). El tercer menú desplegable permite seleccionar la categoría de la alerta (por ejemplo, Informe de dosis, Dosis del procedimiento, Información del sistema, etc.). El cuarto menú desplegable permite seleccionar la categoría de desviación. El quinto menú desplegable permite escoger entre mostrar las alertas que son nuevas al usuario actual o a todos los usuarios, o bien todas las alertas.

Introduciendo una fecha u hora de inicio/finalización en esta fila se seleccionan las alertas correspondientes a un  $\overline{2}$ intervalo de fechas/horas específico. Marque las casillas de verificación para habilitar el filtro.

Introduciendo el número en este campo, se pueden buscar las alertas asociadas con un determinado número de

 $\overline{3}$ acceso. Además, los resultados que aparecen en la pantalla se pueden filtrar usando el botón Filtro il situado a la derecha.

Este menú desplegable permite ordenar los resultados en pantalla por variables tales como el n.º de acceso, la fecha del procedimiento o la dosis ICRP103.

El botón "Reenviar" permite enviar una alerta a la bandeja de entrada de otro usuario. El botón "Confirmada" marca la alerta o alertas seleccionadas para que consten como revisadas de modo que ya no aparezcan de manera  $5^{\circ}$ predeterminada en la bandeja de entrada. "Marcar como nueva" invierte esta operación, asumiendo que el usuario está viendo alertas previamente confirmadas. Los botones con la variante "Para todos" aplican estas condiciones a las bandejas de entrada de todos los usuarios y no solo a la suya.

El botón Exportar **permite exportar alertas a archivos con formato XLS/CSV/XLSX o PDF. Véase ["Exportar](#page-161-0) aler-**

tas" en la [página](#page-161-0) 161. El botón Restaurar **de la** devuelve la vista Bandeja de entrada de alertas a su estado original  $6$ como si se acabara de abrir. El botón Editar **en algumente ver y editar detalles adicionales de las alertas individuales.** 

Véase "Ver y administrar alertas [individuales"](#page-158-0) en la página 158. Justo al lado se encuentra el botón Eliminar , que permite eliminar las alertas seleccionadas.

Los únicos usuarios que pueden ver "Todas las alertas" son los Administradores del sistema.

### **Comentarios de alertas**

Se puede añadir comentarios a las alertas cuando se editan (si se encuentran en su bandeja de entraba personal) o cuando se reenvían a otros usuarios. Esta función se detalla en la sección siguiente. Si pasa el cursor del ratón por encima de la columna Comentarios de una alerta de la Bandeja de entrada de alertas, como en la imagen siguiente, puede revisar los comentarios que se hayan añadido anteriormente a la misma.

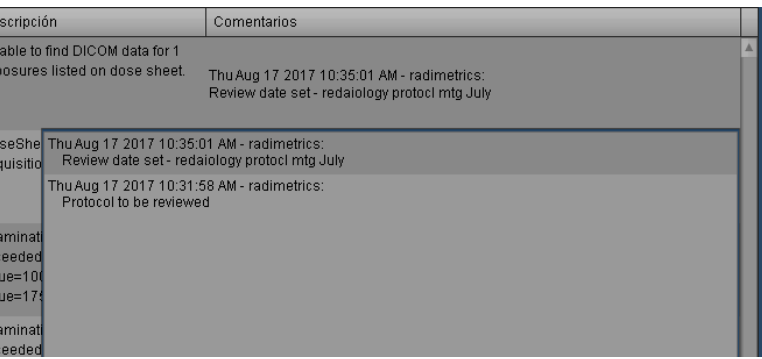

Debajo del campo Comentarios de la alerta aparece una segunda ventana que muestra una lista de los comentarios anteriores, así como la hora a la que se introdujeron y el usuario que lo hizo.

## <span id="page-158-0"></span>**Ver y administrar alertas individuales**

Si se pulsa el botón Editar **cha** cuando hay una alerta seleccionada o se hace doble clic en la fila de una alerta, se abre un cuadro de diálogo con detalles adicionales sobre la alerta. Se puede cambiar la categoría de desviación y también el estado de la alerta (p. ej., de Nueva a Confirmada). La casilla "A todos" permite aplicar el estado seleccionado a todos los usuarios que tengan esta alerta en su bandeja de entrada. Se pueden añadir comentarios a las alertas si aparecen en su bandeja de entrada personal ("Mis alertas"). Para ello, escriba el texto del comentario que proceda en el campo "Añadir comentario", y después guarde o confirme la alerta.

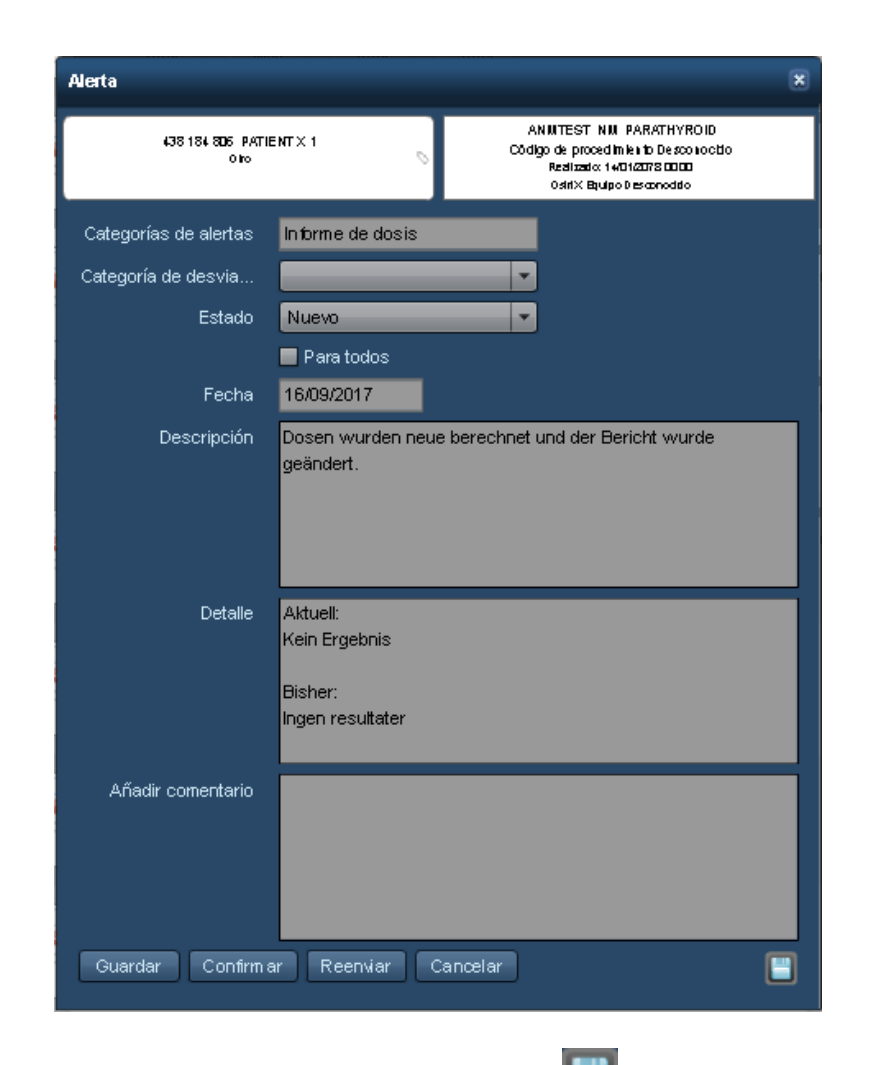

Observe además que puede utilizar el botón Exportar **de la para exportar los datos de la alerta.** Véase ["Exportar](#page-161-0) alertas" en la página 161 para más información.

Cuando haya terminado de introducir modificaciones, puede pulsar el botón Guardar para volver a la pantalla de la bandeja de entrada principal.

### **Alertas de CEP**

Las alertas de control estadístico de procesos muestran un cuadro de diálogo algo diferente, con el icono de un gráfico grande que se puede pulsar para mostrar un gráfico XbarS. El gráfico representado indica el motivo por el que se disparó la alerta de CEP.

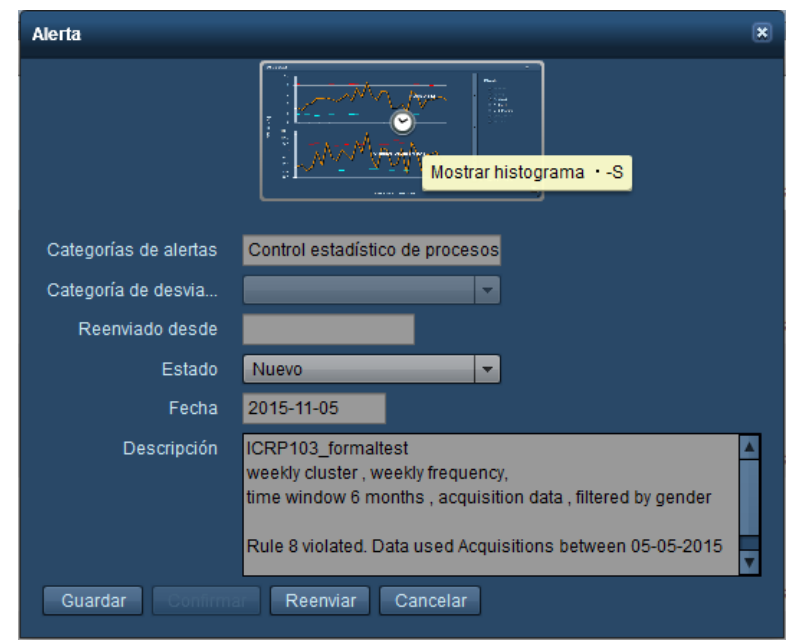

A continuación figura un gráfico XbarS con los promedios en el gráfico superior y las desviaciones estándar representadas en el gráfico inferior. Los círculos en color representan los puntos que dispararon la regla de Nelson asociada con ese color.

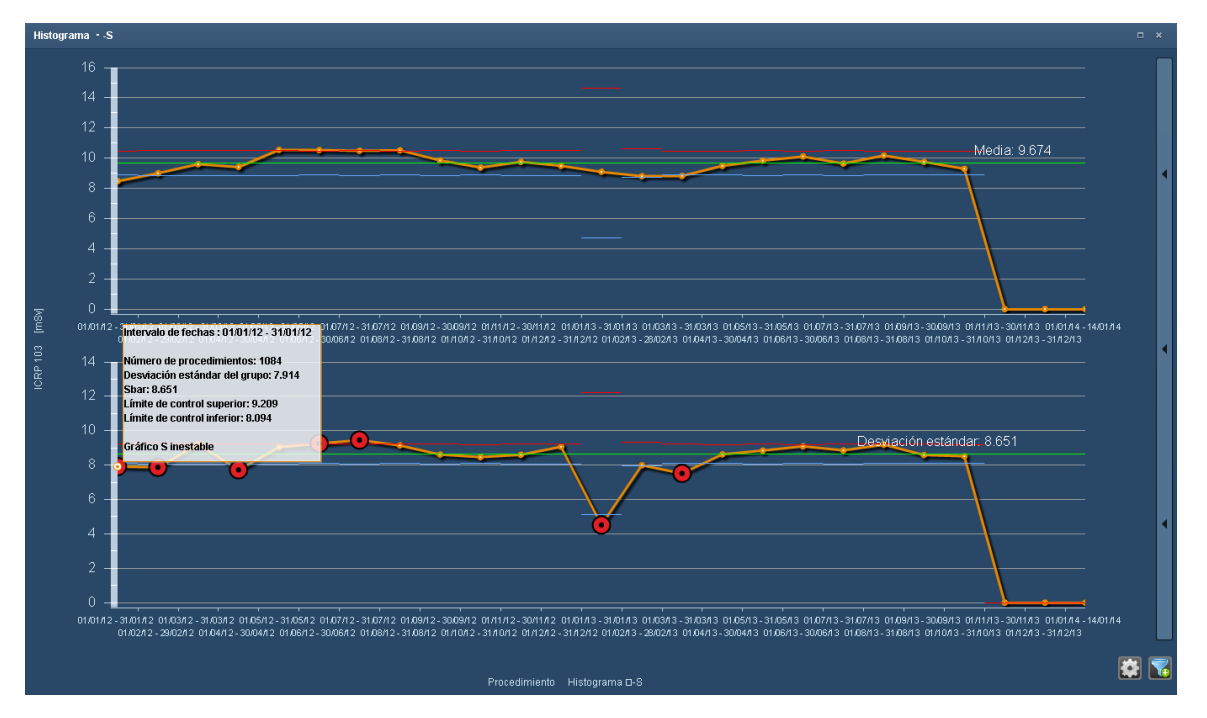

Se puede pasar el cursor por encima de los datos para abrir un cuadro con información relevante, como el número de procedimientos y los límites de control. Las líneas verticales de color morado representan los puntos de intervención. Al hacer clic en un dato del gráfico superior se abre en la

parte inferior el gráfico de la distribución de frecuencias correspondiente como se ilustra a continuación.

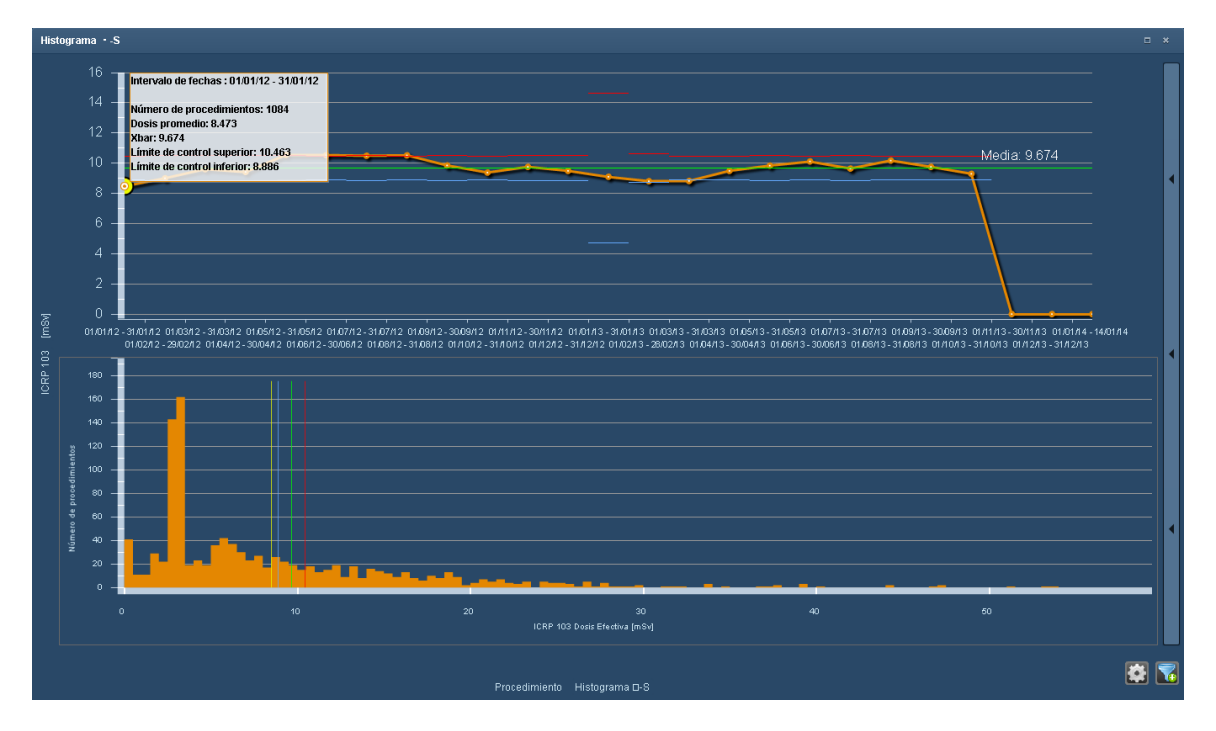

Para restablecer el gráfico original de la parte inferior, pulse en una zona en blanco del gráfico superior.

### <span id="page-161-0"></span>**Exportar alertas**

Las alertas que aparezcan en la bandeja de entrada de alertas se pueden exportar a archivos con formato XLS/CSV/XLSX o PDF. Además, las alertas se pueden exportar individualmente a un archivo PDF desde el cuadro de diálogo Datos de la alerta. A continuación, se ilustra la interfaz Exportación de alertas, a la que se accede directamente desde la bandeja de entrada de alertas.

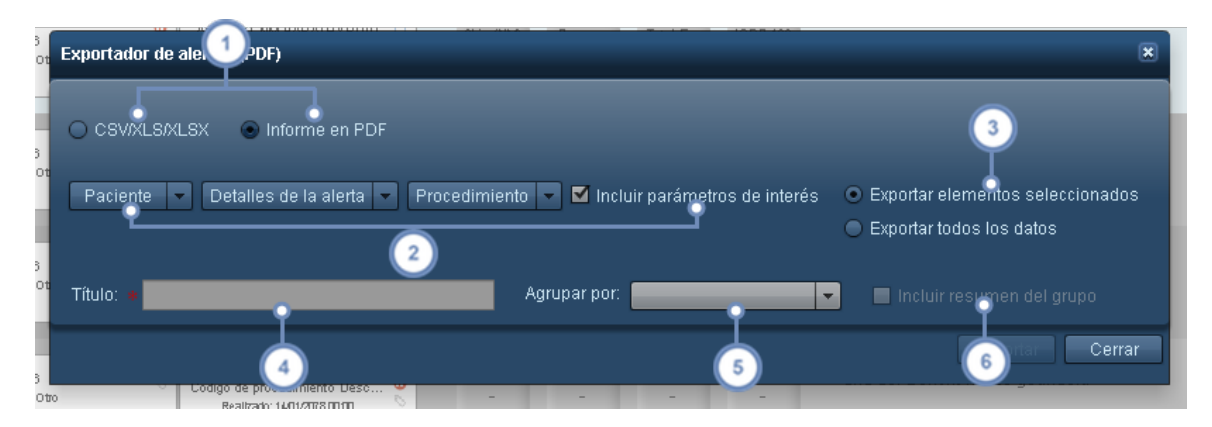

En esta interfaz puede elegir si exportar las alertas en formato CSV/XLS/XLSX o PDF.

Los menús desplegables permiten seleccionar los campos que desee incluir: datos del paciente, datos de la alerta y datos de exploración. Si se marca la casilla Parámetros de interés se incluirán los parámetros de interés definidos en el módulo de configuración Ajustes de indicadores de parámetros. Véase "Ajustes de indicadores de [parámetros"](#page-212-0) en la [página](#page-212-0) 212.

Permite seleccionar entre exportar solo los elementos que estaban seleccionados antes de entrar en el Exportador de estudios o todos los elementos de la lista.

Escriba el nombre del archivo de exportación en PDF en este campo.

El menú desplegable "Agrupar por" permite elegir si agrupar o no (por defecto) las alertas exportadas por el parámetro especificado, como por paciente, procedimiento u operador.

Si se selecciona "Incluir resumen" se incluye un resumen de las alertas exportadas en la primera página del  $6\phantom{a}$ informe en PDF. El resumen puede incluir información como el número o porcentaje de alertas asociadas con un paciente, procedimiento u otro parámetro concreto que haya especificado en "Agrupar por".

#### **Exportar alertas individuales**

Desde el cuadro de diálogo de una alerta individual se puede abrir la interfaz Exportación de alertas simplificada que se ilustra a continuación. Igual que antes, puede elegir los valores del paciente, de datos de la alerta y del procedimiento que desee incluir.

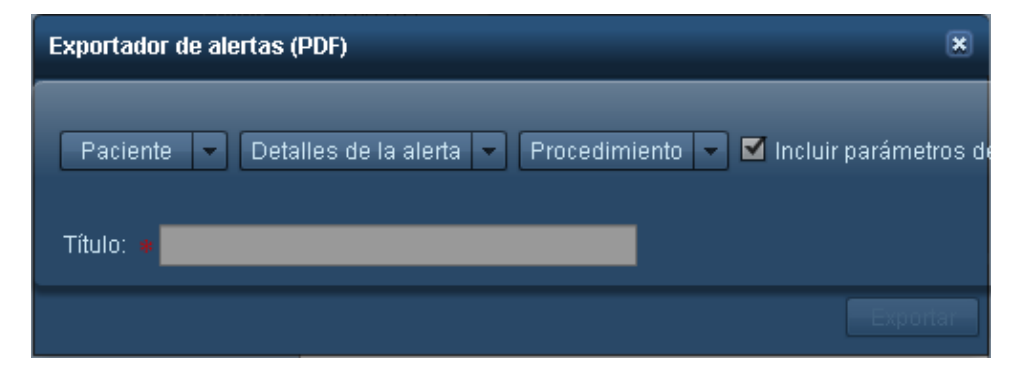

### **Categorías de desviación**

Las alertas se pueden clasificar por categorías de desviación personalizadas por el usuario. Se pueden crear categorías de desviación para representar y asignar a alertas específicas distintos tipos de causas básicas. Las alertas se asignan a determinadas categorías de desviación manualmente como se explica a continuación. La interfaz es similar a la de la bandeja de entrada de alertas estándar con la inclusión de una lista de categorías de desviación en el lado derecho.

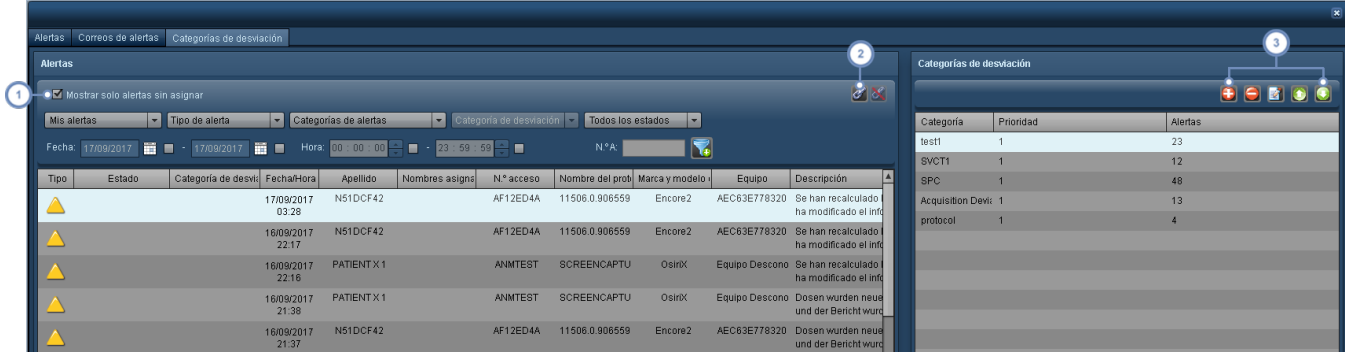

De forma predeterminada, aparece habilitada la casilla "Mostrar solo alertas sin asignar" para que se aprecien mejor las alertas a las que aún hay que asignar una categoría de desviación.

Si se seleccionan una o más alertas de la lista y una categoría de desviación en la lista del lado derecho, el botón del eslabón de la cadena **Permite asignar la categoría de desviación seleccionada en ese momento a la alerta o aler**tas seleccionadas. Si la alerta seleccionada ya tiene asignada una categoría de desviación, el botón para desvincular elimina la asociación.

Esta serie de botones permite gestionar la lista de categorías de desviación. El botón Añadir de abre un cuadro de diálogo que permite definir una nueva categoría de desviación, incluidas su descripción y su prioridad. El botón Elidi borra/elimina la categoría de desviación actualmente seleccionada. El botón Editar **de la abre un cuadro**  $\overline{\mathbf{3}}$ de diálogo que permite editar la categoría de desviación actualmente seleccionada. Por último, los botones de flecha ascendente y descendente aumentan y disminuyen la prioridad (1 es la máxima prioridad, 2 es la segunda prioridad en importancia, etc.).

# **Suscripción a alertas**

Un usuario se puede suscribir a múltiples categorías de alertas para que se envíen automáticamente a su bandeja de entrada cuando se produzcan. Esto se gestiona a través del menú de configuración. Esta página describe la suscripción a alertas del usuario actualmente conectado. Un administrador puede configurar alertas para cualquier usuario a través del módulo de configuración. Véase ["Configuración](#page-231-0) de las alertas" en la página 231 para obtener más información.

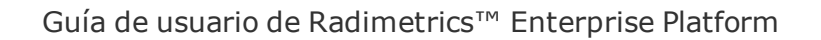

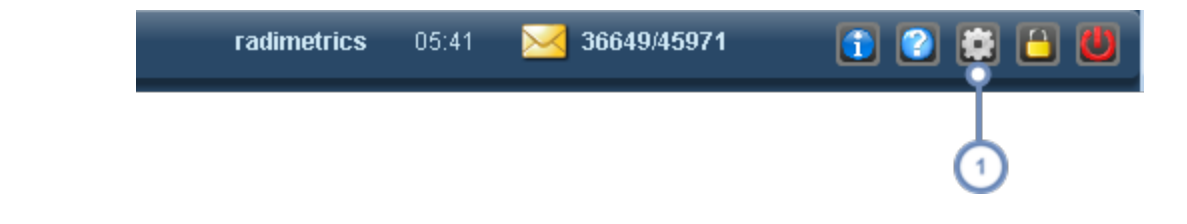

Pulse el botón Configuración para abrir la pantalla Configuración del usuario.

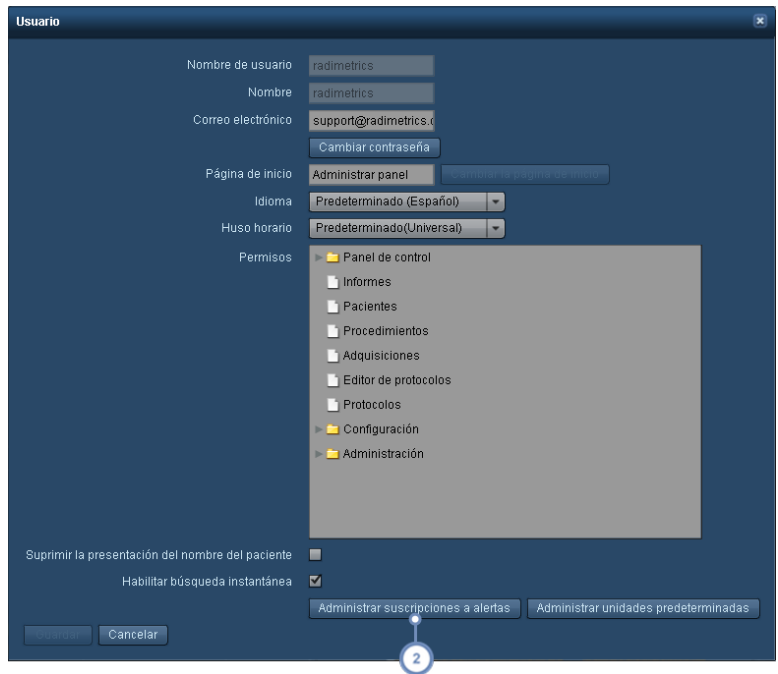

Pulse el botón "Administrar suscripciones a alertas" para abrir la ventana de suscripciones a alertas.

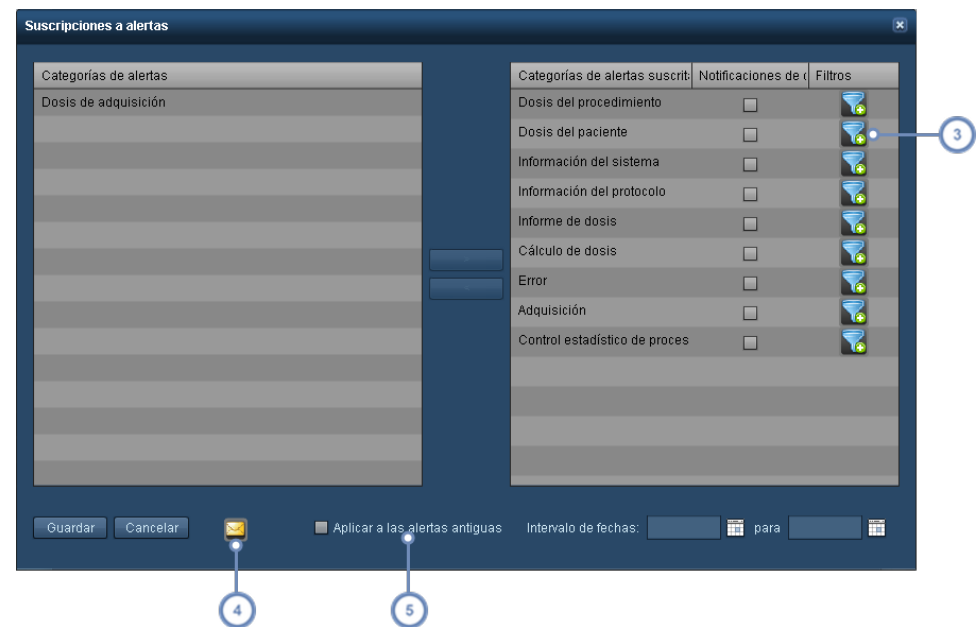

El botón Filtro **permite añadir parámetros de filtro a cada una de las categorías a las que el usuario esté sus**crito.

El botón Correo electrónico **de l**abre el cuadro de diálogo Configuración de la notificación de alertas, donde se pueden configurar la dirección de correo electrónico, la frecuencia y la programación de las alertas. La configuración de notificación se aplica siempre que también se hayan habilitado las notificaciones de correo electrónico para una determinada categoría de alertas.

Si se habilita la opción "Aplicar a las alertas antiguas" y se especifica un intervalo de fechas, se pueden enviar a uno mismo las alertas generadas en el pasado, durante ese intervalo de fechas, correspondientes a las categorías de alertas suscritas.

En la ventana de Suscripciones a alertas, puede seleccionar las categorías de alertas que desea recibir. Las categorías de alertas disponibles dependen de su nivel de acceso al software Radimetrics. En la columna de la izquierda figuran las categorías de alertas que no se han suscrito. Seleccione una categoría y pulse después el botón ">" para pasarla a la columna de alertas suscritas de la derecha. Si desea cancelar la suscripción, seleccione la alerta en la columna de la derecha y pulse después el botón "<".

Además, después de la suscripción se pueden habilitar las notificaciones de correo electrónico de una determinada categoría de alertas marcando la casilla de verificación correspondiente.

# **Categorías de alertas**

A continuación se indican los tipos de alertas disponibles (dependiendo de su permiso de usuario) y sus descripciones.

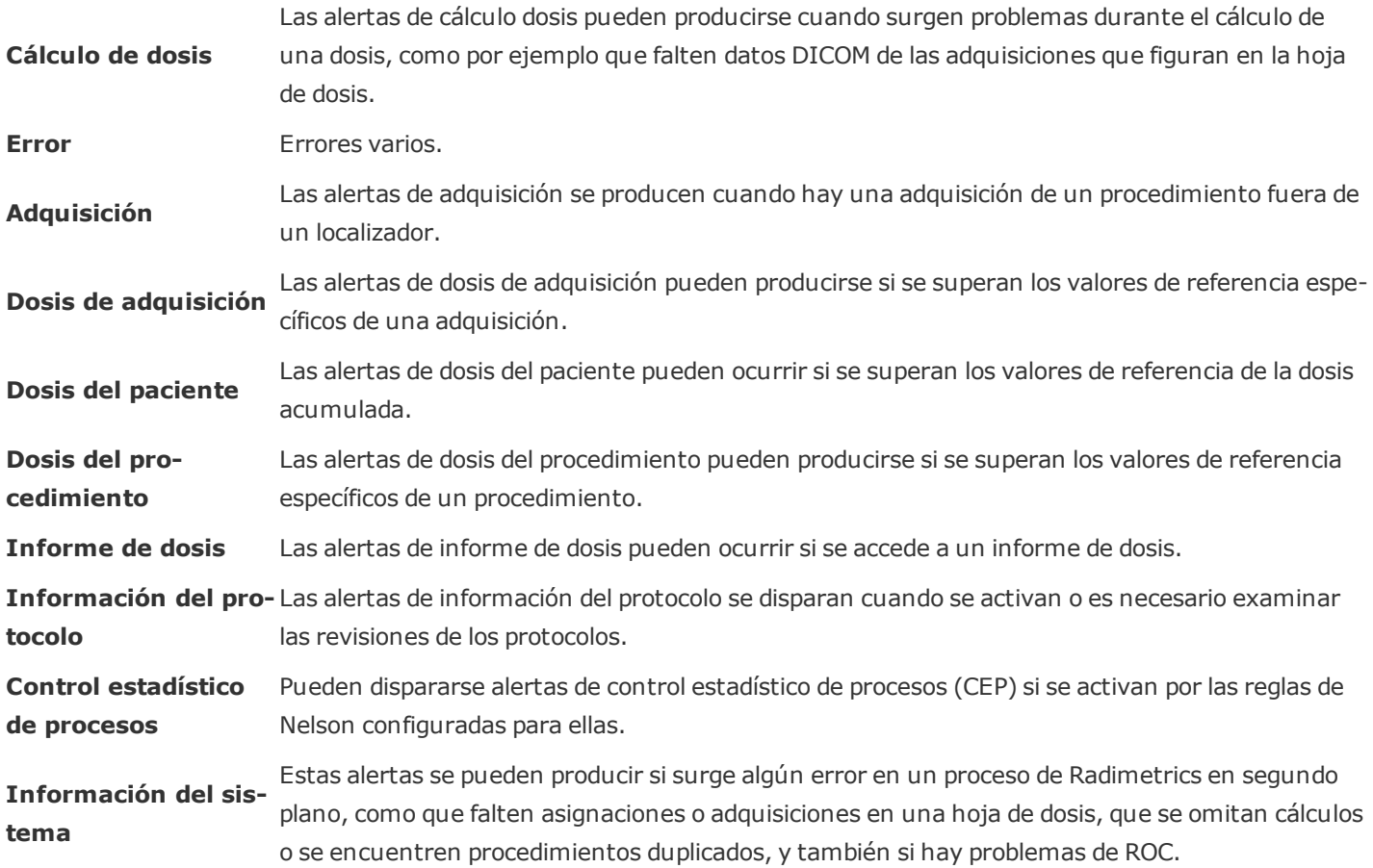

### **¿Qué tengo que hacer para recibir alertas?**

#### **1. Organizar los protocolos de su equipo.**

Esto se puede hacer desde Configuración, en la pestaña Protocolos del módulo Ordenación de protocolos y peticiones. Véase "Ordenar [protocolos"](#page-185-0) en la página 185.

#### **2. Introducir/importar los protocolos maestros.**

Esto se puede hacer en el editor de protocolos. Véase "Crear un [protocolo](#page-132-0) maestro" en la [página](#page-132-0) 132 o Véase ["Importar](#page-143-0) un protocolo maestro" en la página 143.

Para importar los factores técnicos de los protocolos del equipo como referencia o marco para crear protocolos maestros, es necesario obtener un archivo CSV o XML exportado de un escáner. Este archivo de exportación debe guardarse en una unidad del ordenador para poder acceder a él durante el proceso de importación.

#### **3. Asignar protocolos del equipo a protocolos maestros.**

Esto se puede hacer desde Configuración, en la pestaña Asignación de protocolos maestros del módulo Ordenación de protocolos y peticiones. Véase "Asignar [protocolos](#page-197-0) maestros" en la [página](#page-197-0) 197.

### **4. Establecer los valores de referencia de dosis del paciente para las alertas de dosis acumulada.**

Esto se puede hacer desde Configuración, en la pestaña Paciente del módulo Valores de referencia de dosis. Véase "Valores de referencia para la dosis [acumulada](#page-199-1) del paciente" en la [página](#page-199-1) 199.

### **5. Establecer valores de referencia de dosis específicos de procedimientos predeterminados o protocolos para las alertas basadas en procedimientos.**

VRD de procedimientos predeterminados: esto se puede hacer desde Configuración, en la pestaña Procedimiento predeterminado del módulo Valores de referencia de dosis. Véase ["Valores](#page-201-0) de referencia de dosis [predeterminados](#page-201-0) para procedimientos y adquisiciones" en la página [201](#page-201-0).

VRD específicos de protocolos: esto se puede hacer accediendo a la pestaña Valores de referencia de dosis del editor de protocolos desde cada uno de los protocolos. Véase ["Establecer](#page-152-0) los valores de [referencia](#page-152-0) de dosis del protocolo maestro" en la página 152.

**6. Suscribirse a las categorías de alertas que se quiera a través de la pestaña de configuración del usuario (botón Administrar suscripciones a alertas).**

# **Categoría de configuración**

La categoría de configuración consta de los módulos que se indican más abajo, y permite al usuario organizar y editar la asignación de los campos DICOM y los protocolos, además de administrar los valores de referencia de dosis predeterminados. Esto es importante porque permite que los informes muestren información útil de manera organizada. Dependiendo de sus permisos de acceso, es posible que pueda acceder o no a todos los módulos de la categoría de configuración.

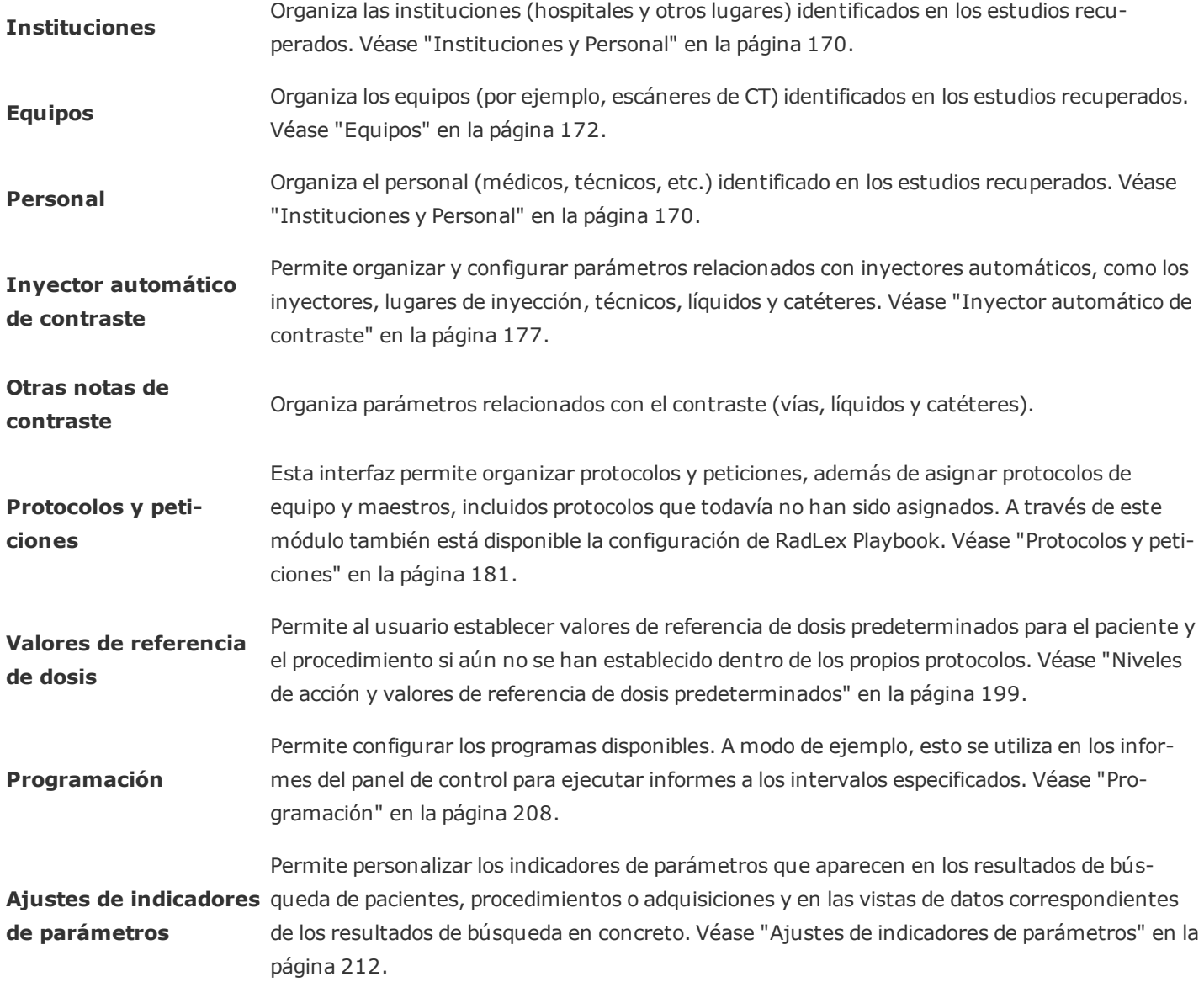

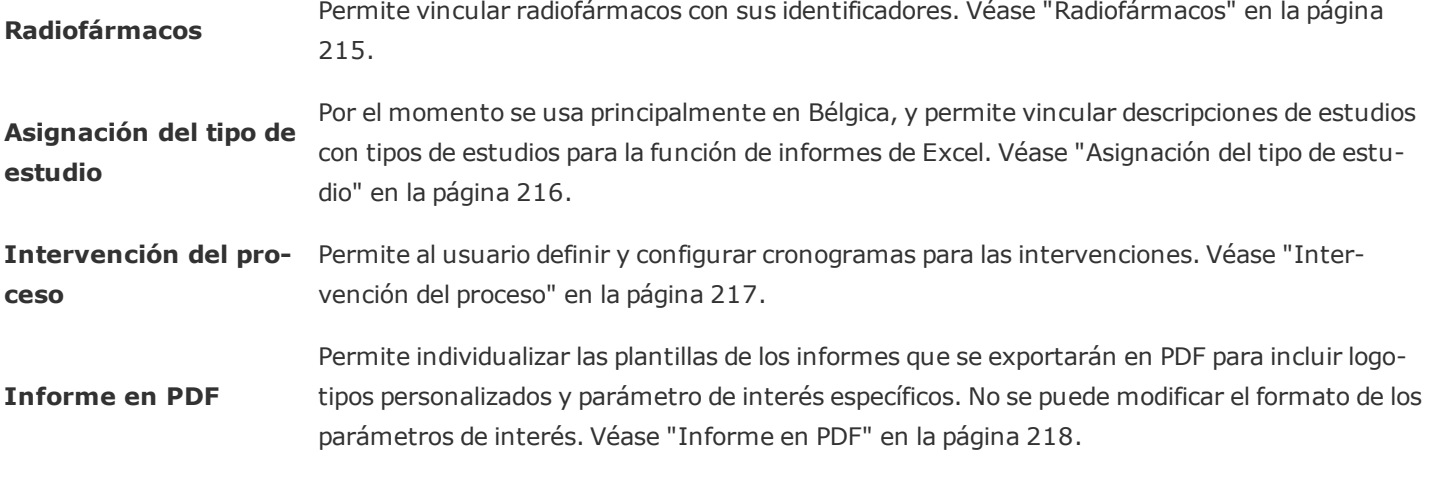

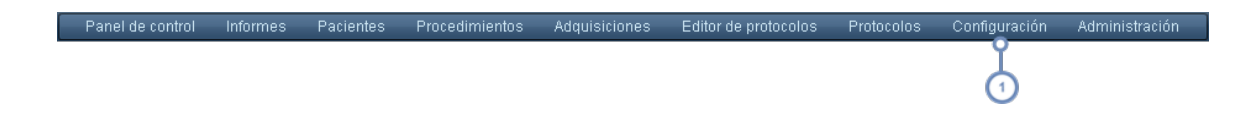

Para acceder al módulo de configuración, seleccione la tarea correspondiente que quiera llevar a cabo en el menú  $\blacksquare$ Configuración que se ilustra a continuación.

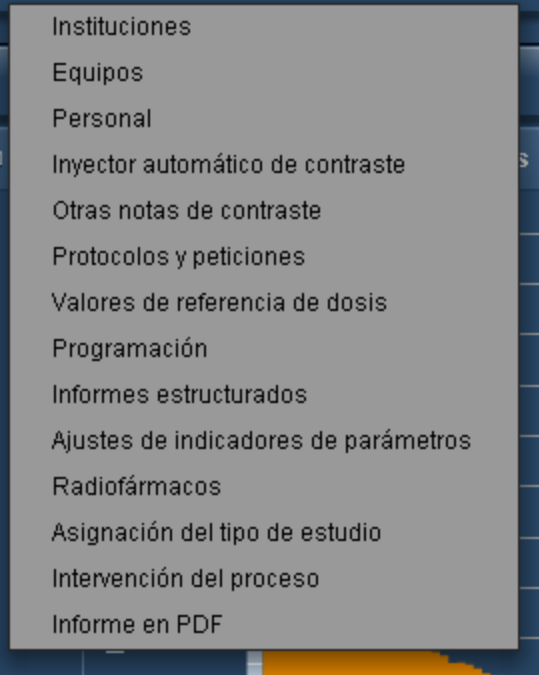

# <span id="page-170-0"></span>**Instituciones y Personal**

Los módulos Instituciones y Personal permiten definir cómo debe ordenar Radimetrics™ Enterprise Platform los estudios para que se puedan organizar y presentar de manera adecuada en los informes. La interfaz de ambos módulos es similar, aunque el módulo Personal está subdividido en Técnicos, Médicos prescriptores y Médicos encargados.

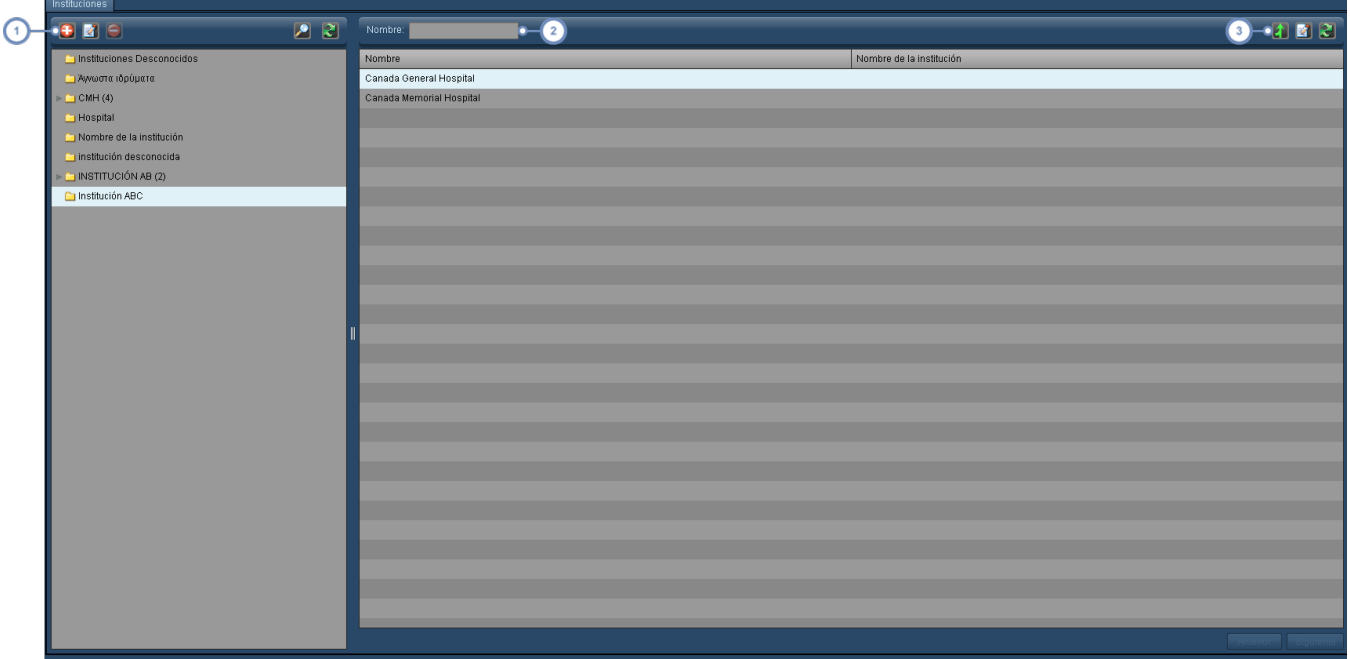

- Este grupo de botones permite modificar la lista de carpetas de instituciones. Véase "Trabajar con [carpetas"](#page-222-0) en la [página](#page-222-0) 222.
- Mediante este campo se pueden buscar instituciones en la carpeta actual; admite el uso de caracteres comodín (por ejemplo, el símbolo %).
- El botón Combinar **abre otro cuadro de diálogo donde se pueden combinar diferentes instituciones. Véase ["Com](#page-171-0)**binar" en la [página](#page-171-0) 171 para obtener más información. El botón Editar  $\mathbb{E}$ se utiliza para editar la institución seleccionada como se explica más abajo. El botón Actualizar vuelve a cargar la lista de instituciones.

### **Editar instituciones**

Si selecciona una institución y pulsa el botón Editar **(2)**, aparece un cuadro de diálogo que permite especificar la Dirección, Ciudad, Estado/Provincia, País y Código postal de la institución.

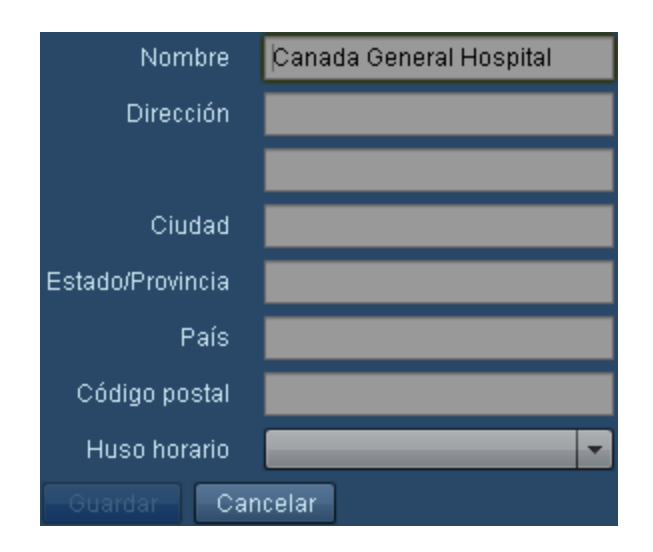

### <span id="page-171-0"></span>**Combinar**

El cuadro de diálogo Combinar elementos aparece cuando se pulsa el botón Combinar $\left| \boldsymbol{\Lambda} \right|$ .

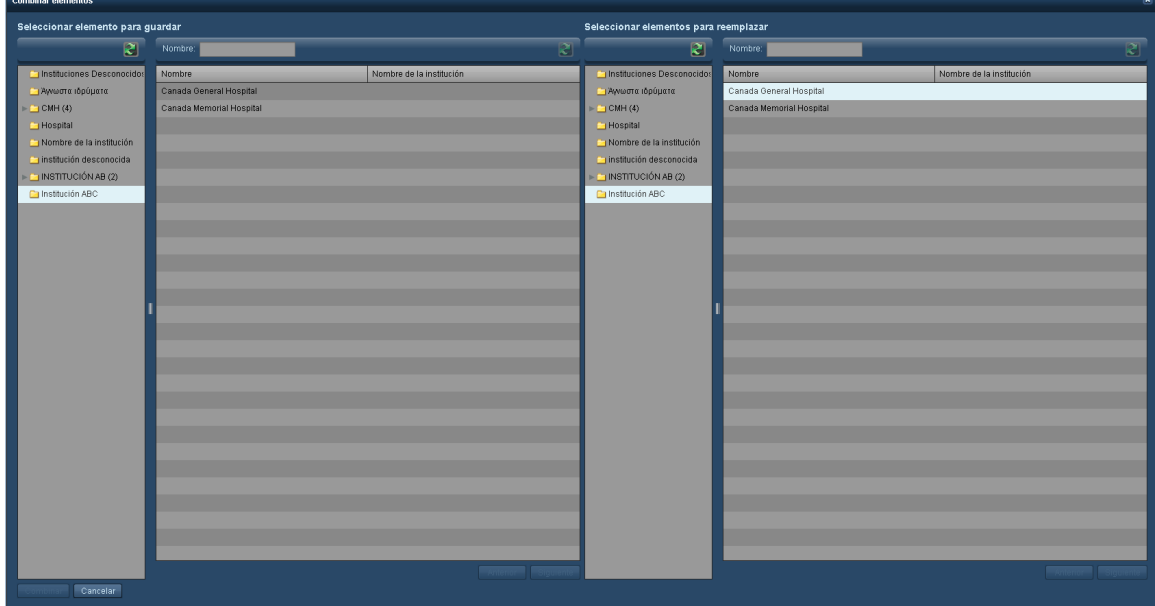

En el lado izquierdo debe seleccionar los elementos que desee conservar. En el lado derecho se seleccionan una o más instituciones para combinarlas con la institución seleccionada en el lado izquierdo. Cuando lo haya hecho, pulse el botón Combinar de la parte inferior izquierda del cuadro de diálogo.

# <span id="page-172-0"></span>**Equipos**

De manera similar a los módulos Instituciones y Personal, el módulo Equipos permite definir cómo debe ordenar el software Radimetrics los estudios para que se puedan organizar y presentar de manera adecuada en los informes. El módulo Equipos incluye las pestañas Equipos, Modelos y Marcas.

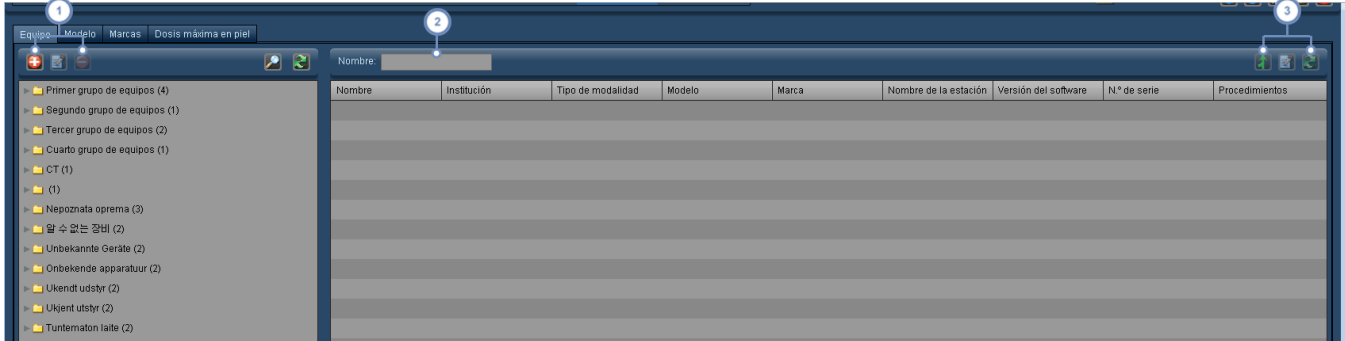

- Esta serie de botones permite añadir  $\bigoplus$ , editar  $\bigotimes$  y eliminar  $\bigodot$  las carpetas de los grupos de equipos. [Véase](#page-222-0) "Trabajar con [carpetas"](#page-222-0) en la página 222 para obtener más información sobre la organización de las carpetas.
- El campo Nombre se puede usar para buscar elementos dentro de la carpeta seleccionada. Admite el uso de caracteres comodín (por ejemplo, el símbolo %).

El botón Combinar **Permite considerar a dos registros de equipos diferentes como un único equipo. Esto puede** ser útil, por ejemplo, cuando hay dos registros de un mismo equipo debido a variaciones en la versión de software o  $\sqrt{3}$ en el nombre de la institución. El botón Editar  $\mathbb{E}$  se utiliza para editar el equipo seleccionado como se explica más abajo. El botón Actualizar  $\ddot{\bullet}$  vuelve a cargar la lista de equipos.

Una vez efectuada, la combinación no se puede deshacer.

### **Editar equipos**

Si selecciona un equipo y pulsa el botón Editar **de la abre el siguiente cuadro de diálogo:** 

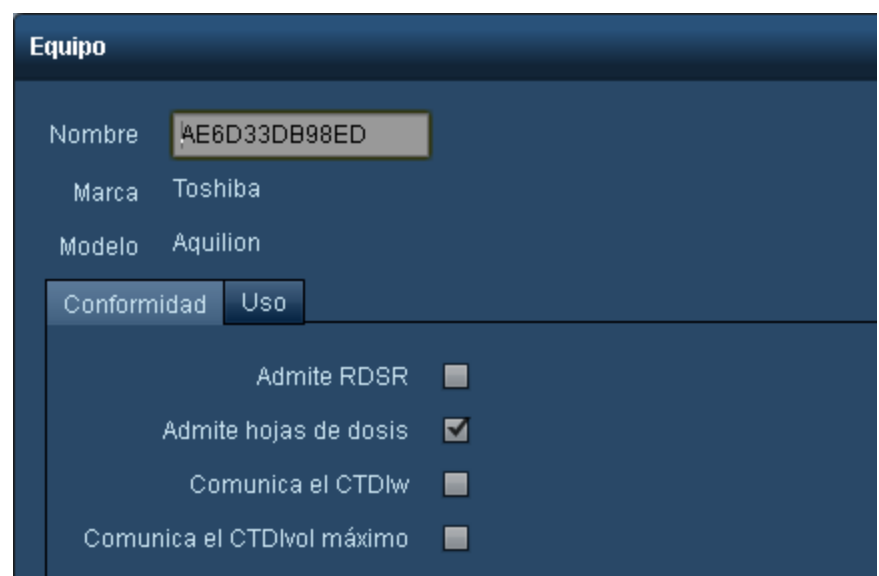

En este cuadro se pueden modificar el nombre, la marca y el modelo específico usando los campos y menús desplegables disponibles.

En el mundo de la tomografía, es bien conocido que los antiguos modelos de Toshiba indican el CTDIvol máximo en las etiquetas DICOM y en las imágenes de captura secundaria DICOM de las dosis, que es diferente de lo que hacen otros fabricantes de equipos de tomografía. Para un centro que intenta comparar y establecer patrones para las dosis de sus equipos de tomografía, esta diferencia entre los fabricantes puede sesgar los resultados y hacer que las dosis del Toshiba parezcan más altas. Si tiene un modelo de Toshiba, puede usar la opción "Comunica el CTDIvol máximo" para que el software genere un CTDIvol promedio por adquisición. Tenga en cuenta que tendrá que ponerse en contacto con el servicio de asistencia de Bayer para reprocesar los procedimientos que se hayan recibido antes de hacer este cambio.

### **Modelos**

La pestaña Modelos permite añadir, editar y eliminar modelos individuales.

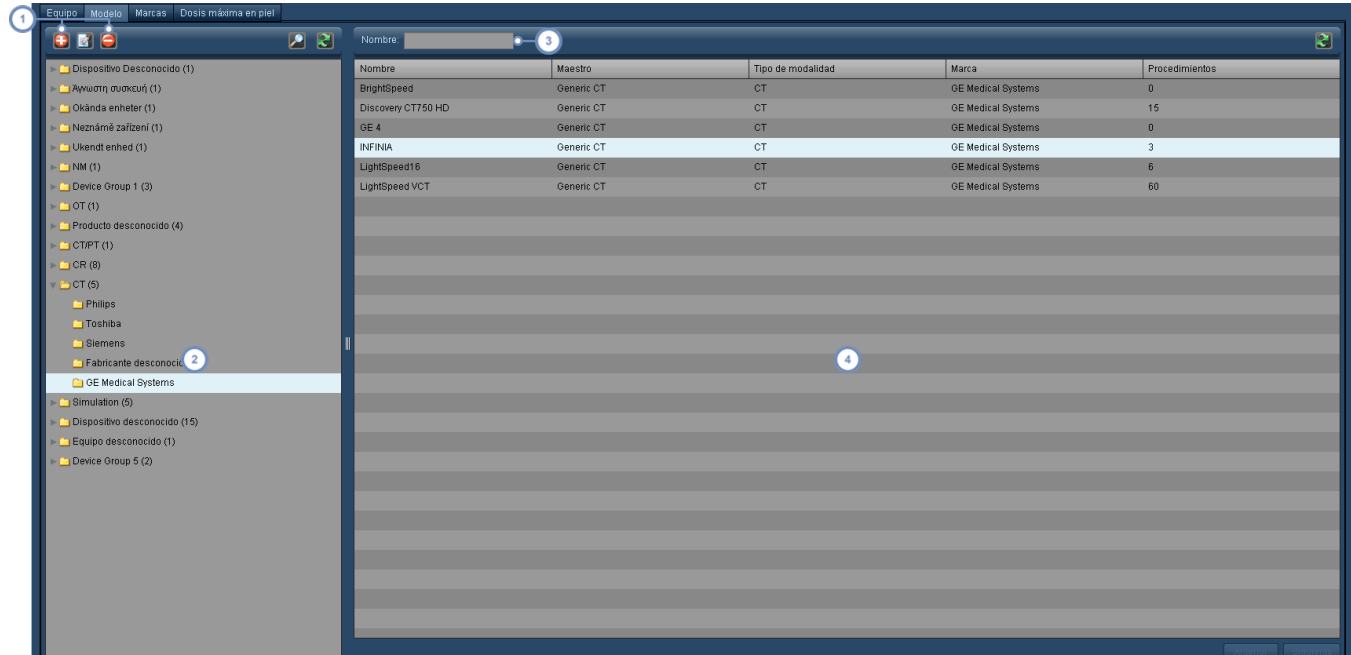

- Usando los botones pertinentes se pueden añadir  $\bigoplus$ , editar  $\bigotimes$  el nombre y eliminar  $\bigodot$  carpetas de modelos.
- Esta ventana muestra las carpetas de modelos, normalmente organizadas primero por tipos (escáner de CT, PET/CT, etc.) y después por marca.
- El campo Nombre permite buscar un modelo introduciendo el nombre o parte del nombre; admite el uso de como- $\overline{\mathbf{3}}$ dines.
- Esta ventana muestra los nombres de los modelos, enumera sus modelos maestros e indica también el número de procedimientos de cada modelo.

### **Marcas**

La pestaña Marcas es una simple lista con nombres de marcas. Los nombres de los fabricantes se pueden editar.

### **Dosis cutánea máxima**

La pestaña Dosis cutánea máxima incluye pestañas adicionales para configurar mesas de pacientes, los parámetros predeterminados de la dosis cutánea y la calibración de la capa hemirreductora.

#### **Mesas de pacientes**

Esta pestaña permite gestionar las mesas de pacientes disponibles.

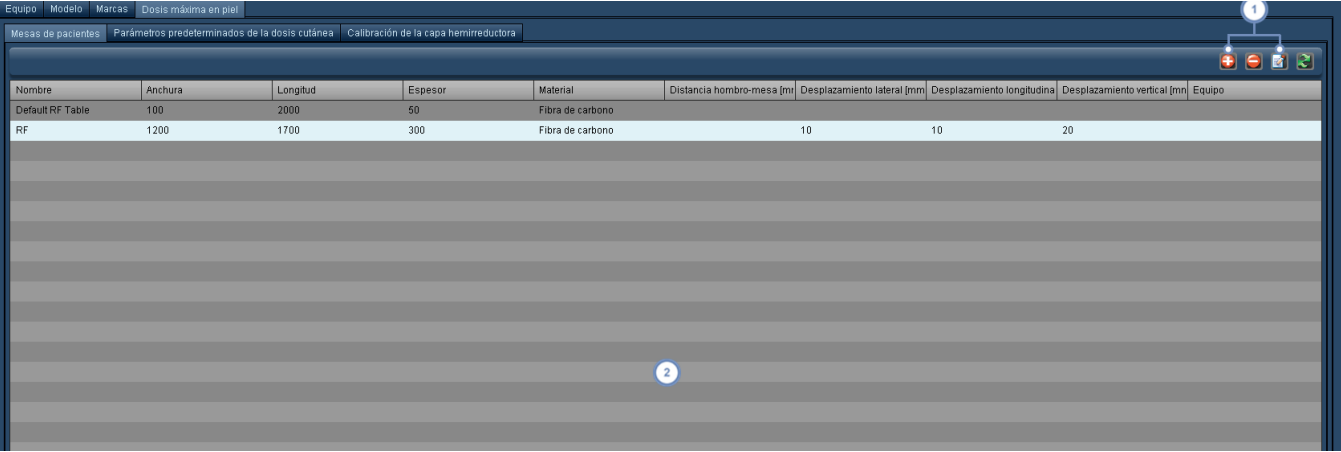

Mediante estos botones, el usuario puede añadir  $\bigoplus$  una nueva mesa y eliminar  $\bigodot$  o editar  $\bigotimes$  la mesa seleccionada.

En esta área figura una lista de mesas con sus características físicas. Haciendo clic en los encabezados de las columnas, la lista se ordena por las categorías correspondientes.

Si se añade  $\bigoplus$  una mesa o se edita  $\bigotimes$  la mesa seleccionada, se abre la ventana Configuración de mesas de pacientes:

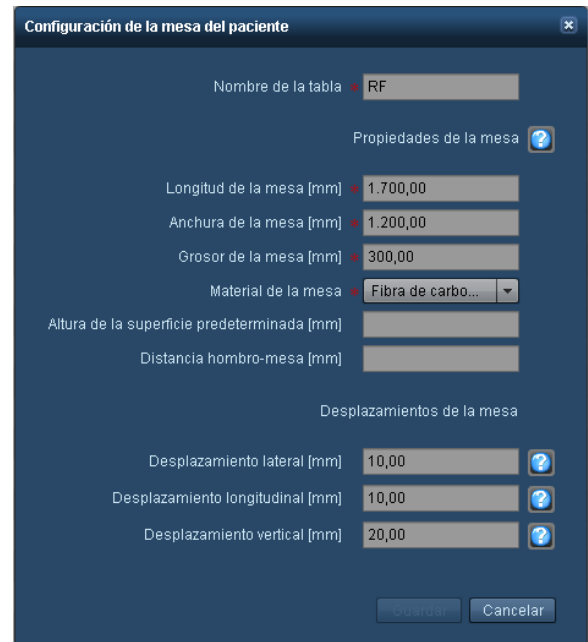

Esta ventana permite modificar directamente los parámetros de las mesas. Si necesita ayuda para introducir los valores correctamente, los botones de ayuda<sup>2</sup> permiten acceder rápidamente a diversas ventanas de referencia con instrucciones para hacer mediciones físicas. A modo de ejemplo, esta es la guía rápida para el desplazamiento lateral.

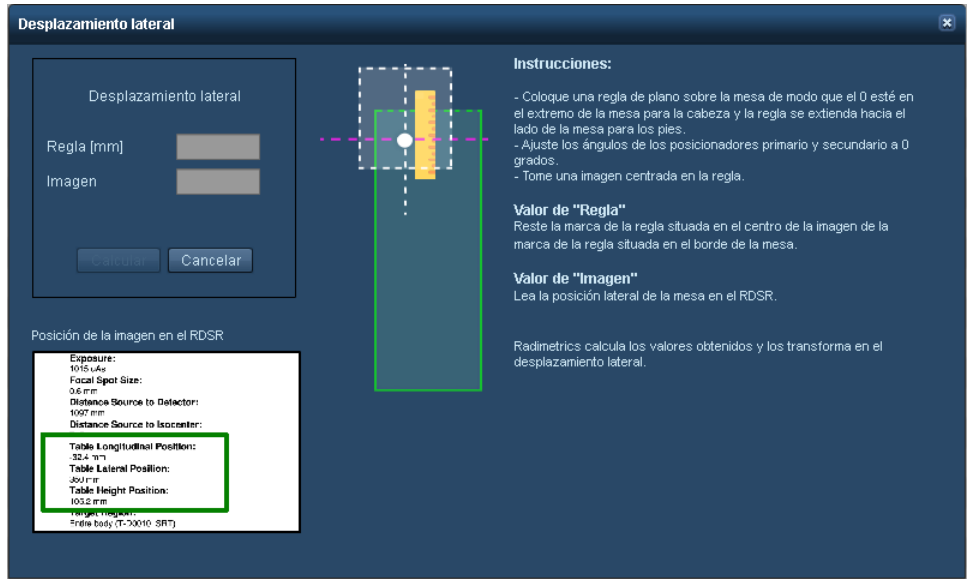

Las guías para el desplazamiento lateral, longitudinal y vertical también incluyen campos para introducir las mediciones. Estas mediciones se emplean para calcular automáticamente e introducir el valor de desplazamiento correcto.

### **Parámetros predeterminados de la dosis cutánea**

Los parámetros predeterminados de la dosis cutánea se dividen en los del modelo, los del equipo y los del protocolo. Las pestañas Modelo, Equipo y Protocolo permiten modificar los valores de los parámetros predeterminados asociados a modelos, equipos y protocolos concretos como se indica a continuación:

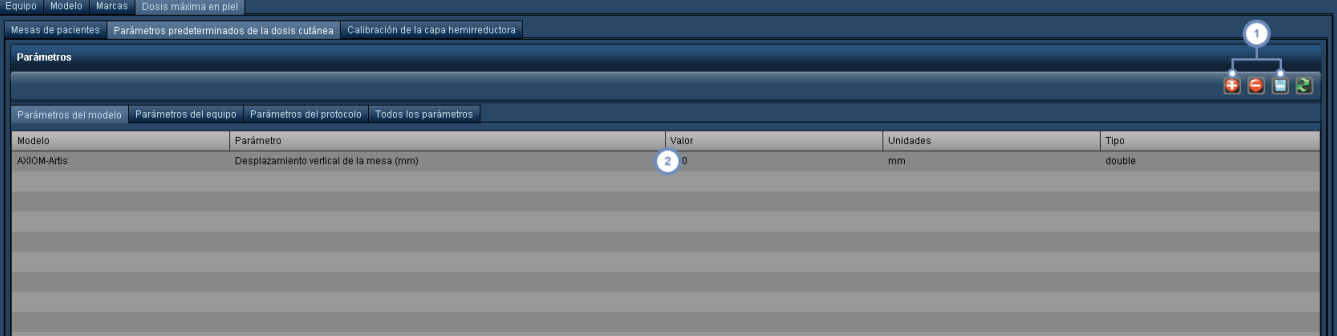

El usuario puede añadir **U** un nuevo parámetro de dosis cutánea a un modelo y también puede eliminar **U** un

parámetro si está seleccionado. El botón Guardar **de algular permite guardar los valores de los parámetros modificados.** 

En esta área figura la lista de modelos, equipos o protocolos. Haciendo clic en el campo de la columna Valor, el usuario puede modificarlo introduciendo un valor que sea compatible con el tipo.

#### **Calibración de la capa hemirreductora**

La pestaña Calibración de la capa hemirreductora (CHR) permite introducir medidas de CHR para modelos o equipos. El usuario puede introducir el material del filtro junto con su grosor, y especificar el voltaje y la medición de la CHR correspondiente en mm Al.

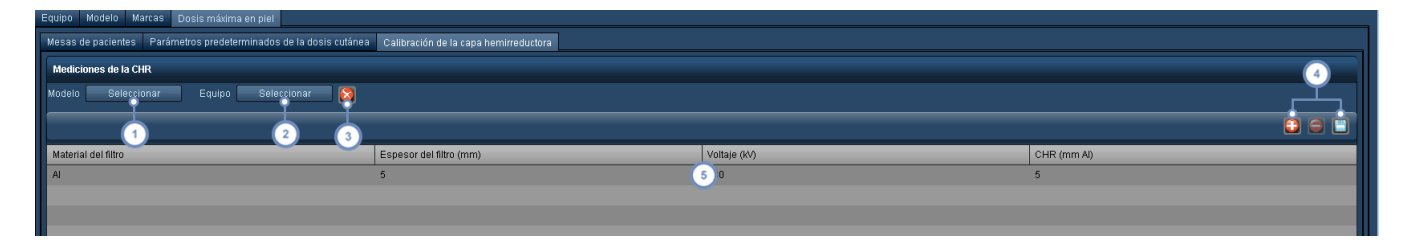

- Al pulsar el botón Modelo, se abre un cuadro de diálogo donde se puede seleccionar un modelo y, si existen, las correspondientes mediciones de CHR.
- Del mismo modo, al pulsar el botón Equipo, se abre un cuadro de diálogo donde se puede seleccionar un determinado equipo (que puede estar asociado a un modelo) y, si existen, las mediciones de CHR correspondientes.
- El botón Borrar **borra el modelo o equipo seleccionado y sus correspondientes mediciones de CHR.**
- El usuario puede añadir **una nueva medición de CHR con sus correspondientes parámetros. Si se pulsa Añadir** sin seleccionar ningún modelo o equipo, los parámetros especificados se aplican a todos los modelos o equipos. Una
	- vez seleccionadas, las mediciones se pueden eliminar . El botón Guardar . permite guardar los valores de calibración modificados.
- Haciendo clic en cualquiera de los campos, se puede editar directamente el material del filtro (nombre, grosor, vol- $5\phantom{a}$ taje o grosor de la CHR). Después de introducir los valores, es necesario guardarlos.

# <span id="page-177-0"></span>**Inyector automático de contraste**

El módulo Inyector automático de contraste permite configurar los inyectores automáticos de Bayer y los parámetros relacionados. En general, la interfaz es parecida a las de los módulos

Equipos y Personal, excepto por la pestaña Configuración de capturas secundarias, que se utiliza específicamente para manejar imágenes DICOM procedentes del inyector automático de contraste. Las instrucciones siguientes se aplican a las pestañas Inyectores, Plantillas, Líquidos, Catéteres, Lugares de inyección y Técnicos de inyección.

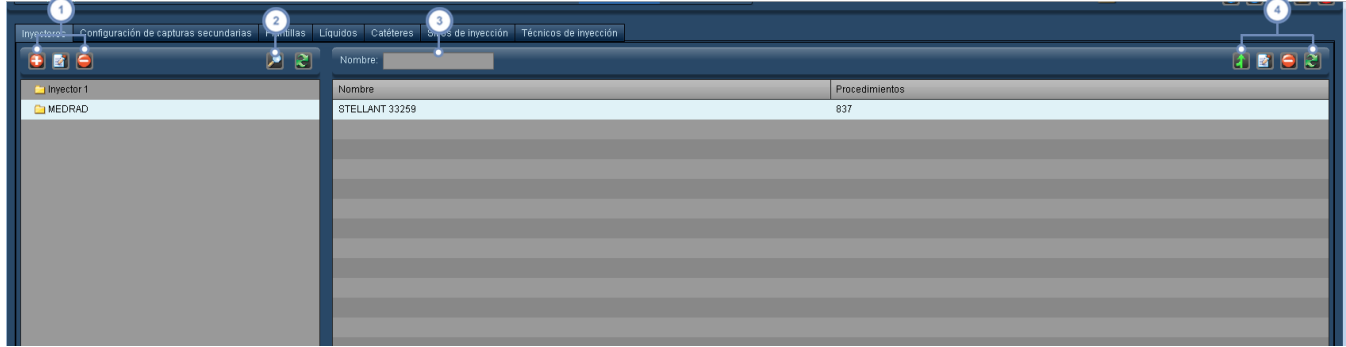

- Esta serie de botones permite añadir, editar y eliminar carpetas. Véase "Trabajar con [carpetas"](#page-222-0) en la página 222 para obtener más información sobre la organización de las carpetas.
- El botón Buscar **de la** abre un cuadro de diálogo que permite buscar y seleccionar rápidamente un elemento de cualquier parte del árbol de carpetas introduciendo parte del nombre.
- El campo Nombre se puede usar para buscar elementos dentro de la carpeta seleccionada. Admite el uso de caracteres comodín (por ejemplo, el símbolo %).

El botón Combinar **de la permite considerar a dos registros diferentes como uno solo. El botón Editar de la solo se** aplica a los inyectores, y permite editar la configuración del inyector actualmente seleccionado. El botón Eliminar elimina el inyector actualmente seleccionado, y el botón Actualizar iniquelle a cargar la lista.

Una vez efectuada, la combinación no se puede deshacer.

### **Configuración de capturas secundarias**

Los equipos de contraste pueden enviar una imagen DICOM a un sistema PACS/RIS o archivo. La ruta y el aspecto de dichas imágenes se pueden configurar en esta sección.

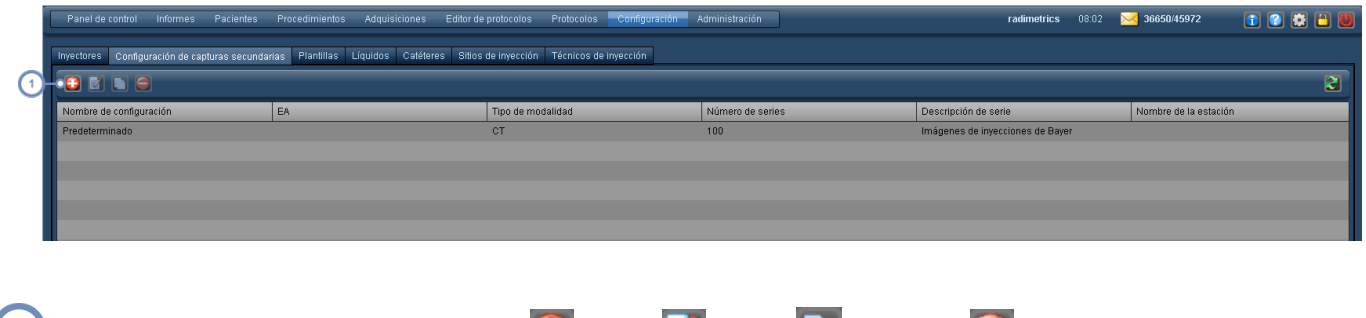

(1) Los botones de esta fila permiten añadir **+**, editar **de copiar de la configuraciones.** 

### **Añadir o editar una configuración**

Al añadir o editar una configuración se abre una ventana con 3 pestañas: Opciones, Formato y Avanzadas.

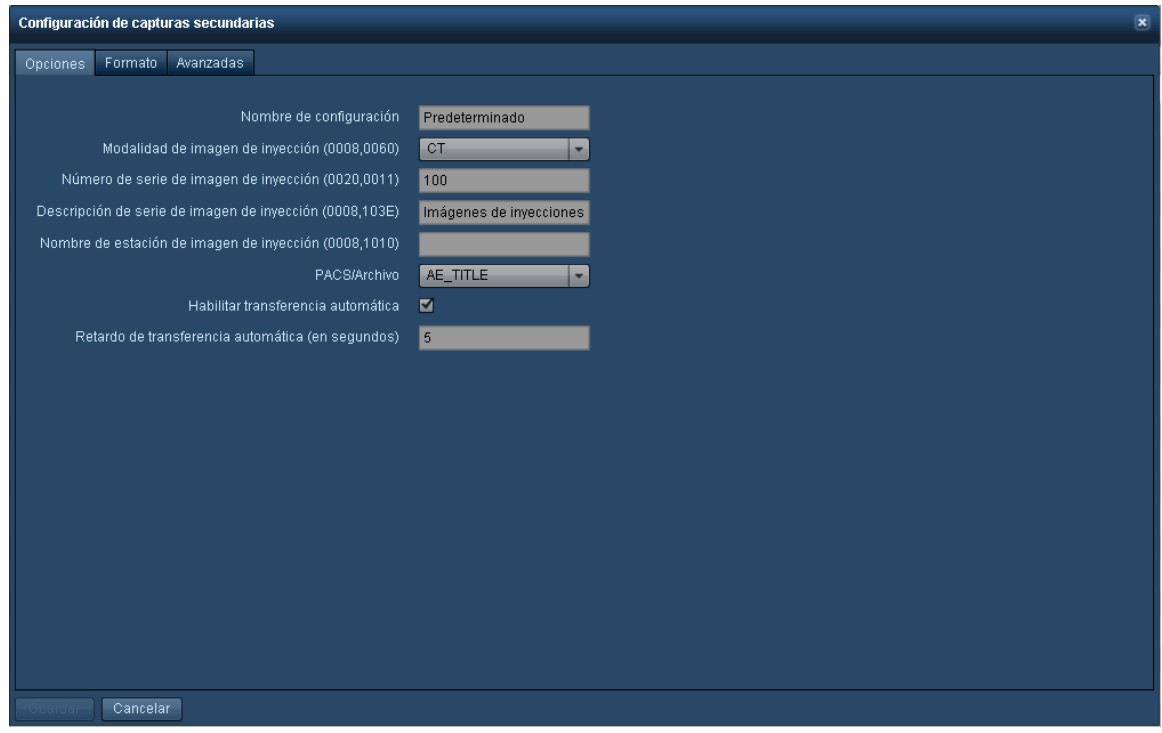

La pestaña Opciones permite indicar la configuración, modalidad y PACS/Archivo adonde se enviará la imagen. También permite habilitar y deshabilitar la transferencia automática de la imagen y especificar un retardo.
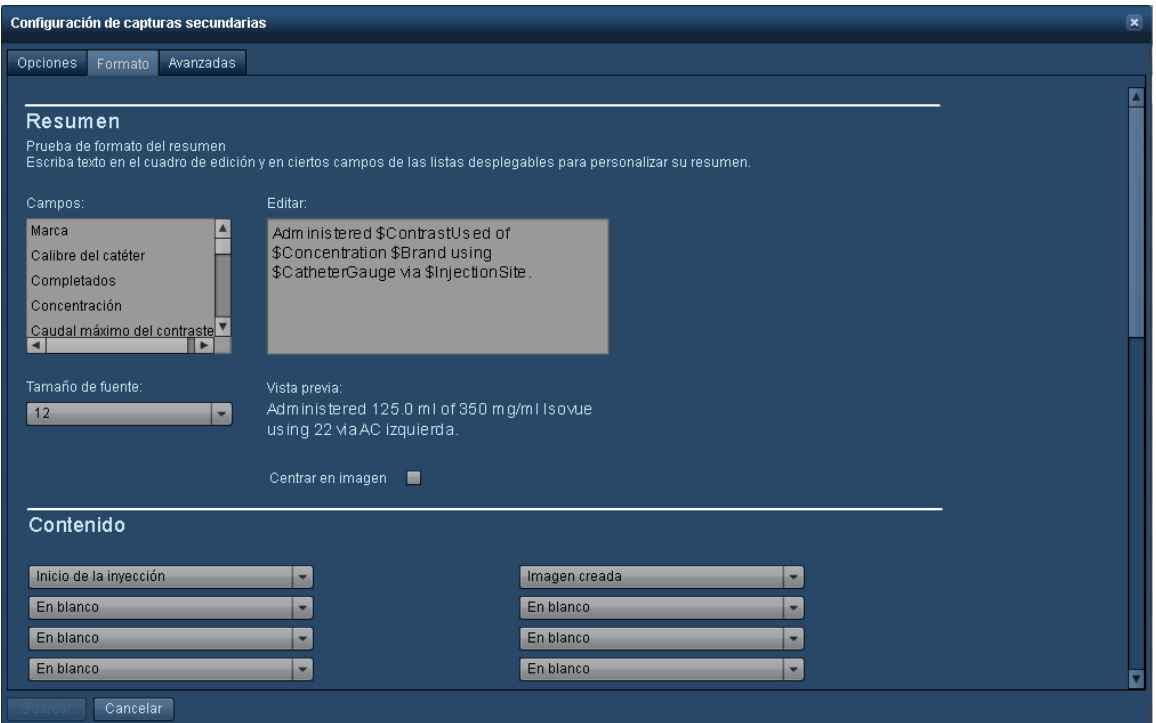

En la pestaña Formato se define la forma de representar la imagen de captura secundaria. Se pueden reorganizar los campos que aparecen en pantalla, o decidir si se incluye el protocolo programado en lugar del protocolo real, o un gráfico de presión o caudal.

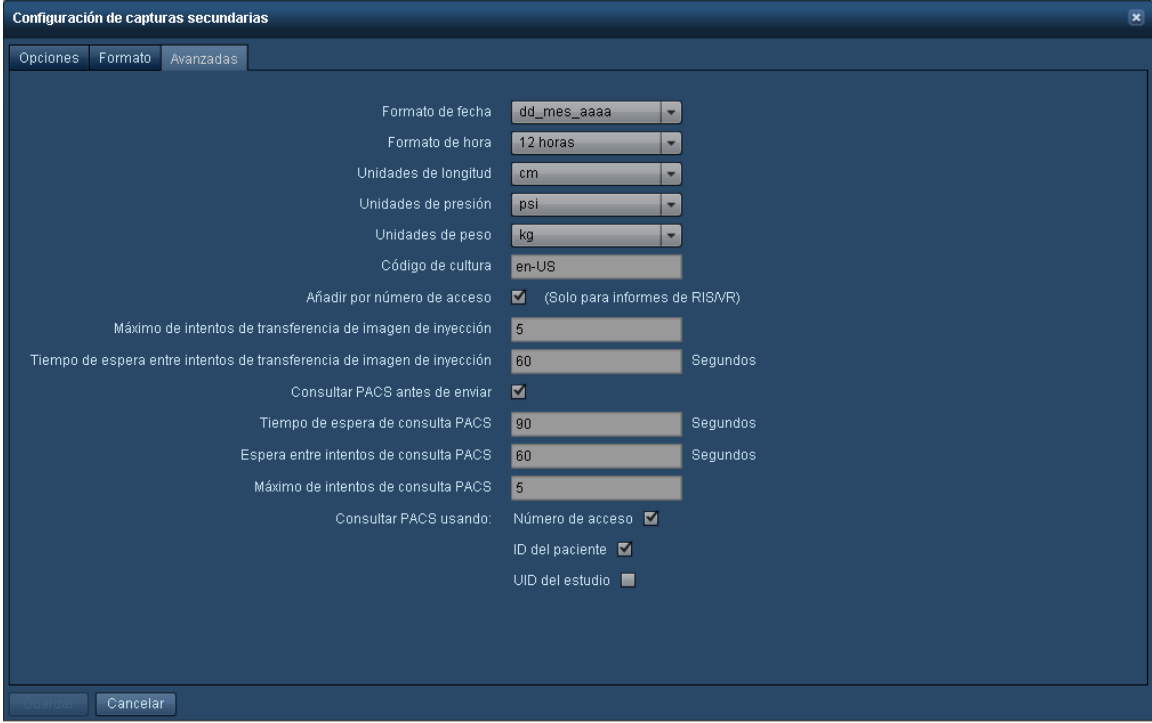

La pestaña Avanzadas permite seleccionar el formato de opciones tales como la fecha, la hora y otras unidades (p. ej., indicar la longitud en cm).

## <span id="page-181-0"></span>**Protocolos y peticiones**

El módulo Protocolos y peticiones permite organizar protocolos y peticiones, además de asignar protocolos de equipo y protocolos maestros. En este módulo también se lleva a cabo la configuración de RadLex Playbook y la adscripción de protocolos, y puede servir para ayudar a los centros con los informes que se envían al ACR.

## **Protocolos**

La pestaña Protocolos es importante porque sirve para organizar los protocolos de equipo de un modo que permita presentar datos útiles en los informes del panel de control. Los protocolos de equipo se organizan con frecuencia por equipos. Por consiguiente, antes de ordenar los protocolos de equipo es conveniente asignar nombres a los equipos y organizarlos en el módulo Equipos. Véase ["Equipos"](#page-172-0) en la página 172. Desde esta interfaz se pueden establecer y eliminar asignaciones y editar o crear protocolos, pero el principal cometido de esta pestaña es facilitar la organización.

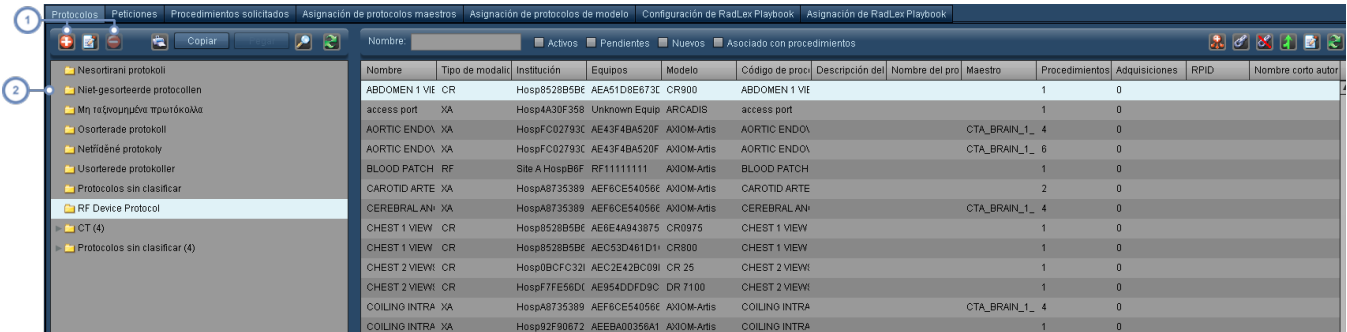

Los botones Añadir **(+ d**, Editar  $\mathbf{z}'$  y Eliminar de esta área sirven para añadir, editar (el nombre y las reglas) y eliminar respectivamente las carpetas de protocolos de equipo.

En particular, la carpeta Protocolos sin ordenar contiene protocolos presentes en el software Radimetrics que todavía no se han organizado.

Véase "Ordenar [protocolos"](#page-185-0) en la página 185 para saber cómo ordenar los protocolos de equipo.

## **Asignación de protocolos maestros**

La página Asignación de protocolos maestros permite asociar parámetros de procedimientos con los estándares del protocolo maestro usando el nombre del protocolo de equipo. Este proceso de asignación hace posible el uso de alertas, análisis de las variaciones e informes simplificados del panel de control. Véase "Asignar [protocolos](#page-197-0) maestros" en la página 197 para obtener más información sobre este tema.

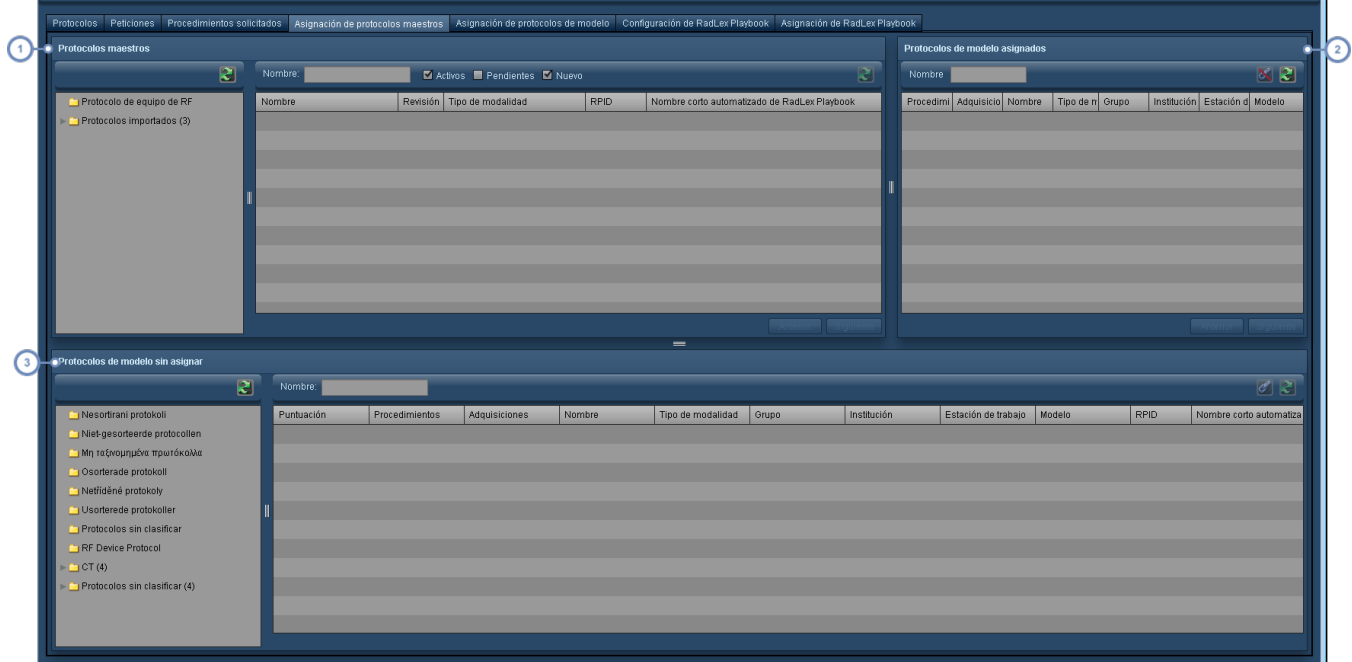

El panel superior izquierdo muestra el directorio de protocolos maestros. Los protocolos maestros se guardan dentro de las carpetas de las regiones corporales.

El panel Protocolos de equipo asignados muestra todos los protocolos asignados al protocolo maestro actualmente seleccionado; en el ejemplo anterior, el panel muestra los protocolos asignados al protocolo maestro "Angiotomografía carotídea".

En la parte inferior se encuentra el panel de Protocolos de equipo sin asignar. Después de seleccionar un protocolo maestro, también se selecciona automáticamente la carpeta de la región corporal correspondiente (si existe) con los protocolos de equipo que contiene a su derecha.

## **Asignación de protocolos de equipo**

La página Asignación de protocolos de equipo enumera todos los protocolos de equipo de Radimetrics™ Enterprise Platform y permite asignarlos a protocolos maestros propuestos o eliminar las asignaciones.

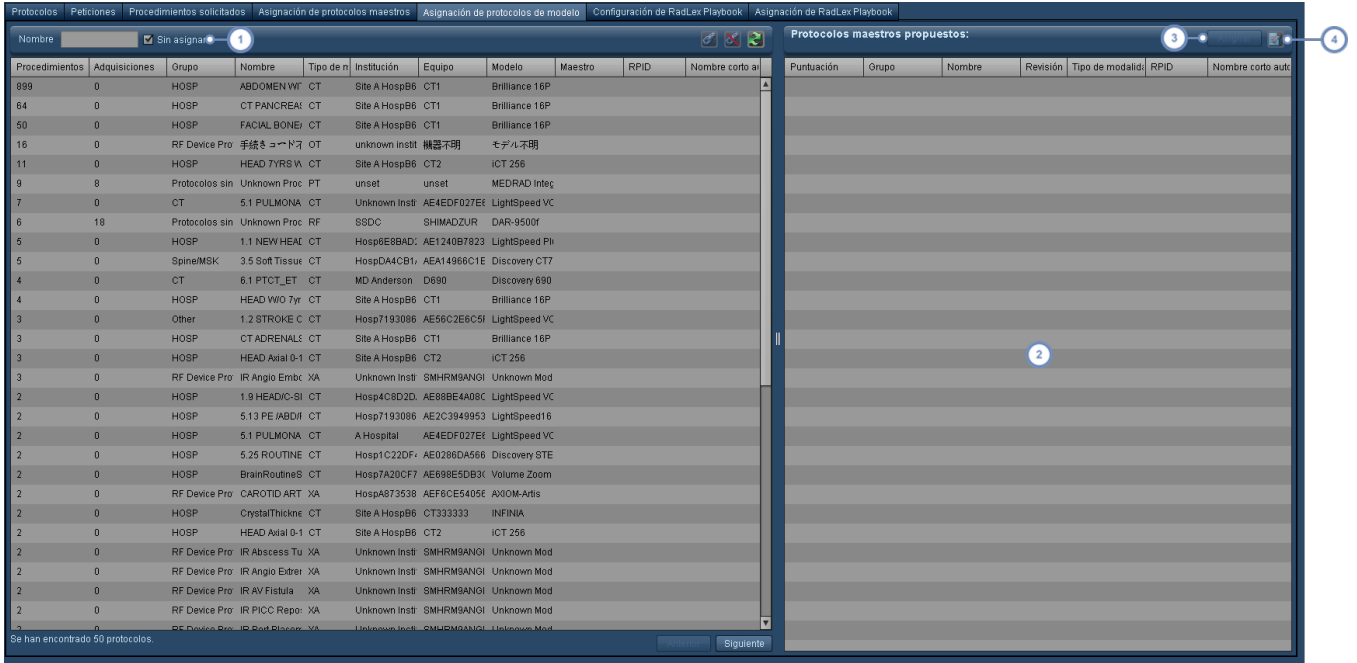

Si se marca la casilla "Sin asignar" solo se muestran los protocolos que todavía no se hayan asignado a un protocolo  $\overline{1}$ maestro.

Si se ha seleccionado un protocolo de equipo en la lista de la izquierda, esta lista muestra los protocolos maestros propuestos (normalmente ordenados por puntuación de forma descendente).

 $\begin{pmatrix} 3 \end{pmatrix}$ Para asignar un protocolo de equipo al protocolo maestro seleccionado, pulse el botón Asignar.

El botón Editar permite editar el protocolo maestro seleccionado.

## **Configuración de RadLex Playbook**

La página Configuración de RadLex Playbook contiene una lista de los procedimientos definidos en RadLex. Esta interfaz permite navegar por la entradas de RadLex Playbook y alternar entre mostrar u ocultar entradas individuales. Ocultar las entradas que no se usen puede simplificar las adscripciones, al limitar la selección solo a las entradas utilizadas en su centro.

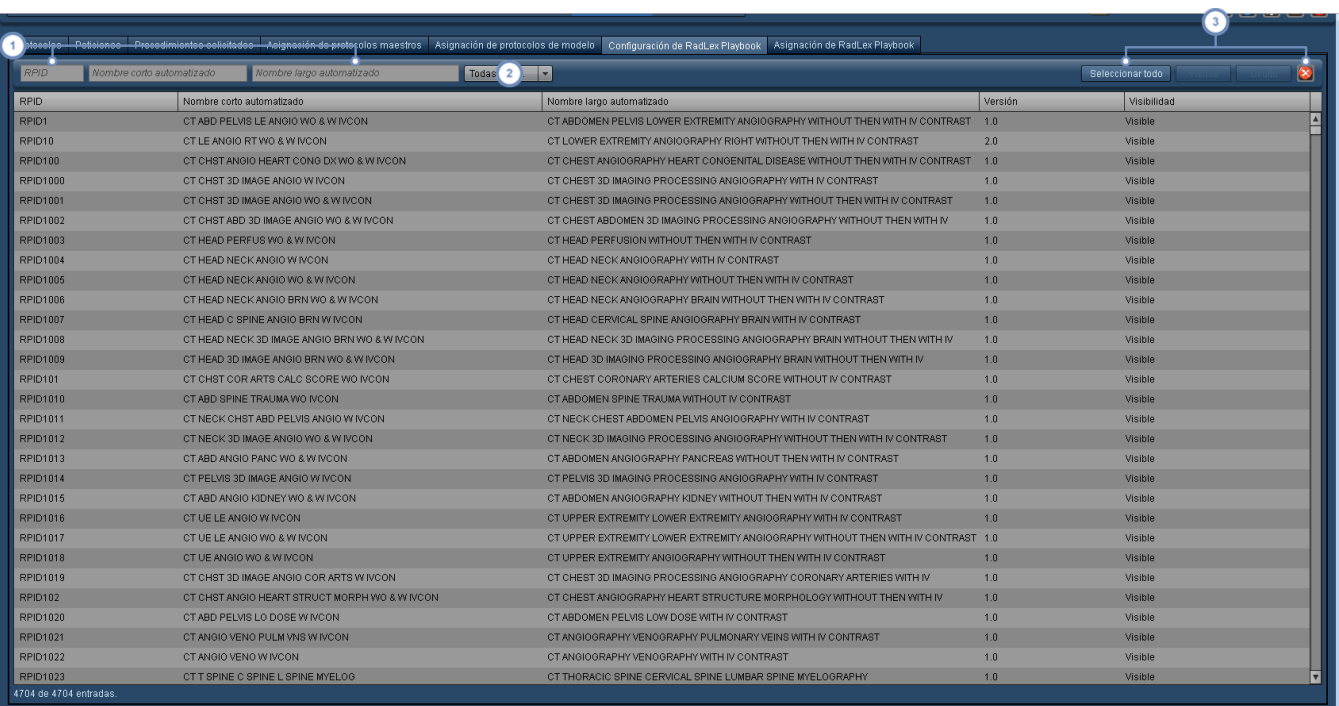

Para buscar una entrada en particular, use los campos RPID, Nombre corto automatizado o Nombre largo auto- $\overline{1}$ matizado.

 $\binom{2}{2}$ En este menú desplegable, se puede seleccionar si mostrar RadLex Playbook versión 1 o 2.

Estos botones permiten seleccionar todas las entradas o mostrar u ocultar las entradas seleccionadas. El botón Res- $\left(3\right)$ tablecer **cancela la selección**.

## **Adscripción de RadLex Playbook**

La página Adscripción de RadLex Playbook permite vincular protocolos de equipo o maestros a entradas concretas de RadLex Playbook.

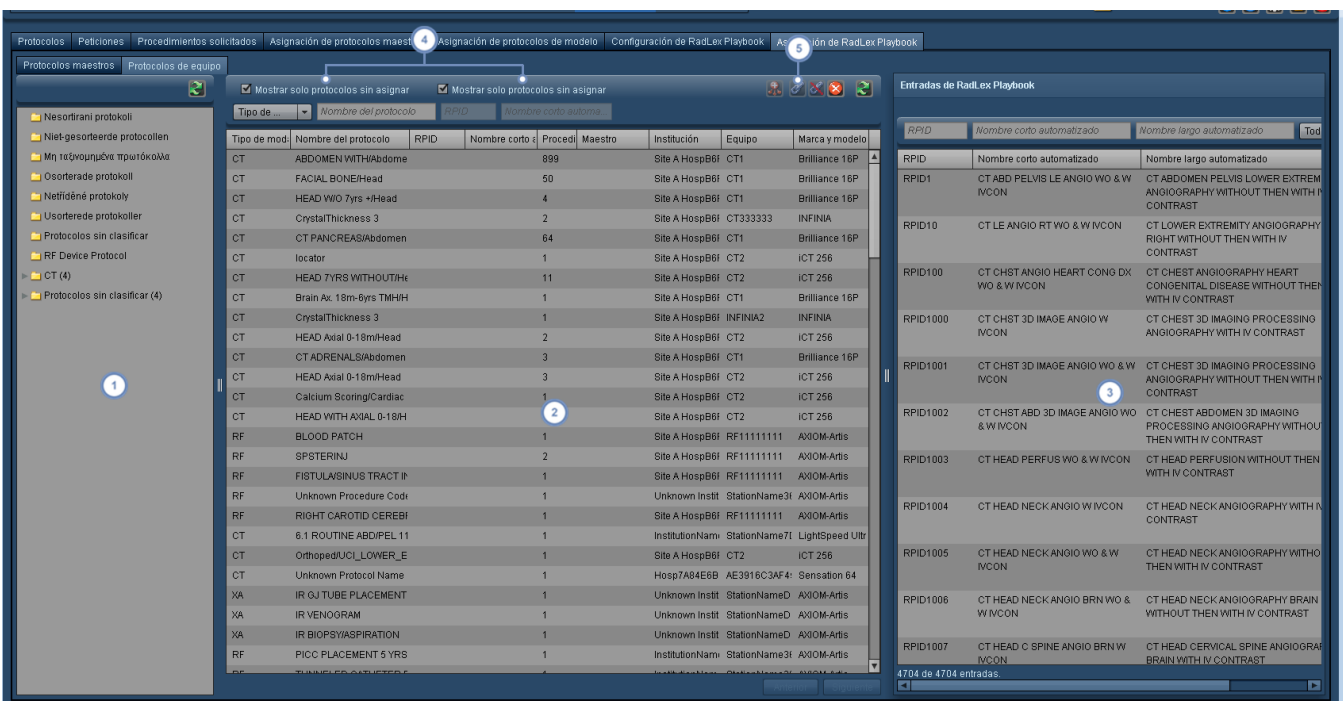

- Aquí aparece el árbol de carpetas de protocolos de equipo o maestros, pudiendo seleccionarse uno u otro tipo mediante las pestañas de la parte superior.
- En esta ventana se muestran los protocolos de equipo o maestros. Usando las teclas Mayús o Control se pueden seleccionar múltiples protocolos al mismo tiempo.
- Aquí figuran las entradas de RadLex Playbook, y se pueden hacer búsquedas usando los campos RPID, Nombre  $\begin{bmatrix} 3 \end{bmatrix}$ corto automatizado y Nombre largo automatizado de la parte superior.
- Mediante estas casillas de selección, se puede escoger entre mostrar solo los protocolos sin adscribir o los protocolos de equipo sin asignar. Si se están adscribiendo protocolos maestros, la opción Mostrar solo sin asignar se sustituye por las casillas de selección Activo, Pendiente y Nuevo.

Después de seleccionar un protocolo en la pantalla principal y la entrada de RadLex Playbook correspondiente en la

ventana de la derecha, se puede usar el botón del eslabón de la cadena **Para adscribir la entrada de Playbook**  $\sqrt{5}$ seleccionada al protocolo. Si ya hay una entrada de Playbook adscrita al protocolo actual, se puede usar el botón del eslabón de la cadena **X** para disociar la entrada de Playbook.

## <span id="page-185-0"></span>**Ordenar protocolos**

### **¿Qué ventajas tiene?**

Organizar los protocolos de equipo cumple dos funciones principales:

- Permite presentar datos significativos en los informes del panel de control.
- Es un requisito previo para poder asignar equipos a protocolos maestros y poder generar alertas basadas en los protocolos.

Todos los datos que llegan a Radimetrics™ Enterprise Platform aparecen inicialmente en una carpeta llamada "Protocolos sin ordenar". Si el método de recepción de los datos es el de consulta/recuperación, puede que sean visibles algunos estudios externos. En los pasos siguientes es importante garantizar que en las carpetas solo se capturen datos relevantes.

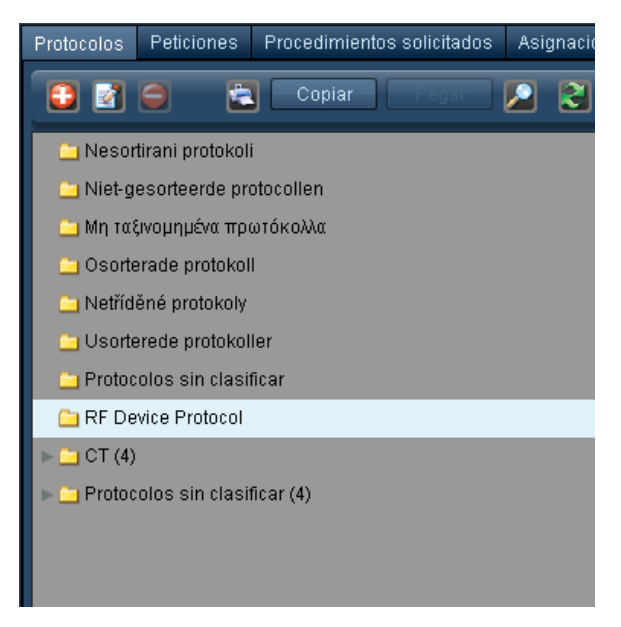

Este es el punto de partida para organizar sus protocolos con una estructura que tenga sentido. También estará presente la carpeta "Protocolos maestros" (creada en el editor de protocolos). Esto proporciona una referencia rápida para garantizar la consistencia entre la nomenclatura de los protocolos de equipo y los maestros.

Antes de asignar protocolos de equipo a protocolos maestros, es necesario asegurarse de que los protocolos estén adecuadamente organizados; los nombres y la estructura de las carpetas de los protocolos maestros deben coincidir con los de los protocolos de equipo. En otras palabras, para crear una asociación con el fin de realizar asignaciones es necesario usar grupos con una estructura idéntica ("Tórax" y "Tórax" funciona bien, pero "Tórax" y "Pecho" no). Los nombres deben coincidir en cuanto al uso de mayúsculas y minúsculas y de espacios.

El proceso de ordenación comienza con la creación de una estructura jerárquica de carpetas. El objetivo es canalizar los datos desde un ámbito más general (tipo de modalidad) hasta un nivel de detalle más específico de información (región anatómica que figura en el nombre del protocolo).

## Clasificación de los protocolos de equipo

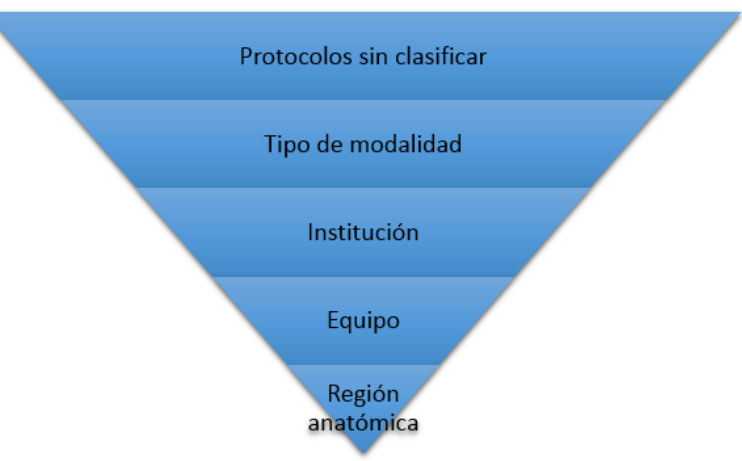

### **Sugerencia para la estructura de carpetas**

Creemos que con la siguiente estructura se obtienen los informes del panel de control interactivos más eficaces:

- {Nombre de la institución} Protocolos de equipo
	- o Modalidad
		- Nombre del centro (si hay varios)
			- Nombre del equipo
				- o Regiones anatómicas
					- Cabeza
					- Tórax
					- Abdomen
					- Pelvis
					- **MES**
					- ...... etc.

## **Filtrado de los datos para transferirlos a las carpetas**

Los datos se pueden transferir de "Protocolos sin ordenar" a las carpetas anatómicas apropiadas mediante un proceso de pasos sucesivos que permite filtrar datos en cada nivel de la estructura de carpetas usando "reglas de expresiones regulares".

Se crean reglas de expresiones regulares para cada carpeta. Los datos se filtran atendiendo a diversas variables que se pueden encontrar en las etiquetas DICOM del procedimiento, incluyendo: Nombre, Tipo de modalidad, Institución, Modelo, Equipo, NombreProtocolo,

DescripciónEstudio y CódigoProcedimiento. El sistema utiliza las reglas de expresiones de la carpeta para extraer cualquier dato con criterios coincidentes de las carpetas de los niveles superiores de la jerarquía.

Las reglas de expresiones regulares se usan para filtrar los protocolos de equipo y transferirlos a las carpetas correspondientes.

### **Comodines**

El formato de los nombres de los protocolos varía mucho. Para asegurarse de que todos los protocolos deseados se filtren correctamente, en la regla de expresiones regulares se utiliza un comodín (.\*) antes y después de cada palabra clave. Las reglas de expresiones regulares con un comodín filtran todos los protocolos que tenga la palabra clave, aunque tengan palabras adicionales o caracteres antes y después. Las reglas de expresiones regulares no distinguen entre mayúsculas y minúsculas.

Por ejemplo, si en la carpeta Cabeza se usan las siguientes reglas de expresiones regulares: .\*cabeza.\*, .\*cerebro.\*, .\*facial.\*, .\*cia.\* se extraen los siguientes protocolos (todos ellos buscados): 01\_cabeza o CabezaRutina o HuesosFaciales.

### **Orden de las carpetas**

El orden de las carpetas es fundamental para determinar adonde se transferirán los protocolos filtrados. La aplicación revisa todos los datos para determinar si el protocolo cumple los criterios de las reglas de expresión. Si es el caso, lo transfiere a esa carpeta.

Por ejemplo:

- <sup>l</sup> Para capturar un protocolo de PE en la carpeta Tórax, se podría usar la expresión regular .\*pe.\*.
- Para capturar un protocolo de pelvis en la carpeta Pelvis, se podría usar la expresión regular .\*pel.\* o .\*pelvis.\*.
- Si la carpeta Tórax fuese la primera de la secuencia, los protocolos de pelvis se transferirían a la carpeta Tórax puesto que cumplen el criterio de la regla de expresión .\*pe.\*.
- Para asegurarse de que el protocolo de pelvis se transfiera a la carpeta Pelvis, se puede arrastrar la carpeta hasta una ubicación anterior a la de la carpeta Tórax para que el protocolo cumpla el criterio .\*pelvis.\* antes de llegar a la regla de expresión regular .\*pe.\* de la carpeta Tórax.

## **Crear la primera carpeta**

La primera carpeta que hay que crear es la carpeta para empezar a ordenar los protocolos de equipo (es decir, {Nombre de la institución} Protocolos de equipo). Pulse el botón Crear **de** para abrir la ventana Grupo de protocolos.

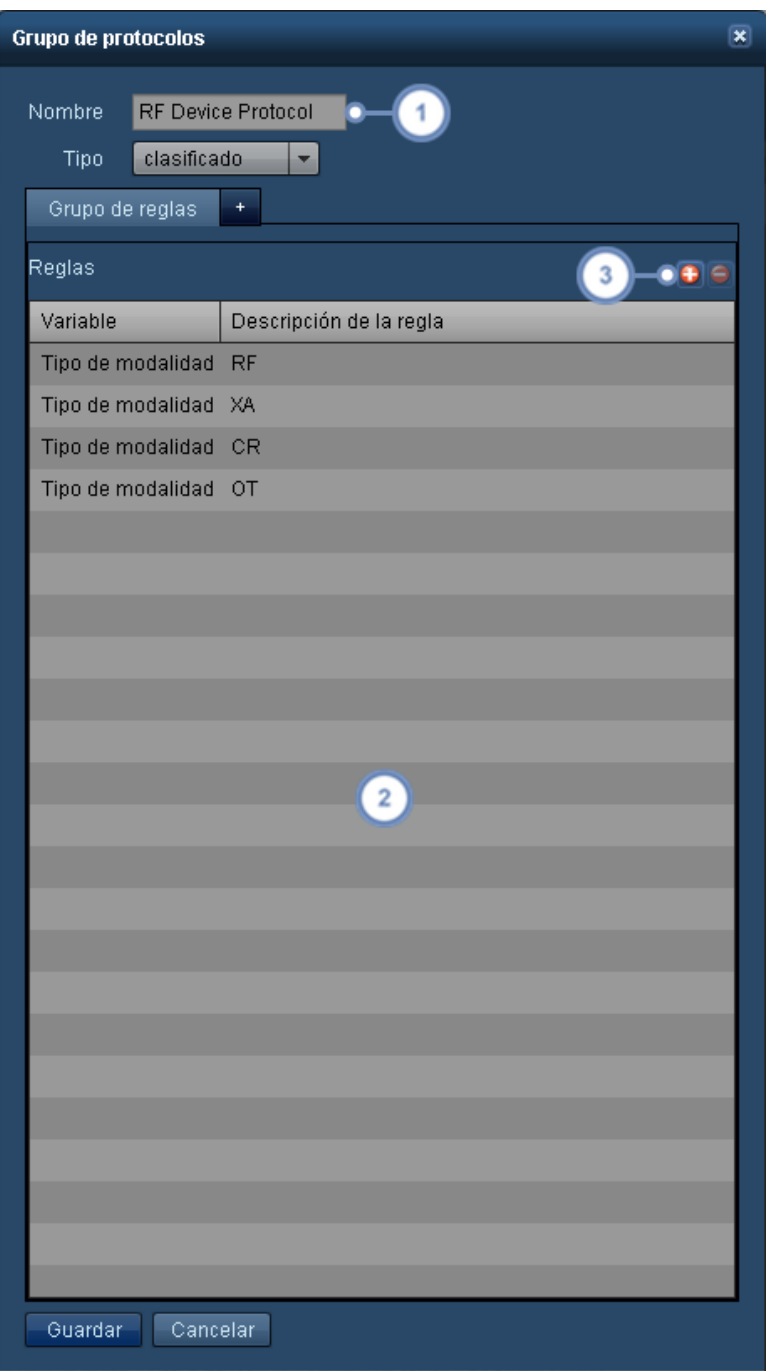

Introduzca en este campo el nombre de la carpeta.

**2** En esta área se enumeran las reglas que se aplican a esta carpeta.

El botón Añadir <sup>+</sup> permite añadir una nueva regla, y el botón Eliminar + elimina la regla actualmente selec- $\sqrt{3}$ cionada.

El siguiente paso es crear las reglas de expresiones regulares que van a determinar qué protocolos se filtran en esta carpeta.

### **Añadir o editar una regla para la carpeta de la institución**

Pulse el botón Añadir <sup>+</sup> para añadir una nueva fila en blanco a la tabla.

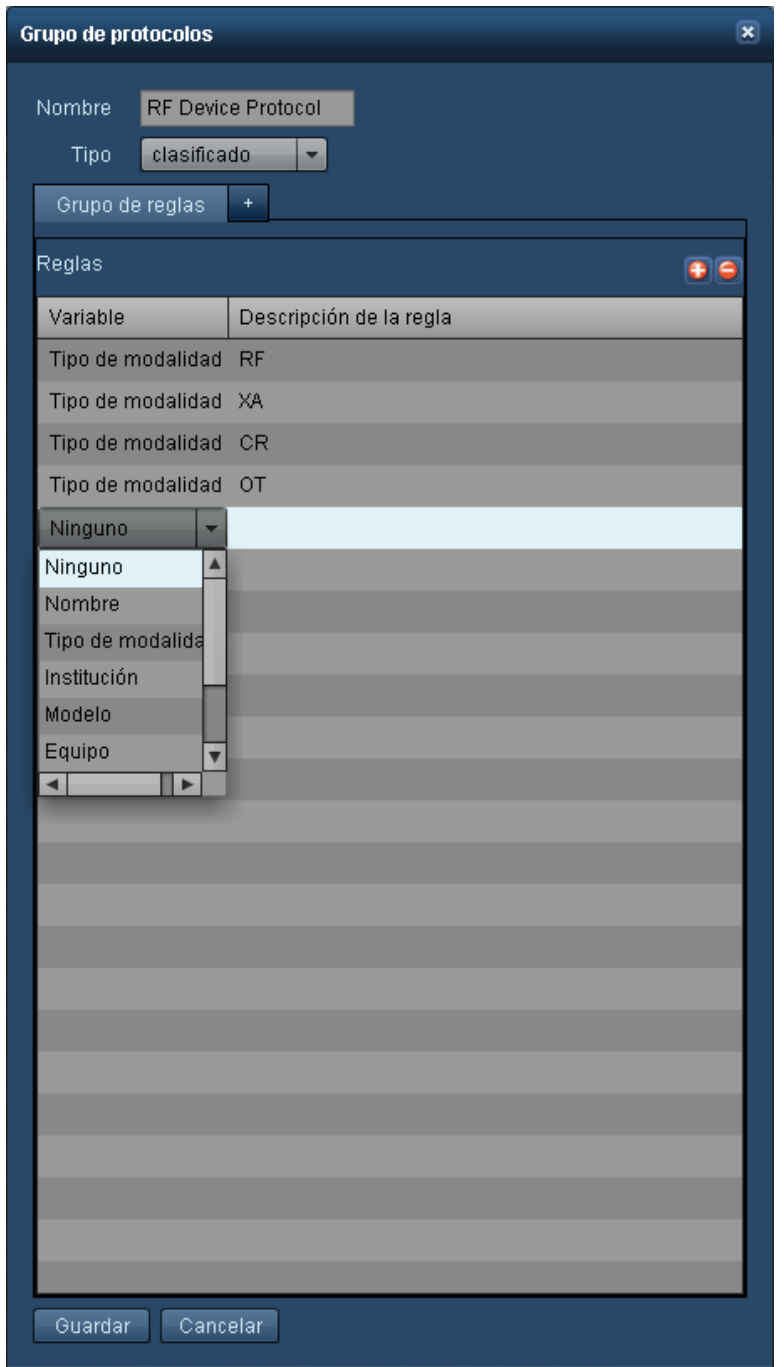

Es necesario determinar qué se quiere extraer de la carpeta de protocolos sin clasificar. Si todos los datos son relevantes, puede seleccionar una variable y usar para la expresión regular únicamente .\*, lo cual transferiría todo el contenido de la carpeta anterior a esta. Si hay estudios externos que no debieran transferirse a la carpeta, habrá que crear reglas más específicas para capturar los datos con exactitud.

### **Añadir una carpeta de modalidades**

El siguiente paso consiste en añadir una carpeta de tipo de modalidad dentro de la carpeta Institución. En el ejemplo siguiente, observe que no se utiliza ningún comodín .\*; como en este campo no hay ningún otro carácter asociado a los estudios, no es necesario utilizar un comodín.

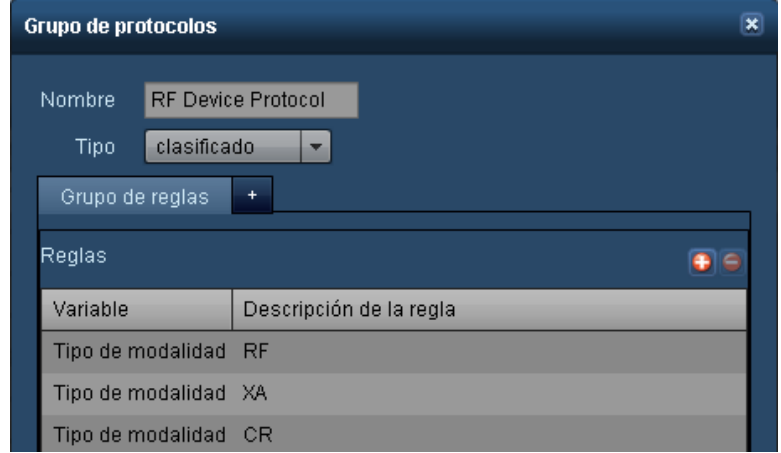

### **Añadir una carpeta de centros**

Si la institución cuenta con más de un centro, lo siguiente que hay que hacer es añadir una carpeta de centros.

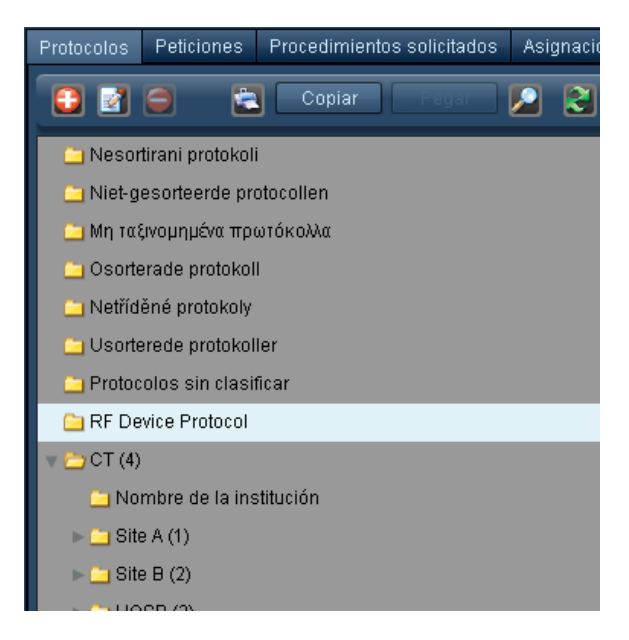

Seleccione la variable Institución:

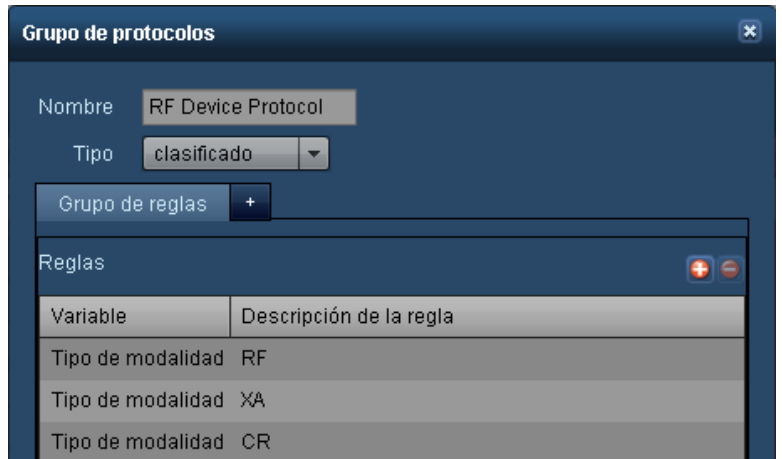

### **Añadir una carpeta de equipos**

La siguiente carpeta lleva el nombre del escáner (equipo). En este nivel es cuando es importante nombrar y organizar los equipos.

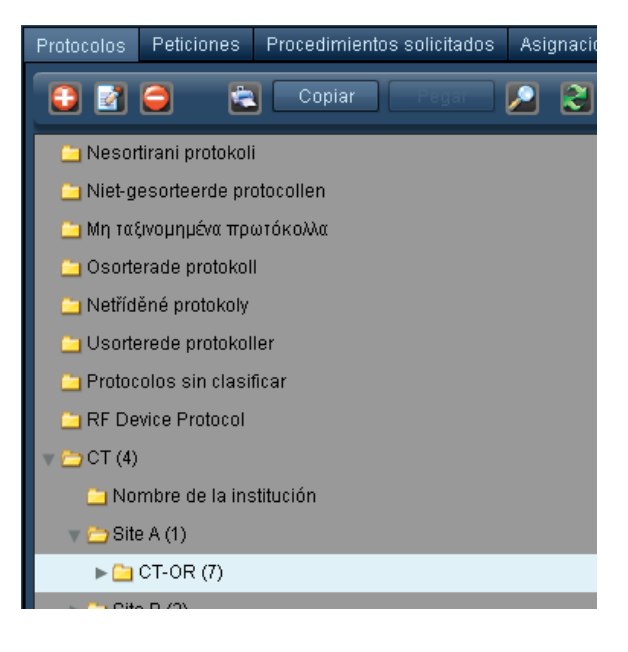

Use la variable Equipo:

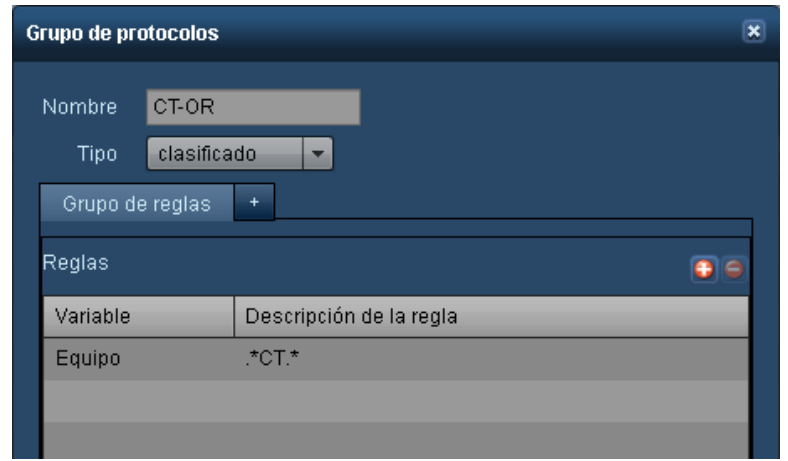

#### **Añadir carpetas de regiones anatómicas**

La última serie de carpetas que hay que añadir son las de las regiones anatómicas, que se añaden todas en la carpeta del equipo para asegurarse de que estén al mismo nivel.

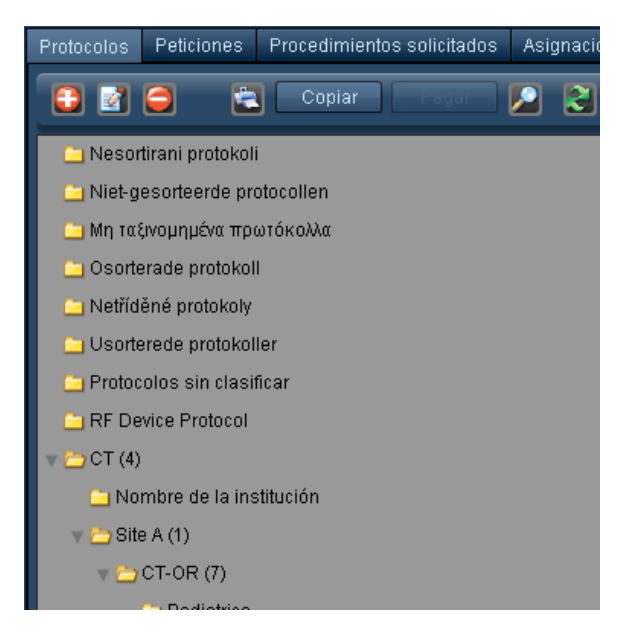

Use la variable Nombre del protocolo.

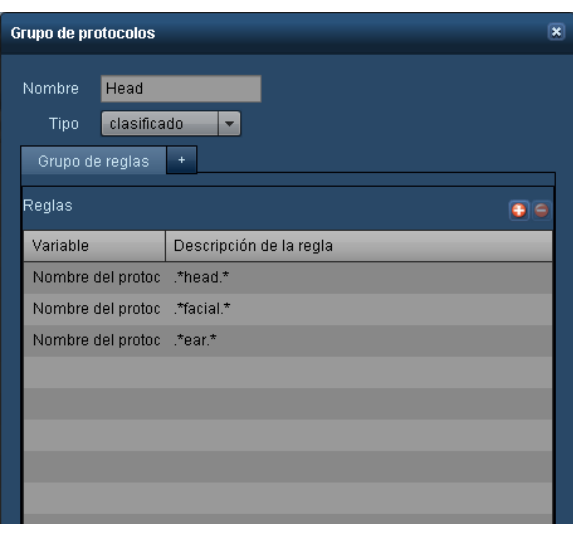

Incluya tantas expresiones regulares como pueda para el primer equipo que se va a ordenar. La estructura de directorios se puede copiar para los siguientes equipos, reduciendo así la necesidad de añadir reglas adicionales.

La última carpeta que se añade es la carpeta "Otros", una "caja de sastre" que captura todos los protocolos que se quedan sin ordenar. La clave para ello es que sea la última carpeta de la secuencia, ya que la regla de expresión utilizada será ".\*" (sin las comillas).

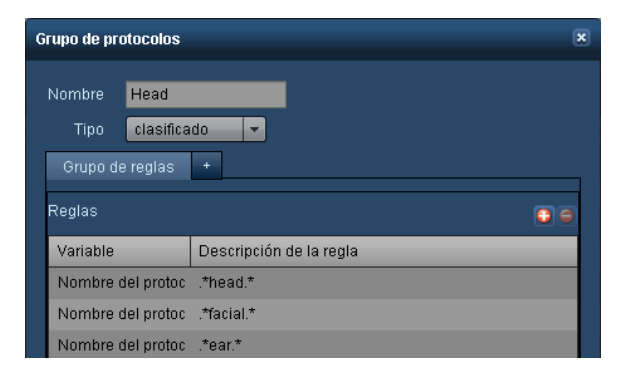

Al hacer "limpieza", esta es la carpeta que conviene revisar para ver si es necesario crear reglas de expresiones regulares adicionales para capturar los protocolos que pueda haber en esta carpeta.

### **Concluir y copiar la estructura de carpetas**

Cuando haya creado todas las carpetas anatómicas conviene revisar el contenido de cada una de ellas para asegurarse de que se han capturado los protocolos apropiados en las carpetas correspondientes.

Una vez creada una estructura de carpetas para un escáner puede simplemente resaltar la carpeta del nivel más alto que desea copiar con toda la estructura de carpetas para aplicársela a otro equipo:

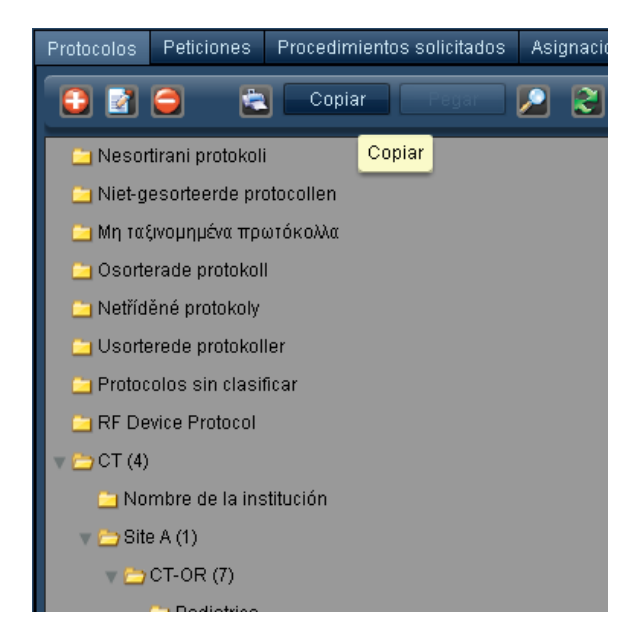

En este ejemplo, al pulsar el botón Copiar se copiarán todas las carpetas y reglas de expresiones regulares comprendidas entre el Centro A y las carpetas anatómicas.

A continuación, seleccione la carpeta en la que desea copiar esta otra carpeta y pulse el botón Pegar.

Los elementos que hay que modificar para asegurarse de que la carpeta copiada se filtre correctamente son el nombre y la regla de expresiones regulares de la carpeta Centro, así como el nombre y la regla de expresiones regulares de la carpeta del equipo.

Así por ejemplo, en la carpeta copiada:

- Cambie el nombre de la carpeta a Centro B y la regla de expresiones regulares a Centro B.
- <sup>l</sup> Cambie el nombre de la carpeta del equipo a CT222222 (o el nombre que corresponda) y la regla de expresiones regulares.
- Revise las carpetas para comprobar que todos los protocolos se filtran como estaba previsto.

### **Puntos clave que hay que recordar al ordenar protocolos de equipo**

- . Que el equipo se haya ordenado y se haya estandarizado la nomenclatura.
- Que los nombres de las carpetas de la estructura de carpetas del protocolo maestro sean idénticos a los de la estructura de carpetas del protocolo de equipo.
- Que se utilice el comodín .\* en las reglas de expresiones regulares.

• Que se tenga en cuenta el orden de las carpetas, ya que esto determina el modo en que las reglas de expresiones regulares filtran los protocolos.

## <span id="page-197-0"></span>**Asignar protocolos maestros**

La asignación de protocolos maestros es el proceso de asociar parámetros de procedimientos con estándares del protocolo maestro a través del nombre del protocolo de equipo. Este proceso de asignación hace posible el uso de alertas, análisis de las variaciones e informes simplificados del panel de control.

Por ejemplo, una ubicación puede tener numerosos protocolos para la cabeza que se practican con nombres ligeramente diferentes en varios equipos. La asignación permite asociar esos protocolos de equipo al protocolo maestro que mejor represente el procedimiento practicado.

Después de asignar los protocolos de equipo a un protocolo maestro específico, el sistema puede comparar los resultados de ese estudio en particular con el resto de estudios "similares o asociados", por ejemplo, para consultar una distribución de frecuencias de dosis.

Para comenzar, es necesario abrir la interfaz Asignación de protocolos maestros:

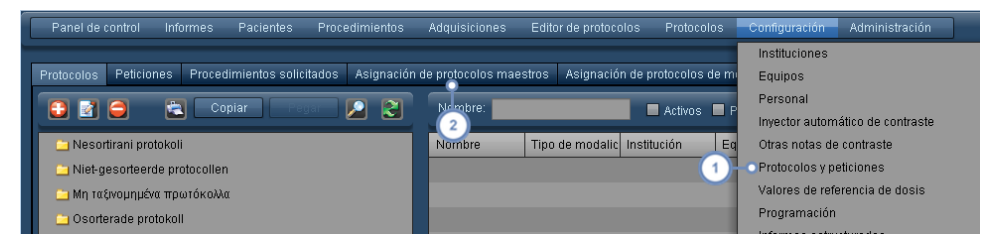

En Configuración, seleccione la opción Protocolos y peticiones.

A continuación, seleccione la pestaña Asignación de protocolos maestros.

Véase ["Protocolos](#page-181-0) y peticiones" en la página 181 para ver una descripción general de la interfaz.

### **Asignación**

Más abajo se puede ver que el software Radimetrics utiliza un sistema de puntuación basado en los caracteres que tiene el nombre del protocolo. Las puntuaciones más altas representan a aquellos equipos cuyos nombres se ha encontrado que coinciden mejor con el protocolo maestro.

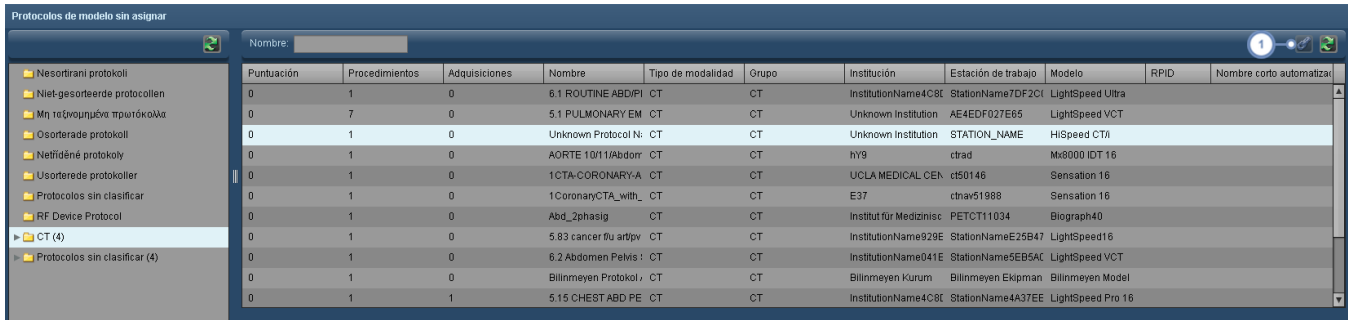

Para efectuar la asignación, seleccione el protocolo de equipo para resaltarlo y pulse el botón que muestra el eslabón de una cadena  $\mathbb{Z}$ . Esto mueve el protocolo de equipo al panel de "Protocolos de equipo asignados".

### **Eliminar asignación**

 $\blacktriangleleft$ 

La eliminación de la asignación devuelve al protocolo a la lista de protocolos de equipo sin asignar.

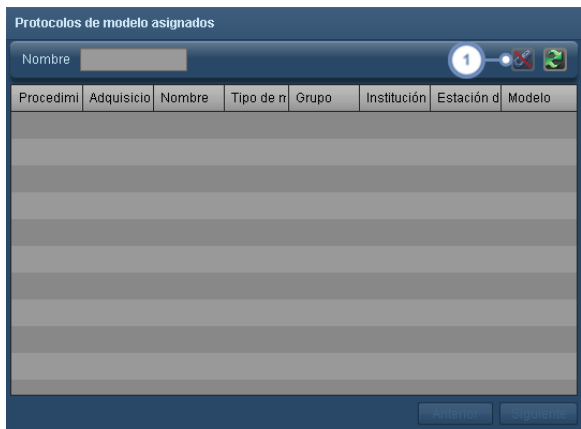

Si el protocolo de equipo se asignó de forma errónea y desea deshacer esa acción, seleccione el protocolo de equipo en el panel de "Protocolos de equipo asignados" y pulse el botón del eslabón de una cadena **8** 

Una vez completada la asignación de todos los protocolos de equipo correspondientes a la lista de protocolos maestros, puede que quiera revisar algunos de los protocolos de equipo que todavía queden sin asignar.

Vaya a la pestaña "Asignación de protocolos de equipo" y marque la casilla "Sin asignar" (como se explica en el siguiente apartado) para mostrar una lista de los protocolos de equipo que permanecen sin asignar. Si existen protocolos de equipo sin asignar que se utilizan con frecuencia, conviene considerar la posibilidad de crear un protocolo maestro para ellos.

## **Sugerencias para facilitar la asignación de protocolos**

- 1. Use un sistema de nomenclatura de protocolos común para todos los equipos.
- 2. Asigne al protocolo maestro de Radimetrics™ Enterprise Platform el mismo nombre que el del protocolo habitual de los equipos.
- 3. Si no es posible cambiar el nombre, añada un código de referencia al principio del protocolo en el equipo, así será más fácil localizar el mismo protocolo en otros equipos.
- 4. Guarde los nombres de los protocolos maestros con los nombres de los protocolos de equipo para poder asociar múltiples escáneres en la asignación.

# **Niveles de acción y valores de referencia de dosis predeterminados**

En este módulo se establecen los valores de referencia para la dosis [acumulada](#page-199-0) del paciente con el fin de definir cuáles son los valores acumulados permisibles para un paciente en particular. Los valores de referencia de dosis [predeterminados](#page-201-0) para procedimientos y adqui[siciones](#page-201-0) son valores de contingencia cuando no se han establecido otros valores de referencia de dosis o no se han asignado protocolos maestros a los protocolos de equipo. Los [valores](#page-203-0) de referencia de dosis [predeterminados](#page-203-0) para protocolos se aplican a los valores de referencia de dosis de todos los protocolos (aprobados o en borrador) que no se hayan definido expresamente. Los [niveles](#page-204-0) de acción son "acciones" definidas por el usuario que se pueden asociar a valores máximos de los valores de referencia de dosis predeterminados para procedimientos o a protocolos específicos en el módulo Editor de protocolos. Alertas de control [estadístico](#page-205-0) de procesos aplica métodos estadísticos para generar alertas basadas en las reglas de Nelson.

Los valores de referencia de dosis predeterminados se pueden asociar a la generación de alertas e incidencias, y también a notificaciones de correo electrónico.

## <span id="page-199-0"></span>**Valores de referencia para la dosis acumulada del paciente**

La interfaz para trabajar con los valores de referencia de dosis del paciente es la siguiente:

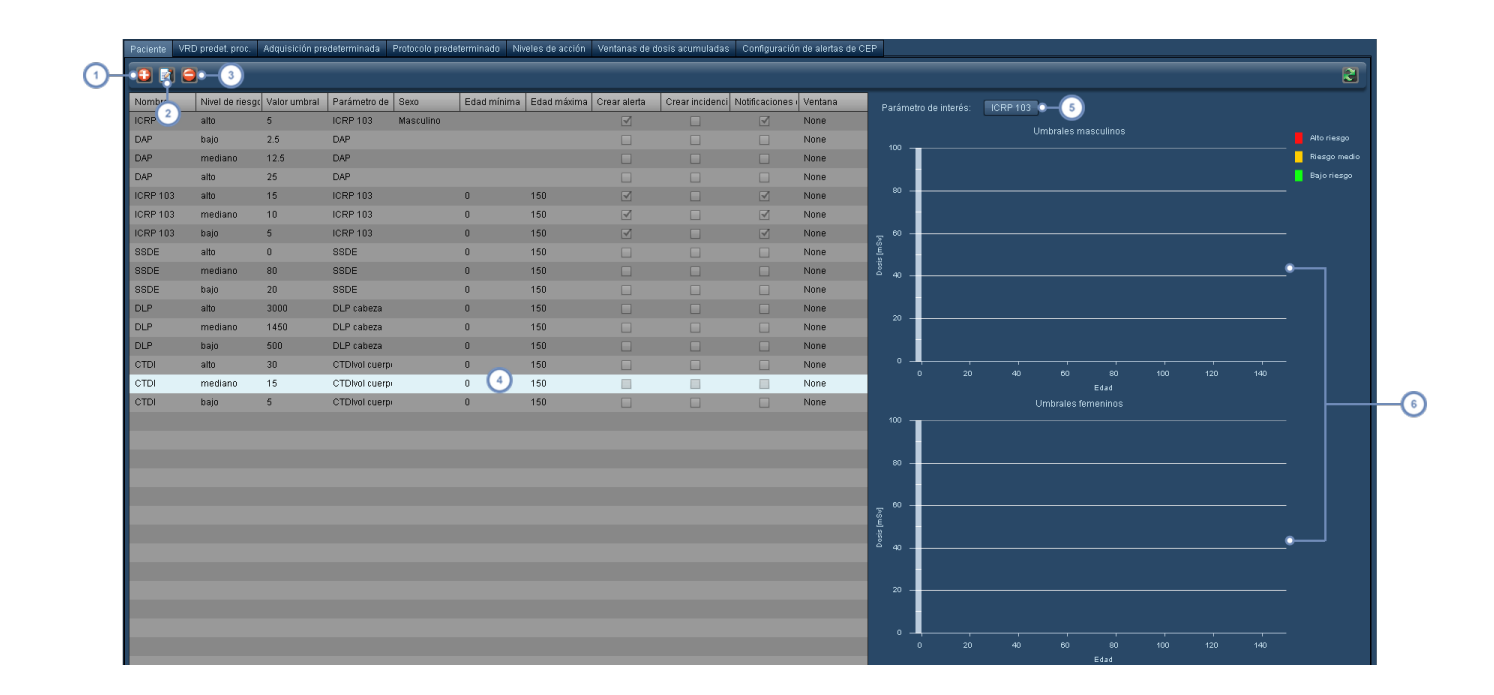

- El botón Añadir **de permite añadir un nuevo valor de referencia para la dosis acumulada.**
- El botón Editar **Paul** permite editar el valor de referencia de dosis seleccionado en ese momento.
- $\left(3\right)$ El botón Eliminar el valor de referencia de dosis seleccionado.
- Esta ventana muestra una lista de todos los valores de referencia para la dosis acumulada del paciente actualmente definidos y los parámetros configurados de los mismos, incluidos el parámetro de interés, el sexo y el intervalo de edades. También permite ver si se ha habilitado alguna alerta, incidencia o notificación de correo electrónico.
- Para representar en los gráficos de ejemplo todos los valores de referencia asociados a un parámetro de interés,  $(5)$ seleccione en este menú desplegable el parámetro de interés.
- Los gráficos de ejemplo están separados en umbrales para el sexo masculino y femenino. En el eje X siempre se 6 representa el intervalo de edades. Los niveles de riesgo se representan codificados por colores (rojo para un riesgo alto, amarillo para un riesgo medio y verde para un riesgo bajo).

#### **Añadir o editar un valor de referencia de dosis acumulada**

Después de seleccionar Añadir (un nuevo valor) o Editar (un valor ya existente), se abre la ventana Umbral en la parte izquierda de la interfaz.

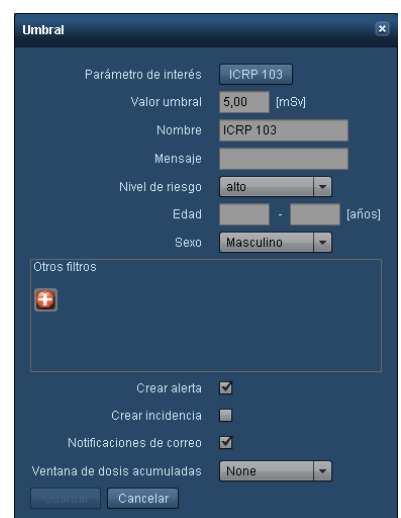

Entre los parámetros que se pueden definir para un valor de referencia de dosis están los siguientes: Parámetro de interés, Nombre, Valor umbral (es decir, el valor de referencia), Nivel de riesgo, Edad (mínima y máxima) y Sexo. Pulsando el botón Añadir **también se pueden uti**lizar otros valores (como el peso o el IMC del paciente). Además de ello, se pueden habilitar o deshabilitar alertas, incidencias y notificaciones por correo electrónico en el caso de que se supere el umbral. Por último, si hay una ventana de dosis acumulada disponible, se puede asignar al umbral para poder realizar un seguimiento durante un período de tiempo. Véase ["Ventanas](#page-204-1) de dosis [acumuladas"](#page-204-1) en la página 204.

## <span id="page-201-0"></span>**Valores de referencia de dosis predeterminados para procedimientos y adquisiciones**

Los valores de referencia de dosis predeterminados para procedimientos o adquisiciones se aplican a cualquier procedimiento o adquisición que no tenga un valor de referencia de dosis específico del protocolo. Esto puede ser útil para detectar procedimientos o adquisiciones extremos; por ejemplo, se puede definir un valor máximo que ningún procedimiento debería superar jamás y establecer una alerta por si se diera el caso.

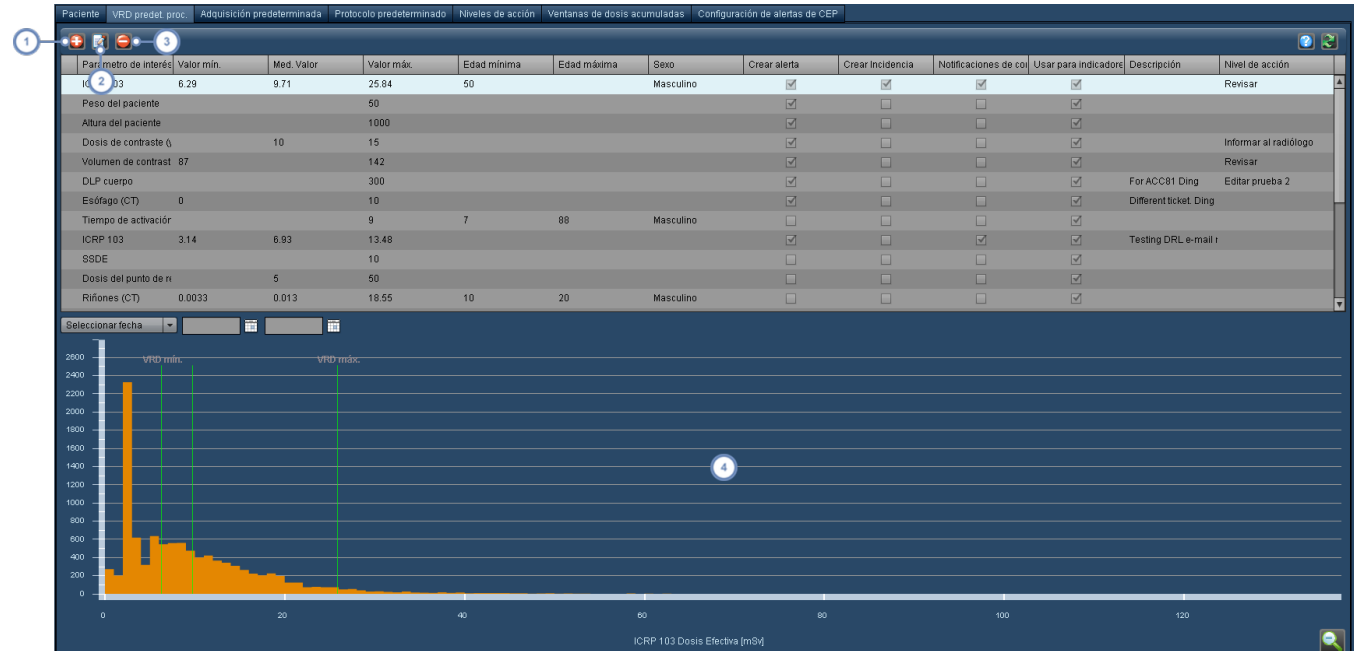

El botón Añadir **El** permite añadir un nuevo valor de referencia de dosis de procedimiento.

El botón Editar **Parador en la permite editar el valor de referencia de dosis seleccionado en ese momento.** 

El botón Eliminar el valor de referencia de dosis seleccionado.

El gráfico de ejemplo muestra el parámetro de interés del valor de referencia de dosis actualmente seleccionado en el eje X, y los valores de referencia de dosis definidos mediante una línea vertical con una etiqueta en la parte superior del gráfico.

## **Añadir o editar un valor de referencia de dosis predeterminado para procedimientos**

Como para los valores de referencia para la dosis acumulada del paciente, la ventana del "valor de referencia de dosis predeterminado para procedimientos" se abre al seleccionar Añadir (un nuevo VRD de procedimiento) o Editar (uno ya existente). El procedimiento es esencialmente idéntico al descrito para la edición del Protocolo maestro. Véase "Añadir o [modificar](#page-153-0) los VRD de un [protocolo](#page-153-0) maestro" en la página 153.

## <span id="page-203-0"></span>**Valores de referencia de dosis predeterminados para protocolos**

Como se ha indicado anteriormente, los valores de referencia de dosis predeterminados para protocolos se aplican a los protocolos para los que no se han definido expresamente valores de referencia de dosis. La interfaz es similar a la del apartado anterior, pero con pestañas independientes para los valores de referencia de dosis de los procedimientos y de los protocolos de adquisición específicos.

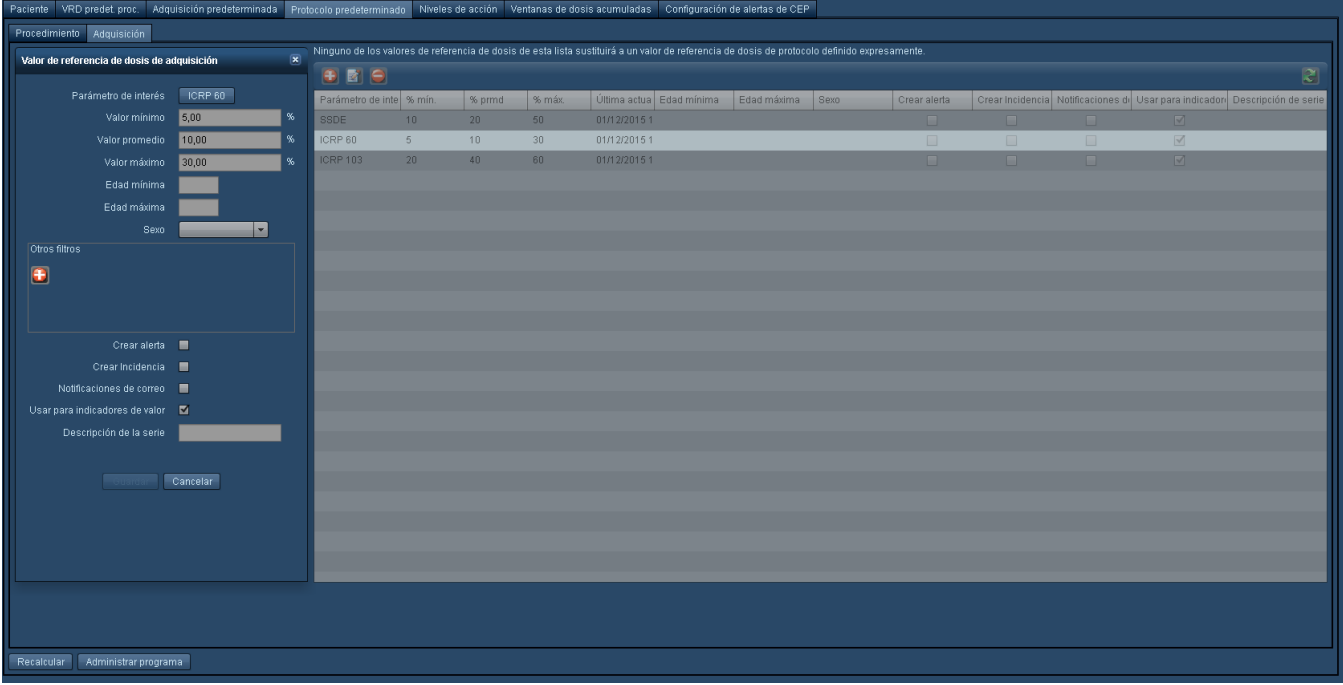

Al pulsar el botón Administrar programa se abre la ventana que aparece a continuación, que permite configurar el intervalo de actualización de los percentiles de los VRD a medida que se van añadiendo más procedimientos al software Radimetrics.

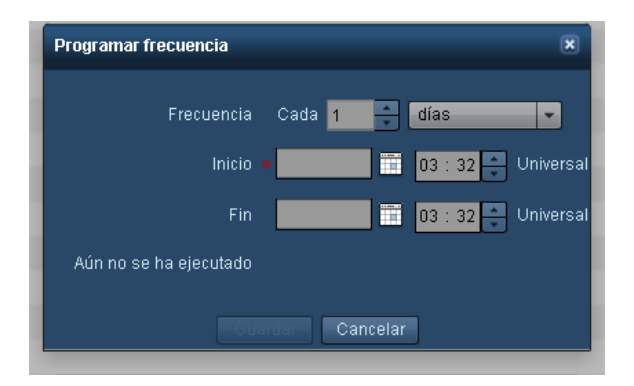

En esta ventana, el usuario puede ajustar la frecuencia con la que se recalculan los percentiles de los VRD, y también la fecha de inicio y finalización del intervalo durante el cual se recalculan los VRD. Si la fecha de finalización se deja en blanco, los cálculos se realizan de forma indefinida con la frecuencia indicada. Si la fecha de finalización ya ha pasado, no se realizan los nuevos cálculos. La ventana también muestra la fecha y la hora de la última vez que se realizó el cálculo.

## <span id="page-204-0"></span>**Niveles de acción**

Como su nombre indica, los niveles de acción se usan para especificar acciones a adoptar cuando se alcanza un determinado valor (dosis). Se pueden modificar en la pestaña Niveles de acción, y están asociados a protocolos o valores de referencia de dosis predeterminados. Una vez asociados se pueden monitorizar a través del Panel de control (componente Procedimientos por niveles de acción).

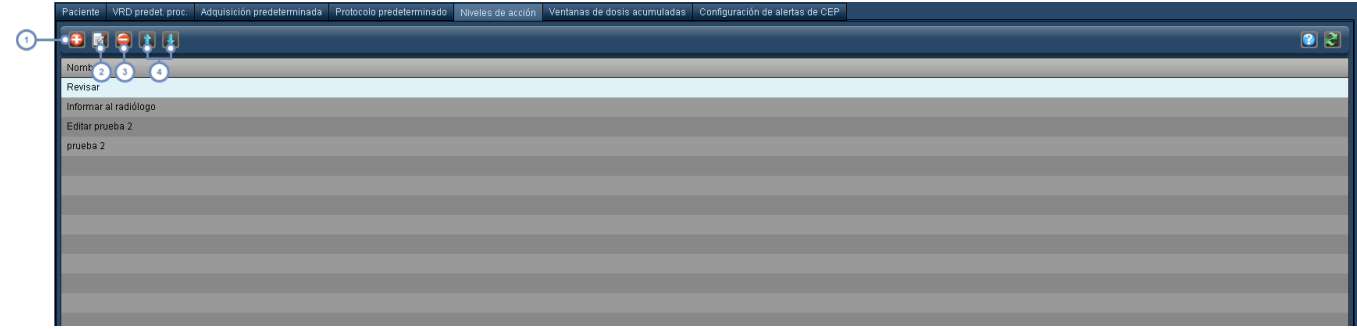

- El botón Añadir **E** permite añadir un nuevo nivel de acción.
- El botón Editar **de la permite editar el nombre del nivel de acción seleccionado en ese momento.**
- El botón Eliminar el nivel de acción seleccionado.
- Los botones de flecha ascendente  $\Box$  y descendente  $\Box$  permiten mover los niveles de acción seleccionados hacia arriba o hacia abajo en la lista.

## <span id="page-204-1"></span>**Ventanas de dosis acumuladas**

En esta pestaña se pueden especificar los períodos de tiempo para el seguimiento de un valor de referencia de dosis acumulada de un paciente.

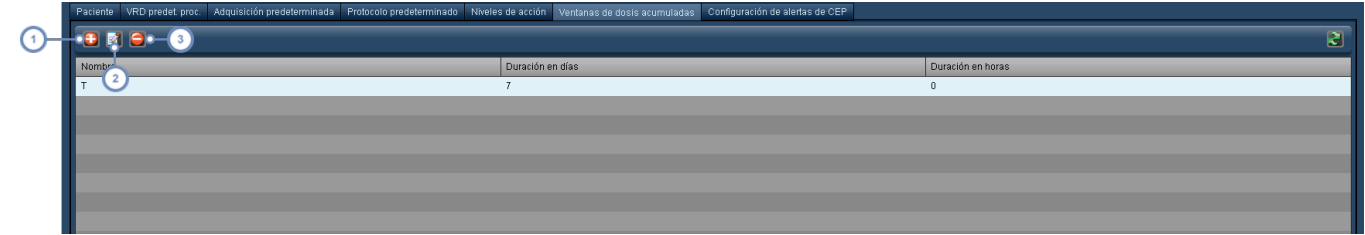

El botón Añadir permite añadir un nueva ventana de dosis acumulada. El botón Editar **Paul** permite editar la duración de la ventana de dosis acumulada seleccionada en ese momento. El botón Eliminar el elimina la ventana de dosis acumulada seleccionada en ese momento.

Al añadir una nueva ventana de dosis acumulada, aparece la siguiente ventana.

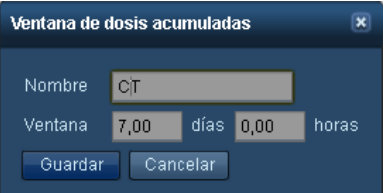

Escriba el nombre de la ventana de dosis acumulada, y defina los días y horas de la misma en los campos correspondientes (véase la imagen de ejemplo). Pulse Guardar cuando esté satisfecho con los valores.

## <span id="page-205-0"></span>**Configuración de alertas de CEP**

Las alertas de control estadístico de procesos se pueden configurar para generar alertas cuando un procedimiento o grupo de procedimientos manifiesta una tendencia estadística o un agrupamiento que se desvía de las normas de funcionamiento establecidas. La pestaña Configuración de alertas de CEP muestra una lista de las alertas de CEP actualmente configuradas.

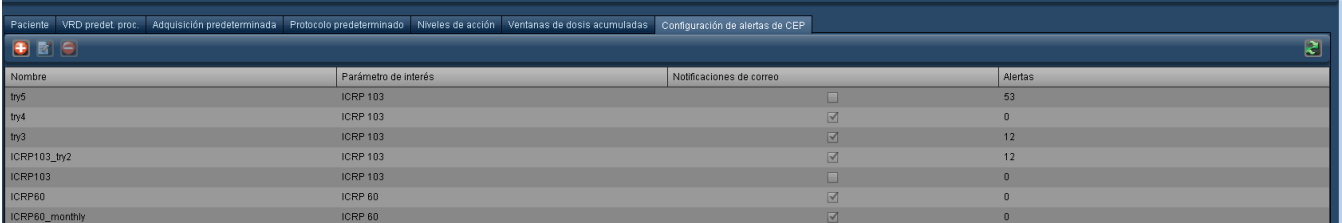

- $(1)$ El botón Añadir permite añadir un nueva alerta de CEP.
- El botón Editar permite editar la alerta de CEP seleccionada (abre el formulario de programación de alertas de  $\overline{2}$ CEP que se ilustra más abajo).
- 3 El botón Eliminar el elimina la alerta de CEP seleccionada.

### **Formulario de programación de alertas de control estadístico de procesos**

Cuando se añade o edita una alerta, se abre el formulario con las opciones disponibles. El formulario contiene representaciones gráficas de las reglas de Nelson, y al pasar el cursor sobre las imágenes individuales se abre un cuadro de información donde se describe la regla indicada en la imagen correspondiente.

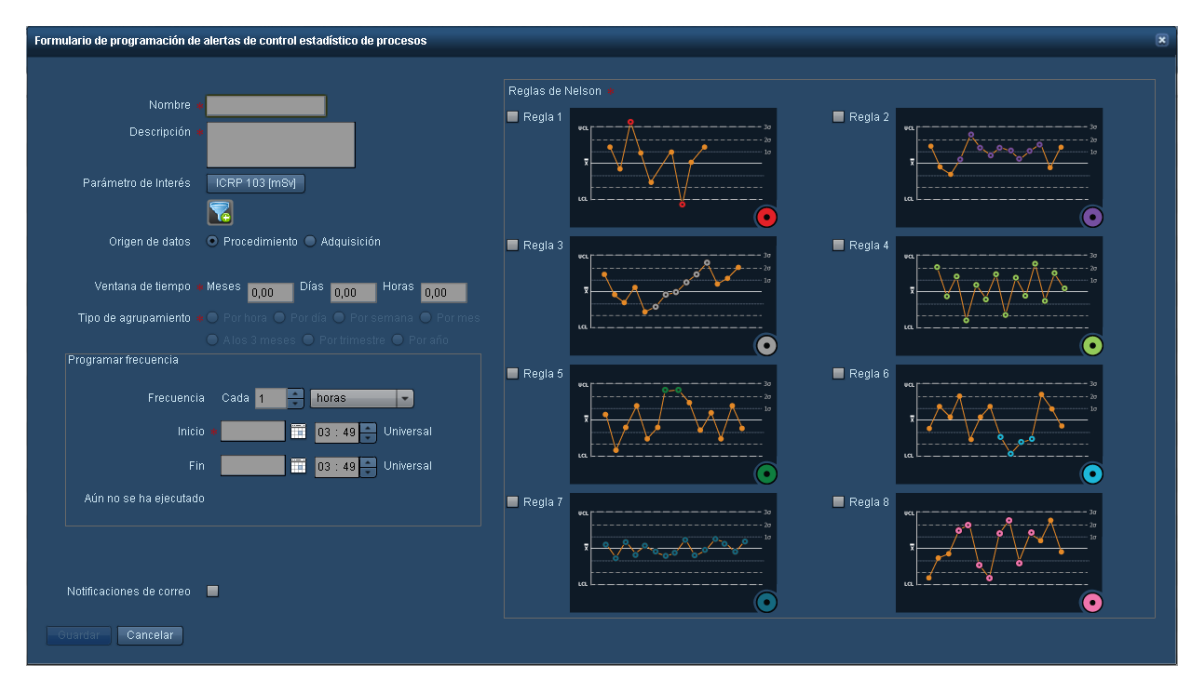

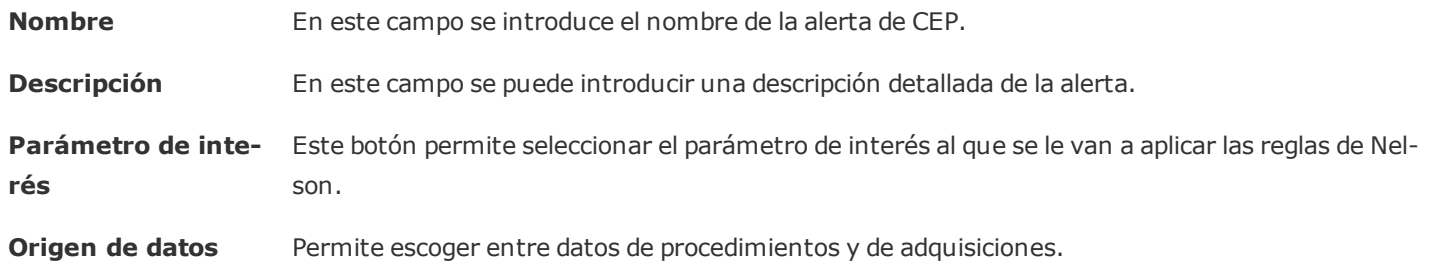

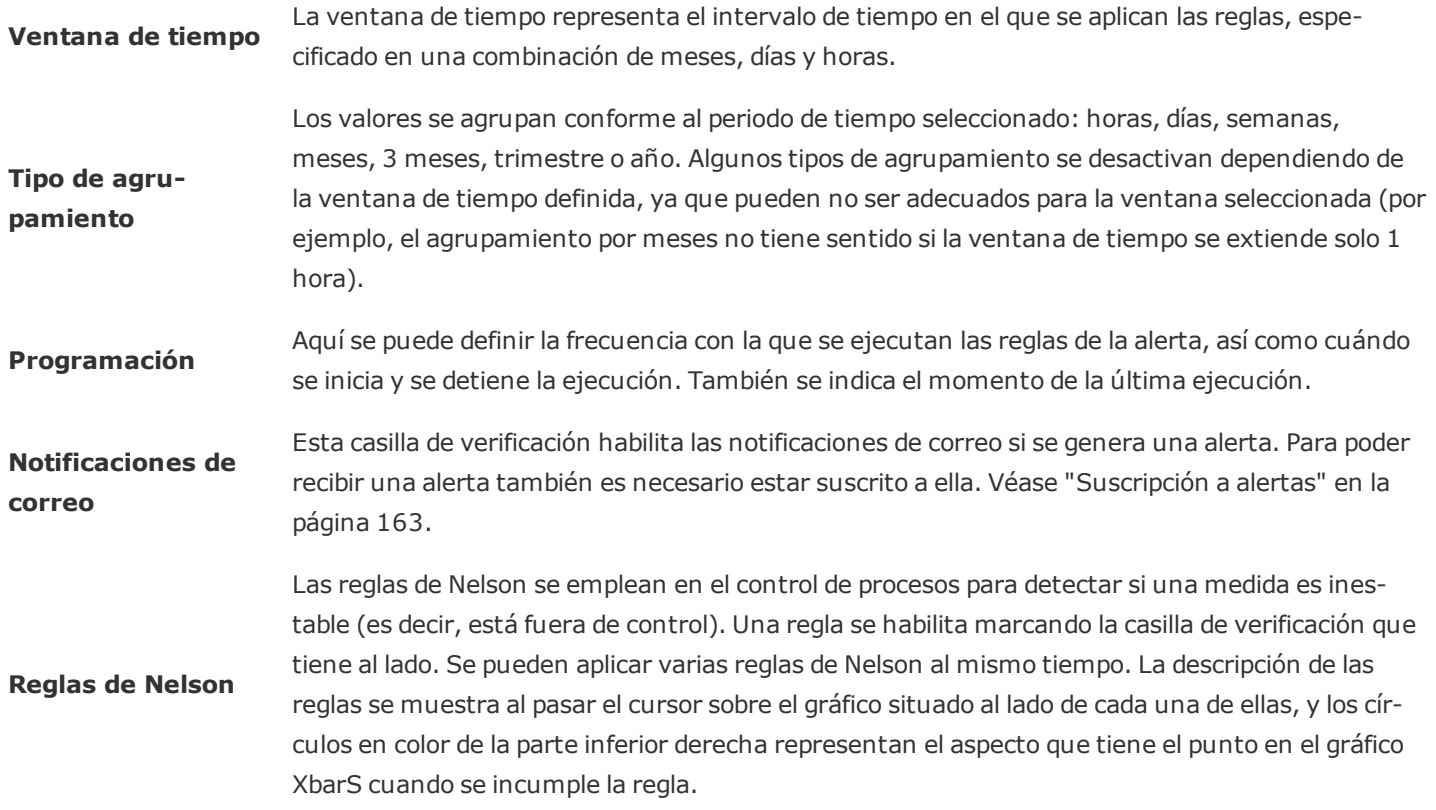

Las reglas de Nelson se describen en la siguiente tabla:

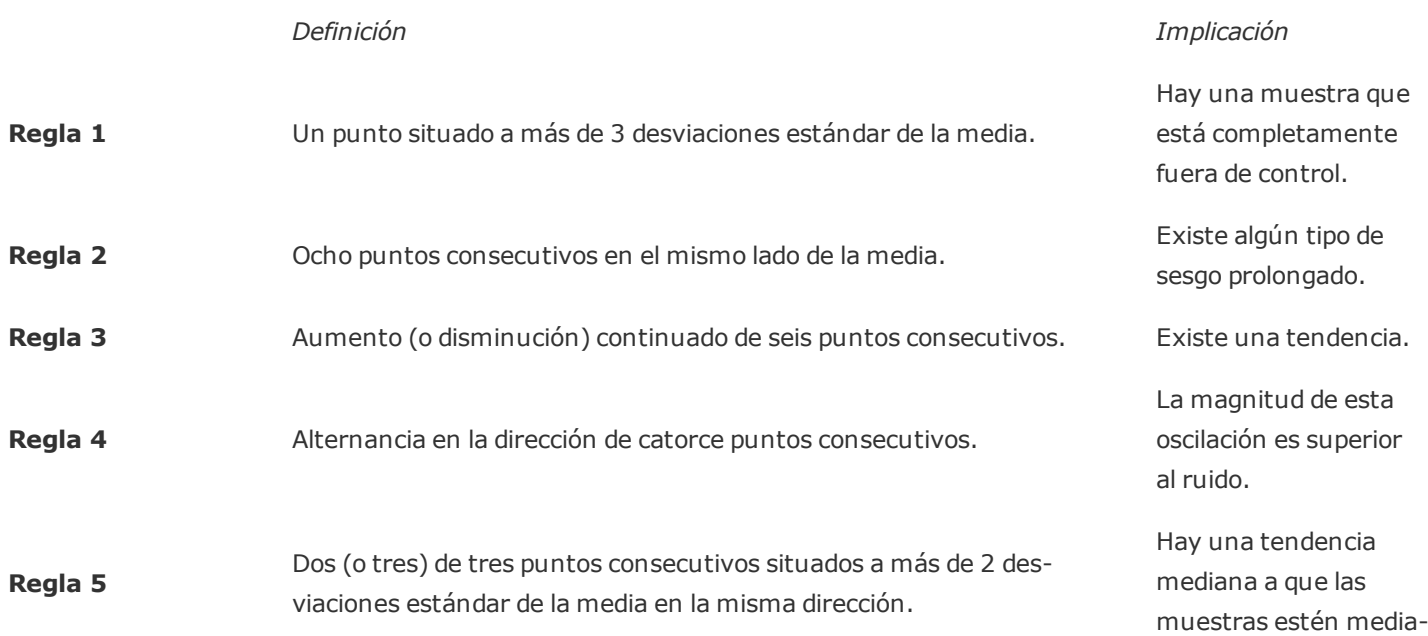

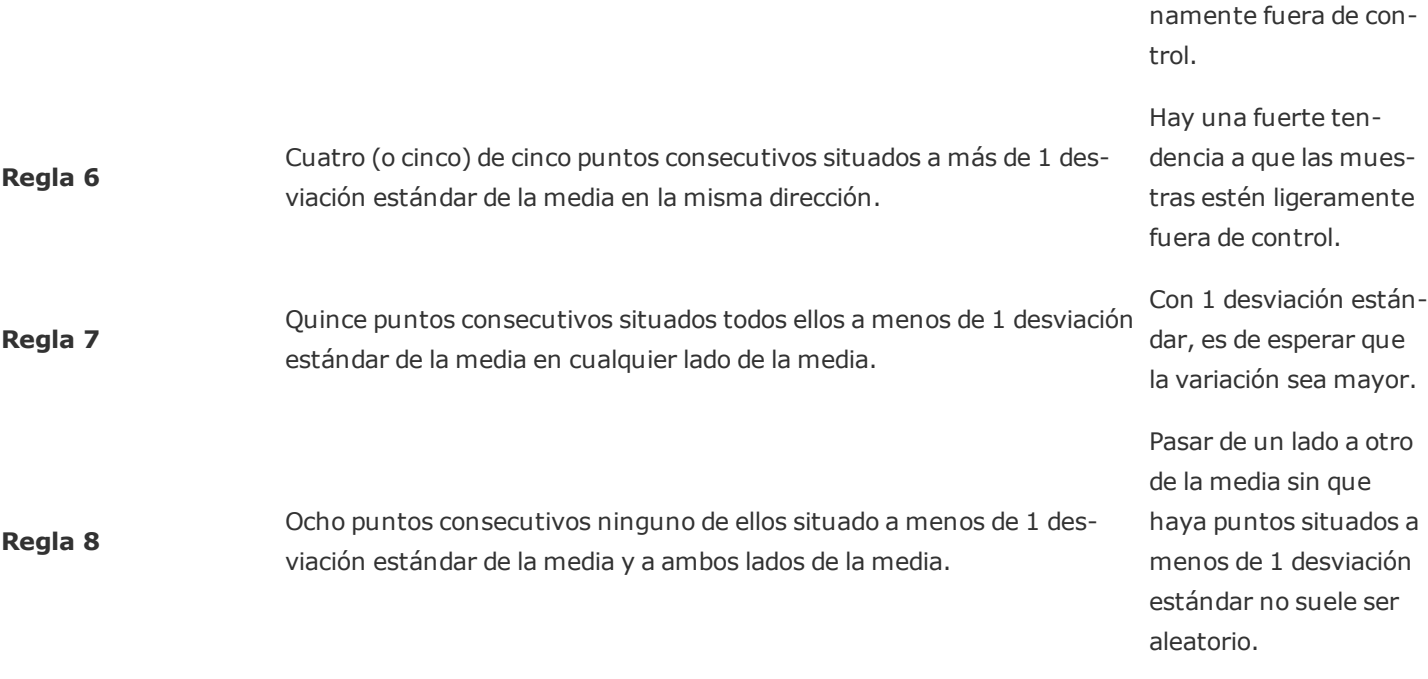

## **Programación**

El módulo Programación permite definir programas personalizados utilizados en otras áreas, como por ejemplo en los informes del panel de control. La interfaz muestra una lista de programas con sus nombres, junto con detalles tales como las horas de inicio y finalización programadas, el periodo y si están o no en uso.

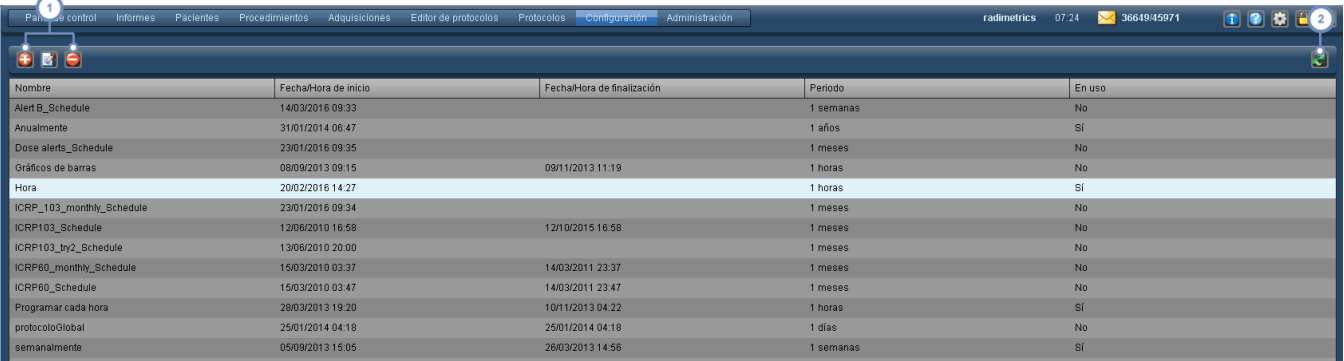

Estos botones permiten añadir **+**, editar **x**, y eliminar **+**, programas. Para editar o eliminar un programa, pulse antes en el programa para seleccionarlo.

El botón Actualizar  $\mathbb{R}$  vuelve a cargar la lista de programas.

### **Añadir o editar un programa**

Si pulsa los botones Añadir  $\bigoplus$  o Editar  $\bigoplus$ , se abre el cuadro de diálogo inferior. El propósito de cada campo se explica a continuación.

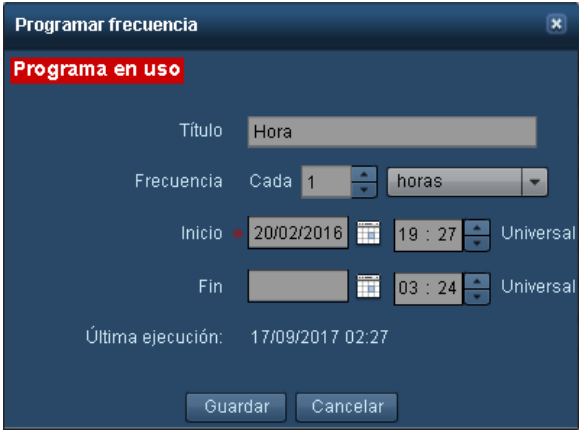

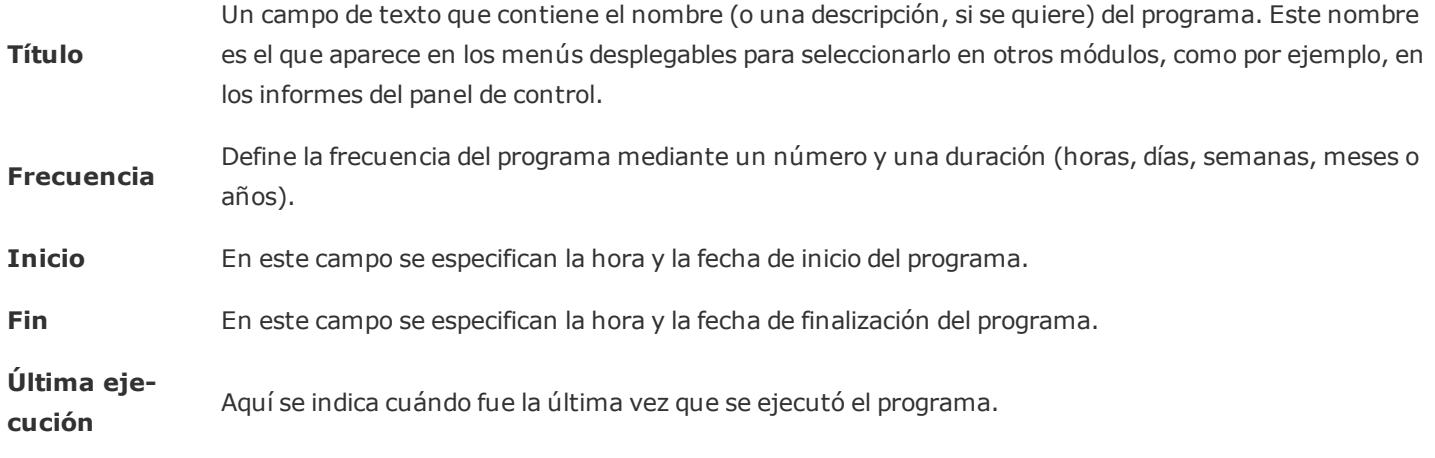

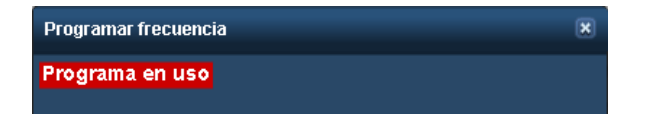

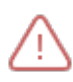

Si hay alguna otra función (p. ej., un informe del panel de control) que utilice el programa que se está editando, se enciende el aviso de texto resaltado en rojo que se ilustra más arriba. Antes de cambiarlo, puede que quiera comprobar para qué se utiliza el programa.

## **Informes estructurados**

La interfaz de configuración de informes estructurados permite configurar la obtención y transmisión de datos de informes estructurados para sistemas compatibles con HL7; por ejemplo, el envío de informes estructurados de ecografía al reconocimiento de voz del RIS/HIS. La interfaz es la siguiente:

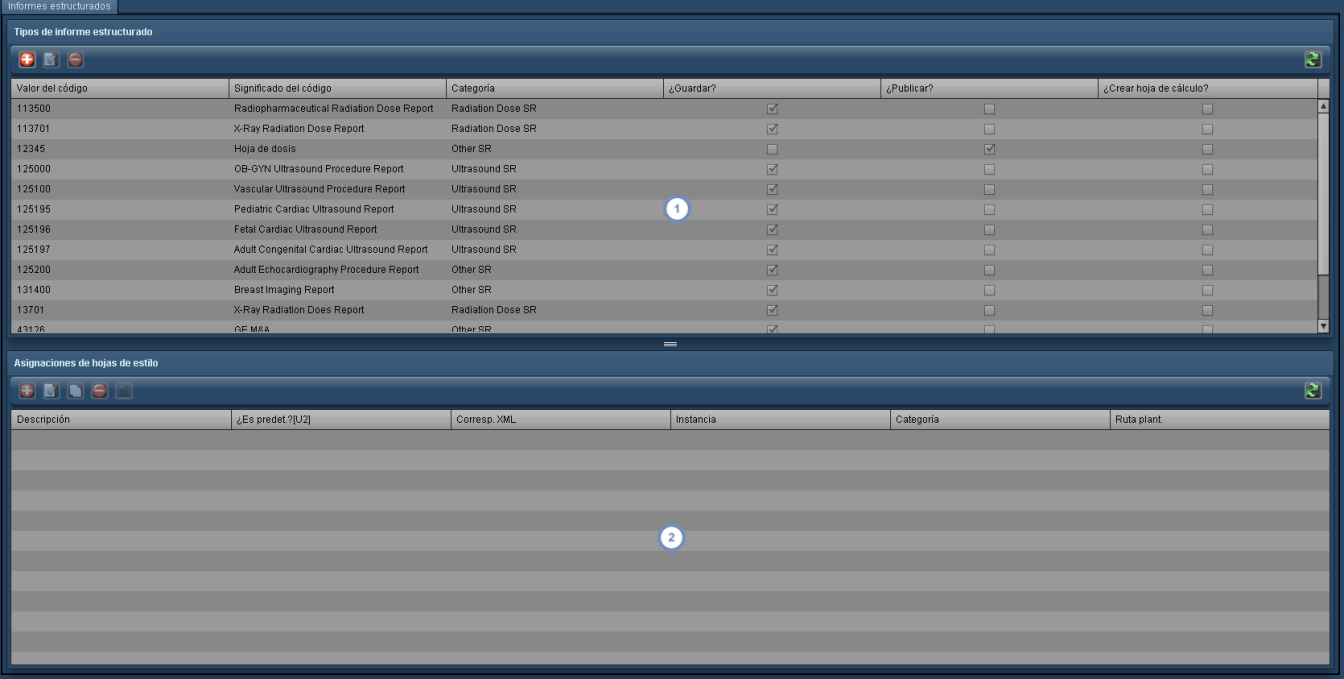

La ventana Tipos de informes estructurados contiene códigos de informe estructurado. El botón Editar **en algumento** seleccionar si guardar o publicar los tipos de informes estructurados. También se pueden añadir o eliminar tipos de informes estructurados usando los botones Añadir **b**o Eliminar **C**. Véase ["Añadir](#page-211-0) o editar tipos de [informes estructurados"](#page-211-0) en la página 211

La ventana Asignaciones de hojas de estilo permite seleccionar o editar hojas de estilo específicas para aplicarlas al

informe estructurado seleccionado en ese momento. La ventana incluye botones para añadir  $\bigoplus$ , editar  $\bigotimes$ ,  $\boxed{2}$ copiar **o eliminar de** las asignaciones; también permite editar la hoja de estilo **de la Véase ["Asignaciones](#page-211-1) de** hojas de estilo" en la [página](#page-211-1) 211.

## <span id="page-211-0"></span>**Añadir o editar tipos de informes estructurados**

Al añadir o editar informes estructurados, aparece la siguiente interfaz. En la tabla inferior se describe cada elemento.

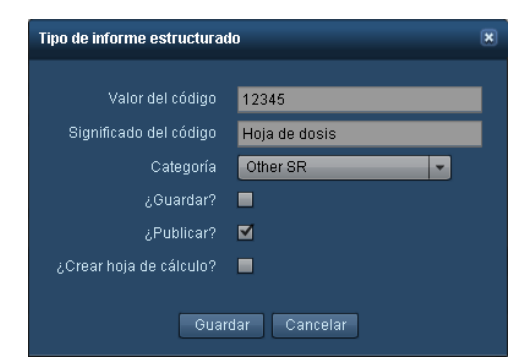

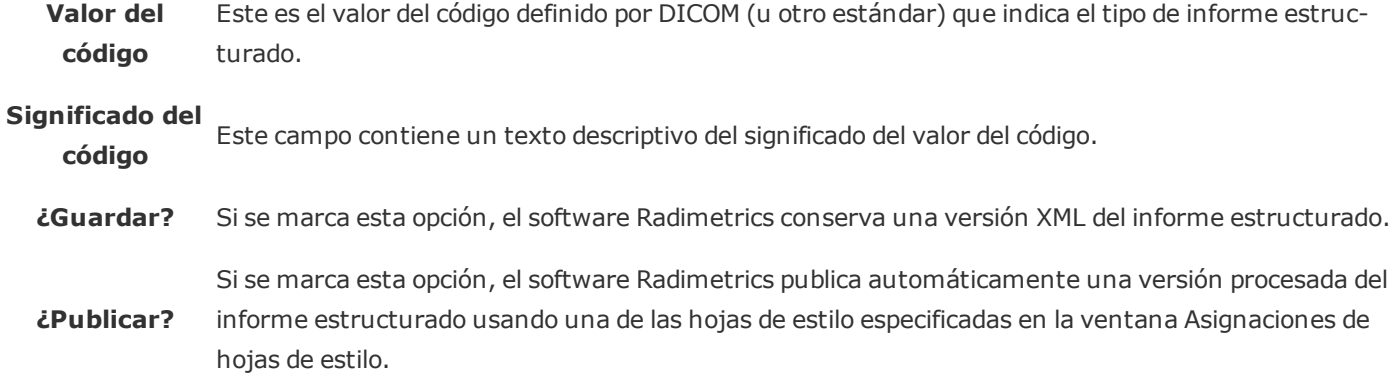

## <span id="page-211-1"></span>**Asignaciones de hojas de estilo**

Al añadir o editar asignaciones de hojas de estilo, aparece la siguiente interfaz. En la tabla inferior se describe cada elemento.

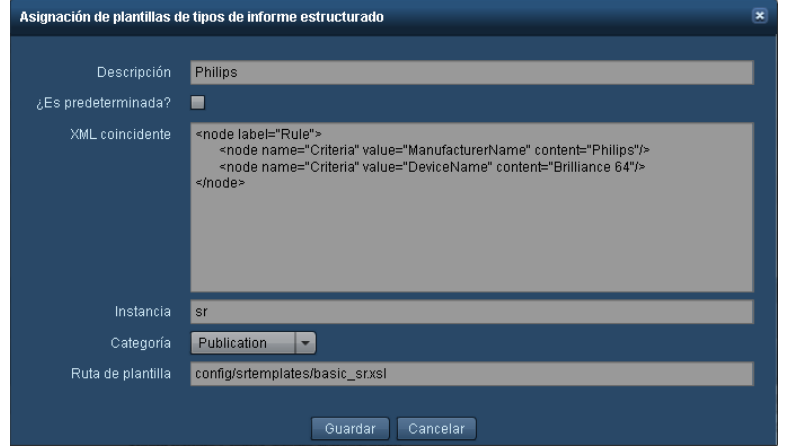

**Descripción** Un texto descriptivo de la hoja de estilo.

- **Correspondencia** Las reglas de correspondencia XML de este campo se aplican a los informes estructurados entrantes **XML** para determinar si se puede aplicar esta hoja de estilo.
- **ID de instancia** Una ID única para la hoja de estilo.

**Ruta de plantilla** La ubicación de la hoja de estilo XSL que transformará el informe estructurado antes de publicarlo.

#### **Editor de plantillas de informe estructurado**

Si se pulsa el botón Editar hoja de estilo **D** para modificar la hoja de estilo seleccionada en ese momento, se abre la interfaz del editor de plantillas de informe estructurado.

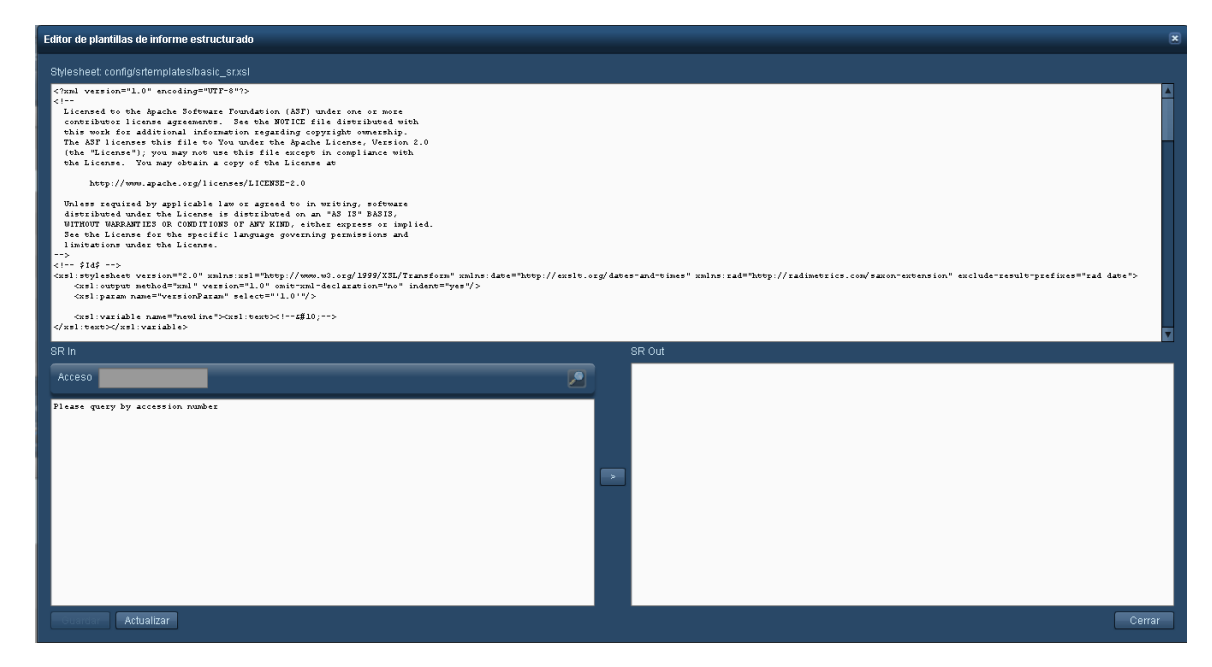

El contenido del archivo de la hoja de estilo XSL se puede modificar en el panel superior; la mitad inferior muestra una vista previa del aspecto que tendría un informe estructurado una vez transformado por la hoja de estilo. Puede buscar un informe estructurado introduciendo un número de acceso, y pulsar después el botón ">" para generar la vista previa. Cuando haya terminado, pulse el botón "Guardar" para guardar la hoja de estilo.

## **Ajustes de indicadores de parámetros**

El módulo Ajustes de indicadores de parámetros permite personalizar los parámetros de interés que aparecen en pantalla dependiendo del contexto (Paciente, Procedimiento, Adquisición o Inyección) y la modalidad. Además, se pueden personalizar los parámetros que desee que

aparezcan en la vista Detalles de Parámetros y Adquisiciones. Si no se han definido parámetros personalizados en una combinación en particular de modalidades, los parámetros de interés que aparecen por defecto se definen en base a los parámetros personalizados en las modalidades individuales primero. Si no existe la modalidad individual se utilizan las líneas que contienen "Todos" en la columna Modalidad. Por ejemplo, si en el contexto Procedimiento no se ha definido la modalidad CT/PT/DX, los parámetros de interés que aparezcan serían los que hubiera en Procedimiento con las modalidades individuales CT, PT y DX.

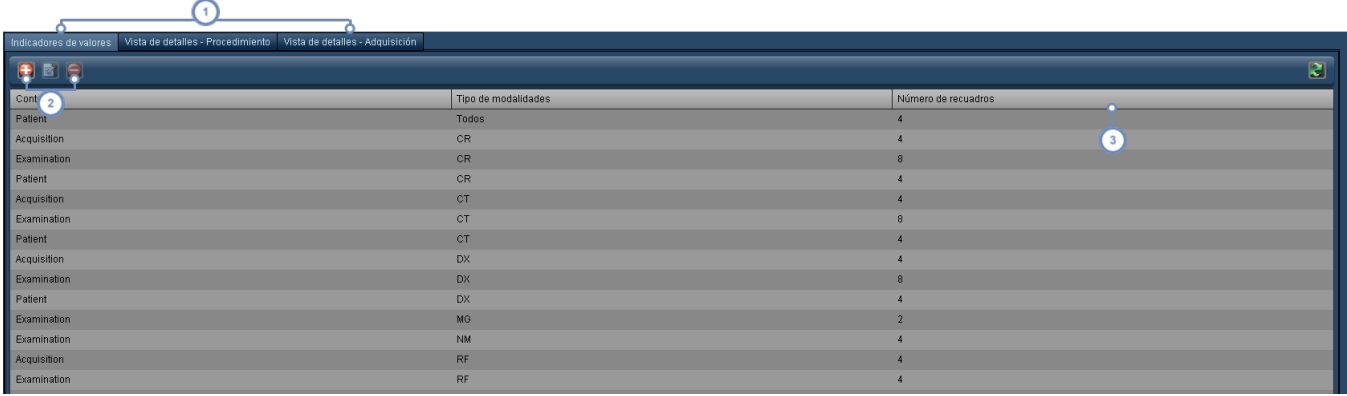

Estas tres pestañas le permiten cambiar entre la edición de los indicadores de parámetros y los parámetros de interés que aparecen en la vista Detalles de Procedimientos o Adquisiciones.

Esta serie de botones le permite añadir  $\bigoplus$ , editar  $\bigotimes$  y eliminar  $\bigodot$  los indicadores de parámetros. Esto se explica detalladamente más adelante.

"Número de recuadros" indica el número de parámetros de interés que se incluyen en pantalla en el contexto en cuestión y las modalidades asociadas a él. Si el número de recuadros es grande, la interfaz puede resultar difícil de interpretar.

## **Añadir indicador de parámetros**

Haga clic en el botón Añadir **+** para abrir el siguiente cuadro de diálogo: elija un contexto (Paciente, Procedimiento, Adquisición o Inyección) y después una modalidad (o una combinación de modalidades si procede). Si hace clic en el botón Continuar se abre la ventana para la edición que aparece en la sección siguiente. Si elige una combinación de contexto y modalidad que ya existe, podrá editar la combinación preexistente.

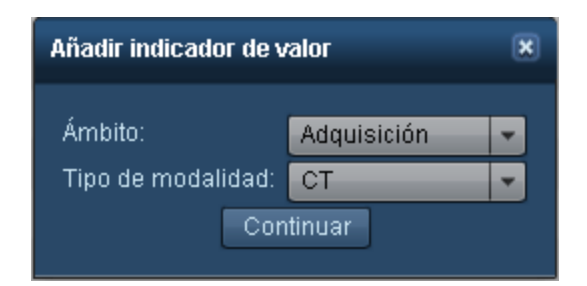

### **Editar un indicador de parámetro**

Cuando se editan los indicadores de parámetros, los parámetros de interés se dividen en conjuntos que contienen como máximo cuatro parámetros de interés cada uno. Los conjuntos le permiten agrupar los parámetros de interés relacionados que quiera que aparezcan en pantalla. Por ejemplo, puede agrupar el diámetro del paciente, el peso y la altura. El conjunto 1 es el que aparece más a la izquierda, y le siguen el conjunto 2, el 3, etc. A cada conjunto se le pueden añadir o eliminar parámetros de interés, y se puede cambiar el orden de presentación en pantalla.

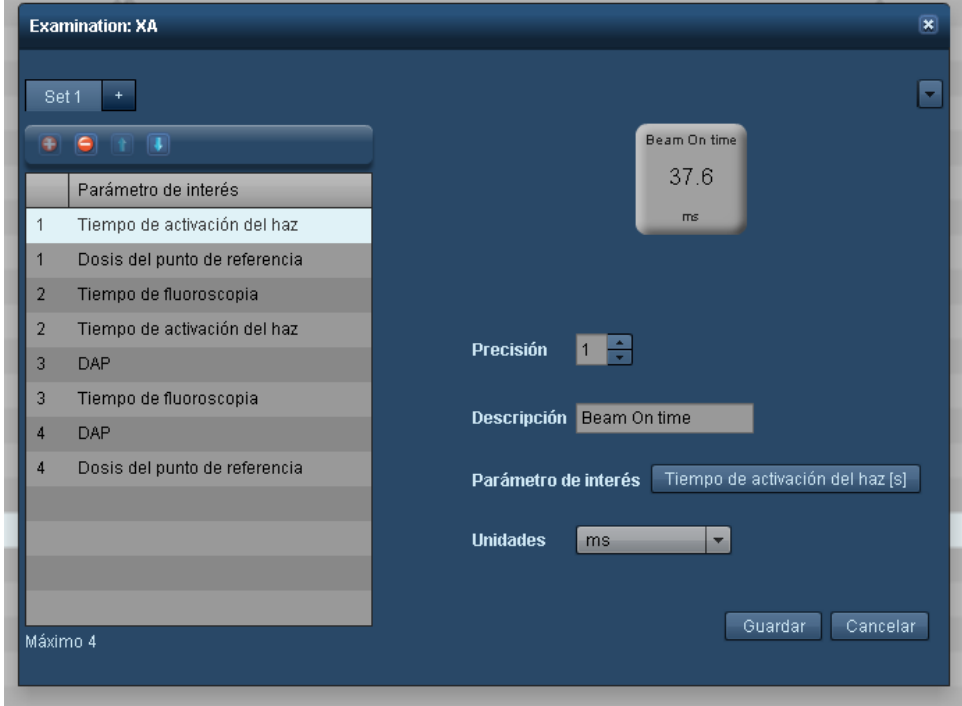

Puede elegir los conjuntos que desee editar con estas pestañas. La pestaña "+" (más) permite añadir conjuntos nuevos.

Este grupo de botones le permite añadir  $\Box$  y eliminar  $\Box$  los parámetros de interés, así como reorganizarlos con los botones arriba  $\left| \mathbf{t} \right|$  y abajo  $\left| \mathbf{u} \right|$  de la fila actualmente seleccionada.

En el lado derecho puede elegir el parámetro de interés que quiera que aparezca en pantalla. La pestaña Dosimetría puede personalizarse con la descripción pertinente (normalmente se hace coincidir con el nombre del parámetro de  $\overline{\textbf{3}}$ interés). Además, la precisión del número (en cuanto a dígitos decimales) y unidades del parámetro de interés se puede cambiar como proceda.

## **Radiofármacos**

El módulo Radiofármacos permite crear identificadores de radiofármacos (descripciones de texto) que se vinculan a radiofármacos específicos.

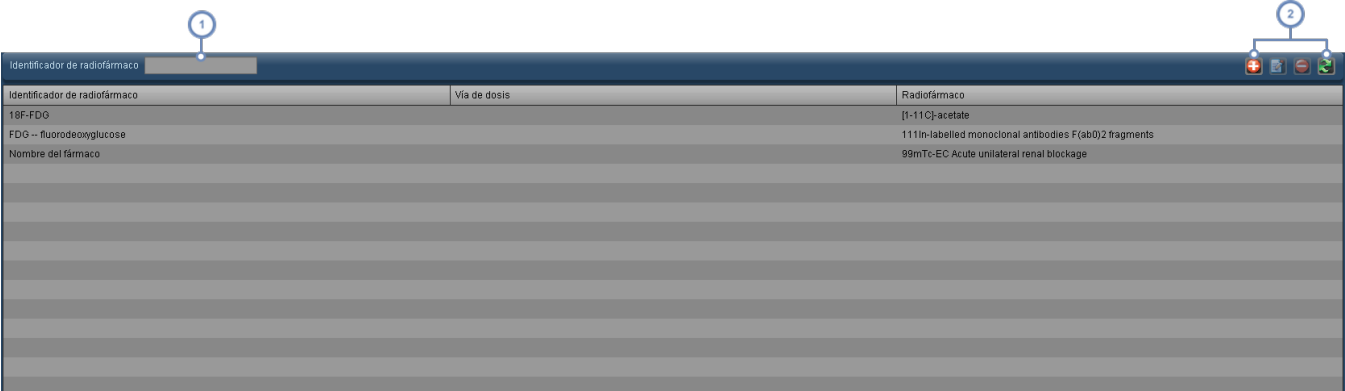

Este campo se puede utilizar para hacer una búsqueda rápida de la lista de identificadores de radiofármacos.

Esta serie de botones permite añadir  $\bigoplus$ , editar  $\bigotimes$ y eliminar  $\bigodot$ un identificador de radiofármaco. El botón Actualizar  $\mathbb{C}$  vuelve a cargar la lista de identificadores.

### **Añadir o editar un identificador de radiofármaco**

Si pulsa los botones Añadir  $\bigoplus$  o Editar  $\bigotimes$ , se abre el cuadro de diálogo inferior.

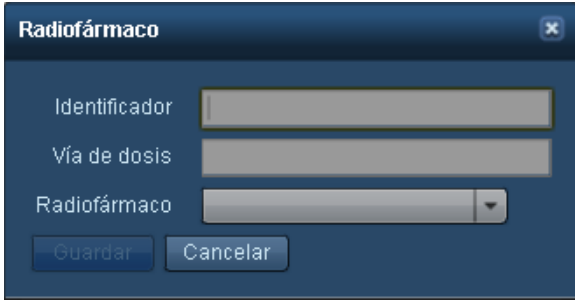
Usando el menú desplegable puede modificar el texto del identificador y el radiofármaco vinculado. Pulse el botón Guardar cuando haya terminado.

# **Asignación del tipo de estudio**

El módulo Asignación del tipo de estudio se utiliza para vincular descripciones de estudios a tipos de estudios. Esto permite exportar correctamente informes de Excel para Bélgica. La interfaz es la siguiente:

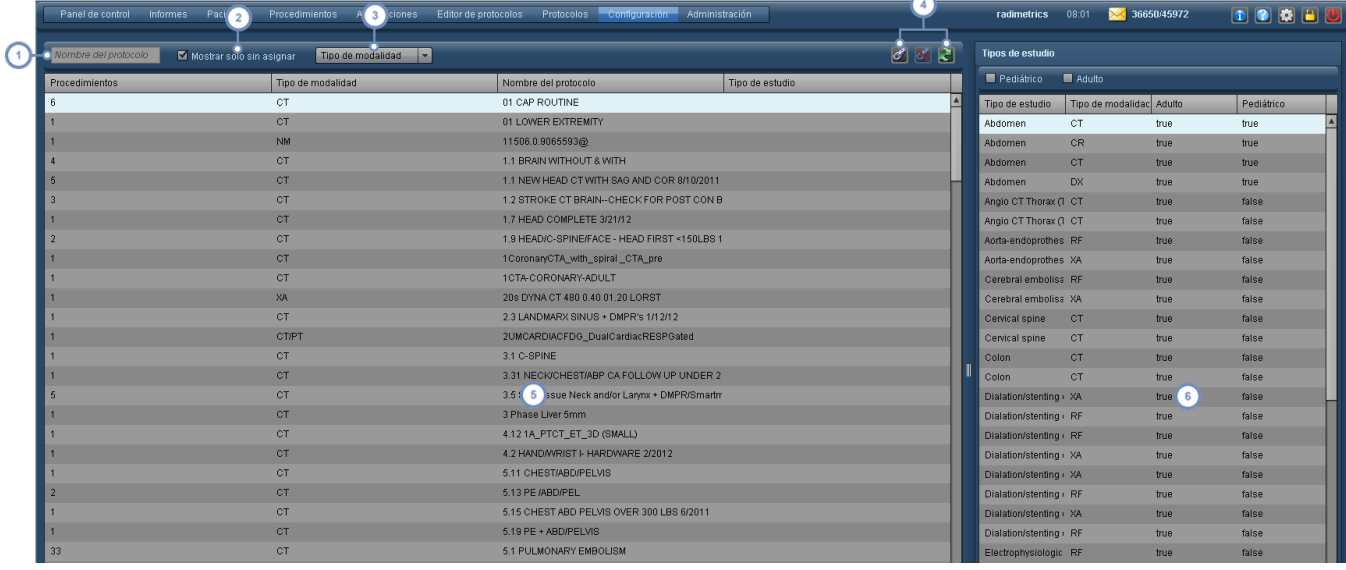

- El campo Descripción del estudio permite buscar descripciones de estudio específicas introduciendo texto.
- El botón Mostrar solo sin asignar restringe la lista de descripciones de estudio a aquellos que aún no están vinculados.
- El menú desplegable Modalidad restringe la lista de descripciones de estudio a una determinada modalidad (CT, RF, etc.).

Después de seleccionar una descripción de estudio en la ventana de la izquierda y un tipo de estudio en la ventana

- de la derecha, pulse el botón de la cadena  $\ll$  para vincularlos. Si la descripción de estudio ya está asignada a un  $\overline{4}$ tipo de estudio, el botón Desvincular **el elimina la asignación. Finalmente, el botón Actualizar el vuelve a cargar** la lista de descripciones de estudios.
- La ventana de la izquierda muestra una lista de descripciones de estudios junto con el número de procedimientos  $5<sup>1</sup>$ con esa descripción, la modalidad y el tipo de estudio vinculado si es el caso.

La ventana de la derecha muestra una lista de los tipos de estudios. Estos se pueden restringir para que aparezcan solo los tipos de estudio de adulto o pediátricos mediante las correspondientes casillas de verificación que hay encima de la ventana.

# **Intervención del proceso**

 $3<sup>2</sup>$ 

El módulo Intervenciones del proceso permite definir el intervalo de tiempo de las intervenciones. Al hacerlo, el gráfico de componentes del Panel de control XbarS muestra los efectos de que se produzca una intervención sobre la media y la desviación estándar.

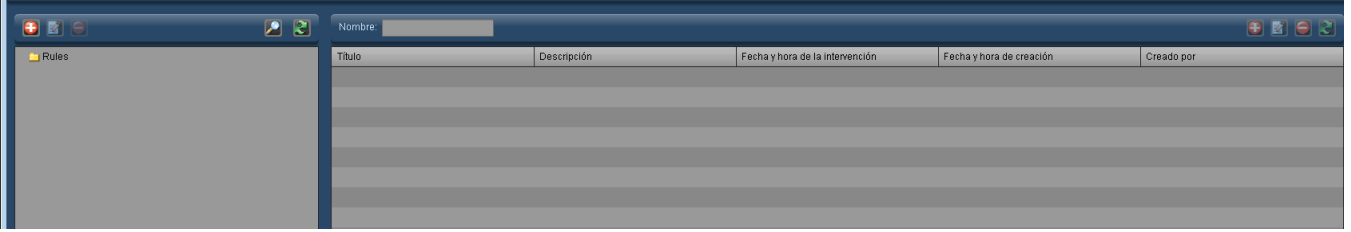

- Esta serie de botones permite añadir **(1)**, editar  $\mathbf{z}$  y eliminar  $\mathbf{z}$  las carpetas de las intervenciones. [Véase](#page-222-0) "Trabajar con [carpetas"](#page-222-0) en la página 222 para obtener más información sobre la organización de las carpetas.
- El campo Nombre se puede usar para buscar elementos dentro de la carpeta seleccionada. Admite el uso de caracteres comodín (por ejemplo, el símbolo %).

Los botones Añadir  $\bigoplus$  y Editar  $\bigotimes$  de esta sección se emplean para añadir una nueva intervención o editar la

intervención seleccionada. El cuadro de diálogo para ello es el que figura a continuación. El botón Eliminar $\Box$ eli-

mina la intervención seleccionada. El botón Actualizar vuelve a cargar la lista de intervenciones.

# **Añadir o editar una intervención del proceso**

Si pulsa el botón Añadir **+** o selecciona una intervención y pulsa el botón Editar **d**, se abre el siguiente cuadro de diálogo:

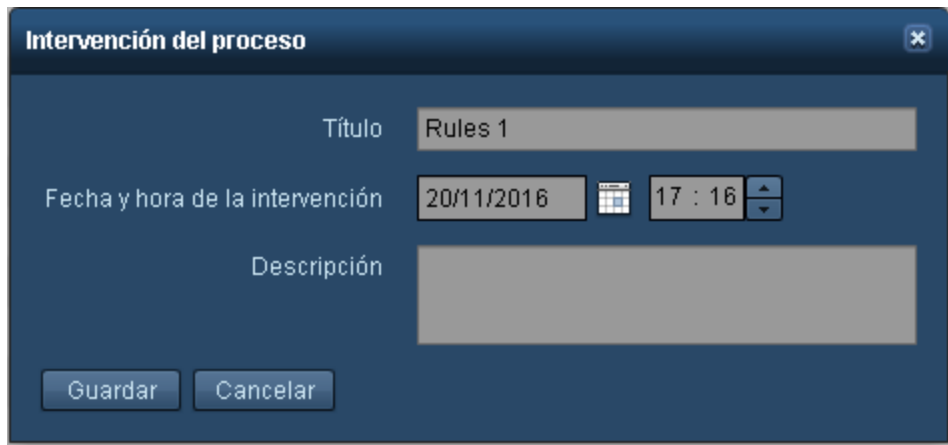

En este cuadro se pueden introducir el título de la intervención, la fecha y la hora, y una descripción de la misma. Nótese que la fecha y la hora de la intervención se introducen en la hora local pero se indican en el huso horario del servidor.

### **Informe en PDF**

El módulo de configuración Informe en PDF permite organizar y editar las plantillas de informes en PDF. Entre los parámetros de las plantillas que se pueden personalizar están el logotipo que aparecerá en pantalla y los parámetros de interés que se pueden incluir. También se puede modificar el formato general (una o dos columnas) o el orden de aparición de los parámetros de interés. Al abrir el módulo Informe en PDF aparece la interfaz siguiente:

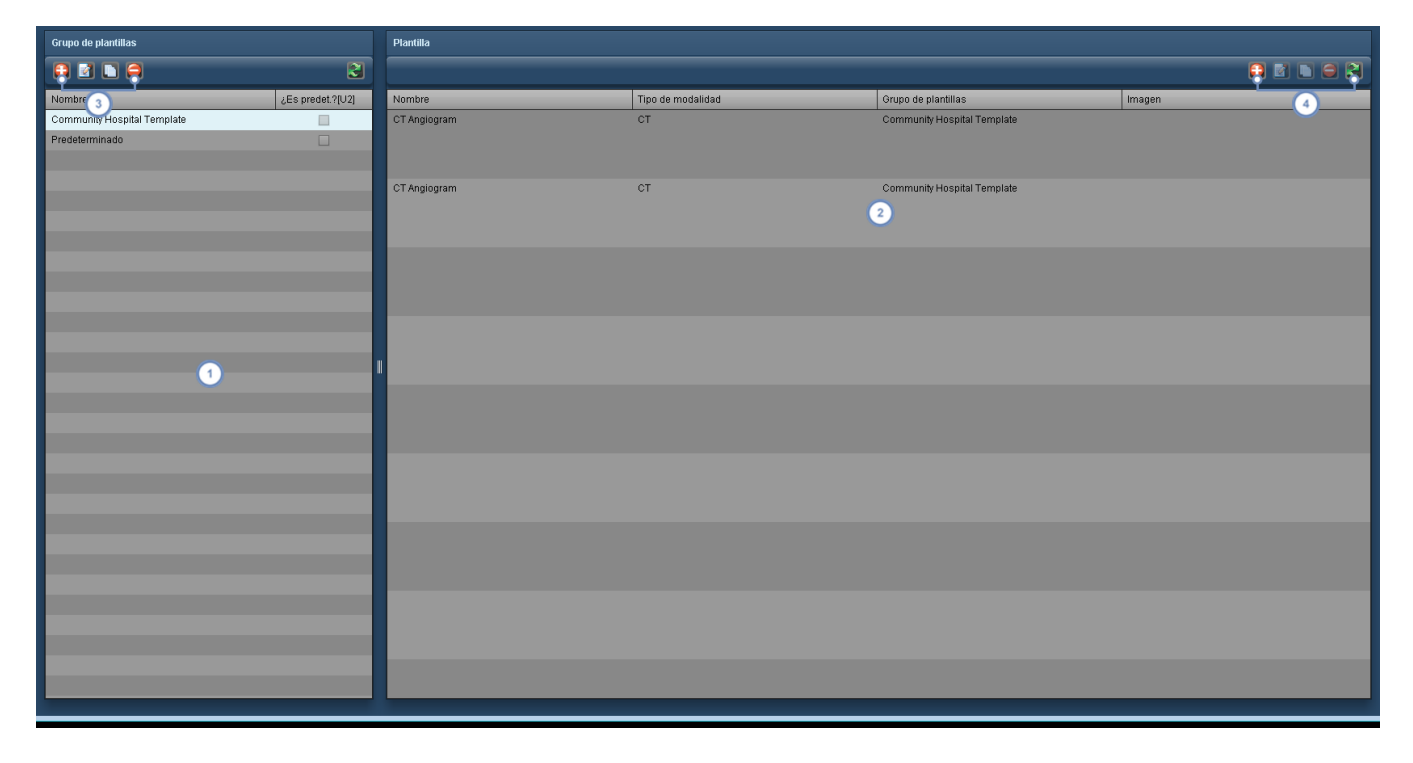

Cada grupo de plantillas que aparece en la interfaz puede contener una plantilla o más. Si se marca la casilla "¿Predeterminada?" se seleccionan por defecto las plantillas de una modalidad específica de ese grupo de plantillas si existen en la modalidad o procedimiento que se va a exportar a PDF. De lo contrario, se selecciona por defecto el grupo de plantillas "Predeterminado". Ni el grupo de plantillas Predeterminado ni las plantillas que contiene se pueden editar ni borrar, aunque sí pueden copiarse para servir como base para crear un nuevo grupo de plantillas o plantillas nuevas.

- Aquí aparece la lista de plantillas, y se incluye su nombre, modalidad, el grupo de plantillas al que pertenecen y el logotipo asociado (si hay).
- Este grupo de botones permite añadir  $\bigoplus$  un grupo de plantillas nuevo o editar  $\bigotimes$ , copiar  $\bigoplus$  y eliminar  $\bigodot$  el  $3<sup>2</sup>$ grupo de plantillas seleccionado. Si se copia un grupo de plantillas también se copian todas las plantillas que contiene. Véase "Trabajar con grupos de [plantillas."](#page-219-0) en la página 219.
- Este grupo de botones permite añadir  $\bigoplus$  una plantilla nueva o editar  $\bigotimes$ , copiar  $\bigoplus$  y eliminar  $\bigoplus$  el grupo la  $\left| \right|$ plantilla seleccionada. La lista también puede actualizarse **de la para que aparezcan los cambios que otra persona** haya hecho a las plantillas en su ausencia. Véase "Trabajar con [plantillas"](#page-220-0) en la página 220.

# <span id="page-219-0"></span>**Trabajar con grupos de plantillas.**

Al añadir  $\mathbf{E}$  o editar  $\mathbf{E}$  un grupo de plantillas aparece el cuadro de diálogo siguiente:

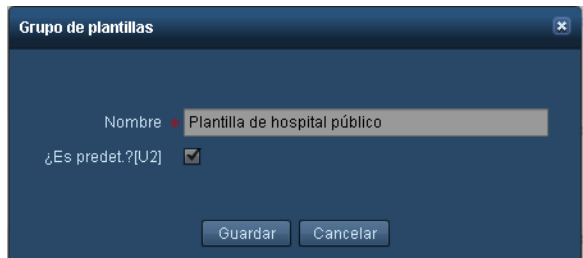

En el cuadro puede especificar el nombre de la plantilla. Si marca la casilla "¿Predeterminada?", las plantillas de este grupo de plantillas serán las predeterminadas para la modalidad y se anulará el grupo de plantillas "Predeterminado" o cualquier otro grupo de plantillas que esté configurado actualmente como predeterminado. Cuando haya terminado pulse el botón Guardar.

Cuando copie un grupo de plantillas aparecerá un cuadro de diálogo parecido, aunque con la palabra "Copia" añadida al título:

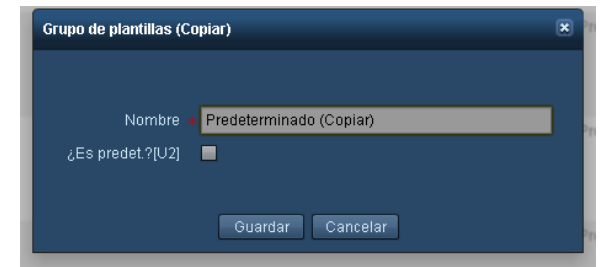

El nombre del grupo de plantillas se cambia con la palabra "(Copia)" añadida al final. Puede cambiar el nombre del grupo de plantillas por el que desee y hacer clic en Guardar al final para mantener los cambios. Copiar un grupo de plantillas también copia las plantillas que contiene.

### <span id="page-220-0"></span>**Trabajar con plantillas**

Para crear o editar una plantilla ayuda comprender cuál es el aspecto que quiere que tenga el resultado. En particular, tenga en cuenta que los parámetros de interés pueden asignarse a las columnas "Izquierda" o "Derecha" que se ilustran a continuación. La imagen siguiente es un ejemplo de una exportación a PDF capturada desde la parte superior de la primera página:

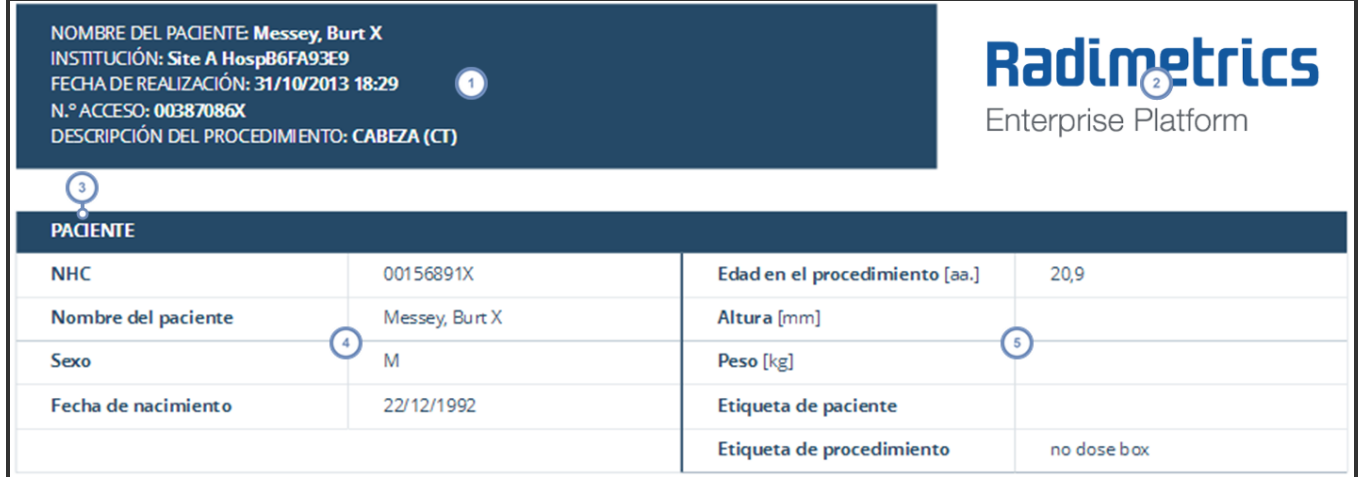

La información demográfica del informe se encuentra en la parte superior izquierda de la primera página y no puede personalizarse.

De aparecer, la imagen del logotipo se encuentra en la parte superior derecha de la primera página.

En este caso, "Paciente" es el encabezado de la sección. Los encabezados de sección son Paciente, Hospital, Dosimetría y Resumen del procedimiento. En Dosimetría aparecen primero los parámetros de interés del nivel procedimiento y después los parámetros de interés de la adquisición con los subtítulos "Adquisición 1", "Adquisición 2", etc.

 $\overline{4}$ Esta columna es la parte "Izquierda".

Esta columna es la parte "Derecha".

#### **Añadir o editar plantillas**

Cuando añada  $\bigoplus$  o edite  $\bigotimes$  una plantilla verá la interfaz siguiente:

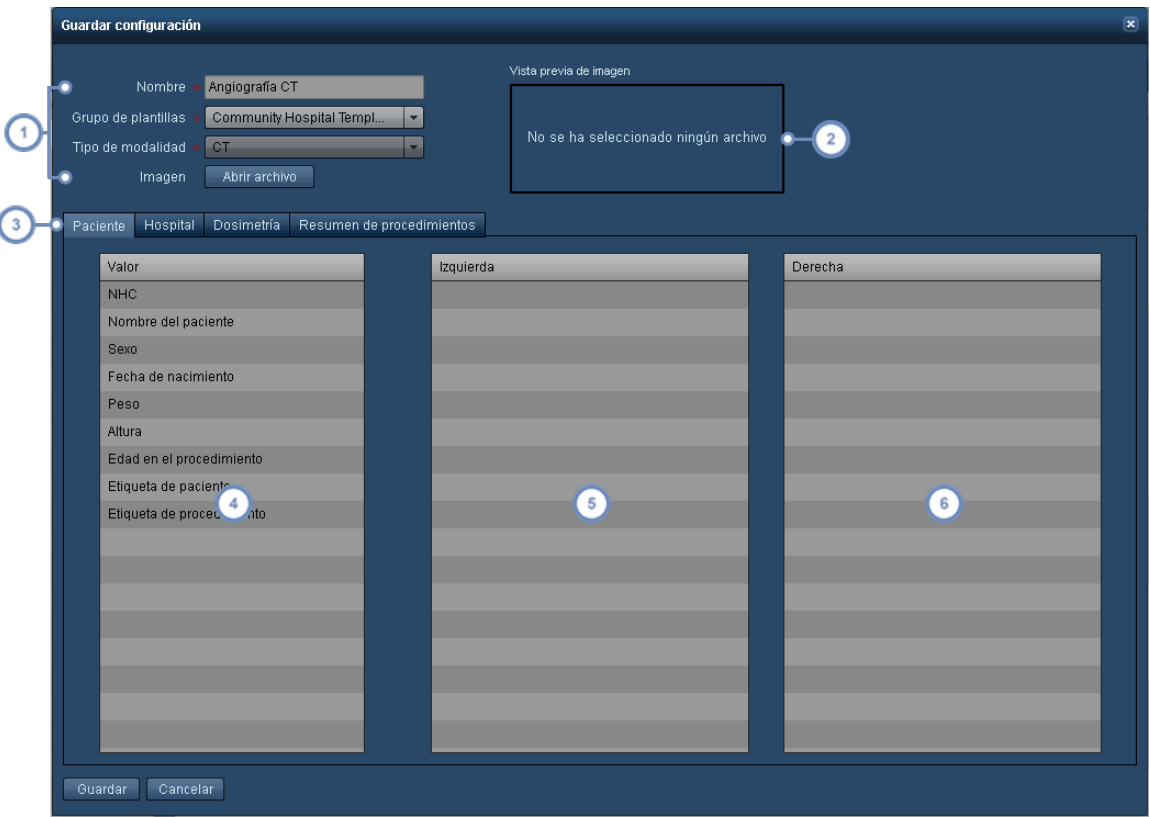

Aquí puede poner el nombre a la plantilla, elegir el grupo de plantillas al que pertenece, la modalidad a la que se  $\overline{1}$ aplica y la imagen del logotipo que aparecerá en la parte superior derecha de la primera página del informe en PDF.

De existir un logotipo, aquí aparecerá la vista previa de la imagen. La función es compatible con canales alfa (de  $\overline{2}$ transparencia), así que el logotipo puede aparecer con el fondo transparente en el informe.

Con este conjunto de pestañas puede cambiar los títulos de sección (Paciente, Hospital, Dosimetría y Resumen del  $3^{\circ}$ procedimiento) que está editando.

- La columna "Parámetro" contiene los parámetros de interés disponibles para el informe. Los parámetros de interés disponibles son específicos de la sección en cuestión que está editando y no se pueden personalizar. Si cuando se guarda el informe hay algún parámetro de interés en esta columna, no se incluirá en el informe.
- Esta columna es la parte "Izquierda". Cualquier parámetro de interés de esta parte aparecerá en la columna izquierda del informe.
- Esta columna es la parte "Derecha". Cualquier parámetro de interés de esta parte aparecerá en la columna derecha del informe.

Para poder asignar parámetros de interés a una columna en particular puede arrastrarlos con el ratón de una columna a la otra (p. ej., de la columna Parámetro a la columna Izquierda o Derecha). También puede reorganizar los parámetros de interés dentro de una columna arrastrándolos al lugar que corresponda.

Cuando haya terminado, pulse el botón "Guardar".

#### **Copiar una plantilla**

Al copiar una plantilla aparece la misma interfaz que antes pero con la palabra "(Copia)" añadida automáticamente al final del nombre de la misma. Para guardar una copia nueva y personalizada de la plantilla que haya seleccionado, cambie el nombre de la plantilla y mueva los parámetros de interés como desee antes de hacer clic en el botón "Guardar".

### <span id="page-222-0"></span>**Trabajar con carpetas**

El trabajo en el módulo de Instituciones, Equipos o Personal requiere crear y mantener una serie organizada de carpetas de grupos y sus contenidos respectivos. A continuación figura un ejemplo de una lista de carpetas de equipos:

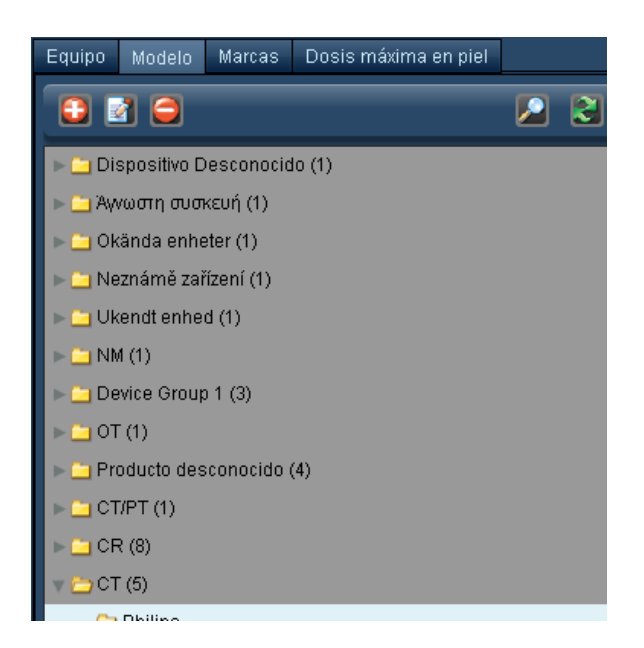

Los números entre paréntesis al lado del nombre de la carpeta indican el número de carpetas que contiene esa carpeta.

La estructura jerárquica del árbol de carpetas es importante para garantizar que los estudios estén adecuadamente clasificados.

#### **Añadir o renombrar una carpeta de grupo**

Para añadir una carpeta, pulse el botón Añadir **1.** Para renombrar una carpeta, haga clic en la carpeta para seleccionarla y pulse después el botón Modificar **. Alternativamente**, haga doble clic en el nombre de la carpeta.

En ambos casos, se abre un cuadro de diálogo como el que se ilustra a continuación.

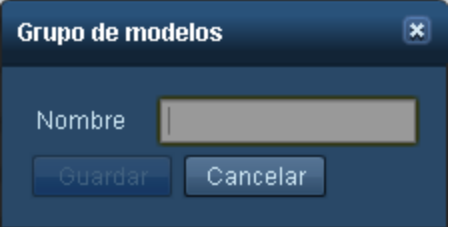

Cambie el campo del nombre como crea conveniente y pulse Guardar.

#### **Eliminar una carpeta**

Para eliminar una carpeta, haga clic en ella para seleccionarla y pulse después el botón Eliminar . Se abre un cuadro de diálogo solicitando que confirme la eliminación de la carpeta.

#### **Mover una carpeta o un elemento**

Para mover una carpeta o un elemento, haga clic en ellos y mantenga pulsado el botón del ratón; aparece una imagen difuminada del elemento acoplada al cursor.

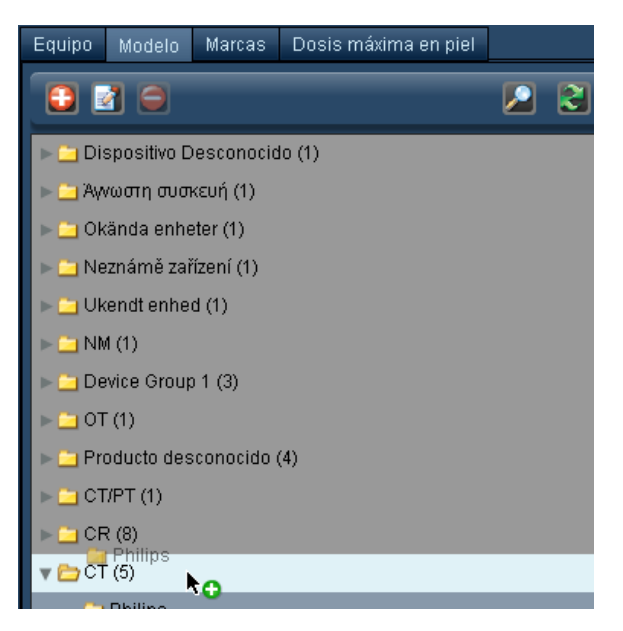

Arrastre la carpeta o elemento hasta la ubicación del árbol de carpetas donde desea guardarlo; la ubicación donde se va a guardar se resalta debajo del cursor del ratón. Si la ubicación donde se va a guardar la carpeta es una ubicación válida, la "x" de color rojo cambia a un signo "+" verde.

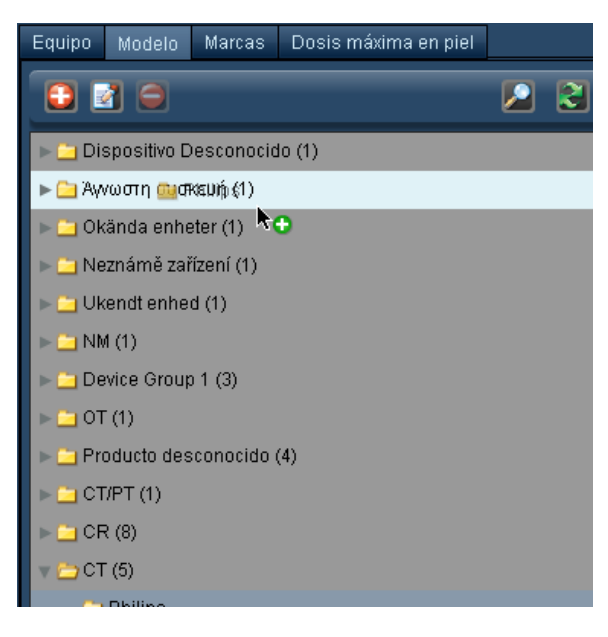

# **Categoría de administración**

La categoría de administración consta de múltiples módulos como se indica a continuación. Estos módulos permiten gestionar y configurar varios aspectos del flujo de trabajo, y también administrar y monitorizar el acceso de los usuarios al software Radimetrics. Dependiendo de sus permisos de acceso, es posible que no pueda acceder a todos los módulos de la categoría de administración.

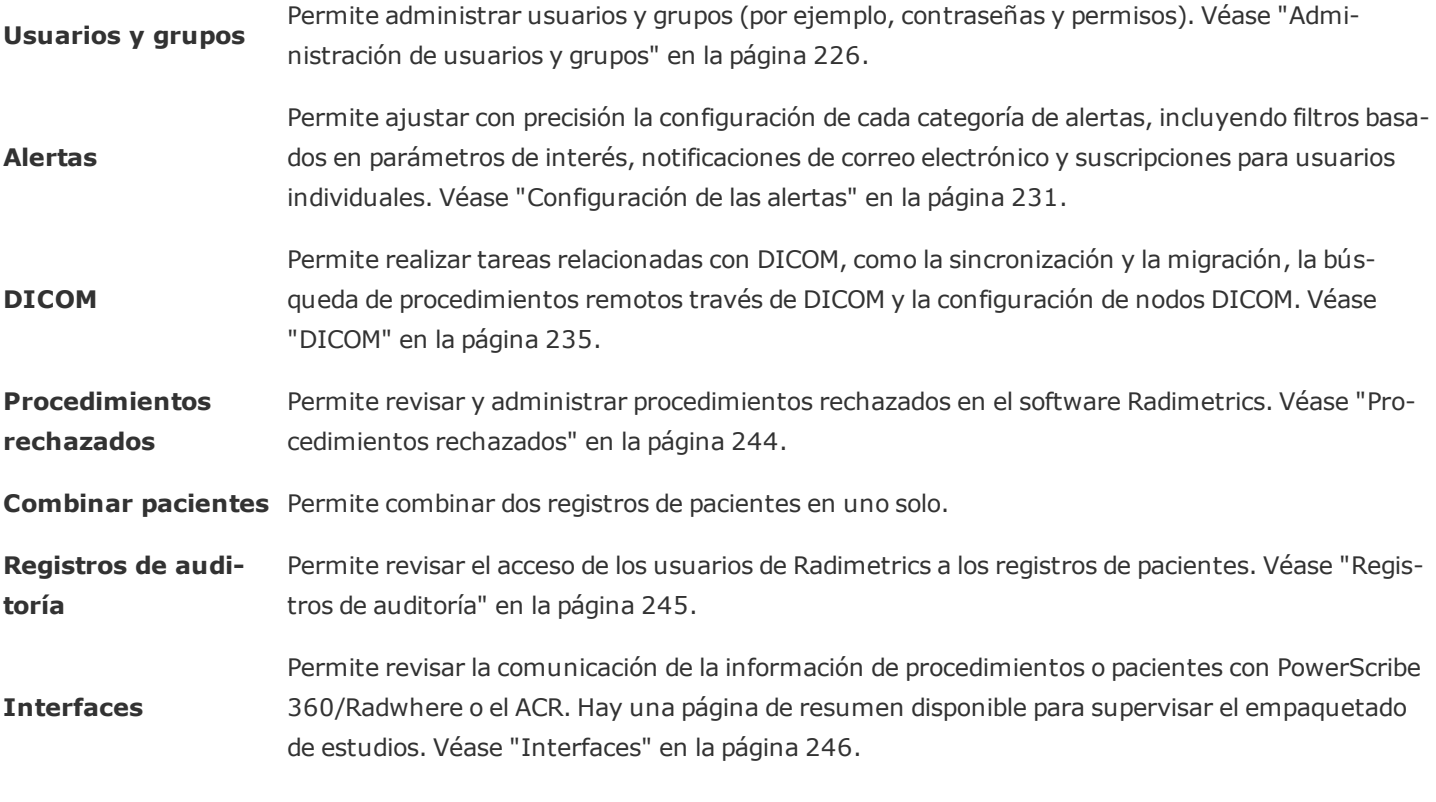

Panel de control Informes Pacientes Procedimientos Adquisiciones Editor de protocolos Protocolos Configuración Administración

Para acceder a un módulo de la categoría de administración, seleccione la tarea correspondiente que quiera llevar a  $\mathbf{1}$ cabo en el menú Administración que se ilustra a continuación.

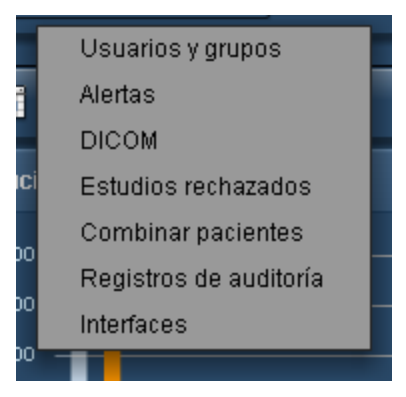

# <span id="page-226-0"></span>**Administración de usuarios y grupos**

Para poder administrar usuarios y grupos en Radimetrics™ Enterprise Platform debe tener un nivel de acceso de administrador del sistema o superior, con permisos para acceder a la pantalla de Usuarios y grupos. La interfaz de usuarios y grupos se muestra en la imagen siguiente. En el lado izquierdo figuran las carpetas de los distintos grupos de usuarios, y en el lado derecho los usuarios del grupo seleccionado. El campo "Nombre" permite buscar a un determinado usuario dentro de una carpeta por su nombre.

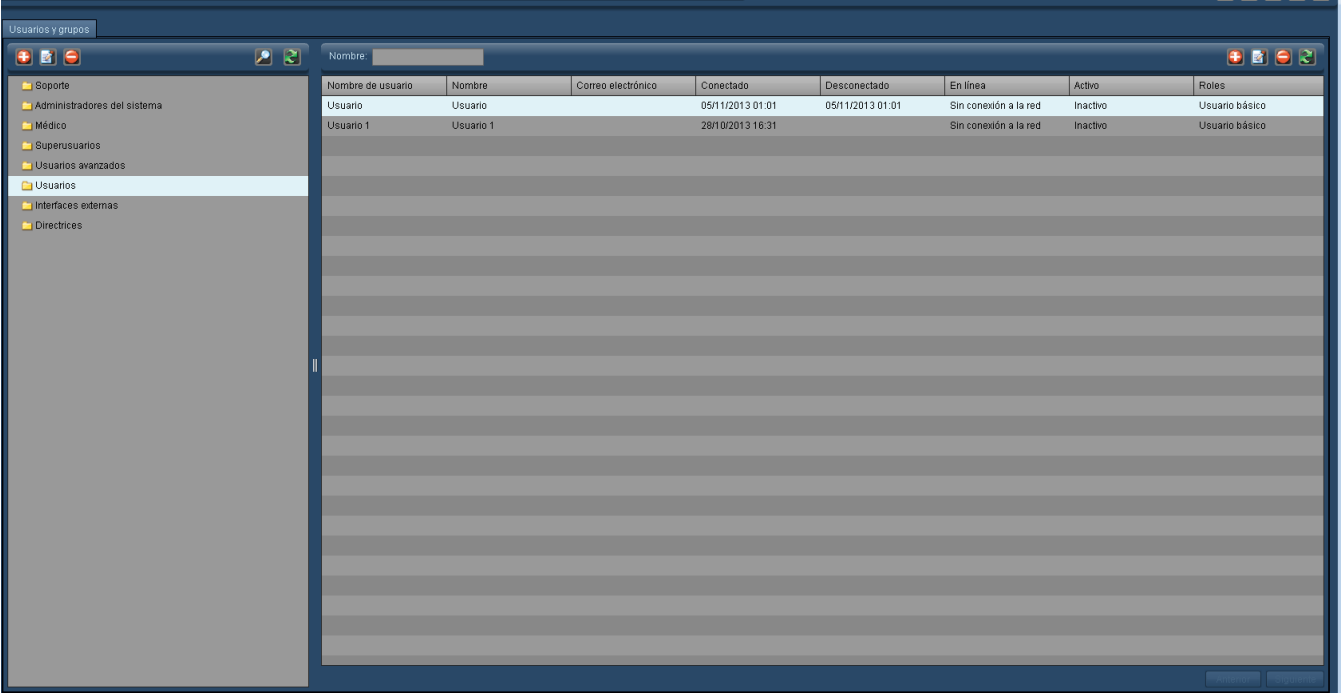

Este botón permite añadir un grupo o usuario.

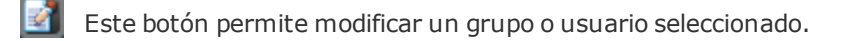

Este botón permite eliminar un grupo o usuario.

El botón Actualizar permite actualizar la presentación de las carpetas o usuarios que figuran en la pantalla. Esto puede ser útil si hay más de un administrador editando usuarios o grupos simultáneamente.

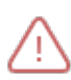

Cada carpeta lleva asociado un grupo de permisos específico; los usuarios incluidos o creados dentro de una determinada carpeta tienen únicamente los permisos asignados a ese grupo de permisos. Véase ["Roles](#page-230-0) pre[determinados"](#page-230-0) en la página 230

# **Añadir o editar usuarios**

Para añadir un usuario, pulse el botón Añadir **+** en el lado derecho de la pantalla, encima de la lista de usuarios. Recuerde seleccionar antes la carpeta a la que va a añadir el usuario, ya que ello determina los permisos básicos que tiene ese usuario. Para editar la información de un usuario, seleccione el usuario en la lista de la derecha (si no hay ninguno es necesario seleccionar antes una carpeta que contenga al menos un usuario) y pulse el botón Editar **de**l. Se abre la siguiente ventana.

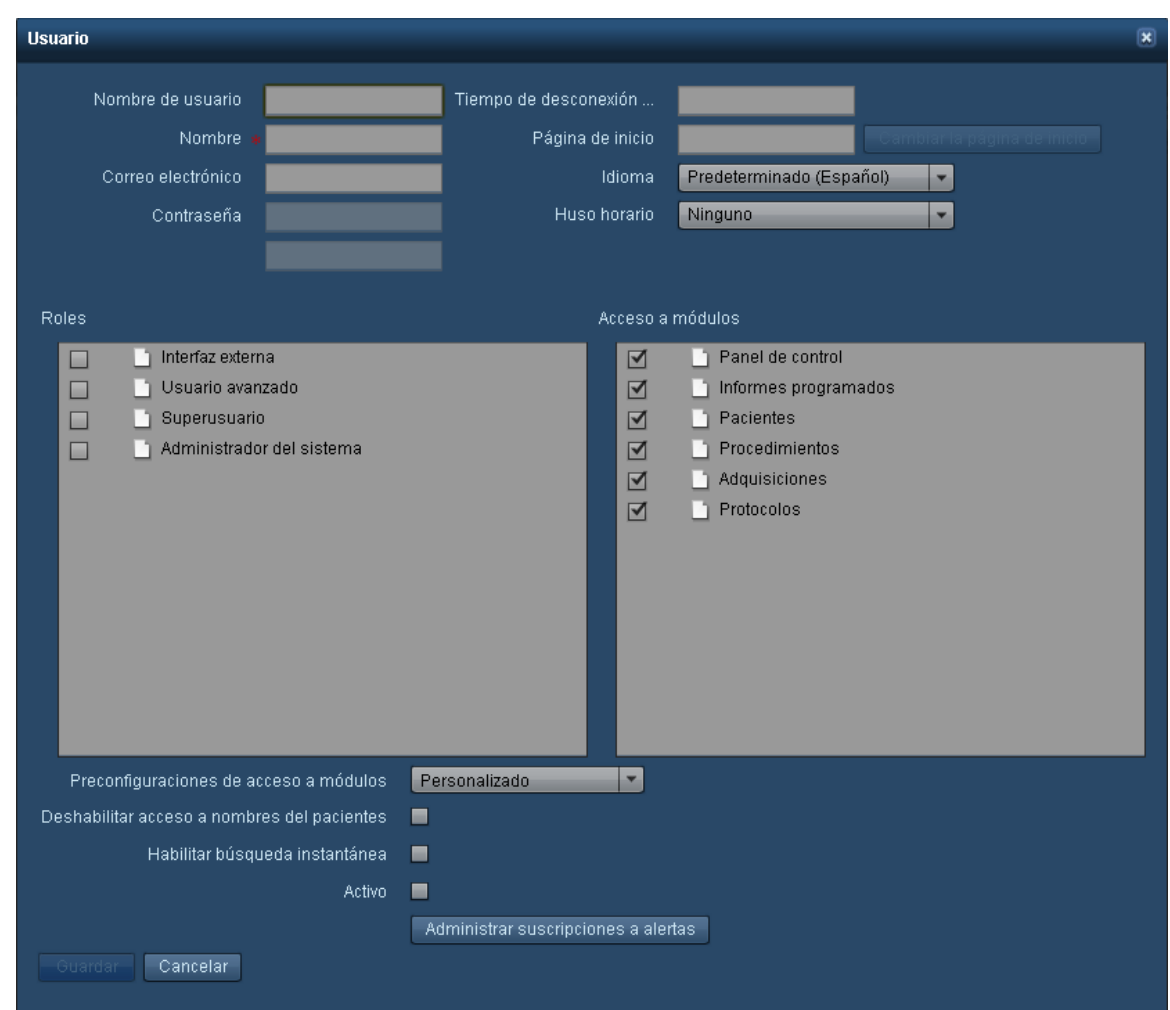

En el cuadro inferior se describen los campos de la ventana de edición de usuarios.

**Nombre de usuario** El nombre de usuario utilizado para iniciar sesión en el sistema.

**Nombre** Este campo indica el nombre real del usuario.

**Correo electrónico** La dirección de correo electrónico utilizada para las comunicaciones generadas por el software Radimetrics, como por ejemplo las suscripciones a alertas.

**Contraseña** La contraseña del usuario. Este campo tiene que confirmarse volviendo a introducir la contraseña en la segunda fila. Si está creando un nuevo usuario, estos campos están deshabitados y no se pueden editar. En este caso, Radimetrics™ Enterprise Platform despliega una nueva ventana con una contraseña predeterminada generada automáticamente para dársela al nuevo usuario. Posteriormente, la primera vez que inicie una sesión, el software Radimetrics solicitará al usuario que cambie la contraseña.

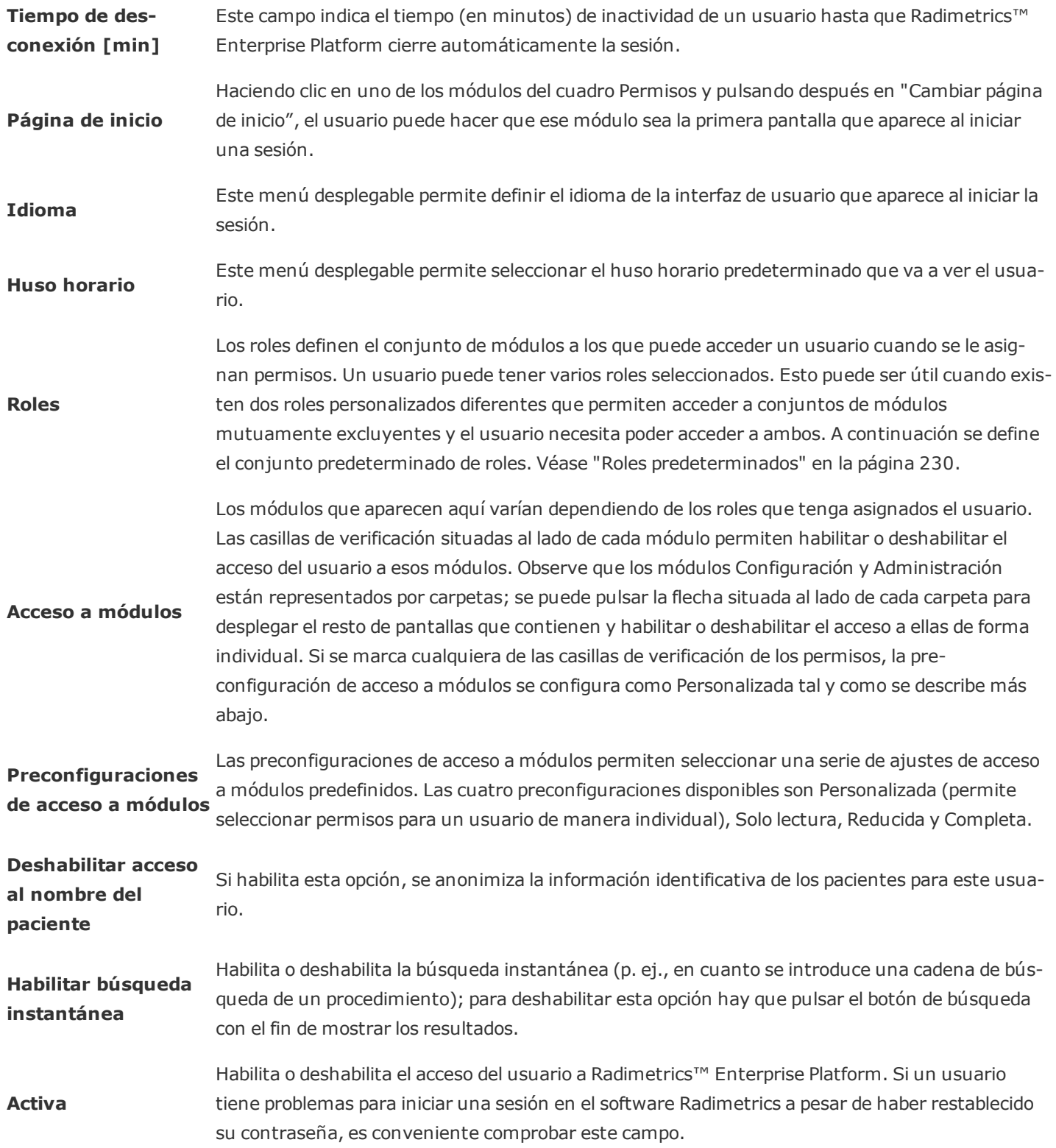

**Administrar suscripciones a alertas** a [alertas"](#page-163-0) en la página 163. Este ajuste se utiliza para administrar las suscripciones a alertas del usuario. Véase ["Suscripción](#page-163-0)

Cuando esté listo, pulse el botón Guardar para terminar de añadir o editar al usuario.

Si crea un nuevo usuario usando un nombre de usuario antiguo previamente eliminado, los registros de auditoría del usuario antiguo se "asignan" al nuevo usuario.

# **Añadir o editar grupos**

Para añadir o editar un grupo, pulse el botón  $\bigoplus$  en el lado izquierdo de la pantalla. Se abre el siguiente cuadro de diálogo:

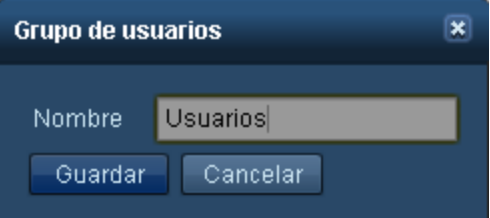

Introduzca o cambie el nombre del grupo en el campo Nombre y pulse Guardar cuando haya terminado.

### **Eliminar a un usuario o grupo**

Para eliminar a un usuario o grupo, simplemente seleccione el usuario o el grupo en la lista y pulse el botón Eliminar **D**. El botón para los grupos está en el lado izquierdo, mientras que el de los usuarios está en el lado derecho. Los usuarios solo se pueden eliminar si no están conectados, y sus registros de auditoría seguirán estando disponibles aún después de la eliminación.

### <span id="page-230-0"></span>**Roles predeterminados**

A continuación figura un cuadro con los cuatro roles básicos y las áreas accesibles de forma predeterminada. Una "X" indica que el grupo tiene acceso a esa área.

> *Panel de Listas de control trabajo Pacientes ProcedimientosProtocolos Editor de Configuración Administraciónprotocolos*

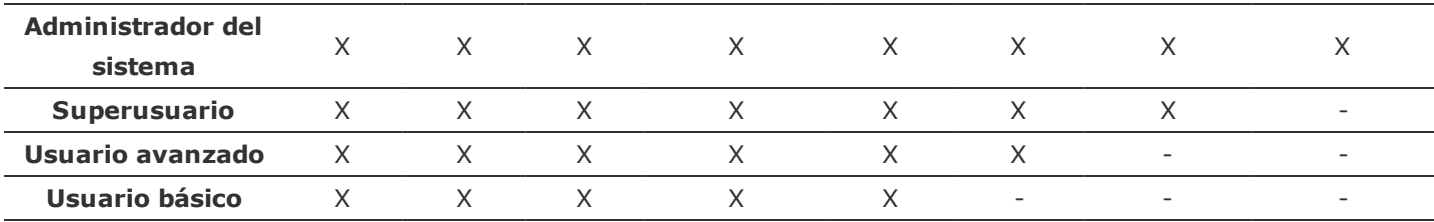

Los módulos de Configuración y Administración se subdividen en permisos para pantallas adicionales que se pueden personalizar para cada usuario.

# <span id="page-231-0"></span>**Configuración de las alertas**

La página de administración de alertas permite modificar la configuración de cada categoría de alertas, incluido el filtrado avanzado de alertas para usuarios específicos y la configuración de las notificaciones por correo electrónico. Véase ["Alertas"](#page-156-0) en la página 156 para obtener información sobre cómo revisar y configurar las alertas para el usuario actualmente conectado.

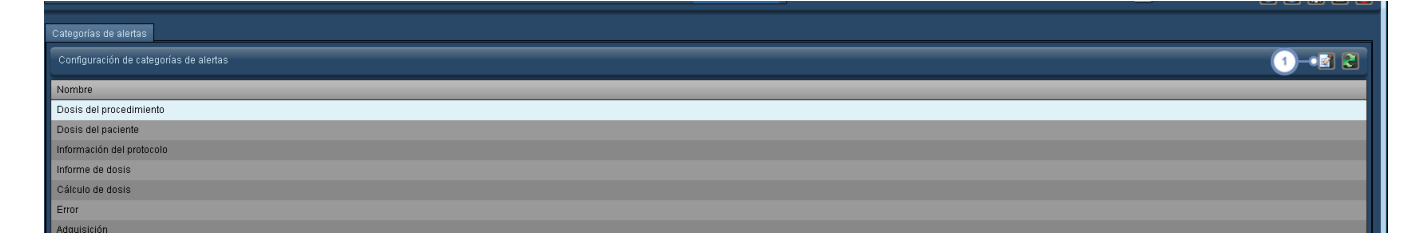

El botón Editar **abre una ventana en la que se puede editar la categoría de alertas seleccionada, como se ilustra** en la imagen inferior.

# **Editar una categoría de alertas**

La ventana de edición Categorías de alertas permite editar los permisos necesarios para acceder a esa categoría, y muestra una lista de usuarios suscritos que permite añadir y eliminar usuarios para que reciban o no las alertas de esa categoría.

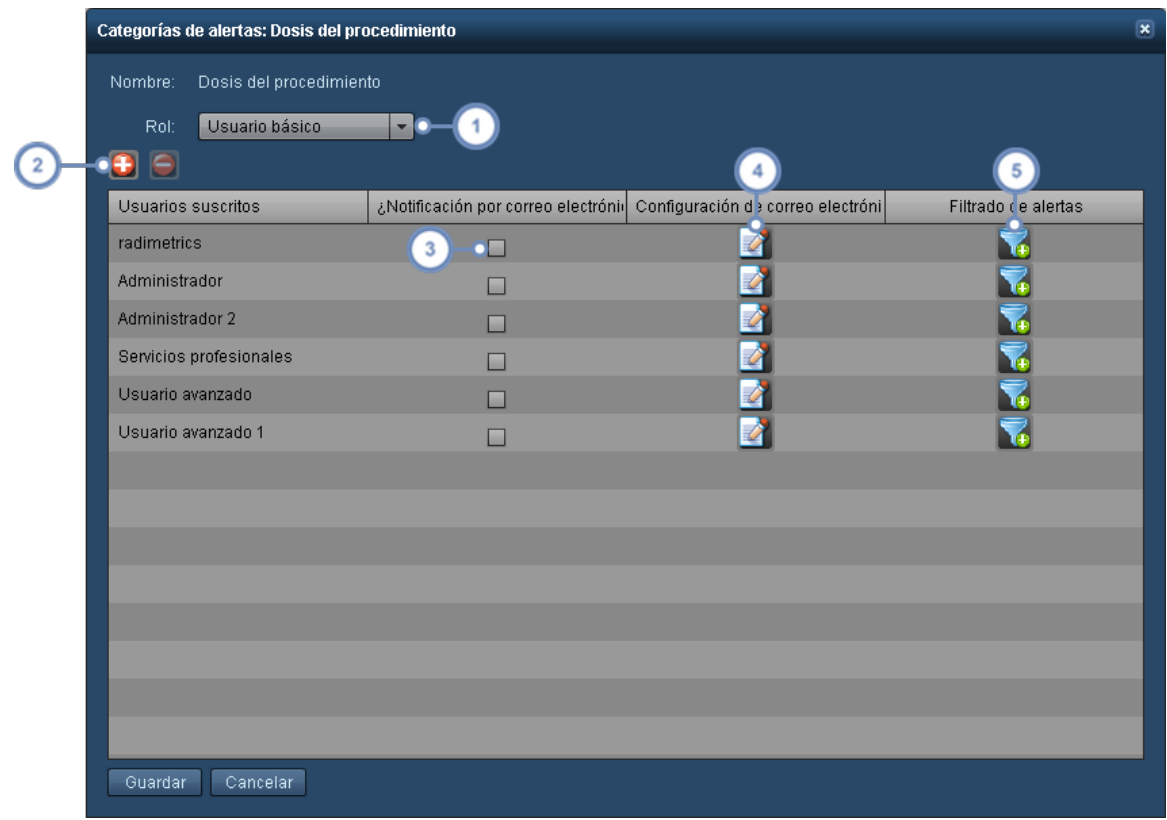

El menú desplegable Grupo de permisos especifica el nivel del grupo de permisos mínimo que tiene que tener el usuario para poder ver las alertas de esa categoría de alertas. Esto se puede anular mediante una suscripción.

El botón Añadir **abre un cuadro de diálogo que permite añadir usuarios para suscribirlos a esta categoría de aler-** $\boxed{2}$ tas. El botón Eliminar **D**ermite eliminar a los usuarios suscritos seleccionados, borrándolos de la notificación de alertas.

Notificación por correo electrónico permite habilitar y deshabilitar las notificaciones por correo electrónico al usua- $\overline{\mathbf{3}}$ rio, basándose en la dirección de correo especificada en la configuración de correo electrónico.

Al pulsar el botón Editar se abre el cuadro de diálogo "Configuración de la notificación de alertas", que figura más abajo. Véase ["Configuración](#page-233-0) de la notificación de alertas" en la página 233.

Con el botón Filtro **de la se pueden especificar criterios de filtro para enviar al usuario una alerta de la categoría de**  $5^{\circ}$ alertas que se está editando. Véase ["Filtrado](#page-233-1) de alertas" en la página 233.

# <span id="page-233-0"></span>**Configuración de la notificación de alertas**

El cuadro de diálogo Configuración de la notificación de alertas aparece al pulsar el botón Editar de la columna Configuración de correo electrónico.

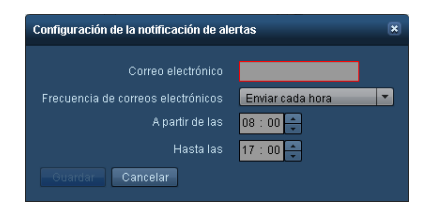

En este cuadro, se puede editar la dirección de correo electrónico utilizada para esta alerta en concreto, cambiar la frecuencia de los correos y también definir las horas a las que se van a enviar los correos electrónicos de alerta.

### <span id="page-233-1"></span>**Filtrado de alertas**

Especificar criterios de filtro para una alerta permite enviar alertas adaptadas a las necesidades específicas del usuario. Por ejemplo, se podría crear un filtro para enviar alertas específicamente relacionadas con cierto protocolo de un equipo, o con un escáner de TC en particular. O en el caso de múltiples centros, se podrían filtrar las alertas para que solo se recibiesen las correspondientes a su centro.

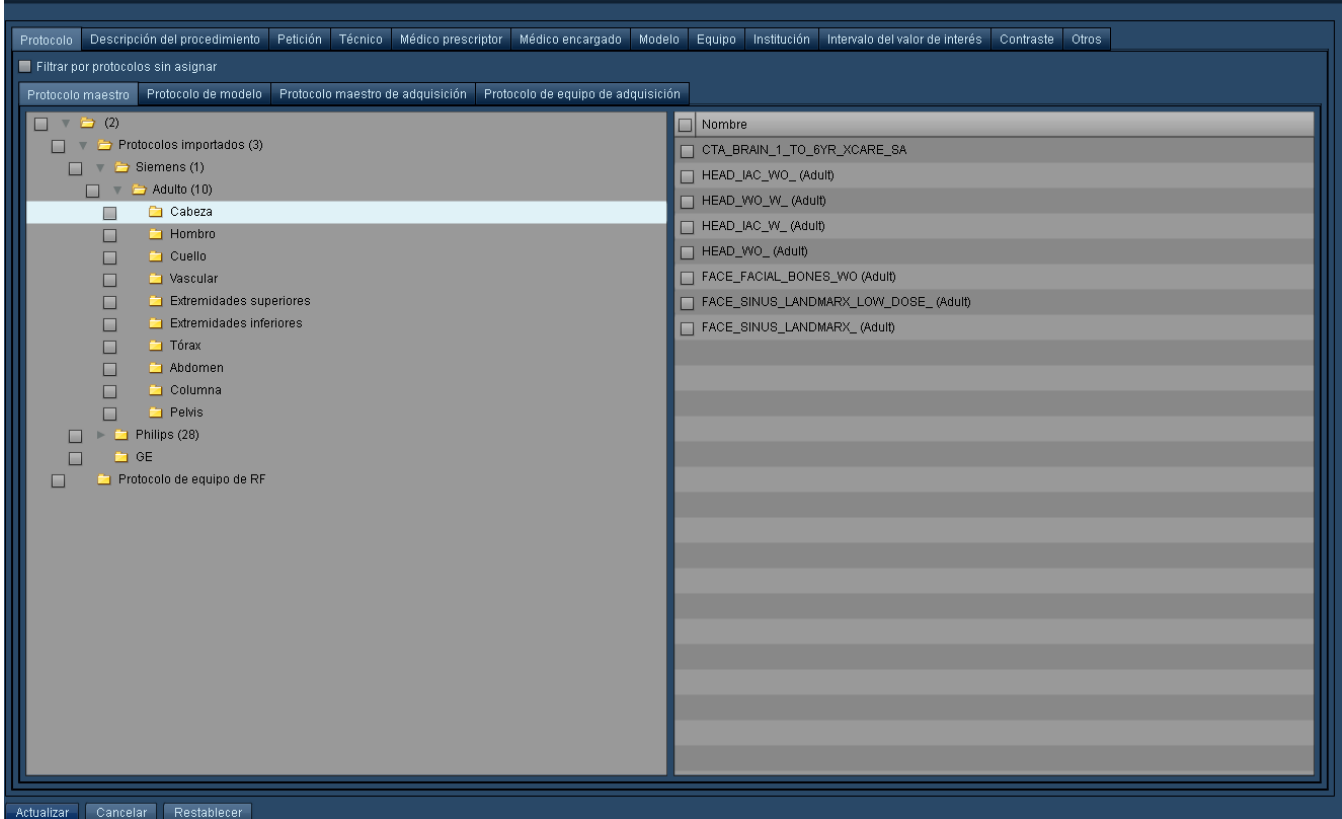

Las categorías disponibles incluyen Protocolo maestro, Protocolo de equipo, Petición, Técnico, Médico prescriptor, Médico encargado, Modelo, Equipo, Institución y Otros (que se explica más abajo).

#### **Otras categorías de filtrado**

La última pestaña disponible del cuadro de diálogo de filtrado permite especificar filtros para las alertas por Fecha, Hora, Sexo del paciente, Edad, Altura, Peso, Modalidad y Etiquetas de procedimiento o paciente. Se puede utilizar una combinación de criterios.

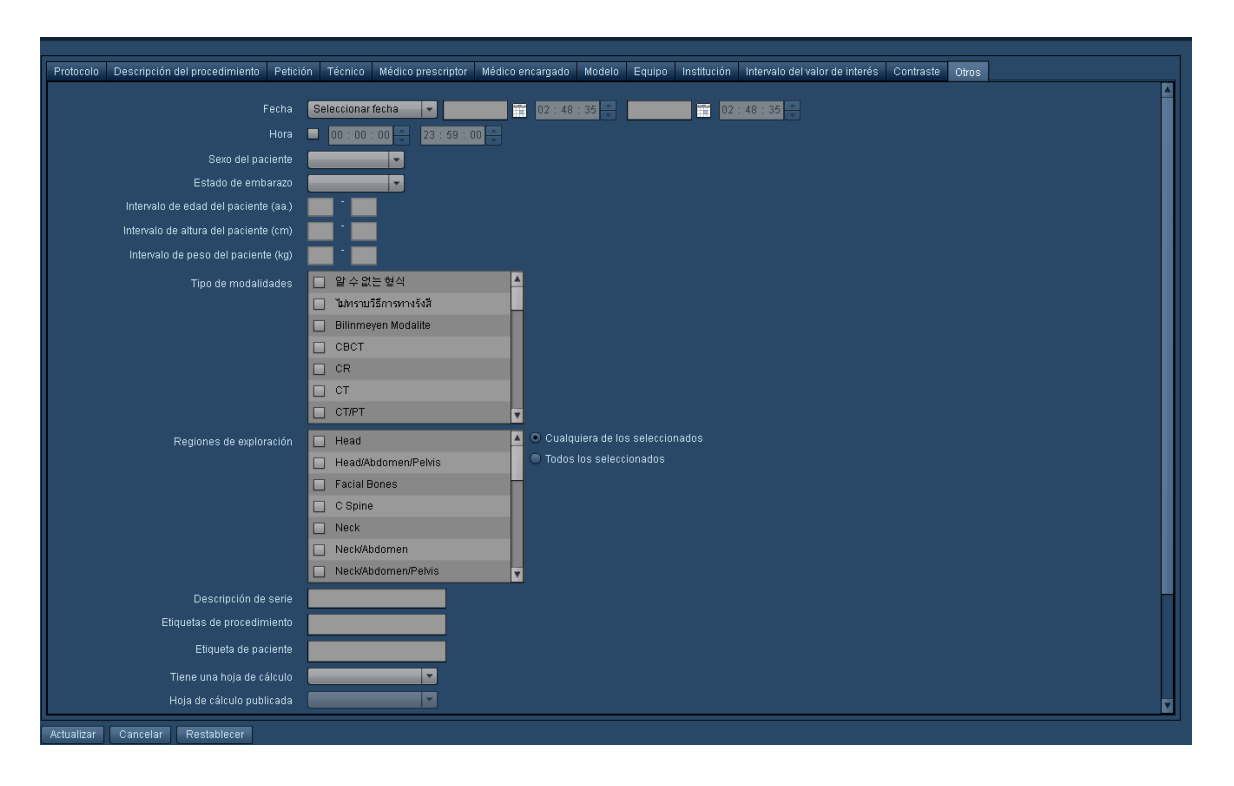

# <span id="page-235-0"></span>**DICOM**

En el módulo DICOM se pueden configurar la sincronización, las consultas remotas y los nodos DICOM (EA - Entidad de aplicación). Se puede pasar de una de estas tareas a otra seleccionando la pestaña correspondiente de la parte superior de la interfaz del módulo DICOM.

# **Sincronización**

Los eventos de sincronización garantizan que los datos locales estén actualizados, ya sea extrayendo estudios de un PACS a medida que se actualizan (es decir, Sincronización), extrayendo estudios de actualizaciones previas no disponibles localmente (es decir, Migración) o poniendo en cola estudios que no se transfirieron correctamente en intentos anteriores (es decir, Cola de recuperación). Estos eventos se representan en un cronograma con una barra que muestra el progreso actual. La interfaz de sincronización es la siguiente:

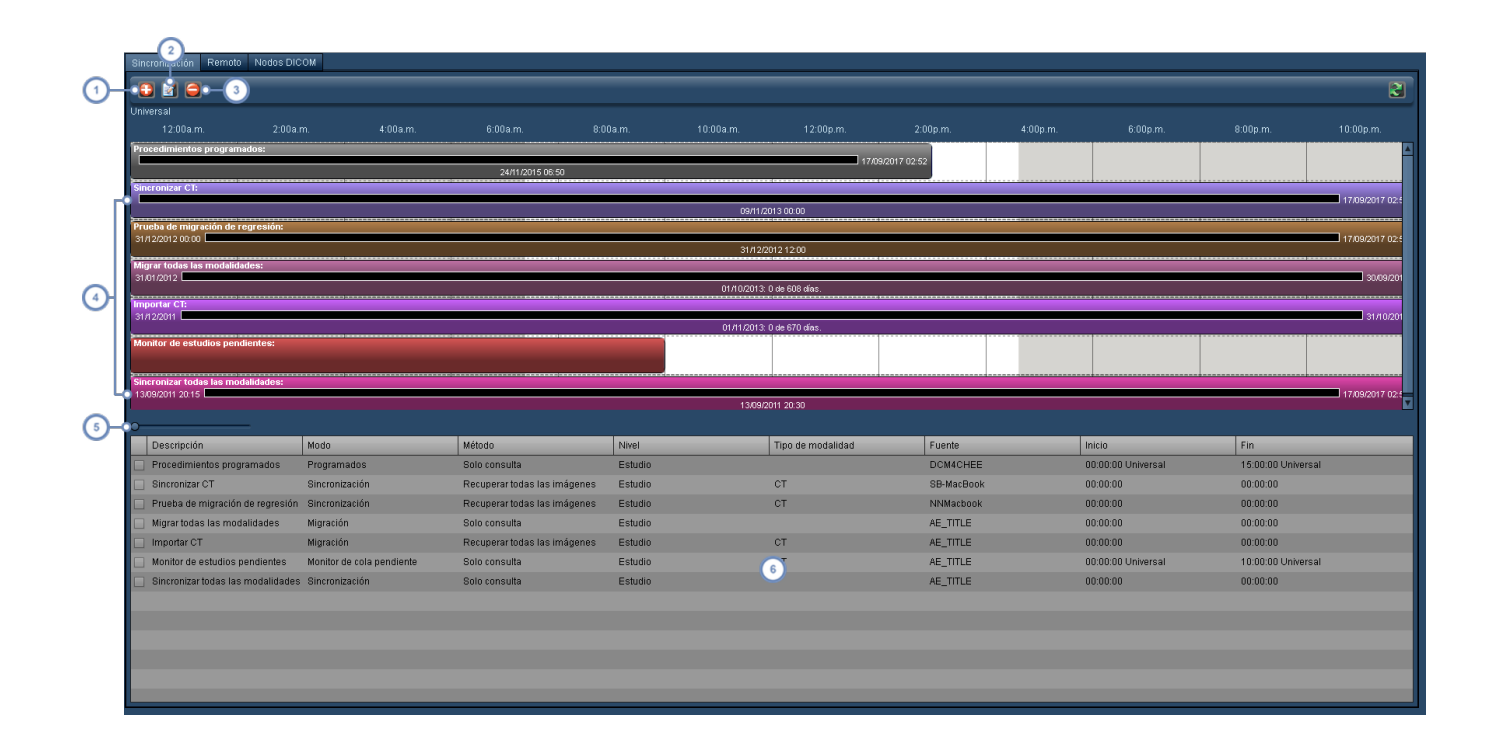

El botón Añadir **D**ermite añadir un nuevo evento de sincronización.

- El botón Editar **de la edita el evento de sincronización actualmente seleccionado** (debe seleccionarse haciendo clic en  $\overline{2}$ la barra del cronograma, no en la vista de tabla).
- El botón Eliminar **el elimina el evento de sincronización actualmente seleccionado** (debe seleccionarse haciendo  $\begin{bmatrix} 3 \end{bmatrix}$ clic en la barra del cronograma, no en la vista de tabla).
- Esta área de la pantalla muestra un cronograma con los eventos de sincronización individuales como barras horizontales en color que se extienden hasta la hora a la que están programados. Observe que el cronograma se representa directamente encima de las barras.
- Este control sirve para desplazarse hacia adelante y hacia atrás en el cronograma para poder ver en qué momento  $\overline{5}$ empiezan y terminan los eventos. Haga clic en el botón pequeño con un círculo azul y arrástrelo en una dirección u otra para ajustar el cronograma representado.
- La tabla de eventos de sincronización muestra todos los eventos introducidos junto con detalles importantes de los  $6\phantom{a}$ mismos como el Modo, el Método, la Fuente DICOM y la hora de inicio y finalización. Haciendo doble clic en un evento también se puede editar.

#### **Añadir o editar un evento de sincronización**

Para añadir o editar un evento de sincronización, pulse el botón Añadir o bien haga clic en su barra en el cronograma para seleccionarlo, y pulse después el botón Editar. También puede hacer doble clic en el evento en la propia tabla. Aparece entonces la ventana Evento de recuperación, como en la imagen inferior, seguida de una tabla que explica los campos clave asociados con cada modo de evento. Véase ["Sincronización](#page-241-0) - Modos de recuperación" en la [página](#page-241-0) 241 se explican los distintos modos de evento.

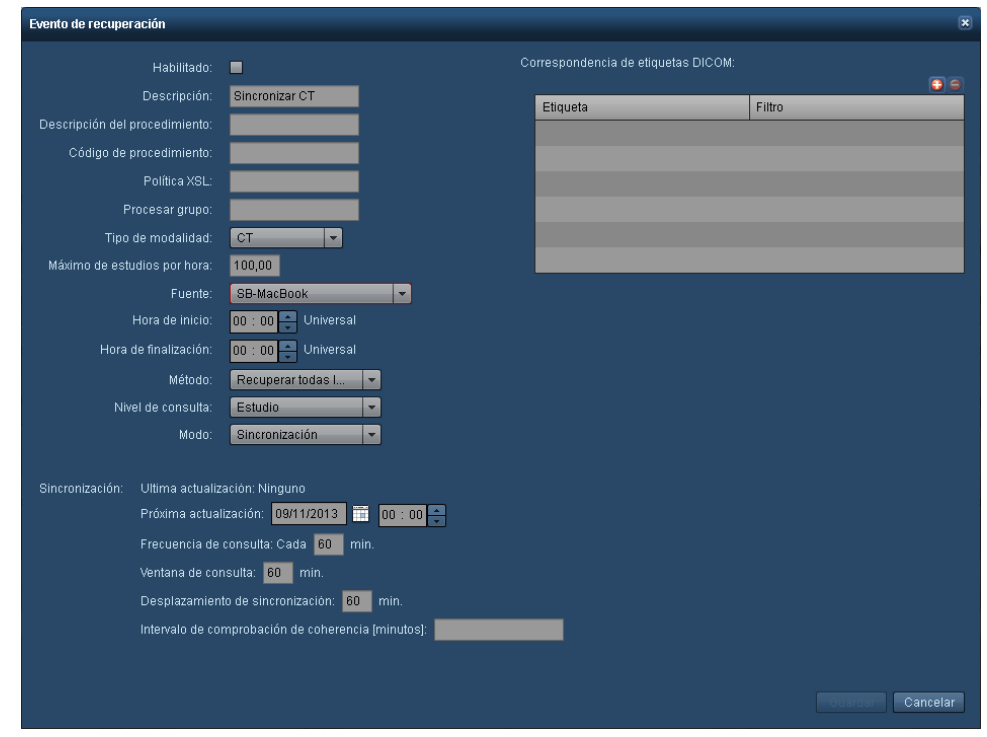

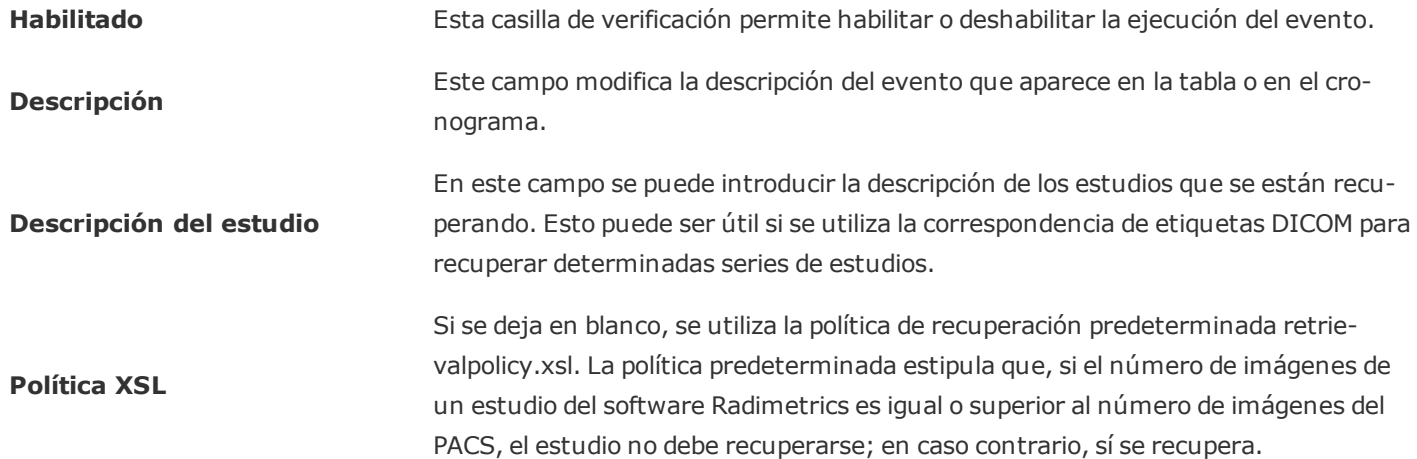

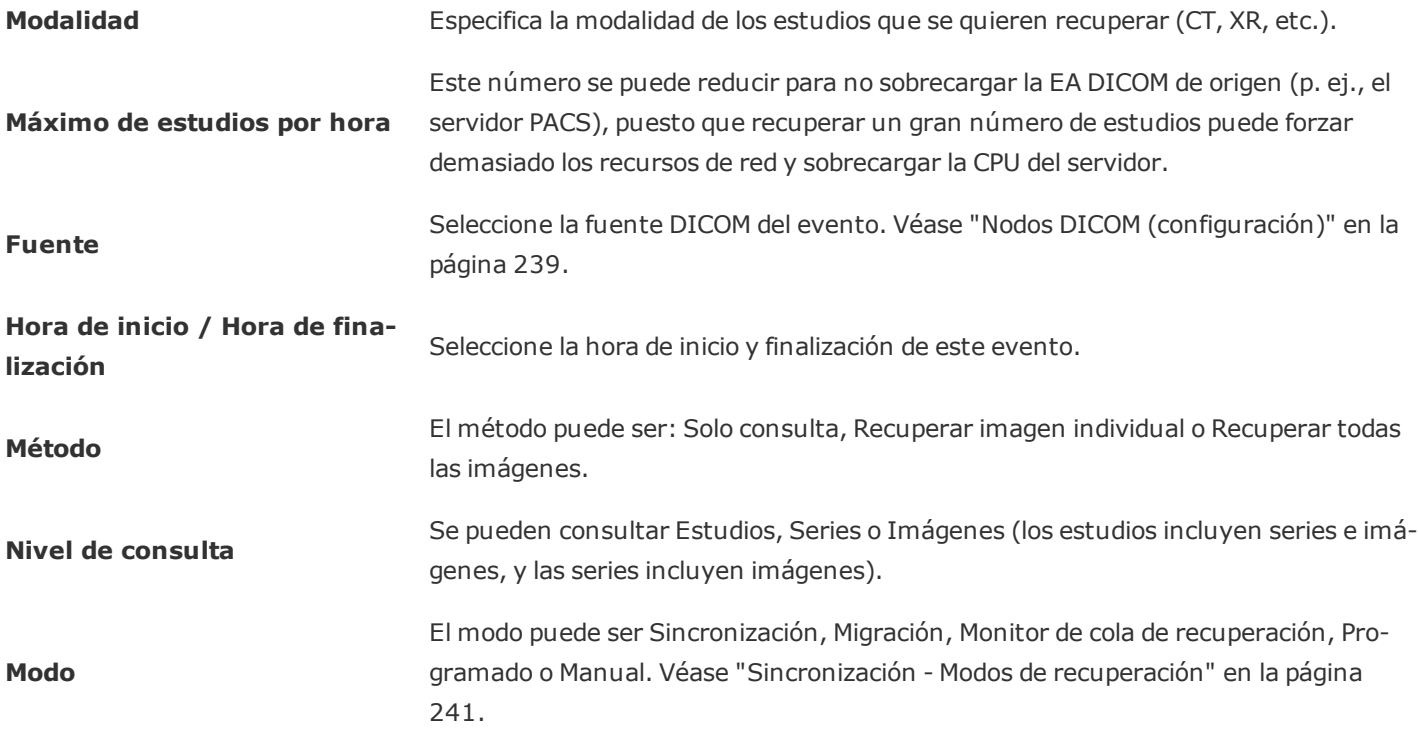

En la mayoría de los casos, el método debe configurarse a Recuperar todas las imágenes, salvo que le hayan indicado otra cosa.

Cuando haya terminado de introducir o editar los detalles de los eventos, pulse el botón Guardar para conservarlos.

#### **Correspondencia de etiquetas DICOM**

En esta tabla se puede limitar la extensión del evento a los estudios recuperados que coinciden con etiquetas DICOM concretas. Los botones pequeños Añadir <sup>+</sup> y Eliminar **D** permiten añadir y eliminar filas de la tabla de correspondencia de etiquetas.

### **Consulta remota**

Las consultas remotas a un nodo DICOM permiten buscar en los estudios guardados en ese nodo. La información presentada incluye una lista de los estudios, las series que incluyen y los campos de las imágenes individuales de las series. Esto puede ser útil durante la resolución de problemas, como cuando se comprueba la conectividad, cuando se comparan datos entre el software Radimetrics y el nodo DICOM remoto, o para ayudar a establecer la correspondencia con las etiquetas DICOM.

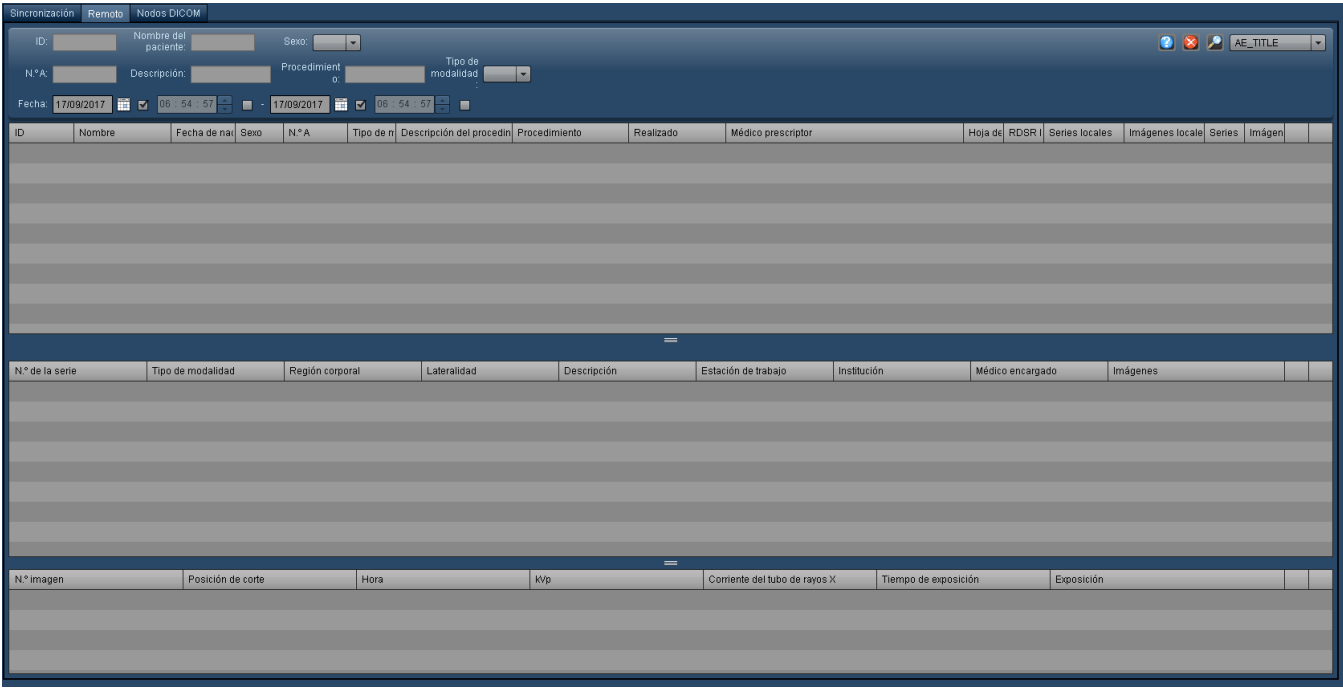

# <span id="page-239-0"></span>**Nodos DICOM (configuración)**

La pestaña Nodos DICOM permite añadir, editar y eliminar los nodos DICOM disponibles.

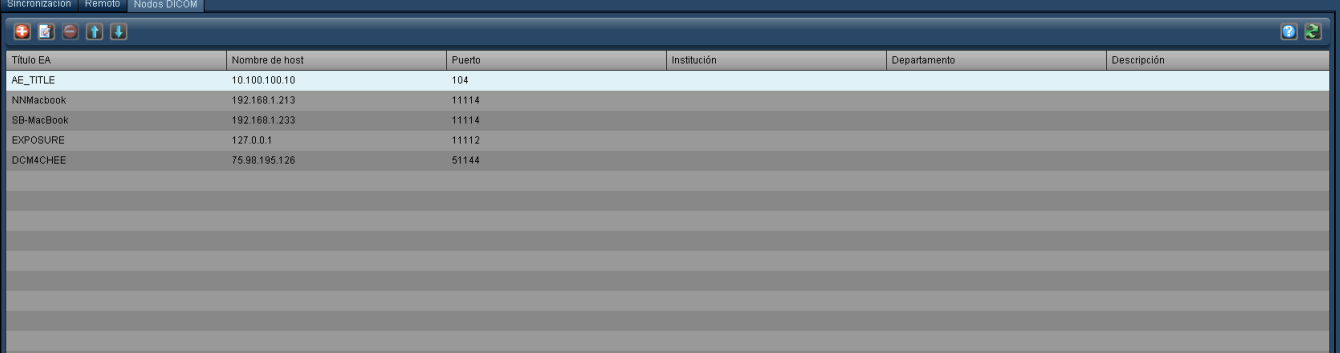

#### **Añadir o editar un nodo DICOM**

Al añadir o editar un nodo DICOM aparece la siguiente ventana:

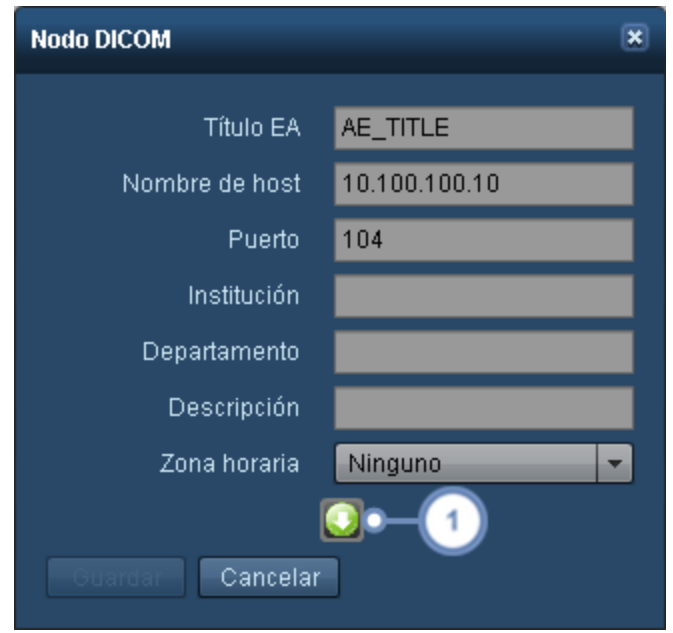

Introduzca o edite en esta ventana los campos correspondientes. Los campos obligatorios son el Título EA (entidad de aplicación), el Nombre de host (puede ser una dirección IP) y el Puerto. Rellene los campos Institución, Departamento y Descripción con la información correspondiente de su centro.

Pulsando el botón Avanzado se pueden modificar otros parámetros del nodo DICOM como la Negociación extendida y los Tiempos de espera, como se ilustra en la siguiente imagen.

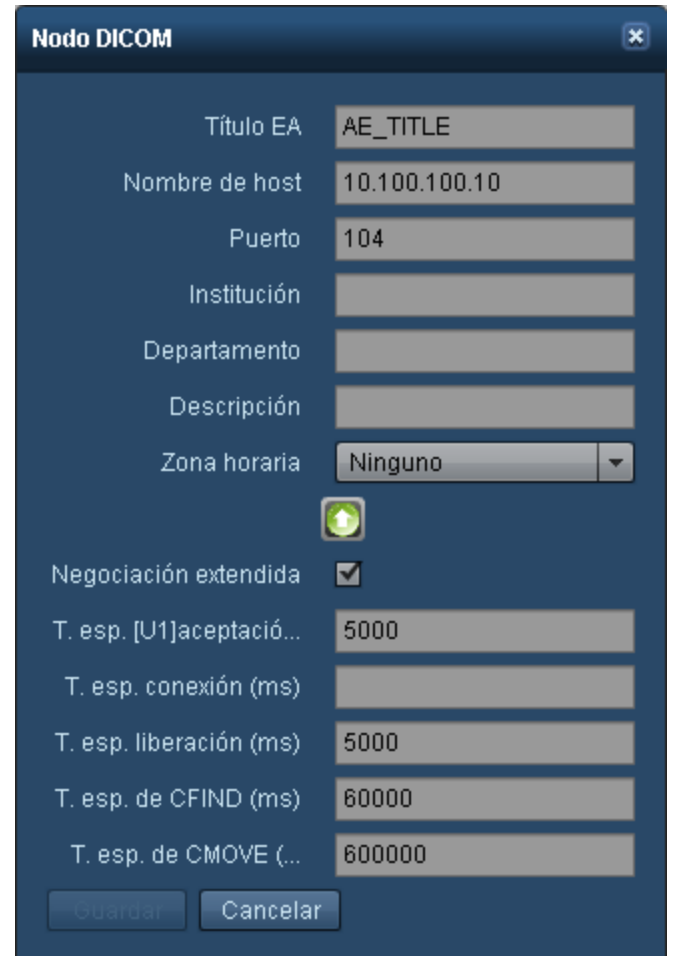

# <span id="page-241-0"></span>**Sincronización - Modos de recuperación**

Los principales modos de recuperación DICOM son Sincronización, Migración, Monitor de cola de recuperación y Programado.

#### **Sincronización**

El modo Sincronización configura un evento para recuperar estudios de un PACS a medida que se actualizan. Este modo se emplea en centros en los que Radimetrics™ Enterprise Platform es quien "extrae" los estudios del servidor.

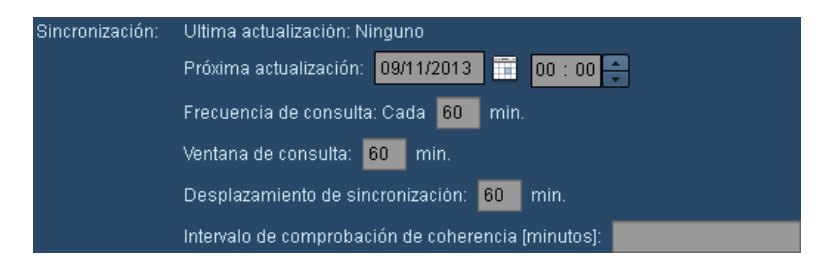

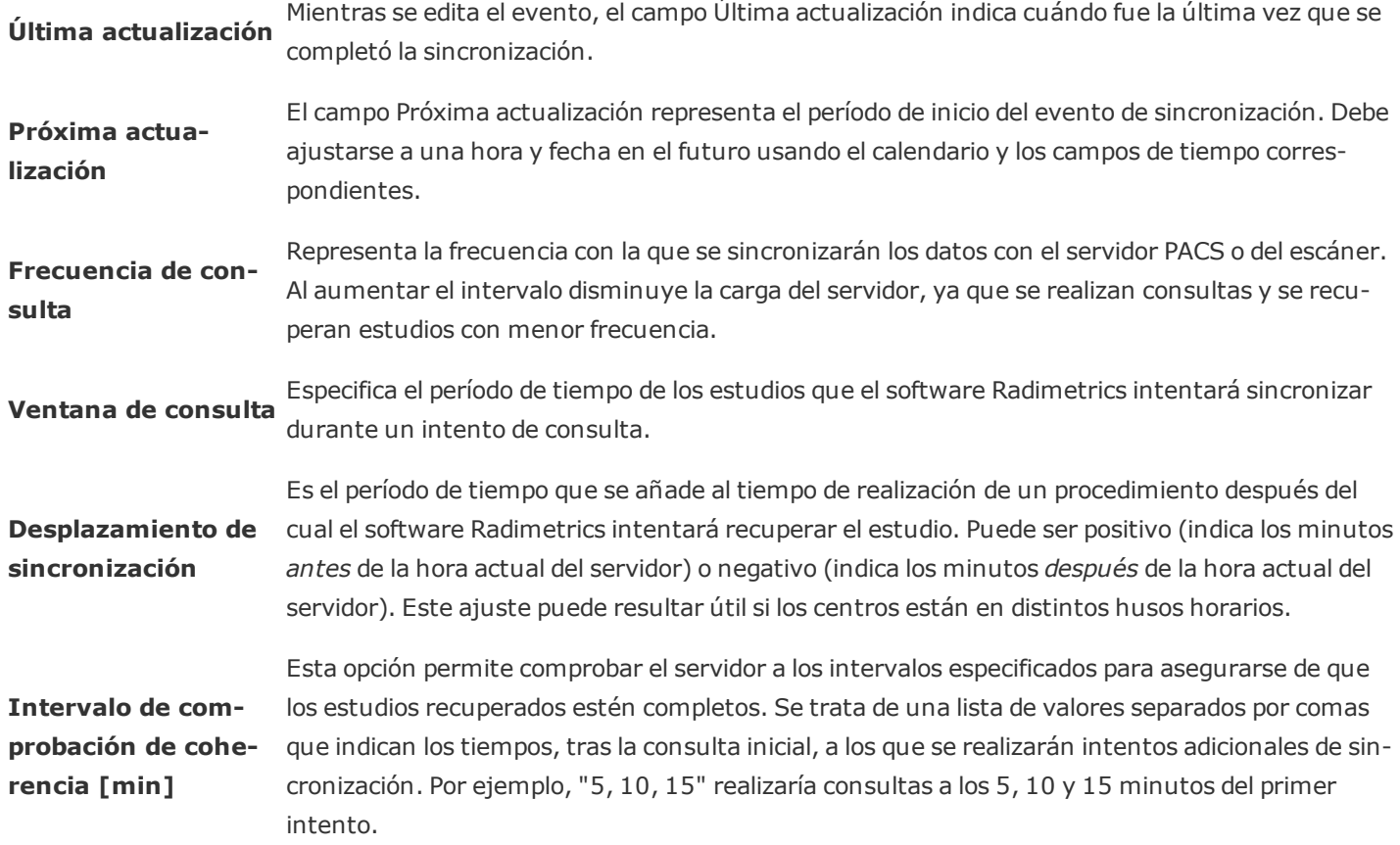

#### **Migración**

El modo de Migración permite recuperar estudios antiguos de un servidor remoto. Por ejemplo, esto se puede usar para importar estudios realizados antes de instalar el software Radimetrics, o para recuperar estudios excluidos por Radimetrics que no se hubieran recuperado con anterioridad.

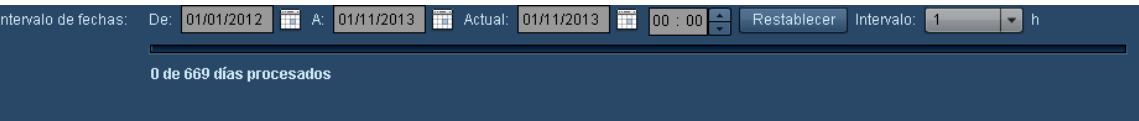

Especifique el intervalo de fechas en el modo Migración para definir el período de los estudios que desea recuperar; se puede introducir cualquier período de tiempo pasado. El intervalo especifica la extensión de los "tramos" de tiempo en los que el software Radimetrics dividirá el intervalo de tiempo especificado. Esto se puede modificar para ajustar la carga del servidor; usando un intervalo pequeño se recuperan y procesan menos estudios en cada ocasión. Un intervalo más largo hace que se recuperen y procesen más estudios en cada ocasión.

#### **Monitor de cola de recuperación**

El monitor de cola de recuperación se emplea como un mecanismo para volver a intentar recuperaciones parciales o fallidas. Se trata esencialmente de una copia de seguridad del modo de sincronización, que actúa en cierto modo como una extensión de la comprobación de coherencia del estudio. Funciona cuando un estudio ha aparecido como pendiente pero el servidor todavía no ha enviado nada aún después de que se haya hecho una solicitud.

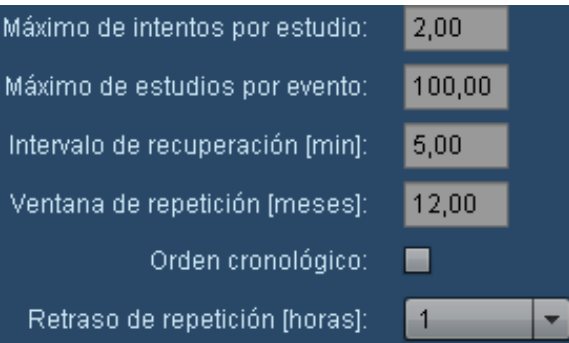

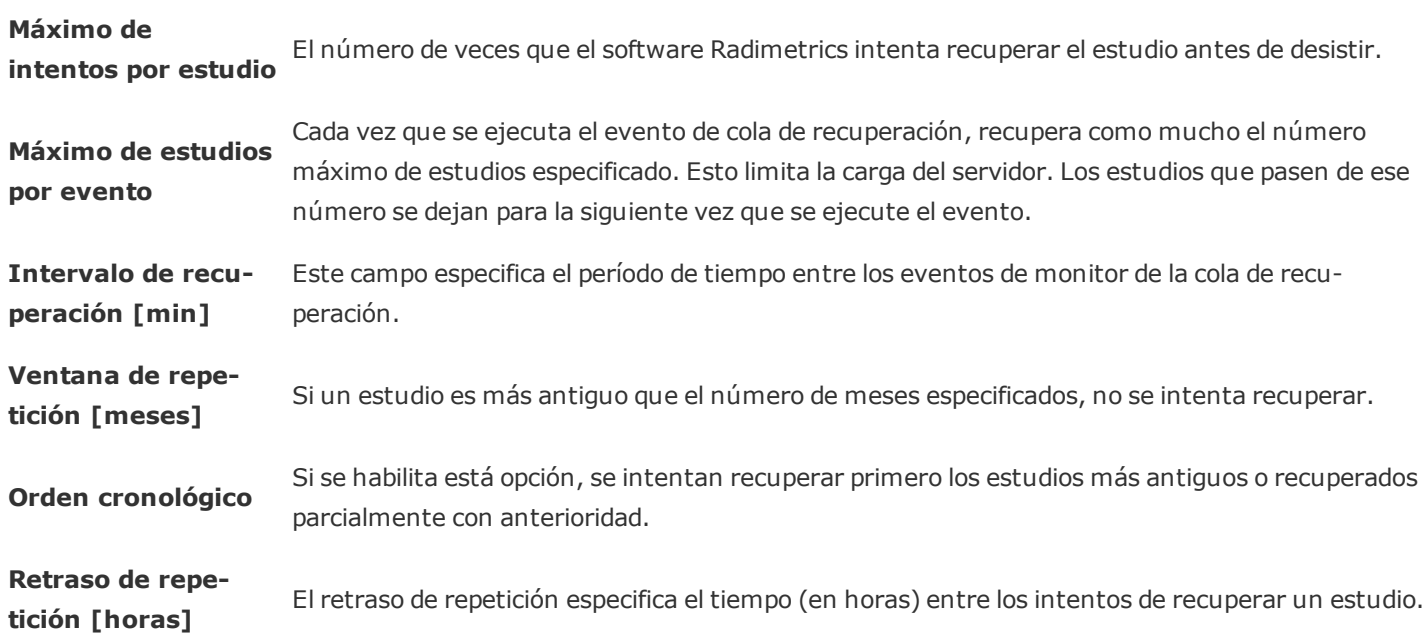

#### **Programado**

El modo Programado permite consultar los procedimientos pendientes de una lista de trabajo de modalidad. Si se habilita este modo, se muestran los procedimientos y los pacientes con estudios pendientes, y se estima la dosis prevista. La estimación se basa en el tipo de procedimiento solicitado (según la descripción del estudio), no en el protocolo de adquisición de imágenes

seleccionado. Una vez completado el procedimiento, el registro del procedimiento (y del paciente) programado se combinan con los resultados del propio procedimiento.

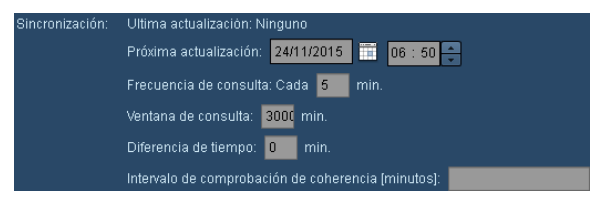

El parámetro Siguiente actualización indica cuándo se ejecutará la siguiente consulta de procedimientos. El parámetro Desplazamiento futuro permite especificar hasta cuando se van a consultar los procedimientos en relación a la fecha y la hora de la siguiente actualización.

# <span id="page-244-0"></span>**Procedimientos rechazados**

La interfaz de procedimientos rechazados permite revisar los procedimientos que se han enviado a Radimetrics™ Enterprise Platform pero que se han rechazado en el procesamiento. Los procedimientos rechazados también se pueden recuperar o volver a procesar.

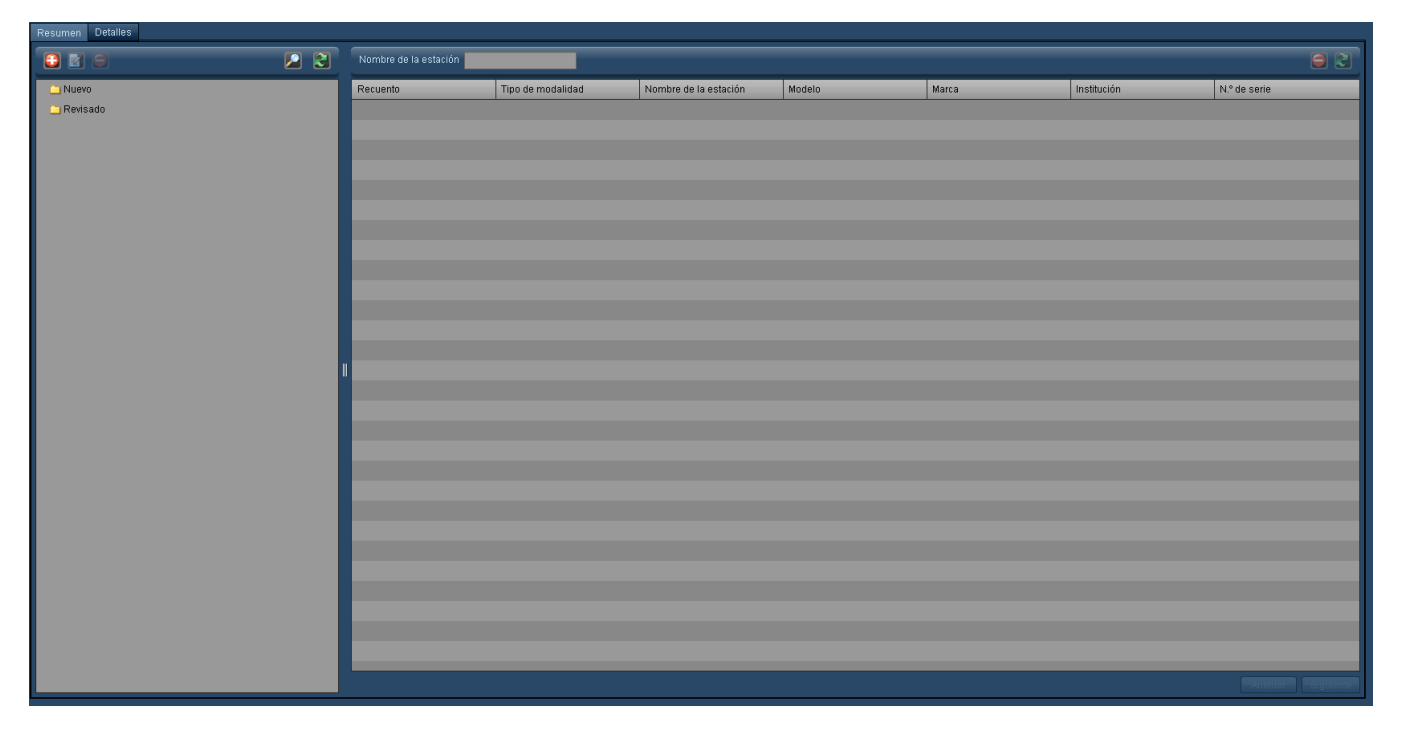

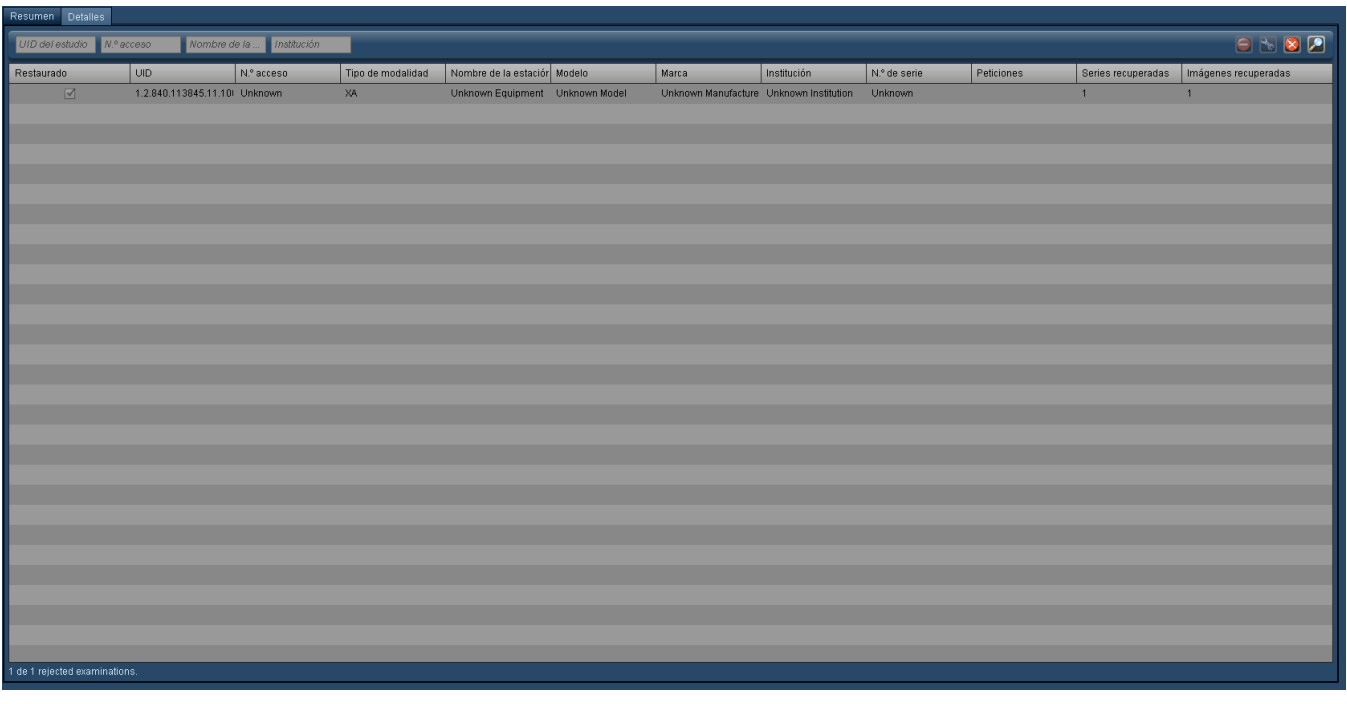

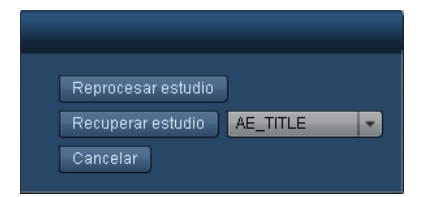

# <span id="page-245-0"></span>**Registros de auditoría**

La interfaz de administración de registros de auditoría permite que los usuarios con los permisos adecuados puedan consultar los registros de actividad del sistema del software Radimetrics. Esto incluye eventos tales como el inicio y el cierre de sesión del software y el acceso a los registros de pacientes.

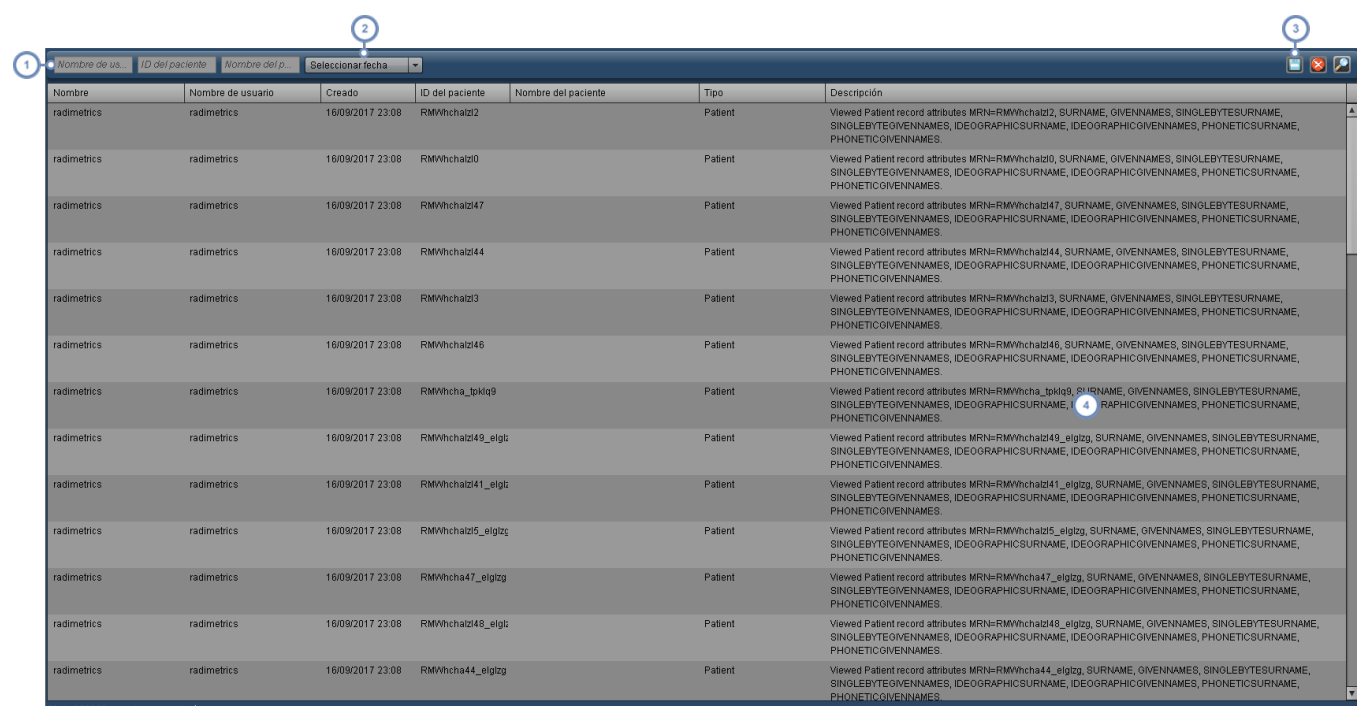

- Para buscar los registros de auditoría relacionados con un determinado usuario, ID de paciente o nombre de paciente, se puede introducir una cadena de búsqueda en los campos correspondientes.
- Este menú desplegable permite seleccionar el intervalo de tiempo del cual se van a mostrar los registros (p. ej., últimos 7 días, últimos 6 meses, etc.).
- El botón Exportar permite guardar los registros de auditoría que aparecen en pantalla a un archivo CSV. Se  $\begin{pmatrix} 3 \end{pmatrix}$ abre un mensaje de aviso para recordarle que los datos exportados pueden contener ISP.
- $\frac{4}{3}$ La columna Descripción que aparece a la derecha describe la actividad asociada a cada evento del registro.

Observe que al hacer clic en el título de cualquier columna, las entradas del registro se ordenan por esa columna.

# <span id="page-246-0"></span>**Interfaces**

El módulo Interfaces permite monitorizar la publicación de eventos a interfaces externas, incluidas PowerScribe 360 y el ACR. La pestaña Resumen muestra información sobre las estadísticas de empaquetado de estudios.

# **Eventos de publicación**

La pestaña Eventos de publicación muestra el estado actual de los eventos de publicación a las interfaces, incluidos los eventos de HL7, el Publicador de alertas de dosis y otros. Después de

introducir los criterios de búsqueda correspondientes, pulse el botón Buscar **para ver la lista** de resultados.

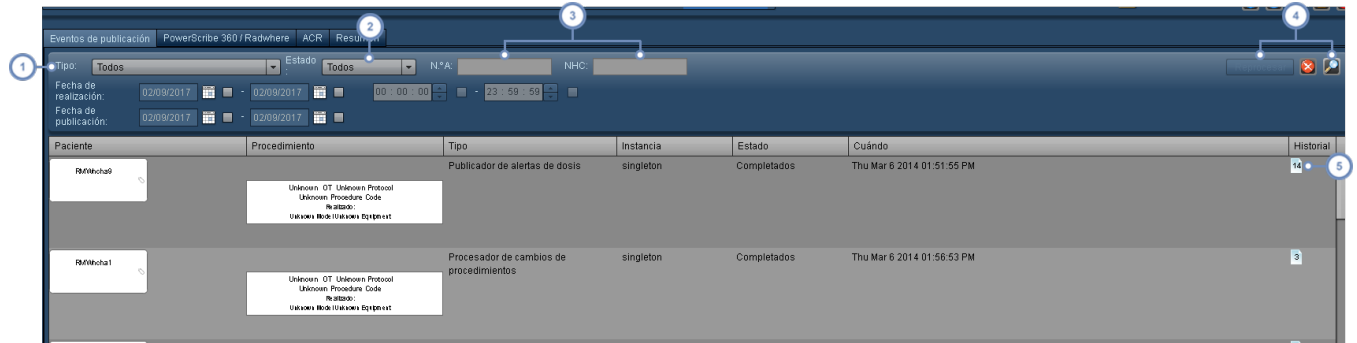

El menú desplegable Tipo permite escoger el tipo de evento de publicación. Esto puede incluir el publicador de alertas de dosis, el procesador de cambios de procedimientos y distintas interfaces de servicios web o HL7, incluyendo Certegra™ Workstation.

El menú desplegable Estado permite buscar por el estado de los eventos, por ejemplo, Pendiente, Completado, Detenido o Enviado.

Mediante estos campos se puede buscar por número de acceso o NHC, además de por la fecha de ejecución o la fecha de publicación.

Después de seleccionar un evento, se puede reprocesar pulsando el botón Reprocesar. Se incluyen también un

botón para Restablecer **los** los parámetros de búsqueda y un botón para Buscar **en función de los criterios** definidos en ese momento.

Al pasar el cursor por el icono de la página aparecen las actualizaciones previas del estado con una descripción.

# **PowerScribe 360/Radwhere y ACR**

Estas pestañas funcionan de modo similar a la pestaña Eventos de publicación, pero son específicas para eventos de publicación de las interfaces PowerScribe 360/Radwhere y ACR respectivamente. En PowerScribe 360 hay varias columnas específicas importantes como ID de petición de Nuance, las fechas de sincronización y el número de intentos junto con el tiempo entre los intentos pendientes. La interfaz ACR incluye una columna para la Fecha/Hora de

procesamiento. Después de introducir los criterios de búsqueda correspondientes, pulse el botón Buscar para ver la lista de resultados.

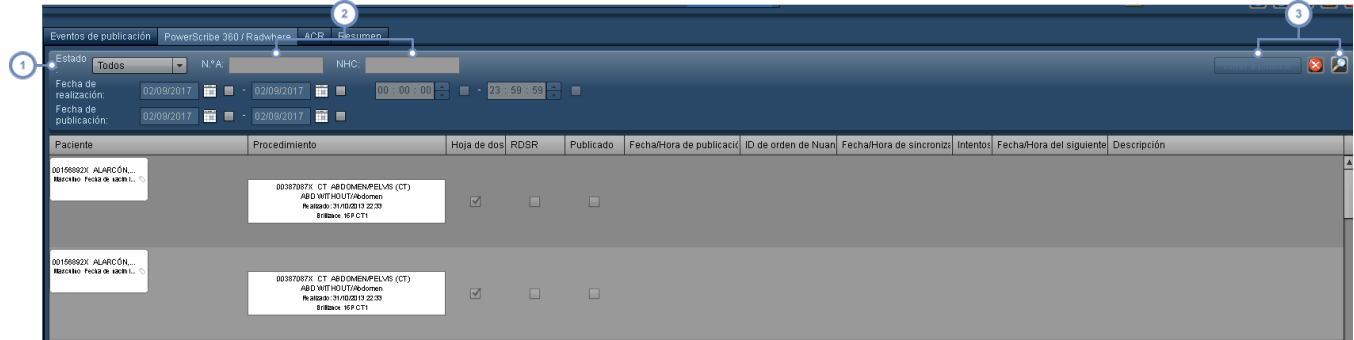

El menú desplegable Estado permite buscar por determinados estados de los eventos, por ejemplo, Publicado o No publicado. Entre los estados de eventos para el ACR se incluyen Publicado, Pendiente, No válido o Excluido.

Mediante estos campos se puede buscar por número de acceso o NHC, además de por la fecha de ejecución o la fecha de publicación.

Después de seleccionar un evento, se puede volver a publicar pulsando el botón Volver a publicar. Se incluyen tam-

 $\begin{bmatrix} 3 \end{bmatrix}$ bién un botón para Restablecer **los parámetros de búsqueda y un botón para Buscar** en función de los criterios definidos en ese momento.

### **Resumen**

Actualmente, la pestaña Resumen permite revisar el empaquetado de estudios tanto para los procedimientos entrantes como salientes. Para configurar las interfaces de empaquetado de estudios es necesario contactar con el servicio de asistencia.

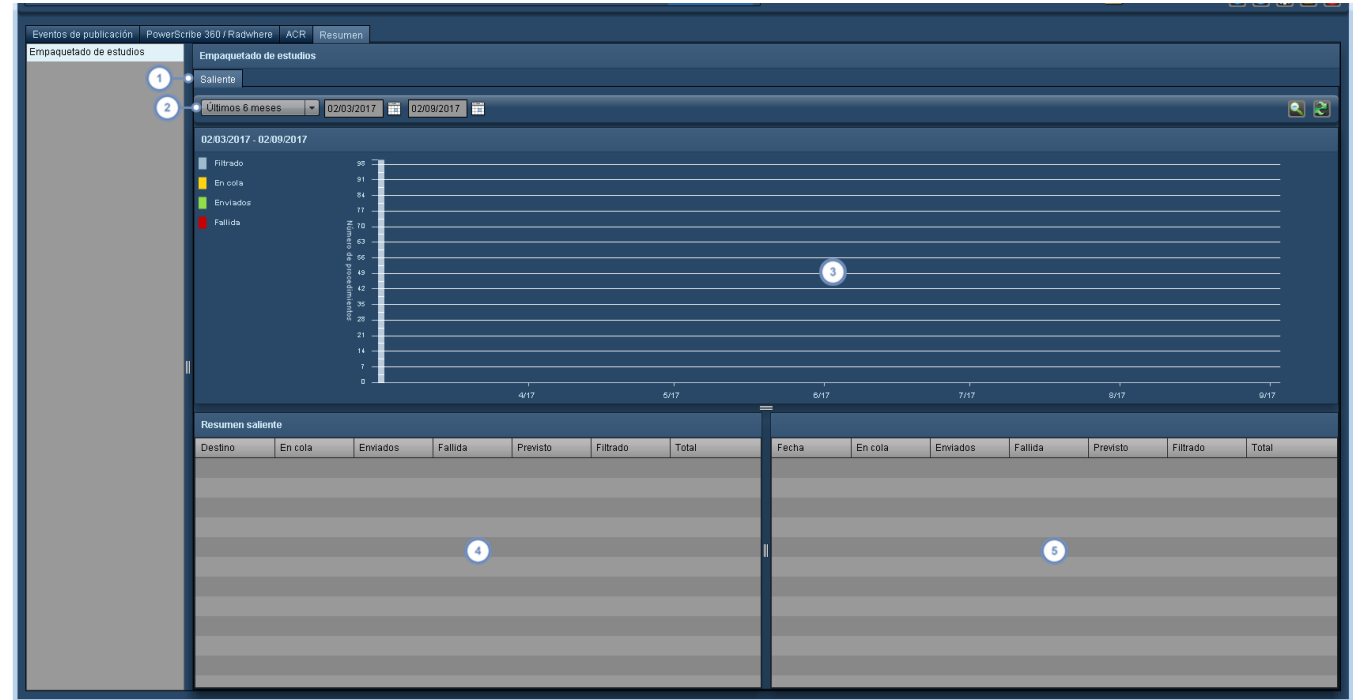

- Aquí se puede seleccionar entre mostrar las estadísticas de los paquetes entrantes o salientes. Las pestañas disponibles dependen de la configuración del servidor como servidor entrante, saliente o ambas cosas.
- Este menú desplegable permite seleccionar el periodo de tiempo para el cual se van a mostrar las transmisiones (p.  $\overline{2}$ ej., el día, la semana o el mes anterior). Usando los campos de fecha se puede especificar un periodo personalizado.
- El gráfico Origen o Destino presenta una vista a modo de cronograma del estado de transmisión de los paquetes, que también se refleja en la tabla Resumen por fecha. Tenga en cuenta que se puede seleccionar un intervalo de  $\sqrt{3}$ fechas para ampliarlo, exactamente como en la distribución de dosimetría (Véase ["Ampliar](#page-67-0) un área de la dis[tribución"](#page-67-0) en la página 67).
- Aquí se muestra el resumen de las transmisiones entrantes o salientes, con los totales correspondientes al periodo de tiempo seleccionado.
- La tabla Resumen por fecha muestra las estadísticas por fecha (o por mes dependiendo de la escala de tiempo o la longitud del periodo seleccionado).

#### **Definición de los estados de empaquetado de estudios**

**En cola** El número de paquetes que están pendientes de transmisión. **Enviados** El número de paquetes que se han enviado correctamente.

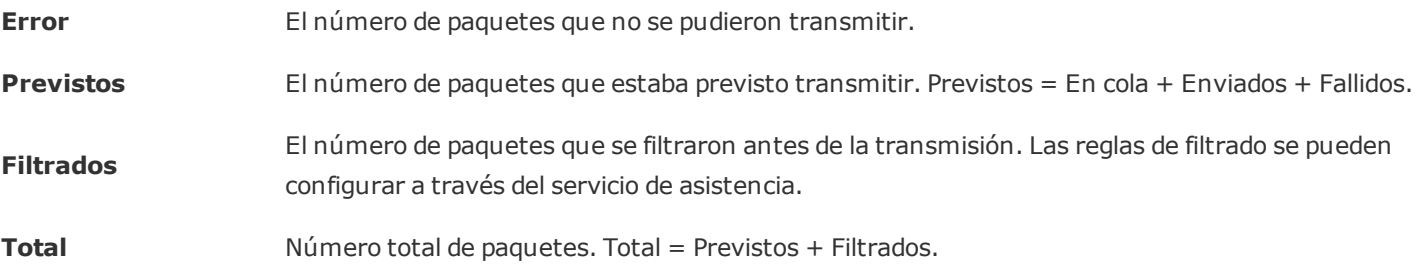

# **Glosario**

Una lista de términos técnicos.

### **ACR**

ACR son las siglas de American College of Radiology (Colegio Estadounidense de Radiología).

### **ALARA**

Siglas de "As Low As Reasonably Achievable" (tan bajo como sea razonablemente posible). En radiología, ALARA es un principio de seguridad cuyo objetivo es reducir la exposición a la radiación todo lo posible manteniendo al mismo tiempo la calidad diagnóstica.

### **Becquerelio**

Una de las tres unidades utilizadas para medir la radiactividad. Es la cantidad de radiación ionizante que se libera cuando un elemento emite energía de forma espontánea por la desintegración de un átomo inestable. 1 Bq representa una tasa de desintegración radiactiva equivalente a una desintegración por segundo; 1 curio (Ci) equivale a 37 mil millones (3,7 x 10^10) de Bq.

#### **Bq**

Una de las tres unidades utilizadas para medir la radiactividad. Es la cantidad de radiación ionizante que se libera cuando un elemento emite energía de forma espontánea por la desintegración de un átomo inestable. 1 Bq representa una tasa de desintegración radiactiva equivalente a una desintegración por segundo; 1 curio (Ci) equivale a 37 mil millones (3,7 x 10^10) de Bq.

### **Capa hemirreductora**

La capa hemirreductora o CHR es el grosor de un material que hace falta para reducir la intensidad de la radiación entrante a la mitad; se mide en milímetros de aluminio (mm Al).

### **CBCT**

CBCT son las siglas en inglés de tomografía computarizada de haz cónico. En la CBCT, los rayos X se emiten en un haz de forma cónica. En comparación con la radiografía estándar, esta técnica proporciona datos de imagen en 3D pero con una dosis de radiación mayor. En comparación con la CT estándar, la resolución de las imágenes disminuye pero la dosis de radiación suele ser menor. La CBCT se usa principalmente en procedimientos radiológicos dentales e intervencionistas.

### **CEP**

El control estadístico de procesos (CEP) es un método de control de calidad que aplica la estadística para determinar si un proceso es estable. Si se determina que un proceso es inestable, se pueden aplicar controles para corregirlo.
## **CHR**

La capa hemirreductora o CHR es el grosor de un material que hace falta para reducir la intensidad de la radiación entrante a la mitad; se mide en milímetros de aluminio (mm Al).

## **Control estadístico de procesos**

El control estadístico de procesos (CEP) es un método de control de calidad que aplica la estadística para determinar si un proceso es estable. Si se determina que un proceso es inestable, se pueden aplicar controles para corregirlo.

## **CTDI**

CTDI significa Computed Tomography Dose Index (Índice de dosis de tomografía computarizada), y es la cantidad medida de dosis por corte de la exploración. La unidad utilizada para expresar esta medida es el gray (Gy).

### **CTDIvol**

CTDIvol significa CTDI por volumen, una variante del CTDI que describe la dosis media absorbida administrada a un volumen de exploración. Los volúmenes de exploración utilizados son phantoms estandarizados, de 16 cm de diámetro para la cabeza y 32 cm de diámetro para el cuerpo.

## **CTDIw**

El CTDI ponderado (o promediado) para un plano de exploración de TC individual.

### **Curio**

El curio (Ci) es una de las tres unidades que se emplean para medir la intensidad de la radiactividad en una muestra de material. El término radiactividad también se usa para describir la tasa de emisión de radiación de un material radiactivo, o cuántos átomos del material se desintegran en un periodo de tiempo dado. Así pues, 1 Ci equivale a 37 mil millones (3,7 x 10^10) de desintegraciones por segundo, y por tanto a la misma cantidad de becquerelios (Bq). El curio también es la masa de cualquier radionucleido que se desintegra a una tasa de 37 mil millones de desintegraciones por segundo (1 gramo de radio, por ejemplo).

### **DAP**

El producto dosis-área cuantifica el riesgo de radiación de los procedimientos diagnósticos o intervencionistas incluyendo tanto la dosis de radiación como el área de tejido irradiada. Se expresa en mGy\*cm^2.

## **DICOM**

DICOM (Digital Imaging and Communications in Medicine): DICOM es el estándar internacional que define el intercambio de datos de imágenes médicas. Se define en la norma ISO 12052.

## **DLP**

DLP significa Dose-Length Product (producto dosis-longitud). Es una estimación de la dosis total de radiación administrada por una tomografía. Véase DLP cuerpo y DLP cabeza. El producto dosis-longitud se obtiene a partir del CTDIvol.

## **DLP cabeza**

Representa el CTDIvol (mGy) multiplicado por la longitud de exploración (cm). Para el DLP cabeza, en el cálculo del CTDIvol se emplea un phantom de acrílico de 16 cm.

## **DLP cuerpo**

Representa el CTDIvol (mGy) multiplicado por la longitud de exploración (cm). Para el DLP cuerpo, en el cálculo del CTDIvol se emplea un phantom de acrílico de 32 cm.

## **DXA**

DXA (conocida también como DEXA o densitometría osea) son las siglas en inglés de absorciometría con rayos X de doble energía. En una DEXA se utilizan dos haces de rayos X con distintos niveles de energía. Este tipo de procedimiento se suele utilizar para medir la densidad mineral ósea.

### **Escanograma**

La imagen localizadora o escanograma es básicamente una radiografía tomada antes de la serie de adquisición de imágenes con el fin de planificar la localización de la verdadera tomografía o serie de tomografías. Algunos fabricantes lo llaman Surview o topograma.

### **Gray**

Unidad del Sistema Internacional de Unidades equivalente a la absorción de un julio de energía de radiación ionizante por kilogramo de materia. Gy es el símbolo de gray, mientras mGy es el símbolo de miligray (la milésima parte de un gray).

### **Gy**

Unidad del Sistema Internacional de Unidades equivalente a la absorción de un julio de energía de radiación ionizante por kilogramo de materia. Gy es el símbolo de gray, mientras mGy es el símbolo de miligray (la milésima parte de un gray).

### **Histograma XbarS**

Un histograma XbarS es un gráfico de control estadístico de la calidad que se emplea para supervisar, mediante el uso de muestras, la media y la variación de un proceso con el fin de calcular los límites de control e indicar si un proceso está controlado (dentro de unos límites de control superior e inferior) o puede estar acercándose a un límite de control. El software de Radimetrics combina el gráfico XbarS con otras funciones que permiten al usuario ver un histograma relativo a una muestra en particular.

### **HL7**

Este es un término utilizado para referirse tanto a la organización Health Level 7 como a los estándares para el intercambio, gestión e integración de la información sanitaria electrónica que han sido desarrollados por esta organización.

## **Hoja de cálculo de ecografía**

Un formulario creado por el usuario que contiene notas relativas a una ecografía.

## **ICRP**

ICRP son las siglas de la International Commission on Radiological Protection (Comisión Internacional de Protección Radiológica). Es una organización internacional independiente que desarrolla y mantiene el sistema internacional de protección radiológica usado en todo el mundo, una base común que recoge los estándares, la legislación, las directrices y las prácticas en materia de protección radiológica.

## **ICRP 103**

Método para calcular la dosis efectiva. La dosis efectiva se calcula multiplicando los factores de ponderación por una dosis equivalente por órgano para corregir las diferencias de radiosensibilidad del tejido. Los factores de ponderación de la publicación 60 de la ICRP se actualizaron en la publicación 103 (2007).

### **ICRP 106**

Método para calcular la dosis efectiva. La dosis efectiva se calcula multiplicando la actividad administrada por factores de ponderación de una dosis equivalente por órgano para corregir las diferencias de radiosensibilidad del tejido y de persistencia del radiofármaco.

### **ICRP 128**

Método para calcular la dosis efectiva. La dosis efectiva se calcula multiplicando la actividad administrada por factores de ponderación de una dosis equivalente por órgano para corregir las diferencias de radiosensibilidad del tejido y de persistencia del radiofármaco.

## **ICRP 53**

Método para calcular la dosis efectiva. La dosis efectiva se calcula multiplicando la actividad administrada por factores de ponderación de una dosis equivalente por órgano para corregir las diferencias de radiosensibilidad del tejido y de persistencia del radiofármaco.

## **ICRP 60**

Método para calcular la dosis efectiva. La dosis efectiva se calcula multiplicando los factores de ponderación por una dosis equivalente por órgano para corregir las diferencias de radiosensibilidad del tejido. En la publicación 60 de la ICRP (1990) se presentan una serie de factores de ponderación.

## **Localizador**

La imagen localizadora o escanograma es básicamente una radiografía tomada antes de la serie de adquisición de imágenes con el fin de planificar la localización de la verdadera tomografía o serie de tomografías. Algunos fabricantes lo llaman Surview o topograma.

## **mCi**

Unidad equivalente a una milésima de curio.

### **mGy**

Unidad del Sistema Internacional de Unidades equivalente a la absorción de un julio de energía de radiación ionizante por kilogramo de materia. Gy es el símbolo de gray, mientras mGy es el símbolo de miligray (la milésima parte de un gray).

### **Milicurio**

Unidad equivalente a una milésima de curio.

## **Modulación**

Hace referencia a la modulación de la corriente de tubo del escáner de tomografía. Por lo general, esto se hace para reducir todo lo posible la dosis de radiación manteniendo al mismo tiempo una calidad de imagen diagnóstica óptima. La mayoría de los fabricantes de escáneres de tomografía tienen su propio método para optimizar la modulación de la corriente del tubo de tomografía.

### **mSv**

Unidad del Sistema Internacional de Unidades equivalente al efecto biológico de la absorción de un julio de radiación ionizante por kilogramo. En lo que respecta a la unidad es equivalente al gray, pero no son intercambiables, ya que describe la dosis administrada en relación con su efecto sobre los tejidos biológicos. Los rayos X, los rayos alfa, los rayos gamma y los neutrones son distintas formas de radiación ionizante que se pueden medir en grays, pero que tienen diferentes efectos sobre los tejidos biológicos medidos en sieverts. mSv significa milisieverts.

## **MVA**

MVA o Mantener la vena abierta es un ajuste de los inyectores que utiliza la tasa de inyección de solución salina más baja posible para mantener abierta la vena del paciente.

## **PACS**

Acrónimo de Picture Archiving and Communications System (Sistema de comunicaciones y archivo de imágenes). Constituye la base para el almacenamiento y recuperación de imágenes e informes médicos.

## **Pareto**

Un gráfico de Pareto se compone de un gráfico de barras (en orden descendente) al que se superpone un gráfico de líneas que representa el total acumulado de los valores representados por las barras. Puede ayudar a aislar los factores más importantes de entre un número grande de factores.

## **Phantom**

En el contexto del software Radimetrics, un phantom es un modelo virtual del cuerpo humano utilizado para ayudar a modelar y calcular las dosis de radiación.

### **Producto dosis-área**

El producto dosis-área cuantifica el riesgo de radiación de los procedimientos diagnósticos o intervencionistas incluyendo tanto la dosis de radiación como el área de tejido irradiada. Se expresa en mGy\*cm^2.

### **PT**

PT (llamada normalmente PET) son las siglas en inglés de tomografía por emisión de positrones. Las PET entran dentro de la categoría de la medicina nuclear. En las PET se utiliza un trazador radioactivo que emite positrones como los de una molécula análoga con actividad metabólica, como la glucosa. Los rayos gamma que emite esta molécula los detecta una cámara de rayos gamma, y las imágenes se suelen combinar con otra modalidad, como una CT o RM, para poder correlacionar la información metabólica (funcional) y anatómica obtenida.

### **RadLex**

Lenguaje unificado de términos de radiología creado por varias comisiones formadas por la Sociedad Norteamericana de Radiología (RSNA, Radiological Society of North America) con el fin de normalizar la indexación y recuperación de información de los recursos de información radiológica.

RadLex Playbook proporciona nombres de procedimiento uniformes para procedimientos radiológicos.

## **RPID**

RPID significa ID de RadLex Playbook, un identificador único de un nombre de Playbook.

## **Sievert**

Unidad del Sistema Internacional de Unidades equivalente al efecto biológico de la absorción de un julio de radiación ionizante por kilogramo. En lo que respecta a la unidad es equivalente al gray, pero no son intercambiables, ya que describe la dosis administrada en relación con su efecto sobre los tejidos biológicos. Los rayos X, los rayos alfa, los rayos gamma y los neutrones son distintas formas de radiación ionizante que se pueden medir en grays, pero que tienen diferentes efectos sobre los tejidos biológicos medidos en sieverts. mSv significa milisieverts.

## **Sobreexploración**

Para poder generar el primer y el último corte de una TC helicoidal, el barrido del escáner tiene que sobrepasar los límites definidos para la longitud de exploración. Esto se denomina sobreexploración, y es una fuente de radiación adicional.

## **SSDE**

Para tener en cuenta las diferencias de tamaño corporal se emplea una Estimación de dosis específica del tamaño (SSDE, Size Specific Dose Estimate), que se obtiene multiplicando CTDIvol por un factor de conversión que se corresponde con el diámetro efectivo de la línea media axial.

## **Surview**

La imagen localizadora o escanograma es básicamente una radiografía tomada antes de la serie de adquisición de imágenes con el fin de planificar la localización de la verdadera tomografía o serie de tomografías. Algunos fabricantes lo llaman Surview o topograma.

### **Sv**

Unidad del Sistema Internacional de Unidades equivalente al efecto biológico de la absorción de un julio de radiación ionizante por kilogramo. En lo que respecta a la unidad es equivalente al gray, pero no son intercambiables, ya que describe la dosis administrada en relación con su efecto sobre los tejidos biológicos. Los rayos X, los rayos alfa, los rayos gamma y los neutrones son distintas formas de radiación ionizante que se pueden medir en grays, pero que tienen diferentes efectos sobre los tejidos biológicos medidos en sieverts. mSv significa milisieverts.

## **TAE**

TAE son las siglas de tasa de absorción específica, que es la tasa a la que una masa biológica absorbe la energía de radiofrecuencia. La unidad utilizada es el vatio por kilogramo (W/kg).

## **Topograma**

La imagen localizadora o escanograma es básicamente una radiografía tomada antes de la serie de adquisición de imágenes con el fin de planificar la localización de la verdadera tomografía o serie de tomografías. Algunos fabricantes lo llaman Surview o topograma.

## **UDI**

UDI es el acrónimo en inglés de identificador de dispositivo único. El UDI es un código numérico o alfanumérico único definido por la FDA que permite identificar a los dispositivos durante su uso y distribución.

## **VRD**

Los valores de referencia de diagnóstico o dosis son valores de referencia establecidos que, si se sobrepasan, identifican exposiciones a la radiación excepcionalmente altas para los procedimientos habituales de diagnóstico por imágenes en medicina.

# **Notas a las versiones**

Esta página contiene las notas a las versiones de Radimetrics™ Enterprise Platform en orden cronológico inverso (de la más reciente a la más antigua). Cada versión se divide en una sección de mejoras (adiciones o cambios en las funciones ya existentes) y una sección de nuevas funciones.

# **Versión 2.9 - Junio de 2017**

## **Mejoras**

## **Generales**

- La imagen del protocolo del paciente que aparece coincide con la imagen de la hoja de dosis.
- Il selector de protocolos de equipo muestra el recuento de procedimientos del protocolo.
- La información de RDSR tiene prioridad sobre la información de la hoja de dosis si ambas están disponibles para un procedimiento.
- . Se añaden las regiones de exploración adicionales "ojos a muslos" y "barrido integral".

# **Procedimientos**

• Los cuadernos de registro de CR y DX capturan ahora información detallada de la dosis.

# **Nuevas características**

# **Generales**

- El sistema es compatible ahora con procedimientos multimodalidad, que permiten combinar varias modalidades y no solo CT/PET.
- El sistema es compatible ahora con DXA (DEXA).
- Los procedimientos se pueden exportar en formato PDF que cumple los requisitos Euratom.
- Se puede configurar una base de datos de alta disponibilidad para que los servidores secundarios de bases de datos puedan funcionar en caso de que falle el servidor de bases de datos principal.

# **Paneles de control**

<sup>l</sup> El sistema dispone ahora de gráficos de pacientes o adquisiciones por umbral.

# **Configuración**

• Ahora se pueden configurar los indicadores de parámetros para personalizar los parámetros de interés que aparecen en los resultados de búsqueda.

# **Alertas**

• Las alertas pueden exportarse ahora en formato PDF o XLS/CSV/XLSX.

# **Versión 2.8 - Octubre de 2016**

# **Mejoras**

# **Generales**

- Hay nuevos phantoms bariátricos para pacientes pediátricos y embarazadas.
- Los usuarios pueden configurar ahora el huso horario.

# **Paneles de control**

- <sup>l</sup> El gráfico XbarS permite ahora seleccionar intervenciones para representarlas en el gráfico; también se calcula la media entre las líneas de intervención.
- El componente Análisis de desviaciones muestra ahora un gráfico de Pareto.

# **Procedimientos**

- Cuando está disponible, la inclinación del gantry se usa ahora como un criterio adicional en la simulación.
- . Ahora se pueden buscar informes estructurados de ecografía como origen de datos. **Mejoras de CT**
- . Ahora se admiten procedimientos de tomografía computarizada de doble fuente. **Mejoras de NM**
- Los procedimientos de medicina nuclear admiten ahora ICRP 53, 80, 106 y 128; ICRP 128 es la opción predeterminada.
- La tasa de desintegración se incluye ahora en los cálculos. **Mejoras de MG**
- · El grosor de compresión es un nuevo parámetro de interés.
- Se han actualizado las ecuaciones de la dosis glandular media.

# **Generales**

- · La dosis cutánea máxima está disponible con un modo de simulación flexible que incluye nuevos modelos de dosis cutánea para representar una amplia gama de phantoms pediátricos.
- <sup>l</sup> Se ha añadido soporte para la modalidad de tomografía computarizada de haz cónico (CBCT).

# **Módulo de pacientes**

• Ahora se pueden agrupar las dosis acumuladas de los pacientes, lo cual permite mostrar un registro de anotaciones combinado de un paciente individual con múltiples ID de paciente.

# **Versión 2.7 - Noviembre de 2015**

# **Mejoras**

# **Generales**

- En las búsquedas con más de 1000 resultados, el número total de procedimientos se indica ahora compendiado (es decir, aparece "más de 1000 resultados"), lo cual mejora el rendimiento.
- Al administrar carpetas, ahora se pueden eliminar directamente carpetas primarias sin tener que borrar antes todo su contenido.
- En el gráfico de comparación de valores se indican las unidades y las unidades preferidas.
- El software Radimetrics admite filtrar y buscar por lote de contraste y números de lote.

# **Procedimientos**

### **Mejoras de MR**

- La dosis administrada es ahora un parámetro de interés.
- Ahora se indica y se puede filtrar por la solución salina del protocolo, de la inyección de prueba y MVA.

## **Mejoras de NM**

• Ahora se procesan datos DICOM de Intego.

# **Editor de protocolos**

• Los protocolos maestros de MR se pueden ver ahora en formato PDF.

## **Generales**

• El control estadístico de procesos permite elaborar informes e investigar tendencias usando reglas de Nelson. Se pueden generar alertas y componentes del panel basándose en estas reglas.

# **Procedimientos**

## **Realces de RF/XA**

• La información de dosis se puede introducir ahora manualmente a través del Cuaderno de registro, y utilizarse después para analíticas si el procedimiento no tiene datos de dosimetría transmitidos mediante DICOM.

# **Alertas**

• Ahora se pueden crear categorías de desviación definidas por el usuario (causas básicas) para codificar alertas.

# **Versión 2.6 - Julio de 2015**

# **Mejoras**

## **Generales**

- Se han añadido parámetros adicionales de HL7 y captura de datos DICOM, incluidos parámetros de modulación de la corriente del tubo, indicaciones e informes de radiología.
- Al exportar estudios se pueden especificar criterios adicionales para consolidar entradas entre sí y amalgamar campos durante la consolidación.
- En los procedimientos de resonancia magnética aparecen ahora parámetros de interés adicionales como la TAE.

# **Paneles de control**

- Se han incluido nuevos paneles de control iniciales junto con los indicadores de valor configurados para las modalidades de interés.
- Ahora hay un nuevo botón (Cero) que permite ocultar las columnas con un valor cero en algunos tipos de gráficos.

# **Procedimientos**

· Las búsquedas de procedimientos se pueden filtrar ahora por origen de datos o fuente de dosis, así como por región de exploración.

# **Configuración**

• Los usuario finales tienen ahora a su disposición indicadores de RadLex Playbook a los que pueden asignar protocolos.

# **Versión 2.5 - Noviembre de 2014**

# **Mejoras**

## **Generales**

• En los procedimientos se pueden ver ahora datos específicos de resonancia magnética.

# **Paneles de control**

- Hay nuevos gráficos específicos para el contraste, como el gráfico de Inyecciones repetidas.
- También se han añadido otros tipos de gráficos como Uso de categoría en el tiempo, Desviaciones por categoría y Gráfico de barras de datos agregados.

## **Procedimientos**

<sup>l</sup> Se han incluido parámetros de interés adicionales en los procedimientos de MG; se generan parámetros de interés y se muestran gráficos de distribución de dosis y diagramas de dispersión independientes para las mamas izquierda y derecha.

## **Nuevas características**

## **Procedimientos**

### **Mejoras de MR**

• Ahora se pueden añadir a mano los datos de las inyecciones manuales para las resonancias magnéticas.

#### **Realces de NM/PET**

<sup>l</sup> Ahora se calcula la dosis efectiva, definida mediante la ICRP 106, en los procedimientos de medicina nuclear (NM) y de tomografía por emisión de positrones (PET).

# **Versión 2.4 - Julio de 2014**

# **Mejoras**

# **Generales**

- El software Radimetrics acepta ahora mensajes de entrada en HL7 de sistemas de información hospitalaria (SIH) para actualizar la información de procedimientos.
- <sup>l</sup> El software Radimetrics puede exportar datos en formato Excel (.xlsx o .xls) y de valores separados por comas (.csv).
- El paquete del idioma inglés se puede configurar con el formato de fecha británico.

# **Procedimientos**

#### **Ecografía**

- Anteriormente, el software de Radimetrics podía transformar y volver a publicar informes estructurados de ecografía, y también permitía introducir manualmente datos de medición en hojas de cálculo de ecografía personalizadas que se podían guardar y publicar.
- En esta versión, el software de Radimetrics permite precargar en las hojas de cálculo personalizadas los datos capturados de informes estructurados de ecografía. Los usuarios pueden revisar y editar estos datos antes de guardar y publicar la hoja en el sistema de información radiológica (SIR), hospitalaria (SIH) o de reconocimiento de voz.

#### **Realces de RF/XA**

- Se han añadido diversos modelos cutáneos para que la estimación de la dosis sea más representativa teniendo en cuenta la edad, altura y peso de una persona.
- Los modelos cutáneos se pueden configurar con los brazos arriba o abajo.
- La estimación de la dosis cutánea máxima puede representarse como parámetro de interés en los procedimientos.

## **Alertas**

• Los usuarios pueden establecer ventanas de dosis acumuladas para el caso de que las dosis superen los umbrales en un intervalo de tiempo especificado.

# **Administración**

- El acceso al sistema de los usuarios ya no se controla mediante un grupo de permisos, ahora se define a través del rol, con el correspondiente acceso a módulos, asignado a cada uno.
- El software Radimetrics puede realizar ahora consultas y recuperar información de DICOM de series.

# **Nuevas características**

# **Módulo Adquisiciones**

- Ahora se dispone del módulo Adquisiciones, que permite a los usuarios realizar consultas de datos de adquisiciones usando filtros más avanzados.
- Las funciones de filtro para buscar usando criterios específicos de adquisición (como por ejemplo la descripción de la serie, los kVp) están disponible tanto en el módulo Adquisiciones como en el módulo Panel de control.
- Los usuarios pueden establecer valores de referencia de dosis de las adquisiciones para los parámetros de interés que prefieran. Una vez definidos, las situaciones de sobrexposición e infraexposición pueden servir de base para el envío de alertas y correos electrónicos y como datos para informes.

# **Versión 2.3 - Febrero de 2014**

# **Mejoras**

# **Generales**

- · Se han introducido nuevos parámetros de interés, entre ellos, el índice de masa corporal (para los pacientes), el número de inyecciones (para las inyecciones), y el índice de exposición y de desviación (para los procedimientos de radiografía digital (DX)).
- . Ahora las series de los diagramas de dispersión del Panel de control se pueden identificar con diferentes colores.
- La fecha y las horas se guardan ahora en un huso horario, y su presentación depende del huso horario configurado en el explorador.

# **Generales**

- eXposure se llama ahora Radimetrics™ Enterprise Platform.
- · El usuario puede ahora seleccionar el idioma de su elección.
- Además de la función anterior de exportación en CSV, ahora también se pueden generar informes en PDF de los resultados de la búsqueda de procedimientos.
- <sup>l</sup> El software Radimetrics puede mostrar ahora los procedimientos programados, junto con las estimaciones de dosis anticipadas, si se ha establecido la configuración DICOM adecuada.

# **Versión 2.2 - Diciembre de 2013**

# **Nuevas características**

# **Generales**

• Ahora están disponibles los datos del contraste inyectado en forma de parámetros de interés, y se pueden mostrar si se ha habilitado una conexión con una Certegra™ Workstation (puede requerir una licencia).

# **Paneles de control**

- Se puede configurar que los ejes de múltiples gráficos utilicen la misma escala.
- Los histogramas pueden mostrar una línea media en el eje Y.
- Los valores de los percentiles se pueden indicar en el cuadro de estadísticas (si procede).
- Los diagramas circulares incluyen ahora el número de casos en los que no existe el parámetro de interés seleccionado.
- Hay varios tipos nuevos de gráficos de barras.

# **Módulo de pacientes**

• Si están disponibles y se ha habilitado una conexión con una Certegra™ Workstation (puede requerir una licencia), en el registro de anotaciones figuran indicadores de valores relacionados con el contraste.

# **Módulo de procedimientos**

• Entre los detalles del procedimiento pueden estar la plantilla del inyector, el programa, los gráficos de la presión y el caudal de administración y administrado de los procedimientos de dosis de contraste, si están disponibles y se ha habilitado una conexión con una Certegra™ Workstation (puede requerir una licencia).

### **Dosimetría**

- En los procedimientos de mamografía se indica la dosis glandular media si está disponible.
- Para los cálculos de dosis de CT se emplean nuevos phantoms con un tamaño más adecuado para pacientes grandes.
- Los mapas de angulación de los procedimientos de dosimetría intervencionista permiten representar los planos individuales de los procedimientos biplanares.

# **Alertas**

<sup>l</sup> Pueden generarse alertas cuando la región de exploración de una adquisición está fuera del área capturada por el localizador.

# **Versión 2.1 - Septiembre de 2013**

# **Mejoras**

# **Generales**

- Al consultar un gráfico en formato de tabla aparece en la parte inferior una fila adicional para los "totales" si procede (p. ej., al mostrar el número total de procedimientos).
- Hay disponible un nuevo ajuste de usuario que permite activar o desactivar la búsqueda instantánea.
- Se puede seleccionar el esquema de colores Siemens para la interfaz.
- I Al transmitir los datos de un procedimiento se indican la altura y el peso del paciente; la altura y el peso se pueden usar a modo de filtro y también para generar tablas de factores técnicos distribuidos por peso.

# **Inicio de sesión**

• Al cargar el software Radimetrics en cualquier explorador se selecciona automáticamente el campo del nombre de usuario para que el usuario pueda empezar a escribirlo directamente en lugar de tener que hacer clic en el campo primero.

# **Paneles de control**

- Al añadirlos al panel de control, los componentes aparecen ahora en forma de imágenes gráficas de vista previa (en lugar de en una lista desplegable) para facilitar la visualización.
- . A la hora de exportar datos en el modo de tabla gráfica, se pueden seleccionar múltiples elementos para que sean los únicos que se exporten.
	- o Dentro del cuadro de diálogo de exportación, use la opción "Elementos seleccionados" para exportar únicamente los elementos seleccionados.
- Algunos componentes de paneles (p. ej., la distribución de frecuencias) tienen ahora un botón de conmutación que muestra valores estadísticos como la desviación estándar, la media y el tamaño de la muestra.
- Hay un nuevo gráfico que muestra los diagramas de dispersión por fecha, con los umbrales asociados a un parámetro de interés superpuestos.

# **Módulo de procedimientos**

- Ahora los procedimientos se pueden etiquetar para poder marcarlos o filtrarlos.
	- ∘ Al pasar el cursor sobre el icono "Etiquetar" de la etiqueta de un procedimiento, se abre una ventana emergente que permite añadir o eliminar etiquetas del procedimiento.
- Se pueden buscar procedimientos por la edad en el momento del procedimiento con una precisión mensual (es decir, lactantes menores de 1 año).
- Al consultar procedimientos, la pestaña Análisis muestra ahora el eje de posición del corte y la dirección de los cortes (positiva o negativa), representados por una línea de puntos verde con una flecha.

# **Módulo de pacientes**

- . Ahora se pueden etiquetar los pacientes para poder marcarlos o filtrarlos.
	- ∘ Al pasar el cursor sobre el icono "Etiquetar" de la etiqueta de un paciente, se abre una ventana emergente que permite añadir o eliminar etiquetas del paciente.
- · Si se usa una vista de cuadrícula, se muestran los parámetros de interés de todos los tipos de exploración (no solo CT).

# **Editor de protocolos**

• Ahora se pueden añadir y editar protocolos de radiografía computarizada (CR) y radiografía digital (DX).

- Al buscar un protocolo, ahora se busca en todas las carpetas, en lugar de en la carpeta seleccionada en ese momento.
- Los protocolos tienen ahora un historial de revisiones que indica en qué fechas se ha revisado el protocolo.
- Se han añadido a la página de información del protocolo los cuadros de texto "Indicaciones clínicas" y "Proyecciones recomendadas".
- . Se ha añadido al editor de protocolos un nuevo campo, Notificación de dosis CTDIvol.
- Al añadir un nuevo protocolo de adquisición de imágenes, se pueden usar plantillas para mostrar una tabla de factores técnicos.

# **Generales**

• Ahora se pueden aplicar etiquetas basadas en cadenas a los pacientes o a los procedimientos; estas etiquetas se pueden usar para hacer búsquedas y para exportar.

# **Configuración**

- Los usuarios pueden crear ahora sus propias preconfiguraciones de exportación al exportar datos.
- La nueva preconfiguración se guarda haciendo clic en el icono Guardar y seleccionando los parámetros apropiados. Se abre un mensaje emergente para introducir el nombre de la nueva preconfiguración.
- Los parámetros de interés disponibles son ahora homogéneos en todo Radimetrics™ Enterprise Platform (p. ej., la edad está disponible en el panel de control).
- Entre los nuevos parámetros de interés están el "Número de adquisiciones" para los estudios de tomografía computarizada y el "Número de localizadores".

# **Módulo de listas de trabajo**

- Ahora se pueden exportar datos de la vista Listas de trabajo sin necesidad de editar la lista de trabajo.
	- o El icono Exportar está disponible ahora en la vista Listas de trabajo y en las pantallas de administración.

# **Alertas**

• Se puede disparar una alerta si el DLP (u otro parámetro de interés) supera el percentil 75; se dispara cuando se procesa un procedimiento que tenga una dosis situada en el 4º cuartil de ese

protocolo.

# **Administración**

- Los administradores pueden ahora administrar los Daemons de Radimetrics.
- Se ha añadido un nuevo nivel de acceso de usuario: Soporte.

# **Versión 2.0 - Marzo de 2013**

# **Mejoras**

# **Módulo de procedimientos**

## **Cambios en la miniatura del localizador**

- <sup>l</sup> El valor numérico situado en la esquina superior izquierda muestra el número de adquisiciones del estudio.
- Unas líneas de color naranja indican los puntos inicial y final de la exploración.
- La curva de modulación cambia de verde a amarillo y a rojo dependiendo de la densidad de la región explorada.
- La línea azul es un centroide de la imagen que indica la posición del paciente.
- · Si falta la imagen localizadora, en su lugar se utiliza la imagen de adquisición primaria. **Cambios en la etiqueta del procedimiento**
- Al pasar el cursor sobre la etiqueta se indica la dosis del nivel de adquisición y aparece ahora un corte axial de cada adquisición.
- Se muestran recuadros indicadores de dosis por adquisición que se pueden configurar basándose en el parámetro de interés de preferencia.

## **Búsqueda avanzada**

- <sup>l</sup> Se incluye un campo de búsqueda adicional (Modulación) que permite hacer una búsqueda basándose en si la modulación de la corriente del tubo estaba activada o desactivada.
- Un icono nuevo de un embudo sustituye al icono antiguo de un vaso de precipitados para aplicar filtros adicionales.
	- $\circ$  Si se puede añadir un filtro, aparece un símbolo + en verde.
	- $\circ$  Si el símbolo + en verde no aparece, quiere decir que ya se han aplicado los filtros, y al pasar el cursor sobre el icono del filtro se despliega una lista de los filtros aplicados.
- Ahora se puede exportar desde este módulo.
- Hay disponible una opción de ordenación adicional: parámetros de interés intervencionistas.
- Icono de alerta (punto rojo en la etiqueta del procedimiento).
	- o Al pasar el cursor por encima aparece una marca de fecha/hora.

## **Dosimetría**

- <sup>l</sup> Invalidación del procedimiento: si el usuario ve un procedimiento en una distribución de protocolos que considera que no es válido, ahora lo puede invalidar (si es un administrador del sistema).
	- o Se le pedirá que introduzca un comentario explicando por qué invalida el procedimiento.
	- o Se pueden buscar procedimientos invalidados usando las opciones de filtro avanzadas: Todos, No invalidados, Invalidados.
- <sup>l</sup> Gráfico de distribución de dosis del protocolo
	- o Naranja: representa la distribución maestra de todos los equipos asignados a este protocolo.
	- o Verde: representa un subconjunto de los datos correspondientes a un protocolo de equipo específico.
	- o Ahora se puede modificar la distribución haciendo clic en la leyenda, lo cual despliega un histograma comparativo de un equipo concreto frente al del procedimiento.
- <sup>l</sup> Distribución de dosis: el usuario puede ahora modificar el parámetro de interés del eje X. **Dosimetría RF/XA**
- Se ha añadido el campo Médico encargado.
- . La información de dosis se presenta en tres columnas (si está disponible):
	- o Tiempo: Tiempo de fluoroscopia y Tiempo de activación del haz.
	- o DAP: Total, Fluoroscopia y Exposición.
	- o Dosis del punto de referencia: Dosis acumulada Total, AP/PA y Lateral.
- Se ha añadido el Tiempo de activación del haz a los menús desplegables de los parámetros de interés de los gráficos.

## **Mapa de angulación**

- Proporciona una representación gráfica de cómo se distribuye la dosis sobre la piel.
- Puede representar la dosis por angulación para cada ángulo primario y secundario definidos.
- $\bullet$  Eje X ángulo primario: -180 grados +180 grados.
- Eje Y ángulo secundario: -90 grados +90 grados.
- Cada cuadrado del mapa representa un incremento de 10 grados del ángulo a medida que el arco se desplaza.
- Si se pasa el cursor sobre un cuadrado se indica el DAP.
- Los cuadrados están codificados por colores conforme a la escala de colores de dosis que hay en el lado derecho de la interfaz.

# **Módulo de pacientes**

- <sup>l</sup> Ahora se puede buscar por tipo de modalidad en el módulo de pacientes.
- <sup>l</sup> Entre los cambios efectuados en la interfaz del paciente se encuentran:
	- o Una miniatura de ausencia de localizador.
	- o Categoría "Todos" de los recuadros indicadores de dosis (se pueden seleccionar hasta 12 parámetros de interés de dosis): "Todos" muestra el número total de procedimientos.
	- $\circ$  También se pueden mostrar recuadros indicadores de dosis por tipo de modalidad.

# **Editor de protocolos**

- <sup>l</sup> Guardado automático en caso de desconexión (justo antes de que transcurra el tiempo de espera tiene lugar un guardado automático).
- Barra de estado que indica el guardado y la carga de protocolos.
- Posibilidad de importar archivos CSV exportados de un escáner mediante el icono Importar archivo.
	- o Compatible ahora con GE y Toshiba (está pendiente la validación para Philips).
	- o Después de la importación, el software Radimetrics muestra una interfaz que permite asignar correctamente los campos del archivo CSV importado con el Editor de protocolos.
	- o Los protocolos importados se guardan en la carpeta "Importados".

# **Administración**

## **Registros de auditoría**

- Ahora se pueden exportar registros en formato CSV pulsando el botón del Disco. **Procedimientos rechazados**
- · Pestaña Detalles: si en la pestaña con el resumen de los procedimientos rechazados encuentra un equipo que no debería ser rechazado, contacte con el servicio de asistencia para que ajusten las reglas de configuración con el fin de admitir ese equipo.
	- o Ahora se pueden buscar procedimientos en la pestaña Detalles y, una vez seleccionados, existe la posibilidad de reprocesarlos.

### **Usuarios y grupos**

- Eliminar usuarios
	- o Solo se pueden eliminar usuarios que no estén conectados.
	- o Siguen estando disponibles los registros de auditoría de los nombres de usuario que se han utilizado con anterioridad y luego eliminado; para que un nuevo usuario pueda tener su propio registro de auditoría, el nuevo nombre de usuario no puede ser igual que el de un anti-

guo usuario (por ejemplo, use jmherrero1 en lugar de jmherrero).

o Los usuarios se desactivan y se borran, pero no se eliminan por completo.

# **Configuración**

#### **Pestaña Asignación de protocolos maestros**

- **· Pestaña Protocolos de equipo asignados** 
	- o Nueva columna con el número de procedimientos practicados usando este protocolo de equipo.

## **Configuración**

- Usuario
	- <sup>o</sup> Administrar las unidades [predeterminadas](#page-85-0) permite al usuario establecer sus propios parámetros de interés predeterminados (para gráficos, etc.).
- <sup>l</sup> Guía de usuario actualizada

# **Nuevas características**

## **Paneles de control**

## **[Filtros](#page-29-0)**

- Ahora se puede filtrar en intervalos de dos días, lo que permite a los usuarios evaluar por turno de día/noche; esta opción se encuentra en la pestaña Otros, en la pantalla Filtrado de un informe.
- Indica De noche si el período de tiempo cubre el turno de noche.

## **Exportación**

• Cuando se exportan datos, el título del componente es el nombre predeterminado del archivo que se va a guardar.

## **Nuevos [paneles](#page-103-0) de control**

- Todos dentro de la carpeta de dosimetría.
- Procedimientos por umbral: muestra una vista detallada del número de procedimientos que cumplen o superan los VRD con barras codificadas por colores.
- Procedimientos por niveles de acción: barras codificadas por colores configuradas para representar el número de procedimientos que han desencadenado una determinada acción; la leyenda indica la acción a seguir y al pasar el cursor por encima se obtiene el número de procedimientos.
- Configuración: módulo VRD, pestaña Niveles de acción
	- o Aquí se pueden configurar los niveles de acción.
- Módulo Editor de protocolos
	- o Abre los protocolos y permite ajustar los VRD específicos del procedimiento en la pestaña Valores de referencia de dosis.
	- o El usuario puede indicar aquí el nivel de acción en función del nivel de la alerta activada.
- Tabla de análisis detallado de las dosis
	- o Muestra la distribución de la dosis mínima, máxima y media, así como los cuartiles.
	- o Los valores del tercer cuartil pueden servir como una indicación simple de una "dosis anormalmente alta" (un punto de partida para ajustar los VRD).
	- o Ejes X e Y interactivos.
- Tabla de distribución de la dosis
	- o Toma la dosis más alta de un determinado procedimiento y la desglosa en cinco intervalos/tramos de dosis iguales.
	- o Permite ver en cada protocolo, por ejemplo, el número de procedimientos incluidos en cada intervalo de dosis.

## **[Compartir](#page-20-0) informes**

- Los informes se pueden compartir con otros usuarios.
- Programador
	- o Ahora se pueden organizar informes en un programa.
	- $\circ$  Se pueden programar informes para uno mismo o para otros usuarios.
	- o De acuerdo con la frecuencia establecida, el sistema enviará un correo electrónico que incluye un enlace al informe.
	- o Para proteger la ISP, nunca se envían gráficos o tablas de datos por correo electrónico.

# **Módulo de informes**

<sup>l</sup> Permite ver los informes programados. Véase "Módulo de [informes"](#page-32-0) en la página 32.

# **Alertas**

### **Suscripciones a alertas**

- El módulo Panel de control incluye ahora funciones de filtro adicionales.
- Se puede modificar la frecuencia de las notificaciones por correo electrónico.
- Los administradores pueden administrar las suscripciones de los usuarios a las alertas a través de la Véase ["Configuración](#page-231-0) de las alertas" en la página 231.

### **Módulo de procedimientos**

- Las alertas se pueden ver ahora en el módulo Procedimientos, marcadas con un círculo rojo en la etiqueta del procedimiento.
	- o Al pasar el cursor sobre el círculo rojo aparece un cuadro emergente con la marca de fecha/hora de la alerta.
	- o Haciendo doble clic en el cuadro emergente se abre el cuadro de diálogo de administración de alertas.
- n Este cuadro muestra la etiqueta del paciente y del procedimiento y una descripción de la alerta (no editable).
- La descripción no se puede editar.
- n El usuario puede reenviar la alerta, confirmarla personalmente o confirmarla globalmente.
- n Si el usuario confirma la alerta globalmente, se le indica que es necesario introducir un comentario.

## **[Cambios](#page-156-0) en la interfaz de alertas**

- Nuevos recuadros de dosis que proporcionan una indicación visual de la alerta.
- Los administradores pueden ver las alertas de cualquier usuario.
- Un filtro de estado permite seleccionar entre mostrar todas las alertas, las nuevas del usuario o las nuevas de todos los usuarios.
- Hay opciones disponibles para buscar en las alertas usando el número de acceso y filtros (como en los paneles).
- Al seleccionar una alerta se activan opciones para reenviar y confirmar la alerta.
- <sup>l</sup> Una columna de estado muestra iconos relacionados con la alerta.
	- o Un icono de 1 persona indica la confirmación de la alerta por el usuario.
	- o Un icono de 3 personas indica la confirmación global de la alerta.
	- o La presencia de ambos iconos indica que la alerta ha sido confirmada por el usuario y globalmente.
	- o Una flecha azul indica que se ha reenviado.
- La pestaña de correos de alerta muestra los tiempos de envío previstos y reales de las alertas, así como el número de alertas confirmadas frente al número total de alertas enviadas.

# **Third Party Licenses**

#### *FlexPaper Commercial License. Version 0.1*

Copyright (c) 2010 Devaldi, all rights reserved

Please read this License carefully before using, downloading or installing the Software (FlexPaper, as defined below). By using, downloading or installing the Software, Licensee is agreeing to be bound by this License and the licenses granted hereunder are subject to compliance with any and all terms of this License. IF YOU DO NOT ACCEPT THE TERMS AND CONDITIONS OF THIS LICENSE, DO NOT USE, DOWNLOAD, INSTALL OR DISTRIBUTE ANY OF THE LICENSED SOFTWARE.

Terms and definitions

=====================

"Software" means the licensed FlexPaper software

"Adaptation" means a derivative work based upon the Licensed Software resulting from any addition to, editing of or deletion from the substance or structure of the original source code or a compiled version of the Licensed Software or any previous Adaptations or a work that programmatically interacts with the Licensed Software.

"Licensed Software" means the same as Software.

"License" means this document.

"Licensor" means Devaldi.

"Licensee" means an individual or entity exercising rights under and complying with the terms of this License who has not previously violated the terms of this License with respect to the Software, or who has received express permission from the Licensor to exercise rights under this License despite a previous violation.

#### License Grant

=============

Licensor hereby grants the Licensee a non-exclusive, non-transferable, non-assignable license, without the right to sublicense to: Access, display, integrate and use the Software in one (1) Internet domain that has been registered with Licensor. Licensor hereby grants the Licensee a non-exclusive, worldwide, royalty-free, non-transferable, non-assignable patent license, without the right to sublicense, under any patent rights the Licensor holds in the Software to use, run, and modify the Software in the one (1) Internet domain that has been registered with Licensor. All rights not expressly granted by this Agreement are expressly reserved by Licensor.

Applicability of License

#### ========================

This License applies to the Software version purchased by the Licensee and for any software version released under the same major version (ie a license granted for version 1.2 also covers any updates until version 2 is reached).

Protection of Licensed Software

#### ===============================

Except as specifically set forth herein or as otherwise agreed to between Licensor and Licensee, Licensee shall not have the right to copy, relicense, sell, lease, transfer, encumber, assign or make available for public use the Software. Any attempt to take any such actions is void, and will automatically terminate your rights under this License.

Effective Date

==============

The rights and licenses granted hereunder shall commence on the date any of the Software are electronically delivered to Licensee. Licensor agrees to make the Software available for electronic delivery to Licensee promptly after receipt by Licensor

of the License Fee. For purposes of this Agreement, the "License Fee" means the amount of money required to be paid by Licensee to Licensor for legal usage of the Software under the terms of this agreement.

#### Termination of the license

#### ==========================

This license is subject to termination by Licensor at any time if (a) Licensee violates any terms of this License, (b) Licensor has a reasonable basis to believe that Licensee's business is impairing Licensor's business.

Ownership of Intellectual Property

#### ==================================

Licensor is the sole owner of all intellectual property rights pertaining to the Licensed Software. Licensor reserves all rights not expressly granted herein.

#### NO WARRANTY

#### ===========

TO THE FULLEST EXTENT PERMISSIBLE UNDER APPLICABLE LAW, THE LICENSED SOFTWARE IS PROVIDED TO YOU "AS IS," WITH ALL FAULTS, WITHOUT WARRANTY OF ANY KIND, AND YOUR USE IS AT YOUR SOLE RISK. THE ENTIRE RISK OF SATISFACTORY QUALITY AND PERFORMANCE RESIDES WITH YOU. LICENSOR DISCLAIMS ANY AND ALL EXPRESS, IMPLIED OR STATUTORY WARRANTIES, INCLUDING IMPLIED WARRANTIES OF MERCHANTABILITY, SATISFACTORY QUALITY, FITNESS FOR A PARTICULAR PURPOSE, NONINFRINGEMENT OF THIRD PARTY RIGHTS, ANY WARRANTIES OR CONDITIONS OF TITLE, AND WARRANTIES (IF ANY) ARISING FROM A COURSE OF DEALING, USAGE, OR TRADE PRACTICE. LICENSOR DOES NOT WARRANT AGAINST INTERFERENCE WITH YOUR ENJOYMENT OF THE PROGRAM; THAT THE PROGRAM WILL MEET YOUR REQUIREMENTS; THAT OPERATION OF THE PROGRAM WILL BE UNINTERRUPTED OR ERROR-FREE, OR THAT THE PROGRAM WILL BE COMPATIBLE WITH THIRD PARTY SOFTWARE OR THAT ANY ERRORS IN THE PROGRAM WILL BE CORRECTED. NO ORAL OR WRITTEN ADVICE PROVIDED BY LICENSOR OR ANY AUTHORIZED REPRESENTATIVE SHALL CREATE A WARRANTY. SOME JURISDICTIONS DO NOT ALLOW THE EXCLUSION OF OR LIMITATIONS ON IMPLIED WARRANTIES OR THE LIMITATIONS ON THE APPLICABLE STATUTORY RIGHTS OF A CONSUMER, SO SOME OR ALL OF THE ABOVE EXCLUSIONS AND LIMITATIONS MAY NOT APPLY TO YOU.

LICENSEE IS SOLELY RESPONSIBLE FOR DETERMINING THE APPROPRIATENESS OF USING AND DISTRIBUTING THE LICENSED SOFTWARE AND ASSUMES ALL RISKS ASSOCIATED WITH ITS EXERCISE OF RIGHTS UNDER THIS AGREEMENT, INCLUDING BUT NOT LIMITED TO THE RISKS AND COSTS OF PROGRAM ERRORS, COMPLIANCE WITH APPLICABLE LAWS, DAMAGE TO OR LOSS OF DATA, PROGRAMS OR EQUIPMENT, SUITABILITY FOR HOSTING AND UNAVAILABILITY OR INTERRUPTION OF OPERATIONS.

Limitation of Liability

#### =======================

Except to the extent required by applicable law, THE CUMULATIVE, AGGREGATE LIABILITY OF LICENSOR TO LICENSEE FOR ALL CLAIMS RELATED TO THE LICENSED SOFTWARE AND THIS AGREEMENT, WILL NOT EXCEED THE TOTAL AMOUNT OF ALL LICENSE FEES PAID TO LICENSOR HEREUNDER. LICENSOR WILL NOT IN ANY CASE BE LIABLE FOR ANY SPECIAL, INCIDENTAL, CONSEQUENTIAL, INDIRECT, PUNITIVE, OR EXEMPLARY DAMAGES ARISING IN ANY WAY OUT OF THE USE OF THE PRODUCT, THE SERVICES OR THIS AGREEMENT, INCLUDING WITHOUT LIMITATION, DAMAGES FOR LOST PROFIT, LOST REVENUE, LOSS OF USE, LOSS OF DATA, COSTS OF RECREATING LOST DATA, THE COST OF ANY SUBSTITUTE EQUIPMENT, PROGRAM, OR DATA, OR CLAIMS BY ANY THIRD PARTY, INCLUDING WITH LIMITATION THIRD PARTY CLAIMS OF INFRINGEMENT OF INTELLECTUAL PROPERTY RIGHTS, INFRINGEMENT OF COPYRIGHT, TRADEMARK, PATENT, OR TRADE SECRETS. LICENSEE'S SOLE AND EXCLUSIVE REMEDY IS SET FORTH IN THIS AGREEMENT. THE LIMITATION ON DAMAGES SET FORTH IN SECTION WILL NOT APPLY TO INDEMNIFICATION OBLIGATIONS OR BREACHES BY LICENSEE.

Indemnity

=========

Licensee shall indemnify Licensor, its employees, officers, licensees and agents for all damages, costs and expenses, including, without limitation, attorneys' fees, arising from any claims arising as a result of Licensee's use of the Licensed Software, either as provided or as Adapted by Licensee.

**Severability** 

============

If for any reason a court of competent jurisdiction finds any provision of this License or portion thereof, to be unenforceable, that provision of the License shall be enforced to the maximum extent permissible so as to effect the intent of the parties, and the remainder of this License shall continue in full force and effect.

Governing Law

=============

This License shall be governed by the laws of New Zealand. Any disputes arising under this License shall be heard in the city of Auckland, New Zealand.

#### Complete Agreement

===================

This License constitutes the entire agreement between Licensor and Licensee with respect to the use of the Licensed Software and supersedes all prior or contemporaneous understandings or agreements, written or oral, regarding such subject matter. No one other than Licensor has the right to modify or amend this License.

#### Waiver of Breach

================

No term or provision of this License shall be deemed waived and no breach excused, unless such waiver or consent shall be in writing and signed by Licensor.

#### *dcm4che License*

Version: MPL 1.1/GPL 2.0/LGPL 2.1

The contents of this file are subject to the Mozilla Public License Version 1.1 (the "License"); you may not use this file except in compliance with the License. You may obtain a copy of the License at http://www.mozilla.org/MPL/

Software distributed under the License is distributed on an "AS IS" basis, WITHOUT WARRANTY OF ANY KIND, either express or implied. See the License for the specific language governing rights and limitations under the License.

The Original Code is part of dcm4che, an implementation of DICOM(TM) in Java(TM), hosted at http://sourceforge.net/projects/dcm4che.

The Initial Developer of the Original Code is

 $<$ snip $>$ 

Portions created by the Initial Developer are Copyright (C) 2002-2006 the Initial Developer. All Rights Reserved.

Contributor(s):  $\langle$ snip $\rangle$ 

Alternatively, the contents of this file may be used under the terms of either the GNU General Public License Version 2 or later (the "GPL"), or the GNU Lesser General Public License Version 2.1 or later (the "LGPL"), in which case the provisions of the GPL or the LGPL are applicable instead of those above. If you wish to allow use of your version of this file only under the terms of either the GPL or the LGPL, and not to allow others to use your version of this file under the terms of the MPL, indicate your decision by deleting the provisions above and replace them with the notice and other provisions required by the GPL or the LGPL. If you do not delete the provisions above, a recipient may use your version of this file under the terms of any one of the MPL, the GPL or the LGPL.

#### *flexlib License*

The MIT License (MIT)

Copyright (c) <year> <copyright holders> Permission is hereby granted, free of charge, to any person obtaining a copy of this software and associated documentation files (the "Software"), to deal in the Software without restriction, including without limitation the rights to use, copy, modify, merge, publish, distribute, sublicense, and/or sell copies of the Software, and to permit persons to whom the Software is furnished to do so, subject to the following conditions: The above copyright notice and this permission notice shall be included in all copies or substantial portions of the Software. THE SOFTWARE IS PROVIDED "AS IS", WITHOUT WARRANTY OF ANY KIND, EXPRESS OR IMPLIED, INCLUDING BUT NOT LIMITED TO THE WARRANTIES OF MERCHANTABILITY, FITNESS FOR A PARTICULAR PURPOSE AND NONINFRINGEMENT. IN NO EVENT SHALL THE AUTHORS OR COPYRIGHT HOLDERS BE LIABLE FOR ANY CLAIM, DAMAGES OR OTHER LIABILITY, WHETHER IN AN ACTION OF CONTRACT, TORT OR OTHERWISE, ARISING FROM, OUT OF OR IN CONNECTION WITH THE SOFTWARE OR THE USE OR OTHER DEALINGS IN THE SOFTWARE.

### *PanZoom Sample Code License*

ADOBE SYSTEMS INCORPORATED

ADOBE FLEX SOFTWARE

DEVELOPMENT KIT

Software License Agreement.

NOTICE TO USER: THIS LICENSE AGREEMENT GOVERNS INSTALLATION AND USE OF THE ADOBE SOFTWARE DESCRIBED HEREIN BY LICENSEES OF SUCH SOFTWARE. LICENSEE AGREES THAT THIS AGREEMENT IS LIKE ANY WRITTEN NEGOTIATED AGREEMENT SIGNED BY LICENSEE. BY CLICKING TO ACKNOWLEDGE AGREEMENT TO BE BOUND DURING REVIEW OF AN ELECTRONIC VERSION OF THIS LICENSE, OR DOWNLOADING, COPYING, INSTALLING OR USING THE

SOFTWARE, LICENSEE ACCEPTS ALL THE TERMS AND CONDITIONS OF THIS AGREEMENT. THIS AGREEMENT IS ENFORCEABLE AGAINST ANY PERSON OR ENTITY THAT INSTALLS AND USES THE SOFTWARE AND ANY PERSON OR ENTITY (E.G., SYSTEM INTEGRATOR, CONSULTANT OR CONTRACTOR) THAT INSTALLS OR USES THE SOFTWARE ON ANOTHER PERSON'S OR ENTITY'S BEHALF.

THIS AGREEMENT SHALL APPLY ONLY TO THE SOFTWARE TO WHICH LICENSEE HAS OBTAINED A VALID LICENSE, REGARDLESS OF WHETHER OTHER SOFTWARE IS REFERRED TO OR DESCRIBED HEREIN.

LICENSEE'S RIGHTS UNDER THIS AGREEMENT MAY BE SUBJECT TO ADDITIONAL TERMS AND CONDITIONS IN A SEPARATE WRITTEN AGREEMENT WITH ADOBE THAT SUPPLEMENTS OR SUPERSEDES ALL OR PORTIONS OF THIS AGREEMENT.

1. Definitions.

1.1 "Adobe" means Adobe Systems Incorporated, a Delaware corporation, 345 Park Avenue, San Jose, California 95110, if subsection 7(a) of this Agreement applies; otherwise it means Adobe Systems Software Ireland Limited, Unit 3100, Lake Drive, City West Campus, Saggart D24, Dublin, Republic of Ireland, a company organized under the laws of Ireland and an affiliate and licensee of Adobe Systems Incorporated.

1.2 "Authorized Users" means employees and individual contractors (i.e., temporary employees) of Licensee. 1.3 "Computer" means one or more central processing units ("CPU") in a hardware device (including hardware devices accessed by multiple users through a network ("Server")) that accepts information in digital or similar form and manipulates it for a specific result based on a sequence of instructions.

1.4 "Internal Network" means Licensee's private, proprietary network resource accessible only by Authorized Users. "Internal Network" specifically excludes the Internet (as such term is commonly defined) or any other network community open to the public, including membership or subscription driven groups, associations or similar organizations. Connection by secure links such as VPN or dial up to Licensee's Internal Network for the purpose of allowing Authorized Users to use the SDK Components should be deemed use over an Internal Network.

1.5 "Sample Code" means sample software in source code format and found in directories labeled "samples" and "templates."

1.6 "SDK Components" means the files, libraries, and executables (i) contained in the directories labeled flex\_sdk\_3, or as applicable, subsequently labeled directories(e.g.flex\_sdk\_4, etc.) , and/or (ii) that are described in a "Read Me" file or other similar file as being included as part of the Flex Software Development Kit and/or SDK Components and governed by this Agreement, including the Professional Component Source Files (as defined below in Section 2.1), build files, compilers, and related information, as well as the file format specifications, if any. 2. License.

Subject to the terms and conditions of this Agreement, Adobe grants to Licensee a perpetual, non-exclusive license to use the SDK Components delivered hereunder according to the terms and conditions of this Agreement, on Computers connected to Licensee's Internal Network, on the licensed platforms and configurations.

#### 2.1 SDK Components.

2.1.1 License Grant.

(a) SDK Components. Subject to the terms and conditions of this Agreement, Adobe grants Licensee a nonexclusive, nontransferable license to (A) use the SDK Components for the sole purpose of internally developing Developer Programs, and (B) use the SDK Components as part of Licensee's website for the sole purpose of compiling the Developer Programs that are distributed through the Licensee's website.

(b) Professional Component Source Files. Subject to the terms and conditions of this Agreement, with respect to

each Professional Component Source File, Adobe grants Licensee a non-exclusive, nontransferable license to (A) modify and reproduce such Professional Component Source File (as defined below) for use as a component of Developer Programs that add Material Improvements to such Professional Component Source File, and (B) distribute such Professional Component Source File in object code form and/or source code form only as a component of Developer Programs that add Material Improvements to such Professional Component Source File, provided that (1) such Developer Programs are designed to operate in connection with Adobe Flex Builder, Adobe Flex Data Services Software, Adobe LiveCycle Data Services Software or the SDK Components, (2) Licensee distributes such object code and/or source code under the terms and conditions of an End User License Agreement, (3) Licensee includes a copyright notice reflecting the copyright ownership of Developer in such Developer Programs, (4) Licensee shall be solely responsible to its customers for any update or support obligation or other liability which may arise from such distribution, (5) Licensee does not make any statements that its Developer Program is "certified," or that its performance is guaranteed, by Adobe, (6) Licensee does not use Adobe's name or trademarks to market its Developer Programs without written permission of Adobe, (7) Licensee does not delete or in any manner alter the copyright notices, trademarks, logos or related notices, or other proprietary rights notices of Adobe (and its licensors, if any) appearing on or within such Professional Component Source File and/or SDK Components, or any documentation relating to the SDK Components, (8) Licensee causes any modified files to carry prominent notices stating that Licensee changed the files, (9) Licensee does not use "mx," "mxml," "flex," "flash," "livecycle" or "adobe" in any new package or class names distributed with such Professional Component Source File, and (10) Licensee complies with the below Adobe® AIR™ Trademark Use Terms. Any modified or merged portion of Professional Component Source Files is subject to this Agreement. For the avoidance of doubt, Licensee shall have no rights to the Professional Component Source Files (or the object code form of such files), except to the extent such Professional Component Source Files are provided to Licensee in connection with Licensee's licensing of Flex Builder Professional.

(c) "Adobe® AIR™" is a trademark of Adobe that may not be used by others except under a written license from Adobe. Licensee may not incorporate the Adobe AIR trademark, or any other Adobe trademark, in whole or in part, in the title of your Developer Programs or in your company name, domain name or the name of a service related to Adobe AIR. Licensee may indicate the interoperability of its Developer Program with the Adobe AIR runtime software, if true, by stating, for example, "works with Adobe® AIR™" or "for Adobe® AIR™." Licensee may use the Adobe AIR trademark to refer to its Developer Program as an "Adobe® AIR™ application" only as a statement that its Developer Program interoperates with the Adobe AIR runtime software. For purposes of this Agreement, the terms in this paragraph shall constitute the "Adobe® AIR™ Trademark Use Terms."

2.1.2 Definitions Related To SDK Components.

(a) "Developer Programs" shall mean programs that are built consisting partly of the Professional Component Source Files and other SDK Components and partly of user's Material Improvement to add to or extend the Professional Component Source Files.

(b) "End User License Agreement" means an end user license agreement that provides a: (1) limited, nonexclusive right to use the subject Developer Program; (2) set of provisions that ensures that any sublicensee of Licensee exercising the rights in such End User License Agreement complies with all restrictions and obligations set forth herein with respect to SDK Components; (3) prohibition against reverse engineering, decompiling, disassembling or otherwise attempting to discover the source code of the subject Developer Program that is substantially similar to that set forth in Section 2.3.1 below; (4) statement that, if Licensee's customer requires any Adobe software in order to use the Developer Program, (i) Licensee's customer mustobtain such Adobe software via a valid license, and (ii) Licensee's customer's use of such Adobe software must be in accordance with the terms and conditions of the end

user license agreement that ships with such Adobe software; (5) statement that Licensee and its suppliers retain all right, title and interest in the subject Developer Program that is substantially similar to that set forth as Section 3 below, (6) statement that Licensee's suppliers disclaim all warranties, conditions, representations or terms with respect to the subject Developer Program, and (7) limit of liability that disclaims all liability for the benefit of Licensee's suppliers.

(c) "Material Improvement" shall mean perceptible, measurable and definable improvements to the Professional Component Source Files that provide extended or additional significant and primary functionality that add significant business value to the Professional Component Source Files.

(d) "Professional Component Source File" shall mean, if Licensee receives the SDK Components in connection with licensing Flex Builder, each Flex Framework source code file that is provided with the SDK Components in the directory labeled fbpro and/or another directory or directories as specified by Adobe from time to time. 2.1.3 Restrictions.

(a) General Restrictions. Except for the limited distribution rights as provided in Section 2.1.1 above with respect to Professional Component Source Files, Licensee may not distribute, sell, sublicense, rent, loan, or lease the SDK Components and/or any component thereof to any third party. Licensee also agrees not to add or delete any program files that would modify the functionality and/or appearance of other Adobe software and/or any component thereof. (b) Development Restrictions. Licensee agrees that Licensee will not use the SDK Components to create, develop or use any program, software or service which (1) contains any viruses, Trojan horses, worms, time bombs, cancelbots or other computer programming routines that are intended to damage, detrimentally interfere with, surreptitiously intercept or expropriate any system, data or personal information; (2) when used in the manner in which it is intended, violates any material law, statute, ordinance or regulation (including without limitation the laws and regulations governing export control, unfair competition, antidiscrimination or false advertising); or (3) interferes with the operability of other Adobe or third-party programs or software.

(c) Indemnification. Licensee agrees to defend, indemnify, and hold Adobe and its suppliers harmless from and against any claims or lawsuits, including attorneys' reasonable fees, that arise or result from the use or distribution of Developer Programs, provided that Adobe gives Licensee prompt written notice of any such claim, tenders to Licensee the defense or settlement of such a claim at Licensee's expense, and cooperates with Licensee, at Licensee's expense, in defending or settling such claim.

2.2 Sample Code. Licensee may modify the Sample Code solely for the purposes of designing, developing and testing Licensee's own software applications. However, Licensee is permitted to use, copy and redistribute its modified Sample Code only if all of the following conditions are met: (a) Licensee includes Adobe's copyright notice (if any) with Licensee's application, including every location in which any other copyright notice appears in such application; and (b) Licensee does not otherwise use Adobe's name, logos or other Adobe trademarks to market Licensee's application. Licensee agrees to defend, indemnify, and hold Adobe and its suppliers harmless from and against any claims or lawsuits, including attorneys' reasonable fees, that arise or result from the use or distribution of Licensee's applications, provided that Adobe gives Licensee prompt written notice of any such claim, tenders to Licensee the defense or settlement of such a claim at Licensee's expense, and cooperates with Licensee, at Licensee's expense, in defending or settling such claim.

#### 2.3 Restrictions

2.3.1 No Modifications, No Reverse Engineering. Except as specifically provided herein , Licensee shall not modify, port, adapt or translate the SDK Components. Licensee shall not reverse engineer, decompile, disassemble or otherwise attempt to discover the source code of the SDK Components. Notwithstanding the foregoing, decompiling the SDK Components is permitted to the extent the laws of Licensee's jurisdiction give Licensee the right to do so to

obtain information necessary to render the SDK Components interoperable with other software; provided, however, that Licensee must first request such information from Adobe and Adobe may, in its discretion, either provide such information to Licensee or impose reasonable conditions, including a reasonable fee, on such use of the source code to ensure that Adobe's and its suppliers' proprietary rights in the source code for the SDK Components are protected.

2.3.2 No Unbundling. The SDK Components may include various applications, utilities and components, may support multiple platforms and languages or may be provided to Licensee on multiple media or in multiple copies. Nonetheless, the SDK Components are designed and provided to Licensee as a single product to be used as a single product on Computers and platforms as permitted herein. Licensee is not required to use all component parts of the SDK Components, but Licensee shall not unbundle the component parts of the SDK Components for use on different Computers. Licensee shall not unbundle or repackage the SDK Components for distribution, transfer or resale.

2.3.3 No Transfer. Licensee shall not sublicense, assign or transfer the SDK Components or Licensee's rights in the SDK Components, or authorize any portion of the SDK Components to be copied onto or accessed from another individual's or entity's Computer except as may be explicitly provided in this Agreement. Notwithstanding anything to the contrary in this Section 2.3.3, Licensee may transfer copies of the SDK Components installed on one of Licensee's Computers to another one of Licensee's Computers provided that the resulting installation and use of the SDK Components is in accordance with the terms of this Agreement and does not cause Licensee to exceed Licensee's right to use the SDK Components under this Agreement.

2.3.4 Prohibited Use. Except as expressly authorized under this Agreement, Licensee is prohibited from: (a) using the SDK Components on behalf of third parties; (b) renting, leasing, lending or granting other rights in the SDK Components including rights on a membership or subscription basis; and (c) providing use of the SDK Components in a computer service business, third party outsourcing facility or service, service bureau arrangement, network, or time sharing basis.

2.3.5 Export Rules. Licensee agrees that the SDK Components will not be shipped, transferred or exported into any country or used in any manner prohibited by the United States Export Administration Act or any other export laws, restrictions or regulations (collectively the "Export Laws"). In addition, if the SDK Components is identified as an export controlled item under the Export Laws, Licensee represents and warrants that Licensee is not a citizen of, or located within, an embargoed or otherwise restricted nation (including Iran, Iraq, Syria, Sudan, Libya, Cuba and North Korea) and that Licensee isnot otherwise prohibited under the Export Laws from receiving the SDK Components. All rights to install and use the SDK Components are granted on condition that such rights are forfeited if Licensee fails to comply with the terms of this Agreement.

3. Intellectual Property Rights.

The SDK Components and any copies that Licensee is authorized by Adobe to make are the intellectual property of and are owned by Adobe Systems Incorporated and its suppliers. The structure, organization and code of the SDK Components are the valuable trade secrets and confidential information of Adobe Systems Incorporated and its suppliers. The SDK Components is protected by copyright, including without limitation by United States Copyright Law, international treaty provisions and applicable laws in the country in which it is being used. Except as expressly stated herein, this Agreement does not grant Licensee any intellectual property rights in the SDK Components and all rights not expressly granted are reserved by Adobe.

#### 4. Updates.

If the SDK Components is an upgrade or update to a previous version of the SDK Components, Licensee must possess a valid license to such previous version in order to use such upgrade or update. All upgrades and updates are

provided to Licensee subject to the terms of this Agreement on a license exchange basis. Licensee agrees that by using an upgrade or update, Licensee voluntarily terminates Licensee's right to use any previous version of the SDK Components. As an exception, Licensee may continue to use previous versions of the SDK Components on Licensee's Computers after Licensee obtains the upgrade or update but only for a reasonable period of time to assist Licensee in the transition to the upgrade or update, and further provided that such simultaneous use shall not be deemed to increase the number of copies, licensed amounts or scope of use granted to Licensee hereunder. Upgrades and updates may be licensed to Licensee by Adobe with additional or different terms. 5. NO WARRANTY.

No Warranty. Licensee acknowledges that the SDK Components is provided to Licensee "AS IS," and Adobe disclaims any warranty or liability obligations to Licensee of any kind. Licensee acknowledges that ADOBE MAKES NO EXPRESS, IMPLIED, OR STATUTORY WARRANTY OF ANY KIND WITH RESPECT TO THE SDK COMPONENTS INCLUDING, BUT NOT LIMITED TO, ANY WARRANTY WITH REGARD TO PERFORMANCE, MERCHANTABILITY, SATISFACTORY QUALITY, NONINFRINGEMENT OR FITNESS FOR ANY PARTICULAR PURPOSE. Adobe is not obligated to provide maintenance, technical support or updates to Licensee for any SDK Components. The foregoing limitations, exclusions and limitations shall apply to the maximum extent permitted by applicable law, even if any remedy fails its essential purpose. 6. LIMITATION OF LIABILITY.

IN NO EVENT WILL ADOBE, ITS AFFILIATES OR ITS SUPPLIERS BE LIABLE TO LICENSEE FOR ANY LOSS, DAMAGES, CLAIMS OR COSTS WHATSOEVER INCLUDING ANY CONSEQUENTIAL, INDIRECT OR INCIDENTAL DAMAGES, ANY LOST PROFITS OR LOST SAVINGS, ANY DAMAGES RESULTING FROM BUSINESS INTERRUPTION, PERSONAL INJURY OR FAILURE TO MEET ANY DUTY OF CARE, OR CLAIMS BY A THIRD PARTY EVEN IF AN ADOBE REPRESENTATIVE HAS BEEN ADVISED OF THE POSSIBILITY OF SUCH LOSS, DAMAGES, CLAIMS OR COSTS. THE FOREGOING LIMITATIONS AND EXCLUSIONS APPLY TO THE EXTENT PERMITTED BY APPLICABLE LAW IN LICENSEE'S JURISDICTION. ADOBE'S AGGREGATE LIABILITY AND THAT OF ITS AFFILIATES AND SUPPLIERS UNDER OR IN CONNECTION WITH THIS AGREEMENT SHALL BE LIMITED TO THE AMOUNT PAID FOR THE SDK COMPONENTS, IF ANY. THIS LIMITATION WILL APPLY EVEN IN THE EVENT OF A FUNDAMENTAL OR MATERIAL BREACH OR A BREACH OF THE FUNDAMENTAL OR MATERIAL TERMS OF THIS AGREEMENT. Nothing contained in this Agreement limits Adobe's liability to Licensee in the event of death or personal injury resulting from Adobe's negligence or for the tort of deceit (fraud). Adobe is acting on behalf of its affiliates and suppliers for the purpose of disclaiming, excluding and limiting obligations, warranties and liability, but in no other respects and for no other purpose. For further information, please see the jurisdiction specific information at the end of this agreement, if any, or contact Adobe's Licensee Support Department. 7. Governing Law.

This Agreement, each transaction entered into hereunder, and all matters arising from or related to this Agreement (including its validity and interpretation), will be governed and enforced by and construed in accordance with the substantive laws in force in: (a) the State of California, if a license to the SDK Components is acquired when Licensee is in the United States, Canada, or Mexico; or (b) Japan, if a license to the SDK Components is acquired when Licensee is in Japan, China, Korea, or other Southeast Asian country where all official languages are written in either an ideographic script (e.g., hanzi, kanji, or hanja), and/or other script based upon or similar in structure to an ideographic script, such as hangul or kana; or (c) England, if a license to the SDK Components is purchased when Licensee is in any other jurisdiction not described above. The respective courts of Santa Clara County, California when California law applies, Tokyo District Court in Japan, when Japanese law applies, and the

competent courts of London, England, when the law of England applies, shall each have non-exclusive jurisdiction over all disputes relating to this Agreement. This Agreement will not be governed by the conflict of law rules of any jurisdiction or the United Nations Convention on Contracts for the International Sale of Goods, the application of which is expressly excluded.

#### 8. General Provisions.

If any part of this Agreement is found void and unenforceable, it will not affect the validity of the balance of this Agreement, which shall remain valid and enforceable according to its terms. Updates may be licensed to Licensee by Adobe with additional or different terms. The English version of this Agreement shall be the version used when interpreting or construing this Agreement. This is the entire agreement between Adobe and Licensee relating to the SDK Components and it supersedes any prior representations, discussions, undertakings, communications or advertising relating to the SDK Components.

9. Notice to U.S. Government End Users.

9.1 Commercial Items. The SDK Components and any documentation are "Commercial Item(s)," as that term is defined at 48 C.F.R. Section 2.101, consisting of "Commercial Computer Software" and "Commercial Computer Software Documentation," as such terms are used in 48 C.F.R. Section 12.212 or 48 C.F.R. Section 227.7202, as applicable. Consistent with 48 C.F.R. Section 12.212 or 48 C.F.R. Sections 227.7202-1 through 227.7202-4, as applicable, the Commercial Computer Software and Commercial Computer Software Documentation are being licensed to U.S. Government end users (a) only as Commercial Items and (b) with only those rights as are granted to all other end users pursuant to the terms and conditions herein. Unpublished-rights reserved under the copyright laws of the United States. Adobe Systems Incorporated, 345 Park Avenue, San Jose, CA 95110-2704, USA. 9.2 U.S. Government Licensing of Adobe Technology. Licensee agrees that when licensing Adobe SDK Components for acquisition by the U.S. Government, or any contractor therefore, Licensee will license consistent with the policies set forth in 48 C.F.R. Section 12.212 (for civilian agencies) and 48 C.F.R. Sections 227-7202-1 and 227-7202-4 (for the Department of Defense). For U.S. Government End Users, Adobe agrees to comply with all applicable equal opportunity laws including, if appropriate, the provisions of Executive Order 11246, as amended, Section 402 of the Vietnam Era Veterans Readjustment Assistance Act of 1974 (38 USC 4212), and Section 503 of the Rehabilitation Act of 1973, as amended, and the regulations at 41 CFR Parts 60-1 through 60-60, 60-250, and 60-741. The affirmative action clause and regulations contained in the preceding sentence shall be incorporated by reference in this Agreement.

10. Compliance with Licenses.

Adobe may, at its expense, and no more than once every twelve (12) months, appoint its own personnel or an independent third party to verify the number of copies and installations as well as usage of the Adobe software in use by Licensee. Any such verification shall be conducted upon seven (7) business days notice, during regular business hours at Licensee's offices and shall not unreasonably interfere with Licensee's business activities. Both Adobe and its auditors shall execute a commercially reasonable non-disclosure agreement with Licensee before proceeding with the verification. If such verification shows that Licensee is using a greater number of copies of the SDK Components than that legitimately licensed, or are deploying or using the SDK Components in any way not permitted under this Agreement and which would require additional license fees, Licensee shall pay the applicable fees for such additional copies within thirty (30) days of invoice date, with such underpaid fees being the license fees as per Adobe's then-current, country specific, license fee list. If underpaid fees are in excess of five percent (5%) of the value of the fees paid under this Agreement, then Licensee shall pay such underpaid fees and Adobe's reasonable costs of conducting the verification. This Section shall survive expiration or termination of this Agreement for a period of two (2) years.

11. Third-Party Beneficiary.

Licensee acknowledges and agrees that Adobe's licensors(and/or Adobe if Licensee obtained the SDK Components

from any party other than Adobe) are third party beneficiaries of this Agreement, with the right to enforce the obligations set forth herein with respect to the respective technology of such licensors and/or Adobe. 12. Specific Provisions and Exceptions.

This section sets forth specific provisions related to certain components of the SDK Components as well as limited exceptions to the above terms and conditions. To the extent that any provision in this section is in conflict with any other term or condition in this agreement, this section will supersede such other term or condition.

12.1 Limitation of Liability for Users Residing in Germany and Austria.

12.1.1 If Licensee obtained the SDK Components in Germany or Austria, and Licensee usually resides in such country, then Section 6 does not apply. Instead, subject to the provisions in Section 12.1.2, Adobe and its affiliates' statutory liability for damages will be limited as follows: (i) Adobe and its affiliates will be liable only up to the amount of damages as typically foreseeable at the time of entering into the purchase agreement in respect of damages caused by a slightly negligent breach of a material contractual obligation and (ii) Adobe and its affiliates will not be liable for damages caused by a slightly negligent breach of a non-material contractual obligation.

12.1.2 The aforesaid limitation of liability will not apply to any mandatory statutory liability, in particular, to liability under the German Product Liability Act, liability for assuming a specific guarantee or liability for culpably caused personal injuries.

12.1.3 Licensee is required to take all reasonable measures to avoid and reduce damages, in particular to make backup copies of the SDK Components and Licensee's computer data subject to the provisions of this agreement. 13. Third Party Software.

The Software may contain third party software which requires notices and/or additional terms and conditions. Such required third party software notices and/or additional terms and conditions are located at

http://www.adobe.com/go/thirdparty (or a successor website thereto) and are made a part of and incorporated by reference into this Agreement.

If Licensee has any questions regarding this agreement or if Licensee wishes to request any information from Adobe please use the address and contact information included with this product to contact the Adobe office serving Licensee's jurisdiction.

Adobe is either a registered trademark or trademark of Adobe Systems Incorporated in the United States and/or other countries.

## *ANATOMIUM 3D End User Licence Agreement (EULA)*

By downloading and using the software/data sets you signify that you have read and agree to all the terms of the license agreement, valid for the copyrights to 3d models, 3d geometries, 3d content in general marketed undert he brand names Longchamp Labs, ANATOMIUM 3D, and all others derived thereof or any other names chosen for our use, all copyrights of which are protected by international laws and treaties.

THIS IS A LEGAL AND BINDING AGREEMENT BETWEEN the USER, HEREINAFTER ALSO REFERRED TO AS "Licensee" or "User" AND Longchamp Labs/21st Century Solutions Ltd (and/or it's partner organizations and/or individual partners), HEREINAFTER ALSO REFERRED TO AS "21-LL". This License may be revoked and completely replaced by a newer, different one at any time at 21-LLÝs leisure and without any outside notification, though we will notify all customers within one month of any changes entering validity.

BY OPENING OUR DATA PACKAGES OR USING OUR 3-D MODEL(S), MOTIONS, TEXTURE MAP(S), BUMP MAP(S) OR ANY OTHER 3D RELATED PRODUCTS, HEREINAFTER REFERRED TO AS Software, OR AUTHORIZING ANY OTHER PERSON TO DO SO, YOU INDICATE YOUR COMPLETE AND UNCONDITIONAL ACCEPTANCE OF ALL THE TERMS AND CONDITIONS OF THIS LICENSE AGREEMENT. THIS LICENSE AGREEMENT CONSTITUTES THE COMPLETE AGREEMENT BETWEEN YOU AND 21-LL. IF YOU DO NOT AGREE TO THE TERMS OF THIS LICENSE AGREEMENT, YOU MAY RETURN THE UNOPENED DATA PACKAGE (WITH ALL ACCOMPANYING MATERIALS), AND A COPY OF YOUR INVOICE, TO 21-LL FOR A FULL REFUND WITHIN THIRTY (30) DAYS FROM THE DATE OF PURCHASE. IN THE CASE OF SOFT GOODS (ELECTRONICALLY TRANSFERRED FILES) YOU MUST DELETE THEM

FROM YOUR COMPUTER AND FROM ANY BACKUP DEVICES THAT YOU MAY HAVE USED, the same applies to all content created using the data.

1) 3-D MODEL LICENSE. 21-LL grants to Licensee and Licensee hereby accepts, subject to the limitations and obligations of this Agreement, a personal non-exclusive, non-transferable License to use the 3-D Model(s), together with all accompanying written materials, images, and other data files.

2) This software is solely owned by 21-LLietzau / 3DSpecial and is protected by international laws, treaties and copyright provisions - trespasses will be prosecuted. 21-LL retains all rights in, title to, and ownership of the Software. Licensee shall take all steps reasonably necessary to protect 21-LL ownership rights. This software is not sold, instead it is licensed under the following conditions.

3) The Licensee (purchaser, end-user) is allowed to use CD rom(s) (3d models, model sets) on only one computer or terminal (or computer network owned and operated by licensee under one street address) at a time. The Licensee may make only one copy of this software for backup purposes - unauthorized copying of the software is expressly forbidden. Licensee agrees to include 21-LLÝs copyright notice(s) and proprietary interest(s) on all copies of the software, in whole or in part, in any form, including data form, made by licensee in accordance with this agreement

4) The Licensee acknowledges that the software may not exactly comply with their expectations or needs or be entirely free from defects. 21-LLietzau warrants only the media on which the software is supplied to be free from defects under normal circumstances for 30 days from date of purchase for CD PRODUCTS, the software itself is licensed "as is". 21-LL warrants to licensee that, to the best of itÝs knowledge, the digital data comprising the software do not infringe the rights, including patent, copyright and trade secrets, of any third party, nor was the digital data unlawfully copied or misappropriated from digital data owned by any third party; provided, however, that 21-LL makes no representation or warranty with respect to infringement of any third party's rights in any image, trademarks, works of authorship or object depicted by such software. Downloadable software is in all cases licensed AS IS, 21-LL cannot and will not guarantee that it will fulfill the user's exact expectations, nor will 21-LL be culpable for damage user does to his computer installation using our software. Such things do not constitute any right for returning downloadable software, nor for a refund, neither does the inability of the user to create the projects of their expectations with the given software.

4.1) 21-LL will however usually and on a non-binding basis adapt software to customer needs at no additional cost if the customer supplies sufficient construction data and if the project is commercially feasible from 21-LLÝs point of view.

5) Models and other parts of the software may be used for imaging and animation but not sold, leased or in any other way passed on to a third party (with the exception of 5.1) whereas resulting images or animations may be used freely for commercial or private ends without further limits, or any oyalties nor additional payments. 21-LL copyrights must always be visibly publicly mentioned in connection with/in artwork if 21-LL especially demands this, and in any publicly offered websites, pictures or animations, or in advertisements of all sorts. If the models are used in a rapid prototyping or similar process which has a physical representation of the model as a result, royalties have to be paid for each physical item produced or sold, to be agreed upon or expressly waived in a written statement by 21-LL. If a modeler uses our data sets to derive 3d models of his own, royalties must be paid for each sale of these models or the equivalent in sales lost to our brands due to such actions, world wide and under the laws of all nations of the United Nations. Legislation is to be applied as offered and is being enforced ever further, at this time very efficiently in the the EU, US, and important parts of Asia with the Russian Union and the PR China close on the heels.

5.1) Developers of applications using integrated models must agree to take industry standard measures which assure that the models are not by any simple means extractable by third parties. 21-LL acknowledges that such measures may not be perfect and that developers are not responsible for third party malversations, if any damages to 21-LL's rights can be proven to be originated by third party manipulations.

6) The private Licensee of a cd product may permanently transfer his rights of license to a third party by providing them with the original media (cd/dvd, hardcopy and the likes) and all existing copies and materials and provided that party agrees to the terms of this license. Single 3d models or software purchased as online downloads are NOT transferable at all - they can also explicitly NOT be sold as "used items".

7) All rights to models developed from 3D Special geometries belong to 21-LLietzau, if in doubt the rights to them may be shared to mutual benefit only with prior written consent by Cache Force Ltd., 21-LLietzau or 3DSpecial - in all other cases section 5) and 6) apply. This paragraph can be voided by agreement in writing, from 21-LL, signed by at least one of it's directors)\*

8) This license is terminated without further notice or other measures taken in the moment licensee fails to comply with itYs restrictions and/or provisions - upon such termination licensee must destroy all existing copies and the software itself.
9) The Licensee agrees that any dispute shall be settled before any court of law of 21-LLÝs choice and by whichever different means of legal action they elect to pursue.

10) Remedies provided under this paragraph shall not be deemed exclusive but cumulative and shall be in addition to all other remedies provided by law and equity. No delay or omission in the exercise of any remedy herein provided or otherwise available to 21-LL shall impair or effect 21st's right to exercise the same. An extension of indulgence or forbearance (which must be in writing) shall not otherwise alter or effect 21-LLÝs rights or obligations nor be deemed to be a waiver thereof. The parties hereto agree that breach of any provisions of non-disclosure, secrecy, confidentiality, copying, use, protection, and security in this agreement by licensee will cause immediate and irreparable damage and injury to 21-LL. Each of the parties confirm that damages at law may be an inadequate remedy for breach or threatened breach of any such provisions. They also agree that in such event 21-LL shall be entitled by right to an Injunction restraining licensee from violating any of said provisions. Licensee hereby acknowledges that 21-LL has disclosed or will disclose to licensee valuable proprietary data sets (the software), which are unique and give 21-LL a competitive advantage; that a violation of any of the provisions of this agreement is material and important and 21-LL shall, in addition to all other rights and remedies available hereunder, be entitled to a temporary restraining order and an Injunction to be issued by any court of competent jurisdiction enjoining and restraining licensee from committing any violation of said provisions, licensee shall consent to the issuance of such injunction. Licensee acknowledges that the remedies provided for in this agreement are not injurious to nor violative of any public interest or policy, and will not create a hardship greater than is necessary to protect the interest of 21-LL.

11. GENERAL. Costs and Expenses of Enforcement. In the event of the failure of either party hereto to comply with any provisions of this agreement, the defaulting party shall pay any and all costs and expenses, including reasonable attorneyÝs fees arising out of or resulting from such default, incurred by the injured party in enforcing its rights and remedies, whether such right or remedy is pursued by filing a lawsuit or otherwise.

11.1 A period of 30 days is herewith agreed upon to enable the damaging party to make good any damages before lawsuits may be filed or other legal action be taken by the injured party, This provision shall be voided by any failure of the injuring party to communicate in a timely manner.

For news, please visit our websites or email us International FAX 001 / 480 393-4232

Internet Domains : www.anatomium.com,

Dated this 22nd day of January, 2012

Copyrights 1997, 1999, 2002, 2007, 2012 by 21 st Century Solutions Ltd. / Longchamp Labs All Rights Reserved

)\* Most paragraphs of this agreement can be changed or adapted by drafting special license additions or deletions bearing the signature of one of 21-LLÝs directors. If you feel any change is needed in the interest of your or mutual projects, please contact us via Email. You will find a contact Email address at any of our web sites.

## *RadLex License*

LICENSE AGREEMENT AND TERMS OF USE

RadLex License Version 2.0

Last Updated: November 14, 2014

http://www.rsna.org/radlexdownloads/

This License Agreement and Terms of Use (the "Agreement") applies to the Work (as defined below) and describes your obligations and the terms and conditions to which you agree to use the work. Any use of a Work other than as described in this Agreement is strictly prohibited.

By making any use of a Work you hereby agree to be bound by this Agreement. In consideration of your agreement to be bound by the terms and conditions contained in the Agreement, The Radiological Society of North America (RSNA) grants you the rights contained herein.

## 1. Definitions.

"Licensor" shall mean The Radiological Society of North America (RSNA).

"Legal Entity" shall mean the union of the acting entity and all other entities that control, are controlled by, or are under common control with that entity. For the purposes of this definition, "control" means (i) the power, direct or indirect, to cause the direction or management of such entity, whether by contract or otherwise, or (ii) ownership of fifty percent (50%) or more of the outstanding shares, or (iii) beneficial ownership of such entity.

"You" (or "Your") shall mean an individual or Legal Entity exercising permissions granted by this Agreement.

"Work" shall mean the Release Version of RadLex®, and any work of authorship related to the Release Version of RadLex® made available under this Agreement, as indicated by a copyright notice that is included in or attached to the work (an example is provided in the Appendix below).

"Adaptation" shall mean any work in any medium that is based on (or derived from) the Work including derivative works, editorial revisions, annotations, elaborations, or other modifications or adaptations that may or may not, as a whole, represent an original work of authorship.

"Contribution" shall mean any work of authorship, including the original version of the Work and any modifications or additions to that Work or Derivative Works thereof, that is submitted to Licensor by the copyright owner or by an individual or Legal Entity authorized to submit on

behalf of the copyright owner. For the purposes of this definition, "submitted" means any form of electronic, verbal, or written communication sent to the Licensor or its representatives, including but not limited to communication on customer feedback mechanisms, Licensor's website, electronic mailing lists, source code control systems, and issue tracking systems that are managed by, or on behalf of, the Licensor for the purpose of discussing and improving the Work.

"Contributor" shall mean Licensor and any individual or Legal Entity on behalf of whom a Contribution has been received by Licensor and subsequently incorporated within the Work.

"RadLex®" shall mean all of the materials, documentation and works or authorship related to the Work in any and all media and formats including, the RadLex® Master Ontology, the Release Version of RadLex® and the RadLex® Playbook.

"Release Version of RadLex®" shall mean the released version of RadLex® made available under this Agreement , as indicated in a copyright notice that is included in or attached to the released version of RadLex®.

"RadLex® Master Ontology" shall mean the master version of RadLex® controlled and under development by the RadLex® Steering Committee and is distinct from the Release Version of RadLex®. The RadLex® Master Ontology is not available for distribution under any circumstance and is not covered by this Agreement or license.

"RadLex® Playbook" shall mean the works of authorship, individually and collectively, that is a portion of a Release Version of RadLex® that provides a standard, comprehensive lexicon of radiology orderables, performables, protocol names and procedure step names and associated attributes and values made available under this Agreement, as indicated in a copyright notice that is included or attached to the RadLex® Playbook.

2. Grant of Copyright License. Subject to the terms and conditions of this Agreement, Licensor hereby grants to You a worldwide, non-exclusive, no-charge, royalty-free copyright license to reproduce, prepare Adaptations of, publicly display, publicly perform, sublicense, and distribute the Work and such Adaptations in any medium.

3. Redistribution. You may reproduce and distribute copies of the Work or Adaptations thereof in any medium, with or without modifications provided that You meet the following conditions:

a. You must provide notice of and give any other recipients of the Work or Adaptations a copy of this Agreement;

b. You must cause any Adaptations to carry prominent notices stating that You changed the original Work and include a short description of the changes, additions, or transformation of the original Work;

c. You must cause any Adaptation, the title of any Adaptation and any communication referring to an Adaptation to clearly identify that the Adaptation is not the original Work and that it is not endorsed by, affiliated with or approved by Licensor, unless otherwise agreed in writing by Licensor. An acceptable identification of an Adaptation is "Licensee's Reporting System based on RadLex."

d. Changes introduced in Adaptations shall be limited to:

i. Addition of new term attributes and corresponding values

ii. Addition of new relations between terms

iii. Additions or modifications that would not result in confusion between existing terms, attributes, or descriptions.

iv. Additions or modifications that do not circumvent the prohibitions described in section 3(d) below.

v. Other modifications that do not change the underlying semantics of existing terms and that are clearly described in the Adaptation.

e. Changes to the following elements of the Work are not permitted in Adaptations:

- i. For RadLex® clinical terms:
- 1. Radlex® unique identifier (RID)
- 2. Name
- 3. Synonym
- 4. Ontologic relations to other terms
- ii. For RadLex® Playbook terms:
- 1. RadLex® Playbook unique identifier (RPID)
- 2. Exam letter code
- 3. Short Name
- 4. Long Name
- 5. Description
- 6. Existing attribute-value pairs associated with each term
- 7. RadLex® Attributes and their names

f. You must retain all copyright, patent, trademark, and attribution notices that are included in the original Work and in any reproduction or Adaptation of the Work; and

g. If the Work includes a disclaimer or other similar information as part of its distribution, then any Adaptation that You distribute must include a readable copy of the notices contained within such disclaimer.

You may add Your own attribution notices within Adaptations that You distribute, alongside or as an addendum to the attribution notices from the Work, provided that such additional attribution notices cannot be construed as modifying this Agreement.

You may add Your own copyright statement to Your modifications or additions that you may have a separable copyright interest in. Your copyright statement may provide additional or different license terms and conditions for use, reproduction, or distribution of Your modifications or additions, provided that such copyright statement and Your use, reproduction, and distribution of the Work otherwise complies with the conditions stated in this Agreement and such additional or different terms include the grant of a license for the redistribution and adaptation of Your

modifications or additions to third parties in manner substantially similar to the license granted by this Agreement.

4. Submission of Contributions. You hereby assign, grant, or otherwise convey to Licensor all rights, title and interest in any Contribution submitted by You to the Licensor that is related to a Work. Your submissions shall be under the terms and conditions of this Agreement, without any additional consideration, terms or conditions. Notwithstanding the above, nothing herein shall supersede or modify the terms of any separate license agreement you may have executed with Licensor regarding such Contributions.

You also warrant that you have the authority to submit any Contribution submitted by You to the Licensor and that your Contribution does not infringe or violate the rights of any third party. You hereby release, indemnify and hold harmless RSNA, including its officials, employees, representatives and agents, successors and assigns, and its licensees from any claims that may arise regarding the use of your Contribution(s).

5. Trademarks. This Agreement does not grant permission to use the trade names, trademarks, service marks, or product names of the Licensor, except as required for reasonable and customary use in describing the origin of the Work and reproducing the attribution or copyright notice required under this Agreement. You shall not use the trademarks RSNA, RadLex, RadLex Playbook, RadLex Master Ontology, any element thereof or any confusingly

similar expression without Licensor's express written permission except as required under the attribution or copyright notice requirements of this Agreement.

6. DISCLAIMER OF WARRANTY. ALL INFORMATION AND MATERIALS PROVIDED BY LICENSOR RELATED TO THE WORK AND INCLUDING THE WORK ARE PROVIDED ON AN "AS IS," "WHERE IS" AND "WHERE AVAILABLE" BASIS AND SUBJECT TO CHANGE WITHOUT NOTICE. LICENSOR DOES NOT WARRANT THE WORK OR INFORMATION RELATED TO THE WORK EITHER EXPRESSLY OR IMPLIEDLY, FOR ANY PARTICULAR PURPOSE AND EXPRESSLY DISCLAIMS ALL IMPLIED WARRANTIES, INCLUDING BUT NOT LIMITED TO, WARRANTIES OF TITLE, NON-INFRINGEMENT, MERCHANTABILITY OR FITNESS FOR A PARTICULAR PURPOSE. LICENSOR DOES NOT GUARANTEE THE ACCURACY, VALIDITY, TIMELINESS OR COMPLETENESS OF THE WORK OR ANY INFORMATION RELATED TO THE WORK. LICENSOR DOES NOT WARRANT THAT USE OF THE WORK OR THE INFORMATION RELATED TO THE WORK WILL BE ERROR-FREE, THAT DEFECTS WILL BE CORRECTED, OR THAT USE OF THE INFORMATION RELATED TO THE WORK OR THE WORK WILL MEET OR COMPLY WITH ANY STANDARDS OR CAN BE APPLIED TO ANY OR ALL SYSTEMS OR INFRASTRUCTURE.

7. Disclaimer of Liability. You assume all responsibility and risk for the use of the Work and information related to the Work. In no event and under no legal theory, whether in tort (including negligence), contract, or otherwise, unless required by applicable law (such as deliberate and grossly negligent acts) or agreed to in writing, shall Licensor or anyone else involved in creating or maintaining the Work or an Adaptation be liable for any DIRECT, INDIRECT, INCIDENTAL, SPECIAL or CONSEQUENTIAL DAMAGES, or LOST PROFITS that result from the use or inability to use the Work or any Adaptation. Nor shall Licensor be liable for any such damages including, but not limited to, reliance by any individual or legal entity on any information related to the Work or on the Work; or that result from mistakes, omissions, interruptions, deletion of files, viruses, errors, defects, or any failure of performance, communications failure, theft, destruction or unauthorized access by Licensor.

In states which do not allow some or all of the above limitations of liability, liability shall be limited to the greatest extent allowed by law.

8. Accepting Warranty or Additional Liability. While redistributing the Work or Adaptations thereof, You may choose to offer, and charge a fee for, acceptance of support, warranty, indemnity, or other liability obligations and/or rights consistent with this Agreement. However, in accepting such obligations, You may act only on Your own behalf and on Your sole responsibility, not on behalf of any other Contributor, and only if You agree to indemnify, defend, and hold each Contributor harmless for any liability incurred by, or claims asserted against, such Contributor by reason of your accepting any such warranty or additional liability.

9. Termination. The license and rights granted herein will terminate automatically upon any breach by You of the terms of this Agreement. Subject to the terms of this Agreement, the license granted herein is perpetual. Licensor reserves the right to modify the terms of this Agreement and to license the Work under different terms in the future without notice.

10. Miscellaneous.

a. If any provision of this Agreement is invalid or unenforceable under applicable law, it shall not affect the validity or enforceability of the remainder of the terms of this Agreement, and without further action by the parties to this agreement, such provision shall be reformed to the minimum extent necessary to make such provision valid and enforceable.

b. No term or provision of this Agreement shall be deemed waived and no breach consented to unless such waiver or consent shall be in writing and signed by the party to be charged with such waiver or consent.

c. This Agreement constitutes the entire agreement between the parties with respect to the Work licensed here. There are no understandings, agreements or representations with respect to the Work not specified here. Licensor shall not be bound by any additional provisions that may appear in any communication from You. This Agreement may not be modified without the mutual written agreement of the Licensor and You.

Copyright and License Notice

Copyright 2014 – The Radiological Society of North America (RSNA), all rights reserved

Licensed under RadLex License Version 2.0. You may obtain a copy of the license at:

http://www.rsna.org/radlexdownloads/

This work is distributed under the above noted license on an "AS IS" basis, WITHOUT WARRANTIES OF ANY KIND, either express or implied. Please see the license for complete terms and conditions.